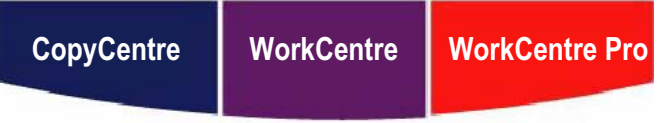

C123/C128/133 M123/M128/133 123/128/133

# **Руководство пользователя**

**604P18068**

**XEROX** 

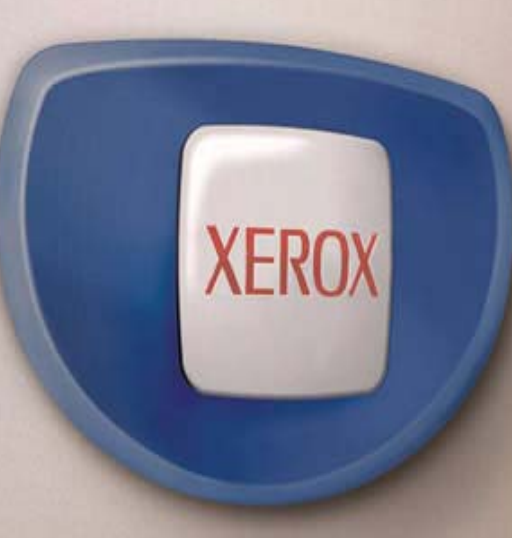

*Подготовлено и переведено: Xerox GKLS European Operations Bessemer Road Welwyn Garden City Hertfordshire AL7 1BU ENGLAND*

© Fuji Xerox Co., Ltd., 2005 г. Все права защищены.

Защита авторских прав распространяется на все формы и виды материалов и информации, которые подлежат таковой защите в соответствии с действующими правовыми и законодательными нормами, включая, без каких-либо ограничений, материалы, являющиеся продуктами программного обеспечения и отображаемые на экране, например, пиктограммы, экранные страницы, графические изображения и т.п.

Хегох<sup>®</sup>, логотип  $X^{\circledast}$ , а также все упоминаемые в данном документе названия и номера изделий Xerox являются торговыми марками Xerox Corporation. Настоящим признаются упоминаемые здесь торговые марки других компаний.

Подробная информация о лицензионных изделиях приведена в разделе о лицензии.

Приведенная в данном документе информация верна на момент публикации. Xerox оставляет за собой право изменять ее без уведомления. Изменения и технические доработки будут внесены в последующие издания этого документа. Последнюю информацию можно получить на сайте www.xerox.ru.

#### **Нормативные требования по экспорту изделия**

Экспорт этого оборудования осуществляется в строгом соответствии с законами Японии, регламентирующими внешнеторговую деятельность и операции с иностранной валютой и/или нормативными документами США в отношении контроля за экспортом. Если вы хотите экспортировать это оборудование, вам необходимо получить соответствующую лицензию на экспорт у правительства Японии или его посреднической организации и/или разрешение на реэкспорт у правительства США или его посреднической организации.

#### **Нормативные требования по экспорту изделия**

Экспорт этого оборудования осуществляется в строгом соответствии с законами Японии, регламентирующими внешнеторговую деятельность и операции с иностранной валютой и/или нормативными документами США в отношении контроля за экспортом. Если вам известно, что данное оборудование применялось или применяется при разработке, производстве или использовании любого оружия массового уничтожения, включая ядерное, химическое и биологическое, вам необходимо получить договор куплипродажи, законный контракт или другую соответствующую информацию от импортера и соответствующую лицензию на экспорт от правительства Японии или его посреднической организации и/или разрешение на реэкспорт от правительства США или его посреднической организации.

# Содержание

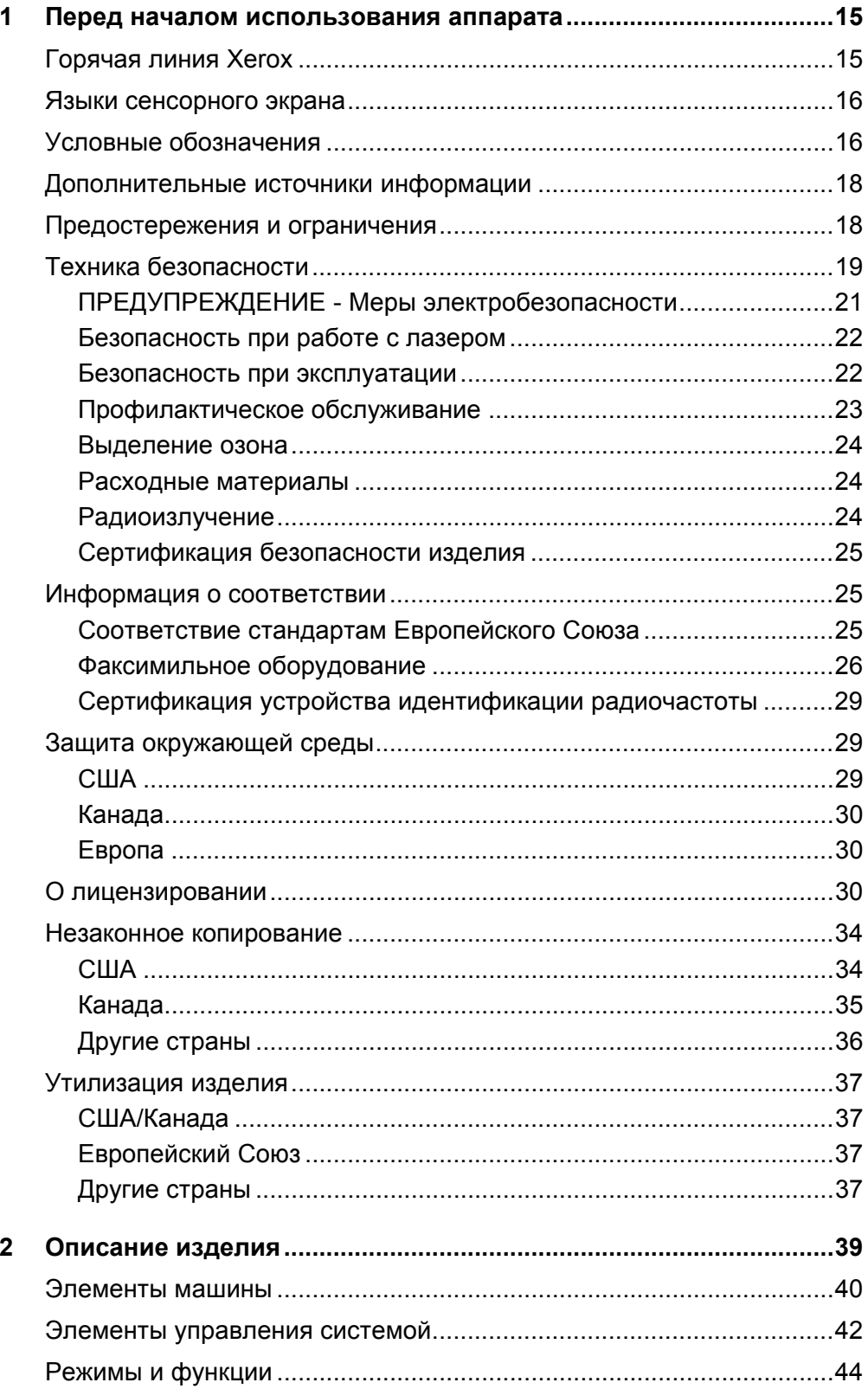

 $\overline{\mathbf{3}}$ 

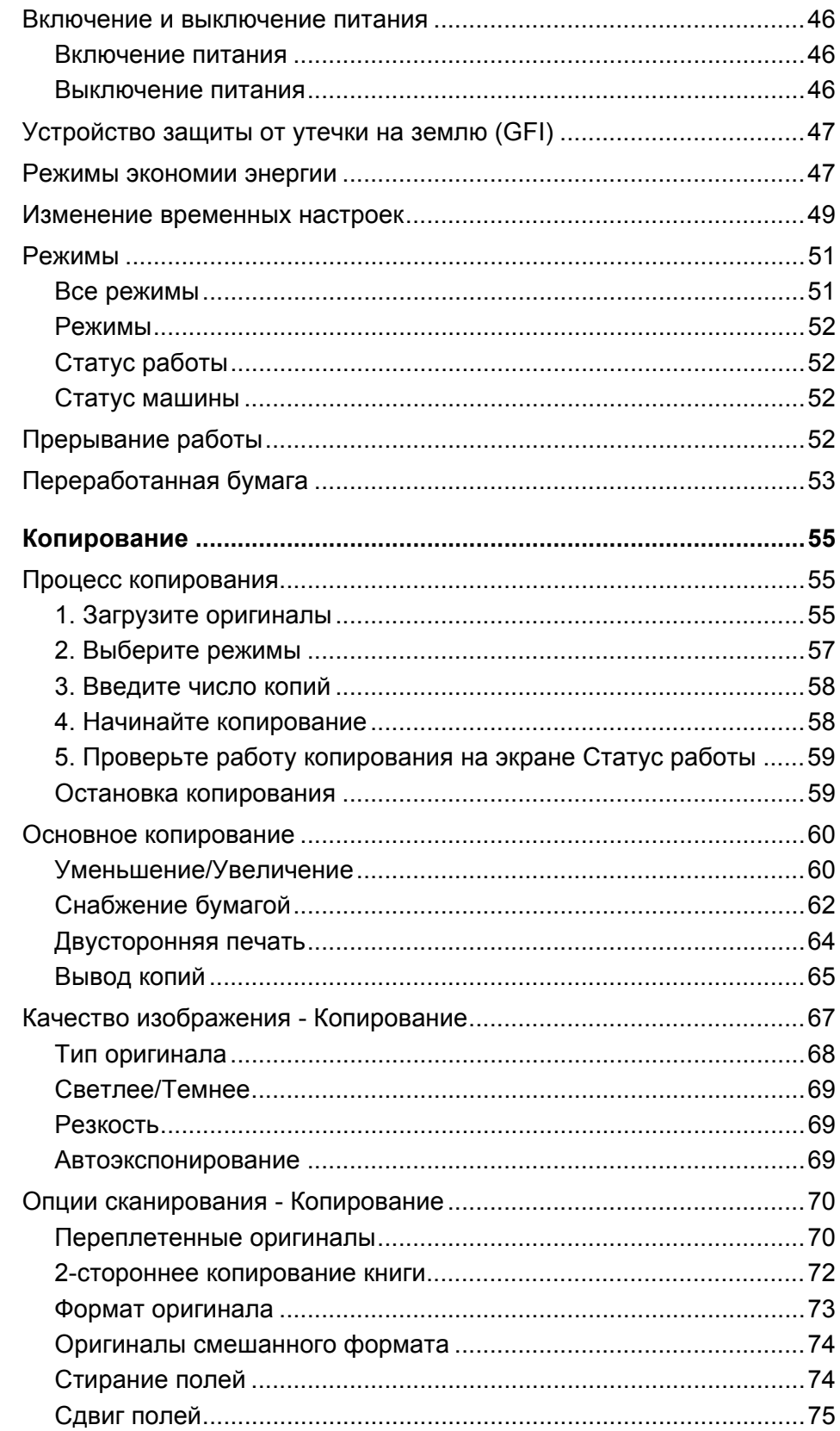

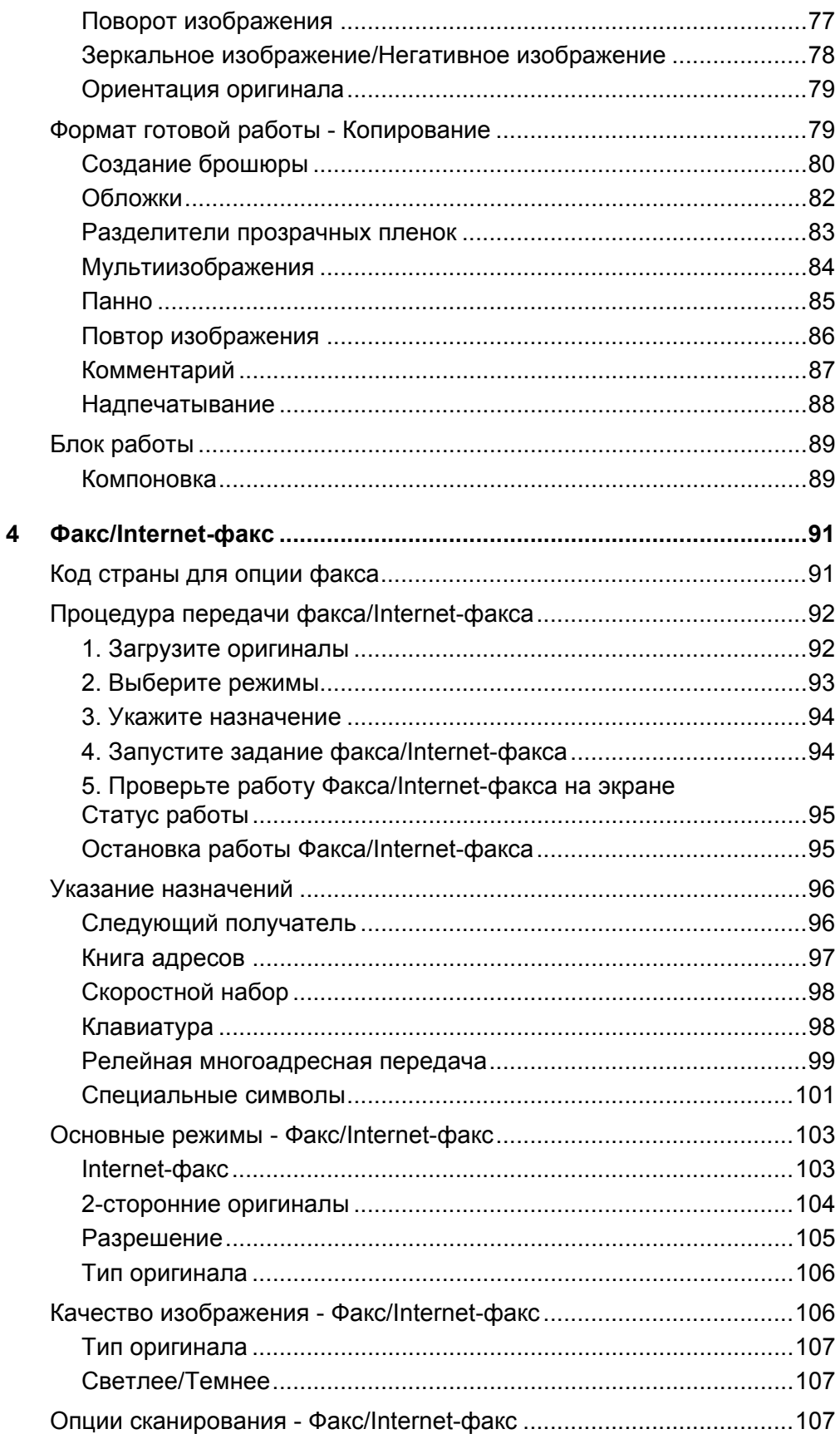

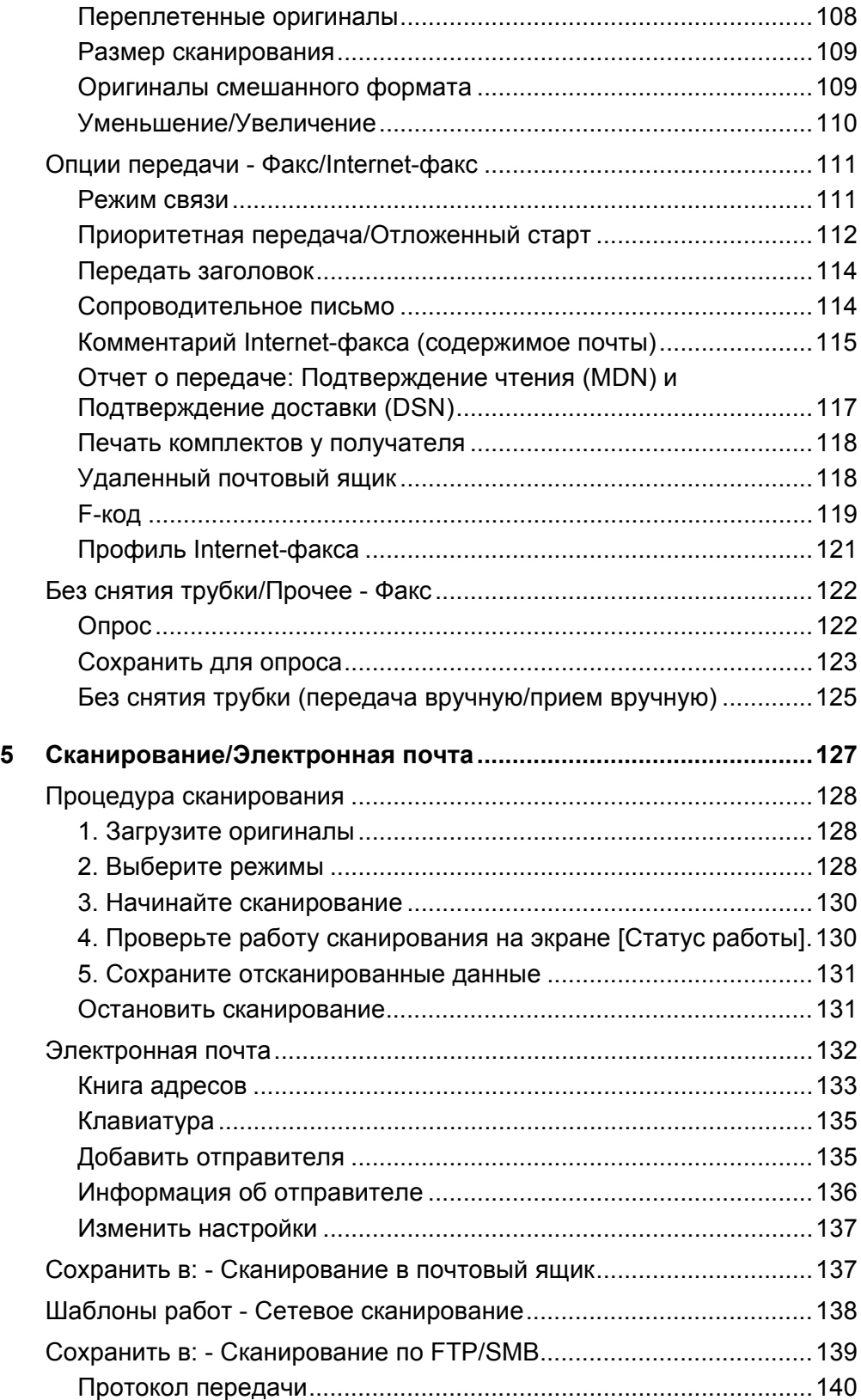

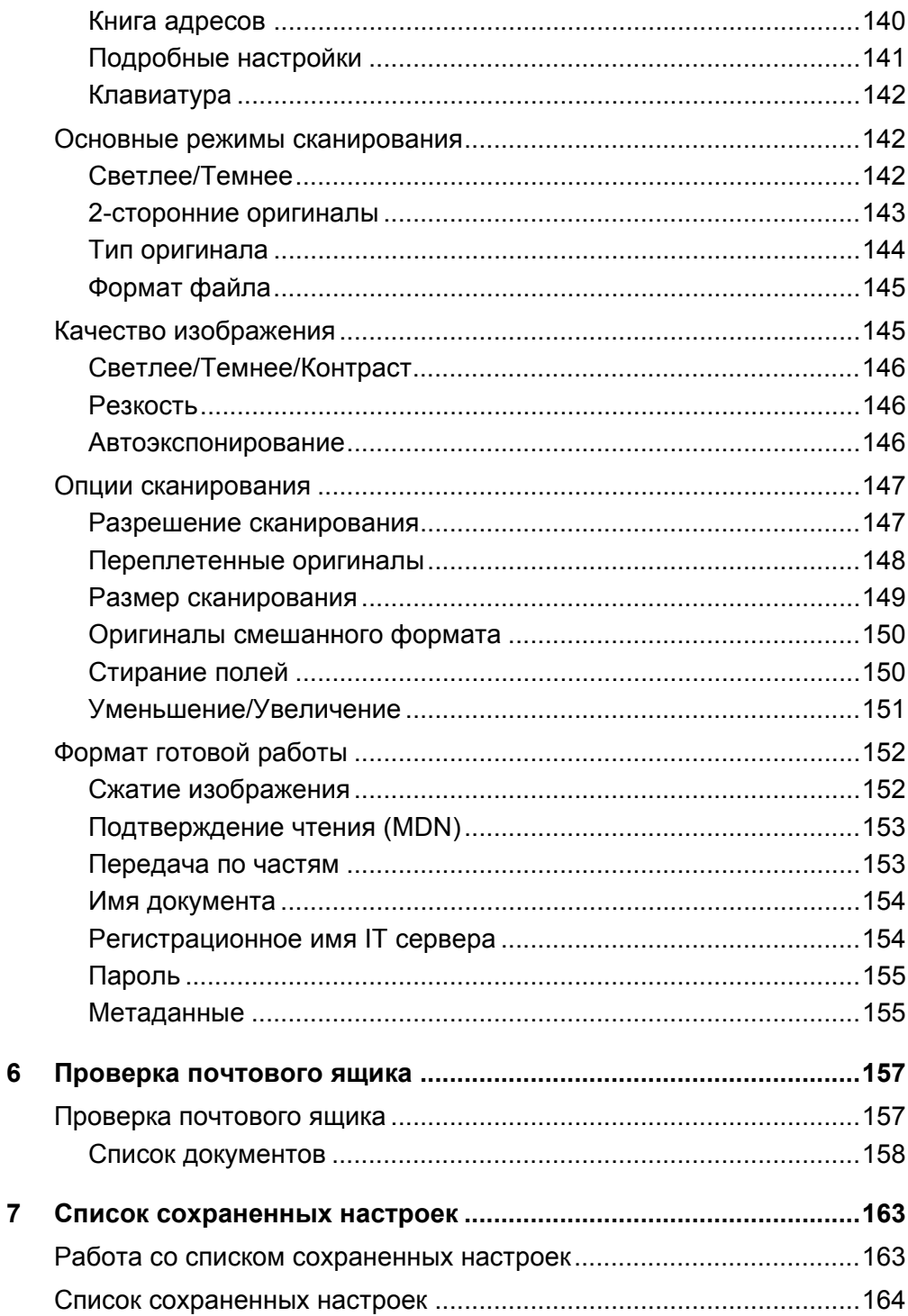

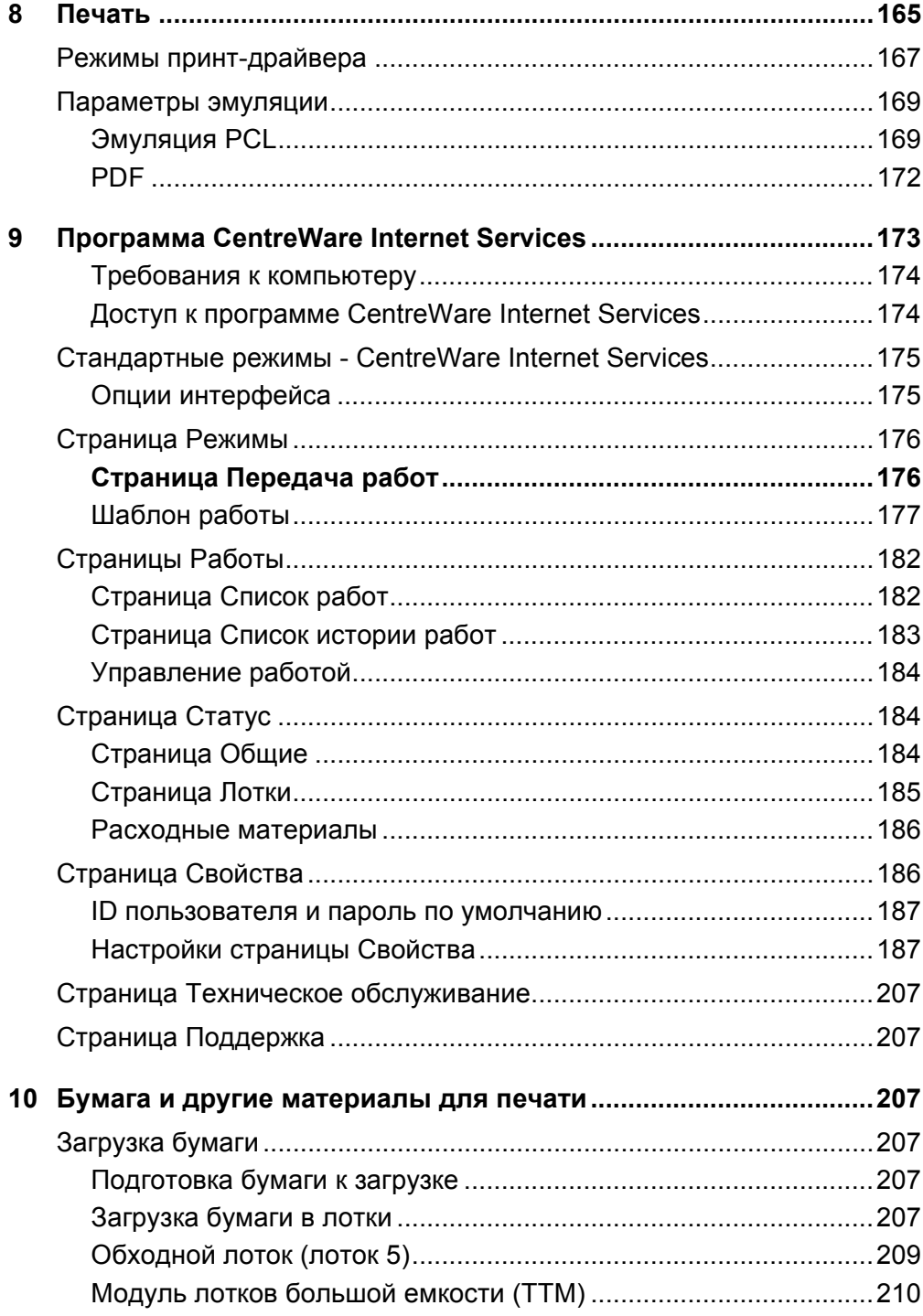

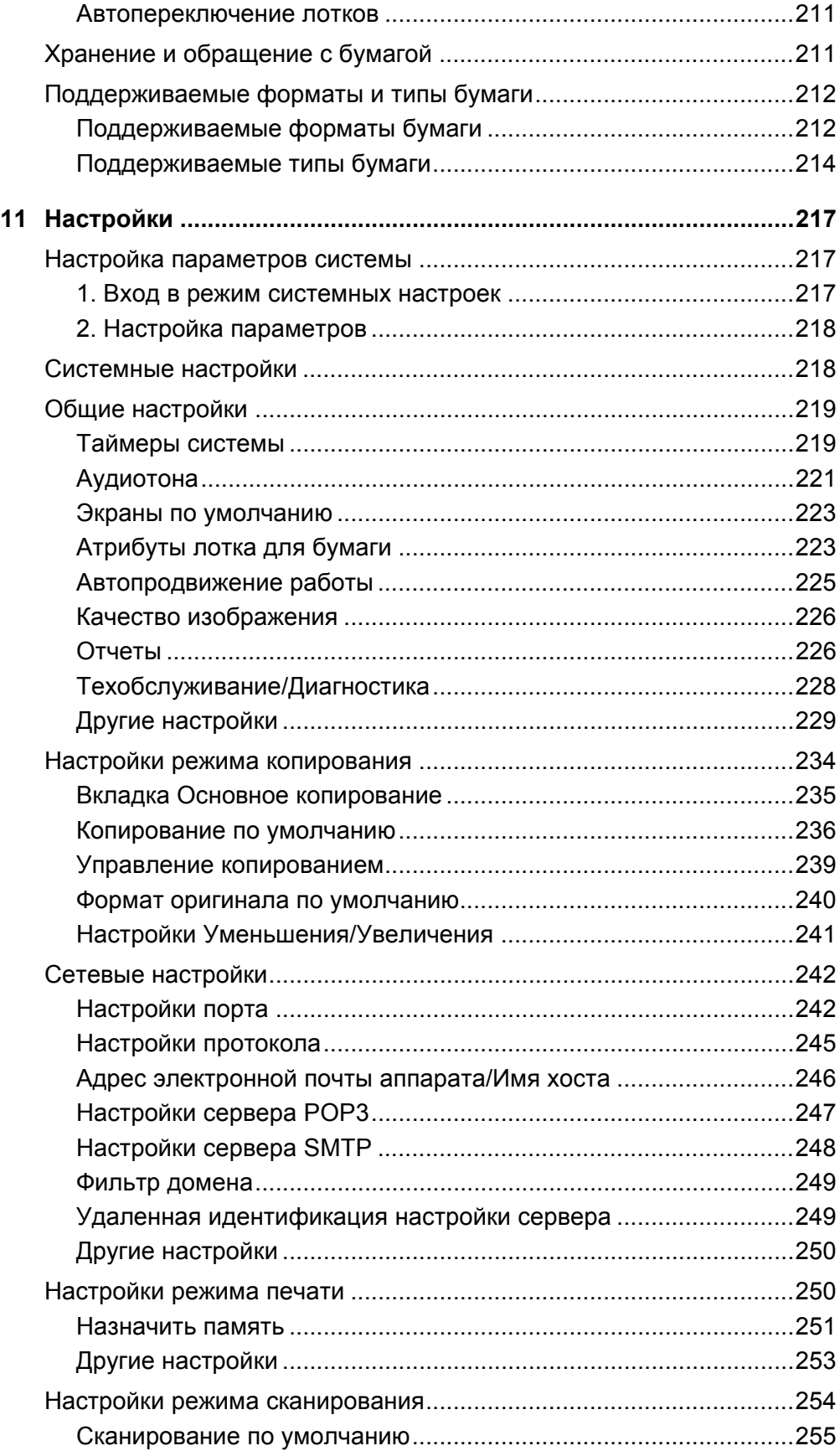

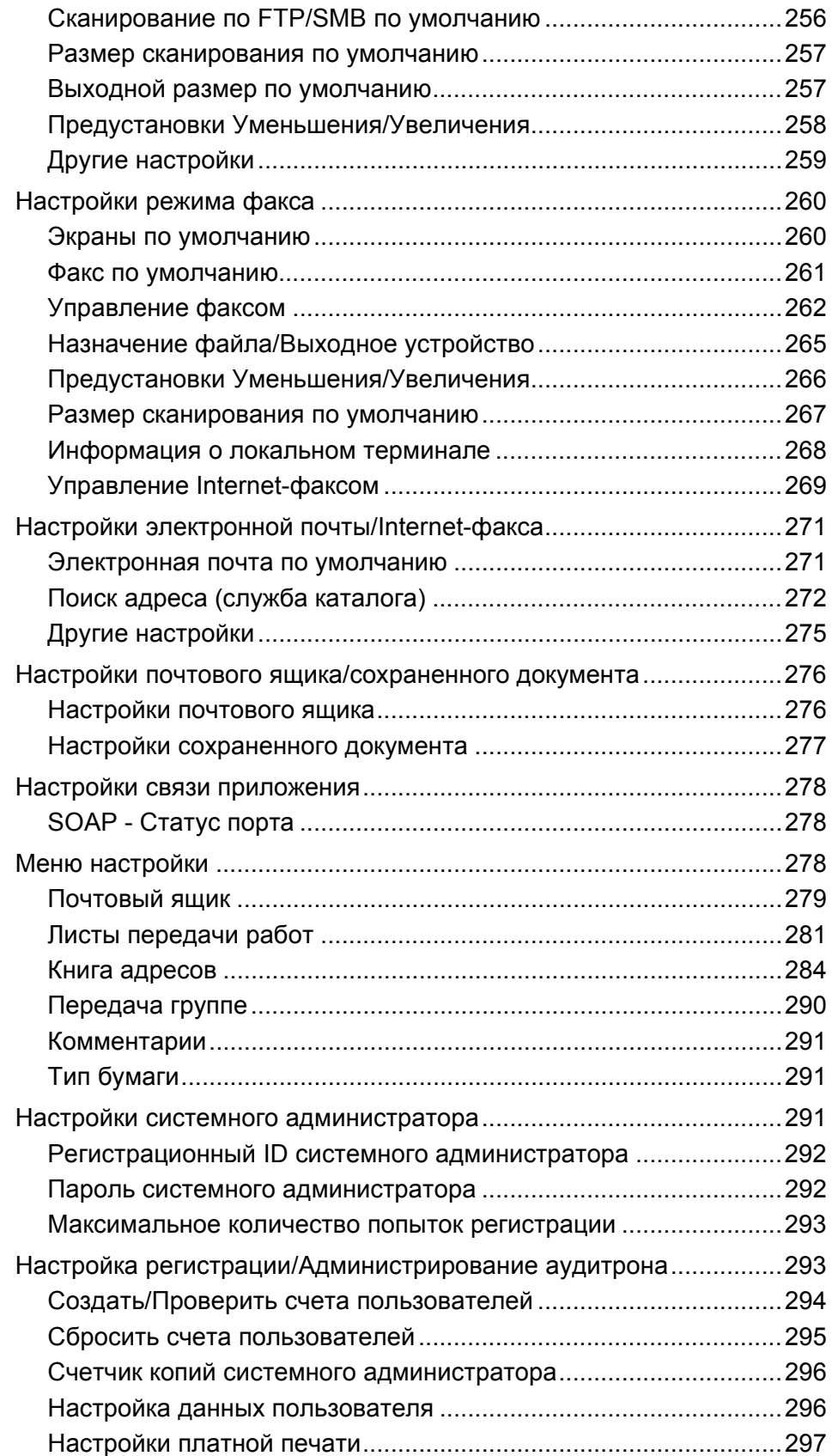

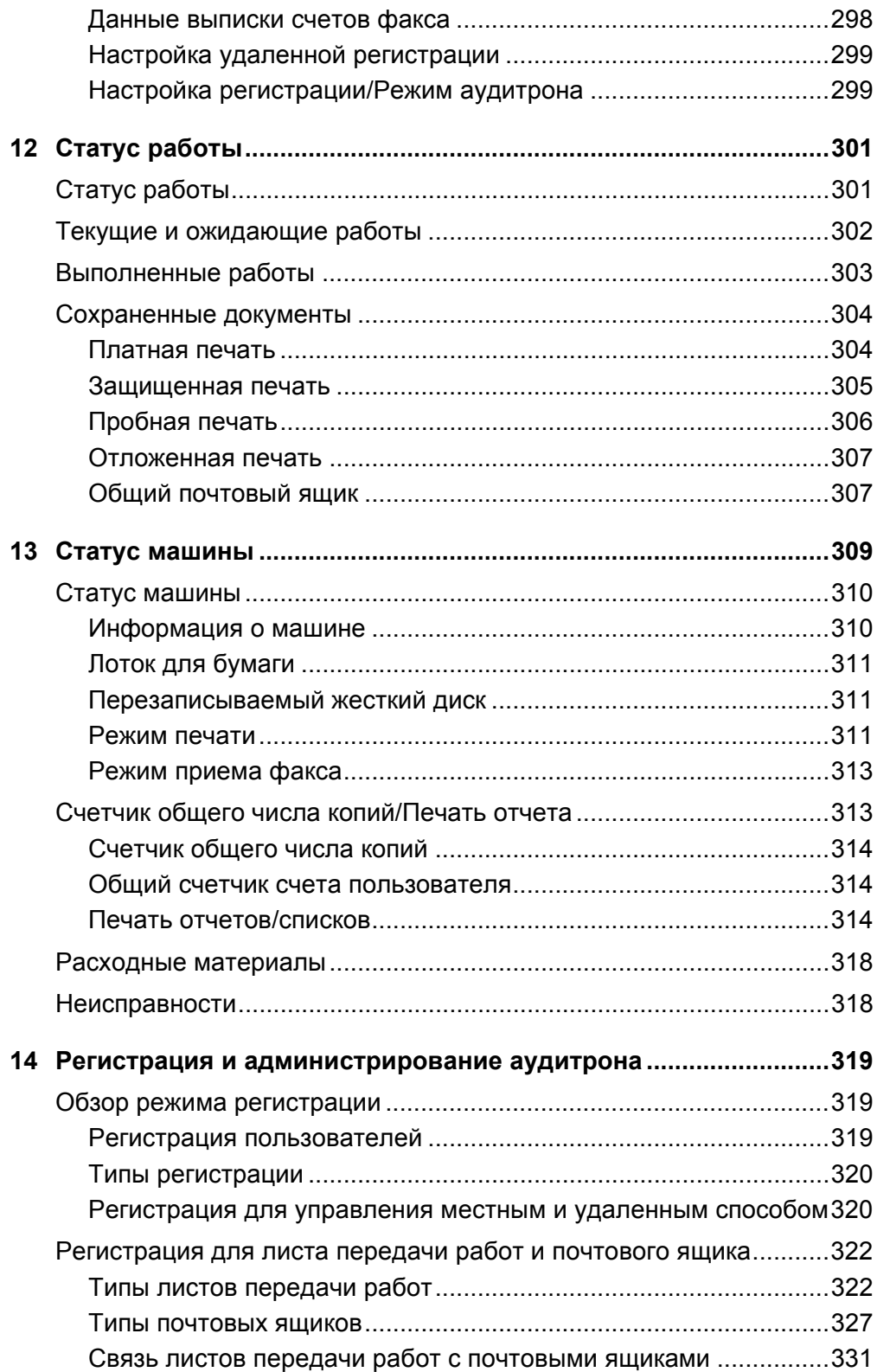

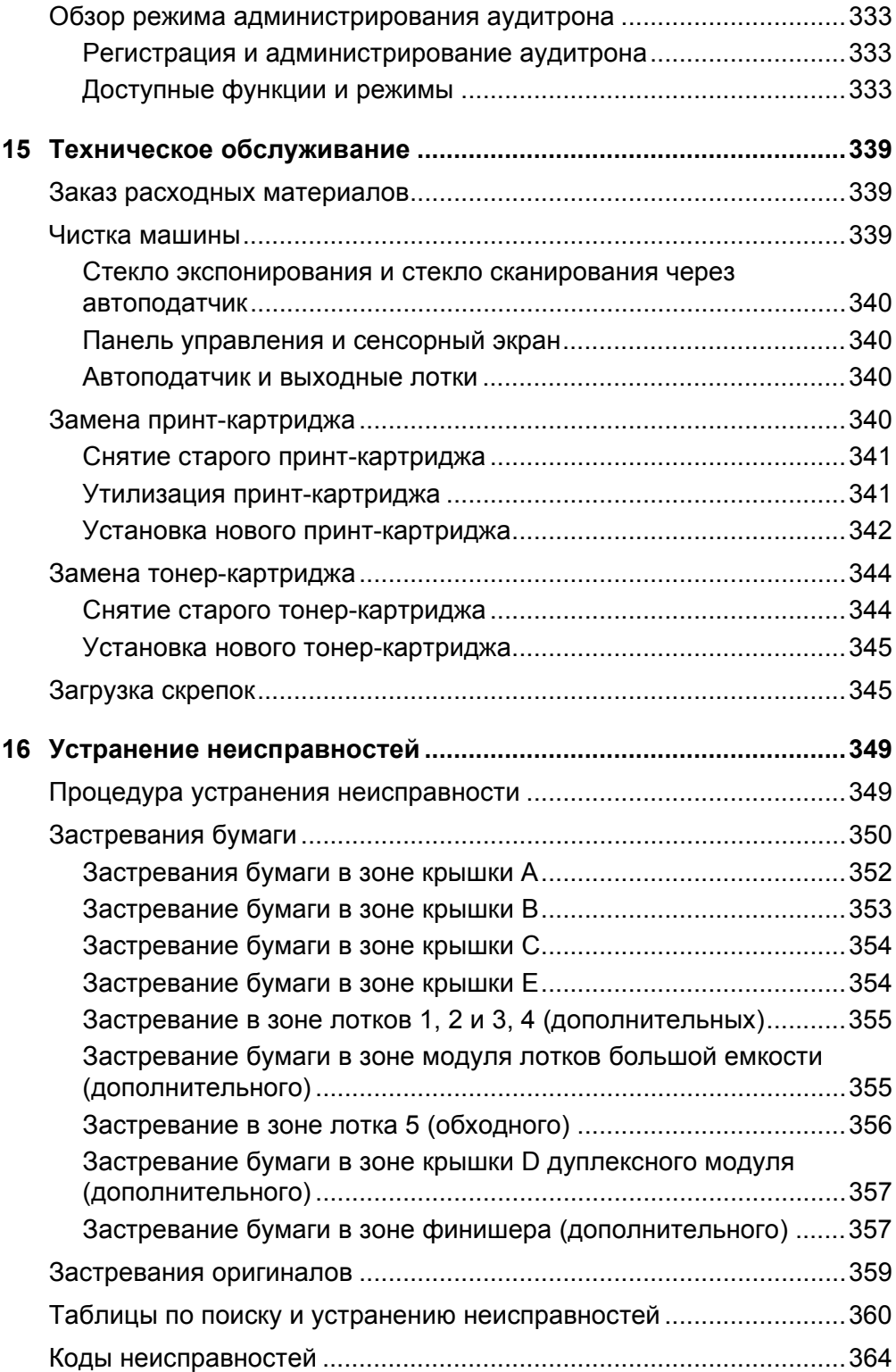

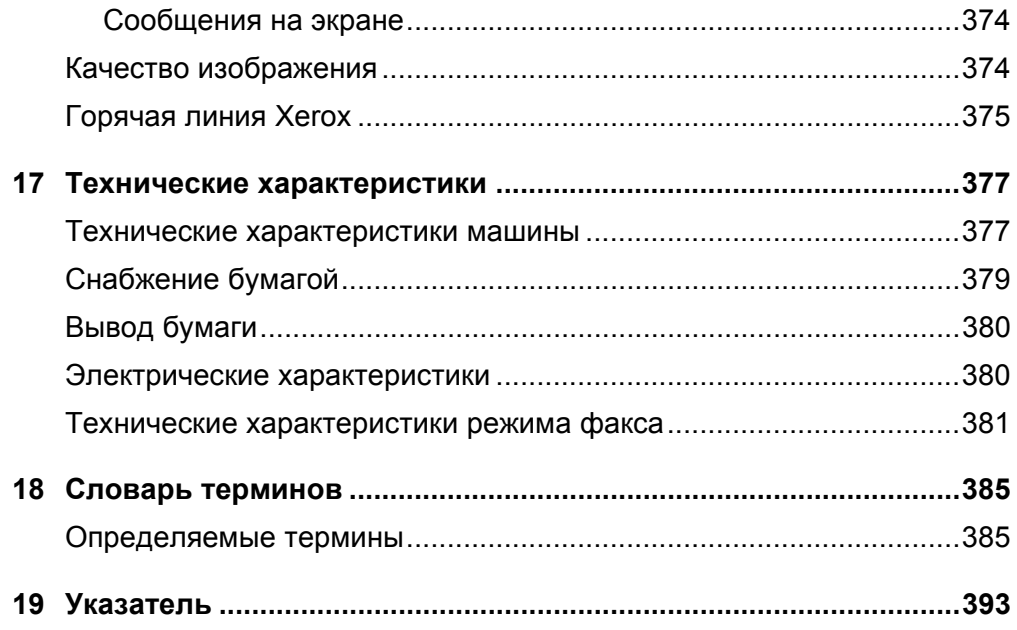

# <span id="page-14-0"></span>**1 Перед началом использования аппарата**

Благодарим вас за приобретение аппарата семейства Xerox CopyCentre/WorkCentre.

Это руководство содержит подробную информацию об аппарате, его технические характеристики и инструкции по использованию всех его режимов.

# <span id="page-14-1"></span>**Горячая линия Xerox**

Если вам потребуется помощь при установке или эксплуатации аппарата, обратитесь на web-сайт Xerox, где вы сможете получить советы и поддержку в онлайновом режиме.

[http://www.xerox.ru/](http://www.xerox.com/)

Вы также можете обратиться за помощью к специалистам Горячей линии Xerox. При установке аппарата вам будет предоставлен номер телефона сервисного центра, обслуживающего ваш аппарат. Для последующего обращения, пожалуйста, запишите номер телефона ниже.

Номер телефона Горячей линии или Сервисного центра:

#

Телефон Горячей линии Xerox: (095) 956-37-12

Телефон Представительства Xerox в Москве:(095) 956-37-00

При обращении на Горячую линию или в Сервисный центр вам потребуется сообщить серийный номер аппарата. Он расположен с левой стороны аппарата, за крышкой А, как показано на рисунке.

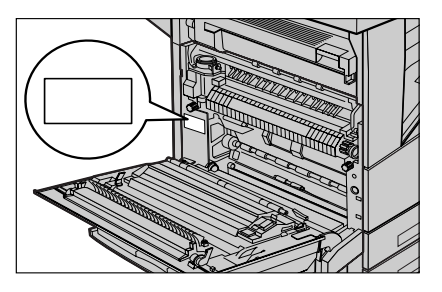

Для удобства запишите серийный номер ниже.

Серийный номер:

*Руководство пользователя Xerox CopyCentre/WorkCentre/WorkCentre Pro 123/128/133 15*

Записывайте все сообщения об ошибках. Эта информация поможет быстрее решить проблему.

# <span id="page-15-0"></span>**Языки сенсорного экрана**

Вы можете изменить язык следующими двумя способами.

Чтобы изменить язык на некоторое время, нажмите кнопку <Язык> на панели управления и выберите требуемый язык.

**ПРИМЕЧАНИЕ:** После перезагрузки машины восстановится язык, установленный по умолчанию.

Чтобы изменить язык по умолчанию, перейдите в режим системных настроек, выберите [Общие настройки], затем [Экраны по умолчанию]. На экране [Экраны по умолчанию] для опции [Язык по умолчанию] задайте требуемый язык. Для получения подробной информации см. *1. Вход в режим [системных](#page-220-3) настроек на стр[. 217](#page-220-3)*.

# <span id="page-15-1"></span>**Условные обозначения**

В данном разделе приведены условные обозначения, используемые в данном руководстве. В данном руководстве некоторые термины могут быть взаимозаменяемы.

- Вместо термина "бумага" может упортребляться термин "материал для печати" или "материал".
- Вместо термина "документ" может употребляться термин "оригинал".
- Термин "Xerox CopyCentre/WorkCentre/WorkCentre Pro 123/128/133" может заменяться термином "машина".

## **Главный оператор/Системный администратор**

Главный оператор – это лицо, ответственное за работу аппаратного обеспечения.

Системный администратор – это лицо, устанавливающее сетевые параметры, драйверы принтера, и управляет программным обеспечением.

## **Ориентация**

Понятие ориентация относится к расположению изображения на странице. При вертикальном расположении изображения бумага (или другой материал для печати) может подаваться длинной либо короткой кромкой вперед.

## **Подача длинной кромкой (LEF)**

При загрузке в податчик документов, подаваемых длинной кромкой, загружайте их одной длинной кромкой внутрь податчика. Короткие кромки будут сверху и снизу листа, по направлению к передней и задней сторонам податчика. При загрузке бумаги для подачи длинной кромкой, загружайте ее в лоток так, чтобы одна длинная кромка была слева, а одна из коротких кромок была бы направлена к передней стороне лотка.

#### **Подача короткой кромкой (SEF)**

При загрузке в податчик документов, подаваемых короткой кромкой, загружайте их одной короткой кромкой внутрь податчика. Длинные кромки будут сверху и снизу листа, по направлению к передней и задней сторонам податчика. При загрузке бумаги для подачи короткой кромкой, загружайте ее в лоток так, чтобы одна короткая кромка была слева, а одна из длинных кромок была бы направлена к передней стороне лотка.

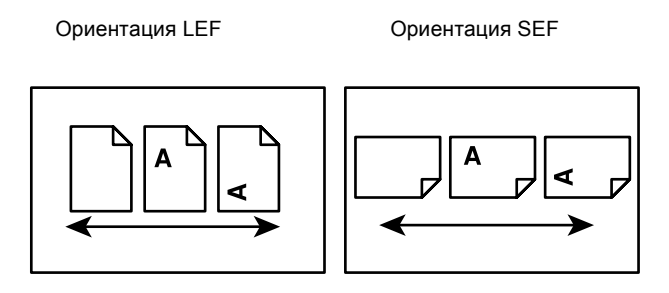

Направление подачи бумаги Направление подачи бумаги

#### **Текст в квадратных скобках**

Это названия экранов (окон), вкладок, кнопок, функций и опций на экране. Такой текст также встречается при обозначении имен файлов и папок.

Например:

- Выберите в окне [Качество печати] опцию [Тип оригинала].
- Нажмите [Сохранить].

#### **Текст в <Угловых скобках>**

Это названия кнопок аппаратного обеспечения, индикаторов панели управления или символов на табличке выключателя питания.

Например:

- Нажмите кнопку <Статус машины>. При этом откроется окно [Статус машины].
- Чтобы удалить отложенное задание, нажмите кнопку <C> на панели управления.

## **Курсив**

Курсивный шрифт используется для ссылок на другие разделы или главы руководства.

Например:

- Подробную информацию о чистке стекла оригиналов см. в *главе [Техническое](#page-342-3) [обслуживание](#page-342-3) на стр. 339.*
- *• [Снабжение](#page-61-1) бумагой страница 62.*

## **Предупреждения**

Предупреждения дают информацию о возможности получения травмы. Например:

**ПРЕДУПРЕЖДЕНИЕ: Данное изделие должно быть подсоединено к цепи заземления.**

#### **Внимание**

Текст "Внимание" предупреждает о возможности механического повреждения оборудования в результате того или иного действия.

Например:

**ВНИМАНИЕ: Использование элементов управления и регулировки, а также проведение процедур, отличных от указанных ниже, может привести к повреждению в результате экспонирования на свету.**

#### **Примечания**

Примечания дают дополнительную информацию.

Например:

**ПРИМЕЧАНИЕ:** Если податчик не подсоединен к машине, данная функция будет отсутствовать.

# <span id="page-17-0"></span>**Дополнительные источники информации**

Для получения информации о данном изделии существуют следующие дополнительные источники.

- Xerox CopyCentre/WorkCentre/WorkCentre Pro 123/128/133 Краткое руководство
- Руководство системного администратора для Xerox CopyCentre/WorkCentre/ WorkCentre Pro 123/128/133
- Подключаемая справочная система (принт-драйверы и утилиты CentreWare)
- Документация к утилитам CentreWare (HTML)

**ПРИМЕЧАНИЕ:** Изображения окон, приведенные в данном руководстве, соответствуют полной конфигурации машины и могут отличаться для машин с какой-либо другой конфигурацией.

# <span id="page-17-1"></span>**Предостережения и ограничения**

В этом разделе указаны меры предосторожности и ограничения, которые необходимо соблюдать при эксплуатации аппарата.

• Перемещая аппарат, держите его за центральную часть, а не за панель управления или область податчика оригиналов. Давление на податчик оригиналов может привести к неправильной работе аппарата.

# <span id="page-18-0"></span>**Техника безопасности**

Для обеспечения безопасности работы с изделием внимательно прочитайте следующие правила.

Данное изделие Xerox/Fuji Xerox и его комплектующие разработаны и проверены на предмет строгого соответствия требованиям безопасности. Правила утверждены соответствующими органами по охране труда и соответствуют стандартам безопасности для окружающей среды. Перед началом работы с изделием прочитайте приведенные инструкции и обращайтесь к ним по мере необходимости в процессе работы. Это обеспечит безопасность при работе с изделием.

Безопасность для здоровья и окружающей среды при эксплуатации изделия обеспечивается только при использовании материалов Xerox.

**ПРЕДУПРЕЖДЕНИЕ: Любое несанкционированное вмешательство, включая добавление функций или подключение внешних устройств, может привести к несоответствию сертификации изделия. Для получения более подробной информации обратитесь в обслуживающую организацию.**

#### **Предупреждающая маркировка**

Следуйте всем инструкциям, указанным на маркировке изделия и поставляемых с ним комплектующих.

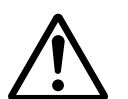

Предупреж-Маркировка ПРЕДУПРЕЖДЕНИЕ указывает на зоны, при работе в которых возможно получение травмы.

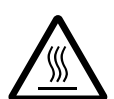

Предупреждение

дение

Эта маркировка ПРЕДУПРЕЖДЕНИЕ указывает на сильно нагретые участки, к которым не следует прикасаться.

## **Электропитание**

Подачу энергии к изделию следует осуществлять от источника, тип которого указан на табличке, помещенной на изделии. Если вы не уверены, что параметры источника питания соответствуют требованиям, свяжитесь с местным представительством поставщика электроэнергии.

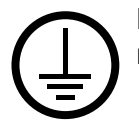

# **ПРЕДУПРЕЖДЕНИЕ: Данное изделие должно быть подсоединено к цепи заземления.**

Изделие оборудовано сетевым разъемом с заземляющим контактом. Этот разъем следует подключать только к заземленной розетке. Это мера безопасности. Для избежания поражения электрическим током, если у вас не получается подключиться к розетке, свяжитесь с вашим специалистом по электроснабжению. Не подключайте заземленный разъем к розетке, не имеющей заземляющего контакта.

## **Зоны доступа оператора**

Данное оборудование разработано так, чтобы ограничить доступ оператора к опасным зонам. Доступ оператора к опасным зонам ограничивается крышками и другими защитными приспособлениями, для снятия которых требуется применение инструмента. Никогда не снимайте крышки и другие защитные приспособления.

## **Техническое обслуживание**

Описание процедур технического обслуживания приведено в документации пользователя, поставляемой с изделием. Не осуществляйте никаких мероприятий, кроме тех, которые указаны в документации пользователя.

## **Чистка изделия**

Перед чисткой изделия отсоедините сетевой разъем от электрической розетки. Используйте материалы, рекомендуемые для работы с изделием. Использование других материалов может привести к неисправностям оборудования и возникновению опасных ситуаций. Не используйте аэрозольные очистители. В некоторых случаях они могут оказаться легко воспламеняемыми или взрывоопасными.

# <span id="page-20-0"></span>**ПРЕДУПРЕЖДЕНИЕ - Меры электробезопасности**

- $\triangleright$  Используйте только сетевой шнур, поставляемый с оборудованием.
- $\triangleright$  Подсоединяйте сетевой шнур непосредственно в легко доступную заземленную розетку. Не применяйте удлинители. Если вы не знаете, заземлена ли розетка, обратитесь к квалифицированному электрику.
- $\triangleright$  Данное оборудование следует использовать с ответвленной сетью, имеющей большую мощность, чем для номинальных значений тока и напряжения изделия. Номинальные значения тока и напряжения указаны на пластинке на задней панели. Если требуется переместить изделие в другое место, свяжитесь с местным Представительством Xerox, уполномоченным местным представительством или обслуживающей организацией.
- $\triangleright$  Неправильное подсоединение проводника заземления оборудования может привести к поражению электрическим током.
- $\blacktriangleright$  Не размещайте изделие в местах, где людям придется перешагивать через сетевой шнур или наступать на него.
- X Не размещайте на сетевом шнуре никаких предметов.
- **Не отключайте устройства электрической или механической блокировки.**
- X Не устраивайте препятствий в вентиляционных отверстиях.
- $\blacktriangleright$  Не помещайте посторонние предметы в любые отверстия оборудования.
- $\triangleright$  При возникновении ситуаций, приведенных ниже, немедленно отключите питание машины и отсоедините сетевой шнур от розетки. Для исправления ситуации обратитесь к уполномоченному представителю по обслуживанию.
	- От оборудования исходит необычный шум или запах.
	- Сетевой шнур поврежден или перетерт.
	- Шунтированы стенной автоматический выключатель, плавкая вставка или другие средства безопасности.
	- В оборудование была пролита жидкость.
	- На оборудование попала вода.
	- Повреждена какая-либо часть оборудования.

#### **Устройство отключения**

Устройством отключения данного оборудования является сетевой шнур. Он присоединяется с задней стороны машины и выполнен как съемное устройство. Чтобы отключить подачу питания, отсоедините сетевой шнур от электрической розетки.

# <span id="page-21-0"></span>**Безопасность при работе с лазером**

**ВНИМАНИЕ: Использование элементов управления и регулировки, а также проведение процедур, отличных от указанных ниже, может привести к повреждению в результате экспонирования на свету.**

Данное изделие соответствует стандартам безопасности лазерных изделий, установленных правительственными, национальными и международными организациями, является изделием класса 1. Изделие не испускает опасного лазерного излучения, так как луч полностью скрыт внутри оборудования на всех фазах работы оператора и профилактического обслуживания.

## <span id="page-21-1"></span>**Безопасность при эксплуатации**

Для обеспечения безопасности при эксплуатации оборудования Xerox/Fuji Xerox следуйте указанным ниже правилам.

#### **Соблюдайте следующее:**

- Подсоединяйте оборудование к правильно заземленной электрической розетке. Если сомневаетесь, проконсультируйтесь с квалифицированным электриком.
- $\triangleright$  Данное изделие должно быть подсоединено к цепи заземления.

Изделие оборудовано сетевым разъемом с заземляющим контактом. Этот разъем следует подключать только к заземленной розетке. Это мера безопасности. Для избежания поражения электрическим током, если у вас не получается подключиться к розетке, свяжитесь с вашим специалистом по электроснабжению. Не подключайте заземленный разъем к розетке, не имеющей заземляющего контакта.

- Всегда следуйте всем предупреждениям и инструкциям, маркированным на изделии.
- При перемещении оборудования соблюдайте осторожность. При необходимости перемещения изделия за пределы ваших производственных площадей свяжитесь с местным Представительством Xerox/Fuji Xerox.
- Размещайте оборудование только в местах с достаточной вентиляцией и свободным пространством для обслуживания. Для получения информации о минимальной площади обратитесь к инструкциям по установке.
- Используйте только материалы и комплектующие, специально предназначенные для оборудования Xerox/Fuji Xerox. Использование несоответствующих материалов может привести к некачественной работе оборудования.
- Перед чисткой всегда отсоединяйте сетевой шнур от розетки.

#### **Нельзя:**

- Подключать заземленный разъем к розетке, не имеющей заземляющего контакта.
- Выполнять процедуры профилактического обслуживания, не описанные в документации пользователя.
- Помещать оборудование во встроенные помещения, если там нет соответствующей вентиляции. Для получения более подробной информации обратитесь к местному дилеру.
- Снимать крышки или другие средства защиты, прикрепленные винтами. Под этими крышками нет зон, где должен работать оператор.
- Устанавливать оборудование рядом с радиаторами отопления или другими нагревательными приборами.
- Помещать посторонние предметы в вентиляционные отверстия.
- Отключать или шунтировать электрические и механические устройства блокировки.
- Эксплуатировать оборудование при наличии необычного шума или запаха. Отсоедините сетевой шнур от электрической розетки, и свяжитесь с местным Представительством Xerox/Fuji Xerox или обслуживающей организацией.

## <span id="page-22-0"></span>**Профилактическое обслуживание**

Не выполняйте процедуры профилактического обслуживания, не описанные в документации пользователя.

- Не применяйте аэрозольные очистители. Использование очистителей, иных чем рекомендуемые, может привести к некачественной работе оборудования и возникновению опасных ситуаций.
- Используйте только те комплектующие и материалы для чистки, которые указаны в документации пользователя. Держите все материалы вдали от детей.
- Не снимайте крышки или другие средства защиты, прикрепленные винтами. Под этими крышками нет зон, где требуется вмешательство оператора.
- Не выполняйте никаких процедур, пока не будете специально обучены уполномоченным местным дилером. Выполняйте только процедуры специально описанные в документации пользователя.

# <span id="page-23-0"></span>**Выделение озона**

В процессе нормального функционирования изделие выделяет озон. Озон тяжелее воздуха, а его количество зависит от объема копирования. При соблюдении условий окружения, приведенных в инструкциях по установке, концентрация озона не превысит допустимых пределов.

Для получения дополнительной информации о выделении озона закажите публикацию Xerox "Ozone" в местном Представительстве Xerox. В других регионах обращайтесь в обслуживающую организацию.

# <span id="page-23-1"></span>**Расходные материалы**

Храните расходные материалы в соответствии с инструкциями, приведенными на упаковке.

- $\triangleright$  Храните расходные материалы вдали от детей.
- $\triangleright$  Не бросайте тонер, тонер-картриджи или контейнеры с тонером в открытое пламя.

## <span id="page-23-2"></span>**Радиоизлучение**

## **США, Канада, Европа, Австралия/Новая Зеландия**

**ПРИМЕЧАНИЕ:** Данное оборудование протестировано и принято соответствующим классу A цифровых устройств, часть 15 правил Федеральной комиссии связи. Эти пределы рассчитаны так, чтобы обеспечивалась достаточная защита от вредного излучения радиоволн в условиях рабочей среды. Данное оборудование генерирует, использует и может излучать электромагнитные волны радиочастоты. Если при установке оборудования не были учтены инструкции, приведенные в документации пользователя, возможно возникновение вредных помех в устройствах радиокоммуникаций. При работе оборудования в жилых помещениях весьма вероятно возникновение вредных помех. В этом случае пользователь устраняет их за свой счет.

Внесение в данное оборудование изменений и модификаций, не согласованных специально с Xerox/Fuji Xerox, может привести к аннулированию права пользователя на эксплуатацию оборудования.

Для обеспечения соответствия изделия правилам Федеральной комиссии связи (в США) и Акту о радиокоммуникациях 1992 (в Австралии/Новой Зеландии) следует использовать экранированные интерфейсные кабели.

# <span id="page-24-0"></span>**Сертификация безопасности изделия**

Изделие сертифицировано следующими агентствами в соответствии с приведенными стандартами.

Агентство Стандарт

Underwriters Laboratories Inc. UL60950-1 1st (2003) (США/Канада)

NEMKO **IEC60950-1 Издание 1 (2001)** 

Данное изделие произведено в соответствии с зарегистрированной системой оценки качества ISO9001.

# <span id="page-24-1"></span>**Информация о соответствии**

# <span id="page-24-2"></span>**Соответствие стандартам Европейского Союза**

Маркировка "CE" на изделии указывает на то, что Xerox заявляет о соответствии изделия следующим директивам Европейского Союза, изданным в указанные даты:

1 января 1995: Директива Совета ЕЭС 72/23/EEC с поправками согласно Директиве Совета ЕЭС 93/68/EEC о сближении законов государств-членов ЕЭС в отношении низковольтного оборудования.

1 января 1996: Директива Совета ЕЭС 89/336/EEC о сближении законов государств-членов ЕЭС в отношении электромагнитной совместимости.

9 марта 1999: Директива Совета ЕЭС 99/5/EC о сближении законов государствчленов ЕЭС в отношении радиооборудования, телекоммуникаций и взаимного признания их совместимости.

Полный текст декларации с определением соответствующих директив, норм и стандартов можно получить в местном Представительстве Xerox.

**ПРЕДУПРЕЖДЕНИЕ: Для обеспечения правильной работы данного аппарата вблизи промышленного, научного или медицинского оборудования необходимо устранить внешнее воздействие этого оборудования или принять соответствующие меры по его снижению.**

**ПРЕДУПРЕЖДЕНИЕ: Данное изделие относится к оборудованию класса A. При эксплуатации в помещении изделие может быть источником радиопомех. В этом случае пользователь должен принять соответствующие меры по их снижению.**

**ПРЕДУПРЕЖДЕНИЕ: Для обеспечения совместимости с Директивой Совета ЕЭС 89/336/EEC следует применять экранированные интерфейсные кабели.**

# <span id="page-25-0"></span>**Факсимильное оборудование**

# **США**

## **Требования к заголовку отправляемого сообщения**

В соответствии с Актом о защите прав пользователя телефонного оборудования от 1991 года, всем лицам запрещается использовать компьютеры или другие электронные средства, включая факс, для отправления любых сообщений, если такое сообщение не содержит на верхнем или нижнем поле каждой отправляемой страницы дату и время отправления, а также информацию о предприятии или другой самостоятельной единицы, или частного лица, отправляющего сообщение, а также номер телефона отправляющей машины, предприятия, другой самостоятельной единицы или частного лица. Номер телефона не может быть 900. Также он не может соответствовать номеру, плата за работу которого превышает плату за передачу местных звонков или звонков на большое расстояние.

О том, как запрограммировать эту информацию, см. документацию пользователя.

#### **Информация о средстве связи**

Данное оборудование соответствует требованиям части 68 правил Федеральной комиссии связи, утвержденным административным советом по электрическим разъемам (ACTA). На задней стороне изделия расположена табличка, на которой, среди прочей информации, содержится идентификатор изделия в формате AAAEQ##TXXXX (США). При необходимости этот номер можно представить в телефонную компанию.

Разъемы, используемые для соединения оборудования с телефонной сетью предприятия, должны соответствовать требованиям части 68 правил Федеральной комиссии связи и требованиям, утвержденным Административным Советом по электрическим разъемам (ACTA). С изделием поставляются совместимые телефонный кабель и модульный разъем. Изделие следует подключать к совместимой модульной розетке. Для получения подробной информации см. инструкции по установке.

Можно надежно подсоединить машину к стандартной модульной розетке USOC RJ-11C с помощью гибкого телефонного кабеля (с модульными разъемами), поставляемого в комплекте для установки. Для получения подробной информации см. инструкции по установке.

Для определения количества устройств, которые можно подсоединить к телефонной линии, используется номер эквивалентности звонков (REN). Наличие избыточного количества устройств на телефонной линии может привести к тому, что устройства не будут отвечать на входящий звонок. Почти во всех случаях суммарное количество REN не должно превышать 5. Чтобы точнее узнать количество устройств, которые можно подсоединять к линии (в соответствии с REN), свяжитесь с местной телефонной компанией. Для изделий, выпущенных после 23 июля 2001 года, номер REN является частью идентификатора изделия, который представлен в формате AAAEQ##TXXXX (США). Разряды, представленные знаками "##", являются номером REN без десятичного знака (например, 03 – это номер 0,3). Для изделий, выпущенных раньше, номер REN указан отдельно на табличке.

Если оборудование Xerox повреждает работу телефонной сети, телефонная компания уведомит вас заранее, что возможно оказание услуг будет временно приостановлено. Но если предварительное уведомление окажется невозможным, телефонная компания пришлет уведомление при первом удобном случае. Кроме того, вам напомнят о вашем праве обжалования в Федеральной комиссии связи, если вы сочтете это необходимым.

Телефонная компания может вносить изменения в возможности сети, оборудование или процедуры, что может повлиять на работу вашего оборудования. В этом случае телефонная компания должна прислать предварительное уведомление, чтобы вы могли внести изменения, необходимые для бесперебойной работы оборудования.

Если возникают проблемы с эксплуатацией оборудования Xerox, для получения информации о ремонте или гарантийных обязательствах, свяжитесь с соответствующим центром по обслуживанию. Подробности указаны либо на самом изделии, либо в руководстве пользователя. Если оборудование повреждает работу телефонной сети, телефонная компания может потребовать отсоединить оборудование до тех пор, пока проблема не будет решена.

Ремонт машины должны проводить только представители по обслуживанию Xerox или уполномоченная обслуживающая организация. Это относится к периоду как до, так и после окончания гарантийного срока. Если ремонт производится несанкционированно, оставшийся гарантийный срок аннулируется. Данное оборудование нельзя эксплуатировать с линией коллективного пользования. Подсоединение к службе линий коллективного пользования оплачивается в соответствии с местными тарифами. Для получения информации свяжитесь с комиссией по предприятиям общественного пользования, комиссией по коммунальным услугам или комиссией по корпорациям.

Если ваш офис оборудован охранной сигнализацией, подключенной к телефонной линии, убедитесь, что установка оборудования не повлияла на работу системы сигнализации. Если у вас есть вопросы, касающиеся возможности отключения охранной сигнализации, проконсультируйтесь в телефонной компании.

# **КАНАДА**

**ПРИМЕЧАНИЕ:** Наличие ярлыка "Industry Canada" указывает на то, что оборудование сертифицировано. Эта сертификация означает, что оборудование соответствует определенным требованиям по защите, эксплуатации и безопасности сети телекоммуникаций, как это предписано соответствующими документами о технических требованиях к электрическим разъемам. Отдел не гарантирует удовлетворительную работу оборудования.

Перед установкой оборудования пользователь должен убедиться, что подсоединение к средствам местной компании телекоммуникаций разрешено. Кроме того, оборудование следует устанавливать, используя приемлемый способ подсоединения. Следует иметь в виду, что соблюдение указанных выше требований не всегда сможет предотвратить потерю качества функционирования.

Ремонт сертифицированного оборудования следует координировать с представителем, назначенным поставщиком. Любые ремонт или изменения, внесенные пользователем, или устранение неисправностей, дают телекоммуникационной компании право потребовать отключения оборудования.

Для собственной безопасности пользователь должен убедиться, что заземление силовых частей, телефонных линий и систем внутренних металлических водяных трубопроводов соединены вместе. Эта предосторожность особенно существенна для сельской местности.

**ВНИМАНИЕ: Пользователю не следует выполнять такие соединения самостоятельно, а следует обратиться к уполномоченным организациям по электроснабжению или к электрику.**

**ПРИМЕЧАНИЕ:** Номер REN, присвоенный каждому терминалу, дает указание на максимальное количество терминалов, которые можно подсоединить к телефонному интерфейсу. Подсоединять можно любую комбинацию устройств, важно только чтобы сумма всех номеров REN не превышала 5. В Канаде значение REN для данного оборудования составляет 0,1.

# **ЕВРОПА**

## **Директива о радиооборудовании и оборудовании телекоммуникаций**

Данное изделие сертифицировано компанией Xerox, и в нем использована общеевропейская схема подключения терминалов к коммутируемой телефонной сети общего пользования (PSTN) в соответствии с директивой 1999/5/EC. Изделие предназначено для работы с национальными телефонными сетями PSTN и совместимо с телефонными системами для частного пользования PBX в следующих странах:

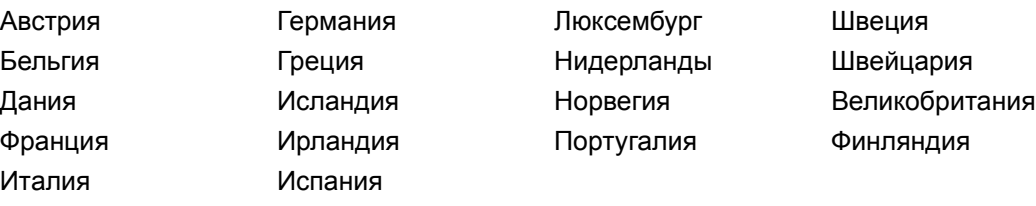

В случае возникновения проблем обращайтесь к уполномоченному местному дилеру первой инстанции. Данное изделие протестировано и соответствует стандарту TBR21 и соответствует характеристикам для работы с телефонными сетями с аналоговым переключением в Европе. В этом аппарате предполагается возможность настройки кода страны пользователем. Описание этой процедуры приведено в документации для пользователей. Код страны необходимо настроить перед подключением аппарата к сети.

**ПРИМЕЧАНИЕ:** Хотя данное изделие поддерживает как импульсный, так и тоновый (DTMF) набор, рекомендуется использовать последний (DTMF). Тоновый набор обеспечивает надежное и быстрое соединение. Модифицирование изделия, подключение его к внешнему управляющему программному или аппаратному обеспечению, может служить причиной утери сертификации.

# <span id="page-28-0"></span>**Сертификация устройства идентификации радиочастоты**

Данное устройство генерирует частоту 13,56 МГц, используя в качестве устройства идентификации радиочастоты (RFID) индукционную систему с обратной связью. Эта система сертифицирована в соответствии с Директивой Совета ЕЭС 99/5/EC и соответствующими местными законами и правилами.

# <span id="page-28-1"></span>**Защита окружающей среды**

## <span id="page-28-2"></span>**США**

#### **Energy Star**

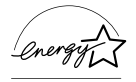

Как партнер ENERGY STAR®, Xerox Corporation/Fuji Xerox заявляет, что базовая конфигурация изделия соответствует требованиям ENERGY STAR в смысле эффективности использования энергии.

ENERGY STAR и ENERGY STAR MARK являются зарегистрированными в США торговыми знаками.

ENERGY STAR Office Equipment Program является совместной программой правительств и отраслей, производящих офисное оборудование, США, Европейского Союза и Японии по содействию производству энергосберегающих копиров, принтеров, факсов, многофункциональных устройств, персональных компьютеров и мониторов. Снижение потребления энергии помогает бороться с появлением смога, кислотных дождей и долгосрочных изменений климата, так как при этом снижаются выделения, возникающие при генерировании электроэнергии.

Оборудование Xerox ENERGY STAR настраивается производителем так, что оно входит в режим экономии энергии или отключается полностью после определенного периода использования. Такие энергосберегающие функции снижают потребление энергии изделием в два раза по сравнению с обычным оборудованием.

**Время восстановления из режима экономии энергии: 12 секунд Рекомендуемый тип бумаги из вторичного сырья: Type 3R91165**

# <span id="page-29-0"></span>**Канада**

# **Соответствие требованиям Environmental ChoiceM**

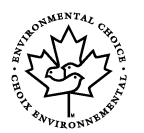

Terra Choice Environmental Services, Inc. (Канада) удостоверяет, что данное изделие соответствует всем требованиям Environmental Choice $^{\mathsf{M}}$  EcoLogo $^{\mathsf{M}}$  в отношении минимального воздействия на окружающую среду.

Как участник программы Environmental Choice<sup>M</sup>, компания Xerox Corporation заявляет о соответствии данного изделия требованиям Environmental Choice<sup>M</sup> в отношении эффективности использования энергии.

Компания Environment Canada разработала программу Environmental Choice<sup>M</sup> в 1988 году. Эта программа позволяет определить степень воздействия на окружающую среду товаров и услуг. Копиры, принтеры, цифровое печатное и факсимильное оборудование должны соответствовать критериям эффективности использования энергии и интенсивности излучения, а также иметь возможность эксплуатации с применением материалов из вторичного сырья. В настоящее время за Environmental Choice<sup>M</sup> более 1600 утвержденных изделий и 140 лицензий. Компания Xerox является лидером в производстве изделий, соответствующих  $E$ coLogo<sup>M</sup>.

# <span id="page-29-1"></span>**Европа**

## **Энергия**

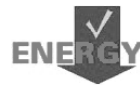

Компания Xerox Corporation разработала и протестировала данное изделие на предмет соблюдения ограничений, требуемых для соответствия стандартам Группы по энергетически эффективным устройствам (GEEA), и уведомила соответствующие организации, занимающиеся регистрацией.

# <span id="page-29-2"></span>**О лицензировании**

## **Код JPEG**

В нашем программном обеспечении для печати используются некоторые коды, определенные независимой группой Independent JPEG Group.

## **Heimdal**

© 2000 Kungliga Tekniska Hogskolan (Королевский институт технологий, Стокгольм, Швеция). Все права защищены.

Распространение и использование в форме источника или в двоичной, с модификациями или без них, разрешается при выполнении следующих условий:

1. Распространяемый исходный код должен содержать указанные выше утверждение авторских прав, список условий и условия отказа.

- 2. При распространении в двоичной форме должны быть указаны утверждение авторских прав, список условий и условия отказа в документации и/или других сопровождающих материалах.
- 3. Запрещается использовать название Института и его сотрудников для подписи или продвижения продукции, полученной от данного программного обеспечения, без предварительного письменного разрешения.

ДАННОЕ ПРОГРАММНОЕ ОБЕСПЕЧЕНИЕ ПОСТАВЛЯЕТСЯ ИНСТИТУТОМ "КАК ЕСТЬ", И РАЗРАБОТЧИК НЕ ПРЕДОСТАВЛЯЕТ НИКАКИХ ГАРАНТИЙ, ВЫРАЖЕННЫХ ИЛИ ПОДРАЗУМЕВАЕМЫХ, ВКЛЮЧАЯ, НО НЕ ОГРАНИЧИВАЯСЬ, ГАРАНТИЯМИ ПРИГОДНОСТИ ДЛЯ ПРОДАЖИ ИЛИ ДЛЯ КАКИХ-ЛИБО ОСОБЫХ ЦЕЛЕЙ. НИ ПРИ КАКИХ ОБСТОЯТЕЛЬСТВАХ ИНСТИТУТ НЕ НЕСЕТ ОТВЕТСТВЕННОСТИ ЗА ПРЯМЫЕ, КОСВЕННЫЕ, СЛУЧАЙНЫЕ, УМЫШЛЕННЫЕ, ИСКЛЮЧИТЕЛЬНЫЕ ИЛИ СВЯЗАННЫЕ С ЭКСПЛУАТАЦИЕЙ ПОВРЕЖДЕНИЯ (ВКЛЮЧАЯ, НО НЕ ОГРАНИЧИВАЯСЬ, ИСПОЛЬЗОВАНИЕМ ЗАМЕНИТЕЛЕЙ ТОВАРОВ И УСЛУГ; ПОТЕРЕЙ РАБОТОСПОСОБНОСТИ, ДАННЫХ ИЛИ ПРИБЫЛИ; ПЕРЕБОЯМИ В РАБОТЕ ПРЕДПРИЯТИЯ), НИ ПО КОНТРАКТУ, НИ ВОЗМЕЩЕНИЕМ УЩЕРБА, НИ ПО ГРАЖДАНСКОМУ ПРАВОНАРУШЕНИЮ (ВКЛЮЧАЯ НЕБРЕЖНОСТЬ ИЛИ ДРУГИЕ ОБСТОЯТЕЛЬСТВА), ВОЗНИКАЮЩИЕ ИЗ-ЗА ИСПОЛЬЗОВАНИЯ ДАННОГО ПРОГРАММНОГО ОБЕСПЕЧЕНИЯ, ДАЖЕ В СЛУЧАЕ ПОЛУЧЕНИЯ ИНФОРМАЦИИ О ВОЗМОЖНОСТИ ТАКИХ ПОВРЕЖДЕНИЙ.

## **OpenSSL**

© 1998–2003 The OpenSSL Project. Все права защищены.

Распространение и использование в форме источника или в двоичной, с модификациями или без них, разрешается при выполнении следующих условий:

- 1. Распространяемый исходный код должен содержать указанные выше утверждение авторских прав, список условий и условия отказа.
- 2. При распространении в двоичной форме должны быть указаны утверждение авторских прав, список условий и условия отказа в документации и/или других сопровождающих материалах.
- 3. Все рекламные материалы, в которых упоминаются свойства или возможности применения данного программного обеспечения должны содержать признание авторских прав: "Данный продукт включает в себя программное обеспечение, OpenSSL Project для применения в [OpenSSL Toolkit \(http://www.openssl.org/\)."](http://www.openssl.org/)
- 4. Запрещается использовать названия "OpenSSL Toolkit" и "OpenSSL Project" для подписи или продвижения продуктов, полученных из данного программного обеспечения без предварительного письменного разрешения. За письменным разрешением обращайтесь по адресу opensslcore@openssl.org.
- 5. Продукты, полученные из данного программного обеспечения, нельзя называть "OpenSSL", а также включать "OpenSSL" в их названия, без предварительного письменного разрешения OpenSSL Project.
- 6. При [распространении](http://www.openssl.org/) продукта следует сохранять признание авторских [прав](http://www.openssl.org/):

"Данный продукт включает в себя программное обеспечение, разработанное OpenSSL Project для применения в [OpenSSL Toolkit \(http://www.openssl.org/\)."](http://www.openssl.org/)

ДАННОЕ ПРОГРАММНОЕ ОБЕСПЕЧЕНИЕ ПОСТАВЛЯЕТСЯ OpenSSL PROJECT "КАК ЕСТЬ", И РАЗРАБОТЧИК НЕ ПРЕДОСТАВЛЯЕТ НИКАКИХ ГАРАНТИЙ, ВЫРАЖЕННЫХ ИЛИ ПОДРАЗУМЕВАЕМЫХ, ВКЛЮЧАЯ, НО НЕ ОГРАНИЧИВАЯСЬ, ГАРАНТИЯМИ ПРИГОДНОСТИ ДЛЯ ПРОДАЖИ ИЛИ ДЛЯ КАКИХ-ЛИБО ОСОБЫХ ЦЕЛЕЙ. НИ ПРИ КАКИХ ОБСТОЯТЕЛЬСТВАХ OpenSSL PROJECT НЕ НЕСЕТ ОТВЕТСТВЕННОСТИ ЗА ПРЯМЫЕ, КОСВЕННЫЕ, СЛУЧАЙНЫЕ, УМЫШЛЕННЫЕ, ИСКЛЮЧИТЕЛЬНЫЕ ИЛИ СВЯЗАННЫЕ С ЭКСПЛУАТАЦИЕЙ ПОВРЕЖДЕНИЯ (ВКЛЮЧАЯ, НО НЕ ОГРАНИЧИВАЯСЬ, ИСПОЛЬЗОВАНИЕМ ЗАМЕНИТЕЛЕЙ ТОВАРОВ И УСЛУГ; ПОТЕРЕЙ РАБОТОСПОСОБНОСТИ, ДАННЫХ ИЛИ ПРИБЫЛИ; ПЕРЕБОЯМИ В РАБОТЕ ПРЕДПРИЯТИЯ), НИ ПО КОНТРАКТУ, НИ ВОЗМЕЩЕНИЕМ УЩЕРБА, НИ ПО ГРАЖДАНСКОМУ ПРАВОНАРУШЕНИЮ (ВКЛЮЧАЯ НЕБРЕЖНОСТЬ ИЛИ ДРУГИЕ ОБСТОЯТЕЛЬСТВА), ВОЗНИКАЮЩИЕ ИЗ-ЗА ИСПОЛЬЗОВАНИЯ ДАННОГО ПРОГРАММНОГО ОБЕСПЕЧЕНИЯ, ДАЖЕ В СЛУЧАЕ ПОЛУЧЕНИЯ ИНФОРМАЦИИ О ВОЗМОЖНОСТИ ТАКИХ ПОВРЕЖДЕНИЙ.

Данный продукт содержит криптографическое программное обеспечение, разработанное Eric Young (eay@cryptsoft.com). В данный продукт входит программное обеспечение, разработанное Tim Hudson (tjh@cryptsoft.com).

## **Original SSLeay**

© 1995–1998 Eric Young (eay@cryptsoft.com). Все права защищены.

Данный пакет представляет собой реализацию SSL программного обеспечения, разработанного Eric Young (eay@cryptsoft.com).

Реализация выполнена совместимой с Netscapes SSL.

Библиотеку можно использовать бесплатно для коммерческих и некоммерческих целей при соблюдении следующих условий. Следующие условия относятся ко всем кодам – RC4, RSA, lhash, DES, SSL и т. д. Документация SSL, включенная для распределения, утверждает те же самые авторские права, кроме того, что владельцем является Tim Hudson (tjh@cryptsoft.com).

Авторские права остаются за Eric Young, и поэтому все утверждения авторских прав в коде должны остаться. Если данный пакет используется в каком-либо продукте, имя Eric Young должно присутствовать как автора частей используемой библиотеки. Это может быть выполнено в виде текстового сообщения при запуске программы или в документации (электронной или отпечатанной), поставляемой с пакетом.

Распространение и использование в форме источника или в двоичной, с модификациями или без них, разрешается при выполнении следующих условий:

- 1. Распространяемый исходный код должен содержать утверждение авторских прав, список условий и условия отказа.
- 2. При распространении в двоичной форме должны быть указаны утверждение авторских прав, список условий и условия отказа в документации и/или других сопровождающих материалах.
- 3. Все рекламные материалы, в которых упоминаются свойства или возможности применения данного программного обеспечения должны содержать признание авторских прав: Данный продукт содержит криптографическое программное обеспечение. разработанное Eric Young (eav@cryptsoft.com). Слово "криптографический" можно опустить, если при работе с библиотекой не применяется шифрование данных :-).
- 4. Если вы включаете какой-либо особый код Windows (или производный) из каталога Apps, следует включить признание авторских прав: В данный продукт входит программное обеспечение, разработанное Tim Hudson (tjh@cryptsoft.com).

ДАННОЕ ПРОГРАММНОЕ ОБЕСПЕЧЕНИЕ ПОСТАВЛЯЕТСЯ ERIC YOUNG "КАК ЕСТЬ". И РАЗРАБОТЧИК НЕ ПРЕДОСТАВЛЯЕТ НИКАКИХ ГАРАНТИЙ. ВЫРАЖЕННЫХ ИЛИ ПОДРАЗУМЕВАЕМЫХ, ВКЛЮЧАЯ, НО НЕ ОГРАНИЧИВАЯСЬ, ГАРАНТИЯМИ ПРИГОДНОСТИ ДЛЯ ПРОДАЖИ ИЛИ ДЛЯ КАКИХ-ЛИБО ОСОБЫХ ЦЕЛЕЙ. НИ ПРИ КАКИХ ОБСТОЯТЕЛЬСТВАХ АВТОР НЕ НЕСЕТ ОТВЕТСТВЕННОСТИ ЗА ПРЯМЫЕ, КОСВЕННЫЕ, СЛУЧАЙНЫЕ, УМЫШЛЕННЫЕ, ИСКЛЮЧИТЕЛЬНЫЕ ИЛИ СВЯЗАННЫЕ С ЭКСПЛУАТАЦИЕЙ ПОВРЕЖДЕНИЯ (ВКЛЮЧАЯ, НО НЕ ОГРАНИЧИВАЯСЬ, ИСПОЛЬЗОВАНИЕМ ЗАМЕНИТЕЛЕЙ ТОВАРОВ И УСЛУГ; ПОТЕРЕЙ РАБОТОСПОСОБНОСТИ, ДАННЫХ ИЛИ ПРИБЫЛИ: ПЕРЕБОЯМИ В РАБОТЕ ПРЕДПРИЯТИЯ). НИ ПО КОНТРАКТУ. НИ ВОЗМЕШЕНИЕМ УШЕРБА. НИ ПО ГРАЖДАНСКОМУ ПРАВОНАРУШЕНИЮ (ВКЛЮЧАЯ НЕБРЕЖНОСТЬ ИЛИ ДРУГИЕ ОБСТОЯТЕЛЬСТВА), ВОЗНИКАЮЩИЕ ИЗ-ЗА ИСПОЛЬЗОВАНИЯ ДАННОГО ПРОГРАММНОГО ОБЕСПЕЧЕНИЯ, ДАЖЕ В СЛУЧАЕ ПОЛУЧЕНИЯ ИНФОРМАЦИИ О ВОЗМОЖНОСТИ ТАКИХ ПОВРЕЖДЕНИЙ.

Не разрешается изменять текст лицензии и условий распространения любой версии либо ее производной, т. е. не разрешается копировать код и распространять по другой лицензии (включая GNU Public License).

# <span id="page-33-0"></span>**Незаконное копирование**

# <span id="page-33-1"></span>**США**

Законодательным актом Конгресса запрещается копирование следующих документов. Лица, виновные в производстве таких документов, подвергаются штрафу или тюремному заключению.

1. Облигации и ценные бумаги Правительства США:

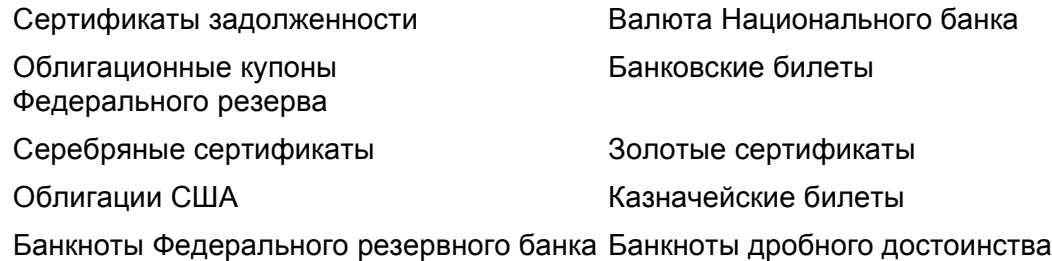

Депозитные сертификаты Бумажные деньги

Облигации и другие обязательства некоторых правительственных агентств, например Федерального жилищного управления (FHA) и др.

Облигации (сберегательные облигации США можно фотографировать с рекламными целями в связи с кампанией по их продаже.)

Внутренние гербовые марки Если необходимо воспроизвести юридический документ с погашенной гербовой маркой, это можно сделать при условии, что копия будет использована для целей юридического характера.

Почтовые марки, гашеные и негашеные Почтовые марки можно воспроизводить для целей коллекционирования при условии, что копия будет черно-белой, а размер ее будет составлять менее 75% или более 150% от линейных размеров оригинала.

Почтовые платежные поручения

Счета, чеки и переводные векселя выписанные уполномоченными чиновниками США.

Марки и другие носители стоимости, любого номинала, которые выпускаются или могут выпускаться Актом Конгресса.

- 2. Сертификаты компенсации ветеранам Мировых войн.
- 3. Обязательства и ценные бумаги любого иностранного правительства, банка или компании.
- 4. Материалы, защищенные авторскими правами, кроме тех случаев, когда на их копирование получено разрешение владельца, или они попадают в сферу "законного использования" или действия положений о воспроизведении закона об авторских правах. Подробную информацию о таких положениях можно получить в Управлении по авторским правам Copyright Office, Library of Congress, Washington, D.C. 20559. Закажите Circular R21.
- 5. Сертификаты о гражданстве и натурализации. Можно фотографировать иностранные сертификаты о натурализации.
- 6. Паспорта. Можно фотографировать иностранные паспорта.
- 7. Иммиграционные документы.
- 8. Карты проектов регистрации.
- 9. Документы о воинской обязанности, содержащие следующую информацию:

Заработок и доход Состояние зависимости

Протоколы судов Прежняя военная служба

Физическое или психическое состояние

Исключение: Можно фотографировать сертификаты о демобилизации.

10. Знаки, идентификационные карты, пропуска или значки, которые носят военнослужащие или члены различных Федеральных департаментов, например, ФБР, Казначейства и т. п. (если копию не заказывает глава соответствующего департамента).

В некоторых штатах нельзя воспроизводить также следующее:

Автомобильные лицензии, водительские права и сертификаты прав собственности на автотранспорт.

Приведенный список включает в себя не все позиции и не гарантирует точности. Если возникают сомнения, посоветуйтесь с юрисконсультом.

## <span id="page-34-0"></span>**Канада**

Законодательным актом Парламента запрещается копирование следующих документов. Лица, виновные в производстве таких документов, подвергаются штрафу или тюремному заключению.

- 1. Банковские билеты и бумажные деньги.
- 2. Обязательства и ценные бумаги правительства или банков.
- 3. Казначейские векселя и документы о поступлениях.
- 4. Государственную печать Канады или провинций, а также печати государственных организаций и властей и судов Канады.
- 5. Прокламации, указы, правила и предписания или уведомления о таковых (с намерением представить их напечатанными в Queen's Printer, или аналогичном печатном предприятии провинции).
- 6. Марки, фирменные знаки, печати, упаковки и оформление, используемые Правительством Канады или от его лица, или от правительства провинции, правительствами других государств, или департаментами, советами, комиссиями или агентствами, учрежденными Правительством Канады, правительством провинции или другого государства.
- 7. Отпечатанные или наклеенные марки, используемые с целью сбора доходов Правительством Канады или провинции, или правительством другого государства.
- 8. Документы, регистры и книги записей, которые ведут государственные чиновники, в обязанности которых входит также изготовление заверенных копий таких документов, в случае копирования их с целью представить как заверенные.
- 9. Материалы и торговые знаки любого типа, защищенные авторскими правами, без разрешения владельца.

Приведенный выше список призван оказать помощь, но не является полным и не претендует на точность. Если возникают сомнения, посоветуйтесь с юрисконсультом.

# <span id="page-35-0"></span>**Другие страны**

В вашей стране копирование некоторых документов может оказаться незаконным. Лица, виновные в производстве таких документов, подвергаются штрафу или тюремному заключению.

- Валютные знаки
- Банковские билеты и чеки
- Облигации и ценные бумаги правительства и банков
- Паспорта и идентификационные карты
- Материалы и торговые знаки, защищенные авторскими правами, без согласия владельца.
- Почтовые марки и другие обращающиеся документы

Приведенный список включает в себя не все позиции, и не гарантирует точности. Если возникают сомнения, посоветуйтесь с юрисконсультом.
# **Утилизация изделия**

Если вы организуете утилизацию изделия Xerox, то следует иметь в виду, что в нем не содержатся свинец, ртуть и другие материалы, утилизация которых в некоторых странах может осуществляться только по соответствующим правилам, учитывающим соображения охраны окружающей среды. Присутствие свинца и ртути полностью соответствует мировым нормам, принятым на момент выхода изделия на рынок.

# **США/Канада**

Компания Xerox работает по программе, предусматривающей прием старого оборудования и его утилизацию. Чтобы узнать, входит ли данное изделие в сферу действия программы, свяжитесь с местным Представительством Xerox (1- 800-ASK-XEROX). Более подробную информацию об экологических программах Xerox можно посмотреть на сайте www.xerox.com/environment.html, информацию о переработке и утилизации можно получить у местных властей. В США вы также можете посетить сайт Ассоциации электронной промышленности: www.eiae.org.

# **Европейский Союз**

Наличие такого символа на вашем оборудовании является напоминанием о том, что вы не можете утилизировать это оборудование вместе с обычными бытовыми отходами.

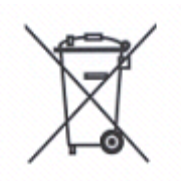

Согласно Европейскому законодательству после окончания своего срока службы утилизируемое электрическое или электронное оборудования должно быть отделено от бытового мусора и отходов.

Частные владельцы в странах - членах ЕС могут бесплатно передавать утилизируемые электрические и электронные приборы в специализированные центры переработки. Обращайтесь к местым властями за информацией о размещении таких центров.

В некоторых странах ЕС при покупке нового оборудования ваш дилер может бесплатно забрать у вас старое оборудование для утилизации. Обращайтесь к вашему дилеру за соответствующей информацией.

# **Другие страны**

Для получения информации об утилизации обратитесь к местным властям.

# **2 Описание изделия**

Данное изделие представляет собой не просто копировальный аппарат, а многофункциональное цифровое устройство, применяемое, в зависимости от конфигурации, для копирования, передачи и приема факсимильных сообщений, печати и сканирования.

Изображения сенсорного экрана, представленные в данном руководстве, приведены для машины, имеющей конфигурацию для выполнения всех перечисленных функций.

Вид сенсорных экранов может слегка варьироваться в зависимости от установок главного оператора и конфигурации машины. Названия кнопок и значков на панели управления также могут немного отличаться в зависимости от конфигурации машины. Однако описанные функции остаются неизменными.

Для получения дополнительной информации об опциях, не описанных в руководстве, посетите Web-сайт Xerox или обратитесь в местное Представительство Xerox.

# **Элементы машины**

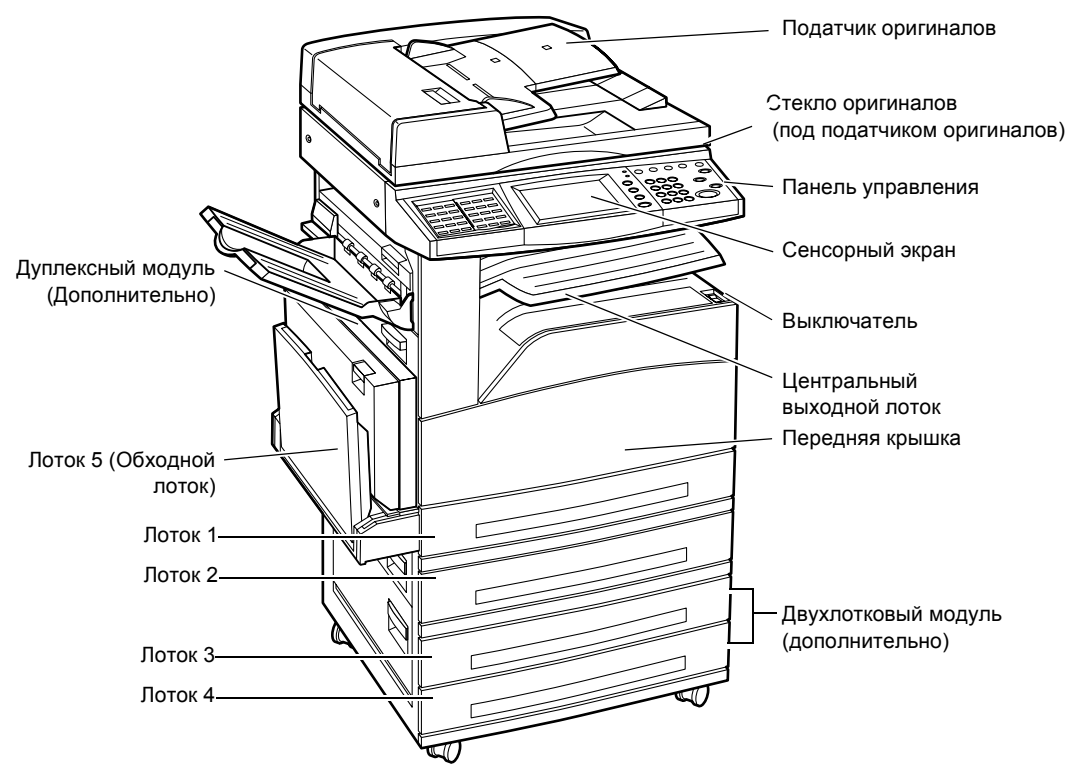

На следующей схеме представлены стандартные и дополнительные элементы машины. Конфигурация может несколько отличаться в зависимости от модели.

**ПРИМЕЧАНИЕ:** В зависимости от конфигурации вместо податчика оригиналов может быть крышка стекла оригиналов. Можно установить два дополнительных лотка для бумаги.

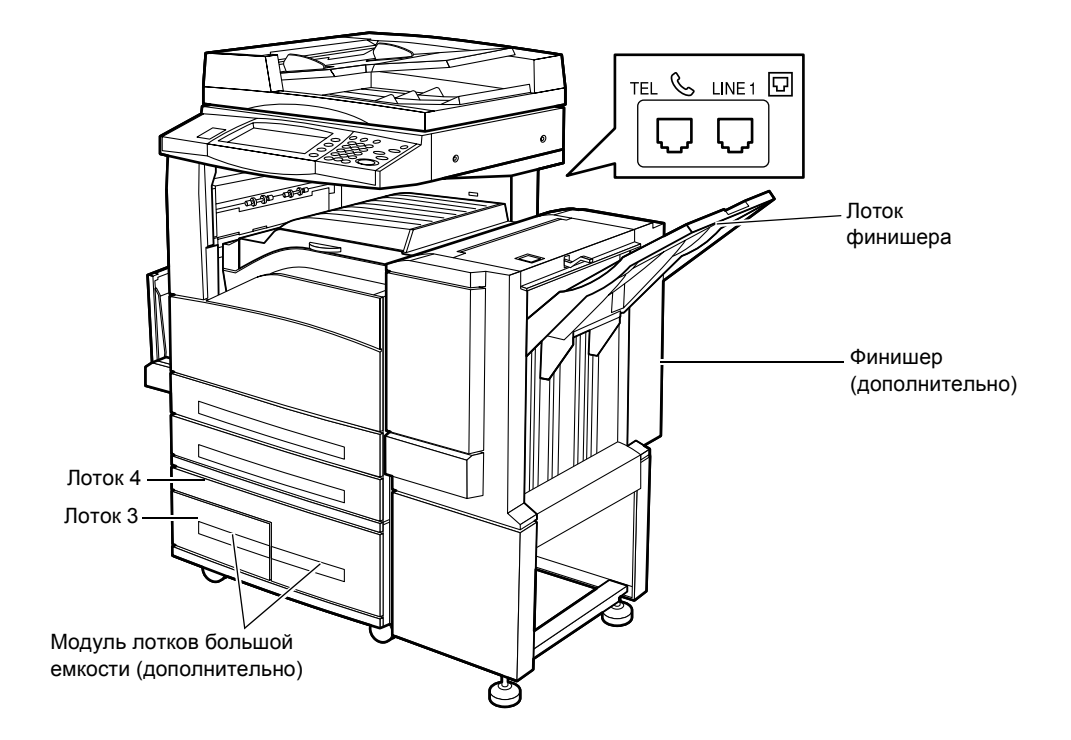

# **TEL**

Находится с задней стороны машины. Если нужно подсоединить телефон, подключайте к этому разъему.

#### **LINE 1**

Находится с задней стороны машины. Подсоедините к этому разъему телефонный кабель. Другой конец кабеля подсоедините к стенному разъему.

#### **Финишер**

Позволяет автоматически сшивать и сортировать копии. Емкость лотка финишера составляет 1 000 листов плотностью 80 г/м<sup>2</sup> формата A4/Letter.

#### **Дуплексный модуль**

Позволяет выполнять двустороннее копирование. Дуплексный модуль можно использовать при подаче бумаги из лотков 1, 2, 3 или 4. Для получения подробной информации см. раздел *[Двусторонняя](#page-63-0) печать в главе Копирование на стр[. 64.](#page-63-0)*

# **Лотки 3 и 4**

В зависимости от конфигурации в нижней части машины можно установить следующие дополнительные лотки.

- Двухлотковый модуль можно добавить к стандартной двухлотковой конфигурации. Каждый лоток вмещает 500 листов бумаги плотностью 80 г/м2.
- Модуль лотков большой емкости можно добавить к стандартной двухлотковой конфигурации для обеспечения снабжения бумагой многотиражных работ. В лоток 3 вмещается не более 800 листов бумаги плотностью 80 г/м<sup>2</sup> формата A4/Letter для подачи длинной кромкой. Емкость лотка 4 составляет 1 200 листов плотностью 80 г/м<sup>2</sup> формата A4/Letter. В данном руководстве для обозначения модуля лотков большой емкости может употребляться аббревиатура "TTM".

# **Элементы управления системой**

На следующей схеме представлены названия и функции кнопок панели управления.

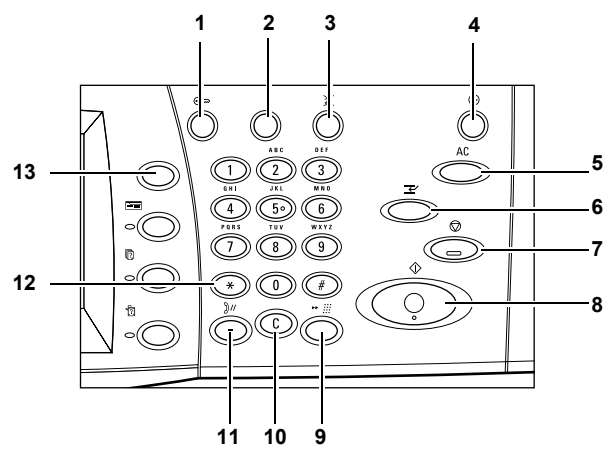

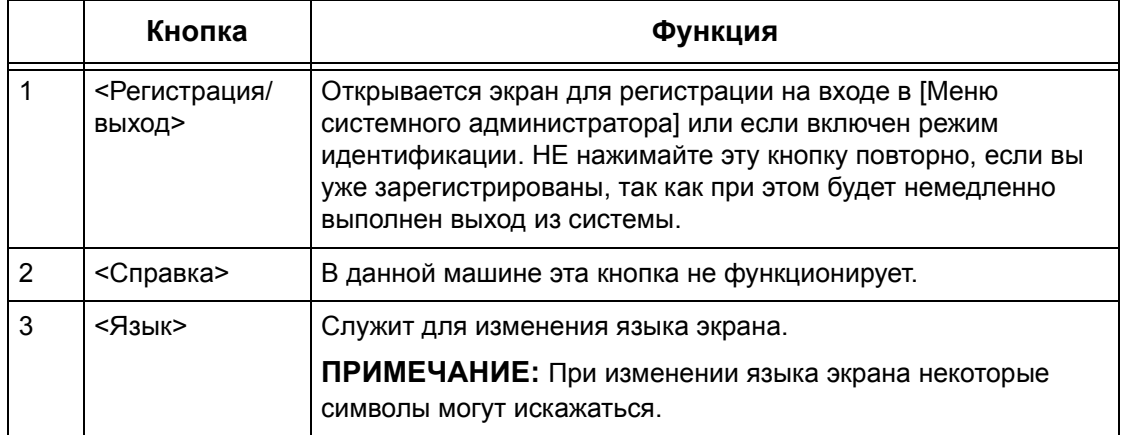

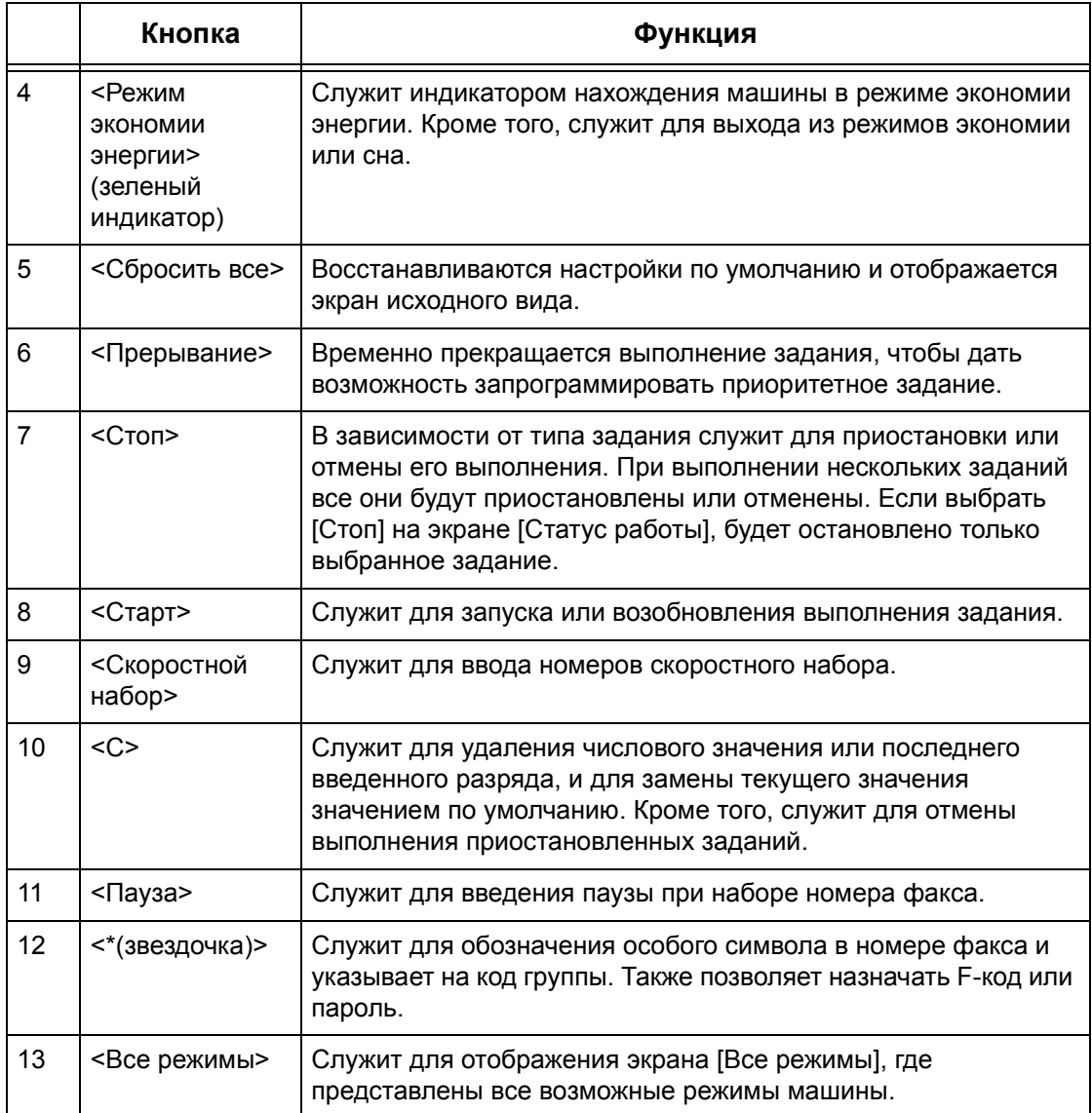

Названия кнопок и значков на панели инструментов могут отличаться в зависимости от страны, в которой приобретено изделие.

# **Режимы и функции**

В машине предусмотрен широкий ряд режимов и функций. Ниже приведено описание функций машины и опций экрана <Все режимы>.

**ПРИМЕЧАНИЕ:** Главный оператор может изменить расположение значков режимов и функций на экране.

- *1.* Нажмите кнопку <Все режимы> на панели управления.
- *2.* Для переключения экранов используйте кнопки прокрутки.
- *3.* Выберите нужный режим.

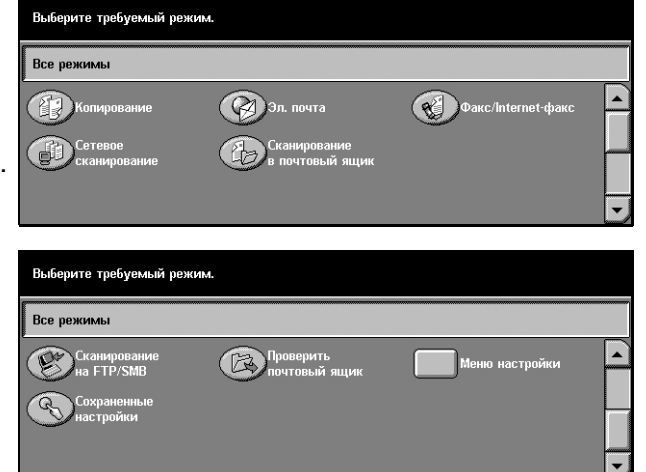

#### **Копирование**

Позволяет копировать документы в разном виде. Например, можно получать увеличенные или уменьшенные до определенного размера изображения или размещать от двух до четырех разных документов на одном листе бумаги. Подробную информацию см. в *главе [Копирование](#page-54-0).*

#### **Эл. почта**

Позволяет отправлять отсканированные документы по электронной почте в разном виде. Например, можно установить плотность изображения сканирования для файла или указать формат, в котором будет сохранены документы. Подробную информацию см. в *главе [Сканирование](#page-128-0)/Электронная [почта](#page-128-0).*

#### **Факс/Internet-факс**

Позволяет отправлять факсимильные изображения документов в разном виде. Например, можно отправлять документы в увеличенном или уменьшенном виде, указывать адреса с помощью адресной книги, или использовать функцию скоростного набора. Internet-факс позволяет отправлять и принимать факсы по сетям Интернет и интранет. Расходы на передачу документов в режиме Internetфакса ниже, чем при использовании обычной факсимильной связи. Отсканировав документ, вы можете передать его по эл. почте, а также принимать отсканированные данные в виде вложений к сообщениям эл. почты, переданных с аппаратов, поддерживающих режим Internet-факса. Подробную информацию см. в *главе Факс[/Internet-](#page-92-0)факс.*

#### **Сетевое сканирование**

Позволяет сканировать документы и сохранять их в электронном виде на сетевом файл-сервере, выбирая шаблон работы с различными заданными параметрами. Вызвать сохраненные электронные документы можно, получив доступ к файл-серверу с компьютера. Для получения подробной информации [см](#page-139-0). раздел *Шаблоны работ - Сетевое сканирование в главе [Сканирование](#page-139-0)/ [Электронная](#page-139-0) почта на стр. 138* и *Страница Режимы в главе [Программа](#page-177-0) [CentreWare Internet Services](#page-177-0) на стр. 176.*

#### **Сканирование в почтовый ящик**

Позволяет получить отсканированные документы, сохраненные в персональных почтовых ящиках. Для получения подробной информации см. раздел *[Сохранить](#page-138-0) в: - Сканирование в почтовый ящик в главе [Сканирование](#page-138-0)/Электронная почта на стр[. 137.](#page-138-0)*

#### **Сканирование по FTP/SMB**

Позволяет сканировать документы и сохранять их в указанном месте назначения, используя протокол FTP или SMB. Для получения подробной информации см. раздел *Сохранить в: - [Сканирование](#page-140-0) по FTP/SMB в главе [Сканирование](#page-140-0)/Электронная почта на стр. 139.*

#### **Проверка почтового ящика**

Позволяет подтверждать, печатать или удалять документы из почтового ящика. Эта функция также позволяет изменять или устранять связь с листом передачи работ, и использовать связанные листы передачи работ. Подробную информацию см. в *главе Проверка [почтового](#page-158-0) ящика.*

#### **Список сохраненных настроек**

Позволяет сохранять настройки работ, присваивая работам определенные номера с помощью функции Список сохраненных настроек. Подробную информацию см. в *главе Список [сохраненных](#page-164-0) настроек.*

#### **Меню настройки**

С помощью этого меню можно изменять параметры следующих функций: Почтовый ящик, Список сохраненных настроек, Лист передачи работ, Адресная книга, Передать группе, Комментарий и Тип бумаги. Подробную информацию [см](#page-220-0). в *главе [Настройки](#page-220-0)* и *в главе Список [сохраненных](#page-164-0) настроек.*

# **Включение и выключение питания**

# **Включение питания**

Убедитесь, что машина подключена к подходящему источнику питания и что сетевой шнур плотно вставлен в электрическую розетку.

Машина готова для изготовления копий через 12 секунд после включения питания (немного варьируется в зависимости от конфигурации). Для получения подробной информации см. раздел *Технические [характеристики](#page-380-0) машины в главе Технические [характеристики](#page-380-0) на стр. 377.*

*1.* Переведите выключатель питания в положение <I>.

**ПРИМЕЧАНИЕ:** Если машина не включается, убедитесь, что кнопка RESET с задней стороны машины находится в положении сброса (отжата).

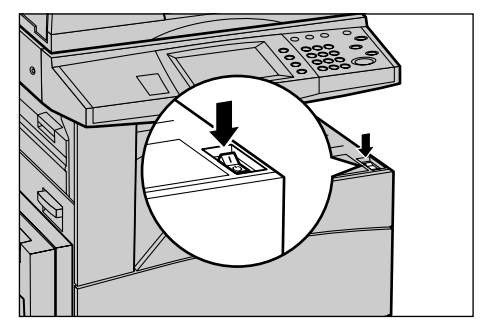

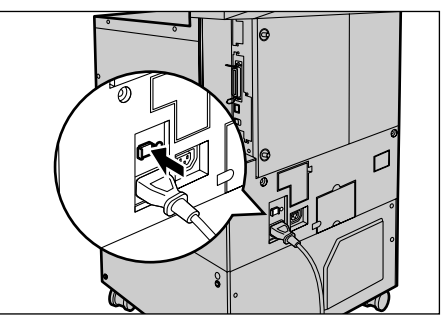

# **Выключение питания**

Если машина оборудована дополнительным жестким диском, при выключении питания она остается включенной еще примерно 10 секунд. Это нужно, чтобы сохранить файлы и приготовиться к завершению работы. Затем машина полностью отключается.

**ВНИМАНИЕ:** Между включением и выключением питания должно пройти по крайней мере 20 секунд. Если этого не соблюдать, возможно повреждение жесткого диска.

# **Устройство защиты от утечки на землю (GFI)**

Если при подаче питания возникает неисправность автоматическое устройство защиты от утечки на землю (GFI) автоматически отключает машину от источника питания. Если питание отключено автоматически, проверьте кнопку RESET с задней стороны машины. Если устройство защиты от утечки на землю сработало, то кнопка RESET будет в выключенном положении. Чтобы включить питание, нажмите кнопку RESET.

Перед использованием машины нажмите кнопку TEST. Если устройство защиты исправно, кнопка RESET перейдет в выключенное положение. В этом случае нажмите ее.

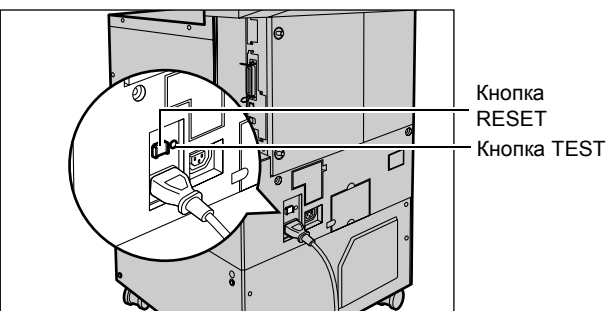

**ПРИМЕЧАНИЕ:** Если при нажатии кнопки RESET она снова переходит в выключенное положение или если так не удается восстановить подачу питания, обратитесь в Представительство Xerox.

# **Режимы экономии энергии**

В машине предусмотрена функция экономии электроэнергии, которая снижает энергопотребление в период простоя. Кнопка <Режим экономии энергии> расположена в правой верхней части панели управления, и загорается, когда режим разблокирован. Функция экономии энергии работает в двух режимах.

- Режим низкого энергопотребления
- Режим сна

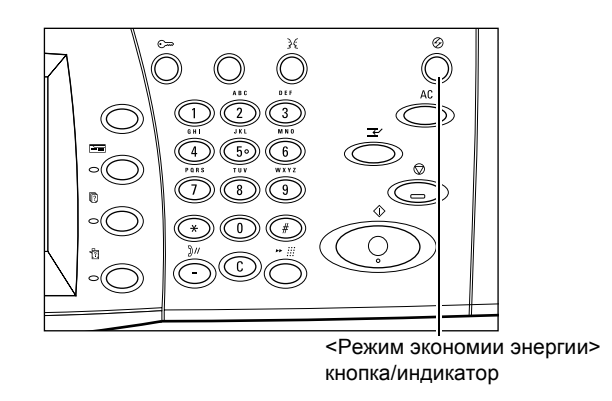

#### **Режим низкого энергопотребления**

Машина автоматически переходит в режим низкого энергопотребления спустя определенное время после выхода последней копии, факса, операций сканирования или печати. В этом режиме сенсорный экран выключен, а кнопка режима экономии энергии светится. Выход из режима осуществляется после нажатия кнопки <Режим экономии энергии> на панели управления или при получении машиной задания на печать или выполнения операций с факсом. Длительность периода перехода в режим низкого энергопотребления, установленная производителем, составляет 15 минут, но пользователь может выбрать значение от 2 до 60 минут.

Для получения подробной информации см. раздел *[Автоматическая](#page-224-0) экономия энергии в главе [Настройки](#page-224-0) на стр. 221.*

#### **Режим сна**

Машина автоматически переходит в режим сна по истечении определенного периода пребывания в режиме низкого энергопотребления. По сравнению с режимом низкого энергопотребления, в режиме сна потребление энергии еще меньше. В этом режиме сенсорный экран выключен, а кнопка режима экономии энергии светится. Выход из режима осуществляется после нажатия кнопки <Режим экономии энергии> или при получении машиной задания на печать или выполнения операций с факсом. Длительность периода перехода в режим, установленная производителем, составляет 15 минут, но пользователь может выбрать значение от 2 до 60 минут. Время, через которое машина должна перейти в режим сна, отсчитывается с момента перехода в режим низкого энергопотребления.

Для получения подробной информации см. раздел *[Автоматическая](#page-224-0) экономия энергии в главе [Настройки](#page-224-0) на стр. 221.*

**ПРИМЕЧАНИЕ:** По умолчанию машина переходит из режима низкого энергопотребления в режим сна через 15 минут.

# **Изменение временных настроек**

В данном разделе описано, как изменять временные настройки по умолчанию, используя уровень доступа главного оператора. Если вам требуется помощь, обратитесь к главному оператору или см. раздел *Таймеры [системы](#page-222-0) в главе [Настройки](#page-222-0) на стр. 219.*

*1.* Нажмите кнопку <Регистрация/выход> на панели управления.

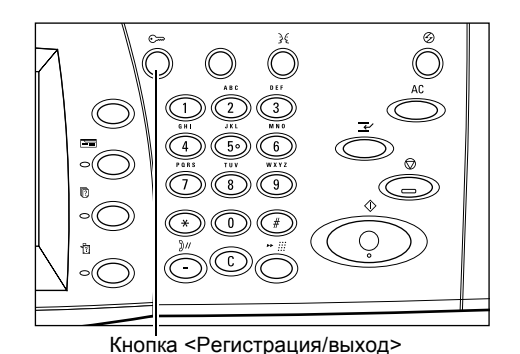

*2.* Введите ID главного оператора, используя цифровую клавиатуру на панели управления. Выберите [Подтвердить] на экране [Регистрация системного администратора].

**ПРИМЕЧАНИЕ:** ID главного оператора по умолчанию "11111". Если выключен режим идентификации, возможно потребуется ввести пароль. Пароль по умолчанию "x-admin". Пароль зависит от регистра (размера букв).

- *3.* Выберите [Системные настройки] на экране [Меню системного администратора].
- *4.* Выберите [Системные настройки] на экране [Системные настройки].

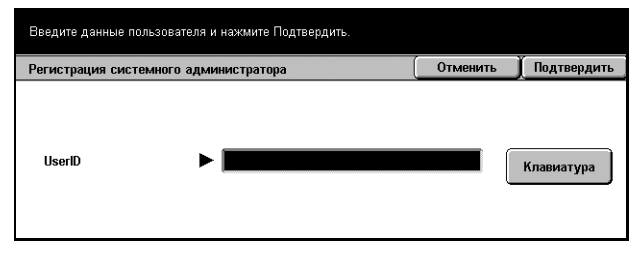

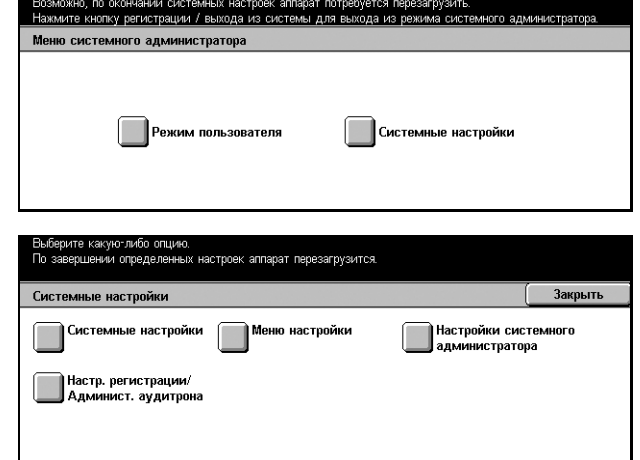

Режим пользователя также доступен во время работы режима системного администратора.

*Руководство пользователя Xerox CopyCentre/WorkCentre/WorkCentre Pro 123/128/133 49*

- *5.* Выберите [Общие настройки] на экране [Системные настройки].
- *6.* Выберите [Таймеры системы] на экране [Общие настройки].

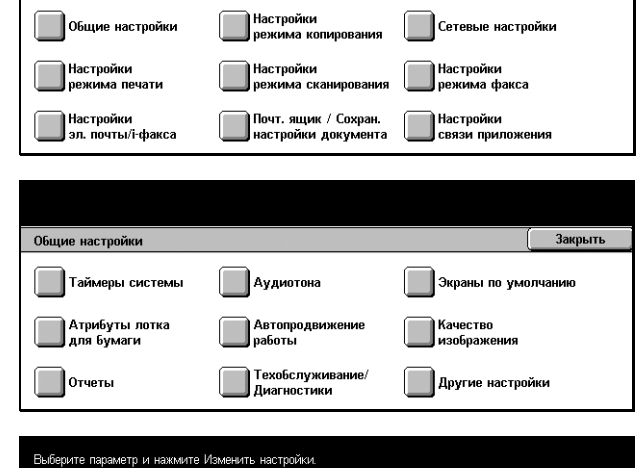

**Barnut** 

Системные настройки

 $\ddot{\phantom{a}}$ 

- *7.* Выберите нужную опцию.
- *8.* Выберите [Изменить настройки].
- *9.* Измените значение с помощью кнопок прокрутки или выберите нужную опцию.
- *10.* Нажмите [Сохранить].

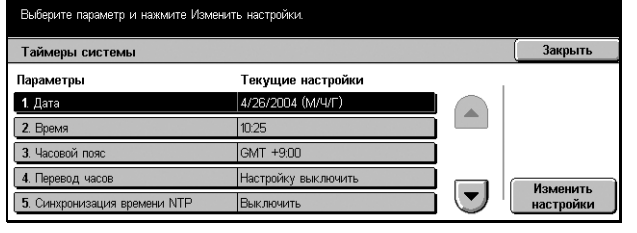

# **Режимы**

Для доступа к экранам выбора режимов, просмотра статуса работ и получения информации о машине используйте указанные ниже кнопки.

На аппарате предусмотрено четыре функциональных кнопки.

- Все режимы
- Режимы
- Статус работы
- Статус машины

**ПРИМЕЧАНИЕ:** Когда машина находится в режиме системных настроек, эти кнопки не работают.

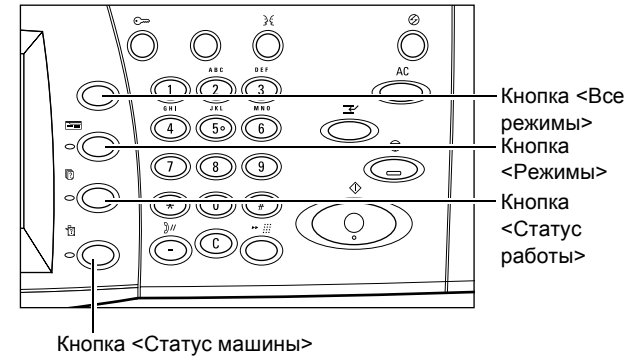

# **Все режимы**

Эту кнопку используют для получения доступа ко всем режимам работы машины.

**ПРИМЕЧАНИЕ:** Расположение значков режимов и функций на экране может изменить главный оператор.

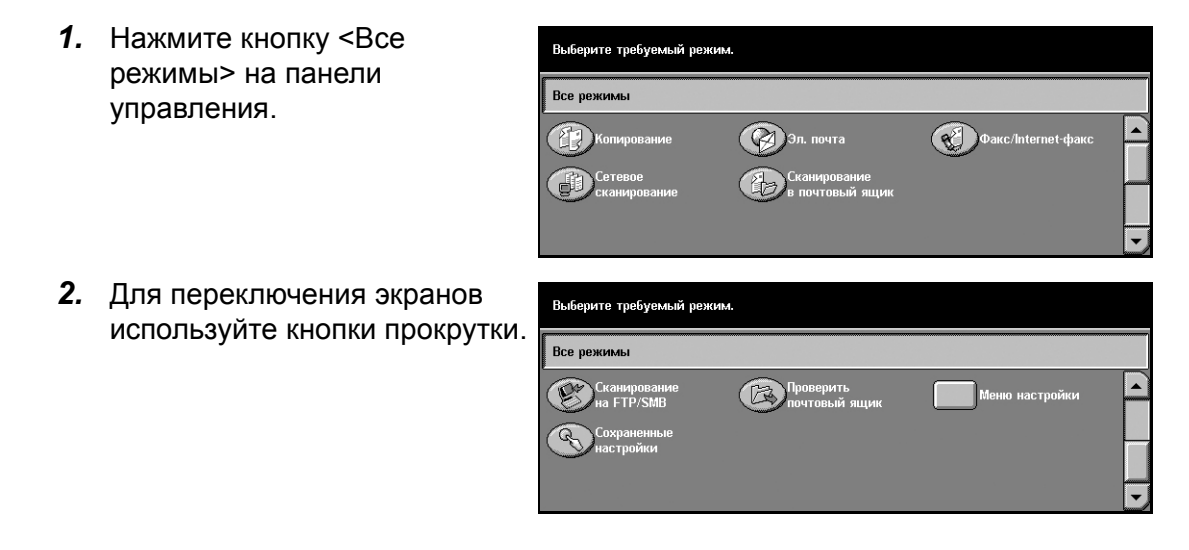

*Руководство пользователя Xerox CopyCentre/WorkCentre/WorkCentre Pro 123/128/133 51*

# **Режимы**

Чтобы вернуться к предыдущему экрану, используйте эту кнопку. Если вы работаете с экраном [Статус работы] или [Статус машины], чтобы возвратиться к предыдущему режиму копирования, факса или сканирования, нажмите кнопку <Режимы>. Экран режимов копирования, факса или сканирования не меняется, даже если при работе с данными экранами вы нажимаете эту кнопку. В этом случае для выбора режима копирования, факса или сканирования используйте кнопку <Все режимы>.

# **Статус работы**

Эту кнопку используют для проверки хода работы, а также для просмотра журнала и подробной информации о выполненных работах. Информация о последней работе будет в верхней строке списка. Кнопка служит также для проверки, удаления или распечатки сохраненных документов или документов, находящихся в общем почтовом ящике. Подробную информацию см. в *[главе](#page-304-0) [Статус](#page-304-0) работы.*

# **Статус машины**

Эту кнопку используют для проверки состояния машины, счетчика общего числа копий, тонер-картриджа и для распечатки различных отчетов. Подробную информацию см. в *главе [Статус](#page-312-0) машины.*

# **Прерывание работы**

Эту функцию используют для временной приостановки текущей работы с целью запуска более срочного задания.

**ПРИМЕЧАНИЕ:** Подходящий для прерывания момент определяет машина.

- *1.* Нажмите кнопку <Прерывание> на панели управления.
- *2.* Введите необходимые для новой работы команды.
- *3.* Нажмите кнопку <Старт> на панели управления.

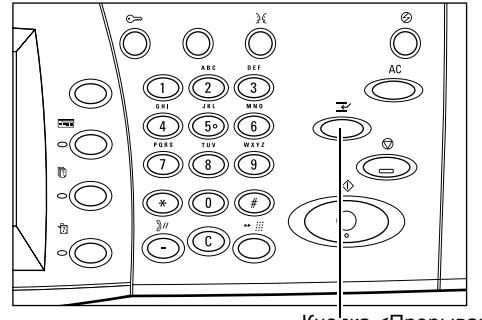

Кнопка <Прерывание>

*4.* Чтобы продолжить выполнение прерванной работы, нажмите еще раз кнопку <Прерывание>, а затем кнопку <Старт>.

**ПРИМЕЧАНИЕ:** Прерванные работы в очереди печати нельзя запускать, отменять или удалять.

# **Переработанная бумага**

Использование переработанной бумаги благоприятно сказывается на окружающей среде и при этом не ухудшает характеристик работы аппарата. Xerox рекомендует использовать бумагу, содержащую 20% вторичного сырья. Ее можно получить от Xerox или других поставщиков. Для получения информации о других типах переработанной бумаги обратитесь в местное Представительство Xerox или на www.xerox.ru.

# <span id="page-54-0"></span>**3 Копирование**

В данной главе содержится информация о экранах и режимах, связанных с функцией копирования.

**ПРИМЕЧАНИЕ:** Некоторые элементы являются дополнительными и могут не соответствовать конфигурации вашей машины.

# **Процесс копирования**

В данном разделе представлены основные процедуры при копировании. Перед копированием проверьте оригинал и требуемое количество копий. Выполните следующие действия.

- *1. Загрузите [оригиналы](#page-54-1) страница 55*
- *2. [Выберите](#page-56-0) режимы страница 57*
- *3. Введите число копий [страница](#page-57-0) 58*
- *4. Начинайте [копирование](#page-57-1) страница 58*

*5. Проверьте работу [копирования](#page-58-0) на экране Статус работы – страница 59 Остановка [копирования](#page-58-1) – страница 59*

**ПРИМЕЧАНИЕ:** Если включен режим идентификации, перед работой на машине может потребоваться номер счета. Чтобы получить номер счета или дополнительную информацию, свяжитесь с главным оператором.

# <span id="page-54-1"></span>**1. Загрузите оригиналы**

Для загрузки оригиналов используются следующие устройства.

- Автоподатчик для одно- или многостраничных оригиналов
- Стекло экспонирования для одностраничных или переплетенных оригиналов

**ПРИМЕЧАНИЕ:** В конфигурации без автоподатчика установлена крышка стекла экспонирования.

**ПРИМЕЧАНИЕ:** Стандартные форматы оригинала машина распознает автоматически. Форматы, распознаваемые автоматически, указывает главный оператор в таблице форматов бумаги. Для получения подробной информации о настройке таблицы форматов см. раздел *[Настройки](#page-233-0) формата бумаги в главе [Настройки](#page-233-0) стр. 230.* Если оригинал нестандартного или не распознаваемого как стандартный, формата, машина предложит проверить формат или ввести его вручную. Для получения информации о вводе формата вручную см. *[Формат](#page-72-0) [оригинала](#page-72-0) на стр. 73*.

## **Автоподатчик оригиналов**

Автоподатчик вмещает до 50 листов обычной бумаги (38–128 г/м<sup>2</sup>). Оригинал может быть любого формата между 140–297 мм по ширине и 210–432 мм в длину, а также стандартных форматов A5–A3 SEF. Убедитесь, что оригиналы в хорошем состоянии, и перед заправкой удалите все скрепки и зажимы. Стандартные форматы автоподатчик определяет автоматически, другие форматы можно ввести вручную, используя вкладку [Опции сканирования].

Для получения информации о копировании из автоподатчика оригиналов смешанных форматов см. *Оригиналы [смешанного](#page-73-0) формата на стр. 74*.

**ПРИМЕЧАНИЕ:** Фальцованные оригиналы или оригиналы со складками следует копировать со стекла экспонирования. Это снизит вероятность застревания. Замените такие оригиналы их новыми копиями.

При использовании автоподатчика машина может последовательно сканировать оригиналы разного формата. Расположите оригиналы по верхнему углу автоподатчика.

Для получения информации о копировании из автоподатчика оригиналов смешанных форматов см. *Оригиналы [смешанного](#page-73-0) формата на стр. 74*.

- *1.* Перед загрузкой оригиналов в автоподатчик удалите все скрепки и зажимы.
- *2.* Укладывайте оригиналы аккуратно, лицевой стороной вверх. Первая страница должна быть сверху, заголовками к задней или левой стороне машины.

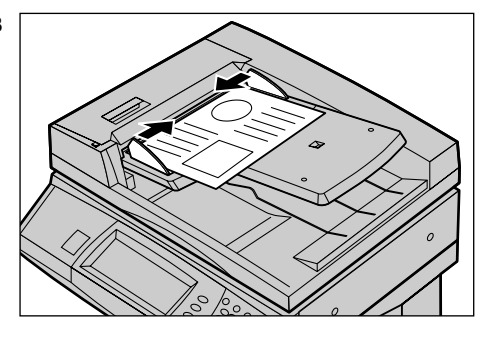

*3.* Разместите стопку посередине между направляющими, выравнивая левый край по лотку автоподатчика, и установите направляющие так, чтобы они едва касались кромок оригиналов.

Если в окне [Снабжение бумагой] выбрать [Авто], машина автоматически выберет лоток, соответствующий формату оригинала. На экране будет показана информация о лотке, формате бумаги и ориентации.

**ПРИМЕЧАНИЕ:** Эта функция работает, если машина определяет требуемый лоток с бумагой. Если такого лотка нет, выберите лоток вручную или воспользуйтесь обходным лотком. Для получения дополнительной информации о выборе лотка см. *[Снабжение](#page-61-0) бумагой на стр. 62*.

## **Стекло экспонирования**

Стекло экспонирования используется для копирования отдельных страниц или переплетенных оригиналов шириной 15–297 мм и длиной 15–432 мм.

- *1.* Поднимите автоподатчик или крышку стекла экспонирования.
- *2.* Положите оригинал на стекло лицевой стороной вниз, выравнивая его с концом стрелки регистрации в верхней левой части стекла.
- *3.* Опустите автоподатчик или крышку стекла экспонирования.

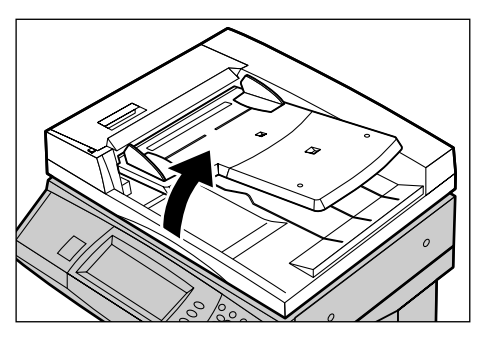

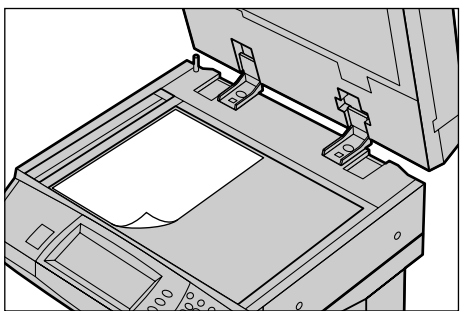

# <span id="page-56-0"></span>**2. Выберите режимы**

Чаще всего используют опции окна [Основное копирование].

**ПРИМЕЧАНИЕ:** Доступными будут только те опции, которые соответствуют конфигурации машины.

*1.* Нажмите кнопку <Все режимы> на панели управления.

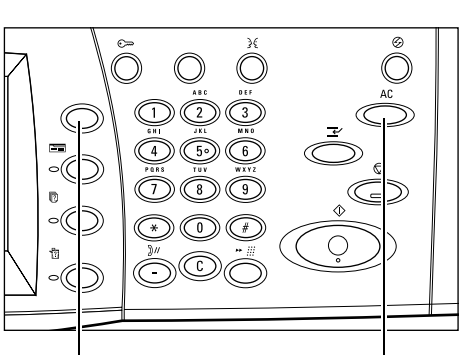

Кнопка <Все режимы> Кнопка <Сбросить все>

*2.* Выберите [Копирование] на экране [Все Режимы]. Убедитесь, что отображается экран [Основное копирование].

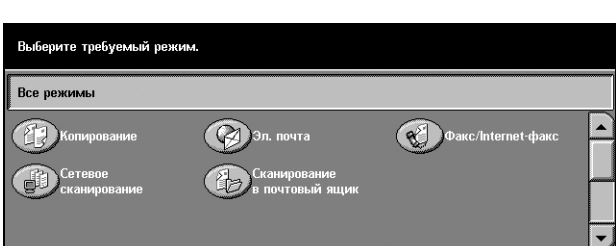

*Руководство пользователя Xerox CopyCentre/WorkCentre/WorkCentre Pro 123/128/133 57*

**ПРИМЕЧАНИЕ:** Если включен режим идентификации, возможно потребуется ввести ID пользователя и пароль (если задан). Если вам требуется помощь, свяжитесь с главным оператором.

*3.* Нажмите кнопку необходимой опции. Если выбрано [Далее], нажмите кнопку [Сохранить] для подтверждения выбора или [Отменить] для возврата к предыдущему.

Если нужно, выберите соответствующую вкладку и измените настройки. Информацию об отдельных вкладках см. ниже.

*Основное [копирование](#page-59-0) – страница 60 Качество [изображения](#page-66-0) - Копирование – страница 67 Опции [сканирования](#page-69-0) - Копирование – страница 70 Формат готовой работы - [Копирование](#page-78-0) – страница 79 Блок работы – [страница](#page-88-0) 89*

# <span id="page-57-0"></span>**3. Введите число копий**

Максимальное число копий составляет 999.

*1.* Для ввода необходимого числа копий используйте цифровую клавиатуру. Число копий отображается в верхнем правом углу сенсорного экрана.

**ПРИМЕЧАНИЕ:** Чтобы отменить неправильную запись, нажмите кнопку <C> и введите правильное значение.

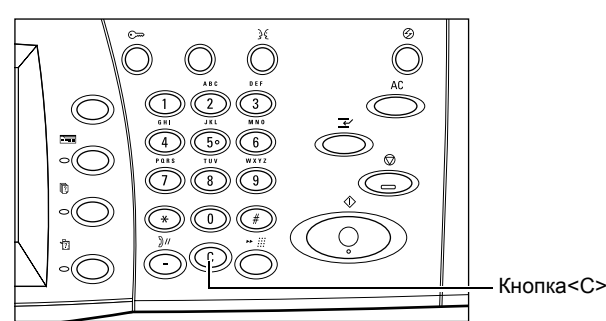

<span id="page-57-1"></span>**4. Начинайте копирование**

*1.* Нажмите кнопку <Старт>. Каждый оригинал сканируется один раз. Число еще не выполненных копий отображается в верхнем правом углу сенсорного экрана.

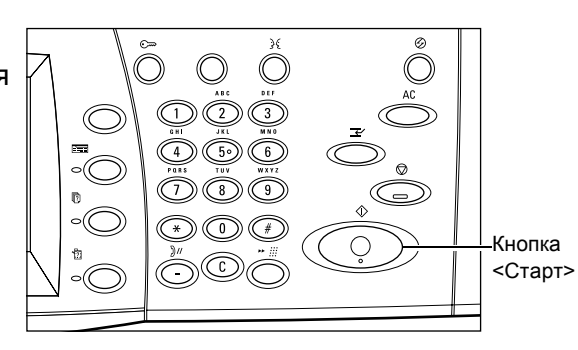

Если машина оборудована дополнительным жестким диском, а автоподатчик или стекло экспонирования готовы для следующего оригинала, можно сканировать следующий оригинал или программировать следующую работу. Следующую работу можно также программировать во время прогрева машины.

# <span id="page-58-0"></span>**5. Проверьте работу копирования на экране Статус работы**

*1.* Нажмите кнопку <Статус работы> на панели управления. Откроется экран [Статус работы].

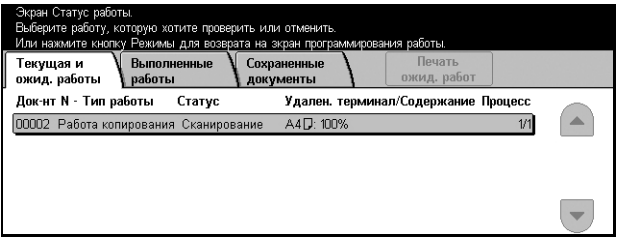

Будет отображена очередь заданий копирования. Если на сенсорном экране не отображено никакого задания, возможно оно уже выполнено.

Для получения подробной информации см. раздел *Текущие и [ожидающие](#page-305-0) работы в главе [Статус](#page-305-0) работы стр. 302.*

# <span id="page-58-1"></span>**Остановка копирования**

Чтобы вручную остановить копирование, выполните следующие действия.

*1.* Выберите на сенсорном экране [Стоп] или нажмите кнопку <Стоп> на панели управления. Текущая работа будет остановлена.

**ПРИМЕЧАНИЕ:** Чтобы возобновить остановленную работу, нажмите кнопку <Старт> на панели управления.

- *2.* Если нужно, нажмите кнопку <Статус работы>. Откроется экран [Статус работы]. Чтобы выйти из окна [Статус работы], нажмите кнопку <Режимы>.
- *3.* Чтобы удалить остановленное задание, нажмите кнопку <C> на панели управления.

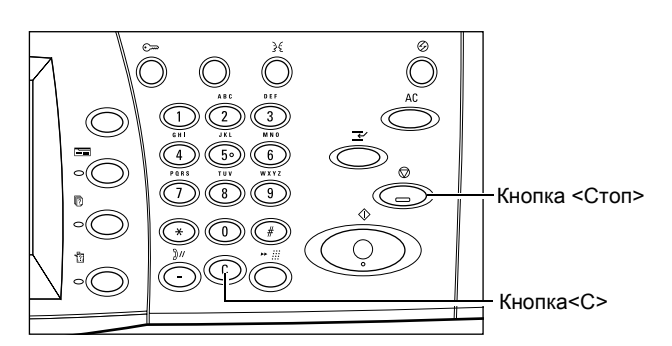

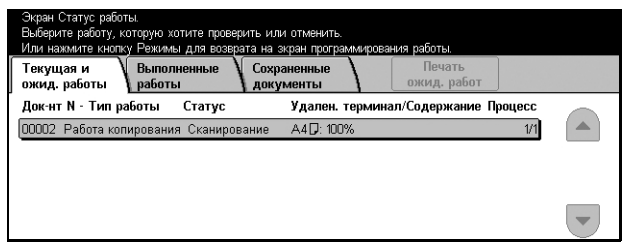

# <span id="page-59-0"></span>**Основное копирование**

В данном разделе описаны основные опции копирования, представленные на экране [Основное копирование]. Информацию об отдельных доступных опциях см. ниже.

*[Уменьшение](#page-59-1)/Увеличение – страница 60 [Снабжение](#page-61-0) бумагой – страница 62 [Двусторонняя](#page-63-1) печать – страница 64 Вывод копий – [страница](#page-64-0) 65*

- *1.* Нажмите кнопку <Все режимы> на панели управления.
- *2.* Выберите [Копирование] на сенсорном экране. Убедитесь, что отображается экран [Основное копирование].
- *3.* Выберите нужную опцию.

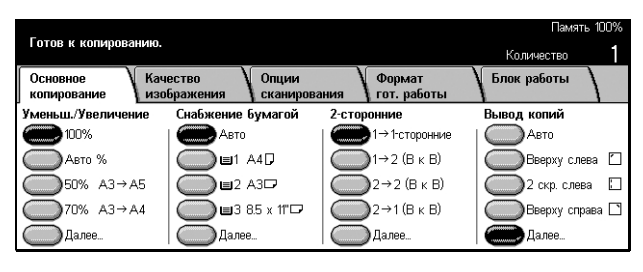

# <span id="page-59-1"></span>**Уменьшение/Увеличение**

Помимо изготовления копий в размер оригинала, с помощью функции [Уменьшить/Увеличить] можно получать копии в масштабе 25–400%.

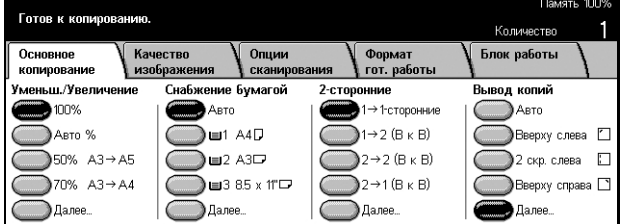

#### **100%**

Изготовление копий в размер оригинала.

#### **Авто %**

Автоматическое уменьшение/увеличение размера под выбранный формат бумаги.

**ПРИМЕЧАНИЕ:** Если этот режим включен, на экране [Снабжение бумагой] нельзя выбрать [Авто], а на экране [Лоток 5 (обходной)] – [Автоопределение формата] для опции [Формат бумаги]. Автоматически будет выбран лоток 1, даже если в окне [Снабжение бумагой] выбрана опция [Авто]. Если для опции [Формат бумаги] в лотке 5 выбрать [Автоопределение формата], при нажатии на кнопку <Старт> появится сообщение об ошибке.

#### **Предустановки**

Можно выбирать масштаб уменьшения/увеличения из двух наиболее часто используемых вариантов, которые устанавливает главный оператор.

#### **Далее**

Откроется экран [Уменьшение/Увеличение].

## **Экран [Уменьшение/Увеличение]**

На этом экране можно выбирать или указать масштаб уменьшения/увеличения.

- *1.* Чтобы увидеть опции [Уменьшения/Увеличения] на экране [Основное копирование], выберите [Далее].
- *2.* Выберите нужную опцию.
- *3.* Нажмите [Сохранить].

## **Предустановленный %**

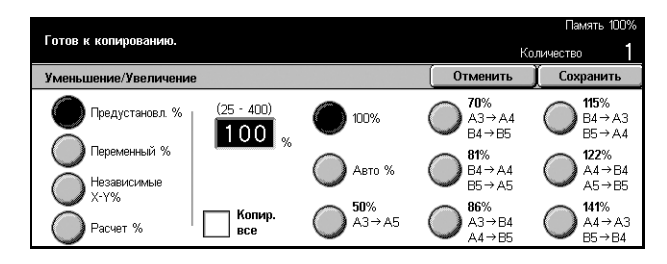

- Предустановленные Выбор из семи значений увеличения/уменьшения. Предустановки задает главный оператор.
- Копировать все Уменьшение изображения до несколько меньшего размера, чем выбранный масштаб, чтобы изображение оригиналов полностью уместилось на бумаге.

## **Переменный %**

Позволяет задавать масштаб уменьшения/увеличения с помощью клавиатуры экрана или кнопок прокрутки сенсорного экрана в диапазоне 25–400% с шагом  $1\%$ .

## **Независимое X–Y %**

Позволяет задавать масштаб уменьшения/увеличения независимо для длины и ширины в диапазоне 25–400% с шагом 1%.

- Авто Автоматическое определение масштаба уменьшения/увеличения независимо для длины и ширины так, чтобы изображение уместилось на бумаге.
- Авто(Копировать все) Включается режим [Авто], который уменьшает изображение до несколько меньшего размера, чем выбранный масштаб. Это нужно, чтобы изображение оригинала полностью уместилось на бумаге.
- XY Задает один и тот же масштаб для длины и ширины.

**ПРИМЕЧАНИЕ:** Если выбрать [Авто], автоматически будет выбран лоток 1, даже если в окне [Снабжение бумагой] выбрана опция [Авто].

# <span id="page-61-0"></span>**Снабжение бумагой**

Сведения о доступных лотках, формате и ориентации материала, заданных для каждого лотка, представлены на сенсорном экране.

При изменении формата или типа материала в лотке, главный оператор должен перепрограммировать лоток и привести его в соответствие с материалом. Для получения дополнительной информации о перепрограммировании лотка обратитесь к главному оператору.

Информацию о поддерживаемых форматах и типах материала см. в *[главе](#page-210-0) Бумага и другие [материалы](#page-210-0) для печати.*

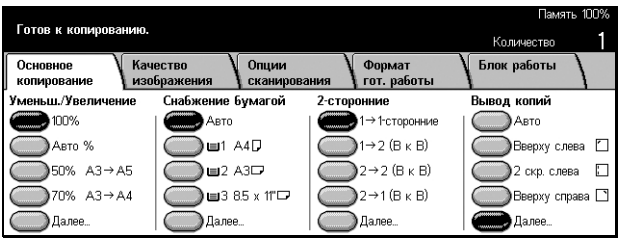

#### **Авто %**

Позволяет автоматически выбирать лоток в соответствии с форматом оригинала, масштабом уменьшения или увеличения, и связанными с ними настройками.

**ПРИМЕЧАНИЕ:** Если в окне [Уменьшение/Увеличение] выбрать [Авто %], в этом окне автоматически будет выбрано [100%], даже если в окне [Снабжение бумагой] выбрать [Авто].

## **Предустановки**

Вы можете выбрать лоток для бумаги из трех предварительно заданных главным оператором настроек. Номер лотка, формат бумаги и ее ориентация отображаются для всех лотков кроме лотка 5.

## **Далее**

Открывается экран [Снабжение бумагой].

## **Экран [Снабжение бумагой]**

Позволяет выбирать лоток для бумаги из пяти предварительно заданных лотков, включая обходной.

- *1.* Чтобы увидеть опции [Снабжение бумагой] на экране [Основное копирование], выберите [Далее].
- *2.* Выберите нужную опцию.
- *3.* Нажмите [Сохранить].

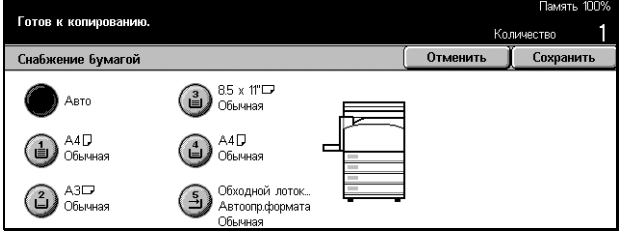

#### **Авто**

Описание опции [Авто] приведено выше.

#### **Предустановки**

Вы можете выбрать лоток для бумаги из четырех предварительно заданных лотков.

#### **Обходной лоток**

Открывается экран [Лоток 5 (обходной)].

## **Экран [Лоток 5 (обходной)]**

Обходной лоток можно временно использовать для бумаги, которой нет в предварительно запрограммированных лотках. В обходной лоток можно загрузить стопку бумаги до 10 мм (приблизительно 95 листов 80 г/м<sup>2</sup>). Чтобы использовать обходной лоток, выполните следующие действия.

- *1.* Выберите [Обходной лоток] на экране [Снабжение бумагой].
- *2.* Выберите нужную опцию.
- *3.* Нажмите [Сохранить].

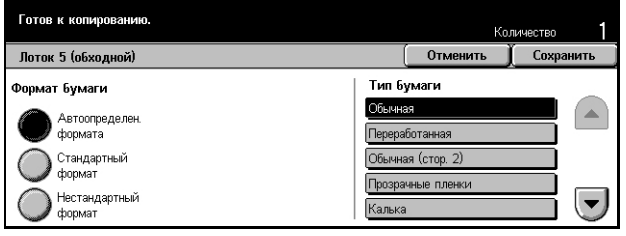

#### **Формат бумаги**

- Автоопределение формата Автоматическое определение формата бумаги, подаваемой из обходного лотка.
- Стандартный формат На сенсорном экране отображаются предварительно заданные форматы, позволяя выбрать нужный формат. Форматы бумаги задает главный оператор.
- Нестандартный формат Позволяет задавать длину и ширину бумаги с помощью кнопок прокрутки с шагом 1 мм. Допустимые размеры заключены в диапазоне 89–297 мм для ширины и 99–432 мм для длины.

#### **Тип бумаги**

Выбор типа бумаги из предварительно заданных. Предустановки задает главный оператор.

# <span id="page-63-1"></span><span id="page-63-0"></span>**Двусторонняя печать**

Эта опция позволяет автоматически изготовлять двусторонние копии односторонних или двусторонних оригиналов.

**ПРИМЕЧАНИЕ:** Прежде чем пользоваться этой опцией, задайте ориентацию оригинала с помощью функции [Ориентация оригинала] на экране [Опции сканирования].

**ПРИМЕЧАНИЕ:** Опцию двусторонней печати нельзя применять для следующих типов материала: прозрачной пленки, бумаги малой плотности, бумаги высокой плотности, наклеек, обложек, а также для бумаги, уже имеющей изображение на одной стороне.

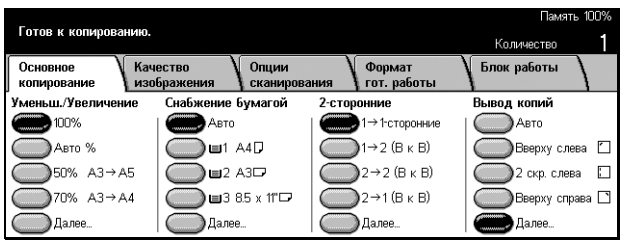

#### **1** J **1-сторонние**

Получение односторонних копий с односторонних оригиналов.

## **1** J **2 (Верх к Верху)**

Получение двусторонних копий с односторонних оригиналов.

# $2 → 2$  (Верх к Верху)

Получение двусторонних копий с двусторонних оригиналов.

## **2** J **1 (Верх к Верху)**

Получение односторонних копий с двусторонних оригиналов.

ПРИМЕЧАНИЕ: Если опции [1 → 2 (В к В)] или [2 → 2 (В к В)] выбраны при копировании со стекла экспонирования, машина выводит сообщение, когда будет готова сканировать следующий оригинал.

## **Далее**

Открывается экран [2-сторонние].

# **Экран [2-сторонние]**

Позволяет выбрать предыдущую опцию и опцию поворота изображения на второй стороне листа в ориентации Верх к низу.

- *1.* Чтобы увидеть опции [2-стороннее] на экране [Основное копирование], выберите [Далее].
- *2.* Выберите нужную опцию.
- *3.* Нажмите [Сохранить].

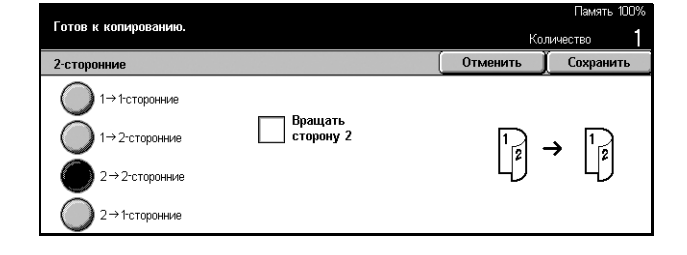

#### **Вращать сторону 2**

Поставьте отметку в этом поле, чтобы перевернуть изображение на второй стороне листа в ориентации Верх к низу.

**ПРИМЕЧАНИЕ**: Эта опция доступна только при выборе [1 → 2 (Верх к Верху)] и  $[2 \rightarrow 2$  (Верх к Верху)].

# <span id="page-64-0"></span>**Вывод копий**

Эта функция позволяет сортировать копии на выходе. Если установлен финишер (дополнительно), доступен также режим сшивание. Положение сшивания можно указать при настройке вывода копий.

**ПРИМЕЧАНИЕ:** Если финишер не установлен, вид экрана будет отличаться.

**ПРИМЕЧАНИЕ:** Если при выполнении работы со сшиванием в машину загружена бумага неверного формата, может появиться сообщение об ошибке формата бумаги. В этом случае в финишере будет находиться бумага неверного формата, уже выведенная до этого момента. Если машина дает сообщение: "Формат/ориентация бумаге в лотке 5 (обходном) отличается от выбранного" или "Формат/ориентация в лотке X отличается от выбранного. Загрузите xxx", откройте верхнюю крышку финишера, удалите бумагу неверного формата, загрузите в лоток бумагу нужного формата и возобновите работу. Если просто заменить бумагу в лотке и продолжать работу, не убрав обработанную бумагу из финишера, машина будет сшивать бумагу обоих форматов вместе.

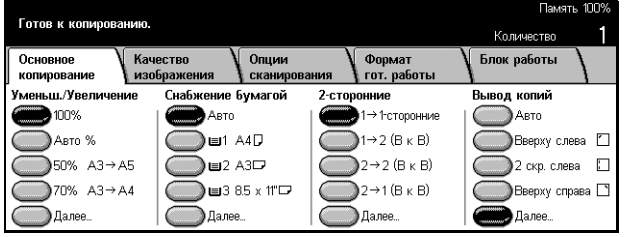

## **Авто**

Автоматическая сортировка копий – [С подборкой] или [Без подборки]. Опция [С подборкой] применяется при использовании автоподатчика и использования режимов [Переплетенные оригиналы], [Обложки], [Разделители без печати + N комплекты], [Сшивание], [Компоновка], [Пробный комплект], или [Создание брошюр]. В других случаях применяется опция [Без подборки].

### **Вверху слева**

Сшивание в верхнем левом углу.

#### **2 скрепки слева**

Сшивание в двух местах с левой стороны.

#### **Вверху справа**

Сшивание в верхнем правом углу.

#### **Далее**

Открывается экран [Вывод копий].

## **Экран [Вывод копий]**

Позволяет выбрать способ сортировки отпечатков на выходе и указать выходной лоток.

- *1.* Чтобы увидеть опции [Вывод копий] на экране [Основное копирование], выберите [Далее].
- *2.* Выберите нужную опцию.
- *3.* Нажмите [Сохранить].

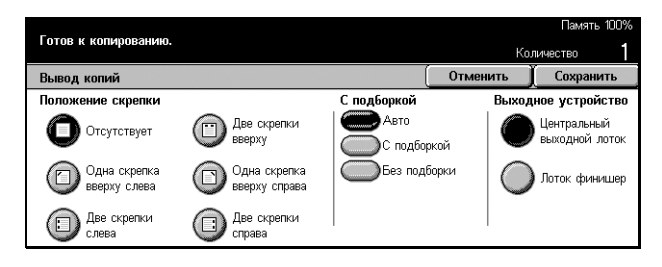

#### **Положение сшивания**

Выберите положение сшивания из пяти предложенных вариантов.

#### **С подборкой**

• Авто – Автоматическое применение режимов сортировки. Описание опции [Авто] приведено выше.

• С подборкой – Выход указанного количества комплектов копий, страницы которых расположены в том же порядке, что и в оригинале. Например, две копии документа из трех страниц будут выведены в порядке 1-2-3, 1-2-3.

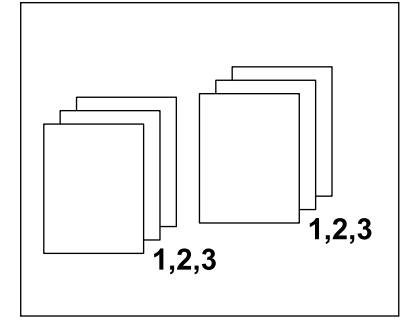

• Без подборки – Выход копий стопками по количеству экземпляров для каждого оригинала. Например, две копии документа из трех страниц будут выведены в порядке 1-1, 2-2, 3-3.

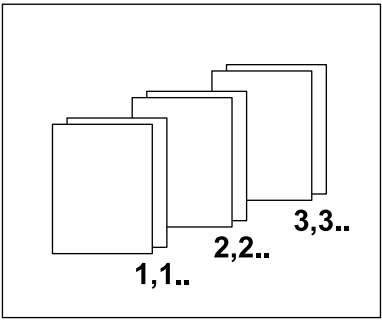

## **Выходное устройство**

Выберите лоток для вывода копий – [Центральный выходной лоток] или [Лоток финишера].

**ПРИМЕЧАНИЕ:** Перед использованием Центрального выходного лотка его необходимо разрешить для работы с помощью настройки Модуль расширенного лотка. Смотрите раздел *Модуль [расширенного](#page-232-0) лотка на стр. 229*.

# <span id="page-66-0"></span>**Качество изображения - Копирование**

В данном разделе описаны средства управления качеством изображения с помощью опций Качество изображения. Информацию об отдельных опциях см. ниже.

*Тип [оригинала](#page-67-0) – страница 68 Светлее/Темнее – [страница](#page-68-0) 69 Резкость – [страница](#page-68-1) 69 [Автоэкспонирование](#page-68-2) – страница 69*

- *1.* Нажмите кнопку <Все режимы> на панели управления.
- *2.* Выберите [Копирование] на сенсорном экране.
- *3.* Выберите вкладку [Качество изображения].
- *4.* Выберите нужную опцию.

# <span id="page-67-0"></span>**Тип оригинала**

Выбор типа оригинала позволяет получать копии оптимального качества.

**Готов к копиров** 

• Тип оригинала

Текст в карандаше ээкспонирован Включить

Качество

Ocyopung

- *1.* Выберите [Тип оригинала] на экране [Качество изображения].
- *2.* Выберите нужную опцию.
- *3.* Нажмите [Сохранить].

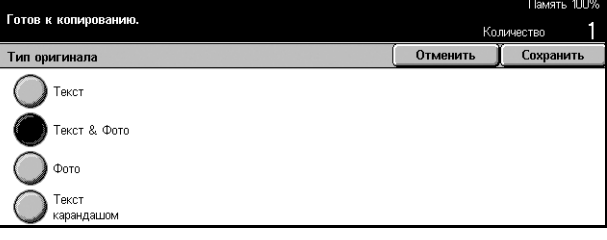

—<br>Сканирования<br>Сканирования

Светлее / Темнее

Нормально

Формат<br>Сгот. работы

<u>© Резкость</u>

**Власть**<br>Вормально

Kon

Блок работы

### **Текст**

Эту опцию следует использовать для копирования документов, содержащих только текст. Выбирайте эту опцию, когда требуется четкая передача текста.

#### **Текст & Фото**

Эту опцию следует использовать для копирования документов, содержащих текст и фотографии. Текст и фотографии распознаются автоматически, и для этих областей подбираются соответствующие режимы качества изображения.

#### **Фото**

Эту опцию следует использовать для копирования документов, содержащих только фотографии.

#### **Текст карандашом**

Эту опцию следует использовать для копирования документов, выполненных в карандаше. Такие изображения светлее и труднее различаются, поэтому копии получаются темнее.

# <span id="page-68-0"></span>**Светлее/Темнее**

Эта опция позволяет выбирать плотность изображения на копии.

- *1.* Выберите [Светлее/Темнее] на экране [Качество изображения].
- *2.* Выберите уровень плотности.
- *3.* Нажмите [Сохранить].

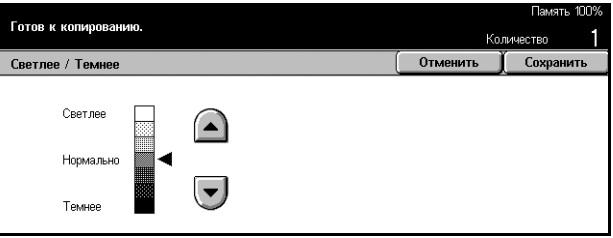

# <span id="page-68-1"></span>**Резкость**

Эта опция позволяет увеличивать или уменьшать уровень резкости тонких линий и краев изображения.

- *1.* Выберите [Резкость] на экране [Качество изображения].
- *2.* Выберите уровень резкости.
- *3.* Нажмите [Сохранить].

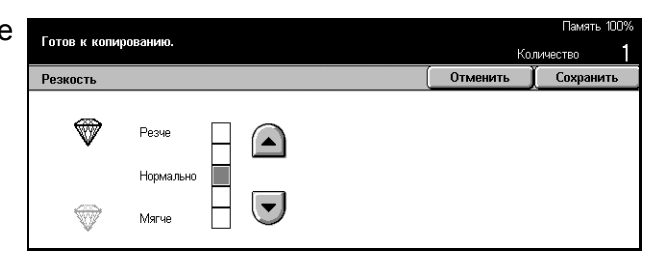

# <span id="page-68-2"></span>**Автоэкспонирование**

Эта опция позволяет указать подавлять или не подавлять цвет фона оригинала при копировании.

**ПРИМЕЧАНИЕ:** При выборе [Фото] на экране [Тип оригинала], этот режим будет отключен.

- *1.* Выберите [Автоэкспонирование] на экране [Качество изображения].
- *2.* Для включения режима нажмите [Включить].
- *3.* Нажмите [Сохранить].

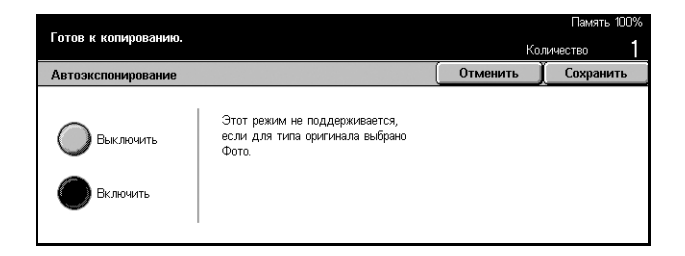

# <span id="page-69-0"></span>**Опции сканирования - Копирование**

В данном разделе описаны [Опции сканирования], используемые для настройки расположения изображений. Информацию об отдельных доступных опциях см. ниже.

*[Переплетенные](#page-69-1) оригиналы – страница 70 2-стороннее [копирование](#page-71-0) книги – страница 72 Формат [оригинала](#page-72-0) – страница 73 Оригиналы [смешанного](#page-73-0) формата – страница 74 [Стирание](#page-73-1) полей – страница 74 Сдвиг полей – [страница](#page-74-0) 75 Поворот [изображения](#page-76-0) – страница 77 Зеркальное [изображение](#page-77-0)/Негативное изображение – страница 78 [Ориентация](#page-78-1) оригинала – страница 79*

- *1.* Нажмите кнопку <Все режимы> на панели управления.
- *2.* Выберите [Копирование] на сенсорном экране.
- *3.* Выберите вкладку [Опции сканирования]. Для переключения экранов используйте боковые вкладки.
- *4.* Выберите нужную опцию.

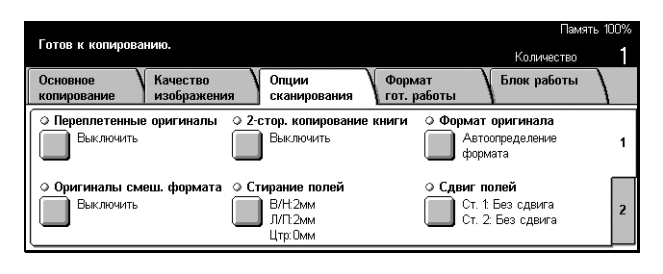

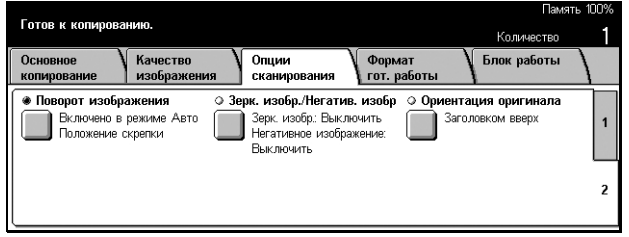

# <span id="page-69-1"></span>**Переплетенные оригиналы**

Эта опция позволяет копировать страницы разворота переплетенного оригинала со стекла экспонирования. Две страницы разворота при этом копируются на две отдельные страницы.

- *1.* Выберите опцию [Переплетенные оригиналы] на экране [Опции сканирования].
- *2.* Выполните необходимые операции.
- *3.* Нажмите [Сохранить].

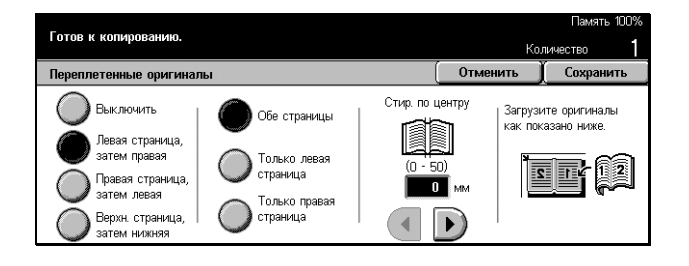

**ПРИМЕЧАНИЕ:** Страницы разворота переплетенного оригинала следует размещать на стекле экспонирования в горизонтальной ориентации.

#### **Выключить**

Режим выключен.

#### **Левая страница, затем правая**

Копирование обеих страниц разворота книги слева направо.

#### **Правая страница, затем левая**

Копирование обеих страниц разворота книги справа налево.

#### **Верхняя страница, затем нижняя**

Копирование обеих страниц разворота книги сверху вниз.

#### **Обе страницы**

Копирование обеих страниц разворота книги.

#### **Только левая страница**

Копирование только левой страницы разворота.

#### **Только правая страница**

Копирование только правой страницы разворота.

#### **Только верхняя страница**

Копирование только верхней страницы разворота.

#### **Только нижняя страница**

Копирование только нижней страницы разворота.

#### **Стирание по центру**

Стирание центральной части разворота книги. Эта область обычно получается темной. Для указания области, где следует выполнить стирание (от центра разворота), используйте кнопки прокрутки. Диапазон значений составляет 0–50 мм и регулируется с шагом 1 мм.

# <span id="page-71-0"></span>**2-стороннее копирование книги**

Эта опция позволяет получать двусторонние копии переплетенных оригиналов со стекла экспонирования. В качестве первой страницы автоматически вставляется пустой лист.

- *1.* Выберите [2-сторонее копирование книги] на экране [Опции сканирования].
- *2.* Выберите нужную опцию.
- *3.* Нажмите [Сохранить].

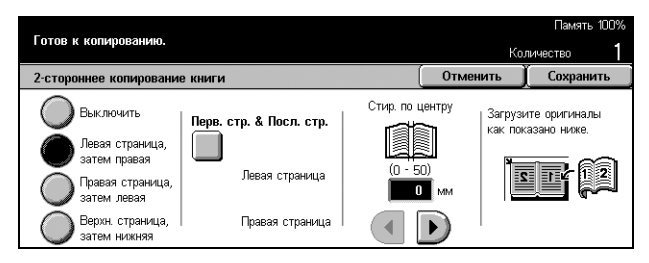

**ПРИМЕЧАНИЕ:** Этот режим нельзя использовать с режимом [Переплетенные оригиналы].

#### **Выключить**

Режим выключен.

#### **Левая страница, затем правая**

Копирование обеих страниц разворота книги слева направо.

#### **Правая страница, затем левая**

Копирование обеих страниц разворота книги справа налево.

#### **Верхняя страница, затем нижняя**

Копирование обеих страниц разворота книги сверху вниз.

## **Первая страница & Последняя страница**

Открывается экран [2-стороннее копирование книги - Первая страница & Последняя страница].

Служит для указания, какая сторона листа будет первой или последней страницей при копировании. Указанные стороны следует определять с помощью переплетенных оригиналов.

## **Стирание по центру**

Стирание центральной части разворота книги. Эта область обычно получается темной. Для указания области, где следует выполнить стирание (от центра разворота), используйте кнопки прокрутки. Диапазон значений составляет 0–50 мм и регулируется с шагом 1 мм.
## **Формат оригинала**

С помощью этой опции формат оригинала может быть определен автоматически, вы можете выбрать его из списка предварительно заданных значений или установить вручную. Если используется опция Специальный, оригиналы будут скопированы на указанный формат, независимо от их фактического размера.

- *1.* Выберите [Формат оригинала] на экране [Опции сканирования].
- *2.* Выберите нужную опцию.
- *3.* Нажмите [Сохранить].

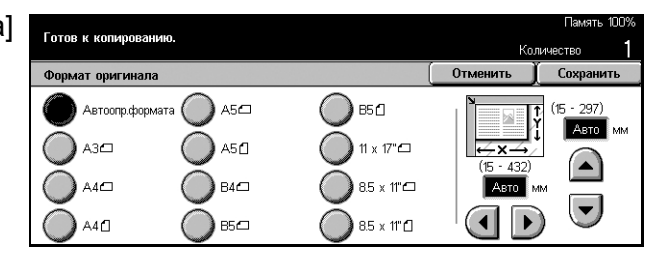

## **Автоопределение формата**

Автоматическое определение размера оригиналов стандартных форматов.

## **Предустановки**

Выбор из 11 предварительно заданных стандартных форматов вертикальной или горизонтальной ориентации. Предустановки задает главный оператор.

## **Специальный**

Служит для ручной установки формата оригинала с помощью кнопок прокрутки в диапазоне 15–297 мм для ширины и 15–432 мм для длины.

## **Оригиналы смешанного формата**

Эта опция позволяет загружать в автоподатчик оригиналы разного формата.

**ПРИМЕЧАНИЕ:** Чтобы выключить этот режим, выберите [Автоопределение формата] на экране [Формат оригинала].

**ПРИМЕЧАНИЕ:** Чтобы использовать эту опцию, следует указать ориентацию оригинала с помощью [Ориентация оригинала] на экране [Формат готовой работы].

**ПРИМЕЧАНИЕ:** При загрузке оригиналов стандартного формата может отображаться сообщение с запросом ввести формат оригинала вручную. Введите формат оригинала вручную, следуя инструкциям. Загружайте оригиналы смешанного формата для подачи короткой кромкой вперед.

- *1.* Выберите [Оригиналы смешанного формата] на экране [Опции сканирования].
- *2.* Для включения режима нажмите [Включить].
- *3.* Нажмите [Сохранить].

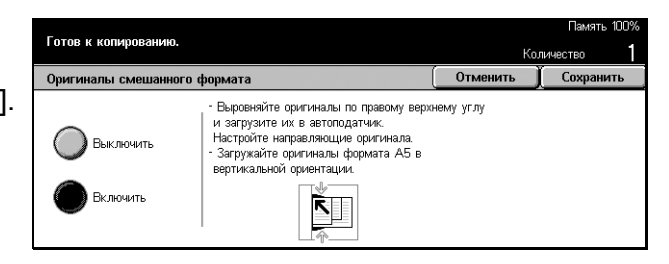

**ПРИМЕЧАНИЕ:** Если этот режим выключен, а копирование ведется с оригиналов разных форматов, формат первой страницы будет принят для копирования всех последующих.

## **Стирание полей**

Эта опция позволяет стирать с копии тени или нежелательные отметки, например, отверстия на углах или в середине.

**ПРИМЕЧАНИЕ:** Этот режим позволяет избавиться от темных теней на копиях в области кромки или в центре при копировании переплетенных оригиналов и титульных листов.

**ПРИМЕЧАНИЕ:** Чтобы использовать эту опцию, следует указать ориентацию оригинала с помощью [Ориентация оригинала] на экране [Формат готовой работы].

- *1.* Выберите [Стирание полей] на экране [Опции сканирования].
- *2.* Выполните необходимые операции.
- *3.* Нажмите [Сохранить].

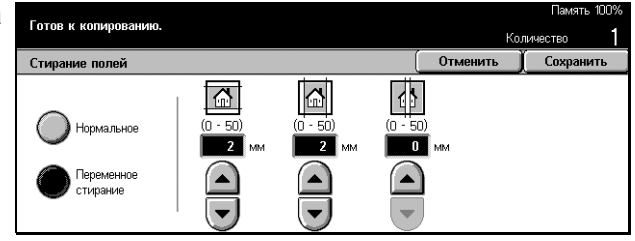

## **Нормальное**

Для определения области стирания у кромок или в центре используйте предварительно установленные значения. Предустановки задает главный оператор. Если вы не хотите стирать тень с какого-либо края или с центра, выберите [Переменное стирание], а затем 0.0 с помощью кнопок прокрутки.

## **Переменное стирание**

Эта опция позволяет задавать область стирания от края или центра документа. Введите необходимый размер области стирания сверху, снизу, справа, слева или от центра. Допускается вводить значения до 50 мм.

## **Сдвиг полей**

Эта опция позволяет регулировать положение изображения на странице копии.

**ПРИМЕЧАНИЕ:** Чтобы использовать эту опцию, следует указать ориентацию оригинала с помощью [Ориентация оригинала] на экране [Формат готовой работы].

**ПРИМЕЧАНИЕ:** Значение сдвига полей зависит от формата загруженной бумаги.

**ПРИМЕЧАНИЕ:** Если выбрана опция [Оригиналы смешанного формата], значение сдвига определяется положением изображения на первой странице, которое и будет применено ко всем остальным страницам оригинала.

- *1.* Выберите [Сдвиг полей] на экране [Опции сканирования].
- *2.* Выберите нужную опцию.
- *3.* Нажмите [Сохранить].

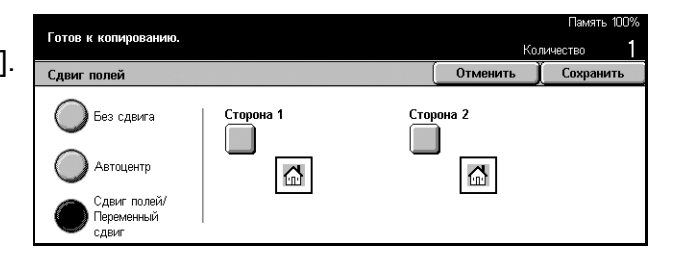

## **Без сдвига**

Режим выключен.

## **Автоцентр**

Автоматическое расположение изображения по центру страницы.

## **Сдвиг полей/Переменный сдвиг**

Сдвиг изображения на бумаге на указанное расстояние. Можно сдвигать в обоих направлениях на расстояние до 50 мм.

Если конфигурация машины позволяет изготавливать двусторонние копии, для разных сторон страницы можно выбрать параметры, как указано ниже.

- Сторона 1 Открывается экран [Сдвиг полей Сторона 1].
- Сторона 2 Открывается экран [Сдвиг полей Сторона 2].

## **Экран [Сдвиг полей - Сторона 1]**

Эта опция используется для сдвига изображения на первой стороне листа.

- *1.* Выберите [Сдвиг полей/ Настраиваемый сдвиг] на экране [Сдвиг полей].
- *2.* Чтобы открыть экран [Сдвиг полей - Сторона 1], выберите [Сторона 1].
- *3.* Выберите нужную опцию.
- *4.* Нажмите [Сохранить].

## **Без сдвига**

Режим выключен.

## **Автоцентр**

Автоматическое расположение изображения по центру страницы.

## **Сдвиг в угол**

Сдвиг изображения в угол страницы. Чтобы указать направление перемещения, нажимайте на одну из восьми стрелок.

## **Переменный сдвиг**

Сдвиг изображения на бумаге на указанное расстояние. Можно сдвигать в двух направлениях до 50 мм, используя кнопки прокрутки.

## **Экран [Сдвиг полей - Сторона 2]**

Эта опция используется для перемещения изображения на второй стороне листа.

- *1.* Выберите [Сдвиг полей/ Переменный сдвиг] на экране [Сдвиг полей].
- *2.* Чтобы открыть экран [Сдвиг полей - Сторона 2], выберите [Сторона 2].
- *3.* Выберите нужную опцию.
- *4.* Нажмите [Сохранить].

## **Без сдвига**

Режим выключен.

## **Автоцентр**

Автоматическое расположение изображения по центру страницы.

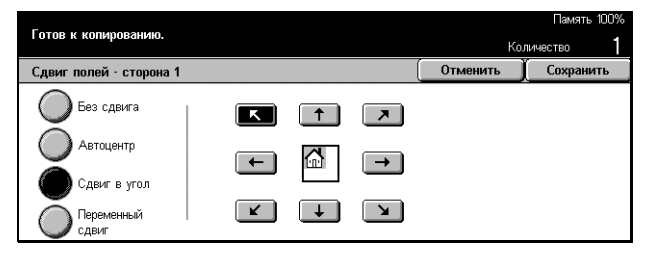

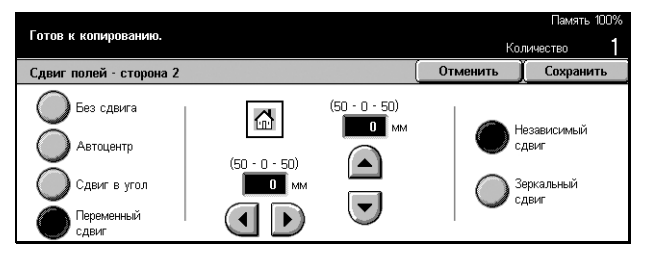

## **Сдвиг в угол**

Сдвиг изображения в угол страницы. Чтобы указать направление перемещения, нажимайте на одну из восьми стрелок.

## **Переменный сдвиг**

Сдвиг изображения на бумаге на указанное расстояние. Можно сдвигать в обоих направлениях на расстоянии до 50 мм, используя кнопки прокрутки.

## **Независимый сдвиг**

Эта опция позволяет устанавливать настройки для второй стороны листа независимо от первой.

## **Зеркальный сдвиг**

Автоматическое размещение изображения на второй стороне листа в соответствии с положением изображения на первой странице.

## **Поворот изображения**

Эта опция позволяет автоматически поворачивать изображение в соответствии с ориентацией бумаги в лотке.

- *1.* Выберите [Поворот изображения] на экране [Опции сканирования].
- *2.* Выберите нужную опцию.
- *3.* Нажмите [Сохранить].

## **Выключить**

Режим выключен.

## **Всегда включено**

Поворот изображения всякий раз.

## **Включено в режиме Авто**

Поворот изображения только если для режимов [Снабжение бумагой] или [Уменьшение/Увеличение] выбрано [Авто].

## **Направление вращения**

Открывается экран [Поворот изображения - Направление вращения].

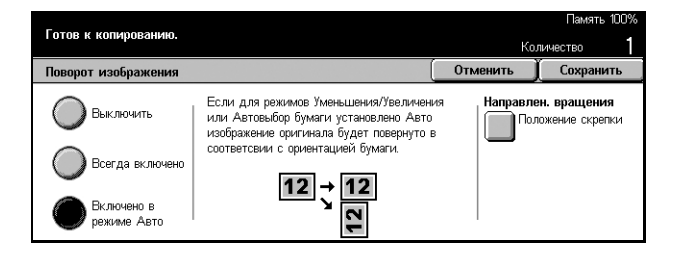

## **Экран [Поворот изображения - Направление вращения]**

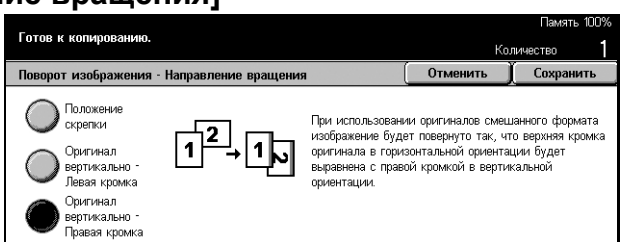

На этом экране вы можете определить кромку листа, по которому будут выровнены, если оригинал содержит изображения разной ориентации. Доступны следующие варианты:

- Положение скрепки Поворот изображения в зависимости от места сшивания. Эта опция доступна только если машина оборудована финишером.
- Оригинал вертикально Левая кромка Поворот изображения таким образом, чтобы верхняя кромка оригинала в горизонтальной ориентации соответствовала левой кромке оригиналов в вертикальной ориентации.
- Оригинала вертикально Правая кромка Поворот изображения таким образом, чтобы верхняя кромка оригинала в горизонтальной ориентации соответствовала правой кромке оригинала в вертикальной ориентации.

## **Зеркальное изображение/Негативное изображение**

На этом экране представлены две опции: зеркальное изображение и негативное изображение.

- *1.* Выберите [Зеркальное изображение/Негативное изображение] на экране [Опции сканирования].
- *2.* Выберите нужную опцию.
- *3.* Нажмите [Сохранить].

## **Зеркальное изображение**

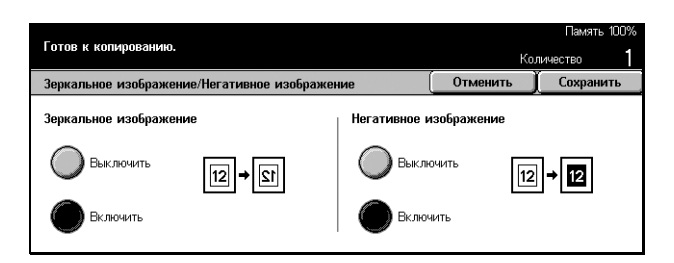

Чтобы получить зеркальное изображение оригинала, выберите [Включить].

## **Негативное изображение**

Чтобы обратить черные участки изображения в белые, а белые в черные, выберите [Включить].

## **Ориентация оригинала**

Эта опция позволяет указывать ориентацию оригинала. Ориентацию оригинала следует указывать перед применением следующих функций: Независимый X-Y %, 2-сторонние, Оригиналы смешанного формата, Стирание полей, Сдвиг полей, Мультиизображения, Повтор изображения.

- *1.* Выберите [Ориентация оригинала] на экране [Опции сканирования].
- *2.* Выберите нужную опцию.
- *3.* Нажмите [Сохранить].

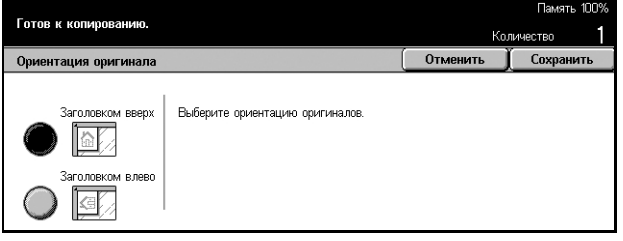

## **Заголовком вверх**

Эту опцию следует выбирать, если верх оригинала обращен к задней стороне машины.

## **Заголовком влево**

Эту опцию следует выбирать, если верх оригинала обращен к левой стороне машины.

# **Формат готовой работы - Копирование**

В данном разделе описаны функции, позволяющие улучшить внешний вид документа. Информацию об отдельных опциях см. ниже.

*Создание брошюры – [страница](#page-79-0) 80 Обложки – [страница](#page-81-0) 82 [Разделители](#page-82-0) прозрачных пленок – страница 83 [Мультиизображения](#page-83-0) – страница 84 Панно – [страница](#page-84-0) 85 Повтор [изображения](#page-85-0) – страница 86 [Комментарий](#page-86-0) – страница 87 [Надпечатывание](#page-87-0) – страница 88*

- *1.* Нажмите кнопку <Все режимы> на панели управления.
- *2.* Выберите [Копирование] на сенсорном экране.

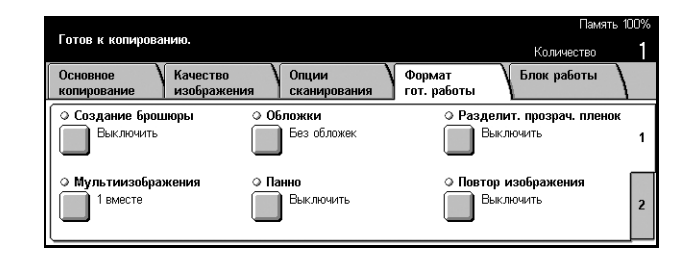

*3.* Выберите вкладку [Формат готовой работы]. Для переключения экранов используйте боковые вкладки.

*4.* Выберите нужную опцию.

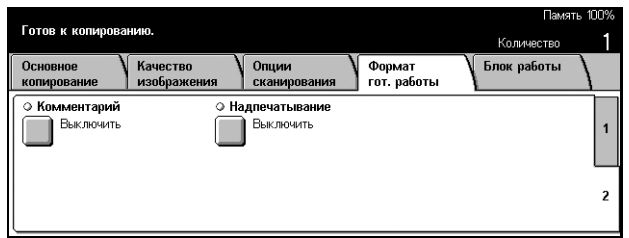

## <span id="page-79-0"></span>**Создание брошюры**

Эта опция позволяет располагать изображения рядом на обеих сторонах страницы в правильном порядке так, чтобы получилась брошюра. Чтобы получить готовую брошюру, сложите копии посередине и сшейте.

**ПРИМЕЧАНИЕ:** Если число страниц оригинала кратно четырем, брошюра не будет содержать пустых страниц. В других случаях лишние страницы брошюры будут пустыми.

- *1.* Выберите [Создание брошюры] на экране [Формат готовой работы].
- *2.* Выберите нужную опцию.
- *3.* Нажмите [Сохранить].

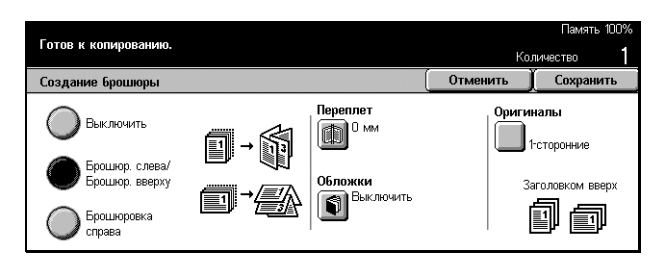

## **Выключить**

Режим выключен.

## **Брошюровка слева/Брошюровка вверху**

Изготовление брошюр, открывающихся влево или вверх.

## **Брошюровка справа**

Изготовление брошюр, открывающихся вправо.

## **Переплет**

Открывается экран [Создание брошюры - Переплет].

## **Обложки**

Открывается экран [Создание брошюры - Обложки].

## **Оригиналы**

Открывается экран [Создание брошюры - Оригиналы].

# **Экран [Создание брошюры - Переплет]**

Эта опция позволяет указать размер внутренних полей брошюры в пределах 0–50 мм с шагом 1 мм с помощью кнопок прокрутки.

- *1.* Выберите [Создание брошюры - Переплет] на экране [Создание брошюры].
- *2.* Выполните необходимые операции.
- *3.* Нажмите [Сохранить].

**Экран [Создание брошюры - Обложки]**

# Готов к колиров **Отменить** Создание брошюры - Переплет ei m.

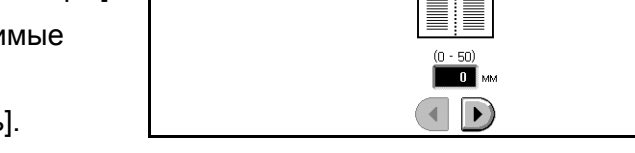

# Эта опция позволяет добавить к брошюре лист обложки.

- *1.* Выберите [Создание брошюры - Обложки] на экране [Создание брошюры].
- *2.* Выберите нужную опцию.
- *3.* Нажмите [Сохранить].

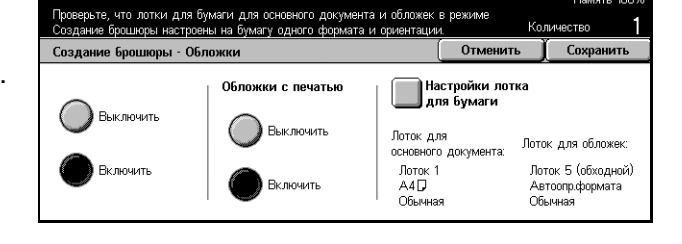

## **Выключить**

Изготовление брошюры без обложки.

## **Включить**

Добавление к брошюре обложки из лотка с соответствующим материалом. Если выбрать эту опцию, становится доступной и опция [Обложки с печатью].

## **Обложки с печатью**

- Выключить Автоматическое добавление к брошюре пустой обложки.
- Включить Копирование первой страницы комплекта оригиналов на бумаге для обложек. Если требуется напечатать только переднюю или заднюю обложку, к комплекту оригиналов следует добавить пустые листы.

## **Настройки лотка для бумаги**

Открывается экран [Создание брошюры - Обложки - Настройки лотка для бумаги]. Выберите одну из предустановок, задающих [Лоток для обложек] и [Лоток для основного документа]. Для каждого лотка есть пять предустановок, включая обходной лоток. Для получения дополнительной информации об обходном лотке см. *Экран [Лоток 5 ([обходной](#page-62-0))] на стр. 63*.

## **Экран [Создание брошюры - Оригиналы]**

Эта опция позволяет указывать тип оригиналов для создания брошюр.

- *1.* Выберите [Создание брошюры - Оригиналы] на экране [Создание брошюры].
- *2.* Выберите нужную опцию.
- *3.* Нажмите [Сохранить].

## **1-сторонние**

Копирование односторонних оригиналов.

## **2-сторонние**

Копирование двусторонних оригиналов. Если выбрать эту опцию, становится доступной и опция [Оригиналы].

## **Оригиналы**

- Верх к Верху Если оригиналы ориентированы верх к верху, а край переплета слева.
- Верх к Низу Если оригиналы ориентированы верх к низу, а край переплета сверху.

## <span id="page-81-0"></span>**Обложки**

Эта опция позволяет добавлять к работе обложки из бумаги или картона.

**ПРИМЕЧАНИЕ:** Если при работе в этом режиме при сканировании оригинала память машины переполняется, отмените работу, следуя указаниям на экране. Удалите сохраненные оригиналы или уменьшите количество страниц, освобождая таким образом память, и повторите попытку сканирования.

- *1.* Выберите [Обложки] на экране [Формат готовой работы].
- *2.* Выберите нужную опцию.
- *3.* Нажмите [Сохранить].

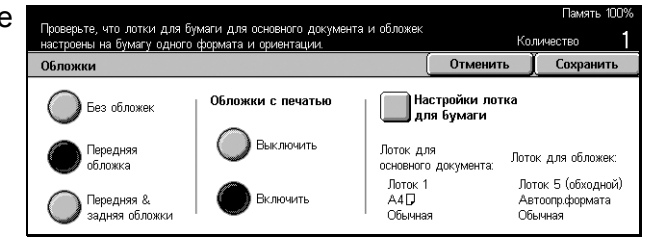

## **Без обложек**

Режим выключен.

## **Передняя обложка**

Изготовление копий с передней обложкой из материала другого типа. Обложка будет добавлена перед первой страницей документа.

## **Передняя & Задняя обложки**

Изготовление копий с обложками из материала другого типа. Передняя обложка будет добавлена перед первой страницей документа, а задняя – после последней.

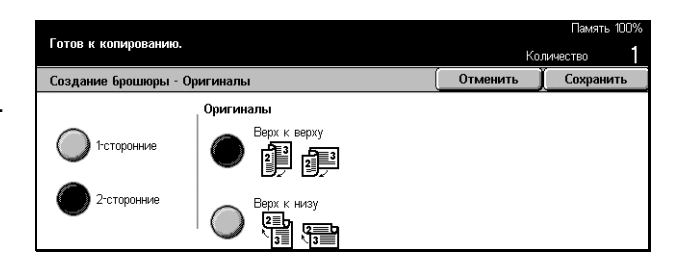

## **Обложки с печатью**

- Выключить Автоматическое добавление к брошюре пустой обложки.
- Включить Копирование первой и последней страниц комплекта оригиналов на бумаге для обложек. Если требуется, чтобы передняя или задняя обложка была пустой, поместите пустой лист бумаги в начале или в конце комплекта оригиналов.

## **Настройки лотка для бумаги**

Открывается экран [Обложки - Настройки лотка для бумаги]. Выберите одну из предустановок, задающих [Лоток для обложек] и [Лоток для основного документа]. Бумага, загруженная в лотки, выбранные для обложек и основного документа, должна быть одного формата и ориентации. Для каждого лотка, включая обходной, предусмотрено пять предустановок. Для получения дополнительной информации об обходном лотке см. *Экран [Лоток 5 ([обходной](#page-62-0))] на [стр](#page-62-0). 63*.

## <span id="page-82-0"></span>**Разделители прозрачных пленок**

Эта опция позволяет копировать на прозрачную пленку, вставлять листыразделители между пленками и изготавливать комплекты раздаточного материала.

- *1.* Выберите [Разделители прозрачных пленок] на экране [Формат готовой работы].
- *2.* Выберите нужную опцию.
- *3.* Нажмите [Сохранить].

## **Выключить**

Режим выключен.

## **Разделители без печати**

Вставка пустого листа бумаги между каждым листом прозрачной пленки.

## **Разделители без печати + N комплекты**

Копирование комплекта на прозрачной пленке с разделителями без печати и изготовление комплектов раздаточного материала.

## **Без разделителей + N комплекты**

Копирование комплекта на прозрачной пленке без разделителей и изготовление комплектов раздаточного материала.

## **Настройки лотка для бумаги**

Открывается экран [Разделители прозрачных пленок - Настройки лотка для бумаги]. Выберите одну из предустановок лотка для прозрачной пленки [Лоток для прозрачных пленок] и [Лоток для разделителей/N комплектов]. Для каждого лотка, включая обходной, предусмотрено пять предустановок. Для получения дополнительной информации об обходном лотке см. *Экран [Лоток 5 ([обходной](#page-62-0))] на [стр](#page-62-0). 63*.

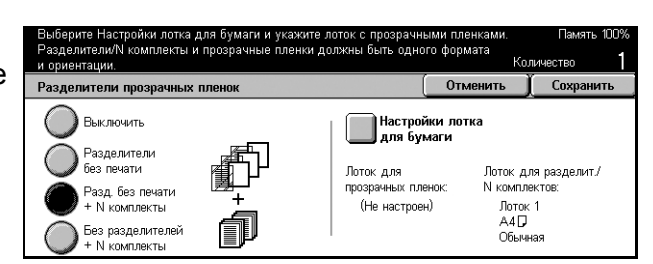

## <span id="page-83-0"></span>**Мультиизображения**

Эта опция позволяет копировать два, четыре или восемь независимых изображений на один лист бумаги. Машина автоматически уменьшает или увеличивает изображения, размещая их на одной странице.

- *1.* Выберите [Мультиизображения] на экране [Формат готовой работы].
- *2.* Выберите нужную опцию.
- *3.* Нажмите [Сохранить].

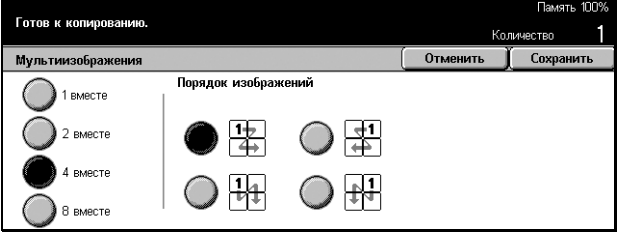

## **1 вместе**

Режим выключен.

## **2 вместе**

Копирование двух изображений на один лист бумаги.

#### **4 вместе**

Копирование четырех изображений на один лист бумаги.

## **8 вместе**

Копирование восьми изображений на один лист бумаги.

## **Порядок изображений**

Задание расположения документов на странице. Для опции [2 вместе], можно выбрать варианты [Слева направо/Сверху вниз] или [Справа налево/Сверх вниз]. Для опций [4 вместе] и [8 вместе] можно выбрать варианты [Слева по горизонтали], [Справа по горизонтали], [Слева по вертикали] или [Справа по вертикали].

## <span id="page-84-0"></span>**Панно**

Эта опция позволяет разделить и увеличить исходное изображение, чтобы скопировать каждую часть изображения на отдельный лист бумаги. Затем листы можно склеить и получить крупное изображение.

- *1.* Выберите [Панно] на экране [Формат готовой работы].
- *2.* Выполните необходимые операции.
- *3.* Нажмите [Сохранить].

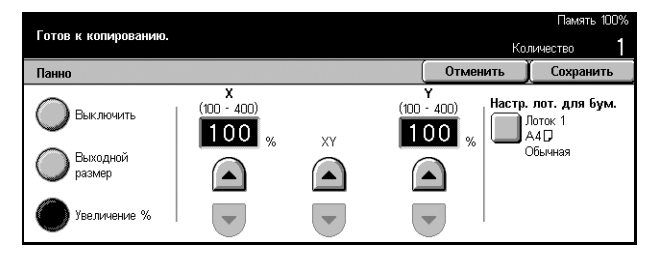

**ПРИМЕЧАНИЕ:** Машина автоматически наложит изображения по краям листов, чтобы их можно было отрезать и склеить. Размер наложения составляет 10 мм.

## **Выключить**

Режим выключен.

## **Выходной размер**

Указание размера готового изображения путем выбора одной из предустановок, отображенных на сенсорном экране. Машина автоматически определяет увеличение и количество листов, необходимых для выполнения работы.

## **Увеличение %**

Увеличение можно установить с помощью кнопок прокрутки в диапазоне 100–400% с шагом 1%. Машина автоматически определяет необходимое количество листов.

## **Настройки лотка для бумаги**

Открывается экран [Панно - Настройки лотка для бумаги]. Чтобы указать лоток, выберите одну из предустановок на экране. Доступны пять предустановок, включая обходной лоток. Для получения дополнительной информации об обходном лотке см. *Экран [Лоток 5 ([обходной](#page-62-0))] на стр. 63*.

## <span id="page-85-0"></span>**Повтор изображения**

Эта опция позволяет несколько раз повторить изображение оригинала на странице.

- *1.* Выберите [Повтор изображения] на экране [Формат готовой работы].
- *2.* Выберите нужную опцию.
- *3.* Нажмите [Сохранить].

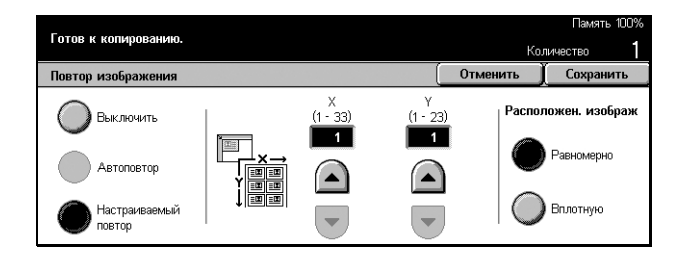

## **Выключить**

Режим выключен.

## **Автоповтор**

Количество повторенных изображений в вертикальном или горизонтальном направлениях определяется исходя из формата оригинала, формата бумаги и масштаба.

## **Настраиваемый повтор**

Эта опция позволяет вводить вручную, с помощью кнопок прокрутки, количество повторов изображения в вертикальном или горизонтальном направлениях. Можно установить от 1 до 23 повторов в вертикальном направлении и от 1 до 33 в горизонтальном.

## **Расположение изображений**

- Равномерно Равномерное расположение повторенных изображений по странице.
- Вплотную Расположение повторенных изображений вплотную, без интервалов.

## <span id="page-86-0"></span>**Комментарий**

Эта опция позволяет добавлять к готовому материалу дату, количество страниц и какое-либо подготовленное сообщение.

- *1.* Выберите [Комментарий] на экране [Формат готовой работы].
- *2.* Выберите нужную опцию.
- *3.* Нажмите [Сохранить].

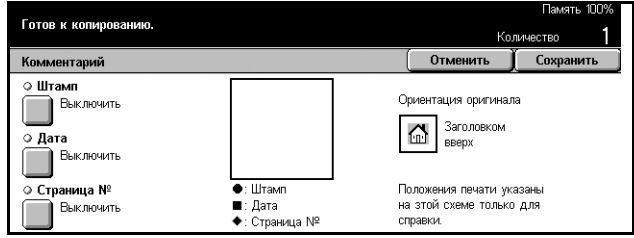

## **Штамп**

Открывается экран [Штамп]. С помощью этого экрана вы можете добавить фразу типа 'Конфиденциально', 'Черновик' и т. п. Доступны следующие варианты:

- Выключить Режим выключен.
- Включить Режим включен.
- Открывается экран [Комментарий Штамп Текст]. Выберите фразу, заранее заданную для размещения на копиях.
- Положение Открывается экран [Комментарий Штамп Положение]. Выберите место расположения штампа для каждой страницы.
- Печать на Открывается экран [Комментарий Штамп Печать]. Выберите, на какие страницы следует печатать – [Только первая страница] или [Все страницы].

## **Дата**

Открывается экран [Комментарий - Дата]. Этот экран используется для печати текущей даты. Доступны следующие варианты:

- Выключить Режим выключен.
- Включить Режим включен.
- Печать на Открывается экран [Комментарий Дата Печать]. Выберите, на какие страницы следует печатать – [Только первая страница] или [Все страницы].
- Положение Открывается экран [Комментарий Дата Положение]. Выберите место расположения даты на странице.

## **Номер страницы**

Открывается экран [Комментарий - Номер страницы]. С помощью этого экрана на задают печать номеров страниц на копиях. Доступны следующие варианты:

- Выключить Режим выключен.
- Включить Режим включен.
- Стиль Открывается экран [Комментарий Номер страницы Стиль]. Выберите стиль номера страницы. Если выбрать опции [1/N, 2/N, 3/N], откроется опция [N: Всего страниц]. Можно выбрать [Авто], и машина автоматически подсчитает число страниц, или же ввести число страниц вручную с помощью команды [Ввести количество]. Общее число страниц будет отпечатано после номера текущей страницы.
- Положение Открывается экран [Комментарий Номер страницы Положение]. Выберите место расположения номера на странице.
- Печать на Открывается экран [Комментарий Номер страницы Печать]. Укажите страницы, на которых следует располагать номера, и номер первой страницы. Диапазон нумерованных страниц можно выбрать из опций [Все страницы] и [Ввести номер первой страницы]. Если вы выбираете [Все страницы], нужно задать [Стартовый номер] с помощью кнопок прокрутки цифровой клавиатуры. Если вы выбрали [Ввести номер первой страницы], введите вручную начальную страницу [Стартовая страница] и [Номер стартовой страницы].

Если требуется напечатать номер страницы на обложке или разделителе, выберите [Включить обложку/разделители].

## <span id="page-87-0"></span>**Надпечатывание**

Эта опция позволяет добавлять к копии информацию типа контрольного номера, заданного текста и серийного номера машины.

- *1.* Выберите [Надпечатывание] на экране [Формат готовой работы].
- *2.* Выберите нужную опцию.
- *3.* Нажмите [Сохранить].

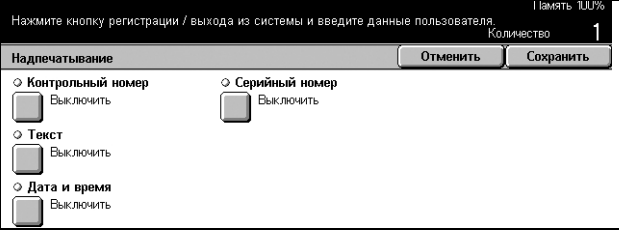

## **Контрольный номер**

Это перечисление порядковых номеров оригиналов и отпечатков. Открывается экран [Надпечатывание - Контрольный номер], на котором доступны следующие варианты:

- Выключить Режим выключен.
- Включить Режим включен. В качестве первого номера можно ввести число до 999.

## **Текст**

Печать на копиях заранее заданного текста. Открывается экран [Надпечатывание - Текст], на котором доступны следующие варианты:

- Выключить Режим выключен.
- Включить Режим включен. Выберите для текста одну из опций [Копирование запрещено], [Копирование] или [Дублировать].

#### **Номер счета пользователя**

Если включен режим идентификации или администрирования аудитрона, можно напечатать номер счета пользователя.

#### **Дата и время**

Печать на копиях времени и даты начала работы. Открывается экран [Надпечатывание - Дата и время]. Чтобы включить этот режим нажмите [Включить].

#### **Серийный номер**

Печать на копиях серийного номера машины. Открывается экран [Надпечатывание - Серийный номер]. Чтобы включить этот режим нажмите [Включить].

# **Блок работы**

В данном разделе описано, как задавать параметры режима [Компоновка]. Дополнительную информацию об опции см. ниже.

*[Компоновка](#page-88-0) – страница 89*

- *1.* Нажмите кнопку <Все режимы> на панели управления.
- *2.* Выберите [Копирование] на сенсорном экране.
- *3.* Выберите вкладку [Блок работы].

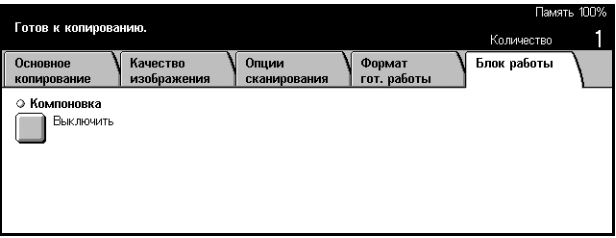

## <span id="page-88-0"></span>**Компоновка**

Данная опция позволяет получать копии с различными установками для отдельных страниц или групп, но выполнять работу как единое задание. Например, если работа содержит страницы с текстом и страницы с фотографиями, можно для разных страниц назначить соответствующие установки и напечатать их как одно задание. Кроме того, можно отпечатать сначала страницы только с одними определенными установками. Это позволит оценить результат печати и при необходимости изменить установки.

- *1.* Выберите [Компоновка] на экране [Блок работы].
- *2.* Выберите нужную опцию.
- *3.* Нажмите [Сохранить].

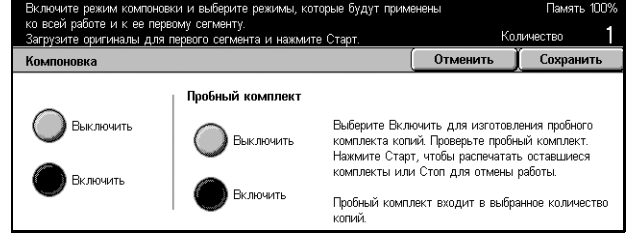

*Руководство пользователя Xerox CopyCentre/WorkCentre/WorkCentre Pro 123/128/133 89*

#### **Выключить**

Режим выключен.

#### **Включить**

Режим включен.

#### **Пробный комплект**

Печать одного экземпляра работы перед изготовлением всего тиража. В этом случае можно определить целесообразность продолжения печати, основываясь на результатах пробы.

- Выключить Режим выключен.
- Включить Режим включен. После печати одного экземпляра работа приостанавливается. Чтобы продолжить работу, нажмите [Старт], а чтобы остановить – [Стоп].

**ПРИМЕЧАНИЕ:** Копии, полученные в режиме [Пробный комплект] входят в общий счет копий.

После сканирования каждого раздела оригинала появляется следующий экран.

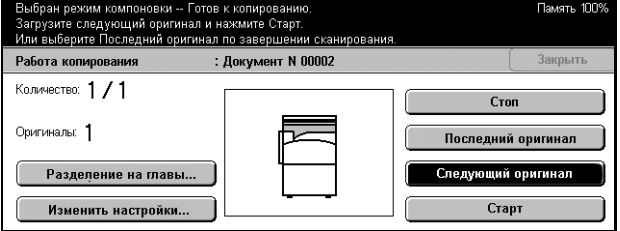

#### **Разделение на главы**

Отображается экран [Разделение на главы/Разделители]. Доступны следующие варианты:

- Выключить Режим выключен.
- Разделение на главы Автоматическое разделение на главы. При двусторонней печати первая страница следующего комплекта будет скопирована на лицевой стороне листа. Это значит, что если последняя страница предыдущего комплекта имеет нечетный номер, обратная сторона последнего листа будет пустой.
- Разделители Автоматическое разделение на главы и помещение разделителей между ними. Чтобы указать лоток для листов-разделителей, выберите одну из пяти предустановок для опции [Лоток для разделителей], включая обходной лоток. Для получения дополнительной информации об обходном лотке см. *Экран [Лоток 5 ([обходной](#page-62-0))] на стр. 63*.

#### **Изменить настройки**

Эта опция позволяет изменить настройки на экране перед сканированием следующего раздела. Нажмите кнопку <Старт> на панели управления и начните сканирование.

## **Стоп**

Удаление задания, обрабатываемого в режиме [Компоновка].

## **Последний оригинал**

Используйте эту опцию, чтобы указать, что сканирование всей работы окончено.

#### **Следующий оригинал**

Эту опцию выбирают при необходимости последовательно сканировать следующие разделы работы.

## **Старт**

Начало сканирования следующего раздела.

# **4 Факс/Internet-факс**

В данной главе содержится информация о экранах и режимах, связанных с функцией факсимильной передачи. В дополнение к традиционному режиму факса, машина поддерживает режим прямого факса и режим Internet-факса (Internet-факс). Режим прямого факса позволяет передавать факсимильные сообщения с компьютера. В режиме Internet-факса отсканированные изображения передаются по Интернет и интранет. Подробная информация о прямом факсе приведена в справочной системе Fax Driver On-Line Help на компакт-диске CentreWare. Подробная информация о режиме Internet-факса приведена в Руководству для системного администратора.

**ПРИМЕЧАНИЕ:** Некоторые из описываемых в этой главе режимов являются дополнительными и могут не соответствовать конфигурации вашей машины.

**ПРИМЕЧАНИЕ:** При настройке опций факса пользователям в Европе и Северной Америке, возможно потребуется настраивать код страны для телефонной линии. Укажите страну в соответствии со следующим разделом.

# **Код страны для опции факса**

При настройки опции факса пользователям в следующих странах, возможно, потребуется установить код страны для телефонной линии.

**ВНИМАНИЕ: Сертификация факсового подключения зависит от страны. Для машин, поставленных в страны Северной Америки, настройки можно изменить только на США и Канаду. Для машин, поставленных в европейские страны, настройки можно изменить только на указанные ниже европейские страны.**

Европейские страны:

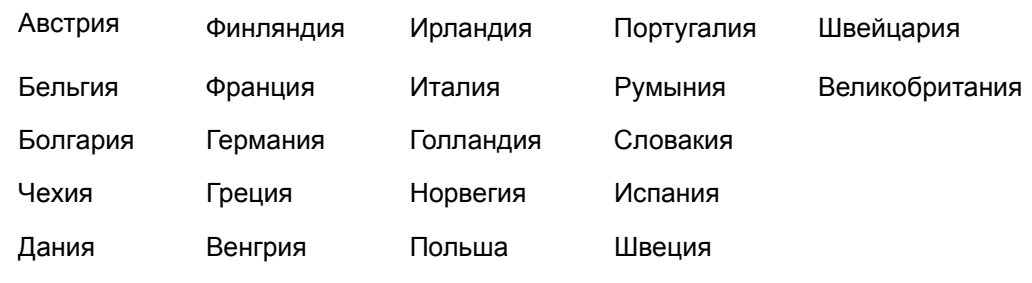

Страны Северной Америки:

Канада США

Войдите в режим системных настроек, выберите [Общие настройки], а затем [Другие настройки]. На экране [Другие настройки] пролистайте меню и выберите опцию [Country], а затем требуемую страну. Для получения подробной информации см. *Другие [настройки](#page-232-0) на стр. 229*.

**ПРИМЕЧАНИЕ:** Эта настройка поддерживается с факсовой опцией только для указанных выше стран.

# **Процедура передачи факса/Internet-факса**

В этом разделе описан основной порядок действий при передаче факсов и Internet-факсов. Выполните следующие действия.

- *1. Загрузите [оригиналы](#page-93-0) страница 92*
- *2. [Выберите](#page-94-0) режимы страница 93*
- *3. Укажите [назначение](#page-95-0) страница 94*
- *4. [Запустите](#page-95-1) задание факса/Internet-факса страница 94*

*5. [Проверьте](#page-96-0) работу Факса/Internet-факса на экране Статус работы – [страница](#page-96-0) 95*

*[Остановка](#page-96-1) работы Факса/Internet-факса – страница 95*

**ПРИМЕЧАНИЕ:** Если включен режим идентификации, перед работой на машине может потребоваться номер счета. Чтобы получить номер счета или дополнительную информацию, свяжитесь с главным оператором.

**ПРИМЕЧАНИЕ:** Для получения информации об использовании режима прямого факса с компьютера обратитесь к справочной системе Fax Driver On-line Help на компакт-диске CentreWare.

## <span id="page-93-0"></span>**1. Загрузите оригиналы**

Ниже описано, как загружать документы для подачи из автоподатчика. При передаче факса вы можете сканировать документ длинной до 600 мм (односторонний режим). Для передачи изображений можно также использовать стекло экспонирования.

При использовании автоподатчика машина может сканировать оригиналы разного формата. Выровняйте оригиналы по внутреннему углу податчика и включите режим *Оригиналы смешанного формата*. Для получения подробной информации см. *Оригиналы [смешанного](#page-110-0) формата на стр. 109*.

*1.* Загружайте оригиналы в автоподатчик лицевой стороной вверх, а на стекло экспонирования лицевой стороной вниз.

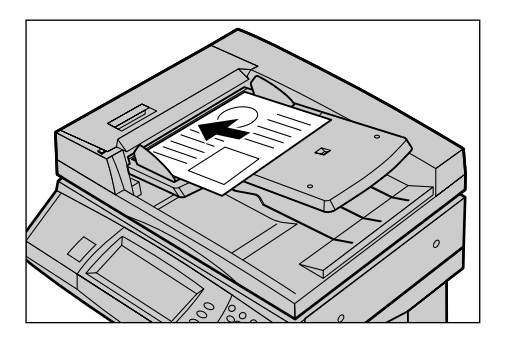

**ПРИМЕЧАНИЕ:** Режим сканирования длинных документов для передачи по факсу имеет следующие ограничения.

- Режим доступен только при использовании автоподатчика.
- Позволяет сканировать до 600 мм в длину.
- Недоступен в двустороннем режиме.

**ПРИМЕЧАНИЕ:** Как в одностороннем, так и в двустороннем режимах, рекомендуется сканировать документ в размер или с уменьшением. Увеличенное изображение при передаче может оказаться обрезанным.

## <span id="page-94-0"></span>**2. Выберите режимы**

Чаще всего используются режимы, представленные на вкладке [Основные режимы].

**ПРИМЕЧАНИЕ:** Доступными будут только те режимы, которые соответствуют конфигурации машины.

*1.* Нажмите кнопку <Все режимы> на панели управления.

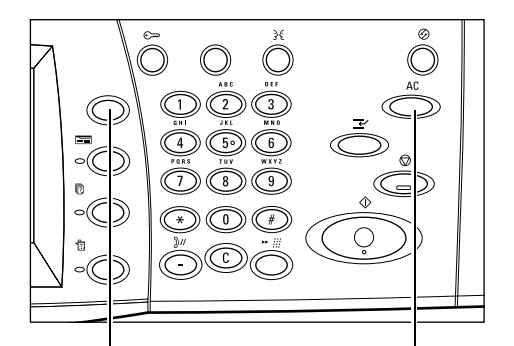

Кнопка <Все режимы> Кнопка <Сбросить все>

*2.* Выберите [Факс/Internet-факс] на сенсорном экране. Убедитесь, что отображается экран [Основные режимы].

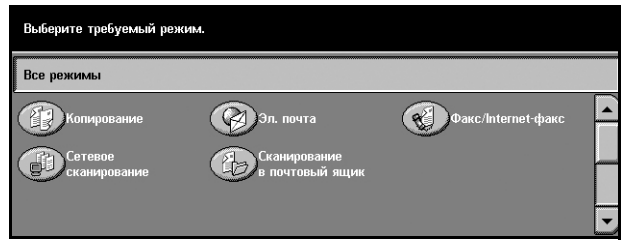

**ПРИМЕЧАНИЕ:** Если включен режим идентификации, возможно потребуется ввести ID пользователя и пароль (если задан). Если вам требуется помощь, свяжитесь с главным оператором.

- *3.* Чтобы отменить предыдущий выбор, нажмите кнопку <Сбросить все> на панели управления.
- *4.* Выберите кнопку необходимой опции. Если выбрано [Далее], нажмите кнопку [Сохранить] для подтверждения выбора или [Отменить] для возврата к предыдущему.

Если необходимо, откройте интересующую вас вкладку и настройте режимы Факса/Internet-факса. Информацию об отдельных вкладках см. ниже.

*[Основные](#page-104-0) режимы - Факс/Internet-факс – страница 103 Качество [изображения](#page-107-0) - Факс/Internet-факс – страница 106 Опции [сканирования](#page-108-0) - Факс/Internet-факс – страница 107 Опции передачи - Факс/Internet-факс – [страница](#page-112-0) 111 Без снятия трубки/Прочее - Факс – [страница](#page-123-0) 122*

## <span id="page-95-0"></span>**3. Укажите назначение**

Ниже описано, как указать назначение факса. В машине предусмотрены следующие методы набора (номеров факсов или адресов электронной почты).

- Использование цифровой клавиатуры панели управления
- Использование режима [Книга адресов] (см. *Книга [адресов](#page-98-0) на стр. 97*.)
- Использование режима [Скоростной набор] (см. *[Скоростной](#page-99-0) набор на [стр](#page-99-0). 98*.)
- (Для Internet-факса) Использование экранной клавиатуры (см. *[Клавиатура](#page-99-1) на [стр](#page-99-1). 98*.)
- *1.* Введите назначение факса любым из указанных методов.

За одну операцию можно отправить документ по нескольким назначениям. Для получения подробной информации см. *[Следующий](#page-97-0) [получатель](#page-97-0) на стр. 96*.

Если в номер факса требуется

ввести паузу, например, при использовании карты, нажмите кнопку <Пауза>. При наборе вручную кнопку <Пауза> использовать не требуется. Просто дождитесь звукового сигнала и действуйте соответствующим образом. Для получения подробной информации см. *[Специальные](#page-102-0) символы на стр. 101*.

# <span id="page-95-1"></span>**4. Запустите задание факса/Internet-факса**

*1.* Чтобы отправить документ, нажмите кнопку <Старт>.

Если на вашей машине установлен дополнительный жесткий диск, а податчик оригиналов или стекло экспонирования готовы к использованию, вы можете просканировать следующий

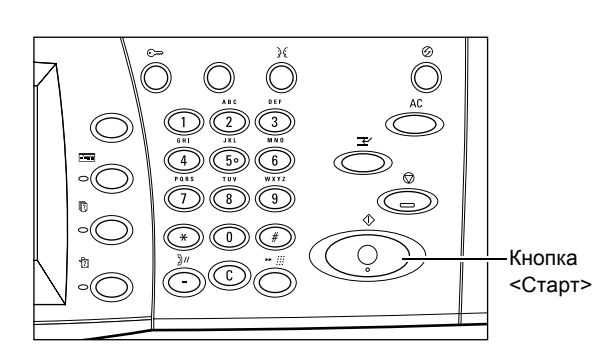

Кнопка <Пауза>

документ или запрограммировать следующую работу, пока выполняется обработка Факса/Internet-факса. Вы можете также программировать следующую работу во время прогрева машины.

# <span id="page-96-0"></span>**5. Проверьте работу Факса/Internet-факса на экране Статус работы**

*1.* Нажмите кнопку <Статус работы> на панели управления. Откроется экран [Статус работы].

В очереди будут показаны работы Факса/Internet-факса. Если на сенсорном экране задание не отображается возможно оно уже выполнено.

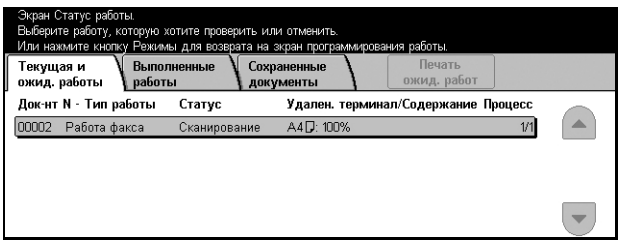

Для получения подробной информации см. раздел *Текущие и [ожидающие](#page-305-0) работы в главе [Статус](#page-305-0) работы на стр. 302.*

## <span id="page-96-1"></span>**Остановка работы Факса/Internet-факса**

Выполните следующие действия, чтобы отменить начатую работу факса/Internetфакса.

- *1.* Выберите на сенсорном экране [Стоп] или нажмите кнопку <Стоп> на панели управления. Выполняемая работа будет остановлена.
- *2.* Нажмите кнопку <Статус работы> на панели управления. Откроется экран [Статус работы]. Чтобы выйти из окна [Статус работы], нажмите кнопку <Режимы>.

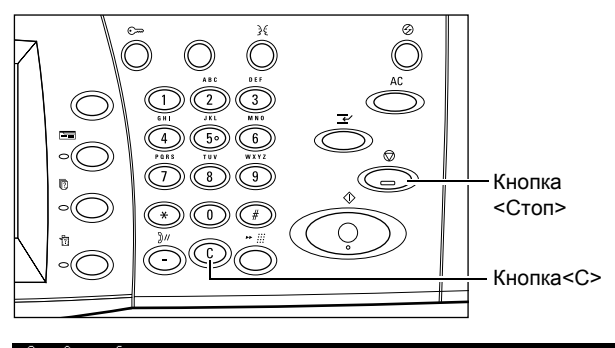

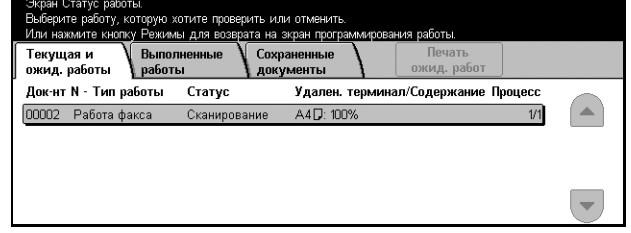

*3.* Нажмите кнопку <C> или <Сбросить все> на панели управления, чтобы удалить переданную работу факса/Internet-факса, сканирование которой выполняется. Чтобы возобновить работу, выберите [Старт] на сенсорном экране или нажмите кнопку <Старт> на панели управления.

**ПРИМЕЧАНИЕ:** Если передача началась, остановить ее можно только нажатием кнопки [Стоп] на сенсорном экране. Отмененную работу нельзя возобновить после начала передачи.

# **Указание назначений**

В данном разделе описано, как указывать назначения факса, используя режимы машины. Дополнительную информацию см. ниже.

*Следующий [получатель](#page-97-0) – страница 96 Книга адресов – [страница](#page-98-0) 97 [Скоростной](#page-99-0) набор – страница 98 [Клавиатура](#page-99-1) – страница 98 Релейная [многоадресная](#page-100-0) передача – страница 99 [Специальные](#page-102-0) символы – страница 101*

**ПРИМЕЧАНИЕ:** Назначения можно указывать с любой вкладки, используя для этого клавиатуру панели управления, а также режимы [Скоростной набор] и [Следующий получатель].

**ПРИМЕЧАНИЕ:** Комбинированное назначение можно указывать, не нажимая кнопку [Следующий получатель], а используя клавиатуру панели управления и кнопки [Скоростной набор] и [Книга адресов].

## <span id="page-97-0"></span>**Следующий получатель**

Эту опцию используют для передачи факса по нескольким назначениям. Назначения можно вводить с цифровой клавиатуры или скоростного набора. Для поиска и быстрого ввода назначений, записанных для скоростного набора, можно воспользоваться режимом [Книга адресов].

Наибольшее число назначений, которое можно задать для одного сеанса, составляет 200.

- *1.* Введите первое назначение.
- *2.* Выберите [Следующий получатель].
- *3.* Введите следующее назначение.
- *4.* Повторяйте шаги 2 и 3, сколько нужно.

Без снятия рез сняти<br>трубки/Пр Тип оригинала .<br>2-сторон, оригиналь Разрешение .<br>Книга адресов 1-сторонние  $\blacksquare$  Текст Стандартное  $2-c$ T. (Bepx  $\kappa$  Bepx) Terry & Onto Burnkne .<br>Клавиатура  $\sum$ 2-ст. (Верх к низу) •<br>Сверхвыс. (400dpi) -<br>Сверхвыс. (600dpi)  $\sum_{\text{Range}}$ і факс

**ПРИМЕЧАНИЕ:** Вернуться к предыдущей записи можно с помощью кнопки <C> на панели управления.

## <span id="page-98-0"></span>**Книга адресов**

Этот режим используется для ввода назначений, предназначенных для скоростного набора. В [Книге адресов] назначения перечислены в порядке кодов скоростного набора, которые им присвоены. Найти назначение можно также по указательному символу (букве или цифре), присвоенному назначению при регистрации его для скоростного набора. Для получения информации о регистрации назначений для скоростного набора см. раздел *Книга [адресов](#page-287-0) в главе [Настройки](#page-287-0) на стр. 284.*

- *1.* Выберите [Книга адресов] на экране [Основные режимы].
- *2.* Выберите нужные назначения.

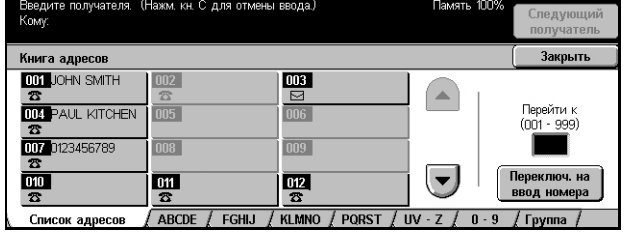

## **Список адресов**

Это список всех назначений для скоростного набора. Назначения можно определить с помощью опций [Перейти к] и [Переключить на ввод номера].

- Перейти к Код скоростного набора, вводимый в это поле, отображается в верхней части списка. Можно указывать код в диапазоне 001–500.
- Ввести номер При выборе поля [Перейти к] в поле появляется курсор. Вид экрана меняется, и в нем отображается код скоростного набора, который был введен в поле [Перейти к].

#### **Буквы-указатели**

Поиск назначения по букве-указателю. Доступны следующие вкладки: ABCDE, FGHIJ, KLMNO, PQRST, UV-Z.

## **0–9**

Поиск назначения по числу-указателю.

## **Группа**

Поиск назначений по кодам групп.

# <span id="page-99-0"></span>**Скоростной набор**

Эта опция позволяет быстро указать назначение с помощью присвоенного ему трехразрядного кода. Для обозначения нескольких кодов скоростного набора можно использовать знак звездочки (на клавиатуре экрана или панели управления "\*"), а для обозначения кода группы – знак решетки (#).

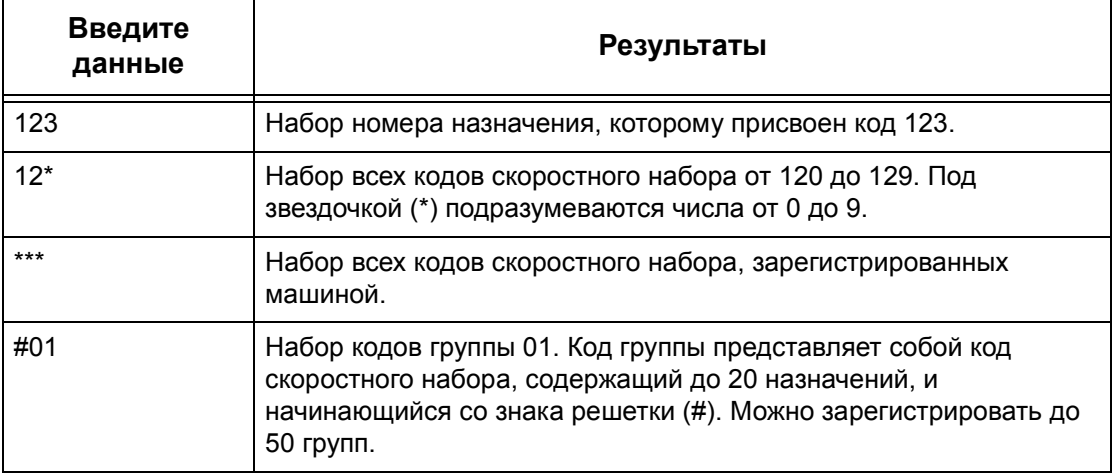

Для получения информации о регистрации назначений для скоростного набора см. раздел *Книга адресов в главе [Настройки](#page-287-0) на стр. 284.*

- *1.* Нажмите кнопку <Скоростной набор>.
- *2.* Введите трехзначный код.

## **ПРИМЕЧАНИЕ:** Если

трехзначный код введен правильно, будет отображаться его назначение. Если код введен неправильно, машина предложит ввести его снова.

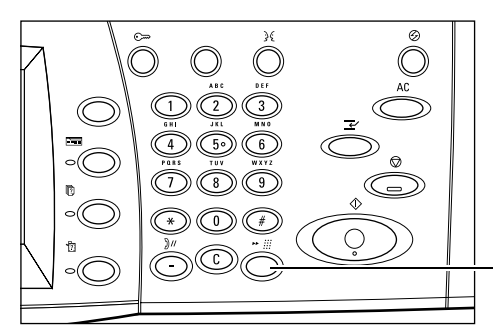

Кнопка <Скоростной набор>

## <span id="page-99-1"></span>**Клавиатура**

Для ввода текстовой информации, например, адресов электронной почты, можно использовать экранную клавиатуру. Есть два режима ввода: буквенно-цифровой и символьный.

- *1.* Выберите [Клавиатура] на экране [Основные режимы].
- *2.* Выберите кнопки на экране, необходимые для ввода информации.
- *3.* Нажмите [Сохранить].

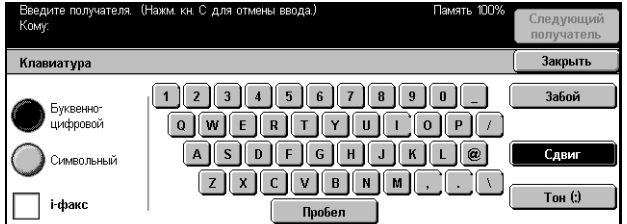

## **Буквенно-цифровой режим**

На экране отображаются буквы и цифры.

## **Символьный режим**

На экране отображаются кнопки символы. Для получения информации об использовании символов в качестве специальных знаков в номерах факсов [см](#page-102-0). *[Специальные](#page-102-0) символы на стр. 101*.

#### <span id="page-100-1"></span>**Internet-факс**

Машина переключается с режима факса в режим Internet-факса. Установите метку в этом поле при использовании режима Internet-факса. Для получения подробной информации см. *[Internet-](#page-104-1)факс на стр. 103*.

## **Забой**

Эта кнопка служит для удаления последнего введенного символа.

## **Сдвиг**

Эта кнопка служит для смены регистра набора.

## **Тон (:)**

Эта кнопка служит для переключения между тоновым и импульсным режимами набора.

## <span id="page-100-0"></span>**Релейная многоадресная передача**

Эта опция позволяет отправить документ на удаленную машину, которая затем разошлет его по разным назначениям, зарегистрированным на удаленной машине для скоростного набора. Такой режим снижает затраты на передачу, если назначения находятся за пределами города или в другой стране, так как вам достаточно отправить документ на передающую машину.

Удаленная машина, отправляющая документ по нескольким назначениям, называется релейной станцией. Можно указать несколько релейных станций и даже задать передачу с первой станции на следующую, которая затем и разошлет его по нескольким назначениям.

Доступны следующие методы релейной многоадресной передачи.

## **Сигналы факса**

В данной машине реализован уникальный метод, доступный только для машин Xerox с функцией релейной многоадресной передачи. Прежде чем отправлять документ на удаленную машину для последующей передачи, эту машину следует зарегистрировать на вашей машине как релейную станцию в виде кода скоростного набора. Для получения информации о регистрации релейных станций для скоростного набора см. раздел *Книга адресов в главе [Настройки](#page-287-0) на стр[. 284.](#page-287-0)*

## **DTMF**

Коды DTMF можно вводить вручную, как часть номера факса. Они будут указывать релейную станцию и назначения, которые также понимают коды DTMF. Релейную передачу могут инициализировать G3-совместимые машины, которые допускают передачу факсов вручную. Для получения подробной информации см. *[Специальные](#page-102-0) символы на стр. 101*.

## **F Код**

Машины, поддерживающие F код и режим релейной многоадресной передачи, позволяют выполнять релейную многоадресную передачу в режиме F код. Для получения подробной информации см. *F-код на стр[. 119](#page-120-0)*.

## **Internet-факс**

Вы можете передать Internet-факс на релейную станцию, поддерживающую режим Internet-факса, которая преобразует документ в обычный факс и передаст его по назначениям на аппараты, не поддерживающие режим Internet-факса.

Для релейной передачи Internet-факса укажите адрес электронной почты релейной станции следующим образом:

FAX=1234567890/T33S=777@wcm128.xerox.com

Где:

1234567890: Номер факса назначения

777: F код назначения (если требуется)

wcm128: Имя хоста релейной станции

xerox.com: Домен, к которому относится релейная станция

**ПРИМЕЧАНИЕ:** Чтобы эту функцию можно было использовать, релейная станция должна быть настроена на работу с сервером SMTP для приема электронной почты.

## <span id="page-102-0"></span>**Специальные символы**

В качестве части номера факса можно использовать специальные символы, которые будут выполнять определенные функции при наборе. Некоторые символы, например ":", "!", "/", "-" и "=", используют только при автонаборе. В зависимости от настроек линий связи можно использовать следующие символы (иногда не все).

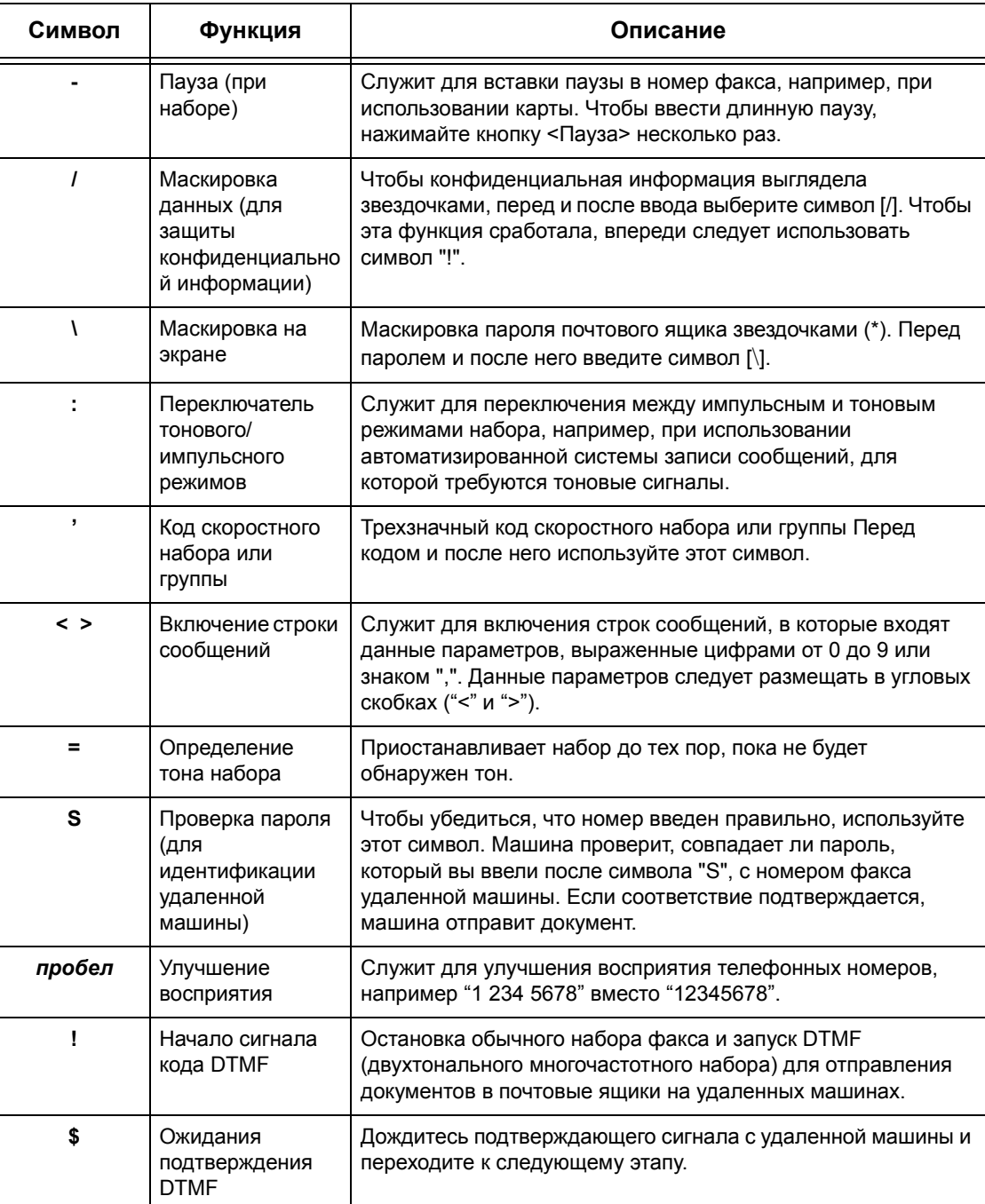

*Руководство пользователя Xerox CopyCentre/WorkCentre/WorkCentre Pro 123/128/133 101*

## **Метод DTMF - Примеры**

Для отправления документов метод DTMF предусматривает использование комбинации особых символов. Рассмотрите следующие примеры.

• Удаленный почтовый ящик – Отправление документа в почтовый ящик на удаленной машине.

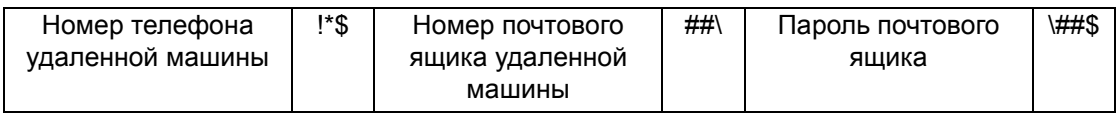

• Опрос – Вызов документа, сохраняемого в почтовом ящике на удаленной машине.

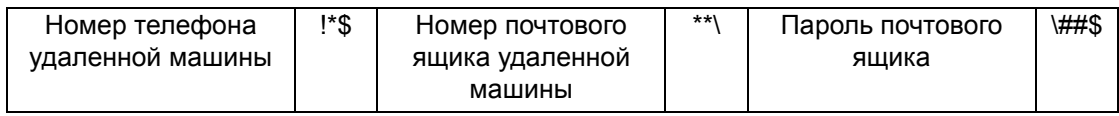

• Релейная многоадресная передача – Передача документа на релейную станцию, откуда он потом будет разослан по нескольким назначениям.

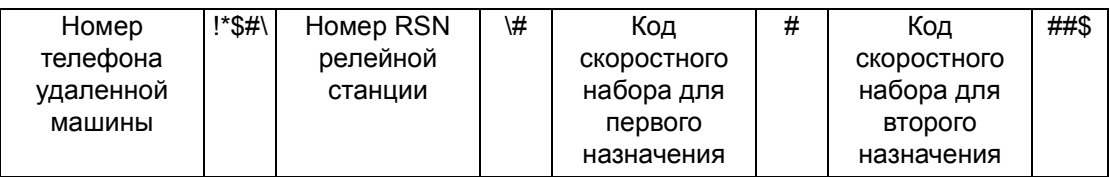

• Удаленная релейная многоадресная передача - Передача документа через несколько релейных станций. Последняя станция рассылает документ по указанным назначениям.

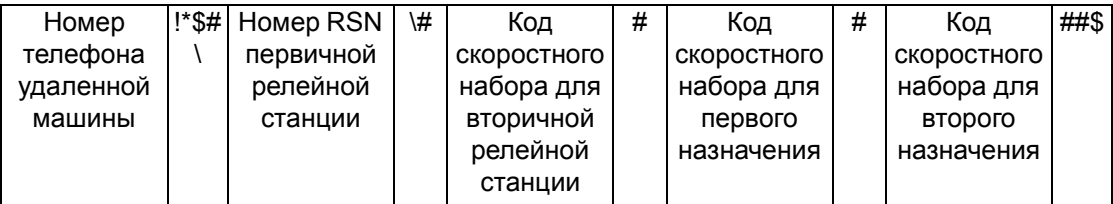

# <span id="page-104-0"></span>**Основные режимы - Факс/Internet-факс**

Используйте экран [Основные режимы] для выбора основных режимов задания факса/Internet-факса. Информацию об отдельных доступных опциях см. ниже.

*Следующий [получатель](#page-97-0) – страница 96 Книга адресов – [страница](#page-98-0) 97 [Скоростной](#page-99-0) набор – страница 98 [Клавиатура](#page-99-1) – страница 98 [Специальные](#page-102-0) символы – страница 101 Internet-факс – [страница](#page-104-1) 103 2-[сторонние](#page-105-0) оригиналы – страница 104 [Разрешение](#page-106-0) – страница 105 Тип [оригинала](#page-107-1) – страница 106*

- *1.* Нажмите кнопку <Все режимы> на панели управления.
- *2.* Нажмите [Факс/Internet-факс] на сенсорном экране.
- *3.* Выберите нужную опцию.

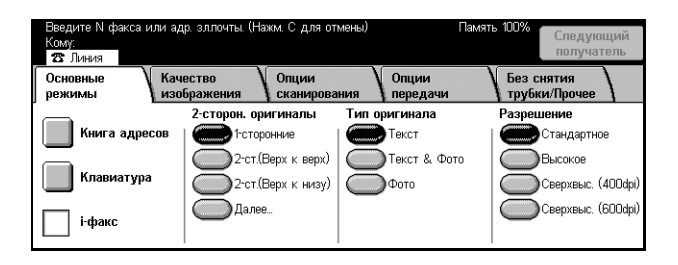

## <span id="page-104-1"></span>**Internet-факс**

Используйте эту опцию для переключения с режима обычного факса на Internetфакс и наоборот.

*1.* Нажмите кнопку [Internet-факс] на экране [Основные режимы]. Чтобы вернуться в режим обычного факса, снова нажмите эту кнопку.

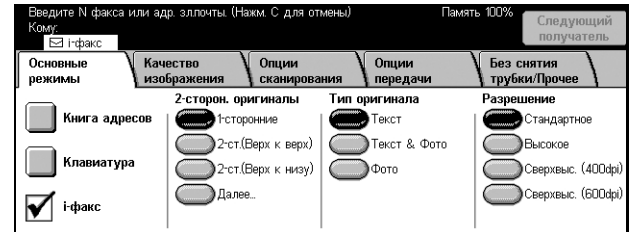

Чтобы передать отсканированное изображение по Интернету, необходимо, чтобы в поле Internet-факса стояла отметка. Отсканированные изображения будут переданы как сообщения электронной почты. При использовании режима [Internet-факс] введите адрес электронной почты назначения.

Вы можете отправить Internet-факс в персональный почтовый ящик удаленного аппарата, на релейную станцию с режимом Internet-факса для последующей рассылки в режиме обычного факса или передать сохраненный в почтовом ящике факс, как сообщение электронной почты, используя лист передачи работ. Для получения подробной информации См. *Экран [[Почтовый](#page-125-0) ящик] на стр. 124*, *[Internet-](#page-100-1)факс на стр. 99* или *Список [документов](#page-159-0) в главе Проверка почтового [ящика](#page-159-0) на стр. 158*, соответственно.

**ПРИМЕЧАНИЕ:** В режиме Internet-факса не поддерживаются следующие режимы: [Приоритетная передача/Отложенный старт]/[Передать заголовок]/ [Сопроводительное письмо]/[Печать комплектов у получателя]/[Сохранить для опроса]/ [Персональный почтовый ящик]/[Удаленный почтовый ящик]. Вы можете использовать режим F кода, указав F код непосредственно в адресе назначения Internet-факса. Для получения подробной информации об F-коде см. *F-[код](#page-120-0) на стр[. 119](#page-120-0)*.

## <span id="page-105-0"></span>**2-сторонние оригиналы**

Используйте эту опцию для указания односторонних или двусторонних оригиналов, а также их ориентацию.

- *1.* Выберите [2-сторонние оригиналы] на экране [Основные режимы].
- *2.* Выберите нужную опцию.
- *3.* Нажмите [Сохранить].

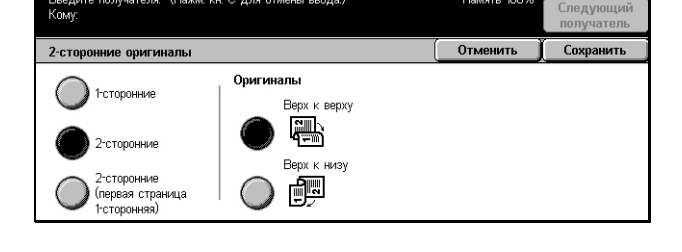

## **1-сторонние**

Сканирование односторонних оригиналов.

## **2-сторонние**

Сканирование двусторонних оригиналов. При выборе этой опции с правой стороны экрана будет отображено [Оригиналы].

## **2-сторонние (первая страница 1-сторонняя)**

Сканирование оригиналов, первая страница которых односторонняя, а остальные двусторонние. При выборе этой опции в правой части экрана будет отображаться раздел [Оригиналы].

## **Оригиналы**

- Верх к верху Сканирование двусторонних оригиналов, раскрывающихся в стороны.
- Верх к низу Сканирование двусторонних оригиналов, раскрывающихся вертикально.

## <span id="page-106-0"></span>**Разрешение**

Разрешение сканирования влияет на качество изображения, получаемого на удаленной машине. При более высоком разрешении качество повышается. При более низком разрешение сокращается время передачи.

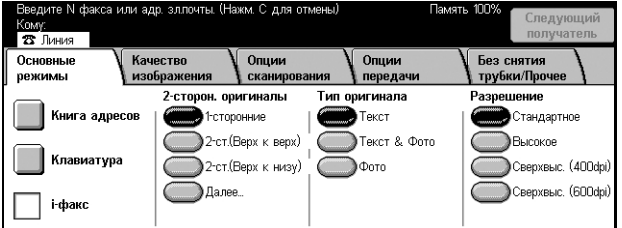

## **Стандартное разрешение**

Сканирование оригиналов с разрешением 200 х 100 точек на дюйм. Такое разрешение рекомендуется для текстовых документов. Время передачи с таким разрешением минимально, но оно не позволяет получать качественное изображение графики и фотографий.

#### **Высокое разрешение**

Сканирование оригиналов с разрешением 200 х 200 точек на дюйм. Такое разрешение рекомендуется для штриховых изображений и является оптимальным в большинстве случаях.

## **Сверхвысокое разрешение (400dpi)**

Сканирование оригиналов с разрешением 400 х 400 точек на дюйм. Такое разрешение рекомендуется для фотографий, полутоновых иллюстраций и изображений градациями серого. При таком разрешении время передачи увеличивается, а качество изображения повышается.

## **Сверхвысокое разрешение (600dpi)**

Сканирование оригиналов с разрешением 600 х 600 точек на дюйм. Такое разрешение используют для получения наилучшего качества изображения, но требуется больше времени для передачи.

## <span id="page-107-1"></span>**Тип оригинала**

Эта опция используется для выбора типа оригинала для сканирования.

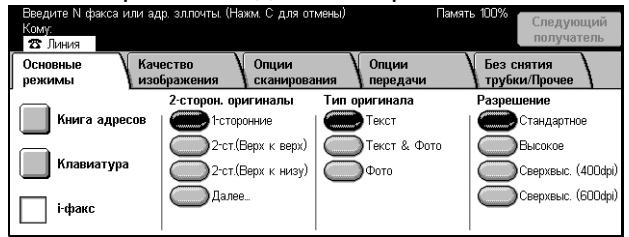

## **Текст**

Эту опцию следует использовать для копирования документов, содержащих только текст.

## **Текст & Фото**

Текст и фотографии распознаются автоматически, и для этих областей подбираются соответствующие режимы качества изображения.

## **Фото**

Эту опцию следует использовать для копирования документов, содержащих только фотографии.

# <span id="page-107-0"></span>**Качество изображения - Факс/Internet-факс**

[Тип оригинала] или плотность изображения [Светлее/Темнее] можно указать следующим образом.

*Тип [оригинала](#page-108-1) – страница 107 Светлее/Темнее – [страница](#page-108-2) 107*

- *1.* Нажмите кнопку <Все режимы> на панели управления.
- *2.* Нажмите [Факс/Internet-факс] на сенсорном экране.
- *3.* Выберите вкладку [Качество изображения].
- *4.* Выберите нужную опцию.

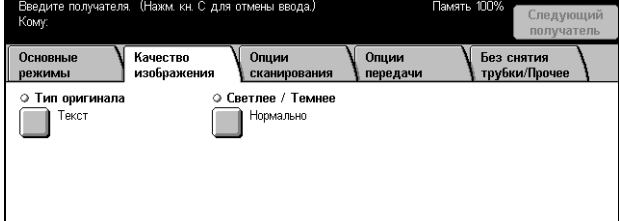
### **Тип оригинала**

Эта опция используется для выбора типа сканируемого оригинала. Это та же самая опция, что и на вкладке [Основные режимы] окна [Факс/Internet-факс].

Для получения подробной информации см. *Тип [оригинала](#page-107-0) на стр. 106*.

### **Светлее/Темнее**

Эта опция позволяет регулировать плотность сканируемого изображения по семи уровням. Чтобы увеличить или уменьшить плотность, используйте кнопки прокрутки.

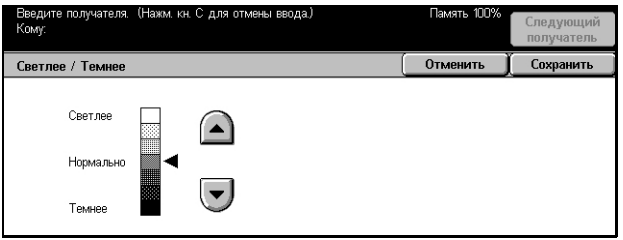

# **Опции сканирования - Факс/Internet-факс**

В данном разделе описаны [Опции сканирования], используемые для настройки расположения изображений. Информацию об отдельных опциях см. ниже.

*2-[сторонние](#page-105-0) оригиналы – страница 104 [Переплетенные](#page-109-0) оригиналы – страница 108 Размер [сканирования](#page-110-0) – страница 109 Оригиналы [смешанного](#page-110-1) формата – страница 109 [Уменьшение](#page-111-0)/Увеличение – страница 110*

- *1.* Нажмите кнопку <Все режимы> на панели управления.
- *2.* Нажмите [Факс/Internet-факс] на сенсорном экране.
- *3.* Выберите вкладку [Опции сканирования].
- *4.* Выберите нужную опцию.

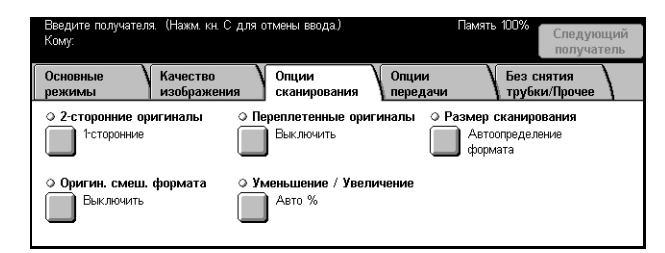

### <span id="page-109-0"></span>**Переплетенные оригиналы**

Эта опция используется для сканирования страниц-разворота книги или переплетенных оригиналов с правильной последовательностью страниц со стекла экспонирования. Две страницы разворота при этом будут сканированы как две отдельные страницы.

- *1.* Выберите [Переплетенные оригиналы] на экране [Опции сканирования].
- *2.* Выберите нужную опцию.
- *3.* Нажмите [Сохранить].

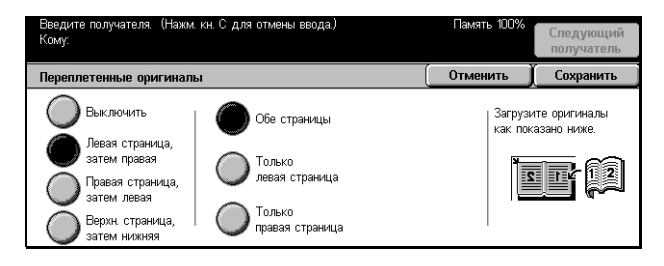

**ПРИМЕЧАНИЕ:** Страницы разворота переплетенного оригинала следует размещать на стекле экспонирования в горизонтальной ориентации.

#### **Выключить**

Режим выключен.

#### **Левая страница, затем правая**

Сканирование обеих страниц разворота книги слева направо.

#### **Правая страница, затем левая**

Сканирование обеих страниц разворота книги справа налево.

#### **Верхняя страница, затем нижняя**

Сканирование обеих страниц разворота книги сверху вниз.

#### **Обе страницы**

Сканирование обеих страниц разворота и отправление каждой страницы как отдельного сообщения.

#### **Только левая страница**

Сканирование только левой страницы разворота.

#### **Только правая страница**

Сканирование только правой страницы разворота.

#### <span id="page-110-0"></span>**Размер сканирования**

Эта опция позволяет определять формат оригинала автоматически, или выбирать его из предустановок. Если используется предустановка, оригиналы будут просканированы как указанный формат, независимо от их фактического размера.

- *1.* Выберите [Размер сканирования] на экране [Опции сканирования].
- *2.* Выберите нужную опцию.
- *3.* Нажмите [Сохранить].

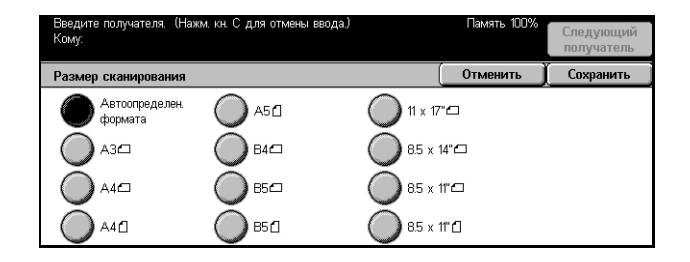

#### **Автоопределение формата**

Автоматическое определение формата оригинала.

#### **Предустановки**

Вы можете выбрать стандартный формат из 11 предустановленных с вертикальной и горизонтальной ориентацией. Предустановки задает главный оператор.

**ПРИМЕЧАНИЕ:** Настраиваемые форматы предустановками быть не могут.

#### <span id="page-110-1"></span>**Оригиналы смешанного формата**

Этот режим позволяет передавать по факсу изображения документов смешанного формата, загруженные в автоподатчик. Машина автоматически определяет формат оригиналов и отправляет каждую страницу с сохранением первоначального формата.

**ПРИМЕЧАНИЕ:** Чтобы разблокировать опцию, выберите [Автоопределение формата] на экране [Размер сканирования].

- *1.* Выберите [Оригиналы смешанного формата] на экране [Опции сканирования].
- *2.* Чтобы включить режим нажмите [Включить].
- *3.* Нажмите [Сохранить].

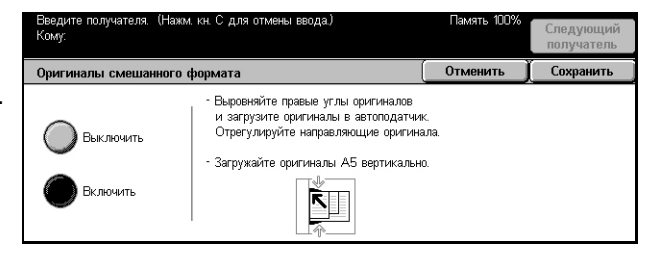

### <span id="page-111-0"></span>**Уменьшение/Увеличение**

Этот режим позволяет уменьшать или увеличивать отсканированное изображение перед его передачей по факсу.

- *1.* Выберите [Уменьшение/ Увеличение] на экране [Опции сканирования].
- *2.* Выполните необходимые операции.
- *3.* Нажмите [Сохранить].

#### ue / Veem Отменити Covosuur 115%<br>B4  $\rightarrow$  A3<br>B5  $\rightarrow$  A4 70%<br> $A3 \rightarrow AA$ <br> $BA \rightarrow BB$  $\sum 100\%$ Авто .<br>Предустановл. % 81%<br>B4→A4<br>B5→A5  $A4 \rightarrow B4$ <br> $A5 \rightarrow B5$ .<br>Авто % .<br>Переменный %  $86\%$ <br>A3→B4 50% 141%  $A3 \rightarrow AE$

#### **Предустановленный %**

- 100% Установка 100% увеличения/уменьшения (в размер оригинала).
- Авто Сканирование документа в первоначальном формате и автоматический выбор увеличения/уменьшения в соответствии с форматом для печати на удаленной машине.
- Предустановки Выбор увеличения/уменьшения из предустановок. Выберите одну из предустановок увеличения/уменьшения. Предустановки задает главный оператор.

#### **Переменный %**

Эта опция позволяет указать масштаб увеличения/уменьшения в диапазоне от 50 до 400%.

# **Опции передачи - Факс/Internet-факс**

В данном разделе описано, как задавать опции передачи на экране [Опции передачи]. Информацию об отдельных опциях см. ниже.

*Режим связи – [страница](#page-112-0) 111 [Приоритетная](#page-113-0) передача/Отложенный старт – страница 112 [Передать](#page-115-0) заголовок – страница 114 [Сопроводительное](#page-115-1) письмо – страница 114 [Комментарий](#page-116-0) Internet-факса (содержимое почты) – страница 115 Отчет о передаче: [Подтверждение](#page-118-0) чтения (MDN) и Подтверждение доставки (DSN) – [страница](#page-118-0) 117 Печать [комплектов](#page-119-0) у получателя – страница 118 [Удаленный](#page-119-1) почтовый ящик – страница 118 F-код – [страница](#page-120-0) 119 Профиль Internet-факса – [страница](#page-122-0) 121*

- *1.* Нажмите кнопку <Все режимы> на панели управления.
- *2.* Нажмите [Факс/Internet-факс] на сенсорном экране.

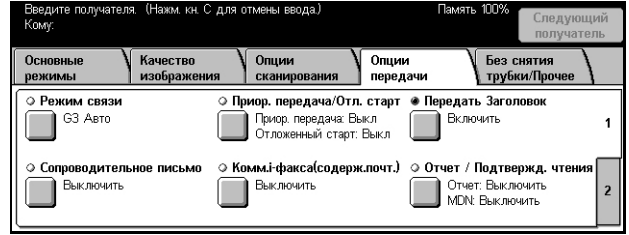

- *3.* Выберите вкладку [Опции передачи]. Для переключения экранов используйте боковые вкладки.
- *4.* Выберите нужную опцию.

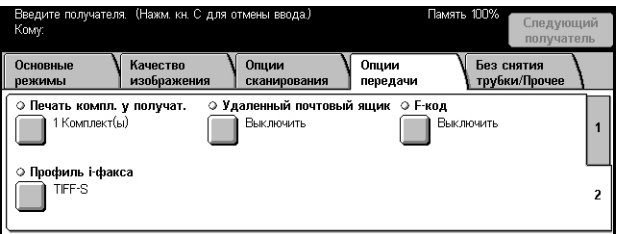

### <span id="page-112-0"></span>**Режим связи**

Эта опция используется для выбора режима связи при передачи факса.

- *1.* Выберите [Режим связи] на экране [Опции передачи].
- *2.* Выберите нужную опцию.
- *3.* Нажмите [Сохранить].

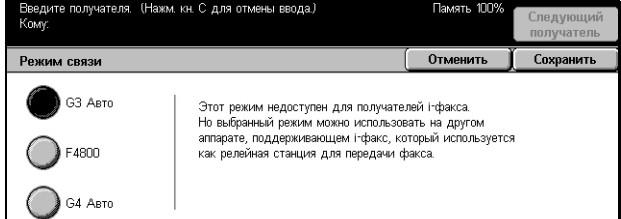

*Руководство пользователя Xerox CopyCentre/WorkCentre/WorkCentre Pro 123/128/133 111*

### **G3 Авто**

Выберите этот режим, если удаленная машина поддерживает режим G3. Этот режим используется наиболее часто. Машина автоматически переключает режимы, в зависимости от возможности удаленного аппарата.

#### **F4800**

Выберите этот режим для передачи факса по телефонной линии с помехами, например, при передаче в другой город. Этот режим также можно использовать для передачи по плохим местным телефонным линиям.

#### **G4 Авто**

Выберите этот режим для релейной многоадресной передачи на аппараты с режимом Internet-факса.

### <span id="page-113-0"></span>**Приоритетная передача/Отложенный старт**

Эта опция позволяет устанавливать приоритет и время передачи для факса и по запросу. Хотя [Отложенный старт] можно задать в сочетании с приоритетной передачей [Приоритетная передача], факс будет отправлен во время, указанное для опции [Отложенный старт].

**ПРИМЕЧАНИЕ:** Эти опции недоступны в режиме Internet-факса.

- *1.* Выберите [Приоритетная передача/Отложенный старт] на экране [Опции передачи].
- *2.* Выполните необходимые операции.
- *3.* Нажмите [Сохранить].

#### **Приоритетная передача**

- Выключить Режим выключен.
- Включить Включена передача факса или документа по запросу.

#### **Отложенный старт**

- Выключить Режим выключен.
- Включить Отправление факса в указанное время. Если эта опция выбрана в правой части экрана будет отображаться [Время начала].

#### **Время начала**

Отображение времени начала и экрана [Отложенный старт - Время начала], где это время можно изменить.

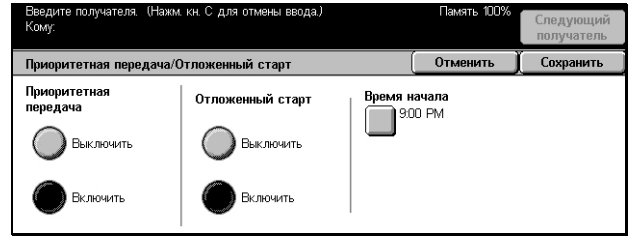

### **Экран [Отложенный старт - Время начала]**

Время начала можно установить, используя 12- или 24-часовой формат времени. Дату передачи указать нельзя.

**ПРИМЕЧАНИЕ:** Формат времени начала можно установить на экране [Таймеры системы] меню [Системные настройки]. Если используется 12-часовой формат, на экране будут символы [AM]/[PM]. Для получения подробной информации [см](#page-222-0). раздел *Таймеры системы в главе [Настройки](#page-222-0) на стр. 219.*

- *1.* Выберите [Включить] для опции [Отложенный старт] на экране [Приоритетная передача/Отложенный старт].
- *2.* Нажмите [Время начала].
- *3.* С помощью кнопок прокрутки установите нужное время начала.
- *4.* Нажмите [Сохранить].

### **AM**

Время начала до полудня.

### **PM**

Время начала после полудня.

#### **Часы**

Установка часа начала от 1 до 12.

#### **Минуты**

Установка минут начала от 00 до 59.

#### **Текущее время**

Отображение текущего времени.

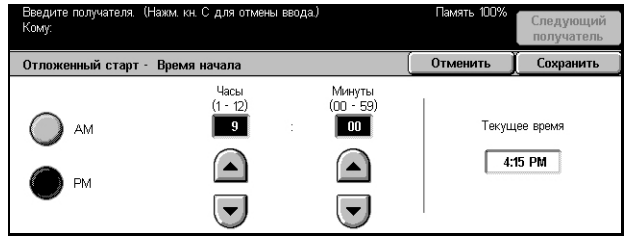

### <span id="page-115-0"></span>**Передать заголовок**

Эта опция используется для ввода в верхнюю часть каждой страницы документа дополнительной информации: повтора передачи или пробела, времени начала, даты передачи, имени отправителя, имени получателя, номера факса и количества страниц.

**ПРИМЕЧАНИЕ:** Обычный факс, отправленный из США, должен содержать эту информацию.

**ПРИМЕЧАНИЕ:** Эта опция недоступна для передаче документов в режиме Internet-факса.

- *1.* Выберите [Передать заголовок] на экране [Опции передачи].
- *2.* Чтобы включить этот режим нажмите [Включить].
- *3.* Нажмите [Сохранить].

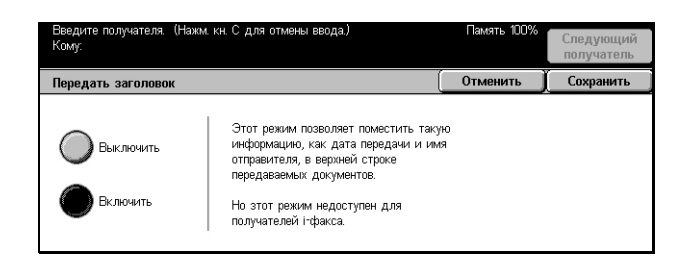

### <span id="page-115-1"></span>**Сопроводительное письмо**

Эта опция используется для того, чтобы добавить к сообщению титульный лист со следующей информацией: именем получателя, именем отправителя, номером факса, количеством страниц, датой и временем и примечаниями. Вы можете добавить комментарии, используя список [Комментарий Internet-факса].

**ПРИМЕЧАНИЕ:** Эта опция недоступна при передаче документов в режиме Internet-факса. Информацию о добавлении комментариев к Internet-факсу [см](#page-116-0). *[Комментарий](#page-116-0) Internet-факса (содержимое почты) на стр. 115*.

- *1.* Выберите [Сопроводительное письмо] на экране [Опции передачи].
- *2.* Выполните необходимые операции.

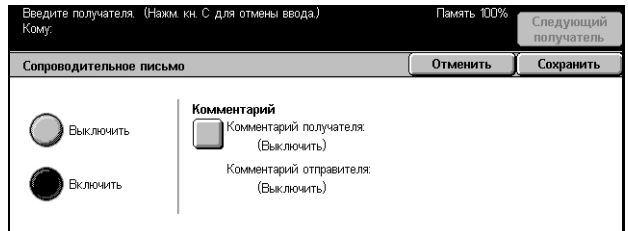

#### **Выключить**

Режим выключен.

#### **Включить**

Добавление сопроводительного письма. При выборе этой опции в правой части экрана будет отображаться раздел [Комментарий].

#### **Комментарий**

Показывает состояния комментариев - [Комментарий получателя] и [Комментарий отправителя], а также экрана [Комментарий] для указания комментариев. В сопроводительное письмо можно поместить два комментария: [Комментарий получателя] и [Комментарий отправителя]. На обоих экранах можно указать один и тот же комментарий.

#### **Экран [Комментарий - Комментарий получателя]**

- *1.* Нажмите [Включить] на экране [Сопроводительное письмо].
- *2.* Выберите [Комментарий].
- *3.* Выберите [Комментарий получателя].
- *4.* Нажмите [Включить] на экране [Комментарий - Комментарий получателя].
- *5.* С помощью кнопок прокрутки выберите комментарий из списка.
- *6.* Нажмите [Сохранить].

#### **Комментарий №**

Эта опция позволяет выбирать комментарии из списка зарегистрированных.

Для получения подробной информации о сохранении комментариев [см](#page-294-0). раздел *[Комментарии](#page-294-0) в главе Настройки на стр. 291.*

#### **Экран [Комментарий - Комментарий отправителя]**

Процедуры аналогичны процедурам, выполняемым на экране [Комментарий - Комментарий получателя].

### <span id="page-116-0"></span>**Комментарий Internet-факса (содержимое почты)**

Эта опция позволяет добавлять комментарии в текст электронной почты. Система автоматически генерирует информацию об имени и адресе, количестве страниц, формате, IP-адресе и серийном номере машины и помещает ее в текст сообщения. В этой опции применяется тот же самый список комментариев, что для опции [Сопроводительное письмо].

**ПРИМЕЧАНИЕ:** Для обычного факса эта опция недоступна. Для получения информации о добавления комментария к обычному факсу [см](#page-115-1). *[Сопроводительное](#page-115-1) письмо на стр. 114*.

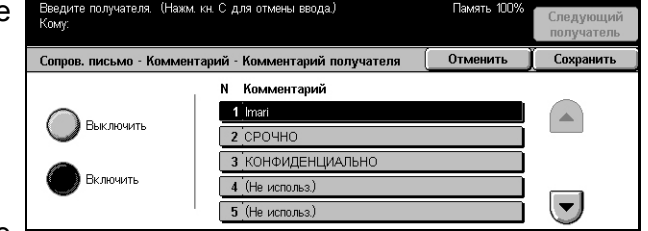

- *1.* Выберите [Комментарий Internet-факса (содержимое почты)] на экране [Опции передачи].
- *2.* Выполните необходимые операции.

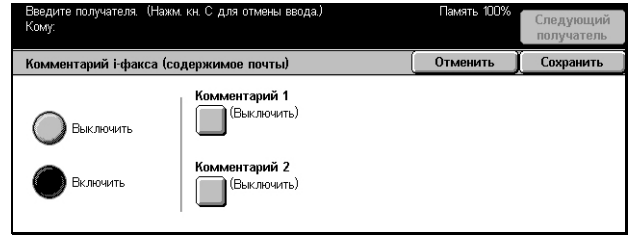

#### **Выключить**

Режим выключен.

#### **Включить**

Добавление комментария к Internet-факсу. При выборе этой опции в правой части экрана будут показаны кнопки [Комментарий 1] и [Комментарий 2]. На обоих экранах можно указать один и тот же комментарий.

#### **Комментарий 1**

Отображается экран [Комментарий 1], где можно указать комментарии.

#### **Комментарий 2**

Отображается экран [Комментарий 2], где можно указать комментарии.

### **Экран [Комментарий 1]**

- *1.* Нажмите [Включить] на экране [Комментарий Internet-факса].
- *2.* Выберите [Комментарий 1].
- *3.* Нажмите [Включить] на экране [Комментарий 1].
- *4.* С помощью кнопок прокрутки выберите комментарий из списка.
- *5.* Нажмите [Сохранить].

#### **Выключить**

Режим выключен.

#### **Включить**

Добавление выбранного комментария [Комментарий 1].

#### **Комментарий №**

Эта опция позволяет выбирать комментарии из списка зарегистрированных.

Для получения информации о сохранении комментариев см. [раздел](#page-294-0) *[Комментарии](#page-294-0) в главе Настройки на стр. 291.*

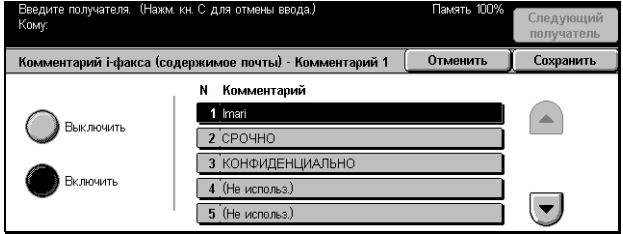

### **Экран [Комментарий 2]**

Процедуры аналогичны процедурам для экрана [Комментарий 1].

# <span id="page-118-0"></span>**Отчет о передаче: Подтверждение чтения (MDN) и Подтверждение доставки (DSN)**

Эти режимы позволяют распечатать отчет о результатах передачи и/или получать уведомление по эл. почте о том, что отправленный вами Internet-факс был открыт получателем (MDN - оповещение доставки почты) или доставлен по назначению (DSN - оповещение статуса доставки). Использование [Подтверждение чтения (MDN)] или [Подтверждение доставки (DSN)] можно указать на экране [Управление Internet-факсом] меню [Настройки режима факса]. Для получения подробной информации см. раздел *Другие [настройки](#page-278-0) в главе [Настройки](#page-278-0) на стр. 275.* [Отчет о передаче] используется для обычного режима факса, а [Подтверждение чтения (MDN)] и [Подтверждение доставки (DSN)] для Internet-факса, если удаленный аппарат поддерживает эти режимы.

- *1.* Выберите [Отчет о передаче/ Подтверждение чтения] или [Отчет о передаче/ Подтверждение передачи] на экране [Опции передачи].
- *2.* Выберите нужную опцию.
- *3.* Нажмите [Сохранить].

#### **Отчет о передаче**

- Выключить Режим выключен.
- Включить Печать отчета по завершении передачи.

#### **Потверждение чтения (MDN) или Подтверждение доставки (DNS)**

- Выключить Режим выключен.
- Включить Запрос уведомления о доставке сообщения.

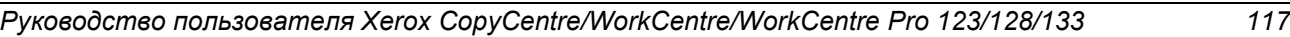

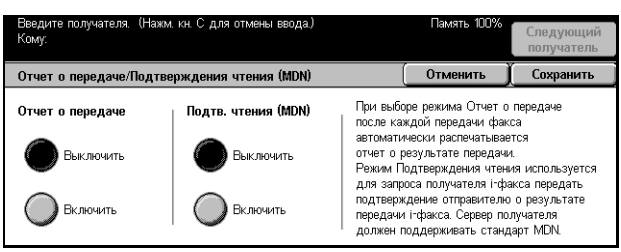

### <span id="page-119-0"></span>**Печать комплектов у получателя**

Эта опция позволяет указать количество документа, которое будет напечатано на удаленной машине. Количество копий может быть в диапазоне от 1 до 99.

**ПРИМЕЧАНИЕ:** Эта опция не поддерживается при передачи в режиме Internetфакса и доступна только на аппаратах Xerox.

- *1.* Выберите [Печать комплектов у получателя] на экране [Опции передачи].
- *2.* Выполните необходимые операции.
- *3.* Нажмите [Сохранить].

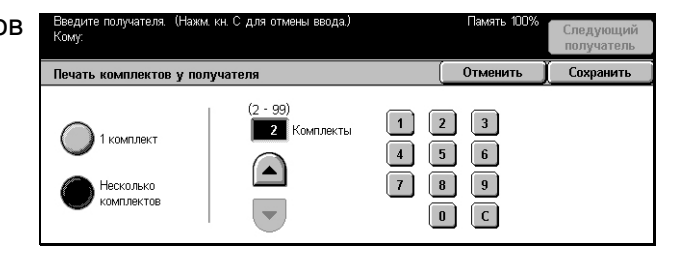

#### **1 комплект**

Удаленная машина отпечатает одну копию.

#### **Несколько комплектов**

Эта опция позволяет указать количество копий документа, которое будет напечатано на удаленной машине.

При выборе опции [Несколько комплектов] в правой части экрана будут показаны кнопки прокрутки и цифровая клавиатура, с помощью которых можно указать количество копий.

### <span id="page-119-1"></span>**Удаленный почтовый ящик**

Эта опция позволяет получать доступ к почтовому ящику на удаленной машине, и отправлять или вызывать конфиденциальные документы. Чтобы получить доступ к удаленному почтовому ящику, необходимо знать его номер и пароль (если он задан). Для получения подробной информации о вызове конфиденциальных документов из удаленного почтового ящика см. *[Опрос](#page-123-0) на стр[. 122](#page-123-0)*.

**ПРИМЕЧАНИЕ:** Эта опция не поддерживается при передаче в режиме Internetфакса.

- *1.* Выберите [Удаленный почтовый ящик] на экране [Опции передачи].
- *2.* Выберите нужную опцию.
- *3.* Нажмите [Сохранить].

#### **Выключить**

Режим выключен.

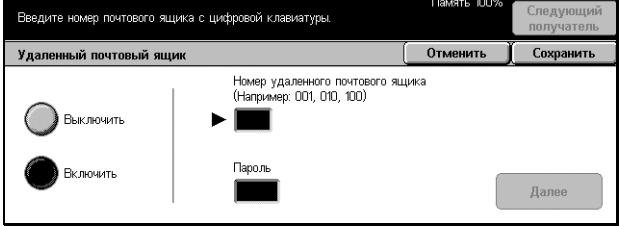

#### **Включить**

Настройка передачи конфиденциального документа. В правой части экрана отображаются опции [Номер удаленного почтового ящика] и [Пароль].

- Номер удаленного почтового ящика Ввод номера почтового ящика удаленной машины с цифровой клавиатуры панели управления. Этот номер представляет собой трехзначный код от 001 до 999.
- Пароль Ввод пароля почтового ящика удаленной машины (если требуется). Пароль представляет собой четырехзначный код.

#### **Далее**

Ввод значения и переход к следующему полю.

### <span id="page-120-0"></span>**F-код**

Эта опция позволяет передавать сообщения, используя стандартный F код, определенный Ассоциацией информационных сетей Японии. Стандарт F код основан на рекомендации T.30, определенной Международным союзом телекоммуникаций (ITU), и позволяет передавать сообщения на удаленные машины, поддерживающие этот стандарт, различных производителей.

Для передачи или вызова документа с удаленной машины необходимо знать F код и пароль (если задан). Если вы вызываете документ с удаленной машины, то эта машина должна знать F код (с символом 0 перед ним, указывающим на конфиденциальную передачу) и пароль вашей машины.

• Передача конфиденциальной информации с использованием F кода

Если на удаленной машине установлен персональный почтовый ящик, в него можно отправлять конфиденциальные сообщения, используя F код. Для передачи документа необходимо знать F код и пароль (если задан) удаленной машины.

Например:

F код: 0 (для обозначения передачи с помощью F кода), далее номер почтового ящика

Пароль (если требуется): пароль почтового ящика

• Конфиденциальный опрос с использованием F кода

С использованием F кода можно отправить требование на опрос и вызвать документ с удаленной машины. Для этого нужно, чтобы на удаленной машине был установлен персональный почтовый ящик, в котором будет содержаться документ, являющийся объектом опроса. При опросе с целью вызова документа с удаленной машины необходимо располагать следующей информацией.

F код: 0 (для обозначения передачи с помощью F кода), далее номер почтового ящика удаленной машины, в котором содержится документ, являющийся объектом опроса со стороны вашей машины

Пароль (если требуется): пароль почтового ящика удаленной машины

Полученный конфиденциальный документ хранится в персональном почтовом ящике. Машину можно настроить так, чтобы она автоматически распечатывала отчет о документах в почтовом ящике с указанием номера и имени почтового ящика, в котором хранится документ. Чтобы вызвать конфиденциальный документ с помощью F кода, вторая сторона должна располагать следующей информацией.

F код: 0 (для обозначения передачи с помощью F кода), далее номер почтового ящика вашей машины

Пароль (если требуется): пароль почтового ящика

**ПРИМЕЧАНИЕ:** Чтобы вызвать документ с удаленной машины, должен быть выключен режим опроса. Для получения подробной информации см. *[Опрос](#page-123-0) на стр[. 122](#page-123-0)*.

**ПРИМЕЧАНИЕ:** Эта опция не отображается в режиме Internet-факса, но вы можете ее использовать, указав F код непосредственно в адресе получателя Internet-факса.

- *1.* Выберите [F код] на экране [Опции передачи].
- *2.* Выполните необходимые операции.
- *3.* Нажмите [Сохранить].

#### **Выключить**

Режим выключен.

#### **Включить**

Передача с использованием F кода. В правой части экрана отображаются [F-код] и [Пароль].

- F-код Ввод F кода, состоящего из пробелов, цифр (0–9) и символов (#, \*), до 20. Введите код с цифровой клавиатуры панели управления.
- Пароль Ввод пароля, состоящего из пробелов, цифр (0–9) и символов (#, \*), до 20. Введите код с цифровой клавиатуры панели управления.

#### **Далее**

Ввод значения и переход к следующему полю.

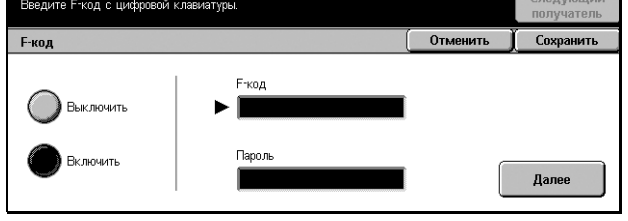

### <span id="page-122-0"></span>**Профиль Internet-факса**

Этот режим позволяет указать характеристики передаваемой информации между аппаратами с режимом Internet-факса, такие как разрешение и формат бумаги.

**ПРИМЕЧАНИЕ:** Для обычного факса эта опция недоступна.

- *1.* Выберите [Профиль Internetфакса] на экране [Опции передачи].
- *2.* Выберите нужную опцию.
- *3.* Нажмите [Сохранить].

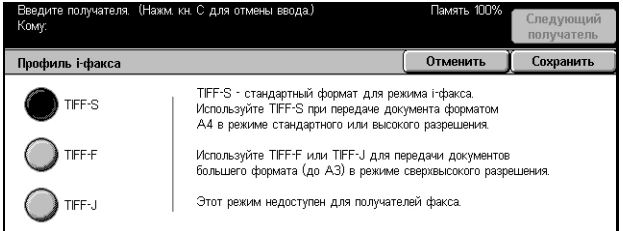

#### **TIFF***-***S**

Это стандартный профиль для Internet-факсов, размеров больше A4. При передаче размер автоматически уменьшается до A4.

- Сжатие данных: MH
- Формат сохраненного документа: A4
- Разрешение: Стандартное, Высокое

#### **TIFF***-***F**

Этот профиль следует выбирать для передачи документов со сверхвысоким разрешением.

- Сжатие данных: MMR
- Формат сохраненного документа: A4, B4, A3, Letter, Legal.
- Разрешение: Стандартное, Высокое, Сверхвысокое (400dpi), Сверхвысокое (600dpi)

#### **TIFF***-***J**

Этот профиль следует выбирать для передачи документов в формате JBIG.

- Сжатие данных: JBIG
- Формат сохраненного документа: A4, B4, A3, Letter, Legal.
- Разрешение: Стандартное, Высокое, Сверхвысокое (400dpi), Сверхвысокое (600dpi)

# **Без снятия трубки/Прочее - Факс**

В данном разделе описаны функции экрана [Без снятия трубки/Прочее]. Дополнительную информацию см. ниже.

*Опрос – [страница](#page-123-0) 122*

*[Сохранить](#page-124-0) для опроса – страница 123 Без снятия трубки (передача вручную/прием вручную) – [страница](#page-126-0) 125*

- *1.* Нажмите кнопку <Все режимы> на панели управления.
- *2.* Нажмите [Факс/Internet-факс] на сенсорном экране.
- *3.* Выберите вкладку [Без снятия трубки/Прочее].
- *4.* Выберите нужную опцию.

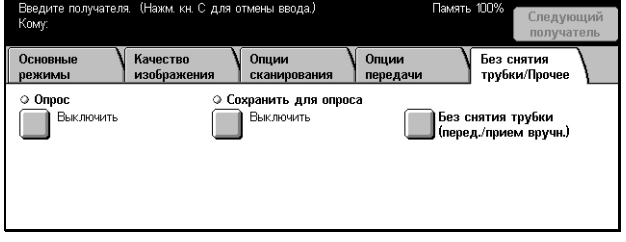

### <span id="page-123-0"></span>**Опрос**

Эта опция позволяет вызывать документы с удаленной машины, которые предназначены для передаче "опроса". Информацию об удаленной машине вводят так же, как и при отправлении факса, но для инициализации вызова факса используют опцию [Опрос]. Чтобы вызвать документ, следует знать номер почтового ящика и пароль (если задан) удаленной машины.

**ПРИМЕЧАНИЕ:** Чтобы вызвать документ с удаленной машины, должен быть выключен режим опроса. Для получения подробной информации см. *[Удаленный](#page-119-1) [почтовый](#page-119-1) ящик на стр. 118*.

**ПРИМЕЧАНИЕ:** Для опроса удаленной машины можно также использовать метод DTMF (двухтонального многочастотного набора) и F коды (подадрес ITU-T). Для получения подробной информации см. *[Специальные](#page-102-0) символы на стр[. 101](#page-102-0)* или *F-код на стр[. 119](#page-120-0)*.

**ПРИМЕЧАНИЕ:** Эта опция не поддерживается при передаче в режиме Internetфакса.

- *1.* Выберите [Опрос] на экране [Без снятия трубки/Прочее].
- *2.* Чтобы включить режим нажмите [Включить].
- *3.* Нажмите [Сохранить].

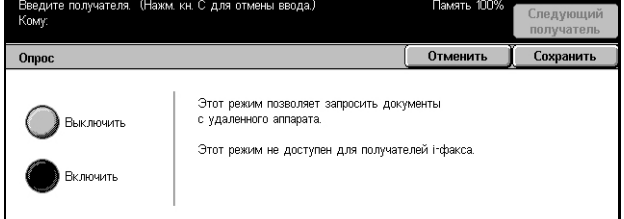

### <span id="page-124-0"></span>**Сохранить для опроса**

Эта опция позволяет сохранять документы в общих и персональных почтовых ящиках машины, которые потом сможет вызвать удаленная машина.

- *1.* Выберите [Сохранить для опроса] на экране [Без снятия трубки/Прочее].
- *2.* Выполните необходимые операции.

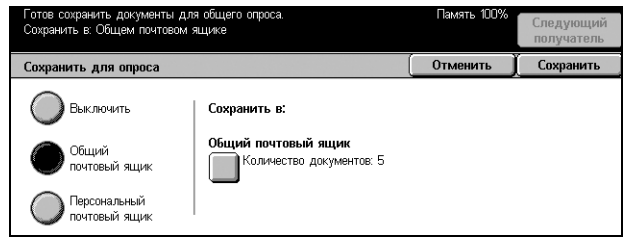

#### **Выключить**

Режим выключен.

#### **Общий почтовый ящик**

Сохранение общих документов, доступных для опроса. Если выбрать эту опцию, в правой части экрана будет отображено [Сохранить в: Общий почтовый ящик].

#### **Персональный почтовый ящик**

Сохранение для опроса конфиденциальных документов в персональном почтовом ящике. Если выбрать эту опцию, в правой части экрана будет отображено [Сохранить в: Персональный почтовый ящик].

#### **Сохранить в: - Общий почтовый ящик**

Открывается экран [Общий почтовый ящик - Список документов], на котором можно проверить статус или удалить сохраненные документы из списка.

#### **Сохранить в: - Персональный почтовый ящик**

Открывается экран [Почтовый ящик], где можно указать почтовый ящик для хранения документов.

### **Экран [Общий почтовый ящик - Список документов]**

Отображается список документов, сохраненных для опроса. Документы из списка можно удалять и распечатывать.

**ПРИМЕЧАНИЕ:** Этот экран также можно вызвать, нажав кнопку <Статус работы> на панели управления и выбрав [Сохраненные документы] > [Общий почтовый ящик] на экране [Статус работы].

- *1.* Выберите [Сохранить в: Общий почтовый ящик] на экране [Сохранить для опроса].
- *2.* Выполните необходимые операции.

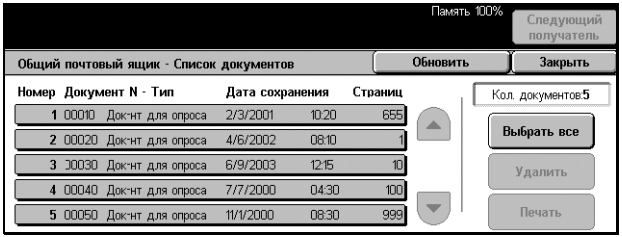

*3.* Нажмите [Сохранить].

#### **Выбрать все**

Выбор всех документов для опроса, если вы хотите удалить или распечатать все документы.

#### **Удалить**

Удаление всех документов, сохраненных для опроса. Выберите документы, которые нужно удалить, с помощью кнопок прокрутки или опции [Выбрать все].

#### **Печать**

Печать всех документов, сохраненных для опроса. Выберите документы, которые нужно распечатать, с помощью кнопок прокрутки или опции [Выбрать все].

#### **Экран [Почтовый ящик]**

Вы можете указать почтовый ящик для хранения документов или проверить статус документов, сохраняемых в почтовом ящике.

- *1.* Выберите [Сохранить в: Персональный почтовый ящик] на экране [Сохранить для опроса].
- *2.* Выполните необходимые операции.
- *3.* Нажмите [Сохранить].

# **Перейти к**

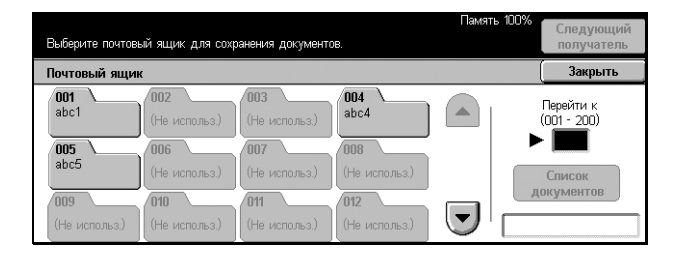

Номер почтового ящика, введенный в это поле, отображается в верхней части списка. Номер можно ввести с цифровой клавиатуры панели управления.

#### **Список документов**

Открывается окно [Почтовый ящик - Список документов] для проверки наличия или их удаления.

Для получения подробной информации см. раздел *Список [документов](#page-159-0) в главе Проверка [почтового](#page-159-0) ящика на стр. 158.*

**ПРИМЕЧАНИЕ:** Если при попытке сохранения документа для опроса машине не хватает памяти, отмените операцию и повторите попытку, когда память освободится.

**ПРИМЕЧАНИЕ:** Вы можете передать Internet-факс в почтовый ящик удаленной машины. Укажите требуемый почтовый ящик в адресе электронной почты машины, как показано ниже.

#### BOX123@wcm128.xerox.com

Где:

123: Номер почтового ящика на удаленной машине

wcm128: Имя хоста удаленной машины

xerox.com: Домен, к которому относится удаленная машина

### <span id="page-126-0"></span>**Без снятия трубки (передача вручную/прием вручную)**

Эта опция используется для телефонных звонков без снятия трубки. Когда трубка не снята, можно слышать собеседника, но нельзя говорить. Если выбран режим [Без снятия трубки (Передача/прием вручную)] вы можете отправить или принять факс вручную.

- *1.* Выберите [Без снятия трубки (Передача/прием вручную)] На экране [Без снятия трубки/ Прочее].
- *2.* Выполните необходимые операции.
- *3.* Нажмите [Сохранить].

#### **Передача/Прием**

Переключение между режимами телефона и ручного передачи/приема факса.

#### **Буквенно-цифровой**

На экране отображаются буквы и цифры.

#### **Символьный**

На экране отображаются символы.

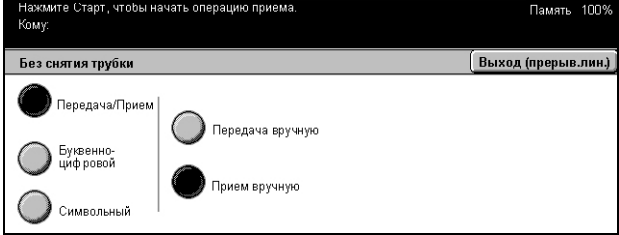

#### **Передача вручную**

Выберите опцию , чтобы начать передавать факс во время разговора с получателем по телефону.

#### **Прием вручную**

Выберите опцию, чтобы начать прием факса или опрос после того, как вы поговорили с отправителем и получили подтверждение, что звонок представляет собой передачу факса.

#### **Начало набора (:)**

Эта кнопка служит для переключения между тоновым и импульсным режимами набора.

# **5 Сканирование/Электронная почта**

В данной главе описано, как использовать функции сканирования. Дополнительную информацию об опциях сканирования см. ниже.

*Сканирование и передача документов по электронной почте – стр[. 132](#page-133-0)*

После сканирования данные автоматически передаются по указанным назначениям в виде сообщений электронной почты.

*Чтобы сканировать документы и сохранять их в почтовом ящике – стр[. 137](#page-138-0)*

Отсканированные документы сохраняются в указанном почтовом ящике машины.

*Чтобы сканировать и передавать документы с помощью шаблона работы – стр[. 138](#page-139-0)*

В соответствии с установками выбранного шаблона, документы будут отсканированы, обработаны, а затем загружены на указанный сервер.

*Чтобы сканировать и передавать документы м помощью протоколов FTP или SMB – стр[. 139](#page-140-0)*

После сканирования документа данные автоматически передаются по указанному назначению с помощью протокола FTP или SMB.

**ПРИМЕЧАНИЕ:** Чтобы использовать эти функции сканирования, нужно настроить машину для работы в сети. Для получения дополнительной информации обратитесь к краткому руководству по настройке сети и к руководству системного администратора.

**ПРИМЕЧАНИЕ:** Некоторые элементы являются дополнительными и могут не соответствовать конфигурации вашей машины.

# **Процедура сканирования**

В данном разделе представлены основные процедуры сканирования. Выполните следующие действия.

- *1. Загрузите [оригиналы](#page-129-0) страница 128*
- *2. [Выберите](#page-129-1) режимы страница 128*
- *3. Начинайте [сканирование](#page-131-0) страница 130*
- *4. Проверьте работу [сканирования](#page-131-1) на экране [Статус работы] [страница](#page-131-1) 130*
- *5. Сохраните [отсканированные](#page-132-0) данные страница 131 Остановить [сканирование](#page-132-1) – страница 131*

### <span id="page-129-0"></span>**1. Загрузите оригиналы**

*1.* Загружайте оригиналы автоподатчик лицевой стороной вверх и верхней кромкой вперед, а на стекло экспонирования лицевой стороной вниз.

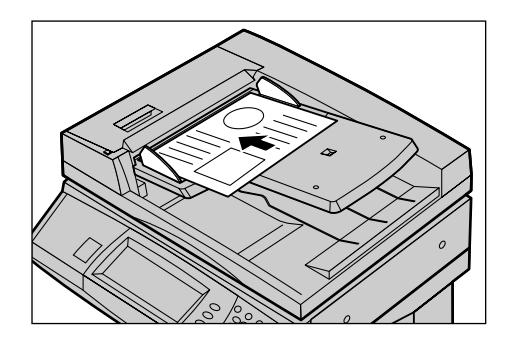

### <span id="page-129-1"></span>**2. Выберите режимы**

Для каждого типа сканирования предусмотрен отдельный экран. Чтобы вызвать соответствующий экран, выберите на сенсорном экране режим [Электронная почта], [Сетевое сканирование], [Сканирование в почтовый ящик] или [Сканирование по FTP/SMB].

- Чтобы сканировать и передавать документы по электронной почте, выберите [Электронная почта].
- Чтобы сканировать и передавать документы в соответствии с шаблоном работы, выберите [Сетевое сканирование].
- Чтобы сканировать и сохранять документы в почтовом ящике, выберите [Сканирование в почтовый ящик].
- Чтобы сканировать и передавать документы, используя протокол FTP или SMB, выберите [Сканирование по FTP/SMB].

*1.* Нажмите кнопку <Все режимы> на панели управления.

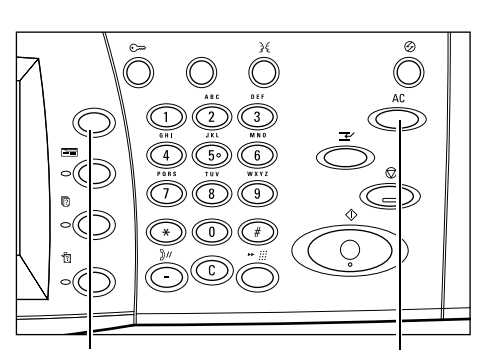

Кнопка <Все режимы> Кнопка <Сбросить все>

*2.* Выберите тип сканирования на сенсорном экране.

**ПРИМЕЧАНИЕ:** Если включен режим идентификации, возможно потребуется ввести ID пользователя и пароль (если задан). Если вам требуется помощь, свяжитесь с главным оператором.

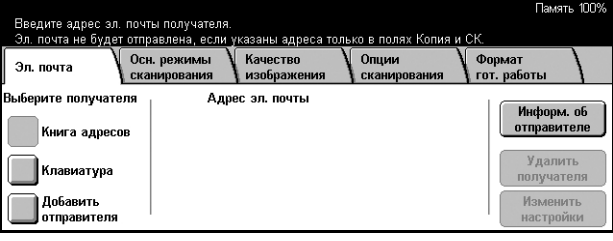

- *3.* Чтобы отменить предыдущий выбор, нажмите кнопку <Сбросить все> на панели управления.
- *4.* Выполните необходимые операции.

Если нужно, выберите соответствующую вкладку и измените настройки сканирования. Информацию об отдельных вкладках см. ниже.

*[Электронная](#page-133-0) почта – страница 132 Сохранить в: - [Сканирование](#page-138-0) в почтовый ящик – страница 137 Шаблоны работ - Сетевое [сканирование](#page-139-0) – страница 138 Сохранить в: - [Сканирование](#page-140-0) по FTP/SMB – страница 139 Основные режимы [сканирования](#page-143-0) – страница 142 Качество [изображения](#page-146-0) – страница 145 Опции [сканирования](#page-148-0) – страница 147 Формат готовой работы – [страница](#page-153-0) 152*

### <span id="page-131-0"></span>**3. Начинайте сканирование**

*1.* Чтобы просканировать документы, нажмите кнопку <Старт>.

**ПРИМЕЧАНИЕ:** Если включен режим идентификации, возможно потребуется ввести ID пользователя и пароль (если задан). Если вам требуется помощь, свяжитесь с главным оператором.

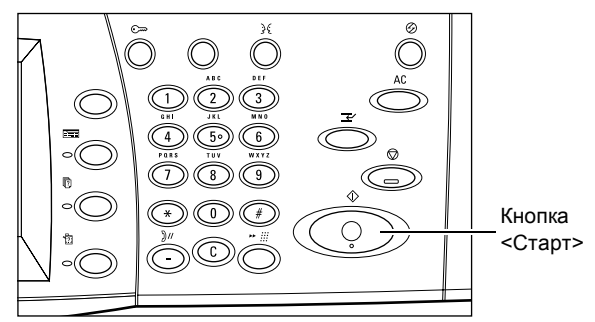

# <span id="page-131-1"></span>**4. Проверьте работу сканирования на экране [Статус работы]**

*1.* Нажмите кнопку <Статус работы> на панели управления, чтобы открыть экран [Статус работы].

Будет показана очередь заданий сканирования. Если на сенсорном экране нет задания, возможно ваше задание уже выполнено.

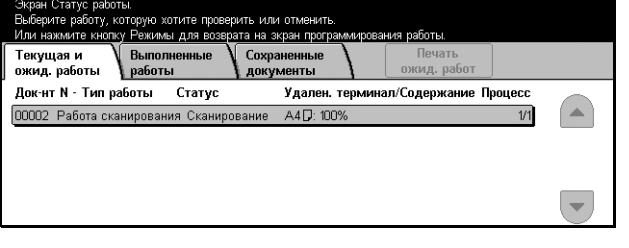

Для получения подробной информации см. раздел *Текущие и [ожидающие](#page-305-0) работы в главе [Статус](#page-305-0) работы на стр. 302.*

### <span id="page-132-0"></span>**5. Сохраните отсканированные данные**

Ниже описан один из методов импорта документов в компьютер. Вы можете легко импортировать документы из почтового ящика машины в компьютер с помощью приложения Mailbox Viewer2. Приложение Mailbox Viewer2 поставляется на компакт-диске CentreWare вместе с машиной. Для получения информации об установке Mailbox Viewer2 обратитесь к компакт-диску CentreWare.

- *1.* На панели задач щелкните [Start], затем выберите [Program]>[Xerox]>[Utility]>[Mailbox Viewer 2].
- *2.* В появившемся списке щелкните имя машины и затем [Select Scanner].
- *3.* Введите номер почтового ящика, к которому должен быть доступ (001–200).
- *4.* Если необходимо, введите пароль.
- **5.** Выберите [Open Mailbox].

Будет показан список документов, хранящихся в выбранном почтовом ящике.

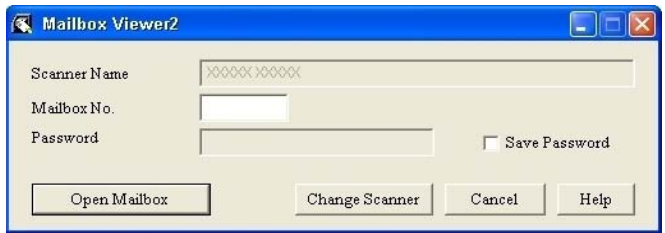

*6.* Выберите документ, который нужно импортировать и нажмите [Import].

**ПРИМЕЧАНИЕ:** Можно выбрать несколько документов.

Для получения информации о других функциях Mailbox Viewer2 обратитесь к подключаемой справочной системе Mailbox Viewer2 On-line Help.

#### <span id="page-132-1"></span>**Остановить сканирование**

Чтобы вручную остановить сканирование, выполните следующие действия.

*1.* Выберите на сенсорном экране [Стоп] или нажмите кнопку <Стоп> на панели управления. Текущая работа будет остановлена.

**ПРИМЕЧАНИЕ:** Чтобы возобновить остановленную работу, нажмите кнопку <Старт> на панели управления.

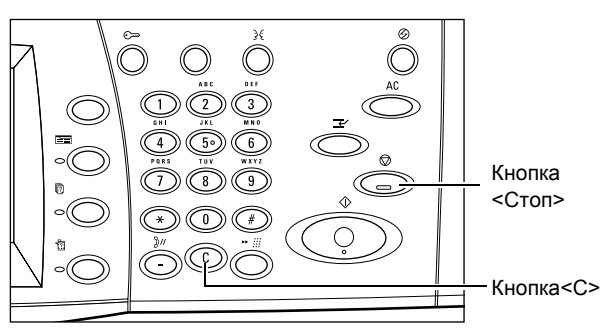

**ПРИМЕЧАНИЕ:** Если нажать кнопку <Стоп> на панели управления, будет приостановлена работа печати.

- *2.* Если нужно, нажмите кнопку <Статус работы>. Откроется экран [Статус работы]. Чтобы выйти из окна [Статус работы], нажмите кнопку <Режимы>.
- *3.* Чтобы удалить отложенное задание, нажмите кнопку <C> на панели управления.

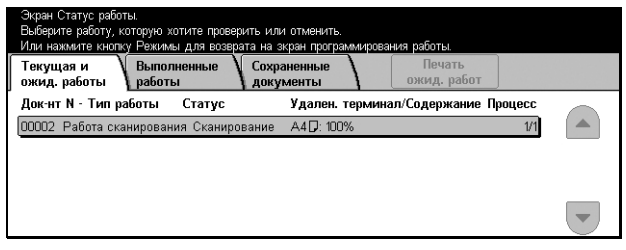

# <span id="page-133-0"></span>**Электронная почта**

В данном разделе описано, как сканировать документы для передачи по электронной почте. Указывать адреса назначений можно с помощью клавиатуры на экране или путем выбора из книги адресов. Информации о вводе записей в книгу адресов приведена ниже.

*Книга адресов – [страница](#page-134-0) 133 [Клавиатура](#page-136-0) – страница 135 Добавить [отправителя](#page-136-1) – страница 135 Информация об [отправителе](#page-137-0) – страница 136* Удалить получателя – Очистка выделенного поля ввода адреса. *Изменить [настройки](#page-138-1) – страница 137*

- *1.* Нажмите кнопку <Все режимы> на панели управления.
- *2.* Выберите [Электронная почта] на сенсорном экране.
- *3.* Выполните необходимые операции.

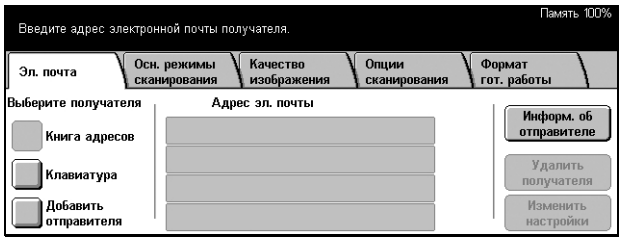

### <span id="page-134-0"></span>**Книга адресов**

Эта опция позволяет выбрать назначение из книги адресов. Книга адресов может быть локальной (на машине) или удаленной (в службе каталогов). Если книга адресов в службе каталогов доступна, отображается удаленная книга. Если она недоступна, отображается локальная книга адресов, которая хранится в машине.

**ПРИМЕЧАНИЕ:** Изображенная здесь книга адресов содержит только адреса электронной почты для режима сканирования. Коды быстрого набора и групп не отображаются.

.<br>Выберите адрес электронной почты.

Имя/Адрес эл. почты

001 Jane Smith

002 James Smith

003 Joan Smith 004 John Smith

005 Lloshua Smit

.<br>Иестная книга алиесов

 $\sum_{k}$ 

См. раздел *Книга адресов в главе [Настройки](#page-287-0) на стр. 284.*

- *1.* Выберите [Книга адресов] на экране [Электронная почта].
- *2.* Выполните необходимые операции.
- *3.* Нажмите [Сохранить].

#### **Кому**

Выбранный адрес рассматривается как адрес получателя Кому.

### **Копия**

Выбранный адрес рассматривается как адрес получателя Копии.

### **СК**

Выбранный адрес рассматривается как адрес получателя Секретной копии.

### **Перейти к**

Эта опция появляется только при использовании локальной книги адресов. Укажите номер, присвоенный адресу, используя цифровую клавиатуру панели управления.

### **Подробно**

Отображается подробная информация о выбранном адресе.

#### **Местный список адресов**

Отображается список адресов, зарегистрированных в локальной книге адресов машины. Эта опция доступна, когда на экране отображается удаленная книга адресов.

#### **Местный поиск**

Отображается экран [Книга адресов] для поиска в локальной адресной книге машины.

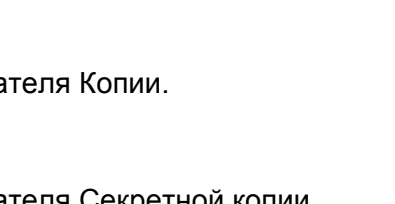

След. полу

Go to

 $(001 - 500)$ 

Закрыть

Местный<br>поиск

#### **Удаленный поиск (служба каталогов)**

Отображается экран [Книга адресов] для поиска в удаленной книге адресов службы каталогов. Эта опция доступна, когда на экране отображается локальная книга адресов.

### **Экран [Книга адресов]**

Эту опция используется для поиска в адресной книге. По результатам поиска можно указать назначение.

- *1.* Выберите опцию [Местный поиск] или [Удаленный поиск] на экране [Книга адресов].
- *2.* Выполните необходимые операции.

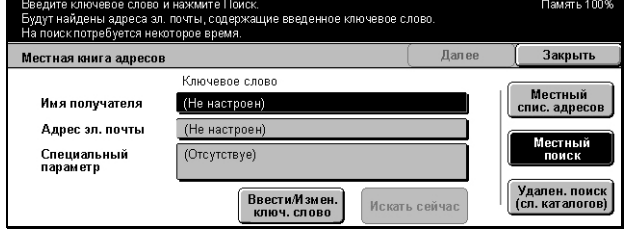

*3.* Выберите [Искать сейчас].

Для получения подробной информации о вводе с клавиатуры см. [раздел](#page-99-0) *[Клавиатура](#page-99-0) в главе Факс/Internet-факс на стр. 98.*

**ПРИМЕЧАНИЕ:** Если вы указали ключевые слова в нескольких полях, машина будет искать записи, соответствующие всем указанным ключевым словам.

#### **Имя получателя**

Выберите часть имени в качестве ключевого слова. Машина будет искать имя, фамилию или условное имя, присвоенное адресу.

#### **Адрес электронной почты**

Выберите часть адреса электронной почты в качестве ключевого слова.

#### **Специальный параметр**

Выберите какой-либо специальный параметр, выбранный главным оператором в качестве критерия поиска. Для получения информации о задании отображаемого параметра см. раздел *Тип атрибута специального параметра 1 - 3* в главе *Настройки* на *стр[. 274](#page-277-0)*.

#### **Ввести/Изменить ключевое слово**

На экране открывается клавиатура для ввода ключевого слова.

#### **Искать сейчас**

Начинается поиск.

#### **Местный список адресов**

Отображение списка адресов, зарегистрированных в локальной адресной книге машины.

[ След. получат. ]

Закрыть

Забой

#### **Местный поиск**

Отображается экран [Книга адресов] для поиска в локальной адресной книге машины.

#### **Удаленный поиск (служба каталогов)**

Отображается экран [Книга адресов] для поиска в удаленной книге адресов службы каталогов.

**ПРИМЕЧАНИЕ:** Поиск в книге адресов службы каталогов можно отменить в любое время.

Kowy

Кому/Копия/СК

.<br>Буквенно<sup>.</sup>

### <span id="page-136-0"></span>**Клавиатура**

Можно ввести адрес использую экранную клавиатуру.

- *1.* Выберите [Клавиатура] на экране [Электронная почта].
- *2.* Выполните необходимые операции.
- *3.* Введите адрес.
- *4.* Нажмите [Закрыть].

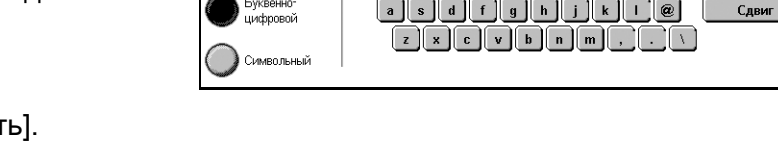

Для получения подробной информации о вводе с клавиатуры см. [раздел](#page-99-0) *[Клавиатура](#page-99-0) в главе Факс/Internet-факс на стр. 98.*

#### **Кому/Копия/СК**

Переключение получателя между Кому, Копия и СК.

#### **Следующий получатель**

Эта опция позволяет ввести еще один адрес в следующее поле ввода. После нажатия этой кнопки, выберите требуемый тип получателя с помощью опции [Кому/Копия/СК].

### <span id="page-136-1"></span>**Добавить отправителя**

Эта опция используется для добавления адреса отправителя в поле ввода адреса.

- *1.* Выберите [Отправитель] на экране [Электронная почта].
- *2.* Выберите нужную опцию.
- *3.* Нажмите [Сохранить].

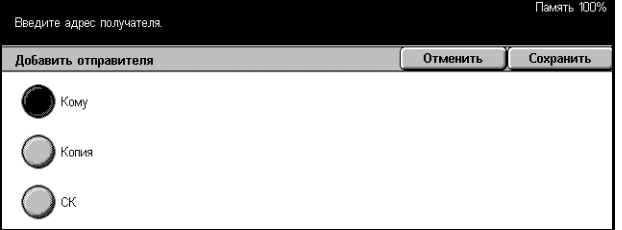

*Руководство пользователя Xerox CopyCentre/WorkCentre/WorkCentre Pro 123/128/133 135*

### **Кому**

Добавление адреса отправителя в поле Кому.

### **Копия**

Добавление адреса отправителя в поле Копия.

**СК**

Добавление адреса отправителя в поле СК. Адрес, введенный в это поле, не будет виден в полученном сообщении.

### <span id="page-137-0"></span>**Информация об отправителе**

Эту опцию используют для добавления информации в заголовок сообщения: адрес отправителя, тема, по какому адресу отвечать и имя файла.

- *1.* Выберите опцию [Информация об отправителе] на экране [Электронная почта].
- *2.* Выполните необходимые операции.

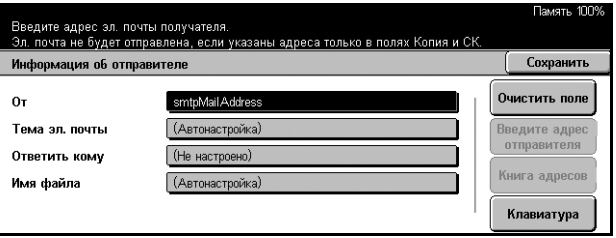

*3.* Нажмите [Сохранить].

#### **От**

Отображается заранее установленный адрес отправителя. Чтобы изменить этот адрес, выделите поле ввода и воспользуйтесь опциями [Клавиатура] или [Книга адресов].

#### **Тема электронной почты**

Чтобы изменить назначенную автоматически тему, выделите это поле ввода, а затем воспользуйтесь опцией [Клавиатура].

#### **Ответить кому**

Введите адрес, по которому следует отвечать. Выделите поле, а затем воспользуйтесь опциями [Ввести адрес отправителя] или [Книга адресов]. Если вы выбираете [Ввести адрес отправителя], в данное поле будет введен адрес отправителя.

#### **Имя файла**

Введите имя файла, присвоенное отсканированным данным. Выделите это поле, затем воспользуйтесь опцией [Клавиатура].

#### **Очистить поле**

Очистка выделенного поля ввода.

#### **Ввести адрес отправителя**

Добавление адреса отправителя как адреса, по которому следует отвечать.

#### **Книга адресов**

Отображается список адресов электронной почты, зарегистрированных в адресной книге. Книгу адресов используют для выбора адреса электронной почты отправителя или адреса, по которому следует отвечать.

#### **Клавиатура**

На экране отображается клавиатура. С клавиатуры вы можете ввести адрес отправителя, тему, адрес для ответа или имя файла. Для получения подробной информации о вводе с клавиатуры см. раздел *[Клавиатура](#page-99-0) в главе Факс/ [Internet-](#page-99-0)факс на стр. 98.*

#### <span id="page-138-1"></span>**Изменить настройки**

Эта опция используется для изменения введенного адреса назначения.

- *1.* Нажмите [Изменить настройки] на экране [Электронная почта].
- *2.* Выполните необходимые операции.
- .<br>Ю. 1-сторонние Черно-белый (Текст) TIFF Осн. режимы **Качество**<br>Изображен Опции Формат<br>гот работы Эл лочта ите получателя Адрес эл. почты Информ. об<br>отправителе .<br>Книга алресов .<br>Удалить .<br>Клавиатура получателя Изменить Добавить<br>отправителя
- *3.* Нажмите [Сохранить].

Для получения подробной информации о вводе с клавиатуры см. [раздел](#page-99-0) *[Клавиатура](#page-99-0) в главе Факс/Internet-факс на стр. 98.*

# <span id="page-138-0"></span>**Сохранить в: - Сканирование в почтовый ящик**

В данном разделе описано, как выбрать почтовый ящик на машине для сохранения отсканированных документов. Дополнительную информацию об этом экране см. ниже.

Список почтовых ящиков – Выбор почтового ящика для сохранения отсканированных данных.

Перейти к – Указание начального номера почтового ящика, начиная с которого почтовые ящики должны отображаться. Ввод с цифровой клавиатуры панели управления.

Список документов – Печать или удаление документов из выбранного почтового ящика.

- *1.* Нажмите кнопку <Все режимы> на панели управления.
- *2.* Выберите [Сканирование в почтовый ящик] на сенсорном экране.
- *3.* Выберите почтовый ящик для сохранения отсканированных данных.

.<br>Нажмите кнопку регистрации / выхода из системы и введите данные пользователя Осн. режимы Качество Опции жат<br>работы Сохранить в: Перейти к<br>(ОО1 - 200)  $\frac{001}{abc1}$ 004<br>abc4 005<br>abc5  $\left| \rule{0pt}{10pt}\right.$ 

Подробную информацию о почтовых ящиках см. в *главе Проверка [почтового](#page-158-0) [ящика](#page-158-0).*

# <span id="page-139-0"></span>**Шаблоны работ - Сетевое сканирование**

В данном разделе описано, как сканировать и отправлять документы на указанный сервер, используя шаблоны. Шаблон работы можно создать удаленно с помощью CentreWare Scan Services или Internet Services. В соответствии с установками шаблона документы будут автоматически отсканированы, сохранены в формате TIFF/JPEG или PDF, а затем переданы на указанный сервер. Подробную информацию о программировании шаблона работы [см](#page-177-0). раздел *Страница Режимы в главе Программа [CentreWare Internet Services](#page-177-0) на стр[. 176.](#page-177-0)* Далее рассматриваются процедуры выбора шаблона сканирования.

Имя шаблона, созданного на машине, начинается с символа "@". Шаблон, созданный с помощью CentreWare Scan Services, будет иметь то имя, которое Вы ему присвоите.

Для получения информации о CentreWare Scan Services обратитесь к соответствующему руководству.

Список шаблонов работ – Выберите шаблон работы, который хотите использовать.

Перейти к – Указание начального номера шаблона, начиная с которого будут отображаться шаблоны.

Описание шаблона – Просмотр описания шаблона работы.

Обновить – Обновление списка доступных шаблонов.

- *1.* Нажмите кнопку <Все режимы> на панели управления.
- *2.* Выберите [Сетевое сканирование] на сенсорном экране.

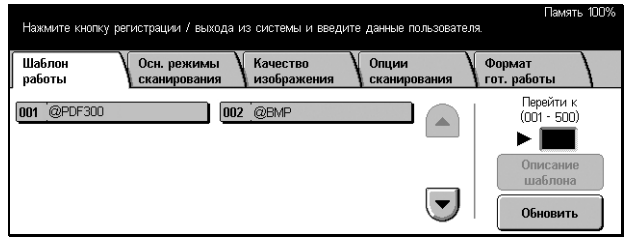

- *3.* Выберите нужный шаблон.
- *4.* Нажмите кнопку <Старт> на панели управления.

# <span id="page-140-0"></span>**Сохранить в: - Сканирование по FTP/SMB**

В данном разделе описано, как выполняется сканирование и передача документов по указанным назначениям с использованием протокола FTP или SMB. Дополнительную информацию см. ниже.

*[Протокол](#page-141-0) передачи – страница 140 Книга адресов – [страница](#page-141-1) 140*

Сервер – Указание адреса сервера назначения. Выберите [Книга адресов], а затем имя сервера из книги адресов, или выберите [Клавиатура] и введите адрес сервера.

**ПРИМЕЧАНИЕ:** Если вместо IP-адреса используется имя сервера, вам потребуется ввести соответствующую информацию о DNS используя утилиты CentreWare Internet Services. Если DNS определен неправильно, имя хоста не будет переведено в IP-адрес.

Совместное имя – Введите имя, присвоенное общей папке. Если вы выбрали сервер в книге адресов, будет отображено заранее указанное имя. Чтобы изменить имя, выберите [Клавиатура] и внесите соответствующие изменения. Для серверов FTP этого делать не нужно.

Сохранить в – Указание пути сохранения файлов. Если вы выбрали сервер в книге адресов, будет отображен заранее указанный путь. Чтобы изменить путь, выберите [Клавиатура] и внесите соответствующие изменения.

Регистрационное имя – Ввод регистрационного имени, если этого требует сервер назначения. Если вы выбрали сервер в книге адресов, будет отображено заранее указанное имя. Чтобы изменить имя, выберите [Клавиатура] и внесите соответствующие изменения.

Пароль – Ввод пароля, если этого требует сервер назначения. Если вы выбрали сервер в книге адресов, будет отображен заранее указанный пароль. Чтобы изменить пароль, выберите [Клавиатура] и внесите соответствующие изменения.

*[Подробные](#page-142-0) настройки – страница 141* Очистить поле – Очистка выделенного поля. *[Клавиатура](#page-143-1) – страница 142*

- *1.* Нажмите кнопку <Все режимы> на панели управления.
- *2.* Выберите [Сканирование по FTP/SMB] на сенсорном экране.
- *3.* Выполните необходимые операции.

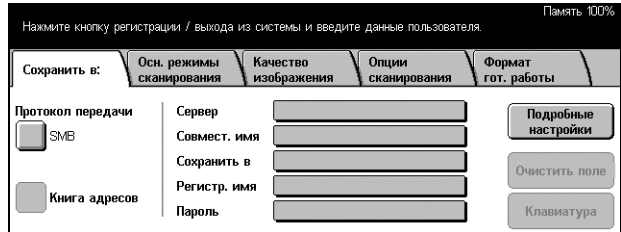

### <span id="page-141-0"></span>**Протокол передачи**

Эта опция используется для выбора протокола передачи. Необходимо выбирать тот же протокол, который используется сервером назначения.

- *1.* Выберите [Протокол передачи] на экране [Сканирование по FTP/SMB].
- *2.* Выберите нужную опцию.
- *3.* Нажмите [Сохранить].

#### **FTP**

Задание протокола FTP.

#### **SMB**

Задание протокола SMB.

#### **SMB (формат UNC)**

Задание протокола SMB (с форматом UNC).

**ПРИМЕЧАНИЕ:** Если включен режим удаленной регистрации, перед использованием режима сканирования по FTP/SMB появится запрос ввода регистрационного имени и пароля. Регистрационное имя и пароль будут переданы на сервер Kerberos. Этот режим будет доступен только после того, как пользователь будет аутентифицирован (т.е. пользователь xyz это действительно пользователь xyz).

#### <span id="page-141-1"></span>**Книга адресов**

Эта опция используется для выбора сервера назначения в книге адресов. При выборе сервера в полях ввода Сервер, Совместное имя, Сохранить в, Регистрационное имя и Пароль отображается заранее заданная информация. Для получения подробной информации о сохранении адресов назначений [см](#page-287-0). раздел *Книга адресов в главе [Настройки](#page-287-0) на стр. 284.*

- *1.* Выберите [Книга адресов] на экране [Сохранить в:].
- *2.* Выполните необходимые операции.
- *3.* Нажмите [Сохранить].

#### .<br>Выберите сервер. Отменить Сохранить Книга адресов N Имя получателя Протокол Сервер/IP-адрес 6 scan server **SMB** scanserver.xerox Подробноя

#### **Подробно**

Отображение подробной информации о выбранном сервере.

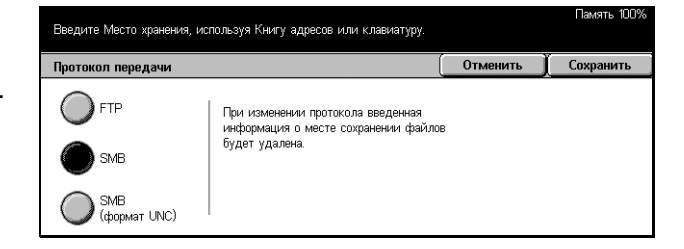

### <span id="page-142-0"></span>**Подробные настройки**

Эту опцию используют для назначения имени файлу отсканированного документа.

- *1.* Выберите [Подробные настройки] на экране [Сохранить в:].
- *2.* Выполните необходимые операции.
- *3.* Нажмите [Закрыть].

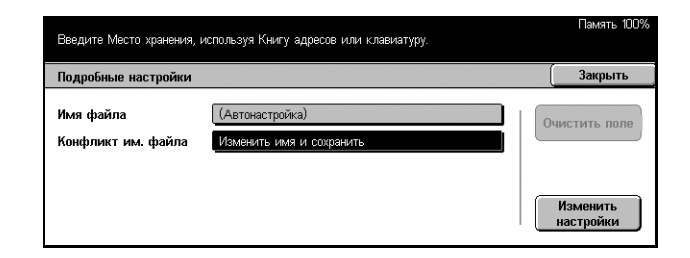

#### **Имя файла**

Укажите имя файла отсканированного документа. Машина автоматически присваивает имя файла. Чтобы присвоить другое имя, выберите [Изменить настройки] и воспользуйтесь клавиатурой на экране.

#### **Конфликт имени файла**

После выбора опции [Изменить настройки] следует указать дальнейшие шаги. Если файл с таким именем уже существует по заданному пути, он будет обработан в соответствии с указанными вами шагами.

• Отменить работу

Файл по данному пути сохранен не будет.

• Изменить имя и сохранить

Файл будет сохранен под другим именем. Новое имя файла создается путем добавления к концу текущего имени трехзначного номера (например, 001).

• Записать новый и сохранить

Старый файл будет заменен на новый.

#### **Очистить поле**

Удаление введенного имени.

#### **Изменить настройки**

Отображается клавиатура для ввода или изменения имени файла. Для получения подробной информации о вводе с клавиатуры см. раздел *[Клавиатура](#page-99-0) в главе Факс[/Internet-](#page-99-0)факс на стр. 98.*

### <span id="page-143-1"></span>**Клавиатура**

Для ввода параметров в поля используйте клавиатуру на экране. Для получения подробной информации о вводе с клавиатуры см. раздел *[Клавиатура](#page-99-0) в главе Факс[/Internet-](#page-99-0)факс на стр. 98.*

- *1.* Выделите поле ввода.
- *2.* Выберите опцию [Клавиатура] на экране [Сканирование по FTP/SMB].
- *3.* Выполните необходимые операции.
- *4.* Нажмите [Сохранить].

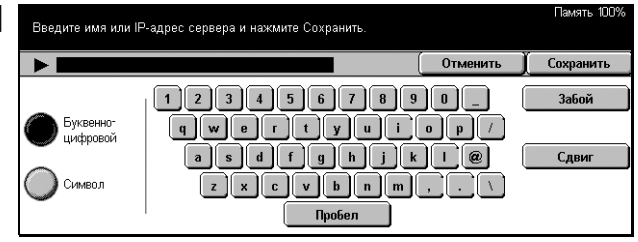

## <span id="page-143-0"></span>**Основные режимы сканирования**

В данном разделе описано, как задавать такие параметры сканирования, как разрешение и формат файлов. Дополнительную информацию см. ниже.

> Сохранить в: .<br>Светлее / Темнее

.<br>Введите Место хранения, используя Книгу адресов или клавиатуру.

2-сторон, оригиналы

1-сторонние 2-cT.(Bepx K Bepx)

 $\bigcirc$  2-ст. (Верх к низу)

Осн. режимы<br>сканирования

| Качество<br>| изображе

Опции<br>Сканир

 $\sum$ Шкала серого

Terry & Onto

Тип оригинала

 $\blacksquare$ Tekct

 $\gamma$ Фото

Формат

Формат файла

 $\blacksquare$ 

 $\overline{\bigcirc}$ PDF

 $\overline{\phantom{a}}$  JPEG

MHorocrpak. TIFF

*Светлее/Темнее – [страница](#page-143-2) 142 2-[сторонние](#page-144-0) оригиналы – страница 143 Тип [оригинала](#page-145-0) – страница 144 Формат файла – [страница](#page-146-1) 145*

- *1.* Нажмите кнопку <Все режимы> на панели управления.
- *2.* Выберите на сенсорном экране тип сканирования.

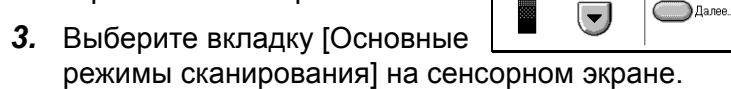

*4.* Выберите нужную опцию.

### <span id="page-143-2"></span>**Светлее/Темнее**

Эта опция позволяет регулировать плотность сканированного изображения по семи уровням.

Чтобы увеличить или уменьшить плотность, используйте кнопки прокрутки.

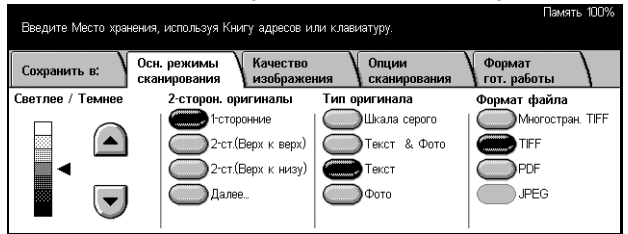
#### **2-сторонние оригиналы**

Эта опция позволяет указать, является ли документ односторонним или двусторонним и как они ориентированы.

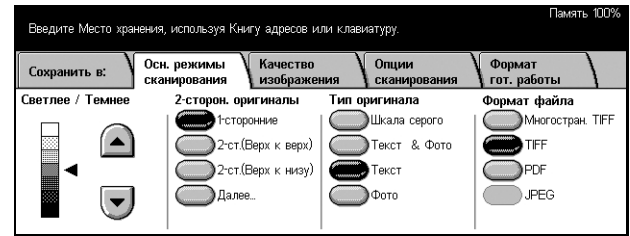

#### **1-сторонние**

Сканирование односторонних оригиналов.

#### **2-сторонние сканирование (Верх к Верху)**

Сканирование двусторонних оригиналов с разворотом в стороны.

**ПРИМЕЧАНИЕ:** При выборе этой опции для опции [Ориентация оригинала] будет автоматически установлено [Заголовком влево]. Если нужно изменить установки, выберите [Далее], затем выберите ориентацию [Ориентация оригинала] на экране [2-сторонние оригиналы].

#### **2-стороннее сканирование (Верх к Низу)**

Сканирование двусторонних оригиналов с разворотом по вертикали.

**ПРИМЕЧАНИЕ:** При выборе этой опции для опции [Ориентация оригинала] будет автоматически установлено [Заголовком влево]. Если нужно изменить установки, выберите [Далее], затем выберите ориентацию [Ориентация оригинала] на экране [2-сторонние оригиналы].

#### **Далее**

Открывается экран [2-сторонние оригиналы].

#### **Экран [2-сторонние оригиналы]**

Эта опция используется для изменения ориентации оригиналов.

- *1.* Нажмите кнопку [Далее] на экране [Основные режимы сканирования].
- *2.* Выберите нужную опцию.
- *3.* Нажмите [Сохранить].

#### Введите адрес электронной почты получателя. **| Отменить | Сохранить** 2-сторонние оригиналы Опиентация Овигиналы .<br>оригинала Верх к верху .<br>Saronnek eeem • 1-сторонние 礨  $\boxed{\mathbb{R}}$ .<br>Заголовк. і 2-сторонние Верх к низу Ø 疅

#### **1-сторонние**

Сканирование односторонних оригиналов.

#### **2-сторонние**

Сканирование двусторонних оригиналов. При выборе этой опции с правой стороны экрана будет отображено [Оригиналы].

#### **Оригиналы**

- Верх к верху Сканирование двусторонних оригиналов, раскрывающихся в стороны.
- Верх к низу Сканирование двусторонних оригиналов, раскрывающихся вертикально.

#### **Ориентация оригинала**

- Заголовком вверх Расположение оригиналов верхней частью от оператора.
- Заголовком влево Расположение оригиналов верхней частью влево от оператора. При такой ориентации оригиналы будут просканированы так, что верхняя часть отсканированного документа будет обращена от оператора.

#### **Тип оригинала**

В зависимости от того, что представляет собой документ, выбирайте из следующих вариантов.

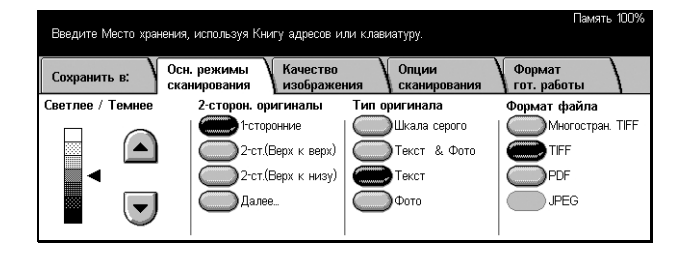

#### **Шкала серого**

Опция предназначена для документов, содержащих полутона. Ее следует использовать, когда документы содержат изображения или оттенки серого цвета.

#### **Текст & Фото**

Используется для документов, содержащих текст и фотографии. Текст и фотографии распознаются автоматически и для этих областей подбираются соответствующие режимы качества изображения.

#### **Текст**

Используется для документов, содержащих только текст.

#### **Фото**

Используется для документов, содержащих только фотографии.

## **Формат файла**

Выберите формат файла для сохранения данных сканирования из следующих вариантов.

**ПРИМЕЧАНИЕ:** Если выбрано [Сканирование в почтовый ящик] настройки этого режима отображаться не будут.

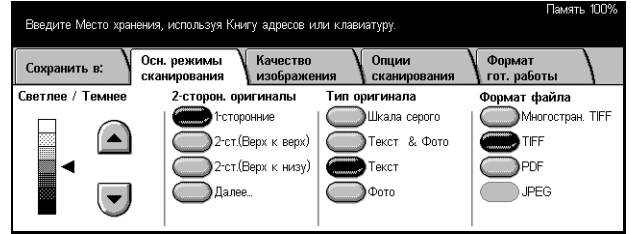

#### **Многостраничный TIFF**

Сохранение нескольких страниц в едином файле формата TIFF.

### **TIFF**

Сохранение каждой страницы в отдельном файле формата TIFF.

#### **PDF**

Сохранение данных сканирования в формате PDF.

#### **JPEG**

Сохранение данных сканирования в формате JPEG.

## **Качество изображения**

В данном разделе описано, как выполняется регулировка таких параметров изображения, как контрастность и резкость. Дополнительную информацию см. ниже.

*Светлее/Темнее/[Контраст](#page-147-0) – страница 146 Резкость – [страница](#page-147-1) 146 [Автоэкспонирование](#page-147-2) – страница 146*

- *1.* Нажмите кнопку <Все режимы> на панели управления.
- *2.* Выберите на сенсорном экране тип сканирования.
- *3.* Выберите вкладку [Качество изображения].

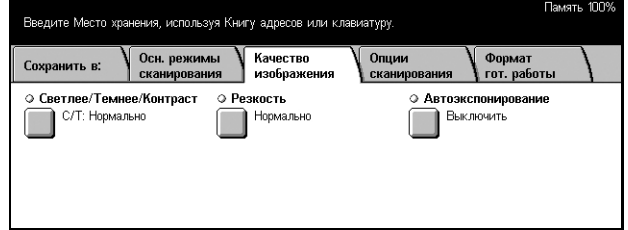

## <span id="page-147-0"></span>**Светлее/Темнее/Контраст**

Эта опция используется для регулирования уровней яркости и плотности изображений.

**ПРИМЕЧАНИЕ:** Опция [Контраст] будет отображаться, если выбран режим [Шкала серого] на экране [Тип оригинала].

- *1.* Нажмите [Светлее/Темнее/ Контраст] на экране [Качество изображения].
- *2.* Выберите уровень яркости или плотности.
- Введите Место хранения, используя Книгу адресов или клав Отменить | Сохранить Светлее/Темнее/Контрас Светлее / Темнее Контраст Светлее G Выше  $\left( \blacktriangle \right)$ **Нормально** Г .<br>Нормальный  $\left(\mathbf{v}\right)$ **Темнее** u Ниже П
- *3.* Нажмите [Сохранить].

#### **Светлее/Темнее**

Указание уровня яркости для черно-белых изображений.

#### **Контраст**

Указание уровня контрастности для изображений в шкале серого.

## <span id="page-147-1"></span>**Резкость**

Эта опция позволяет увеличивать или уменьшать уровень резкости тонких линий и кромок изображений.

- *1.* Нажмите [Резкость] на экране [Качество изображения].
- *2.* Выберите уровень резкости.
- *3.* Нажмите [Сохранить].

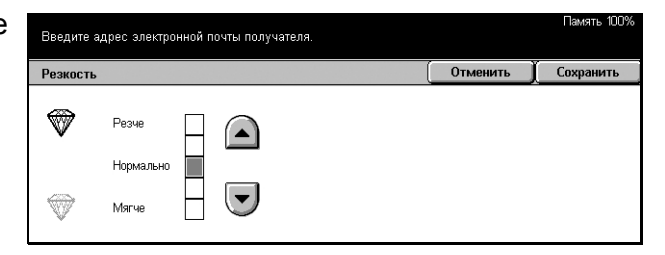

#### <span id="page-147-2"></span>**Автоэкспонирование**

Эта опция позволяет указать, подавлять или не подавлять цвет фона документа при сканировании.

- *1.* Нажмите [Автоэкспонирование] на экране [Качество изображения].
- *2.* Чтобы включить этот режим нажмите [Включить].
- *3.* Нажмите [Сохранить].

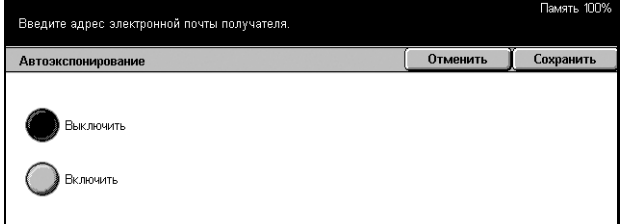

## **Опции сканирования**

В данном разделе описано, как задавать установки для получения оптимальных результатов сканирования. Дополнительную информацию см. ниже.

*Разрешение [сканирования](#page-148-0) – страница 147 [Переплетенные](#page-149-0) оригиналы – страница 148 Размер [сканирования](#page-150-0) – страница 149 Оригиналы [смешанного](#page-151-0) формата – страница 150 [Стирание](#page-151-1) полей – страница 150 [Уменьшение](#page-152-0)/Увеличение – страница 151*

- *1.* Нажмите кнопку <Все режимы> на панели управления.
- *2.* Выберите на сенсорном экране тип сканирования.
- *3.* Выберите вкладку [Опции сканирования].

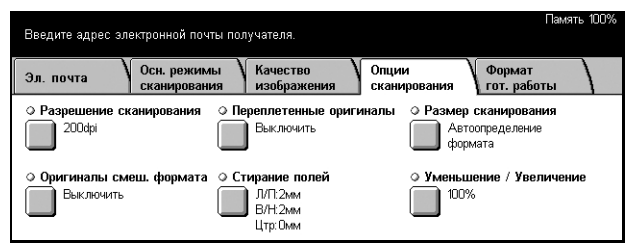

#### <span id="page-148-0"></span>**Разрешение сканирования**

Эта опция используется для выбора разрешения при сканировании документа. Чем выше разрешение, тем больше размер сохраняемого файла изображения. Кроме того, для выполнения сканирования потребуется больше времени.

**ПРИМЕЧАНИЕ:** Если вы выбрали опцию [Шкала серого] на экране [Тип оригинала], вы не сможете выбрать разрешение [600dpi].

**ПРИМЕЧАНИЕ:** Для оригиналов смешанного формата и двусторонних можно выбирать разрешение до [200dpi].

- *1.* Выберите [Разрешение сканирования] на экране [Опции сканирования].
- *2.* Выберите нужную опцию.
- *3.* Нажмите [Сохранить].

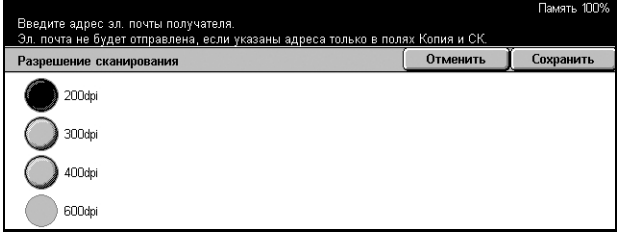

## <span id="page-149-0"></span>**Переплетенные оригиналы**

Эта опция используется для сканирования страниц-разворота книги или переплетенных оригиналов с правильной последовательностью страниц со стекла экспонирования. Две страницы разворота при этом будут сохранены как два отдельных изображения.

- *1.* Выберите [Переплетенные оригиналы] на экране [Опции сканирования].
- *2.* Выполните необходимые операции.
- *3.* Нажмите [Сохранить].

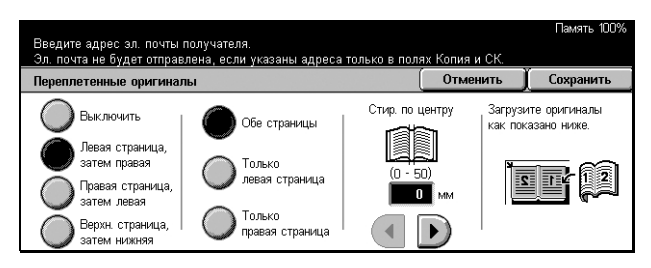

**ПРИМЕЧАНИЕ:** Страницы разворота переплетенного оригинала следует размещать на стекле экспонирования в горизонтальной ориентации.

#### **Выключить**

Режим выключен.

#### **Левая страница, затем правая**

Сканирование обеих страниц разворота книги слева направо.

#### **Правая страница, затем левая**

Сканирование обеих страниц разворота книги справа налево.

#### **Верхняя страница, затем нижняя**

Сканирование обеих страниц разворота книги сверху вниз.

#### **Обе страницы**

Сканирование обеих страниц разворота книги.

#### **Только левая страница**

Сканирование только левой страницы разворота.

#### **Только правая страница**

Сканирование только правой страницы разворота.

#### **Только верхняя страница**

Сканирование только верхней страницы разворота.

#### **Только нижняя страница**

Сканирование только нижней страницы разворота.

#### **Стирание по центру**

Стирание определенной ширины по центру. Ширину стирания устанавливают с помощью кнопок прокрутки.

#### <span id="page-150-0"></span>**Размер сканирования**

С помощью этой опции формат оригинала может быть определен автоматически, выбран из списка предварительно заданных, или установлен вручную.

Если используется опция [Специальный], оригиналы будут просканированы в соответствии с указанным форматом, независимо от их фактического размера.

- *1.* Выберите [Размер сканирования] на экране [Опции сканирования].
- *2.* Выполните необходимые операции.
- *3.* Нажмите [Сохранить].

#### **Автоопределение формата**

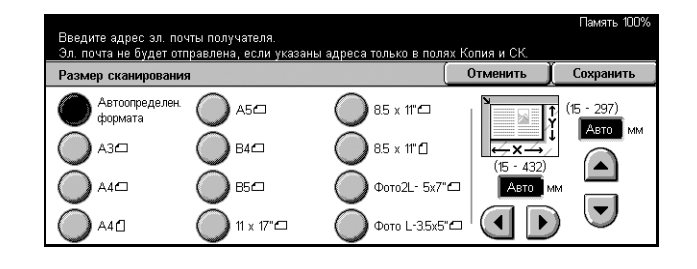

Автоматическое определение размера документов стандартных форматов.

#### **Предустановки**

Вы можете выбрать стандартный формат из 11 предустановок с вертикальной и горизонтальной ориентаций. Предустановки задает главный оператор.

#### **Специальный**

Служит для ручной установки формата оригинала с помощью кнопок прокрутки в диапазоне 15–297 мм для ширины и 15–432 мм для длины.

## <span id="page-151-0"></span>**Оригиналы смешанного формата**

Эта опция позволяет сканировать оригиналы смешанного формата, используя автоподатчик, и сохранять их в одном файле.

**ПРИМЕЧАНИЕ:** Чтобы включить этот режим, выберите [Автоопределение формата] на экране [Размер сканирования].

- *1.* Выберите [Оригиналы смешанного формата] на экране [Опции сканирования].
- *2.* Чтобы включить этот режим нажмите [Включить].
- *3.* Нажмите [Сохранить].

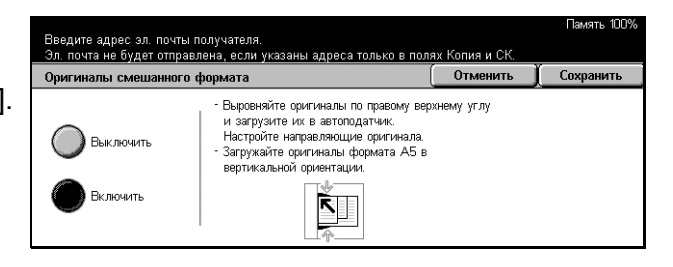

## <span id="page-151-1"></span>**Стирание полей**

При сканировании переплетенных документов и при сканировании с поднятым автоподатчиком или с открытой крышкой стекла экспонирования, вокруг кромок или в области сшивания могут появиться черные области. Данная опция позволяет их удалить.

- *1.* Выберите [Стирание полей] на экране [Опции сканирования].
- *2.* Выполните необходимые операции.
- *3.* Нажмите [Сохранить].

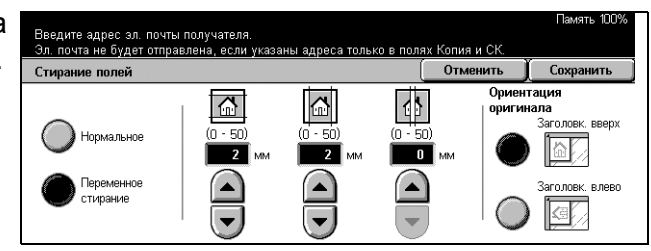

#### **Нормальное**

Для областей полей и центра будут применены значения ширины стирания по умолчанию. Значения по умолчанию устанавливаются на экране [Переменное стирание]. Если вы не хотите стирать тень с какого-либо края или с центра, выберите [Переменное стирание], а затем установите 0.0 с помощью кнопок прокрутки.

#### **Переменное стирание**

Эта опция позволяет указывать область стирания по кромкам или центру. Введите необходимый размер области стирания сверху, снизу, справа, слева или от центра. Допускается вводить значения до 50 мм.

#### **Ориентация оригинала**

- Заголовком вверх Расположение оригиналов верхней частью от оператора.
- Заголовком влево Расположение оригиналов верхней частью влево от оператора. При такой ориентации оригиналы будут просканированы так, что верхняя часть отсканированного документа будет обращена от оператора.

## <span id="page-152-0"></span>**Уменьшение/Увеличение**

Эта опция позволяет устанавливать масштаб увеличения/уменьшения при сканировании.

- *1.* Выберите [Уменьшение/ Увеличение] на экране [Опции сканирования].
- *2.* Выполните необходимые операции.
- *3.* Нажмите [Сохранить].

#### **Предустановленный %**

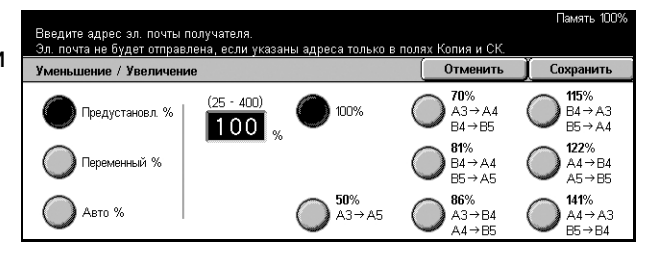

- 100% Установка 100% увеличения/уменьшения (размер оригинала).
- Предустановки Выбор увеличения/уменьшения из предустановок. Выберите одну из предустановок увеличения/уменьшения. Предустановки задает главный оператор.

#### **Переменный %**

Эта опция позволяет указывать масштаб увеличения/уменьшения в диапазоне от 25 до 400%.

#### **Авто %**

Автоматическое определение масштаба увеличения/уменьшения в зависимости от формата оригиналов и формата готовой работы. Если выбрать эту опцию, в правой части экрана будет отображаться [Формат готовой работы].

## **Формат готовой работы**

В данном разделе описано, как задавать установки для вывода данных сканирования. Дополнительную информацию об экранах см. ниже.

*Сжатие [изображения](#page-153-0) – страница 152 [Подтверждение](#page-154-0) чтения (MDN) – страница 153 Передача по частям – [страница](#page-154-1) 153 Имя [документа](#page-155-0) – страница 154*

**ПРИМЕЧАНИЕ:** Для сетевого сканирования также отображаются следующие кнопки.

*[Регистрационное](#page-155-1) имя IT сервера – страница 154 Пароль – [страница](#page-156-0) 155 [Метаданные](#page-156-1) – страница 155*

- *1.* Нажмите кнопку <Все режимы> на панели управления.
- *2.* Выберите на сенсорном экране тип сканирования.
- *3.* Выберите вкладку [Формат готовой работы].
- *4.* Выберите нужную опцию.

## <span id="page-153-0"></span>**Сжатие изображения**

Эта опция используется для выбора степени сжатия данных.

- *1.* Выберите [Сжатие изображения] на экране [Формат готовой работы].
- *2.* Выберите степень сжатия.
- *3.* Нажмите [Сохранить].

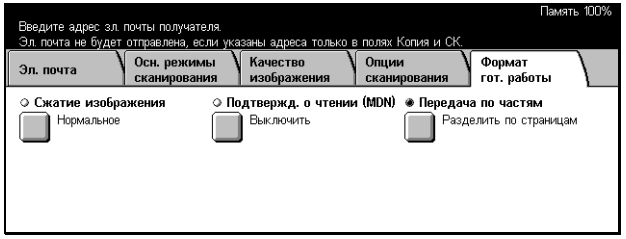

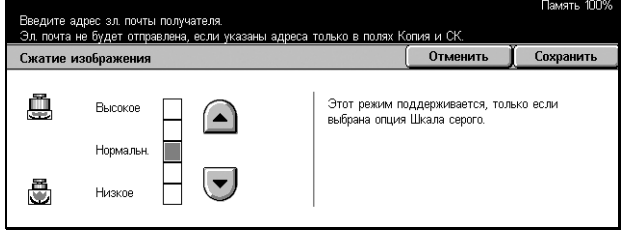

### <span id="page-154-0"></span>**Подтверждение чтения (MDN)**

Эта опция позволяет делать запросы на подтверждение адресатом получения вашего сообщения по электронной почте.

**ПРИМЕЧАНИЕ:** Возможные для этой опции варианты отображаются только, если вы выбрали [Электронная почта].

- *1.* Выберите [Подтверждение чтения (MDN)] на экране [Формат готовой работы].
- *2.* Чтобы включить этот режим нажмите [Включить].
- *3.* Нажмите [Сохранить].

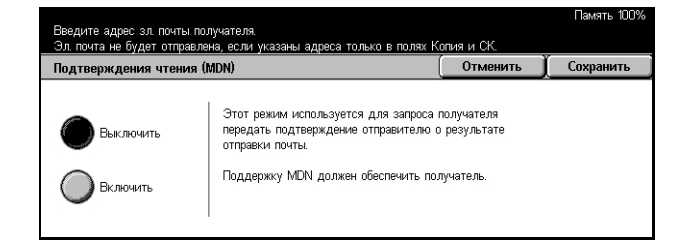

#### <span id="page-154-1"></span>**Передача по частям**

При передаче данных по электронной почте эта опция используется для разделения сообщения на несколько частей, содержащих определенное число страниц.

**ПРИМЕЧАНИЕ:** Возможные для этой опции варианты отображаются только, если вы выбрали [Электронная почта].

- *1.* Выберите [Передача по частям] на экране [Формат готовой работы].
- *2.* Выберите нужную опцию.
- *3.* Нажмите [Сохранить].

#### **Выключить**

Режим выключен.

## **Разделить по частям**

Разделение данных сканирования по заранее установленному числу страниц. Предустановки задает главный оператор. Для получения подробной информации см. раздел *Другие настройки в главе [Настройки](#page-278-0) на стр. 275.*

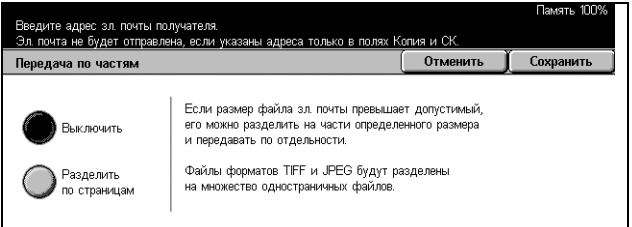

### <span id="page-155-0"></span>**Имя документа**

Эта опция используется для присвоения файлу имени перед сохранением его в почтовом ящике, если вы не хотите использовать имя, присвоенное файлу машиной.

**ПРИМЕЧАНИЕ:** Возможные для этой опции варианты отображаются только, если вы выбрали [Сканирование в почтовый ящик].

- *1.* Выберите [Имя документа] на экране [Формат готовой работы].
- *2.* Выполните необходимые операции.

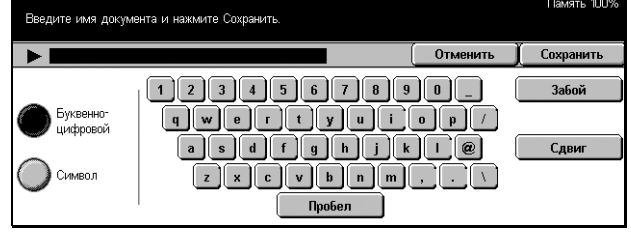

*3.* Нажмите [Сохранить].

Для получения подробной информации о вводе с клавиатуры см. [раздел](#page-99-0) *[Клавиатура](#page-99-0) в главе Факс/Internet-факс на стр. 98.*

## <span id="page-155-1"></span>**Регистрационное имя IT сервера**

Эта опция используется для настройки регистрационного имени для сервера шаблонов работ.

**ПРИМЕЧАНИЕ:** Возможные для этой опции варианты отображаются только, если вы выбрали [Сетевое сканирование].

- *1.* Нажмите [Регистрационное имя] на экране [Формат готовой работы].
- *2.* Выполните необходимые операции.
- *3.* Нажмите [Сохранить].

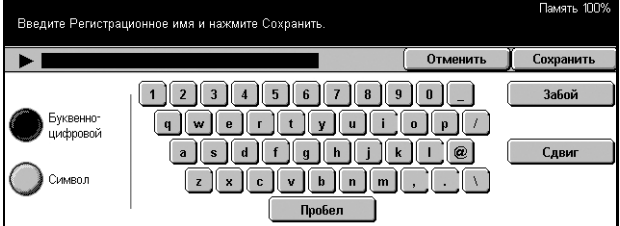

Для получения подробной информации о вводе с клавиатуры см. [раздел](#page-99-0) *[Клавиатура](#page-99-0) в главе Факс/Internet-факс на стр. 98.*

## <span id="page-156-0"></span>**Пароль**

Эта опция используется для настройки пароля для сервера шаблонов работ.

**ПРИМЕЧАНИЕ:** Возможные для этой опции варианты отображаются только, если вы выбрали [Сетевое сканирование].

- *1.* Нажмите [Пароль] на экране [Формат готовой работы].
- *2.* Выполните необходимые операции.
- *3.* Нажмите [Сохранить].

Для получения подробной информации о вводе с клавиатуры см. раздел *[Клавиатура](#page-99-0) в главе Факс[/Internet-](#page-99-0)факс на стр. 98.*

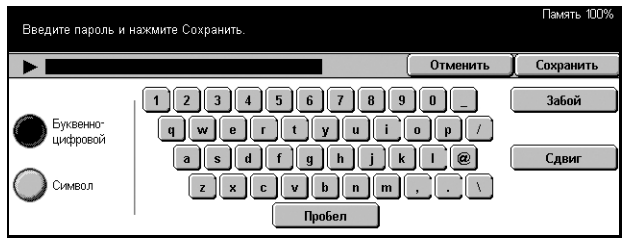

#### <span id="page-156-1"></span>**Метаданные**

Эта опция используется для изменения значения поля управления документом (DMF), если оно установлено для данного шаблона работы.

**ПРИМЕЧАНИЕ:** Возможные для этой опции варианты отображаются только, если вы выбрали [Сетевое сканирование].

# **6 Проверка почтового ящика**

В данной главе описаны методы проверки почтового ящика, а также печать и удаление сохраненных в нем документов. В почтовом ящике можно хранить следующие типы документов (они отмечены соответствующими значками в списке документов).

- Входящие конфиденциальные факсы ( $\mathbf{\mathfrak{B}}$ ) См. [раздел](#page-123-0) *Опрос в главе Факс/ [Internet-](#page-123-0)факс на стр. 122.*
- Входящие конфиденциальные Internet-факсы (N) См. [раздел](#page-123-0) *Опрос в главе Факс[/Internet-](#page-123-0)факс на стр. 122.*
- Конфиденциальные факсы для опроса (ka) См. раздел *[Сохранить](#page-124-0) для опроса в главе Факс[/Internet-](#page-124-0)факс на стр. 123.*
- Сканированные документы ( $\textcircled{\textrm{}}$ ) См. раздел *Сохранить в: [Сканирование](#page-138-0) в почтовый ящик в главе [Сканирование](#page-138-0)/Электронная почта на стр. 137.*

Можно также связать почтовый ящик с листом передачи работ, и обрабатывать сохраненные документы вручную или автоматически. Для получения подробной информации см. *Список [документов](#page-159-0) на стр. 158*.

## **Проверка почтового ящика**

Документы, сохраняемые в персональном почтовом ящике, отображаемом на экране [Проверить почтовый ящик], можно проверять, распечатывать и удалять. Для доступа к некоторым операциям с почтовыми ящиками может потребоваться ввести пароль. Персональные почтовые ящики, созданные другими пользователями, неактивны и недоступны для вас. Для получения информации о том, как создавать почтовый ящик см. раздел *[Почтовый](#page-282-0) ящик в главе [Настройки](#page-282-0) на стр. 279.*

*1.* Нажмите кнопку <Все режимы> на панели управления.

**ПРИМЕЧАНИЕ:** Если включен режим идентификации, возможно потребуется ввести ID пользователя и пароль (если задан). Если вам требуется помощь, свяжитесь с главным оператором.

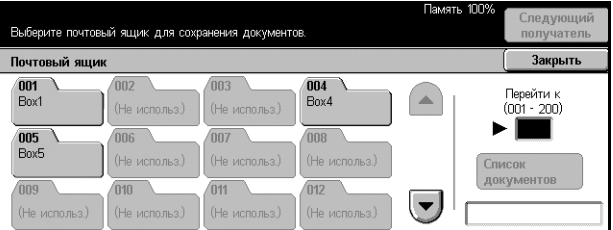

*2.* Выберите [Проверить почтовый ящик] на сенсорном экране.

#### **Перейти к**

С цифровой клавиатуры на панели управления укажите первый номер почтового ящика, который должен появиться на экране.

#### **Список документов**

См. *Список [документов](#page-159-0) на стр. 158.*

#### <span id="page-159-0"></span>**Список документов**

Этот экран позволяет распечатывать и удалять документы, хранящиеся в выбранном почтовом ящике. Для автоматизации обработки документов можно также связать почтовый ящик или находящиеся в нем документы, с листом передачи работ. Для получения подробной информации о листах передачи работ см. раздел *Листы передачи работ в главе [Настройки](#page-284-0) на стр. 281.*

- *1.* Выберите нужный почтовый ящик.
- *2.* Выберите [Список документов] на экране [Проверить почтовый ящик].
- *3.* Выполните необходимые операции.

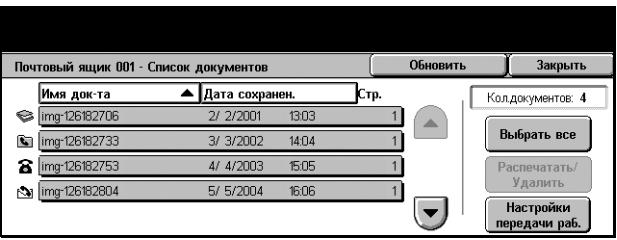

*4.* Нажмите [Закрыть].

#### **Обновить**

Обновление списка документов в почтовом ящике.

#### **Выбрать все**

Выделение всех документов в почтовом ящике, чтобы их можно было распечатать или удалить все одновременно.

#### **Распечатать/Удалить**

Отображается экран [Печать/Удалить].

- Удалить Выбранные документы будут удалены.
- Печать Выбранные документы будут распечатаны.

**ПРИМЕЧАНИЕ:** Документы, сохраненные в почтовом ящике в режиме сканирования, распечатать нельзя.

#### **Настройки передачи работы**

Открывается экран [Настройки передачи работы].

#### **Экран [Настройки передачи работы]**

С помощью данного экрана можно устанавливать, изменять или удалять связь с листом передачи работ. С этого экрана также можно выполнять связанный лист передачи работ.

Лист передачи работ позволяет обрабатывать документы, хранящиеся в персональных почтовых ящиках. Можно заранее связать почтовый ящик с листом передачи работ и автоматически выполнять его при сохранении в почтовом ящике нового документа или работать с листом вручную при необходимости.

**ПРИМЕЧАНИЕ:** Лист передачи работ, который вы создаете с этого экрана, можно выполнять, изменять, копировать или удалять только из персонального почтового ящика, в котором он был создан. Этот лист не отображается на экране [Листы передачи работ] меню [Меню настройки] на экране [Все режимы].

**ПРИМЕЧАНИЕ:** Функция листа передачи работы доступна только если на аппарате установлен жесткий диск.

Для листа передачи работ можно зарегистрировать следующие типы обработки документов.

- Указание назначений (FTP, SMB, электронная почта, факс и Internet-факс)
- Указание нескольких назначений и обработки
- Печать
- Автоматическое удаление после указанного количества дней
- Удаление

Типы обработки документов, которые можно зарегистрировать для листа передачи работ, зависят от того, как хранятся документы в почтовом ящике. Рассмотрите следующую схему.

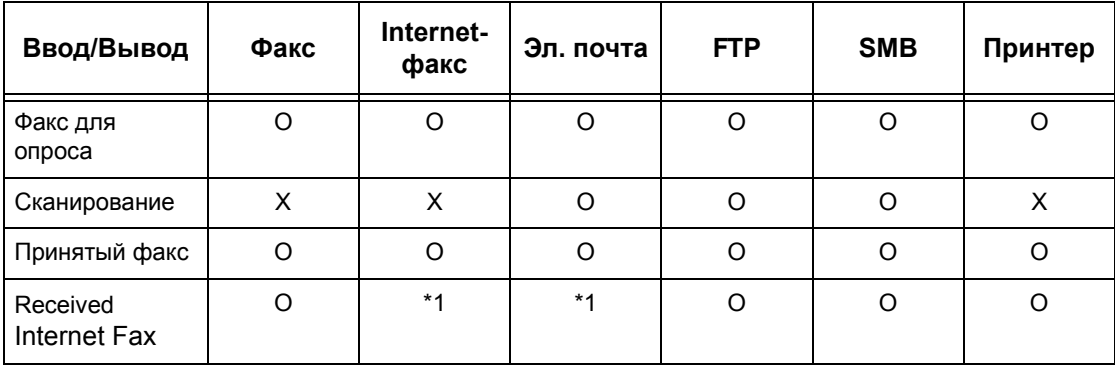

#### O: Доступно

- X: Недоступно
- \*1: Зависит от установок главного оператора.

**ПРИМЕЧАНИЕ:** На экране отображаются только те листы передачи работ, которые Вам разрешено выполнять.

**ПРИМЕЧАНИЕ:** При передаче документа, принятого по факсу или сохраненного в почтовом ящике, по электронной почте, FTP или SMB не используйте значение [JPEG] для [Формата файла] на листе передачи работы.

*1.* Выберите [Настройки передачи работы] на экране [Список документов].

**ПРИМЕЧАНИЕ:** Чтобы соединить документ с листом передачи работ, выделите нужный документ на экране.

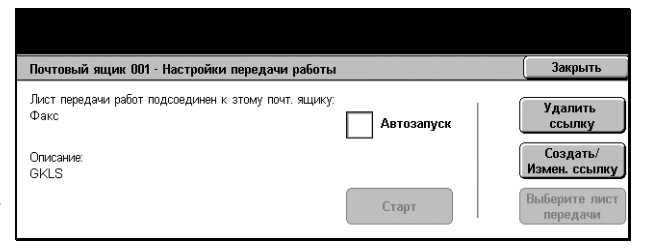

- *2.* Выполните необходимые операции.
- *3.* Нажмите [Закрыть].

#### **Автозапуск**

Чтобы связанный лист передачи работ при сохранении в почтовом ящике нового документа выполнялся автоматически, поставьте отметку в этом поле. Это поле появляется, только если почтовый ящик связан с листом передачи работ.

**ПРИМЕЧАНИЕ:** Над значками почтовых ящиков, для которых эта опция включена, показана стрелка.

#### **Старт**

Выполнение связанного листа передачи работ и возврат к экрану [Список документов]. Эта кнопка появляется, только если почтовый ящик связан с листом передачи работ.

#### **Удалить ссылку**

Удаление связи с листом передачи работ.

#### **Создать/Изменить ссылку**

Открывается экран [Создать/Изменить ссылку].

#### **Выберите лист передачи работ**

Открывается экран [Выберите лист передачи работ].

#### **Экран [Создать/Изменить ссылку]**

На этом экране можно создать или изменить лист передачи работ.

- *1.* Выберите [Создать/Изменить ссылку] на экране [Настройки передачи работы].
- *2.* Выполните необходимые операции.
- *3.* Нажмите [Сохранить].

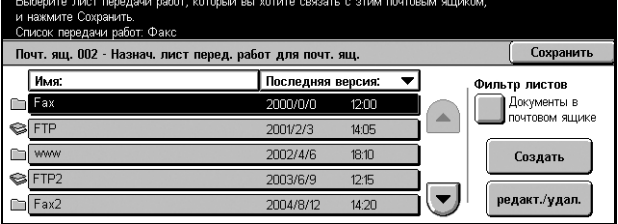

#### <span id="page-162-0"></span>**Фильтр листов**

Открывается экран [Фильтр листов].

#### **Создать**

С помощью этой опции можно создать новые листы передачи работ.

#### **Редактировать/Удалить**

Эта опция позволяет редактировать или удалять существующие листы передачи работ.

Для получения подробной информации об опциях [Создать] и [Редактировать/ Удалить] см. раздел *Листы передачи работ в главе [Настройки](#page-284-0) на стр. 281.*

#### **Экран [Фильтр листов]**

Эта опция позволяет ограничить число листов, отображаемых на экране, в зависимости от регистрационного статуса пользователя, работающего на машине.

При регистрации как отдельный пользователь:

- Персональные листы Только листы передачи работ, владельцем которых является зарегистрированный в данном сеансе пользователь.
- Общие листы (Администратор) Листы передачи работ, владельцем которых является главный оператор.

**ПРИМЕЧАНИЕ:** Листы передачи работ, владельцами которых являются другие такие же пользователи, не отображаются.

При регистрации не как отдельный пользователь:

- Системный администратор Только листы передачи работ, владельцем которых является главный оператор.
- Не системный администратор Только листы передачи работ, владельцами которых являются пользователи кроме главного оператора.

**ПРИМЕЧАНИЕ:** Листы передачи работ, владельцами которых являются отдельные пользователи, не отображаются.

#### **Экран [Выберите лист передачи работ]**

С помощью этого экрана можно выбрать и выполнить листы передачи работ для документов, хранящихся в выбранном почтовом ящике.

- *1.* Выберите [Выберите лист передачи работ] на экране [Настройки передачи работы].
- *2.* Выполните необходимые операции.

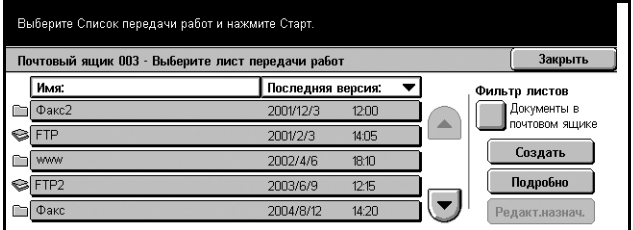

*3.* Нажмите [Закрыть].

#### **Имя/Последняя версия**

Эта опция служит для сортировки листов по имени или по дате последнего обновления. Если выбрать ту же опцию еще раз, порядок сортировки будет изменен по возрастанию/убыванию. Порядок сортировки указывают треугольники справа от названия выбранной опции.

#### **Фильтр листов**

См. *[Фильтр](#page-162-0) листов на стр. 161.*

#### **Создать**

Эта опция позволяет создавать новые листы для связывания с почтовым ящиком.

**ПРИМЕЧАНИЕ:** Листы передачи работ, созданные на этом экране, можно выполнять, изменять и удалять только из этого почтового ящика.

#### **Подробно**

Эта опция становится доступной, если выбран лист передачи работ. Если выбрать эту опцию, можно просматривать и/или изменять процессы, зарегистрированные для данного листа. Для получения подробной информации см. раздел *Листы передачи работ в главе [Настройки](#page-284-0) на стр. 281.*

#### **Редактировать назначение**

См. раздел *Листы передачи работ в главе [Настройки](#page-284-0) на стр. 281.*

# **7 Список сохраненных настроек**

В данной главе описано, как использовать сохраненные настройки для преобразования многочисленных операций в простую процедуру. Прежде всего, нужно зарегистрировать серию операций в номере работы. Потом, по мере необходимости можно выбирать номер работы и выполнять сохраненные в нем операции. Операции можно сохранять (используя сенсорный экран или панель управления) вплоть до момента, когда вы будете готовы нажать кнопку <Старт> на панели управления.

**ПРИМЕЧАНИЕ:** Операции, выполняемые на экране [Меню настройки], сохранять нельзя.

## **Работа со списком сохраненных настроек**

Чтобы выбрать и выполнить работу под каким-либо номером, следуйте описанной процедуре.

- *1.* Нажмите кнопку <Все режимы> на панели управления.
- *2.* Выберите [Запрограммированные настройки] на сенсорном экране.

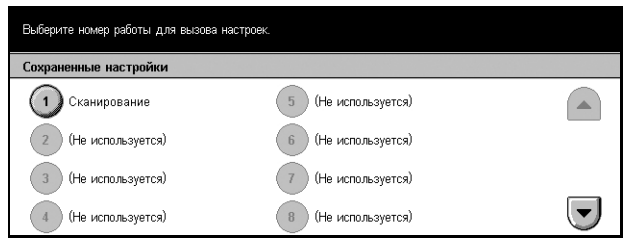

- *3.* Выберите номер работы для выполнения.
- *4.* Измените необходимые настройки.
- *5.* Нажмите кнопку <Старт> на панели управления.

**ПРИМЕЧАНИЕ:** На экране [Запрограммированные настройки] доступны только номера тех работ, для которых были запрограммированы настройки.

## **Список сохраненных настроек**

Можно создавать до 40 номеров и для каждого номера можно сохранять до 58 последовательных операций. Чтобы зарегистрировать операции для номера, выполните следующее.

**ПРИМЕЧАНИЕ:** Под номером сохраняются не только операции, выполненные на сенсорном экране, но и действия кнопок на панели управления.

**ПРИМЕЧАНИЕ:** Если после сохранения работы в режиме Сохраненные настройки вы измените настройки по умолчанию в режиме Системные настройки или внесете какие-либо изменения в настройки Листа передачи работ, Шаблона работ, Книги адресов, Комментария и т.д., эти настройки в сохраненных работах также изменяться.

**ПРИМЕЧАНИЕ:** При сохранении настроек запоминание операций происходит по положению кнопок на экране. Поэтому любое изменение положения кнопок приведет к изменению сохраненной операции. Положение кнопок меняется при добавлении/удалении листа передачи работ, шаблона работ и книги адресов для сохраненной работы.

- *1.* Нажмите кнопку <Все режимы> на панели управления.
- *2.* Выберите [Меню настройки] на сенсорном экране.

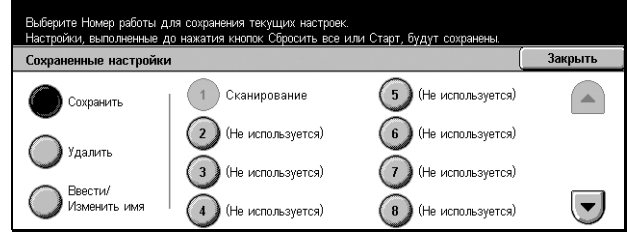

- *3.* Выберите [Запрограммированные настройки] на экране [Меню настройки].
- *4.* Выполните необходимые операции.
- *5.* Нажмите [Сохранить].

#### **Сохранить**

Эта опция позволяет зарегистрировать серию операций в номере. После выбора соответствующего номера (от 1 до 40) выполните последовательность операций, которую хотите сохранить. Затем, чтобы завершить сохранение операций под этим номером, нажмите кнопку <Старт> на панели управления.

#### **Удалить**

Удаление содержимого работы с выбранным номером. Нажмите эту кнопку, а затем номер, который нужно очистить.

#### **Ввести/Изменить имя**

Эта опция позволяет присваивать или изменять имена номеров работ. Нажмите эту кнопку, а затем нужный номер. Далее введите имя (до 18 символов) с экранной клавиатуры. Для получения [информации](#page-99-0) о вводе с клавиатуры см. раздел *Клавиатура в главе Факс/Internet-факс на стр. 98.*

## **8 Печать**

В данной главе содержится информация о функции печати. Используя эту функцию, задания на печать можно посылать на машину непосредственно с компьютера.

**ПРИМЕЧАНИЕ:** Некоторые элементы являются дополнительными и могут не соответствовать конфигурации вашей машины.

Кроме того, доступны следующие особые функции печати.

• Печать сообщений электронной почты

Эта функция позволяет распечатывать вложение в сообщение электронной почты, отправленное машине. Формат вложения сообщения можно изменять с помощью настроек эмуляции. Для получения подробной информации см. [раздел](#page-204-0) *Настройки эмуляции в главе Программа [CentreWare Internet Services](#page-204-0) на стр[. 203.](#page-204-0)*

**ПРИМЕЧАНИЕ:** В сообщении эл. почты должен быть только текст. Убедитесь, что в вашей программе в качестве текста сообщения выбран "только текст".

• Прямая печать (с использованием утилиты ContentsBridge)

Эта функция позволяет отправлять файлы формата PDF или TIFF непосредственно на машину для печати с помощью утилиты ContentsBridge. Для получения дополнительной информации обратитесь к компакт-диску CentreWare.

• Платная печать

Эта функция позволяет откладывать или отменять печать заданий, во время которых произошла ошибка идентификации (если включен режим идентификации). Для печати сохраненных документов требуется идентификация. Для получения подробной информации см. раздел *[Платная](#page-307-0) печать в главе [Статус](#page-307-0) работы на стр. 304.*

• Защищенная печать

Эта функция позволяет сохранять конфиденциальные документы, поступившие на печать с компьютера. Чтобы распечатать такие документы требуется ввести ID пользователя и пароль, заданные на компьютере. Для получения подробной информации см. раздел *[Защищенная](#page-308-0) печать в главе Статус работы на стр[. 305.](#page-308-0)*

• Пробная печать

Эта функция позволяет распечатывать один комплект документа, прежде чем печатать весь тираж. Вы можете решить, печатать или нет оставшиеся комплекты документа. Для получения доступа к сохраненному документу требуется ввести ID пользователя и пароль, а число комплектов можно указать с компьютера. Для получения подробной информации см. раздел *[Пробная](#page-309-0) печать в главе [Статус](#page-309-0) работы на стр. 306.*

• Отложенная печать

Эта функция позволяет распечатывать документы в указанное время в пределах 24 часов. В указанное время документы будут распечатаны автоматически. Для получения подробной информации см. раздел *[Отложенная](#page-310-0) печать в главе [Статус](#page-310-0) работы на стр. 307.*

• Эмуляция PCL

Эта функция позволяет распечатывать документы с компьютера, не поддерживающего драйвер печати PCL, в соответствии с параметрами эмуляции (например, форматом бумаги) установленными на машине. Для получения информации об установках параметров эмуляции PCL см. раздел *[Эмуляция](#page-314-0) PCL в главе [Статус](#page-314-0) машины на стр. 311.* Список параметров и их значений эмуляции PCL см. *[Эмуляция](#page-170-0) PCL на стр. 169*.

• Прямая печать PDF

Эта функция позволяет обходить драйвер печати, установленный на компьютере, и отправлять файлы PDF непосредственно на машину для печати в соответствии с настроенными на ней параметрами эмуляции. Для получения информацию об установке параметров эмуляции для прямой печати файлов PDF см. раздел *PDF в главе [Статус](#page-315-0) машины на стр. 312.* Список параметров эмуляции и их значений для прямой печати PDF см. *[PDF](#page-173-0) на стр. 172*.

• Логический принтер

Эта функция позволяет зарегистрировать параметры эмуляции, установленные на машине, в виде логического принтера, который можно будет выбирать с компьютера для печати документов. Используя службу CentreWare Internet Services, логические принтеры можно создавать для PCL, TIFF и PostScript. Для получения подробной информации см. раздел *[Страница](#page-187-0) Свойства в главе Программа [CentreWare Internet Services](#page-187-0) на стр. 186.*

## **Режимы принт-драйвера**

Когда вы используете машину в качестве принтера, на рабочей станции появляется соответствующий экран. Чтобы открыть экран печати, выберите меню [Print] на панели инструментов.

В подключаемой справочной системе драйвера PCL доступны следующие опции.

#### **Тип работы**

- Обычная печать Выберите для обычной печати документов.
- Защищенная печать Выберите для включения режима защищенной печати. Чтобы начать печать, требуется ввести ID пользователя и пароль.
- Пробная печать Выберите для включения режима пробной печати. Чтобы начать печать, требуется ввести ID пользователя.
- Отложенная печать Выберите для включения режима отложенной печати. Укажите время начала печати.
- Факс Передача факсов с компьютера через машину.

#### **2-сторонняя печать**

Выполняется двусторонняя печать (если установлен дуплексный модуль). Печать автоматически выполняется на обеих сторонах листа. Для выравнивания по длинной кромке выберите [Брошюровка по длине], а для выравнивания по короткой кромке [Брошюровка по ширине].

#### **Мультиизображения**

Печать нескольких документов на одном листе бумаги. Машина автоматически уменьшает или увеличивает изображения, чтобы разместить их на одной странице.

#### **Панно**

Изображение будет разделено и увеличено на несколько страниц, которые затем можно склеить и получить крупное изображение.

#### **Режим печати**

Позволяет указать разрешение печати. Можно выбрать [Стандартное] или [Высокое разрешение].

Чем выше разрешение, тем ниже скорость печати.

#### **Контраст**

Настройка резкости перехода от белого к черному. Вы можете указать степень контрастности в пределах от -100 до +100 с помощью клавиатуры или ползунка. Результат изменений можно оценивать по картинке качества изображения в левой части окна.

#### **Водяные знаки**

Настройки для печати водяных знаков для файла.

#### **Пропуск пустых страниц**

Пропуск пустых страниц при печати документа (если он их содержит).

#### **Режим черновика**

Печать текста и графики несколько бледнее черного цвета, при этом снижается расход тонера.

#### **Подтверждение работы электронной почты**

Позволяет указать, нужно ли оповещать вас по электронной почте о завершении печати вашей работы.

#### **Указать владельца работы**

Выбор способа указания владельца работы. Владелец нужен, когда используют функцию составления таблиц работ.

Информация о печати с компьютеров UNIX и Macintosh поступает по-другому. Процедура передачи работ на печать описана в следующих документах.

- UNIX System Administration Guide
- Macintosh PostScript User Guide

## **Параметры эмуляции**

Параметры эмуляции для PCL и PDF можно изменять, как необходимо.

Для получения информации об изменении значений параметров см. [раздел](#page-314-1) *Режим печати в главе [Статус](#page-314-1) машины на стр. 311.*

## <span id="page-170-0"></span>**Эмуляция PCL**

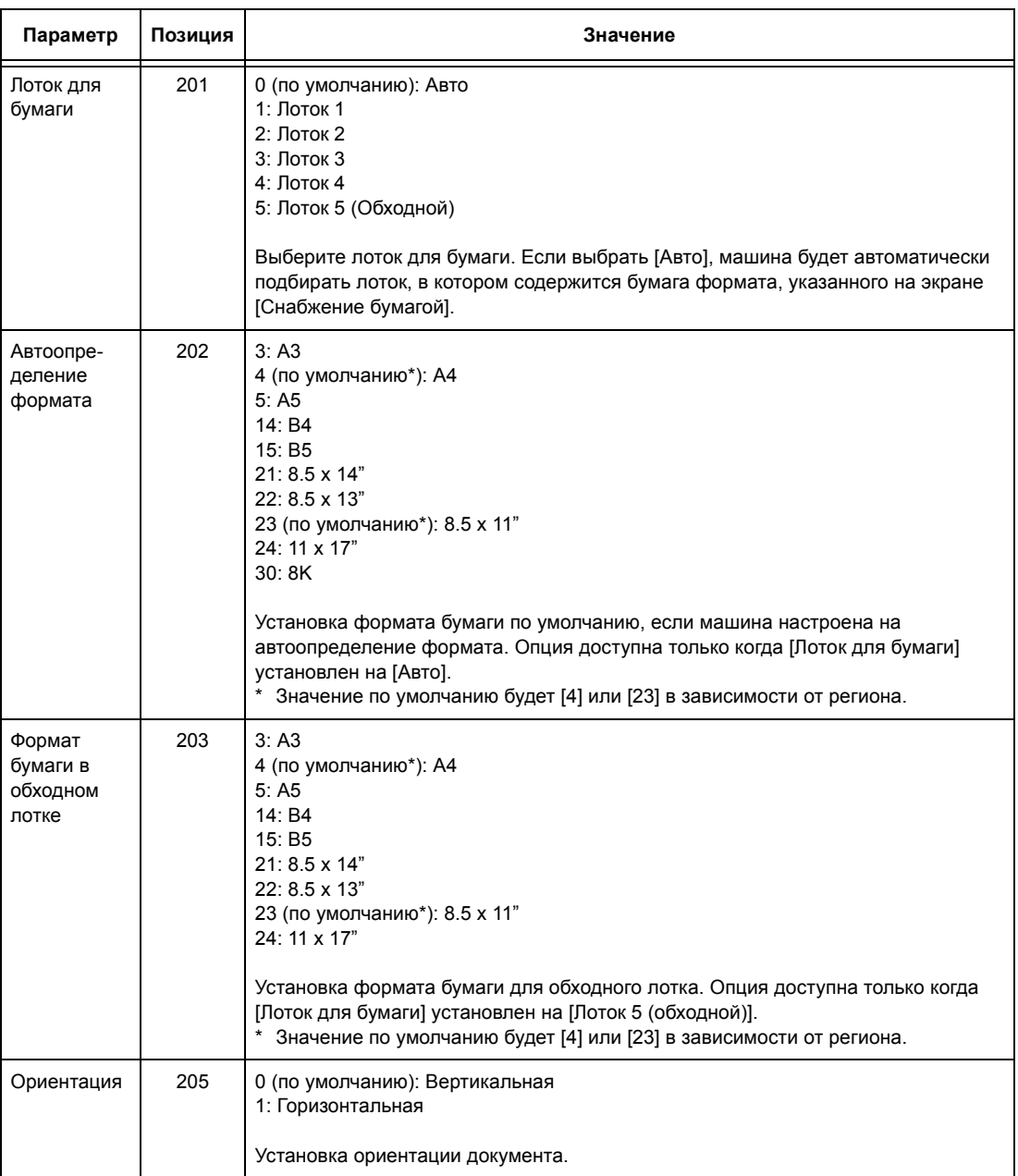

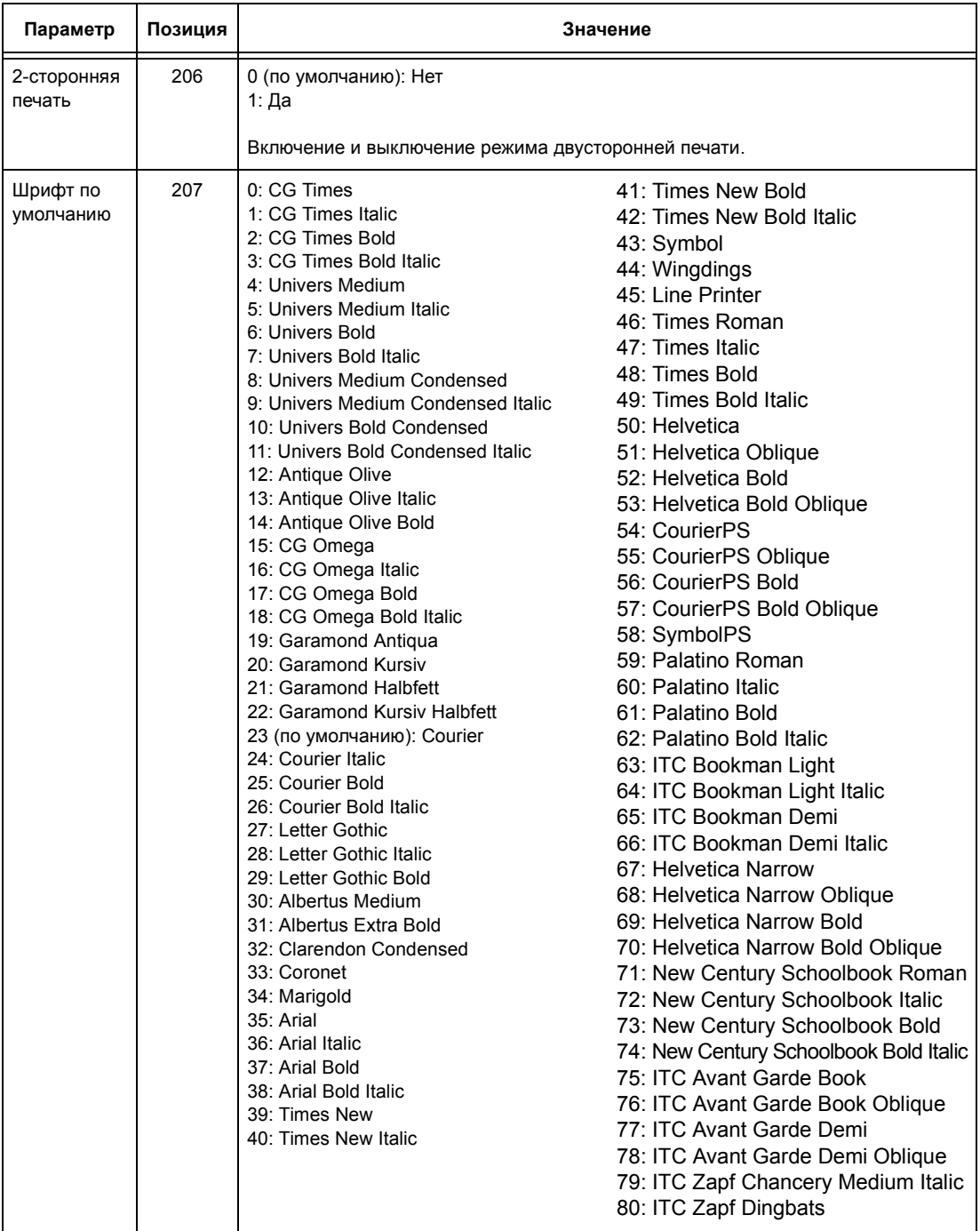

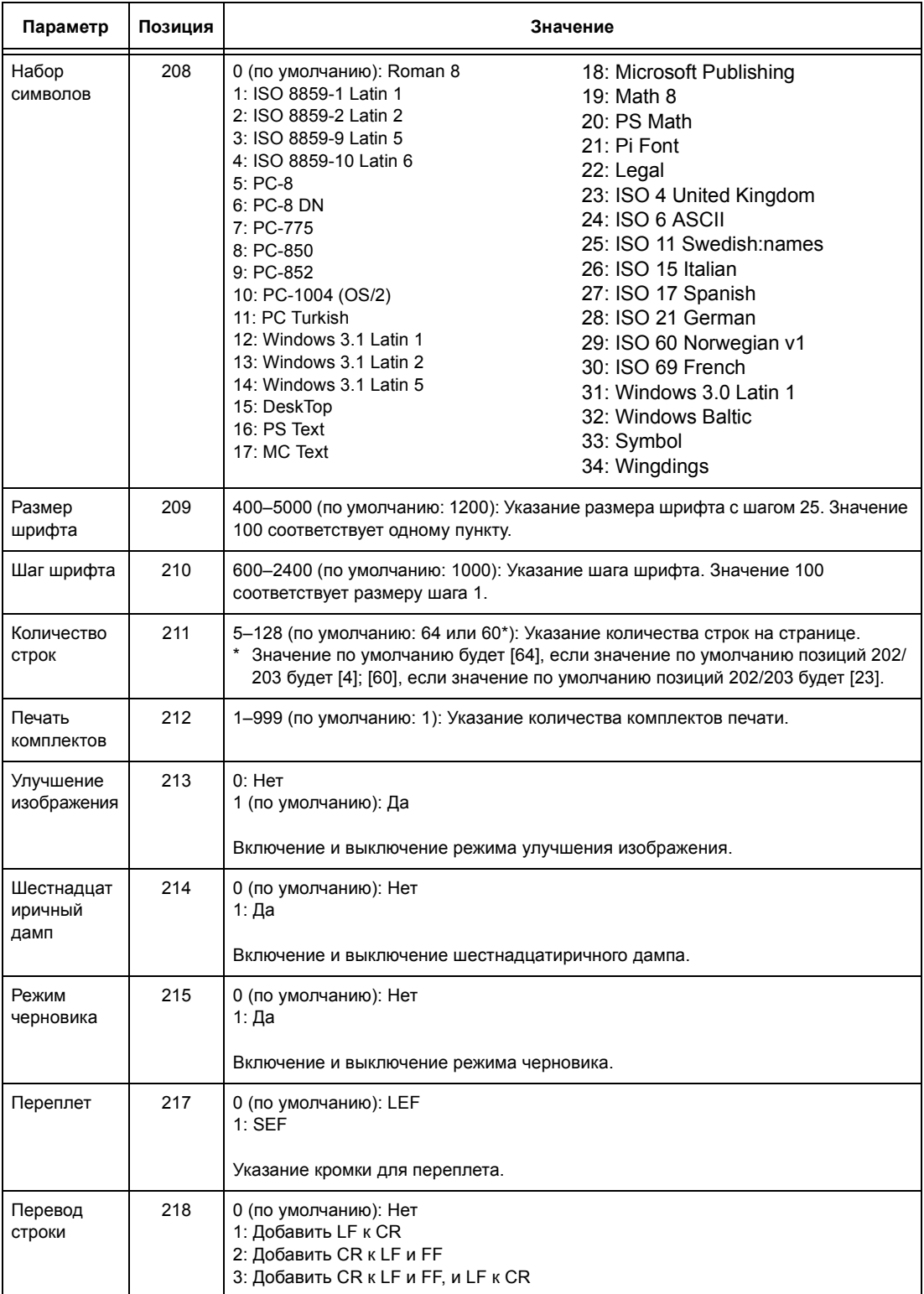

## <span id="page-173-0"></span>**PDF**

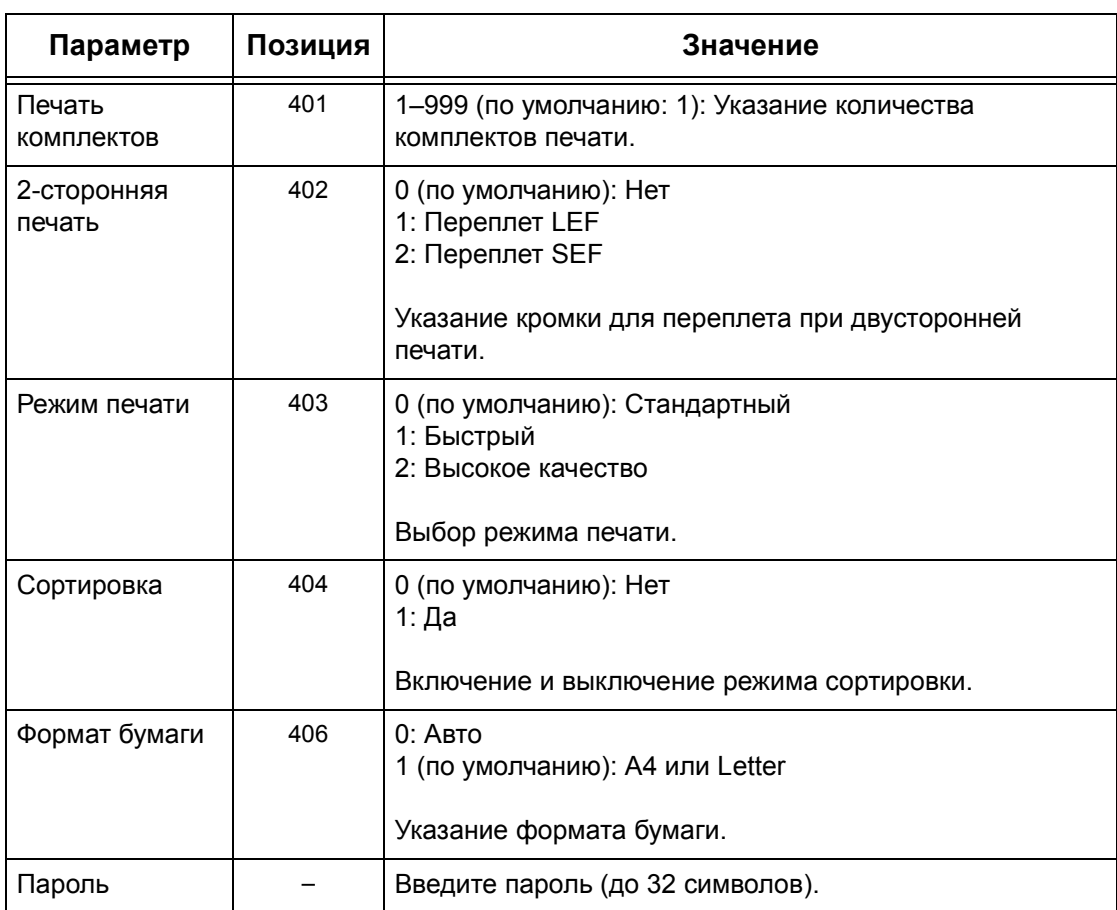

## **9 Программа CentreWare Internet Services**

В данной главе приведена информация о дополнительной программе CentreWare Internet Services. В программе CentreWare Internet Services используется встроенный интерфейс пользователя Web, который позволяет осуществлять обмен данными между компьютером и машиной, используя протокол HTTP. Эту программу можно использовать для проверки работ и статуса машины или для изменения сетевых настроек.

С помощью этой программы также можно задавать конфигурацию шаблона работы. Щелкните кнопку [Показать экран шаблонов работ] на странице Шаблоны работ домашней страницы CentreWare Internet Services. Для поучения подробной информации о шаблонах работ см. *[Страница](#page-177-0) Режимы на стр. 176*.

Информацию о поиске и устранении неисправностей CentreWare Internet Services см. в Руководстве системного администратора.

**ПРИМЕЧАНИЕ:** Чтобы использовать эту программу, ее должен установить и настроить системный администратор. Для получения дополнительной информации об установке и настройке CentreWare Internet Services обратитесь к Руководству системного администратора. К некоторым функциям программы доступ ограничен. Обращайтесь за помощью к системному администратору.

**ПРИМЕЧАНИЕ:** Если на машине нет функции прямой печати, функция CentreWare Internet Services будет недоступна.

## **Требования к компьютеру**

Программа CentreWare Internet Services поддерживается следующими операционными системама и web-браузерами.

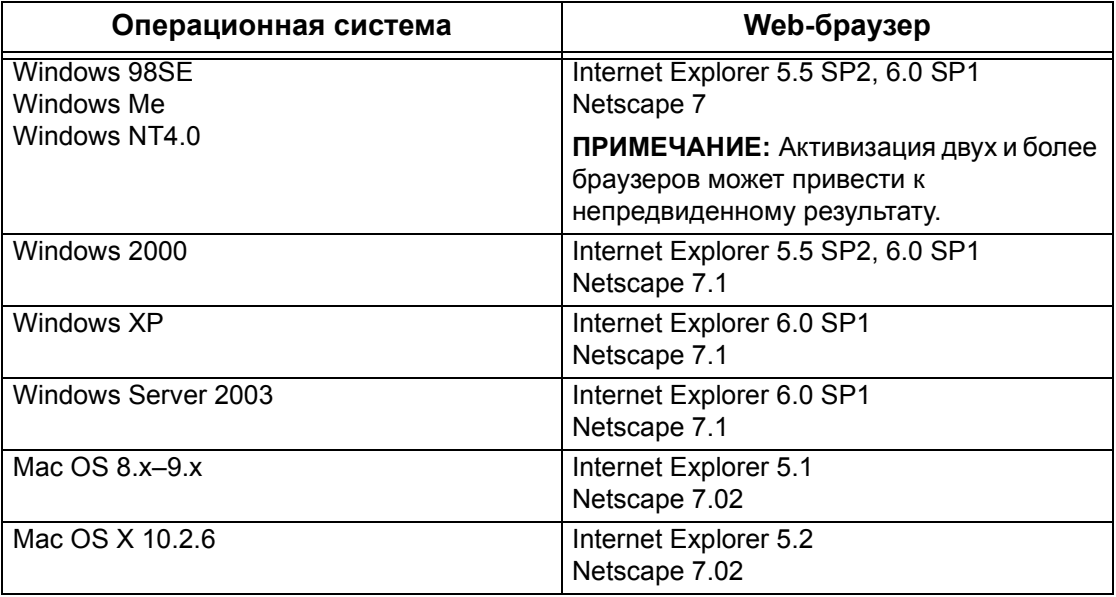

## **Доступ к программе CentreWare Internet Services**

Чтобы получить доступ к CentreWare Internet Services выполните следующее.

- *1.* Запустите Internet-браузер на рабочей станции клиента.
- *2.* Введите в поле URL текст "http://", а за ним интернет-адрес машины. Затем нажмите клавишу <Ввод> на клавиатуре.

Например, если адрес в Internet "vvv.xxx.yyy.zzz", в поле URL необходимо ввести:

http://vvv.xxx.yyy.zzz

Если задан номер порта, добавьте его к адресу следующим образом. В данном примере номер порта 80.

http://vvv.xxx.yyy.zzz:80

Откроется web-страница CentreWare Internet Services.

**ПРИМЕЧАНИЕ:** Если используется режим аудитрона, возможно потребуется ввести ID пользователя и пароль (если задан). Если вам требуется помощь, свяжитесь с главным оператором.

**ПРИМЕЧАНИЕ:** Если доступ к CentreWare Internet Services зашифрован,

введите

"https://", а затем интернет-адрес, вместо "http://".

## **Стандартные режимы - CentreWare Internet Services**

Программа CentreWare Internet Services позволяет просматривать, задавать конфигурацию и изменять текущие статус и настройки машины через webбраузер, используя для этого компьютер, а не панель управления аппарата.

## **Опции интерфейса**

Информационная web-страница CentreWare Internet Services содержит четыре панели без видимых границ. Размер правой и левой панелей можно изменять перетаскиванием границы между ними.

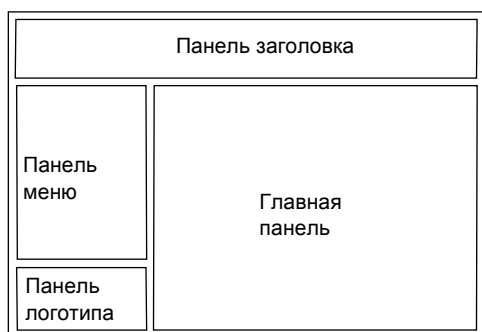

#### **Панель заголовка**

Отображается заголовок для всех страниц. В заголовок входят логотип CentreWare Internet Services и модель машины. Прямо под этой

панелью почти на всех страницах расположена строка вкладок, которые соответствуют шести функциям или кнопкам страницы. Это [Режимы], [Работы], [Статус], [Свойства], [Техобслуживание] и [Поддержка]. Передвигаться между страницами можно щелкая текст каждой вкладки.

#### **Панель логотипа**

Содержит логотип компании.

#### **Панель меню**

Содержит информацию о машине: [Имя], [IP-адрес], [Название изделия] и [Статус]. Могут быть указаны и другие подробности, если это задано на странице [Свойства]. Информация о статусе обновления [Статус обновления] находится под этими деталями на странице [Статус]. Чтобы обновить статус машины, щелкните [Статус обновления]. Вид этого экрана соответствует тому, что получается при выборе [Общие] на странице [Статус].

В левой части страниц [Режимы], [Работы], [Статус], [Свойства], [Техобслуживание] и [Поддержка] находится раскрывающееся меню, связанное с различными функциями.

#### **Главная панель**

Отображаются кнопки, связанные со страницами [Режимы], [Работы], [Статус], [Свойства], [Техобслуживание] и [Поддержка]. Чтобы переходить на нужные страницы, нажимайте эти кнопки. На большинстве страниц также представлен статус обновления [Статус обновления].

Подробнее каждая страница описана ниже.

*[Страница](#page-177-0) Режимы – страница 176 [Страницы](#page-183-0) Работы – страница 182 [Страница](#page-185-0) Статус – страница 184 [Страница](#page-187-1) Свойства – страница 186 Страница Техническое [обслуживание](#page-208-0) – страница 207 Страница [Поддержка](#page-208-1) – страница 207*

## <span id="page-177-0"></span>**Страница Режимы**

С этой страницы вы можете отправлять работы на печать или создавать, изменять и сохранять шаблоны работ.

Чтобы выполнить функции, доступные на вкладке [Работы], выполните следующее.

- *1.* Нажмите [Режимы] на главной панели web-страницы.
- *2.* В раскрывающемся списке панели меню выберите [Передача работ] для печати работ или [Шаблоны работ] для отображения списка шаблонов машины.

## **Страница Передача работ**

Позволяет распечатать документы, сохраненные в компьютере. Выберите следующие настройки и нажмите [Старт] для передачи работы.

#### **Опция Лоток для бумаги**

Выберите лоток для бумаги в раскрывающемся меню.

#### **Опция Назначение вывода**

Выберите выходные лотки в раскрывающемся меню.

#### **Опция Количество**

Введите количество комплектов для печати. Вы можете задать любое количество комплектов от 1 до 999.

#### **Опция 2-стор. печать**

Выберите 1-стор отпечатки или 2-стор. отпечатки (верх-к-верху или верх-к-низу).

#### **Опция С подборкой**

Укажите вывод отпечатков - с подборкой или без.

#### **Опция Имя файла**

Щелкните по кнопке [Браузер] для выбора файла на вашем компьютере. Для печати выбранного файла щелкните по кнопке [Старт].

#### **Шаблон работы**

На этой странице вы можете просматривать список шаблонов работ, зарегистрированных в машине, создавать новые шаблоны или изменять имеющиеся. Можно создавать шаблоны с различными настройками, выбирая разрешение и формат файла. На дополнительном жестком диске машины можно сохранять до 250 шаблонов.

На экране [Шаблоны устройства] отображается алфавитный список из 20 шаблонов. Для просмотра следующей или предыдущей страницы щелкните [Следующий] или [Предыдущий]. Для перехода к первой или последней страницам списка предназначены кнопки [Первый] и [Последний].

Для использования шаблона в работе сканирования сначала вызовите его на машине.

Чтобы создать или изменить шаблон на этом экране, выполните указанные ниже действия.

- *1.* Откройте страницу [Режимы] на панели заголовка web-страницы Internet Services.
- *2.* Выберите [Шаблоны работ].
- *3.* Нажмите [Показать экран шаблонов работ].
- *4.* Откроется страница Шаблон работы со списком шаблонов, хранящихся в машине.
- *5.* Выберите [Шаблон], [Настройка хранилища файлов] или [Общие настройки] в правом углу страницы Шаблоны работ.
- *6.* Выполните необходимые операции.
- *7.* Нажмите [OK].

## **Страница Шаблон**

На этой странице вы можете просматривать сохраненные шаблоны работ, создавать новые, изменять существующие, копировать или удалять шаблоны.

#### **Опция Создать новый**

Чтобы создать новый шаблон, щелкните [Создать новый] в правом верхнем углу страницы Шаблон. Необходимо ввести ID пользователя и пароль. После выполнения редактирования нажмите [OK]. Шаблон будет сохранен. Просмотреть сохраненные шаблоны можно нажав кнопку [Список].

**ПРИМЕЧАНИЕ:** При создании нового шаблона не разрешается использовать одно и то же имя для разных шаблонов. При использовании имеющегося имени, будет выдано сообщение об ошибке.

На следующей таблице показаны настройки, доступные на странице [Создать новый], вкладках [Основное сканирование], [Расширенные режимы], [Качество изображения] и [DMF]. Если на экране [Шаблоны устройства] выбрать [Создать новый], откроется страница [Создать новый]. Чтобы выбрать нужную вкладку, щелкните [Следующий]. Будет выполнен переход на следующую страницу.

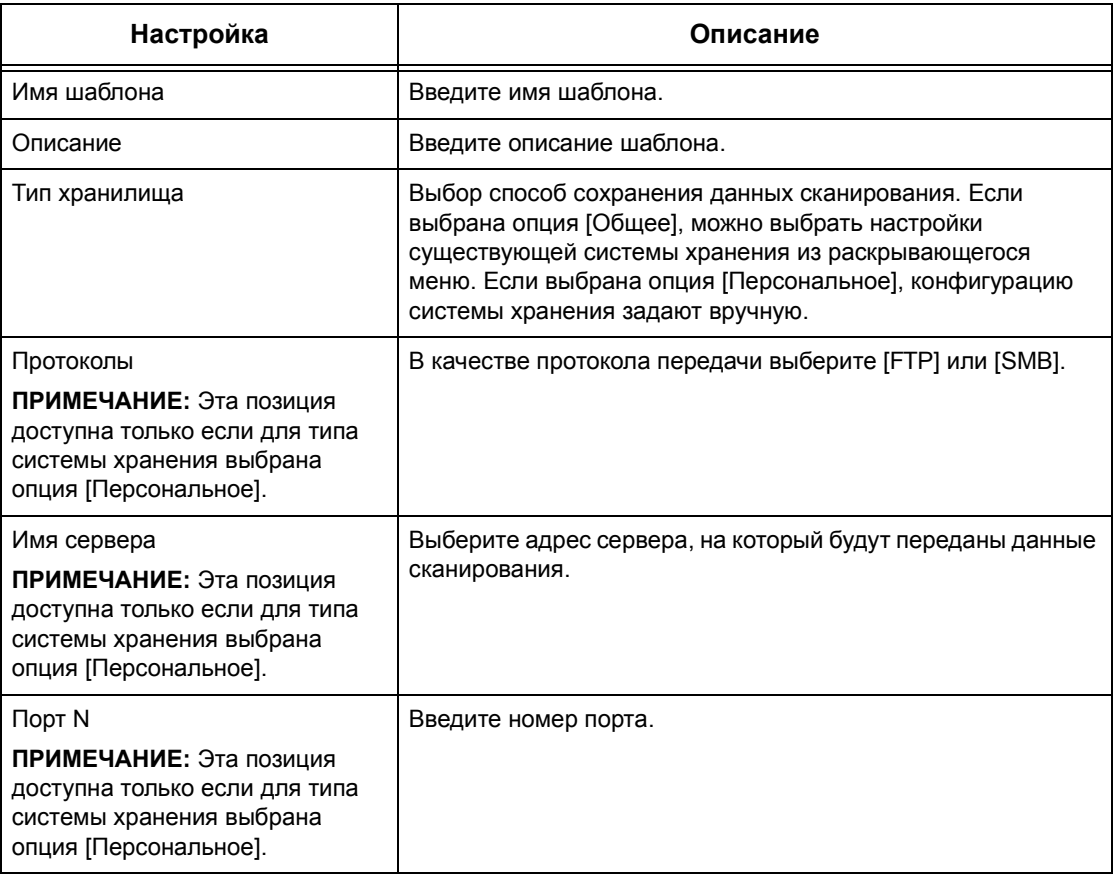
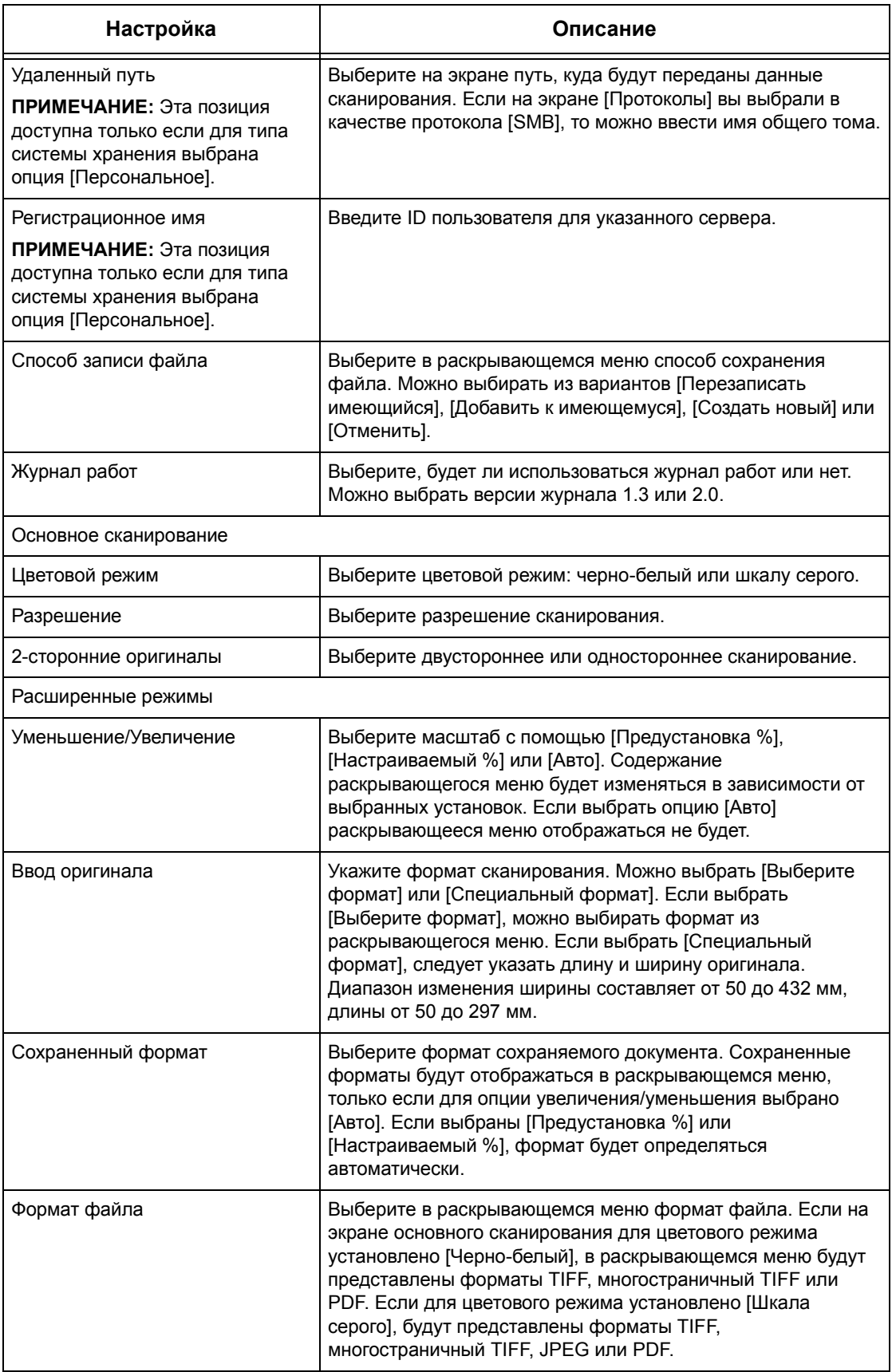

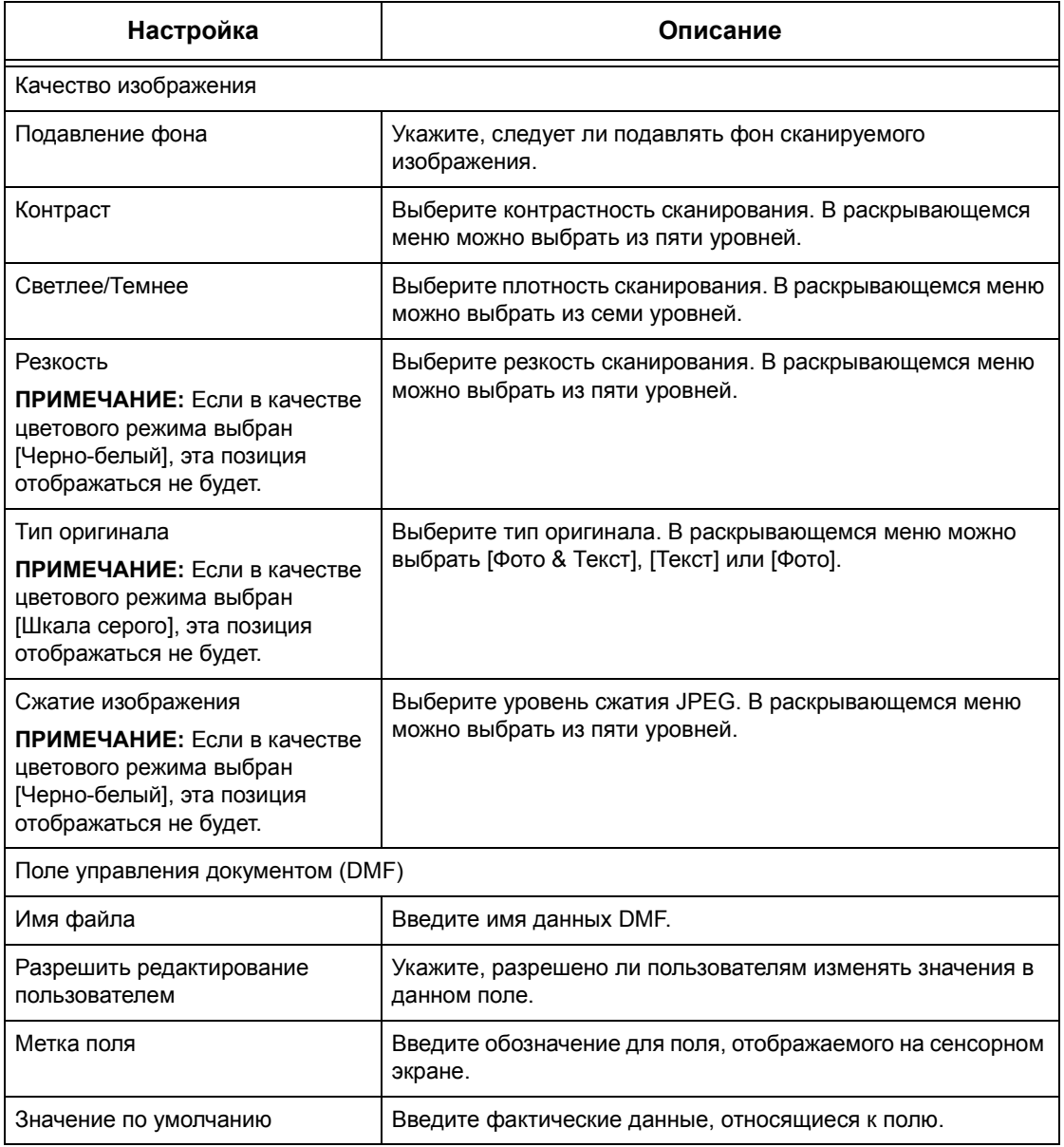

## **Опция Редактировать**

Чтобы отредактировать существующий шаблон, щелкните [Редактировать] справа от шаблона, требующего редактирования. После внесения изменений нажмите [OK], чтобы сохранить шаблон. Просмотреть сохраненные шаблоны можно нажав кнопку [Список].

#### **Копирование**

Чтобы скопировать шаблон, щелкните [Копирование] справа от шаблона, который следует копировать. Затем введите имя копии и нажмите [Далее], потом [OK]. Чтобы отменить копирование, нажмите [Отменить].

#### **Опция Удалить**

Чтобы удалить шаблон, щелкните [Удалить] справа от шаблона, который следует удалить. Вам будет предложено подтвердить удаление. Если нажать [OK], шаблон будет удален. Чтобы отменить удаление, нажмите [Отменить].

**ПРИМЕЧАНИЕ:** За один раз можно удалить только один шаблон.

#### **Кнопка Применить**

Эта кнопка используется для передачи на машину новых настроек, выполненных с помощью Internet Services. Предыдущие настройки устройства будут заменены новыми. Если для какой-либо настройки произошла ошибка конфигурации на экране будет показана настройка, установленная до этого. Все настройки после ошибочной останутся неизменными.

#### **Кнопка Предыдущая настройка**

Восстановление предыдущих настроек. Новые настройки не будут отправлены на машину.

#### **Кнопка Обновить**

Эта кнопка используется для просмотра последней версии списка шаблонов.

#### **Страница Настройка хранилища файлов**

На этой странице можно указать или изменить настройки системы хранения файлов.

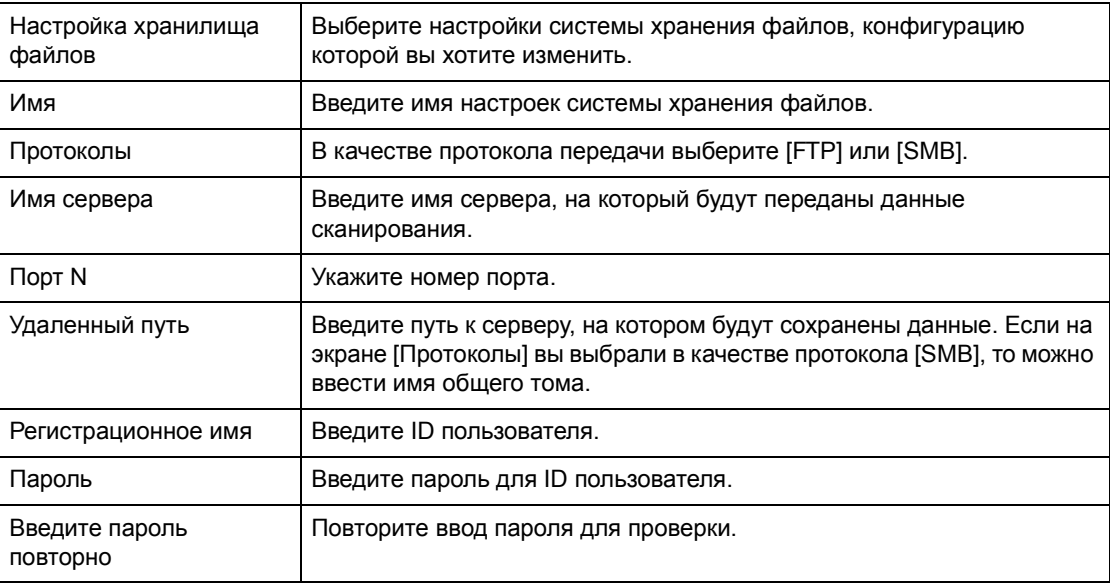

#### **Страница Общие настройки**

На этой странице можно указать будут ли распечатываться ли регистрационное имя и/или имя домена на журнале учета работ. Те позиции, которые не отмечены, на журнале не появятся.

#### **Опция Информация о пользователе**

Выберите позиции, которые следует печатать на журнале учета работ.

- Регистрационное имя
- Домен

# **Страницы Работы**

На этой странице отображается список выполняемых и законченных работ, отправленных с использованием протоколов или с панели управления на машине. Отображаемая информация может отличаться от информации, представленной на сенсорном экране машины. Кроме просмотра подробной информации о работах, этот экран также предоставляет возможность удалять работы.

Чтобы выполнить функции, доступные на вкладке [Работы], выполните следующее.

- *1.* Щелкните [Работы] на главной панели web-страницы.
- *2.* В раскрывающемся меню панели меню щелкните [Список работ], если нужно просмотреть выполняемые работы или [Список истории работ], а затем [История работ], если хотите просмотреть законченные работы.

# **Страница Список работ**

На этой странице отображается список работ, которые выполняются в тот момент, когда вы выбираете [Список работ]. Подробная информация включает:

#### **Имя работы**

Отображается имя работы.

#### **Владелец**

Отображается имя клиента (пользователя), который отправил работу.

#### **Статус**

Отображается статус работы.

#### **Тип работы**

Отображается тип работы.

#### **Количество**

Отображается количество обработанных комплектов.

# **Страница Список истории работ**

На этой странице отображается список законченных работ. Подробная информация включает:

#### **Имя работы**

Отображается имя работы.

#### **Владелец**

Имя клиента (пользователя), который отправил работу.

#### **Статус работы**

Отображается статус работы. Статус имеет позиции [Завершено], [Ошибка], [Удалена], [Остановлена], [Отменена], [Прервана] и [Неизвестный].

#### **Тип работы**

Отображается тип работы.

#### **Страниц**

Отображается количество отпечатанных страниц (только для печатных работ).

#### **Выходное устройство**

Отображается выходное устройство, адрес, номер получателя документа или номер сервера получателя или файла. Если выходное устройство неизвестно или не указано, отображается символ "-".

#### **Интерфейс хоста**

Отображается имя хоста с которого отправлена работа. Если интерфейс хоста неизвестен или не указан, отображается символ "-".

#### **Дата/Время завершения**

Отображается дата и время окончания работы.

**ПРИМЕЧАНИЕ:** Если указан интервал автообновления [Интервал автообновления], состояние работы не будет автоматически обновляться в процессе обработки.

# **Управление работой**

В списке выполняющихся работ [Список работ] можно удалять работы.

**ПРИМЕЧАНИЕ:** В некоторых случаях удаление работы может быть проигнорировано.

#### **Опция Удалить**

Чтобы удалить работу, выполните следующее.

*1.* Установите отметку слева от работы, которую нужно удалить, а затем нажмите [Удалить].

Если вы отметили несколько работ, при выборе [Удалить] будут удалены все эти работы.

# **Страница Статус**

На этой странице можно проверить статус лотков для бумаги, выходных лотков и расходных материалов машины. Отображаемая информация может отличаться от информации, представленной на сенсорном экране машины.

Чтобы выполнить функции, доступные на вкладке [Статус], выполните следующее.

- *1.* Нажмите [Статус] на главной панели web-страницы.
- *2.* Выберите нужную функцию в раскрывающемся списке панели меню.

# **Страница Общие**

На этой странице отображается информация о машине и ее статусе. Здесь же находятся кнопки [Статус обновления] и [Перезагрузить]. Чтобы получить последнюю информацию, нажмите кнопку [Статус обновления].

## **Страница Лотки**

На этой странице представлена информация о состояние лотков для бумаги и выходных лотков. Щелкните по знаку [+] для раскрывания пунктов меню.

#### **Лоток для бумаги**

#### **Лотки**

Список доступных лотков для бумаги: лоток 1, лоток 2, лоток 3 (дополнительный), лоток 4 (дополнительный) и лоток 5 (обходной).

**ПРИМЕЧАНИЕ:** Какие лотки отображаются, зависит от конфигурации.

#### **Состояние**

Состояние лотка для бумаги: [Готов], [Пустой], [Недоступно] или [Неизвестно].

**ПРИМЕЧАНИЕ:** Если машина работает в режиме экономии энергии, статус лотка для бумаги может быть обозначен как [Неизвестно].

#### **Осталось бумаги**

Процент бумаги, остающейся в каждом лотке, с точностью 25%.

#### **Формат бумаги**

Формат бумаги, загруженной в каждый лоток.

#### **Тип бумаги**

Тип бумаги, загруженной в каждый лоток.

#### **Приоритет**

Приоритет использования лотков при включенной функции автопереключения лотков. Высшему приоритету соответствует номер 1. Чем выше номер, тем ниже приоритет.

#### **Выходные лотки**

#### **Лотки**

Список доступных выходных лотков.

**ПРИМЕЧАНИЕ:** Какие лотки отображаются, зависит от конфигурации.

#### **Состояние**

Отображается состояние выходного лотка.

**ПРИМЕЧАНИЕ:** Освободите выходной лоток, если он заполнен.

## **Расходные материалы**

В этом меню отображается состояние принт-картриджа, тонер-картриджа и картриджа степлера. Здесь указано, когда следует заменять тот или иной картридж.

#### **Принт-картридж**

Отображается состояние принт-картриджа: [Готов], [Несоответствие типа], [Заменить скоро], [Заменить сейчас] или [Не установлен].

**ПРИМЕЧАНИЕ:** Если отображается [Заменить сейчас], замените принт-картридж.

#### **Тонер-картридж**

Отображается ресурс тонер-картриджа с точностью 25%.

**ПРИМЕЧАНИЕ:** Если уровень тонера становится низким, замените тонер-картридж.

**ПРИМЕЧАНИЕ:** После установки нового тонер-картриджа будет показано состояние

#### **Картридж степлера**

Отображается состояние картриджа степлера: [Готов], [Недоступно], [Пустой] или [Неисправность].

**ПРИМЕЧАНИЕ:** Если отображается [Пустой], замените картридж степлера.

# **Страница Свойства**

На этой странице можно просматривать и задавать свойства машины. К этим свойствам относятся подробная информация о машине и ее конфигурация, настройки CentreWare Internet Services, протоколов, эмуляции и памяти. Отображаемые позиции зависят от модели и конфигурации машины.

**ПРИМЕЧАНИЕ:** Для некоторых настроек записи данных используется байт, как единица объема. Каждый введенный символ соответствует одному байту.

- *1.* Нажмите [Свойства] на главной панели web-страницы.
- *2.* Выберите настройку в раскрывающемся списке панели меню. Чтобы выбрать настройку в папках [Безопасность], [Настройки порта], [Настройки протокола] или [Настройки эмуляции], нажмите на "+" слева от папки.
- *3.* Для изменения настроек используйте раскрывающиеся списки, текстовые окна и поля для отметки этой страницы.

Настройки по умолчанию в раскрывающемся списке обозначены символом (\*).

- *4.* После внесения изменений нажмите [Применить новые настройки].
- Чтобы отменить изменения, нажмите [Восстановить настройки].
- Чтобы просмотреть текущие настройки машины, нажмите [Статус обновления].

**ПРИМЕЧАНИЕ:** Некоторые настройки можно выполнять только после перезагрузки CentreWare Internet Services или выключения и включения машины.

## **ID пользователя и пароль по умолчанию**

Если в настройках CentreWare Internet Services включен режим Системный администратор, вам будет предложено ввести ID и пароль системного администратора. По умолчанию ID и пароль системного администратора "11111" и "x-admin" соответственно.

## **Настройки страницы Свойства**

В таблице представлен список настраиваемых параметров.

В зависимости от конфигурации машины некоторые параметры могут не отображаться.

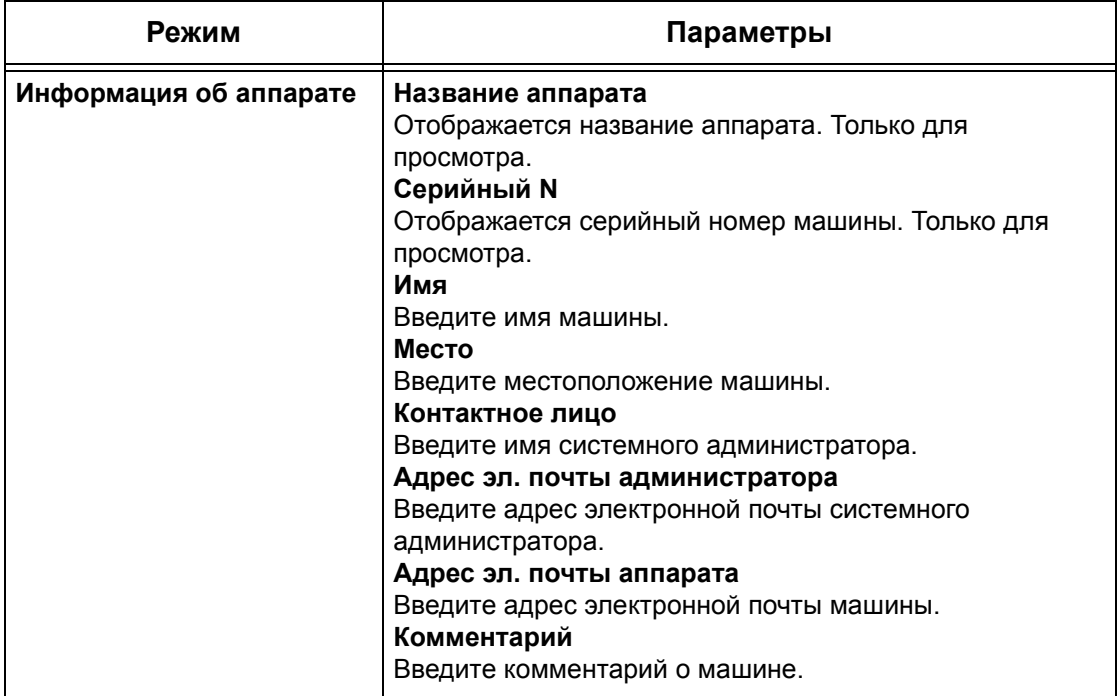

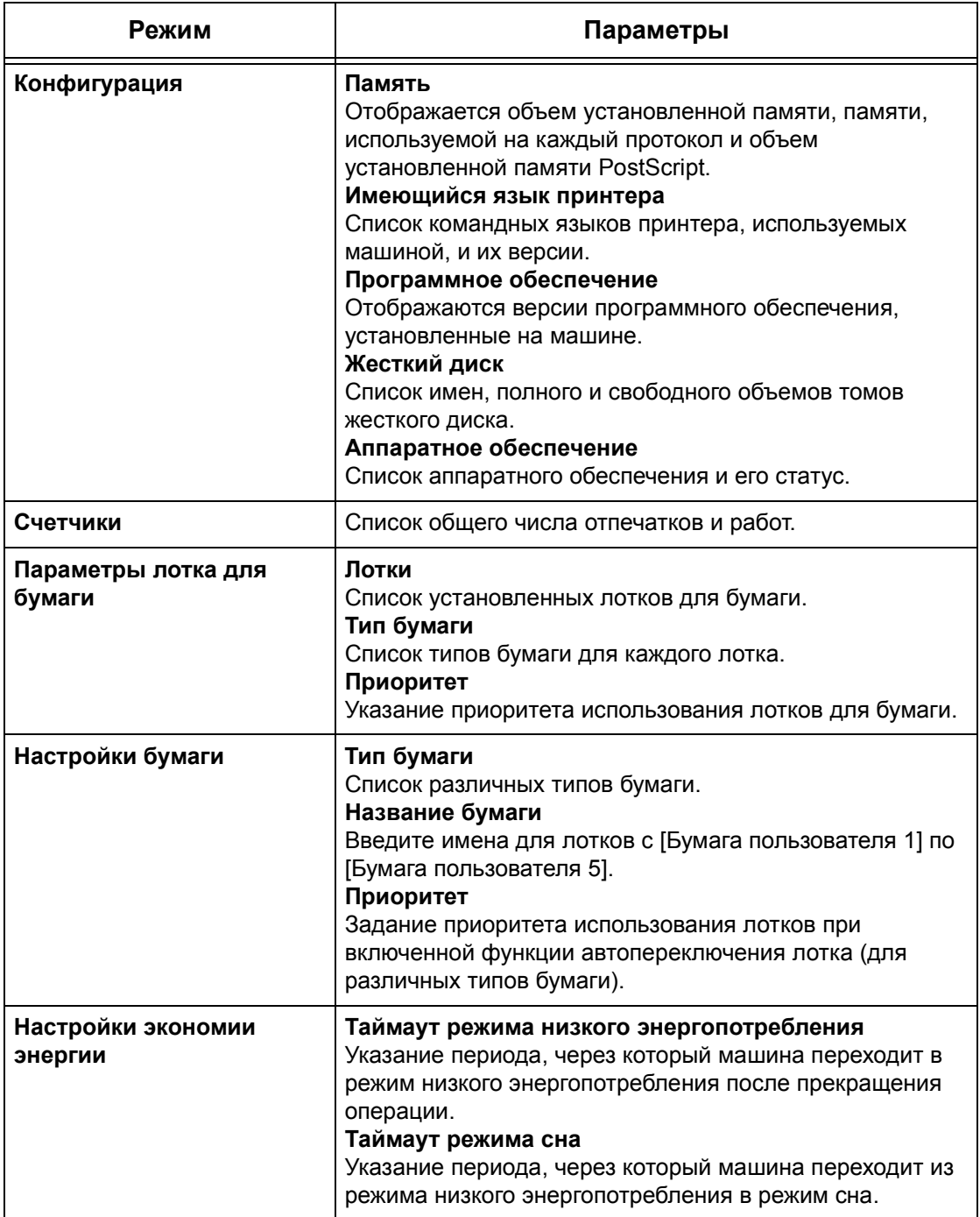

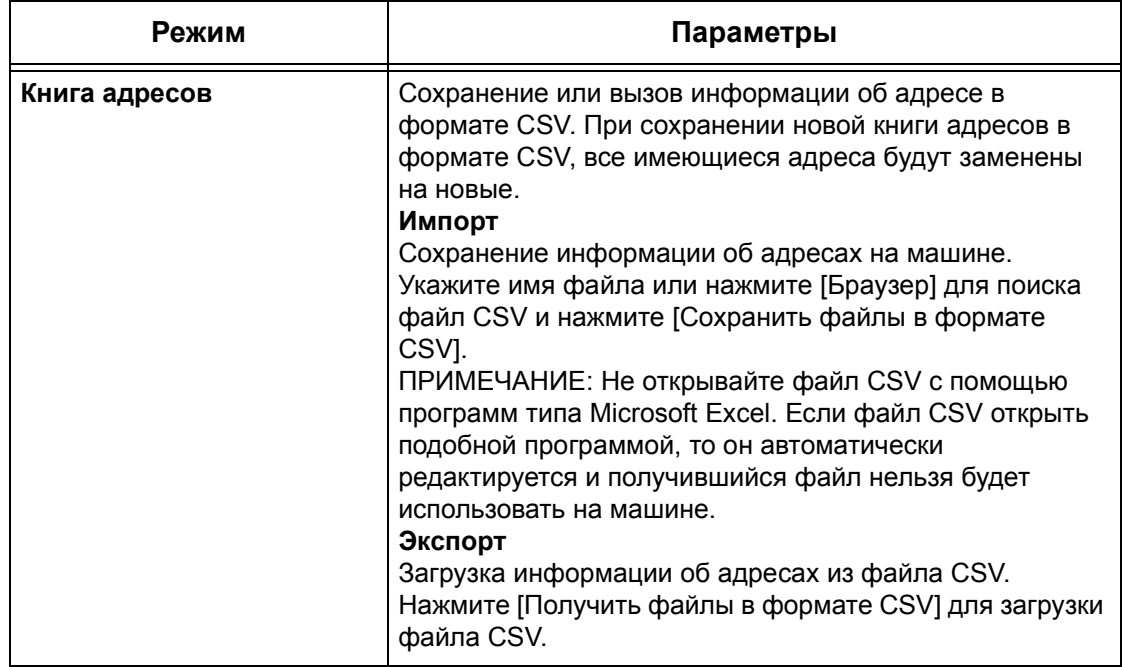

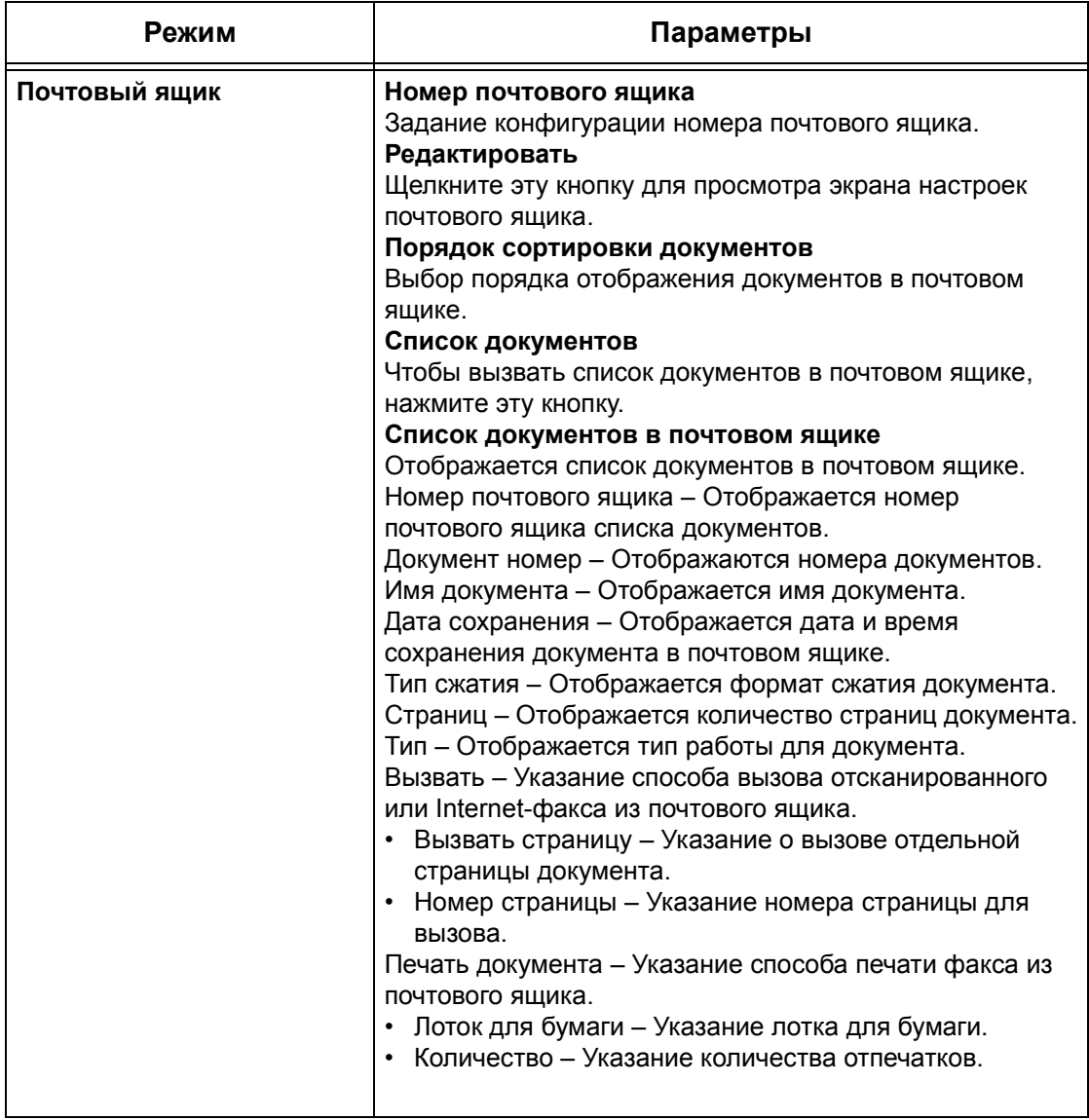

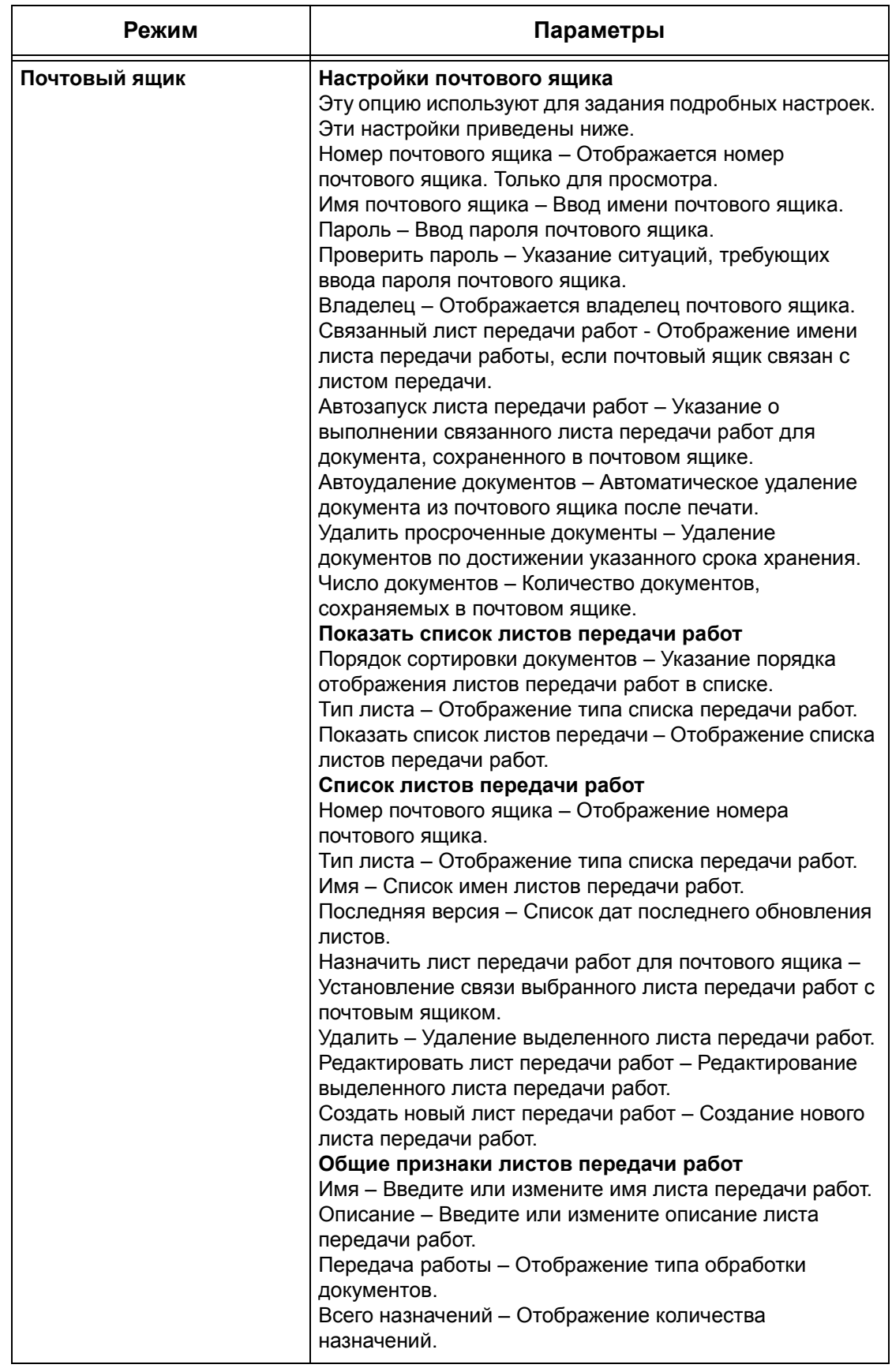

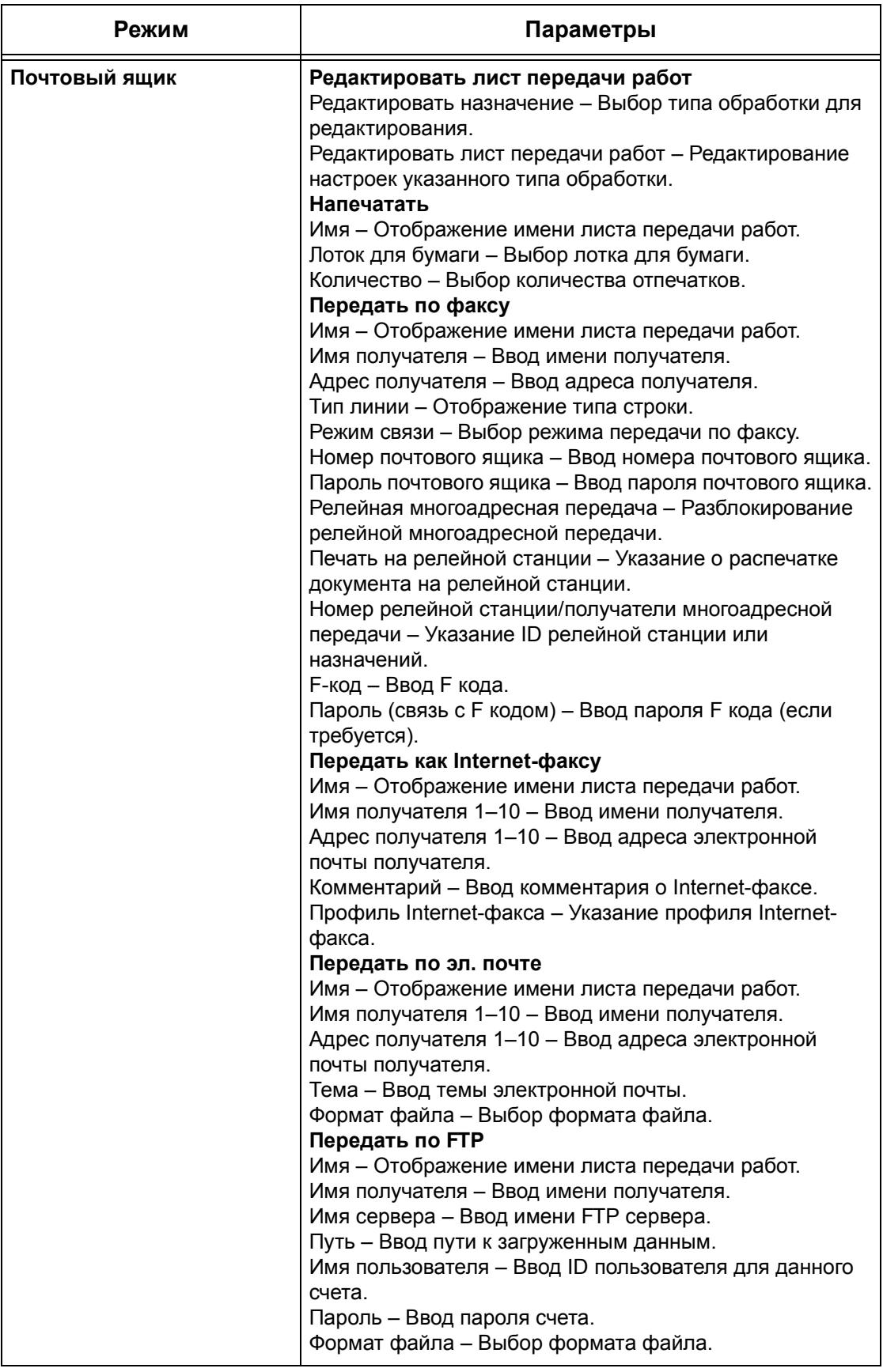

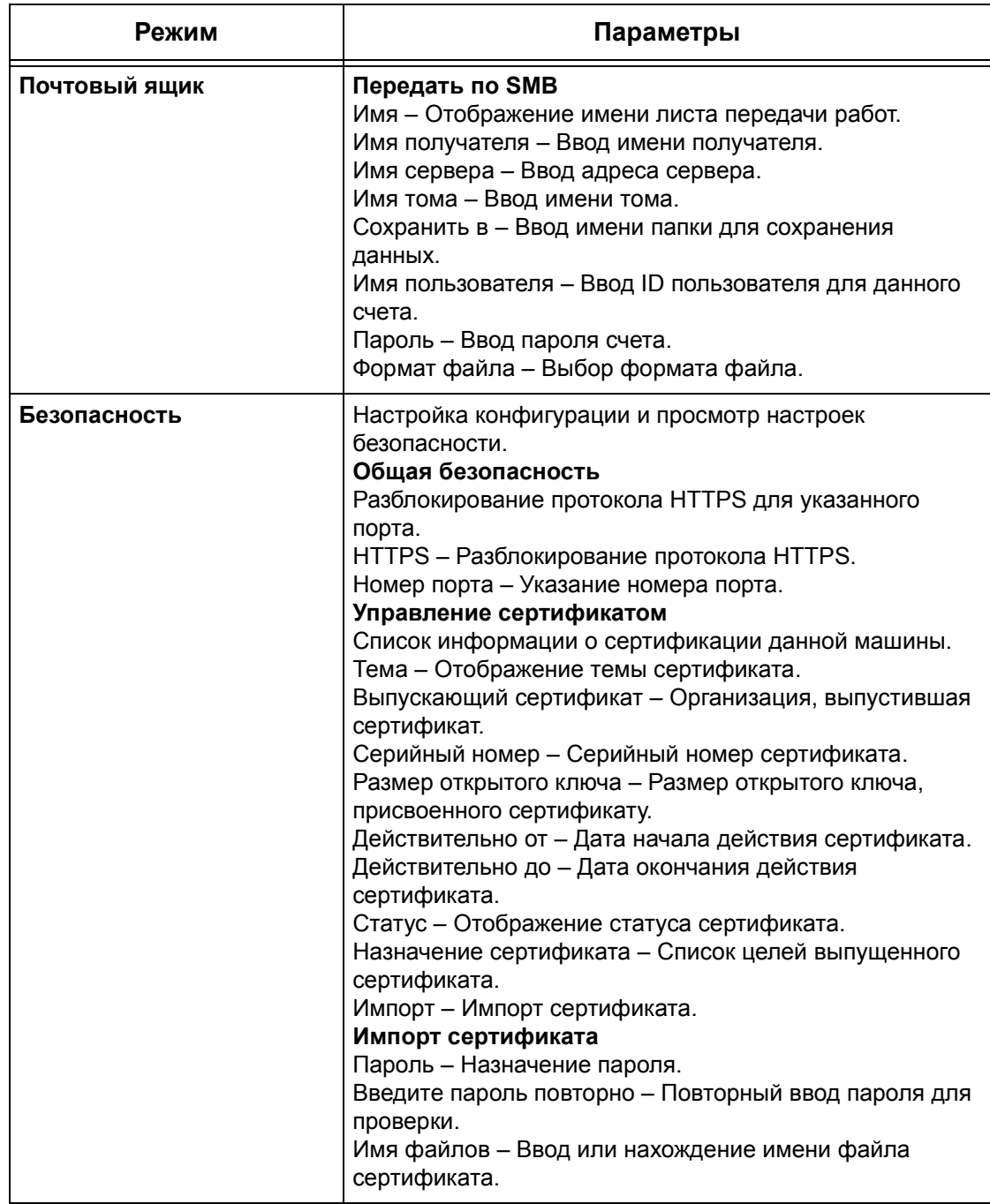

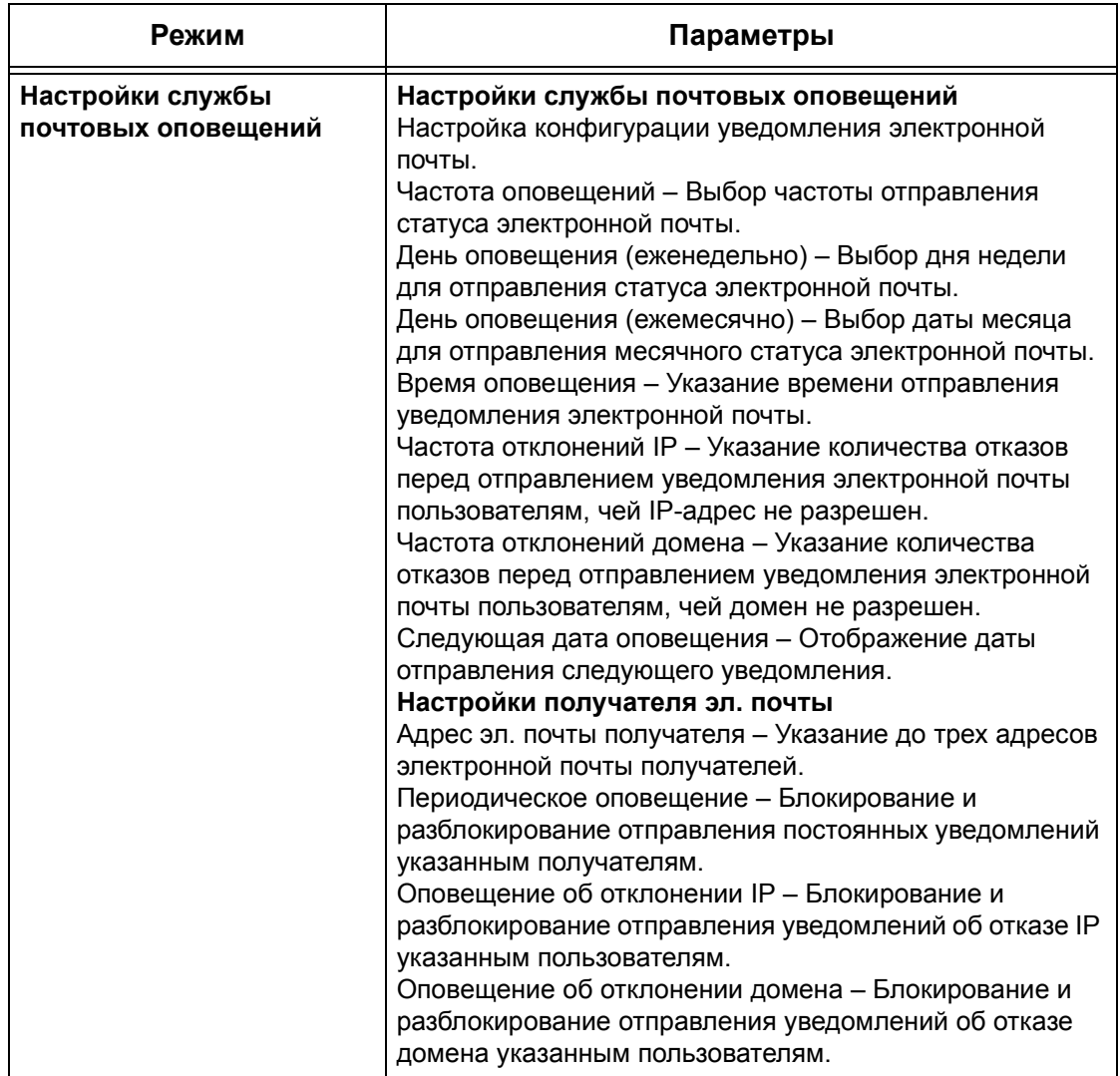

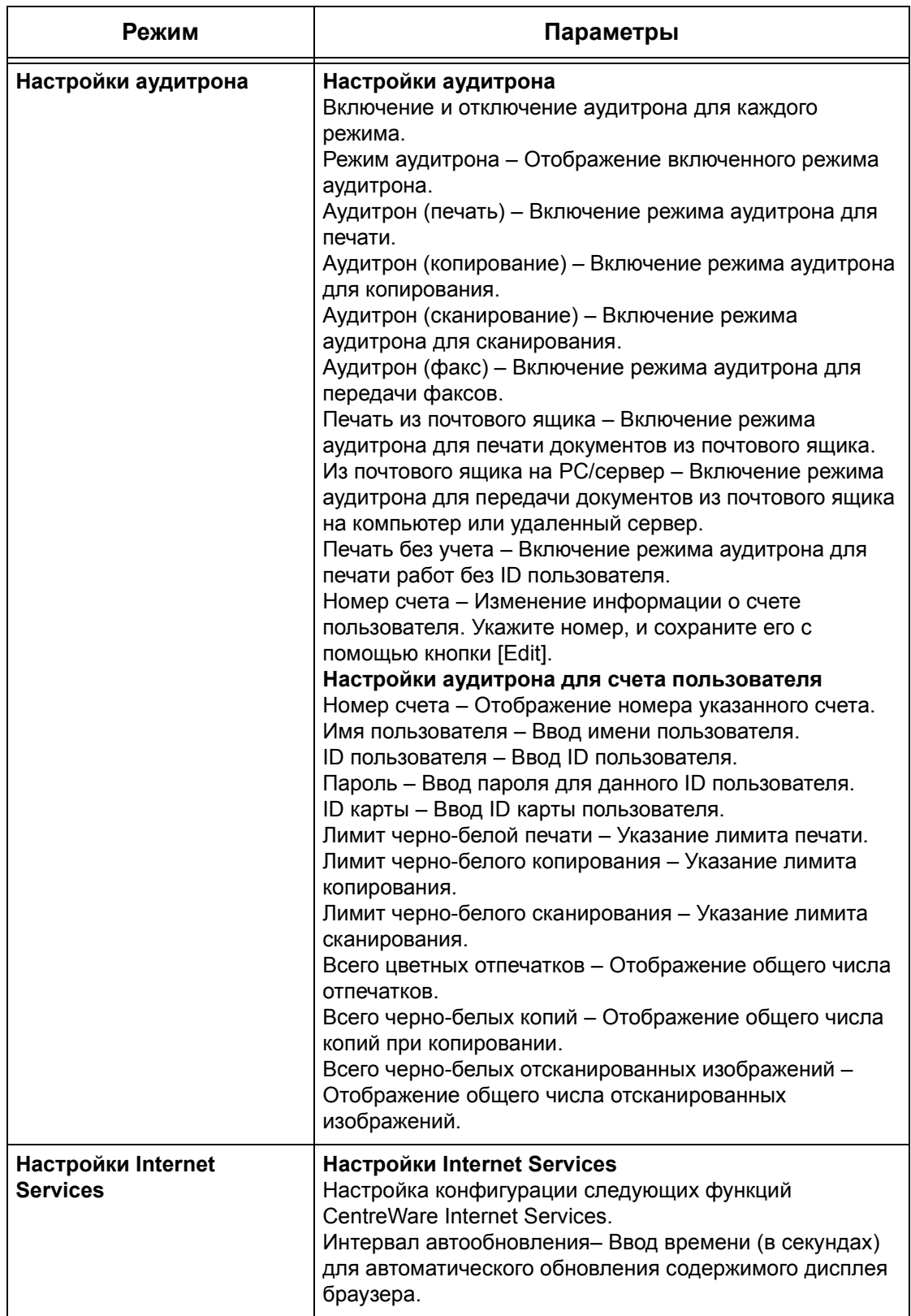

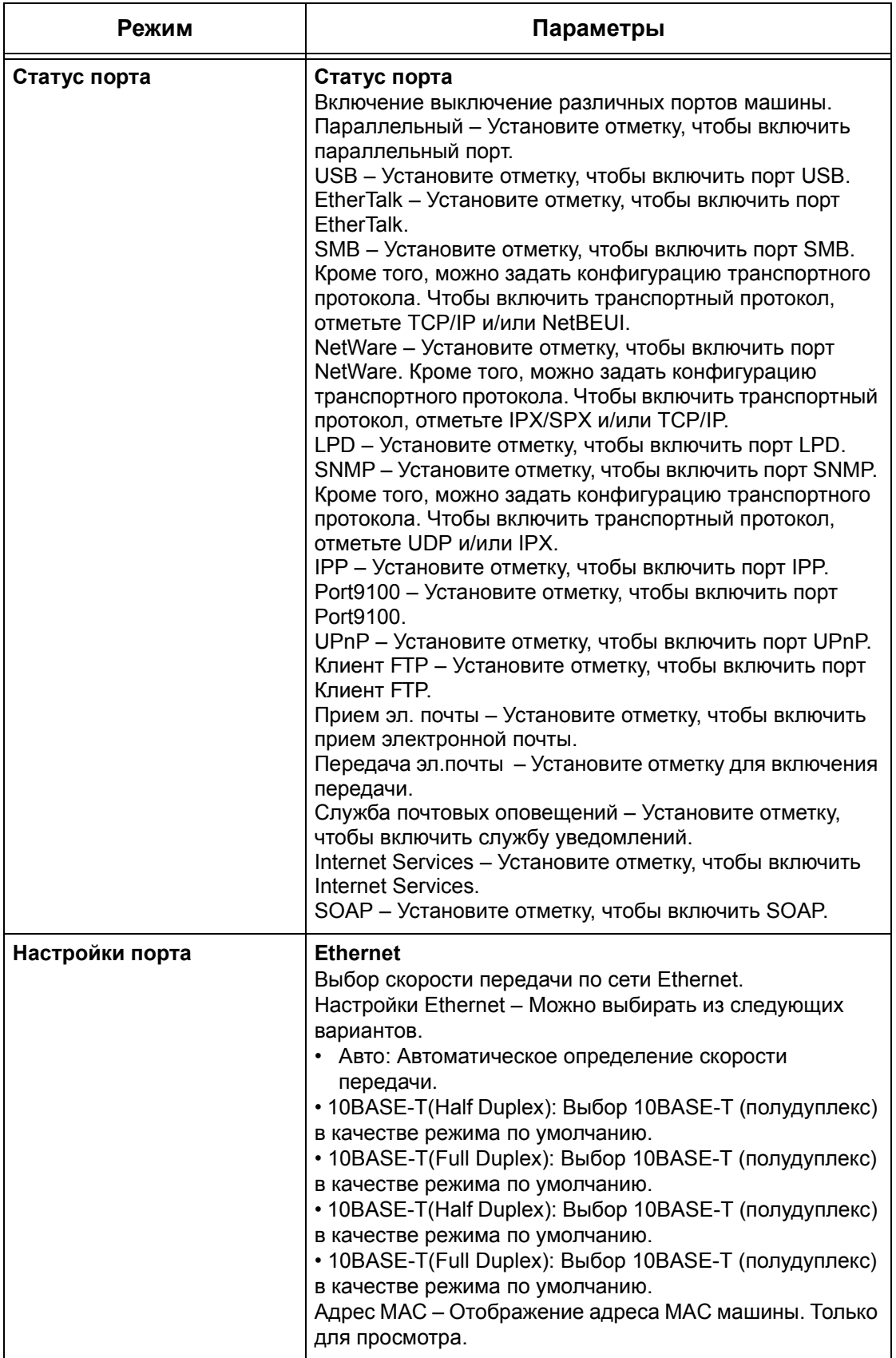

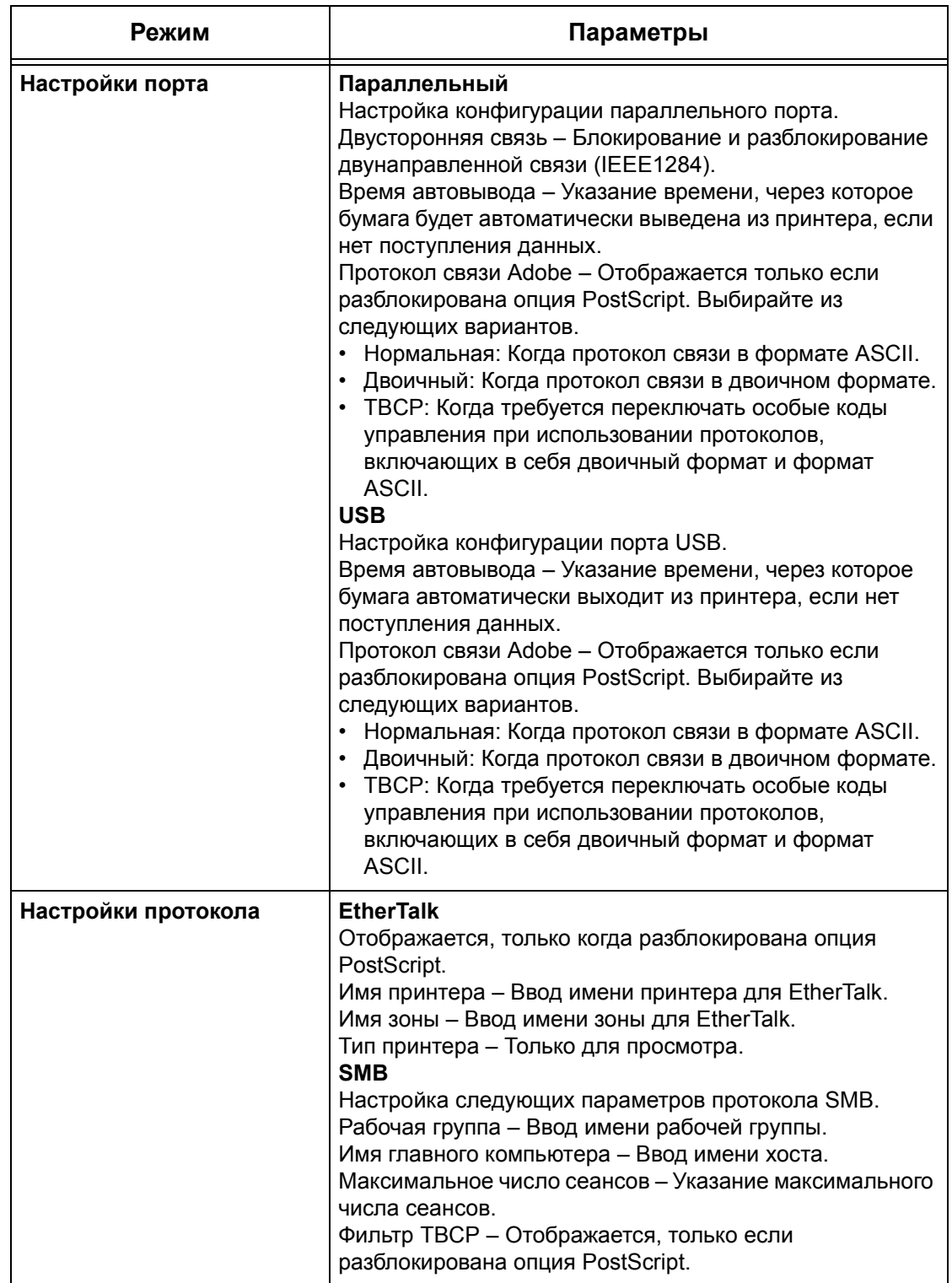

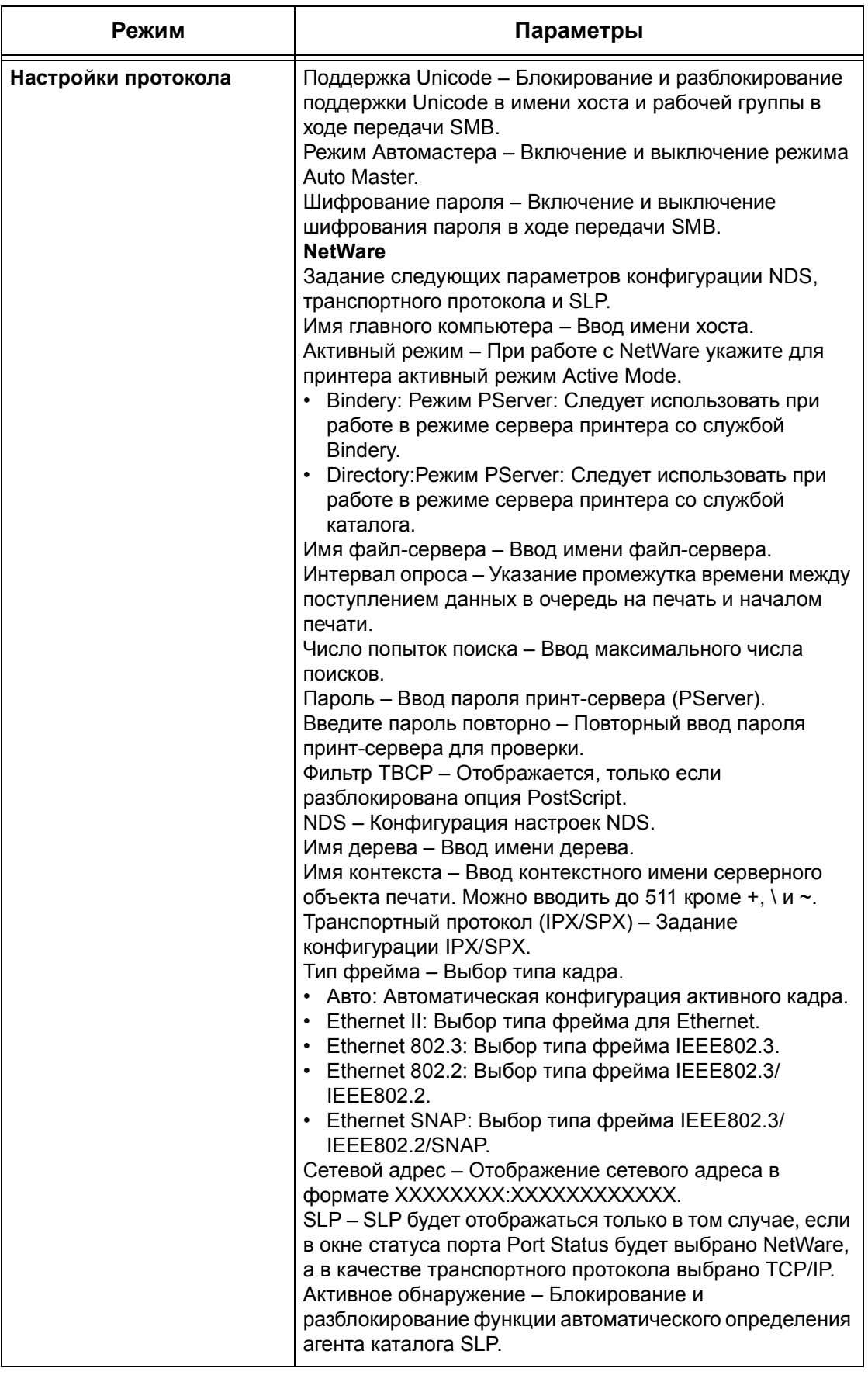

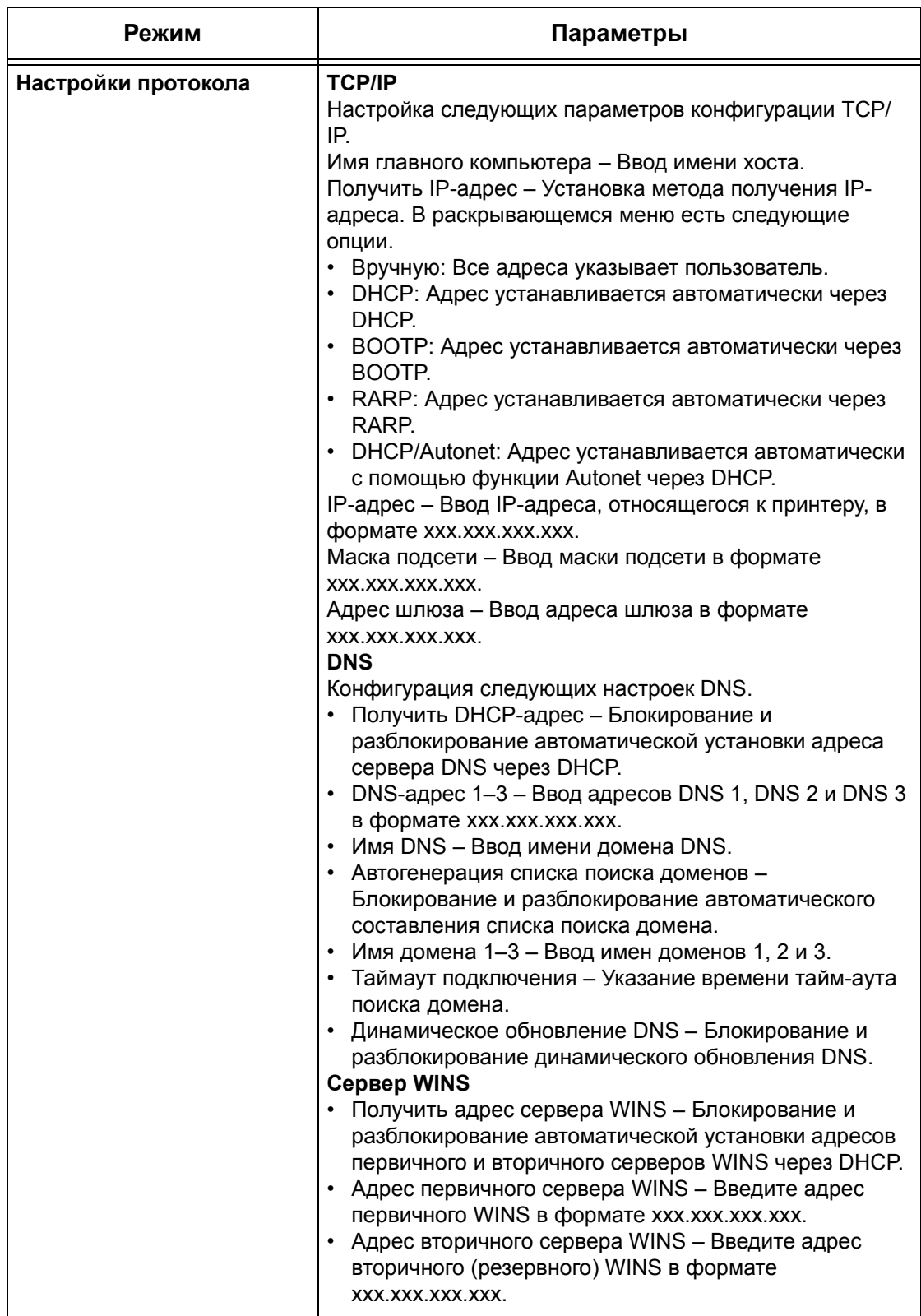

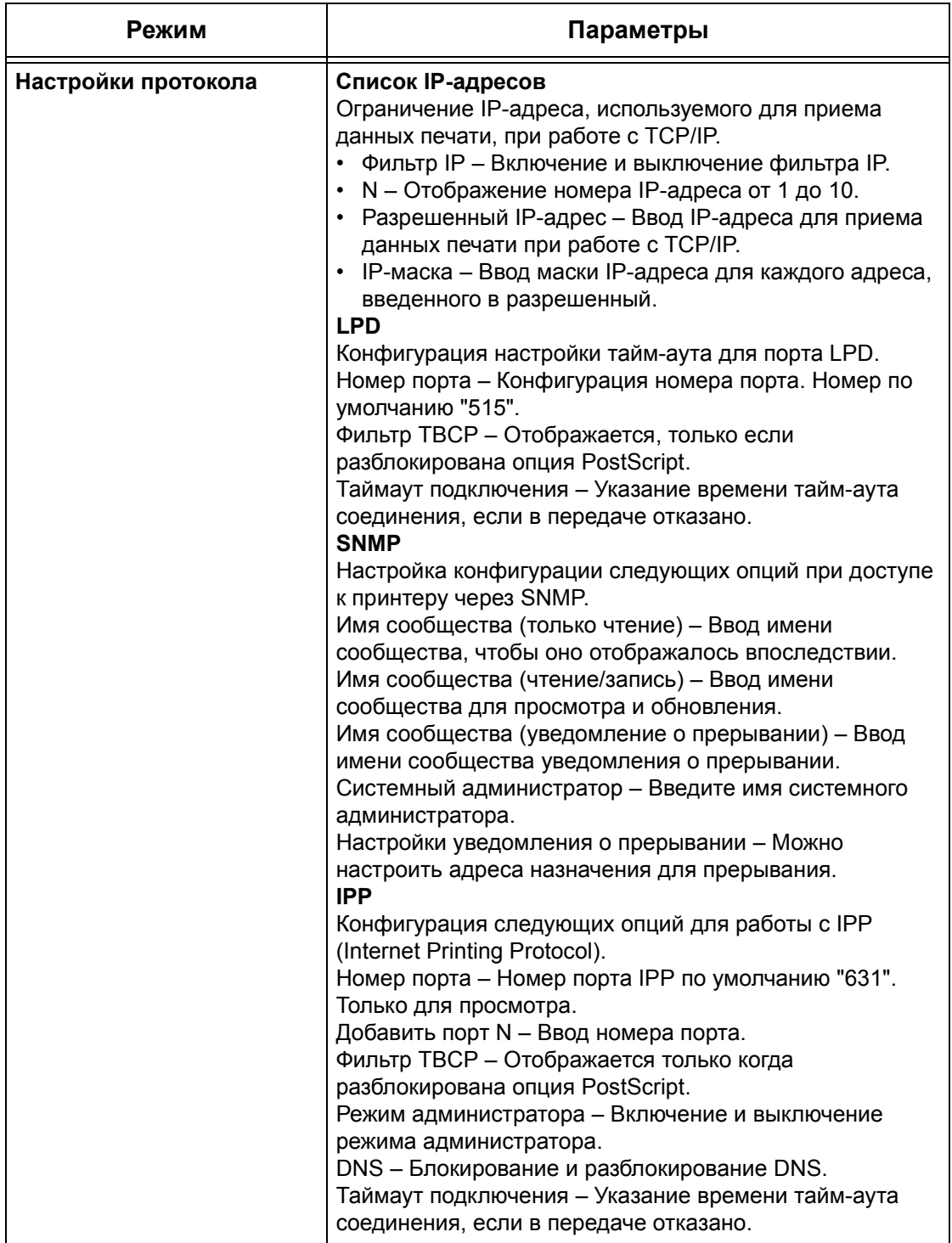

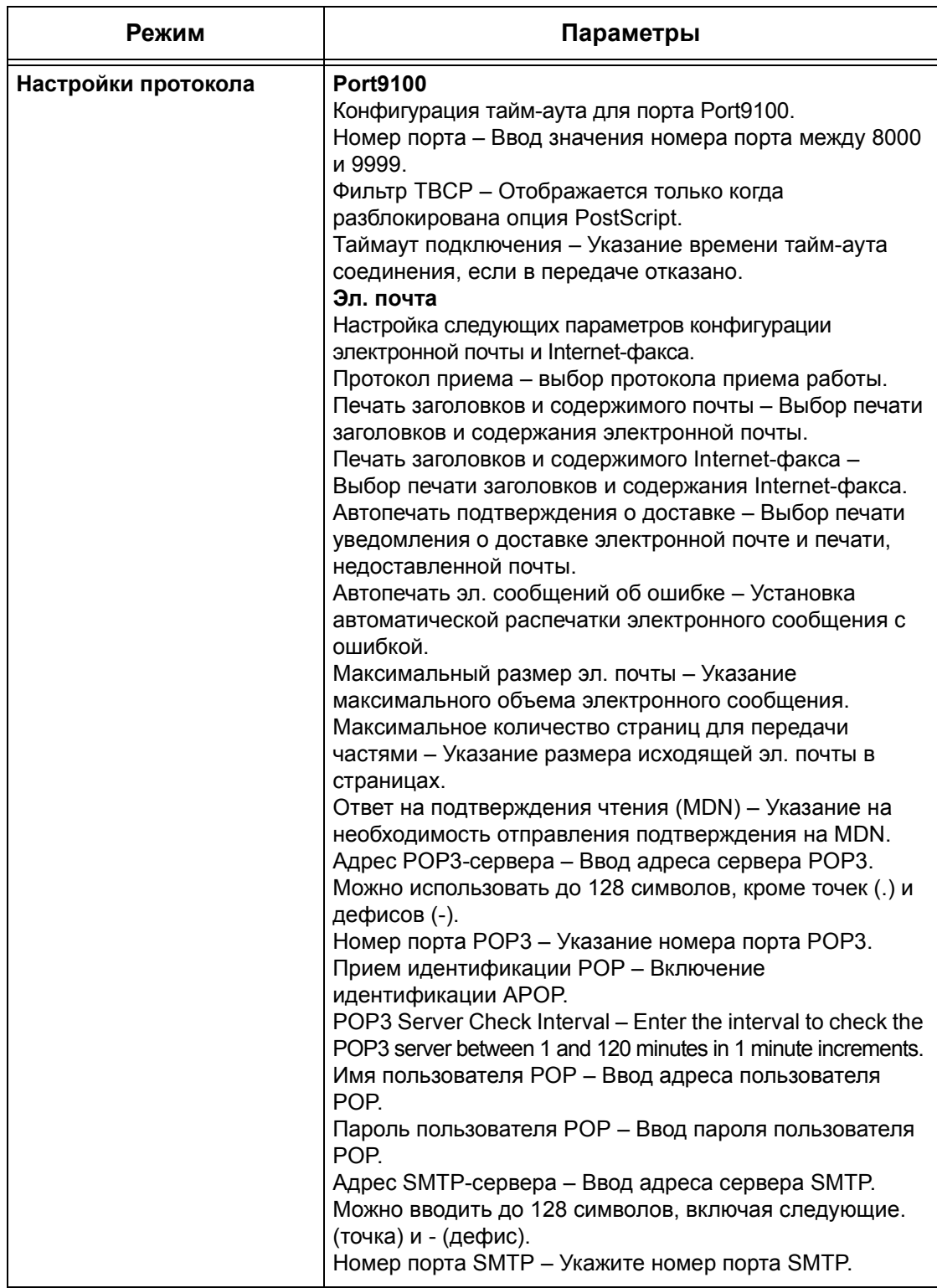

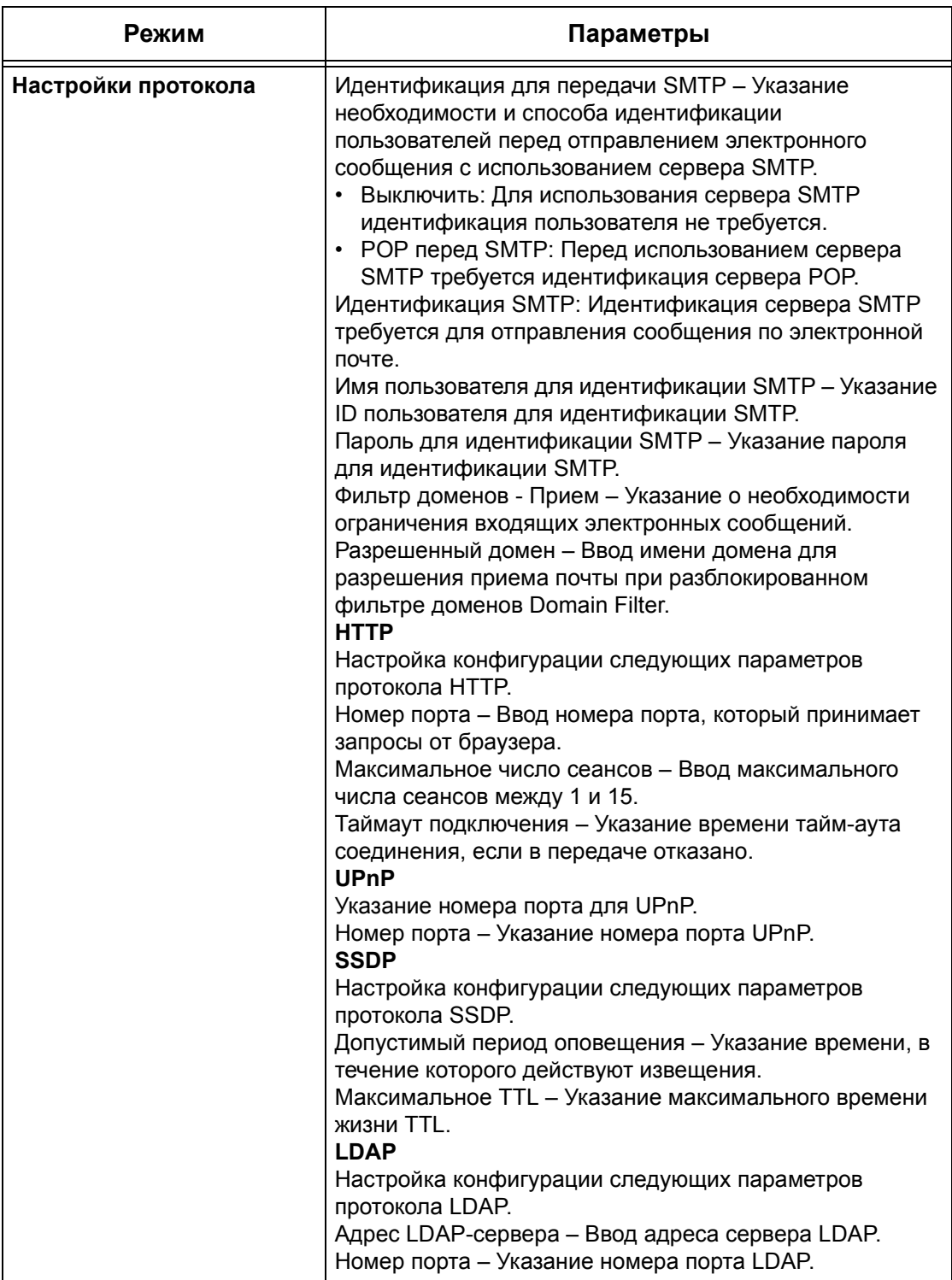

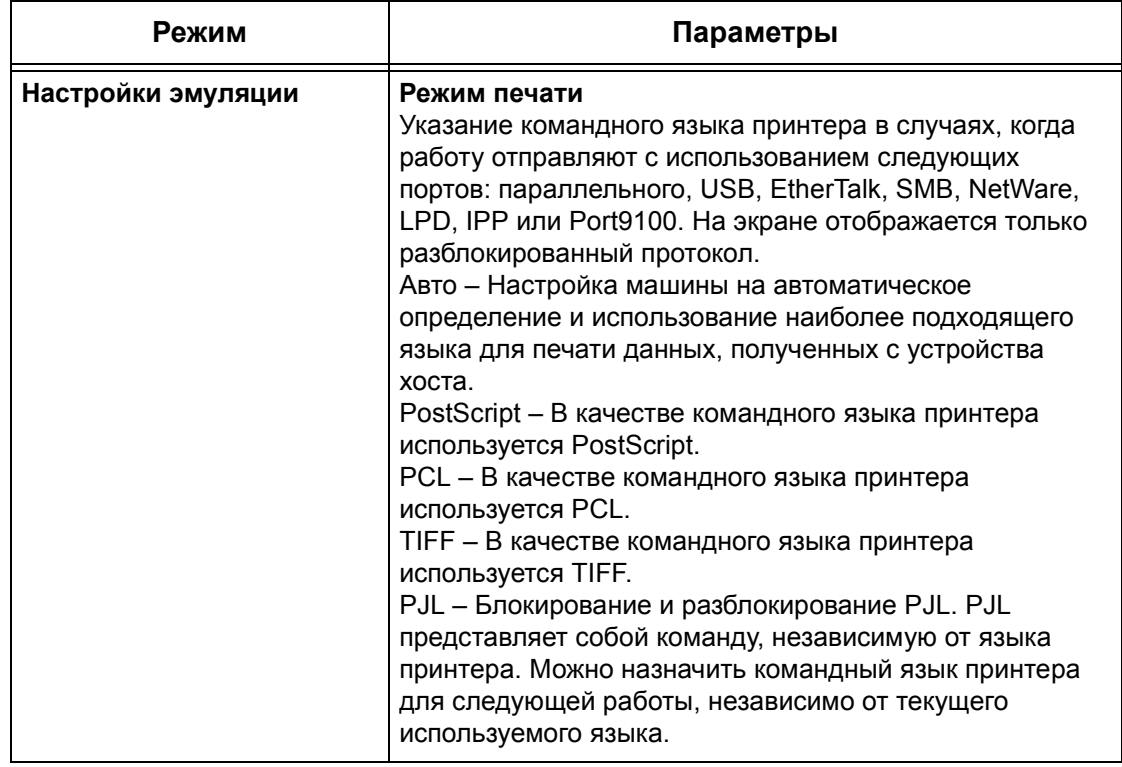

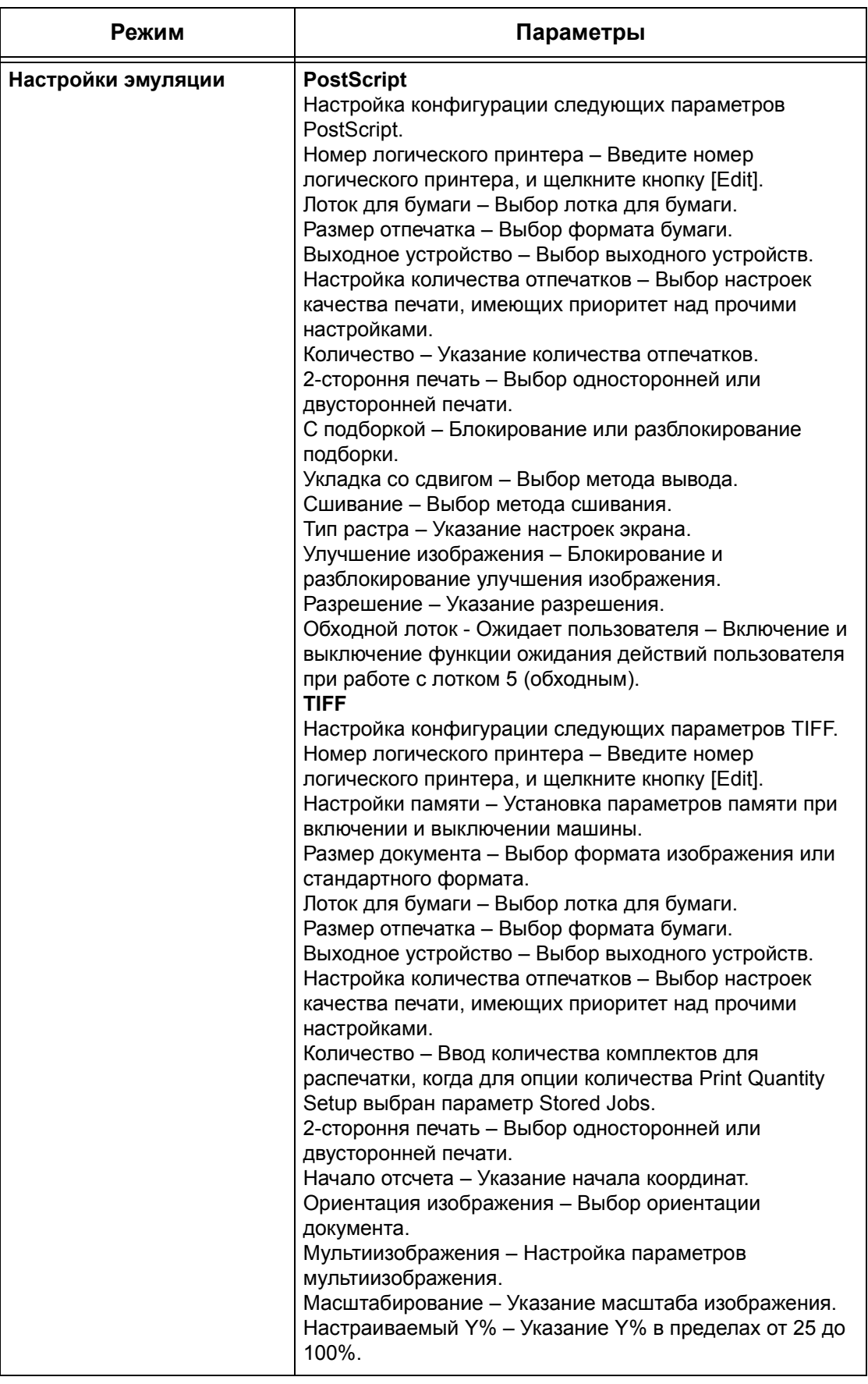

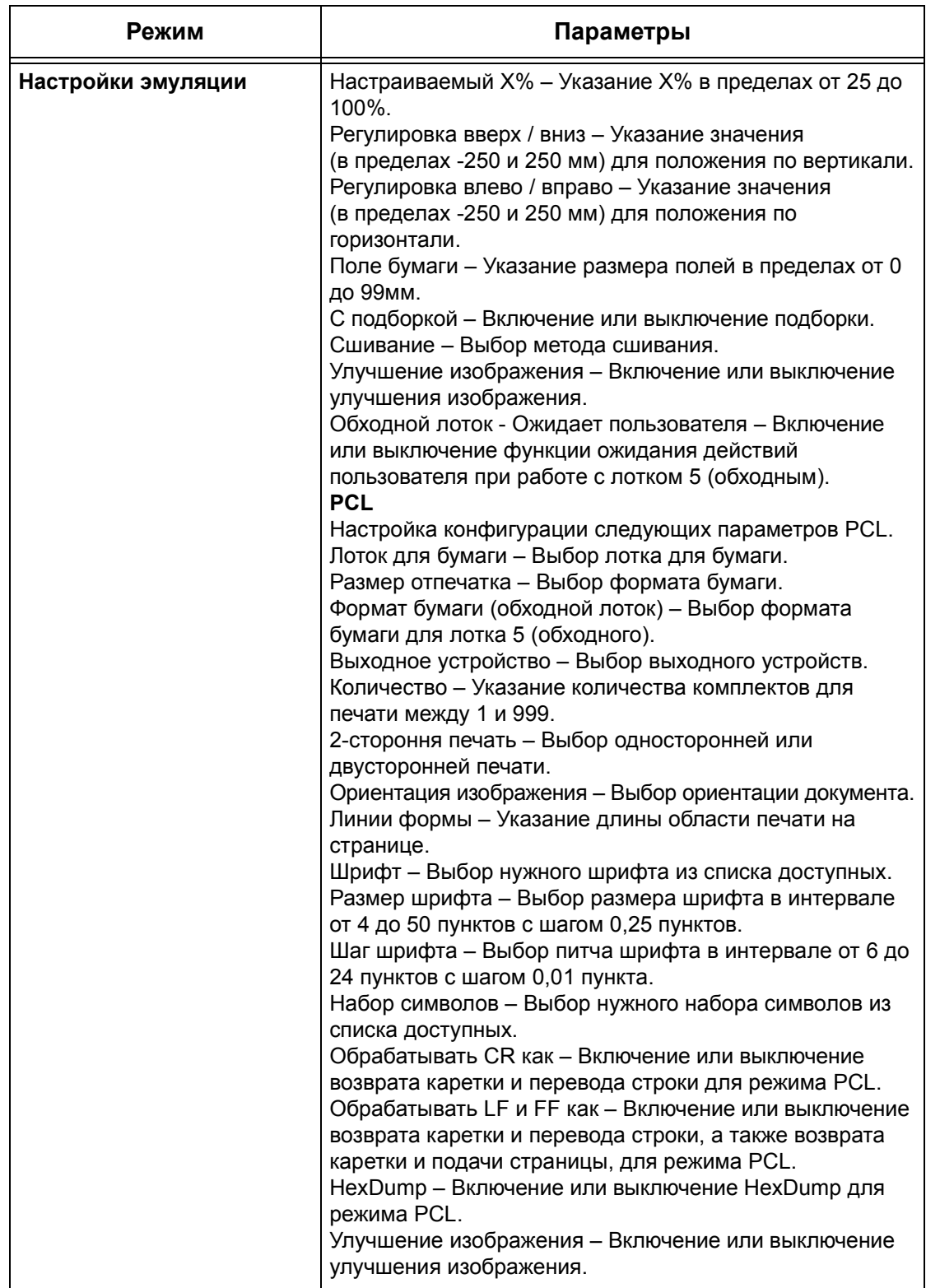

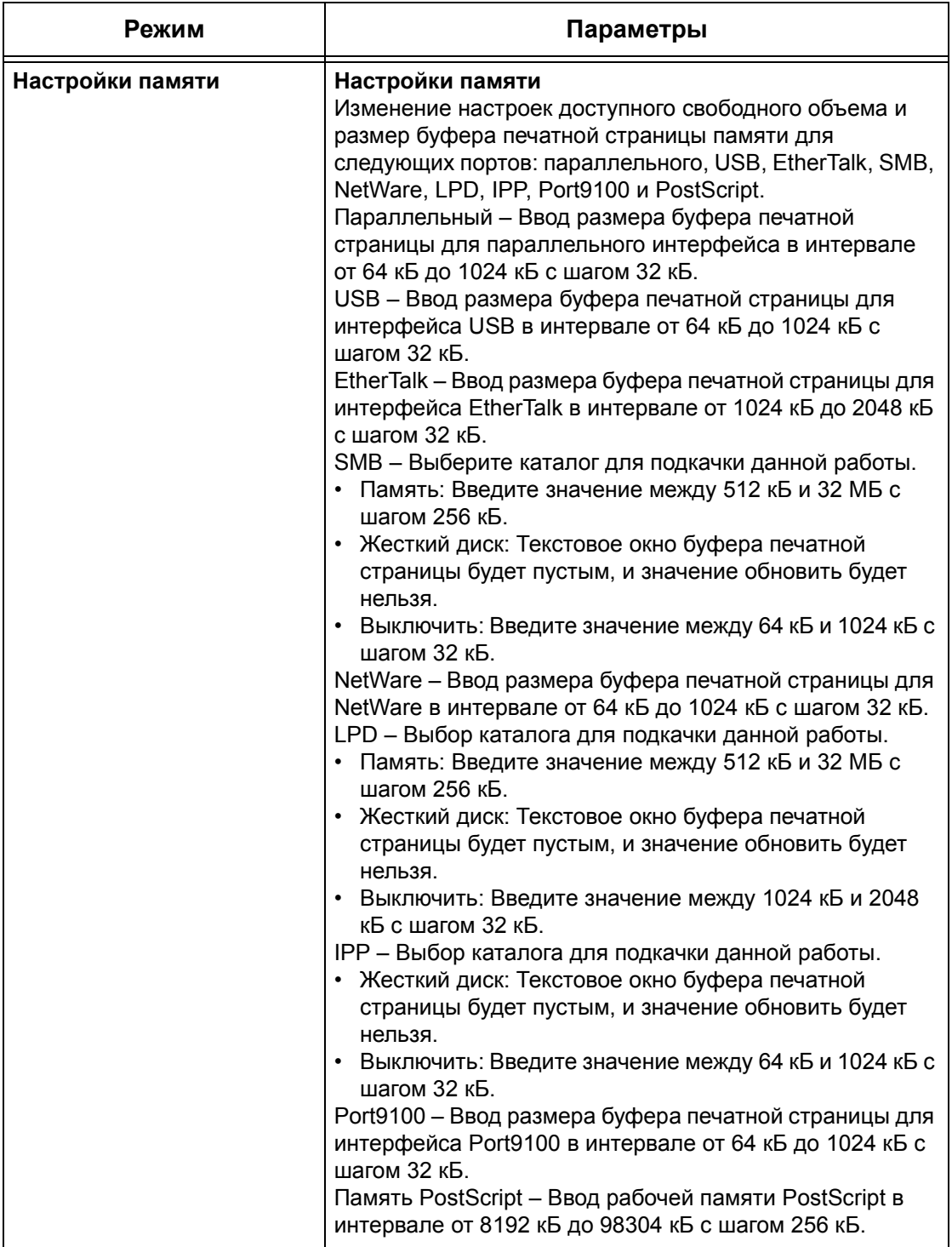

# **Страница Техническое обслуживание**

На этой странице представлена статистика ошибок. Эта информация содержит следующие подробности о ошибках в работе. Откройте вкладку [Техническое обслуживание] на главной панели информационной web-страницы.

- Дата/Время Дата и время возникновения ошибки. Информация отображается в виде mm/dd/yyyy hh:mm (месяц/день/год часы:минуты).
- Код ошибки Код ошибки. Информация отображается в виде xxx-yyy.

# **Страница Поддержка**

На этой странице представлена связь с web-сайтом поддержки. Имя связи на экране и URL web-сайта поддержки можно менять.

**ПРИМЕЧАНИЕ:** Если машина не подключена к Интернету, web-сайт поддержки не будет отображаться на экране.

#### **Изменение настроек**

Выберите [Изменить настройки], введите новое имя и URL для web-сайта, затем нажмите [Применить новые настройки].

**ПРИМЕЧАНИЕ:** Если включен режим администратора, возможно потребуется ввести ID пользователя и пароль. По умолчанию ID пользователя будет "11111", а пароль "x-admin".

# **10 Бумага и другие материалы для печати**

В машине можно использовать различные типы бумаги и материалов для печати. В данной главе представлена информация о загрузке бумаги и других материалов в машину.

# **Загрузка бумаги**

Машина может быть оборудована различными лотками для бумаги. В данном разделе описано, как загружать бумагу в лоток каждого типа.

**ПРИМЕЧАНИЕ:** Убедитесь, что задние и боковые направляющие бумаги находятся в правильном положении в соответствии с форматом бумаги. Если между направляющими и стопкой имеется зазор, может произойти ошибка подачи бумаги или ее застревание.

Для получения информации о поддерживаемых форматах и типах материалов для каждого лотка см. *[Поддерживаемые](#page-215-0) форматы и типы бумаги на стр. 212*.

Для получения информации о поддерживаемых форматах и емкости каждого лотка см. раздел *Снабжение бумагой в главе Технические [характеристики](#page-382-0) на стр[. 379.](#page-382-0)*

## **Подготовка бумаги к загрузке**

Распушите листы бумаги перед загрузкой в лоток. При этом слипшиеся листы бумаги отделяются друг от друга, что снизить вероятность застреваний.

**ПРИМЕЧАНИЕ:** Чтобы избежать застреваний и пропусков подачи, не доставайте бумагу из упаковки до момента загрузки в аппарат.

## **Загрузка бумаги в лотки**

В зависимости от конфигурации машина может быть оборудована четырьмя лотками для бумаги (кроме обходного).

**ПРИМЕЧАНИЕ:** Во время выполнения задания не открывайте используемый лоток.

*1.* Выдвиньте лоток для бумаги на себя.

**ПРИМЕЧАНИЕ:** Чтобы избежать застреваний или пропусков подачи, не добавляйте бумагу поверх, оставшейся в лотке. Достаньте бумагу из лотка и положите ее поверх новой стопки.

*2.* Если нужно, раздвиньте направляющие лотка и уложите новую стопку.

Чтобы отрегулировать положение боковых и задней направляющих, отпустите рычаги на каждой направляющей, и сдвиньте их в новое положение.

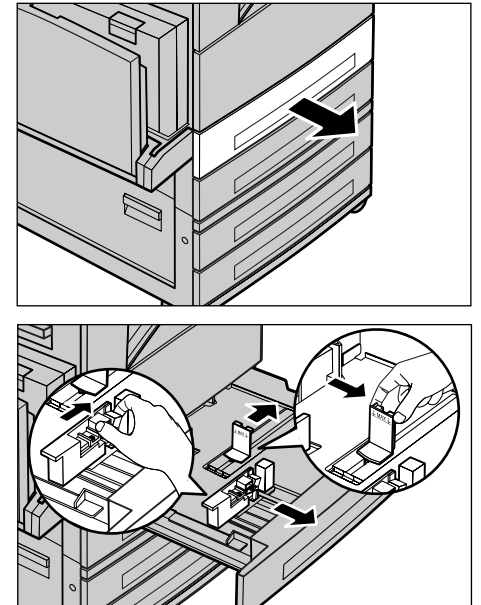

Чтобы зафиксировать направляющие в нужном положении, отпустите рычаги.

**ПРИМЕЧАНИЕ:** Для получения информации об изменении типа материала в лотке см. раздел *Атрибуты лотка для бумаги в главе [Настройки](#page-226-0) на стр. 223.* Для получения дополнительной информации о перепрограммировании лотка обратитесь к главному оператору.

*3.* Аккуратно уложите бумагу в лоток вплотную к левой направляющей лотка.

**ПРИМЕЧАНИЕ:** Не загружайте бумагу выше максимального уровня.

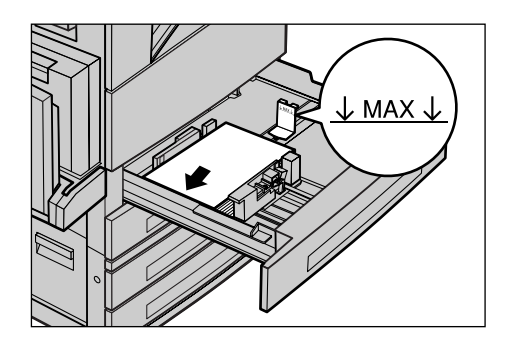

**ПРИМЕЧАНИЕ:** При изготовлении одно/двусторонних копий на бумаге с перфорацией загружайте бумагу так, чтобы она подавалась в аппарат стороной с перфорацией назад. При подаче стороной с перфорацией возможны застревания бумаги.

*4.* Если направляющие были сдвинуты, переместите их так, чтобы они едва касались кромок бумаги.

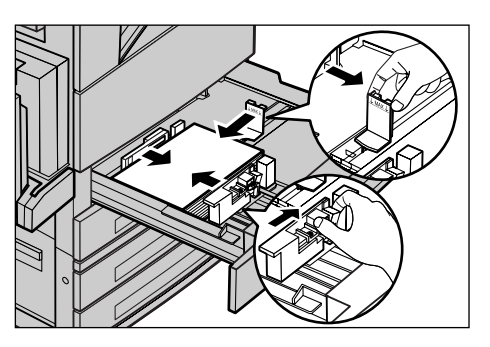

**ПРИМЕЧАНИЕ:** При загрузке бумаги стандартного формата установите направляющие по прорезям в лотке, соответствующим формату бумаги. Несмотря на то, что для бумаги формата 8K/16K нет соответствующих прорезей, машина распознает этот формат как стандартный.

*5.* Закройте лоток для бумаги.

Бумагу можно загружать для подачи короткой или длинной кромкой вперед.

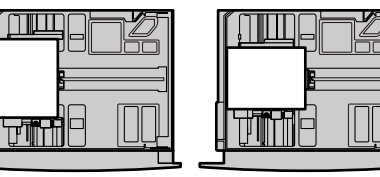

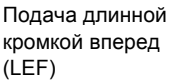

Подача короткой кромкой вперед (SEF)

*6.* Настройте машину на автоматическое определение формата или установите формат вручную. Для получения подробной информации см. [раздел](#page-227-0) *Формат бумаги в главе [Настройки](#page-227-0) на стр. 224.*

**ПРИМЕЧАНИЕ:** Форматы, которые машина будет определять автоматически, может настроить главный оператор. Для получения подробной информации [см](#page-233-0). раздел *[Настройки](#page-233-0) формата бумаги в главе Настройки на стр. 230.*

# **Обходной лоток (лоток 5)**

В обходной лоток можно загружать различные материалы. Обходной лоток расположен с левой стороны машины. Чтобы можно было использовать бумагу большего формата, в лотке предусмотрено расширение. После загрузки бумаги в обходной лоток убедитесь, что настройки на сенсорном экране соответствуют формату и типу загруженного материала. Если это не так, их требуется перепрограммировать. Для получения подробной информации об обходном лотке см. раздел *Экран [Лоток 5 (обходной)] в главе [Копирование](#page-62-0) на стр. 63.*

**ПРИМЕЧАНИЕ:** Чтобы снизить вероятность застревания бумаги, в т. ч. и во фьюзере, важно, чтобы установленные формат и тип материала соответствовали загруженному.

*1.* Аккуратно загрузите бумагу в обходной лоток и убедитесь, что стопка находится в середине.

**ПРИМЕЧАНИЕ:** Не загружайте бумагу выше максимального уровня.

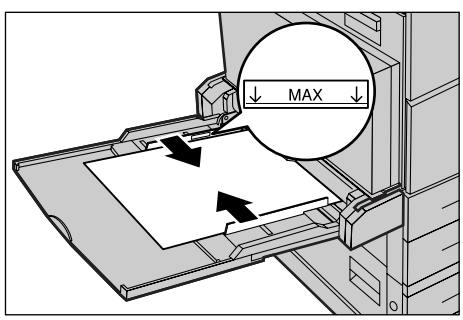

**ПРИМЕЧАНИЕ:** При изготовлении одно/двусторонних копий на бумаге с перфорацией загружайте бумагу так, чтобы она подавалась в аппарат стороной с перфорацией назад. При подаче стороной с перфорацией возможны застревания бумаги.

**ПРИМЕЧАНИЕ:** Если при печати или копировании на тонкой бумаге бумага не подается в машину, немного перегните листы, как показано на рисунке справа. Но при сильном изгибе возможно застревание бумаги.

**ПРИМЕЧАНИЕ:** При загрузке конвертов следите за тем, чтобы клапаны были закрыты и конверты подавались в аппарат стороной с клапаном вперед. Но конверты формата С5 необходимо загружать для подачи длинной кромкой, то есть кромка с клапаном должна быть обращена к вам.

*2.* Подведите боковые направляющие к бумаге так, чтобы они едва касались кромок.

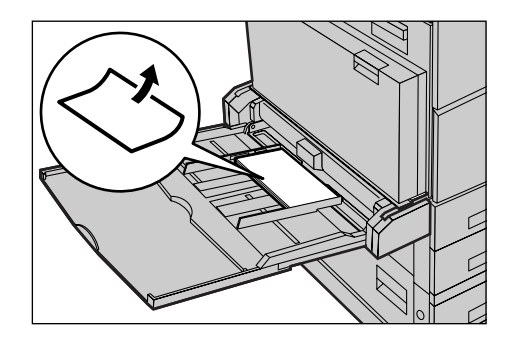

# **Модуль лотков большой емкости (TTM)**

Модуль лотков большой емкости позволяет загружать больше бумаги. Модуль состоит из двух лотков.

**ПРИМЕЧАНИЕ:** В модуль лотков большой емкости можно загружать бумагу только стандартных форматов.

*1.* Выдвиньте лоток 3 или 4 модуля TTM.

Подъемник в лотке опустится.

*2.* Уложите бумагу плотно в задней левый угол лотка.

**ПРИМЕЧАНИЕ:** Не загружайте бумагу выше максимального уровня.

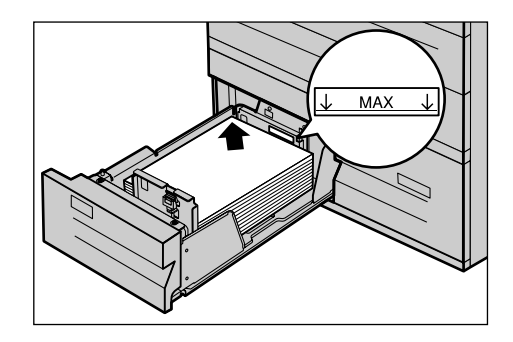

**ПРИМЕЧАНИЕ:** Загружайте бумагу в ориентации, показанной на рисунке.

*3.* Закройте лоток.

Подъемник поднимется и переместит бумагу в рабочее положение.

#### **Автопереключение лотков**

Машина автоматически переключает лотки с одного на другой при следующих условиях.

- Когда при печати в активном лотке заканчивается бумага.
- Когда формат бумаги в лотке отличается от заданного до этого.
- Когда начинается подача бумаги, а выбранный лоток открыт.
- Когда начинается подача бумаги, а выбранный лоток неисправен.

**ПРИМЕЧАНИЕ:** Режим автопереключения лотков не поддерживается для обходного лотка.

**ПРИМЕЧАНИЕ:** Чтобы определять лотки и приоритеты их использования, требуется уровень доступа главного оператора. Для получения подробной информации см. раздел *[Приоритет](#page-227-1) лотка для бумаги в главе Настройки на стр[. 224](#page-227-1)* и *[Приоритет](#page-227-2) типа бумаги в главе Настройки на стр. 224.*

Если лоток не используется, его можно открывать и загружать в него бумагу по ходу работы. Работающий лоток открывать нельзя. Это приведет к остановке выполнения задания.

# **Хранение и обращение с бумагой**

Используйте только высококачественную бумагу, пригодную для ксерографии. Применение поврежденной, скрученной или влажной бумаги может привести к застреваниям и ухудшению качества изображения. При хранении бумаги соблюдайте следующие несложные правила.

- Храните бумагу в сухом месте, вдали от источников тепла или холода, например, батарей отопления или открытых окон.
- Храните бумагу на плоской полке или паллете выше уровня пола.
- Не распаковывайте бумагу до тех пор, пока не будете готовы ее использовать.
- Упаковывайте частично использованные пачки.

**ПРИМЕЧАНИЕ:** Не следует хранить бумагу в лотках.

# <span id="page-215-0"></span>**Поддерживаемые форматы и типы бумаги**

В данном разделе приведен список форматов и типов бумаги, которые можно использовать в этой машине.

## **Поддерживаемые форматы бумаги**

Ниже приведен список форматов бумаги, поддерживаемых каждым лотком, дуплексным модулем и финишером.

**ПРИМЕЧАНИЕ:** Информацию о емкости каждого лотка см. в *главе [Технические](#page-380-0) [характеристики](#page-380-0).*

#### **Стандартные форматы**

**ПРИМЕЧАНИЕ:** Форматы, распознаваемые автоматически, указывает главный оператор. Для получения информации о таблице форматов бумаги см. [раздел](#page-233-0) *[Настройки](#page-233-0) формата бумаги в главе Настройки на стр. 230.*

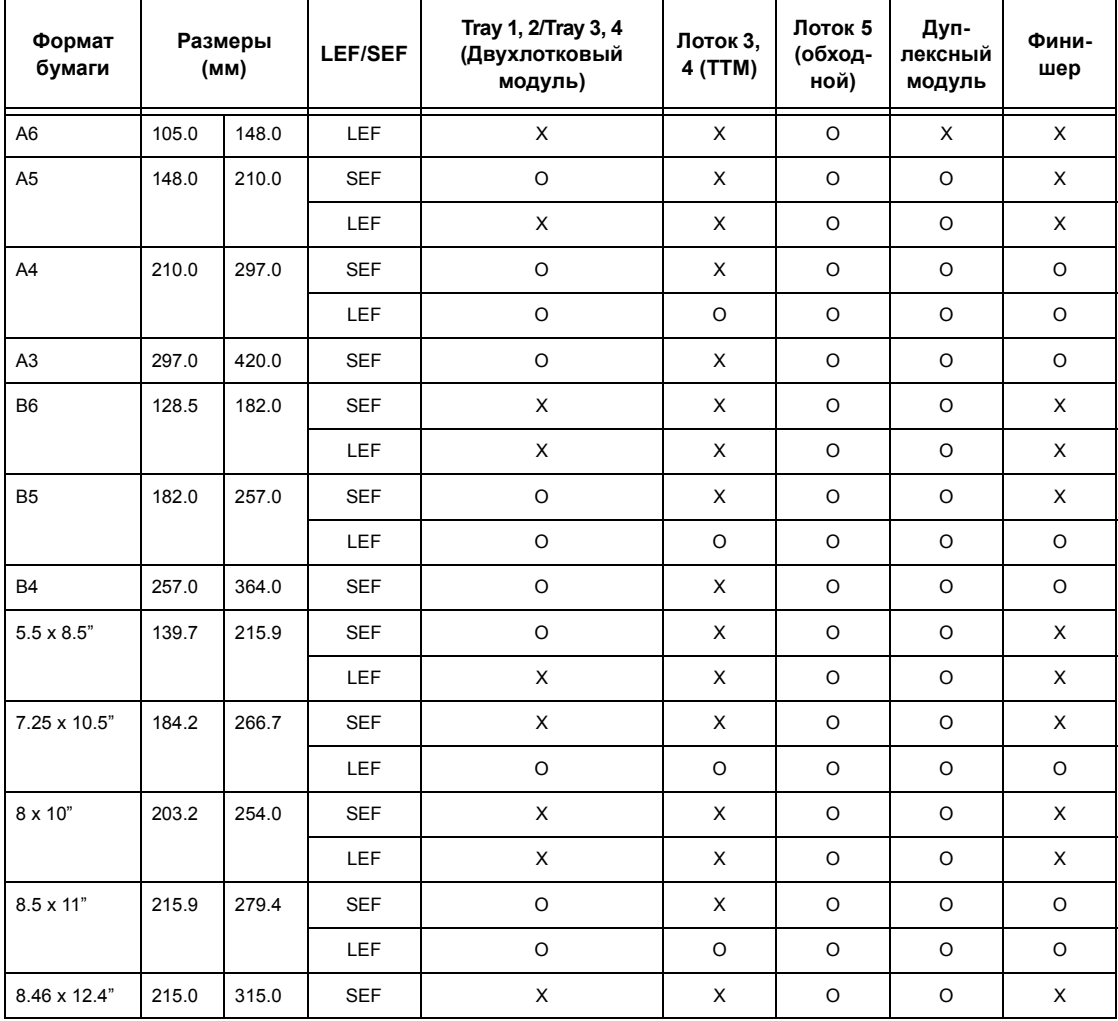
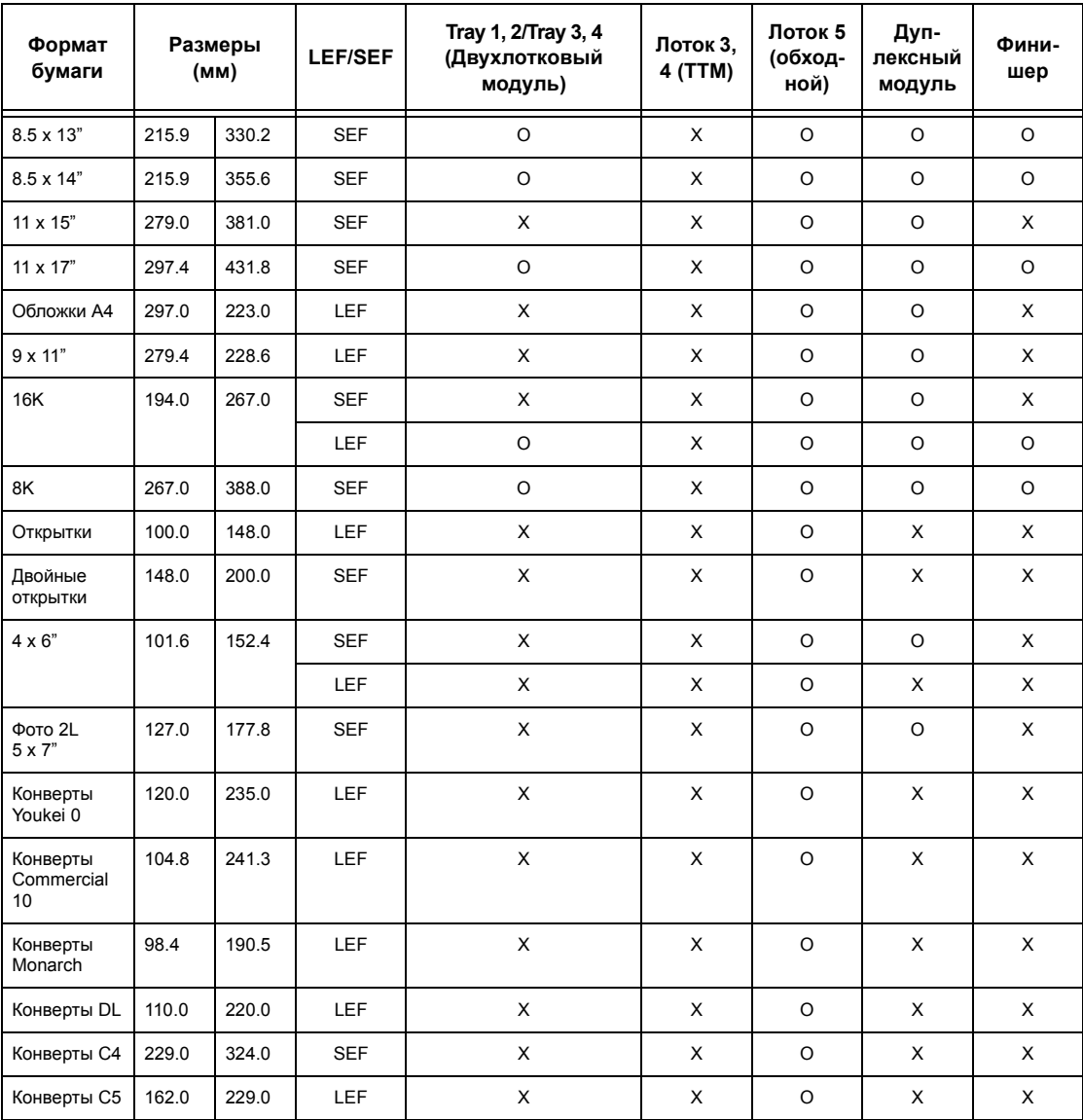

O: Доступно

X: Недоступно

#### **Нестандартные форматы**

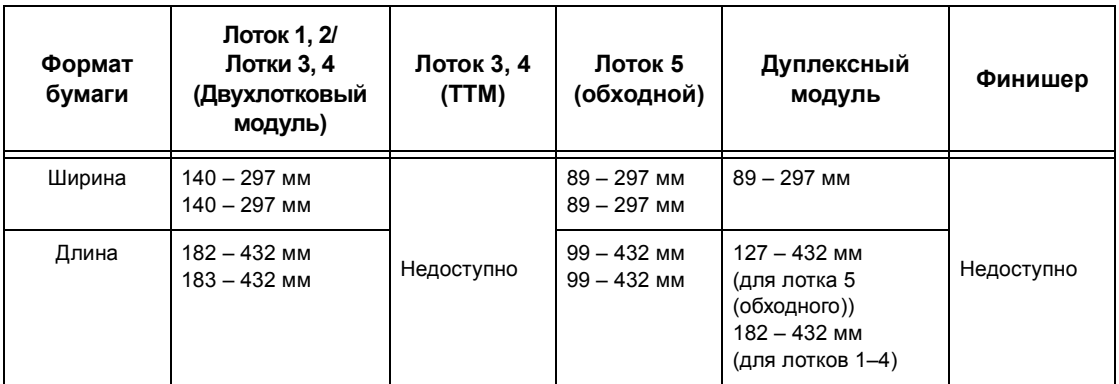

### **Поддерживаемые типы бумаги**

Ниже приведен список типов бумаги, поддерживаемых каждым лотком, дуплексным модулем и финишером.

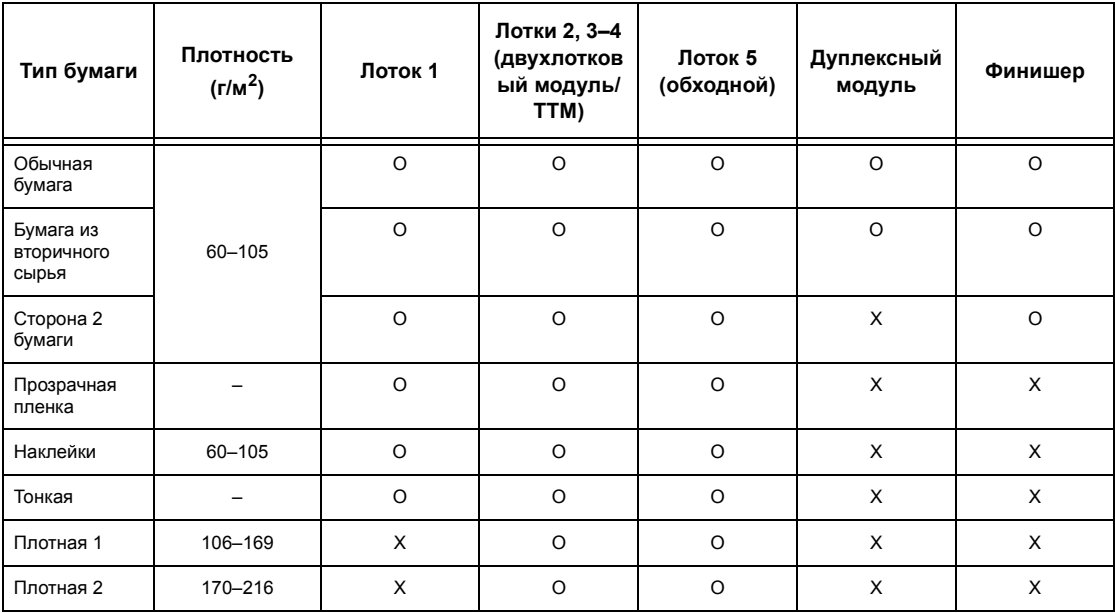

O: Доступно

X: Недоступно

- Обычная бумага: При использовании Arjo Wiggins Conqueror High Speed Laser Laid CON90F (64010283), выберите [Плотная1] на экране [Тип бумаги].
- Сторона 2 бумаги: Бумага с печатью с одной стороны.
- Прозрачные пленки: Пи использовании пленок Xerox с бумажной подложкой 3M Type L Desktop Laser (3R91334) в условиях низкой температуры и влажности (10<sup>o</sup>C, 15%) выберите [Плотная1] на экране [Тип бумаги].
- При выборе [Наклейки], [Плотная 1] или [Плотная 2] загружайте бумагу для подачи длинной кромкой (LEF). При загрузке бумаги для подачи короткой кромкой (SEF) качество печати может быть хуже.
- Тонкая: При выборе [Тонкая] снизится температура фьюзера при печати. Выбирайте эту опцию при скручивании бумаги или при возникновении других проблем, вызванных высокой температурой закрепления.
- Плотная: Некоторые виды плотной бумаги нельзя загружать для подачи короткой кромкой. В этом случае используйте подачу длинной кромкой вперед.
- При некоторых сочетаниях видов бумаги и условий окружающей среды бумага может подаваться в аппарат неправильно или может ухудшаться качество печати.

# **11 Настройки**

Данная глава предназначена для главного оператора. В ней описано, как изменять предустановки машины, как настраивать различные позиции, например, почтовые ящики и назначения, и как задавать или изменять конфигурацию настроек главного оператора.

## **Настройка параметров системы**

В данном разделе описана процедура настройки основных параметров системы. Выполните следующие действия.

- *1. Вход в режим [системных](#page-220-0) настроек страница 217*
- *2. Настройка [параметров](#page-221-0) страница 218*

### <span id="page-220-0"></span>**1. Вход в режим системных настроек**

- *1.* Нажмите кнопку <Регистрация/Выход> на панели управления.
- *2.* Введите ID пользователя с цифровой клавиатуры панели управления или клавиатуры на экране. Для получения информации о вводе с клавиатуры см. [раздел](#page-99-0) *[Клавиатура](#page-99-0) в главе Факс/ [Internet-](#page-99-0)факс на стр. 98.*

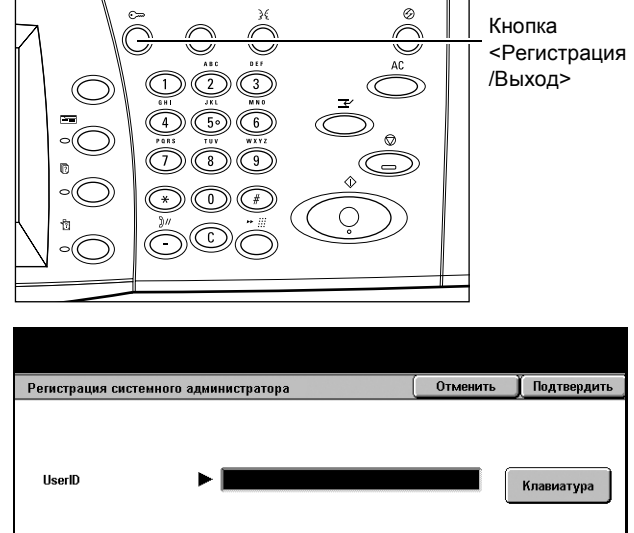

**ПРИМЕЧАНИЕ:** ID главного оператора по умолчанию "11111". Если включен режим идентификации, возможно потребуется ввести пароль. Пароль по умолчанию "x-admin". Для получения информации об изменении ID пользователя и пароля см. *Настройки системного [администратора](#page-294-0) на стр[. 291](#page-294-0)*.

*3.* Выберите [Системные настройки] на экране [Меню системного администратора].

**ПРИМЕЧАНИЕ:** Если вы вошли в систему как главный оператор, вы сможете без проблем работать в [Режиме пользователя].

### <span id="page-221-0"></span>**2. Настройка параметров**

*1.* Выберите нужную опцию.

Выполните настройку параметров соответствующим образом. Для изменения некоторых настроек следует воспользоваться опцией [Изменить настройки] или ввести нужные символы с клавиатуры на экране. Для получения информации о вводе с клавиатуры см. раздел *[Клавиатура](#page-99-0) в главе Факс[/Internet-](#page-99-0)факс на стр. 98.*

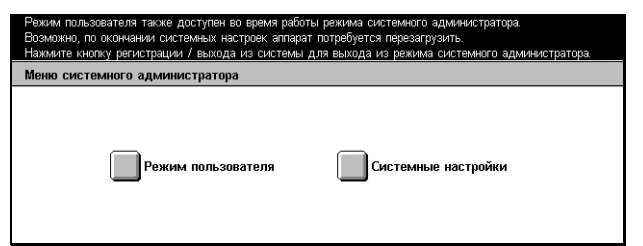

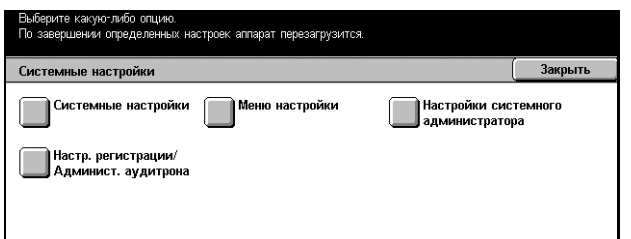

### **Системные настройки**

На этом экране можно выбрать параметры настроек, которые нужно отрегулировать или изменить. Дополнительную информацию см. на страницах.

*Общие [настройки](#page-222-0) – страница 219 Настройки режима [копирования](#page-237-0) – страница 234 Сетевые [настройки](#page-245-0) – страница 242 [Настройки](#page-253-0) режима печати – страница 250 Настройки режима [сканирования](#page-257-0) – страница 254 [Настройки](#page-263-0) режима факса – страница 260 Настройки [электронной](#page-274-0) почты/Internet-факса – страница 271 Настройки почтового ящика/[сохраненного](#page-279-0) документа – страница 276 Настройки связи [приложения](#page-281-0) – страница 278*

- *1.* Выберите [Системные настройки] на экране [Системные настройки].
- *2.* Выберите нужную опцию.
- *3.* Нажмите [Закрыть].

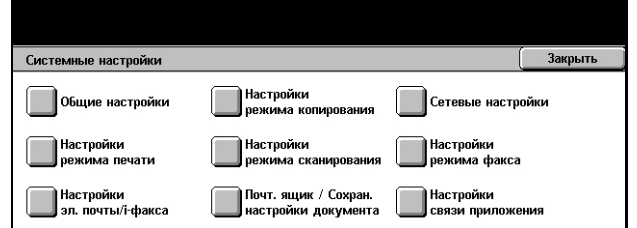

### <span id="page-222-0"></span>**Общие настройки**

На этом экране можно задать конфигурацию или изменить настройки машины, общие для главных ее функций, т. е. копирования, сканирования и факсимильной передачи. Дополнительную информацию см. на страницах.

*Таймеры системы – [страница](#page-222-1) 219 [Аудиотона](#page-224-0) – страница 221 Экраны по [умолчанию](#page-226-0) – страница 223 [Атрибуты](#page-226-1) лотка для бумаги – страница 223 [Автопродвижение](#page-228-0) работы – страница 225 Качество [изображения](#page-229-0) – страница 226 Отчеты – [страница](#page-229-1) 226 [Техобслуживание](#page-231-0)/Диагностика – страница 228 Другие [настройки](#page-232-0) – страница 229*

- *1.* Выберите [Общие настройки] на экране [Системные настройки].
- *2.* Выберите нужную опцию.
- *3.* Нажмите [Закрыть].

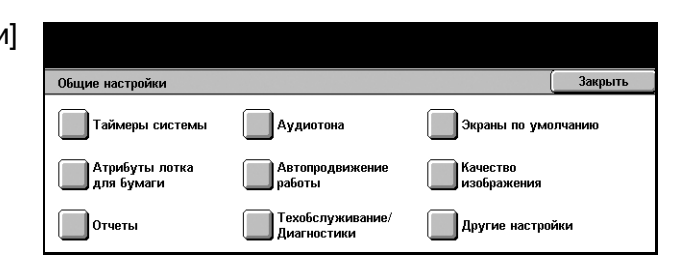

Текущие настройки  $14/26/2004$  (M/Y/F)

Настройку выключить

16:20

 $3MT + 900$ 

#### <span id="page-222-1"></span>**Таймеры системы**

Эта опция используется для установки даты, времени и других подобных параметров.

> Таймеры системы Параметры

1. Дата 2. Bpems

3. Часовой поя

 $4.$  Перевод часов

5. Синхронизация в

Выберите параметр и нажмите Изменить настройки

- *1.* Выберите [Таймеры системы] на экране [Общие настройки].
- *2.* Для переключения экранов используйте кнопки прокрутки.
- *3.* Выполните необходимые операции.
- *4.* Нажмите [Закрыть].

#### **Дата**

Установите текущую дату. Можно выбирать любой из трех форматов даты: Г/M/ Д, M/Д/Г и Д/M/Г. В таком формате дата будет распечатываться на всех списках и отчетах.

Закрыть

Изменить<br>настройки

 $\blacktriangledown$ 

#### **Время**

Установите текущее время. Можно установить 12- или 24-часовой формат. Если вы установите формат [12 часов], будут отображены кнопки AM и PM. Установленное время будет отпечатано на всех списках и отчетах.

#### **Часовой пояс**

Введите поправку по отношению к времени по Гринвичу.

#### **Перевод часов**

Если разблокировать эту функцию, машина автоматически будет переводить часы на летнее/зимнее время. Укажите даты начала и окончании периода летнего времени.

#### **Автоочистка**

Если включен этот режим, машина возвращается к экрану по умолчанию, если на ней не производят каких-либо операций в течение указанного времени. Этот временной промежуток можно выбирать в пределах от 1 до 4 минут. Поле для ввода времени появляется, только если для этой опции выбрано [Включить].

#### **Синхронизация времени NTP**

Если включен этот режим, для синхронизации времени на машине и на указанном сервере используется протокол Network Time Protocol (NTP).

**ПРИМЕЧАНИЕ:** При нарушении связи с сервером машина будет использовать свои собственные установки времени, без синхронизации.

#### **Подключение к серверу времени**

Включение и выключение данной функции.

#### **Интервал подключения**

Выберите временной промежуток подключения к указанному серверу в диапазоне от 1 до 500 часов.

#### **IP-адрес сервера времени**

Укажите IP-адрес сервера времени с помощью цифровой клавиатуры на панели управления.

#### **Автоматическое разблокирование работы**

Если включен этот режим, то при сбоях, например, при застревании бумаги при копировании или сканировании, последствия которых не были устранены вовремя, машина переходит к выполнению следующей работы. Этот временной промежуток можно выбирать в пределах от 4 до 99 минут. Поле для ввода времени появляется, только если для этой опции выбрано [Включить].

#### **Автопечать**

Если включен этот режим, машина разрешает выполнение печатных работ, если на ней не производят каких-либо операций в течение указанного времени. Этот временной промежуток можно выбирать в пределах от 1 до 240 секунд. Поле для ввода времени появляется, только если для этой опции выбрано [Включить].

#### **Автоматическая экономия энергии**

В машине предусмотрены два режима экономии: режим низкого энергопотребления и режим сна. В режиме сна машина экономит больше энергии, чем в режиме низкого энергопотребления. Из режима низкого энергопотребления машина автоматически переходит в режим сна, если на ней не выполняют никаких операций в течение указанного периода времени. Временные промежутки для каждого режима можно выбирать в пределах от 2 до 60 минут. Для режима сна следует выбирать большее значение, чем для режима низкого энергопотребления.

### <span id="page-224-0"></span>**Аудиотона**

Эта опция используется для выбора уровня громкости звуковых сигналов, генерируемых в разных ситуациях. Для каждой позиции, указанной на экране, можно выбирать разные уровни громкости.

- *1.* Выберите [Аудиотона] на экране [Общие настройки].
- *2.* Для переключения экранов используйте кнопки прокрутки.
- *3.* Выполните необходимые операции.
- *4.* Нажмите [Закрыть].

#### Выберите параметр и нажмите Изменить настройки Закрыть Аудиотона Параметры Текущие настройки 1. Выберите сигнал панели Нормально 2. Звуковой сигнал панели управл Нормальн 3. Сигнал готовности аппарата Нормальн 4. Сигнал за Нормальн  $\blacktriangledown$ астро

#### **Сигнал выбора панели управления**

Выберите уровень громкости сигнала, генерируемого при нажатии кнопки на панели управления и срабатывании ее функции.

#### **Звуковой сигнал панели управления**

Выберите уровень громкости сигнала, генерируемого при правильном нажатии кнопки на панели управления.

#### **Сигнал готовности аппарата**

Выберите уровень громкости сигнала, генерируемого, когда машина переходит в режим готовности к копированию или печати, например, после включения питания.

#### **Сигнал завершения работы копирования**

Выберите уровень громкости сигнала, генерируемого при успешном окончании копирования.

#### **Сигнал завершения работ не копирования**

Выберите уровень громкости сигнала, генерируемого при успешном окончании любой работы, кроме копирования.

#### **Сигнал неисправности**

Выберите уровень громкости сигнала, генерируемого при возникновении ошибки выполнения работы.

#### **Сигнал предупреждения**

Выберите уровень громкости сигнала, генерируемого, когда работа остановлена из-за возникновения ошибки.

#### **Сигнал предупреждения окончания бумаги**

Выберите уровень громкости сигнала, генерируемого при окончании бумаги.

#### **Сигнал предупреждения окончания тонера**

Выберите уровень громкости сигнала, генерируемого, когда приходит время замены тонер-картриджа.

#### **Громкость сигнала линии**

Выберите уровень громкости сигнала линии так, чтобы вы могли слышать сигналы звонка и ответа при соединении с назначением.

#### **Громкость звонка**

Выберите уровень громкости сигнала, генерируемого при приеме звонка.

#### **Тон сохранения запрограммированных настроек**

Выберите уровень громкости сигнала, генерируемого всякий раз при сохранении операций регистрации в памяти работ. Полностью отключить этот звук нельзя.

#### **Сигнал предупреждения автоочистки**

Выберите уровень громкости сигнала, генерируемого перед автоочисткой машины.

#### **Сигнал базы**

Выберите уровень громкости сигнала, генерируемого при переключении настроек. Машина генерирует такой сигнал при выходе из прерванного режима.

### <span id="page-226-0"></span>**Экраны по умолчанию**

Эта функция позволяет настраивать основной экран и выбирать язык сообщений сенсорного экрана.

- *1.* Выберите [Экраны по умолчанию] на экране [Общие настройки].
- *2.* Выполните необходимые операции.
- *3.* Нажмите [Закрыть].

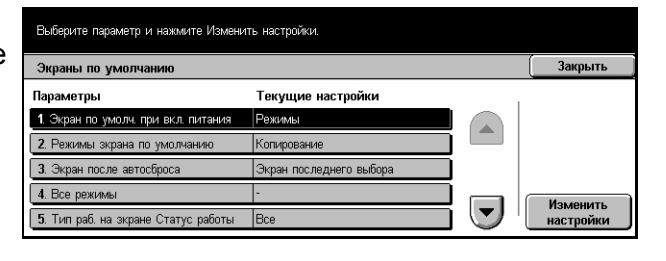

#### **Экран по умолчанию при включении питания**

Укажите основной экран, отображаемый при включении питания машины. Основной экран можно выбирать из следующих: Режимы, Статус работы или Статус машины. Для получения информации об этих экранах см. в *главе [Статус](#page-304-0) [работы](#page-304-0)* и *в главе [Статус](#page-312-0) машины.*

#### **Экран режимов по умолчанию**

Выберите функции и режимы, которые будут отображаться при отмене режима экономии энергии.

#### **Экран после автоочистки**

Выберите экран, который будут отображаться после выполнения машиной автоочистки.

#### **Тип работы на экране Статус работы**

Выберите, какие типы работ будут отображаться при выборе опции [Выполненные работы] на экране [Статус работы].

#### **Язык по умолчанию**

Выберите язык сенсорного экрана. Язык экрана можно изменить с помощью кнопки <Язык> на панели управления.

### <span id="page-226-1"></span>**Атрибуты лотка для бумаги**

На этом экране можно задать конфигурацию лотков и параметры бумаги, загружаемой в эти лотки.

- *1.* Выберите [Атрибуты лотка для бумаги] на экране [Общие настройки].
- *2.* Выберите нужную опцию.
- *3.* Нажмите [Закрыть].

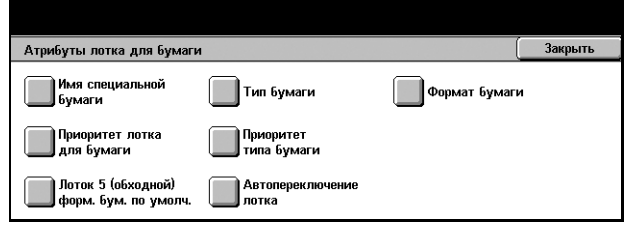

*Руководство пользователя Xerox CopyCentre/WorkCentre/WorkCentre Pro 123/128/133 223*

#### **Имя специальной бумаги**

Если используете только обычную, высокосортную или переработанную бумагу, назначьте имена для специальной бумаги (от 1 до 5 имен). В имени можно использовать до 24 буквенно-цифровых символов. Эти имена отображаются на экранах, связанных со снабжением бумагой.

#### **Тип бумаги**

Укажите тип бумаги для загрузке в лоток 1, лоток 2 и лоток 5 (обходной). Если имеются дополнительные лотки 3 и 4, для них тоже можно указать тип бумаги.

#### **Формат бумаги**

Укажите, как будет определяться формат бумаги в лотках 1 и 2 (а также в дополнительных лотках 3 и 4, если они имеются): автоматически, как один из стандартных форматов или в соответствии с установленным вручную форматом. Если вы выбираете [Настраиваемый формат], будут отображаться поля для вывода размеров.

**ПРИМЕЧАНИЕ:** Если установлен модуль лотков большой емкости для лотков 3 и 4 нельзя выбрать [Настраиваемый формат].

#### **Приоритет лотка для бумаги**

Укажите, какому из лотков, 1 или 2, будет дан приоритет при автопереключении. Если имеются дополнительные лотки 3 и 4, для них также можно указать приоритет. Лоток 5 (обходной) в режиме автопереключения работать не может. Для получения подробной информации об автопереключении лотков см. [раздел](#page-214-0) *[Автопереключение](#page-214-0) лотков в главе Бумага и другие материалы для печати на стр[. 211.](#page-214-0)*

#### **Приоритет типа бумаги**

Укажите приоритеты типов бумаги, выбранных для опции автопереключения лотков. Эти настройки преобладают над настройками приоритета лотков для бумаги. Если приоритет типа бумаги соответствует приоритету лотков, функция автоопределения будет работать в соответствии с приоритетом лотков. Если выбрать [Автовыбор бумаги выключен], тип бумаги не будет использоваться функцией автопереключения. Для получения подробной информации об автопереключении лотков см. раздел *[Автопереключение](#page-214-0) лотков в главе Бумага и другие [материалы](#page-214-0) для печати на стр. 211.*

#### **Формат бумаги по умолчанию для лотка 5 (обходного)**

Присвойте форматы 11 кнопкам в списке [Стандартный формат] для лотка 5.

### **Серия A/B**

Выберите форматы серий A и B.

### **Формат в дюймах**

Выберите форматы, представленные в дюймах.

#### **Прочие**

Выберите формат из прочих представленных, например для открыток или конвертов.

#### **Настраиваемые форматы**

Укажите длину и ширину бумаги с помощью кнопок прокрутки.

#### **Автопереключение лотков**

Выберите эту опцию для включения режима автопереключение лотков. Для получения подробной информации об автопереключении лотков см. [раздел](#page-214-0) *[Автопереключение](#page-214-0) лотков в главе Бумага и другие материалы для печати на стр[. 211.](#page-214-0)*

#### **Включено во время автовыбора бумаги**

Включается режим автопереключения лотков при выборе опции [Авто] для функции снабжения бумагой.

#### **Включено всегда**

Режим автопереключения лотков включен всегда независимо от опции, выбранной для функции снабжения бумагой.

#### <span id="page-228-0"></span>**Автопродвижение работы**

Эта опция используется для автоматического продвижения работы перед теми из них, которые нельзя обработать в данный момент, например, из-за отсутствия бумаги в лотке.

- *1.* Выберите [Автопродвижение работ] на экране [Общие настройки].
- *2.* Выберите нужную опцию.
- *3.* Нажмите [Закрыть].

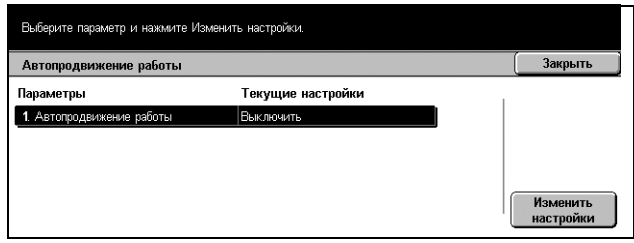

#### **Автопродвижение работы**

Включите или выключите режим.

### <span id="page-229-0"></span>**Качество изображения**

Эта опция используется для задания конфигурации настроек, отвечающих за качество сканированного изображения.

- *1.* Выберите [Качество изображения] на экране [Общие настройки].
- *2.* Выберите [Качество изображения] на экране [Качество изображения].
- *3.* Выполните необходимые операции.
- *4.* Нажмите [Закрыть].

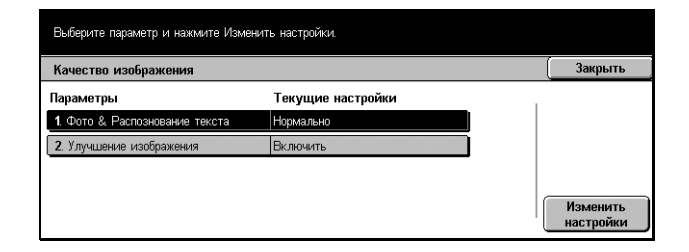

#### **Распознавание фото и текста**

Установите уровень распознавания текста и фотографий во время сканирования. Если выбрать [Скорее текст], очень тонко выполненные символы воспринимаются аппаратом как текст. Если выбрать [Скорее фото], полутоновые изображения в газетах и на объявлениях будут восприниматься как фотографии.

#### **Улучшение изображения**

Укажите, будет ли выполняться сглаживать изображение при копировании или передаче по факсу. Это даст более плавный переход изображения на бумаге.

### <span id="page-229-1"></span>**Отчеты**

Эту опцию используют для указания способа автоматической печати отчетов.

- *1.* Выберите [Отчеты] на экране [Общие настройки].
- *2.* Выполните необходимые операции.
- *3.* Нажмите [Закрыть].

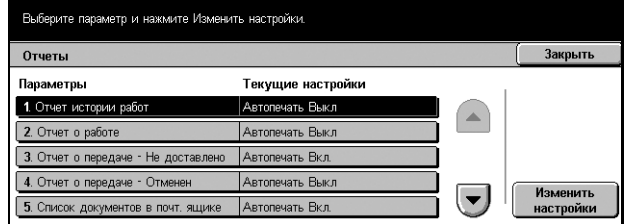

#### **Отчет истории работ**

Возможность выбора печати отчета истории работ для каждых 50 работ.

#### **Отчет о работе**

Возможность выбора печати отчета о работе для каждых 100 работ передачи факса. В отчете представлены результаты передачи и приема.

#### **Отчет о передаче - не доставлено**

Возможность выбора печати отчета о передаче - не доставлено работ передачи факса. Отчет о недоставленных передачах включает в себя список еще не переданных документов.

#### **Отчет о передаче - отменено**

Возможность выбора печати отчета о отмененных передачах факсов. Этот отчет содержит список документов, передача которых была отменена.

#### **Список документов в почтовом ящике**

Возможность выбора печати списка документов в почтовом ящике для работ по передаче факсов. В этом отчете представлены документы, собираемые в персональном почтовом ящике. Для получения подробной информации [см](#page-119-0). раздел *[Удаленный](#page-119-0) почтовый ящик в главе Факс/Internet-факс на стр. 118.*

#### **Отчет о многоадресной передаче/мультиопросе**

Возможность выбора печати отчета о многоадресной передаче/мультиопросе для работ по передаче факсов. Этот отчет содержит результаты передачи и по запросу на нескольких удаленных машин.

#### **Отчет релейной о многоадресной передаче**

Возможность выбора печати отчета о релейной многоадресной передаче для работ по передаче факсов. Этот отчет включает в себя результаты релейной многоадресной передачи факсов.

#### **Выключить**

Режим выключен.

#### **Отправить на релейную станцию**

Автоматическое отправление отчета на релейные станции.

#### **Печать на локальной станции**

Автоматическая печать отчета на машине.

#### **Отправить на релейную станцию, печатать на локальной станции**

Автоматическая печать отчета на машине и передача его на релейные станции.

#### **2-сторонний отчет**

Вы можете указать, будет ли отчет напечатан с обеих сторон листа, если не умещается на одной стороне.

#### **Получатель в отчете о работе**

Указание количества символов в информации о назначении, которые следует печатать в отчете о работе. Выберите [Первые 40 символов] или [Последние 40 символов].

### <span id="page-231-0"></span>**Техобслуживание/Диагностика**

Эта опция используется для инициализации жесткого диска машины или для удаления всех документов, сохраненных в машине.

- *1.* Выберите [Техобслуживание/ Диагностика] на экране [Общие настройки].
- *2.* Выполните необходимые операции.
- *3.* Нажмите [Закрыть].

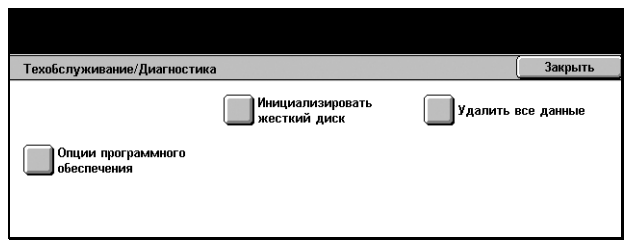

#### **Инициализация жесткого диска**

Эту опцию используют для инициализации жесткого диска машины. Нажмите [Инициализировать жесткий диск], выберите раздел, затем нажмите [Старт]. Чтобы выполнить инициализацию, выберите [Да]. По окончании инициализации нажмите [Подтвердить].

**ПРИМЕЧАНИЕ:** Этот процесс может занять некоторое время, в зависимости от конфигурации машины.

#### **Удалить все данные**

Эта опция используется для удаления всех документов с машины. Выберите [Удалить все данные], затем нажмите [Старт]. Чтобы выполнить удаление, выберите [Да]. После удаления данных нужно выключить, а затем включить машину.

**ПРИМЕЧАНИЕ:** Этот процесс может потребовать несколько часов, в зависимости от конфигурации машины.

#### **Опции программного обеспечения**

Укажите опции программного обеспечения. Для получения информации о процедурах настройки и кодах программного обеспечения см. пакеты соответствующего программного обеспечения.

### <span id="page-232-0"></span>**Другие настройки**

Эта опция используется для задания конфигурации других настроек, общих для копирования, сканирования и передачи факсов.

- *1.* Выберите [Другие настройки] на экране [Общие настройки].
- *2.* Для переключения экранов используйте кнопки прокрутки.
- *3.* Выполните необходимые операции.

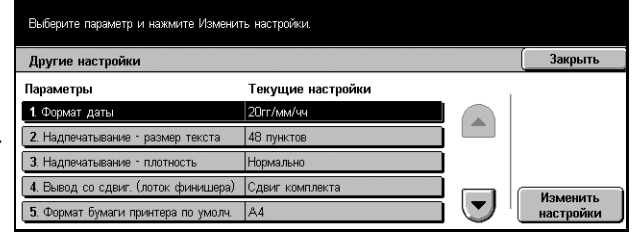

*4.* Нажмите [Закрыть].

#### **Формат даты**

Выберите формат печати даты для опций [Комментарий] и [Надпечатывание].

#### **Надпечатывание - размер текста**

Укажите размер текста для опции [Надпечатывание].

#### **Надпечатывание - плотность**

Укажите плотность текста для опции [Надпечатывание].

#### **Вывод со сдвигом (центральный выходной лоток)**

При выводе в центральный выходной лоток машина может сдвигать бумагу для каждого комплекта (копий) или для каждого задания (при индивидуальной настройке). Это позволяет идентифицировать начало комплекта или работы.

#### **Вывод со сдвигом (лоток финишера)**

При выводе в лоток финишера машина может сдвигать бумагу для каждого комплекта (копий) или для каждого задания (при индивидуальной настройке). Это позволяет идентифицировать начало комплекта или работы.

#### <span id="page-232-1"></span>**Модуль расширенного лотка**

Выберите тип модуля расширенного лотка. Если установлен финишер, выберите опцию [Модуль укладки со сдвигом] для включения центрального выходного лотка.

#### **Формат бумаги принтера по умолчанию**

Укажите формат, который будет использоваться в качестве первоначальной установки.

#### **2-сторонняя, нечетная страница**

Выберите добавление пустой страницы к документу с нечетным числом страниц, чтобы получить четное число страниц.

#### **Настройки формата бумаги**

Укажите таблицу форматов бумаги, которая будет использоваться для автоматического определения стандартных форматов оригиналов и материала для печати.

Можно выбирать из следующих таблиц: [Серия A/B (8 х 13")], [Серия A/B], [Серия A/B (8K/16K)], [Серия A/B (8 х 13"/8 х 14")] и [Дюймовые форматы].

#### **Оригиналы**

Если оригинал загружен на стекло экспонирования или в автоподатчик, машина автоматически распознает следующие форматы.

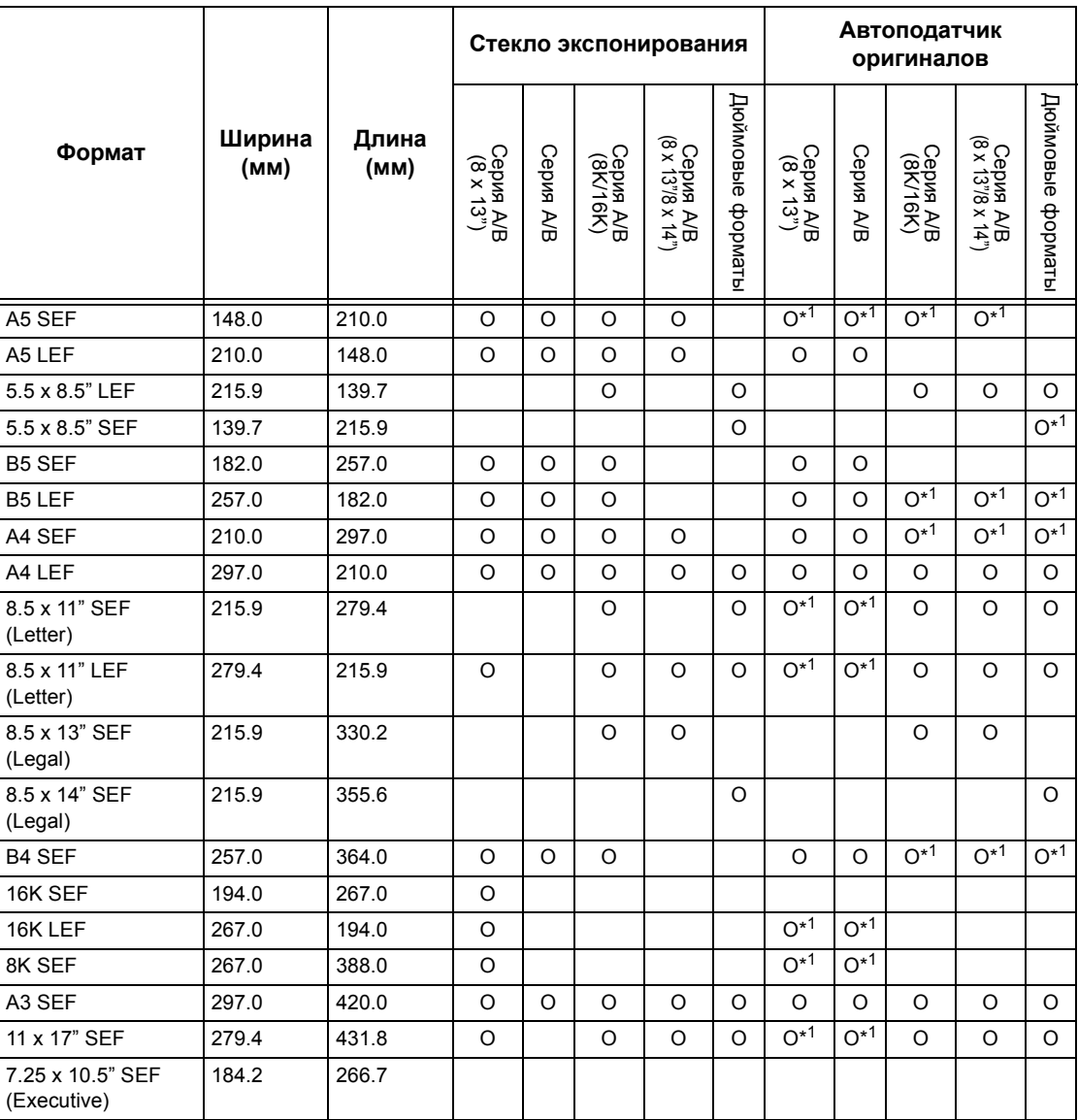

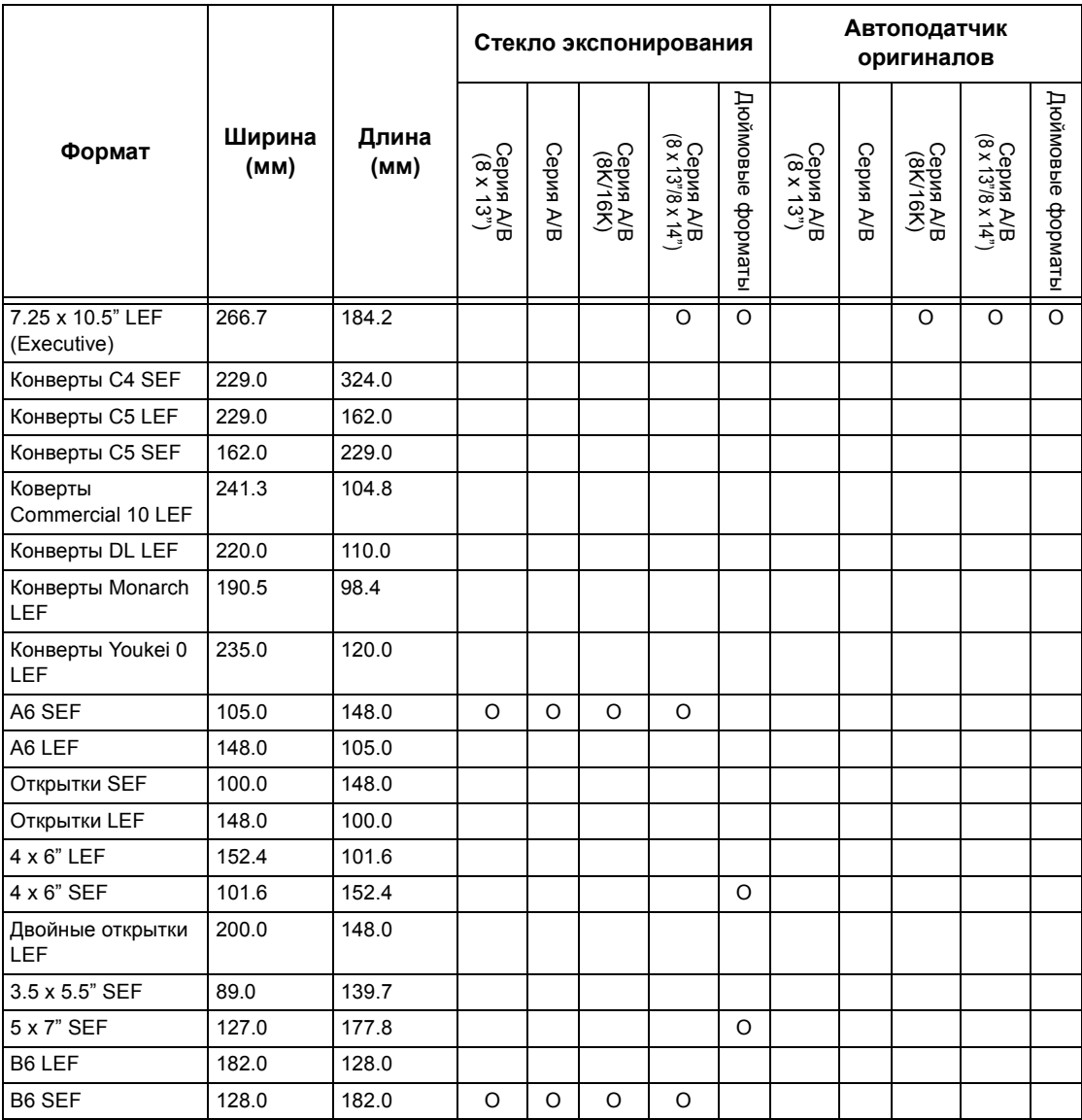

\*1: При сканировании оригиналов смешанного формата автоматическое определение формата не поддерживается.

#### **Формат бумаги**

При загрузке материала для печати в лотки 1–4 и в лотки 3 и 4 модуля лотков большой емкости машина автоматически распознает следующие форматы.

**ПРИМЕЧАНИЕ:** Для опции [Лоток 5 (обходной)] можно выбрать 11 предварительно заданных форматов. Их задает главный оператор, руководствуясь следующей таблицей.

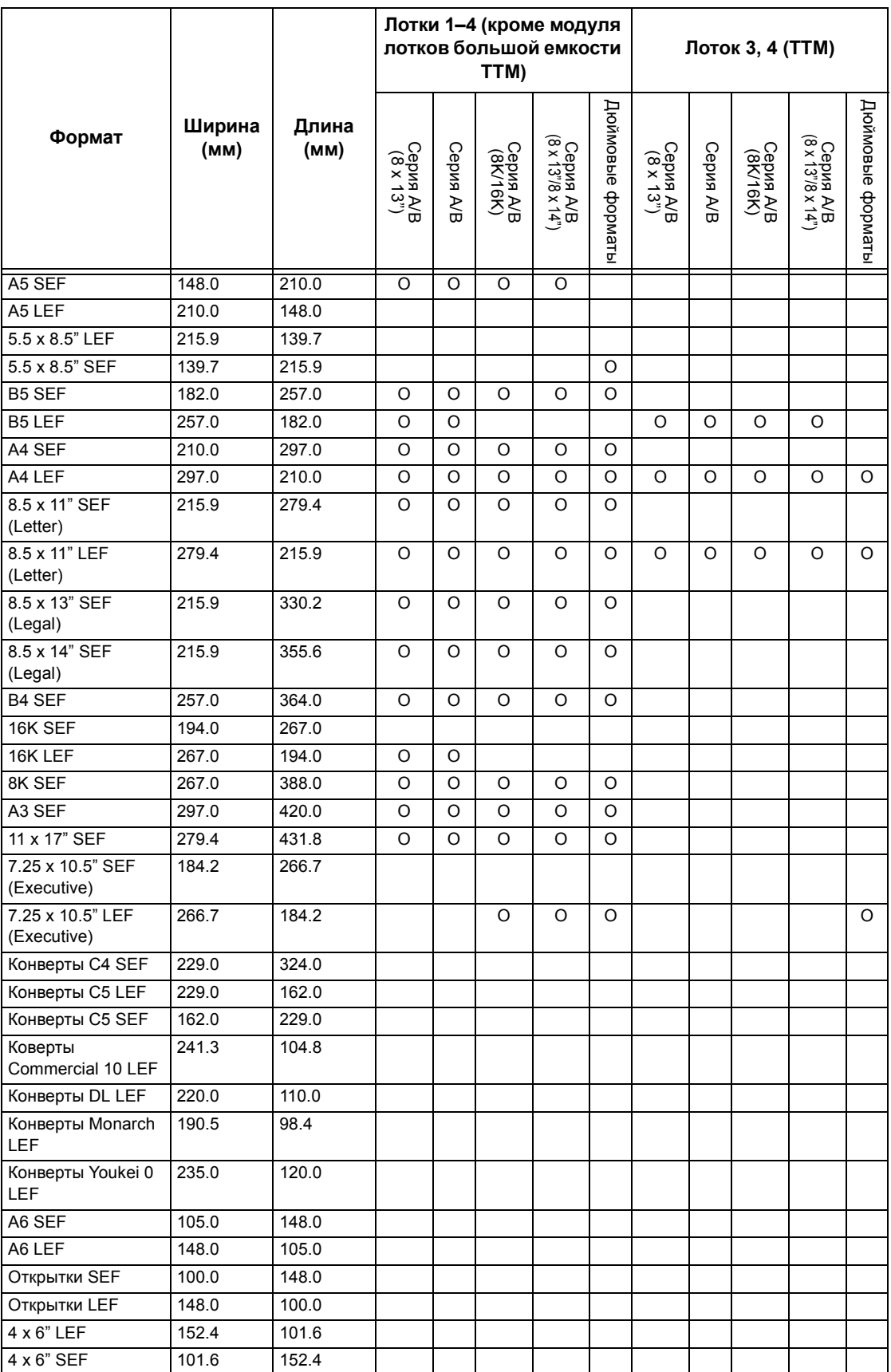

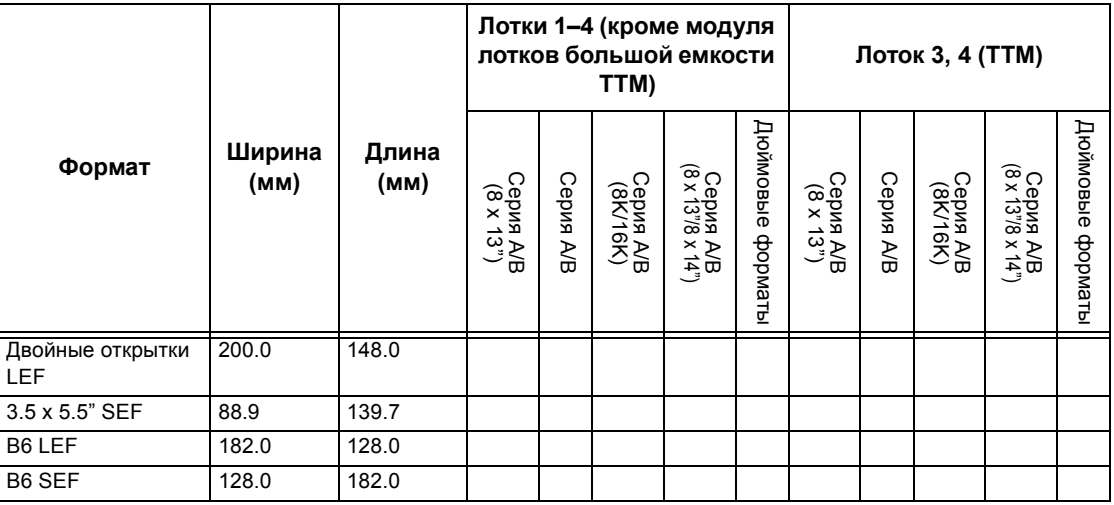

#### **Millimeters/Inches**

Выберите [Миллиметры] или [Дюймы] в качестве единицы измерения формата оригинала или отсканированного документа.

#### **Ограничение ввода с клавиатуры**

Укажите, разрешено ли вводить только символы ASCII или также символы, характерные для выбранного языка. Если выбрать опцию [Включить (только стандартный ASCII)], на экранной клавиатуре будут только стандартные символы ASCII.

#### **Работа кнопок прокрутки**

Укажите, можно ли удерживать кнопки прокрутки на сенсорном экране для ускорения прокрутки, если они нажаты одновременно.

#### **Перезапись жесткого диска**

Укажите, будет ли включен режим перезапись жесткого диска. В этом режиме на освобожденную область диска будут записаны случайные данные, чтобы избежать неразрешенного вызова данных с диска. Можно выбрать количество проходов перезаписи от одного до трех раз. Также будут перезаписаны временно сохраненные данные, например оригиналы работ копирования.

#### **Шифрование данных**

Укажите, надо ли шифровать данные при сохранении в RAM, NV-RAM, микросхемах памяти или дополнительном жестком диске машины. Введите 12 разрядный шифровальный код с экранной клавиатуры. Шифровальный код по умолчанию "111111111111". После задания этой настройки, машину следует выключить, а затем включить. Обратите внимание, что все данные для шифрования будут инициализированы.

**ПРИМЕЧАНИЕ:** При возникновении неисправности жесткого диска зашифрованные данные нельзя будет восстановить.

#### **Загрузка программного обеспечения**

Укажите, разрешена ли загрузка программного обеспечения.

#### **Страна**

Укажите код страны для используемого типа линии.

**ПРИМЕЧАНИЕ:** При настройке опций факса пользователям в Европе и Северной Америке, возможно потребуется настраивать код страны для телефонной линии. Также см. *Код [страны](#page-92-0) для опции факса на стр. 91*.

### <span id="page-237-0"></span>**Настройки режима копирования**

На этом экране вы можете задать настройки для каждой функции копирования. Для режима копирования существует пять опций настройки. Дополнительную информацию см. на указанных ниже страницах.

**ПРИМЕЧАНИЕ:** Для настройки этой функции требуется уровень доступа главного оператора.

*Вкладка Основное [копирование](#page-238-0) – страница 235 [Копирование](#page-239-0) по умолчанию – страница 236 Управление [копированием](#page-242-0) – страница 239 Формат оригинала по [умолчанию](#page-243-0) – страница 240 Настройки [Уменьшения](#page-244-0)/Увеличения – страница 241*

- *1.* Выберите [Настройки режима копирования] на экране [Системные настройки].
- *2.* Выберите нужную опцию.
- *3.* Нажмите [Закрыть].

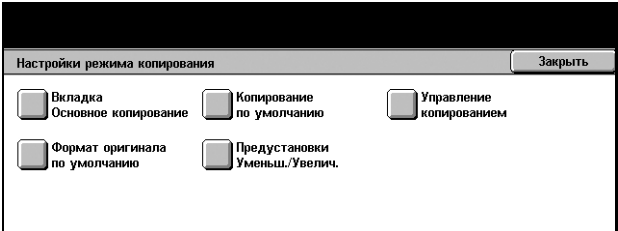

#### <span id="page-238-0"></span>**Вкладка Основное копирование**

Эта вкладка используется для назначения функций кнопок лотков и масштаба на экранах [Снабжение бумагой], [Увеличение/Уменьшение] и [Основное копирование].

- *1.* Выберите [Вкладка Основное копирование] на экране [Настройки режима копирования].
- *2.* Для переключения экранов используйте кнопки прокрутки.
- *3.* Выполните необходимые операции.

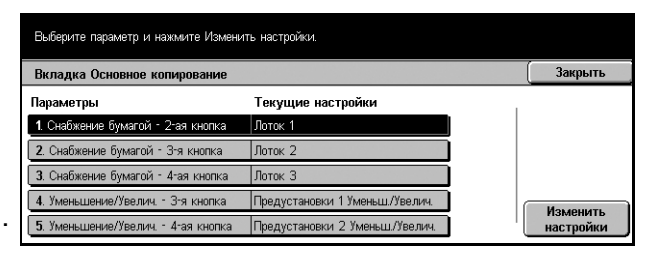

*4.* Нажмите [Закрыть].

#### **Снабжение бумагой – кнопки 2-4**

Настройка назначения 2 - 4 рядов кнопок лотков для бумаги на экране [Снабжение бумагой] экрана [Основное копирование]. Эта настройка позволяет легко находить часто используемые лотки, за исключением лотков 3 и 4 модуля лотков большой емкости.

#### **Увеличение/Уменьшение – кнопки 3-4**

Настройка назначения 3 - 4 рядов кнопок увеличения на экране [Увеличение/ Уменьшение] экрана [Основное копирование]. Эта настройка позволяет легко назначать часто употребляемые масштабы увеличения/уменьшения.

Значения [Предустановки увеличения/уменьшения] можно изменять. Для получения подробной информации см. *Настройки [Уменьшения](#page-244-0)/Увеличения на стр[. 241](#page-244-0)*.

#### <span id="page-239-0"></span>**Копирование по умолчанию**

Эта опция используется для настройки значений по умолчанию для каждой функции копирования. Установки по умолчанию восстанавливаются при включении питания, выходе из режима экономии или при нажатии кнопки <Сбросить все>. Если использовать установки по умолчанию для часто встречающихся работ, можно быстро копировать документы, не изменяя всякий раз настройки.

Экран [Копирование по умолчанию] содержит несколько страниц.

- *1.* Выберите [Копирование по умолчанию] на экране [Настройки режима копирования].
- *2.* Для переключения экранов используйте кнопки прокрутки.
- *3.* Выполните необходимые операции.
- *4.* Нажмите [Закрыть].

#### **Снабжение бумагой**

Настройка функции [Снабжение бумагой] на экране [Основное копирование].

**ПРИМЕЧАНИЕ:** Если для Уменьшения/Увеличения установлено [Авто %], для функции [Снабжение бумагой] выбрать [Авто] нельзя.

#### **Уменьшение/Увелечение**

Настройка функции [Уменьшение/Увеличение] на экране [Основное копирование].

**ПРИМЕЧАНИЕ:** Если для Снабжения бумагой установлено на [Авто], для функции [Уменьшение/Увеличение] выбрать [Авто %] нельзя.

Значения [предустановок Уменьшения/Увеличения] можно изменять. Для получения подробной информации см. *Настройки [Уменьшения](#page-244-0)/Увеличения на стр[. 241](#page-244-0)*.

#### **Тип оригинала**

Настройка функции [Тип оригинала] на экране [Качество изображения].

#### **Светлее/Темнее**

Настройка функции [Светлее/Темнее] на экране [Качество изображения].

#### **Резкость**

Настройка функции [Резкость] на экране [Качество изображения].

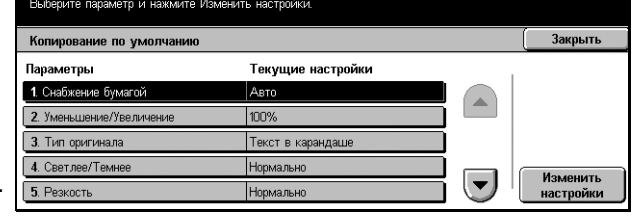

#### **Автоэкспонирование**

Настройка функции [Автоэкспонирование] на экране [Качество изображения].

#### **2-сторонние**

Настройка функции [2-сторонние] на экране [Далее]/[Основное копирование].

#### **Оригиналы смешанного формата**

Настройка функции [Оригиналы смешанного формата] на экране [Опции сканирования].

#### **Стирание полей - вверху и внизу**

Настройка размеров полей стирания вверху и внизу для функции [Стирание полей] на экране [Опции сканирования]. Размер полей можно устанавливать в пределах 0–50 мм с помощью кнопок прокрутки или цифровой клавиатуры панели управления.

#### **Стирание полей - слева и справа**

Настройка размеров полей стирания слева и справа для функции [Стирание полей] на экране [Опции сканирования]. Размер полей можно устанавливать в пределах 0–50 мм с помощью кнопок прокрутки.

#### **Стирание по центру**

Настройка размеров полей стирания по центру для функции [Стирание полей] на экране [Опции сканирования]. Размер полей можно устанавливать в пределах 0–50 мм с помощью кнопок прокрутки.

#### **Сдвиг полей - сторона 1**

Если машина имеет конфигурацию для двустороннего копирования, можно выбрать положение по умолчанию [Сторона 1] с помощью функции [Сдвиг полей] на экране [Опции сканирования]. Если конфигурация не поддерживает двустороннее копирование, эта опция отображается как [Сдвиг полей].

#### **Сдвиг полей - сторона 2**

Если машина имеет конфигурацию для двустороннего копирования, можно выбрать положение по умолчанию для страницы [Сторона 2] с помощью функции [Сдвиг полей] на экране [Опции сканирования].

#### **Поворот изображения**

Настройка функции [Поворот изображения] на экране [Опции сканирования].

#### **Направление поворота изображения**

Установка направления по умолчанию поворота изображения, если для функции [Поворот изображения] на экране [Опции сканирования] выбрано [Всегда включено] или [Включено в режиме Авто].

#### **Ориентация оригинала**

Настройка функции [Ориентация оригинала] на экране [Опции сканирования]. Выберите [Заголовком вверх] или [Заголовком влево].

#### **Вывод копий**

Настройка функции [Вывод копий] на экране [Основное копирование]. Выберите [Авто], [С подборкой] или [Без подборки].

#### **Выходное устройство**

Укажите выходной лоток по умолчанию. Если машина оборудована финишером, выберите [Центральный выходной лоток] или [Лоток финишера].

**ПРИМЕЧАНИЕ:** Перед использованием центрального выходного лотка его нужно разрешить для работы с помощью настройки модуля расширенного лотка. Смотрите *Модуль [расширенного](#page-232-1) лотка на стр. 229*.

**ПРИМЕЧАНИЕ:** При использовании режима сшивания выходным устройством автоматически становится [Лоток финишера].

#### **Комментарий - положение штампа**

Установка значения [Положение] для опции [Штамп] режима [Комментарий] на экране [Формат готовой работы].

#### **Комментарий - положение даты**

Установка значения [Положение] для опции [Дата] режима [Комментарий] на экране [Формат готовой работы].

#### **Комментарий - стиль номера страницы**

Установка стиля для номера страницы для режима [Комментарий] на экране [Формат готовой работы].

#### **Комментарий - положение номера страницы**

Установка положения номера страницы для режима [Комментарий] на экране [Формат готовой работы].

#### <span id="page-242-0"></span>**Управление копированием**

Эта опция используется для оперативного управления различными функциями копирования.

Экран [Управление копированием] содержит несколько страниц.

- *1.* Выберите [Управление копированием] на экране [Настройки режима копирования].
- *2.* Для переключения экранов используйте кнопки прокрутки.
- *3.* Выполните необходимые операции.

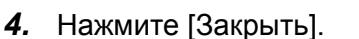

#### **Процедуры при переполнении памяти**

Если при считывании документов жесткий диск переполняется, появляется сообщение с вопросом о том, как обрабатывать данные, считанные до настоящего момента. Можно предварительно указать способ обработки данных после появления такого сообщения. Если выбрать [Отменить работу], данные будут сброшены. Если выбрать [Выполнить работу], считанные данные будут обработаны.

#### **Максимальное количество сохраненных страниц**

Задание максимального количества страниц, которое можно сохранить в памяти при копировании документов. Это количество можно установить в пределах 999 с помощью кнопок прокрутки или цифровой клавиатуры панели управления.

#### **Автовыбор бумаги выключен**

Эта опция используется для выбора лотка для бумаги, когда для функции [Увеличение/Уменьшение] выбрано [Авто %] или [Независимые X-Y%].

#### **Режим градации псевдо-фото**

Установка формата обработки изображений при копировании фотографий.

#### **Тип оригиналов - тонкие оригиналы**

Укажите, скрыть или показать опцию [Тонкие оригиналы] на экране [Тип оригиналов].

#### **Комментарий - размер штампа**

Установка размера символов текста штампа для режима [Комментарий] на экране [Формат готовой работы].

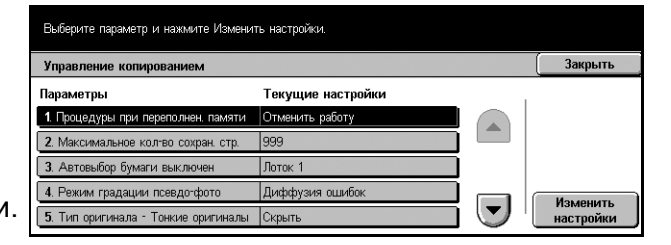

#### **Комментарий - плотность штампа**

Установка плотности символов фразы штампа для режима [Комментарий] на экране [Формат готовой работы].

#### **Положение штампа на стороне 2**

Укажите, располагать ли строки штампа в одинаковом положении на каждой стороне листа при двусторонней печати. Это можно делать только при использовании опции [Штамп] для режима [Комментарий] на экране [Формат готовой работы].

#### **Положение даты на стороне 2**

Укажите, располагать ли дату в одинаковом положении на каждой стороне листа при двусторонней печати. Это можно делать только при использовании опции [Дата] для режима [Комментарий] на экране [Формат готовой работы].

#### **Положение номера страницы на стороне 2**

Укажите, располагать ли номера страниц в одинаковом положении на каждой стороне листа при двусторонней печати. Это можно делать только при использовании опции [Номер страницы] для режима [Комментарий] на экране [Формат готовой работы].

#### <span id="page-243-0"></span>**Формат оригинала по умолчанию**

Эта опция используется для настройки кнопок формата оригинала. Эти кнопки отображаются при использовании режима [Формат оригинала] на экране [Опции сканирования]. Если заранее указать часто использующиеся форматы, их можно будет устанавливать легко и быстро.

Экран [Формат оригинала по умолчанию] содержит несколько страниц.

- *1.* Выберите [Формат оригинала по умолчанию] на экране [Настройки режима копирования].
- *2.* Для переключения экранов используйте кнопки прокрутки.
- *3.* Выполните необходимые операции.
- *4.* Нажмите [Закрыть].

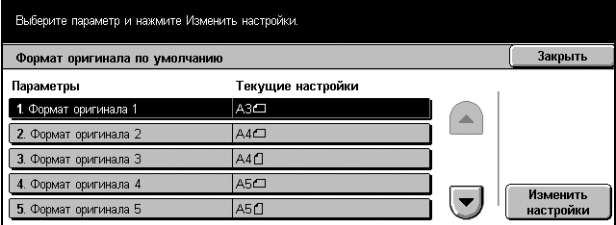

#### **Формат оригинала 1–11**

Можно назначить формат оригинала каждой из 11 кнопок.

#### **Формат серии A/B**

10 стандартных форматов серии A/B.

#### **Дюймовые форматы**

12 форматов оригиналов в дюймах.

#### **Прочие**

Выбор других форматов, например [5 х 7 дюймов (Вертикально/Горизонтально)], [3.5 х 5 дюймов (Вертикально/Горизонтально)] и [Открытки]. Для переключения между экранами можно использовать кнопку [Следующая страница].

#### **Настраиваемые форматы**

Служит для ручной установки формата оригинала с помощью кнопок прокрутки в диапазоне 15–297 мм для ширины и 15–432 мм для длины.

#### <span id="page-244-0"></span>**Настройки Уменьшения/Увеличения**

Эта опция используется для настройки кнопок масштаба. Эти кнопки отображаются при выборе опции [Предустановленный %] для функции [Уменьшение/Увеличение] на экране [Основное копирование]. Если предварительно указать наиболее часто используемые коэффициенты, изменение масштаба изображения можно осуществлять легко и быстро.

Экран [Предустановки Уменьшения/Увеличения] содержит несколько страниц.

- *1.* Выберите опцию [Предустановки увеличения/ уменьшения] на экране [Настройки режима копирования].
- *2.* Для переключения экранов используйте кнопки прокрутки.
- Выберите параметр и нажмите Изменить настройки. .<br>Предустановки Уменьш./Увелич. — Закрыть<br>— Закрыть Параметры Текущие настройк 1. Предустановки 1 Уменьш/Увелич  $E_{\text{DOL}}$   $A2 \rightarrow AE$  $70\%$  A3  $\rightarrow$  A4 2. Предустановки 2 Уменьш/Увелич. 3. Предустановки 3 Уменьш./Увелич.  $81\%$  BA  $\rightarrow$  AA 4. Предустановки 4 Уменьш./Увелич. 86% A3 > B4 Изменить<br>настройки 5. Предустановки 5 Уменьш./Увелич 115%  $BA \rightarrow A^2$
- *3.* Выполните необходимые операции.
- *4.* Нажмите [Закрыть].

#### **Предустановки Уменьшения/Увеличения 1–7**

Назначение масштаба для каждой из семи кнопок в пределах 25–400% путем выбора из 25 вариантов.

### <span id="page-245-0"></span>**Сетевые настройки**

На этом экране вы можете устанавить настройки сетевой конфигурации. Доступны восемь главных опций настройки. Дополнительную информацию см. на указанных ниже страницах.

**ПРИМЕЧАНИЕ:** Позиции на установочных экранах могут отличаться в зависимости от сетевого окружения.

Для получения дополнительной информации о сетевых настройках обратитесь к руководству системного администратора.

*[Настройки](#page-245-1) порта – страница 242 [Настройки](#page-248-0) протокола – страница 245 Адрес [электронной](#page-249-0) почты аппарата/Имя хоста – страница 246 [Настройки](#page-250-0) сервера POP3 – страница 247 [Настройки](#page-251-0) сервера SMTP – страница 248 Фильтр домена – [страница](#page-252-0) 249 Удаленная [идентификация](#page-252-1) настройки сервера – страница 249 Другие [настройки](#page-253-1) – страница 250*

- *1.* Выберите [Сетевые настройки] на экране [Системные настройки].
- *2.* Выберите нужную опцию.
- *3.* Нажмите [Закрыть].

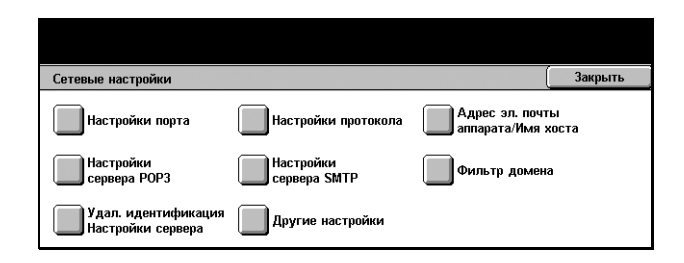

**Текущие настройкі** 

**By moupu** 

Включен

 $Rv$  now

Включ

**By no** 

3акрыть

Изменить<br>настройки

 $\overline{\mathbf{v}}$ 

### <span id="page-245-1"></span>**Настройки порта**

Эта опция используется для настройки режима печати, статуса порта, режима обмена данными и времени автовывода для каждого порта.

.<br>Настройки порта

Параметры

**2. USB** 

 $31PD$ 

**5. SMB** 

4. NetWar

1. Параллельный

.<br>Выберите параметр и нажмите Изменить настройки.

- *1.* Выберите [Настройки порта] на экране [Сетевые настройки].
- *2.* Выполните необходимые операции.
- *3.* Нажмите [Закрыть].

#### **Параллельный**

Эту опцию используют для включения и выключения параллельного порта и настройки соответствующих параметров конфигурации.

#### **Статус порта**

Включение/выключение параллельного порта.

#### **Режим печати**

Укажите язык описания страниц PDL для работ печати. Доступны только предварительно установленные языки.

#### **PJL**

Включение/выключение PJL (Printer Job Language - язык обработки заданий принтером).

#### **Время автовывода**

Укажите время тайм-аута, в течение которого данные не будут последовательно отправляться на машину. По окончании указанного времени данные, находящиеся в машине, будут распечатаны автоматически. Можно указать время в пределах от 5 до 1275 секунд с шагом 5 секунд.

#### **Протокол обмена Adobe**

Укажите формат протокола Adobe.

- Стандартный Протокол передачи в формате ASCII.
- Двоичный Протокол передачи в двоичном формате. В зависимости от характера данных, работа печати может быть выполнена быстрее, чем при формате [Стандартный].
- TBCP (протокол двоичной связи с тегами) Когда требуется переключать особые коды управления при использовании протоколов, включающих в себя двоичный формат и формат ASCII.

#### **Двунаправленный обмен**

Включение/Выключение двунаправленного обмена.

#### **Входной интерфейс**

Включите или выключите опцию. Если опция включена, возврат в исходное состояние будет производиться по полученному входному сигналу.

#### **USB**

Эта опция используется для включения/выключения порта USB и настройки соответствующих параметров конфигурации.

#### **Статус порта**

Включение/выключение порта USB.

#### **Режим печати**

Укажите язык описания страниц для работ печати. Доступны только предварительно установленные языки.

#### **PJL**

Включение/выключение языка работ принтера PJL.

#### **Время автовывода**

Укажите время тайм-аута, в течение которого данные не будут последовательно отправляться на машину. По окончании указанного времени данные, находящиеся в машине, будут распечатаны автоматически. Можно указывать время в пределах от 5 до 1275 секунд с шагом 5 секунд.

#### **Протокол обмена Adobe**

Укажите формат протокола Adobe.

- Стандартный Протокол передачи в формате ASCII.
- Двоичный Протокол передачи в двоичном формате. В зависимости от характера данных, работа печати может быть выполнена быстрее, чем при формате [Стандартный].
- TBCP Когда требуется переключать особые коды управления при использовании протоколов, включающих в себя двоичный формат и формат ASCII.

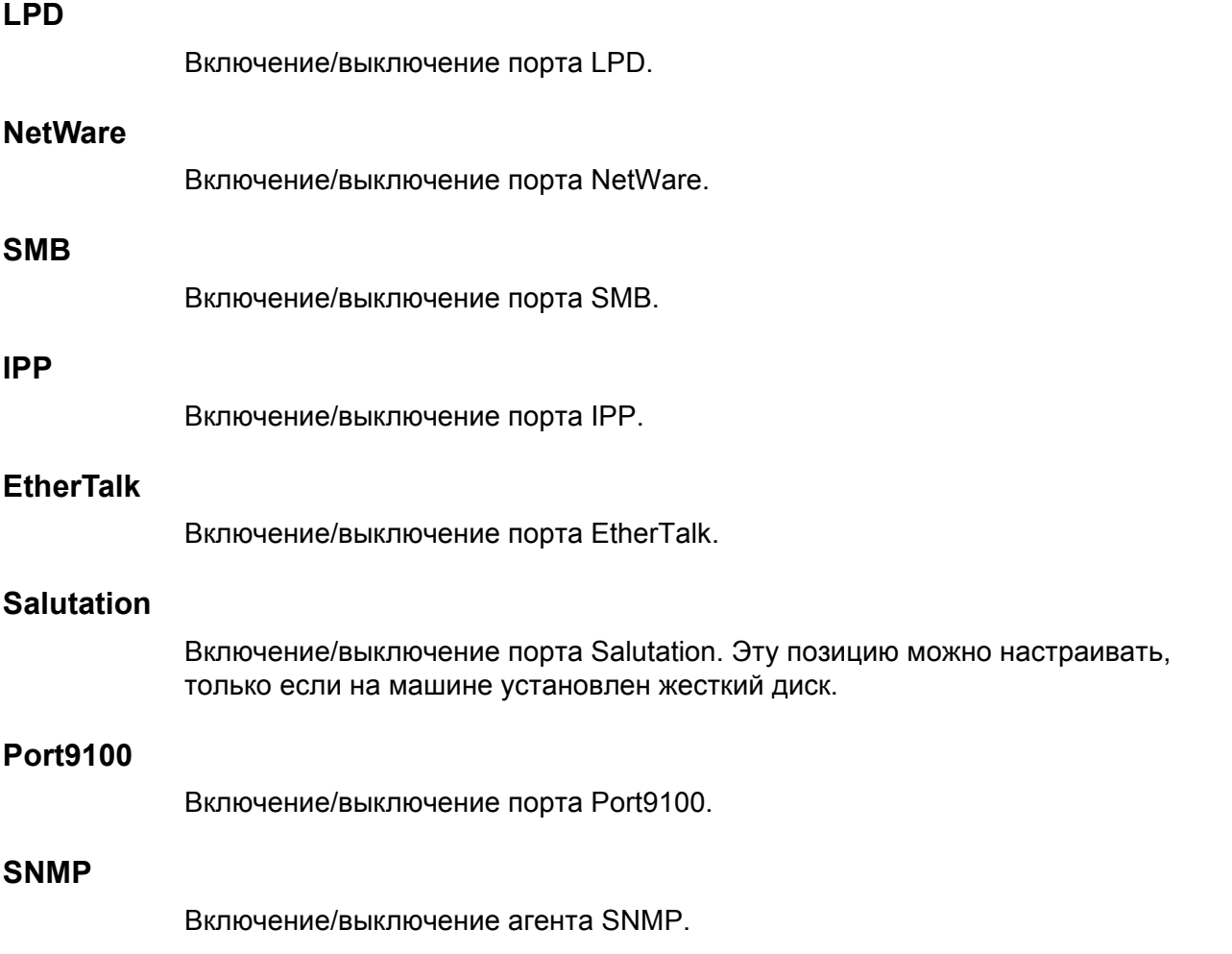

#### **FTP клиент**

Включение/выключение порта FTP клиент. Эту позицию можно настраивать, только если на машине установлен жесткий диск.

#### **Прием электронной почты**

Включение/выключение порта приема электронной почты.

#### **Отправление электронной почты**

Включение/выключение порта отправления электронной почты.

#### **Режим уведомления по электронной почте**

Включение/выключение режима уведомления по электронной почте.

#### **Обнаружение UPnP**

Включение/выключение порта UPnP.

#### **Internet Services (HTTP)**

Включение/выключение порта Internet Services.

#### **Статус порта**

Включение/выключение порта Internet Services.

#### **Номер порта Internet Services**

Укажите номер порта для Internet Services от 0, 80 или между 8000 и 9999.

### <span id="page-248-0"></span>**Настройки протокола**

Эту опцию используют для задания конфигурации настроек машины для работы с используемым протоколом.

- *1.* Выберите [Настройки протокола] на экране [Сетевые настройки].
- *2.* Выполните необходимые операции.
- *3.* Нажмите [Закрыть].

#### **Настройка Ethernet**

Укажите скорость порта Ethernet в соответствии с сетевым окружением машины.

#### **TCP/IP - получить IP-адрес**

Укажите способ получения IP-адреса машины.

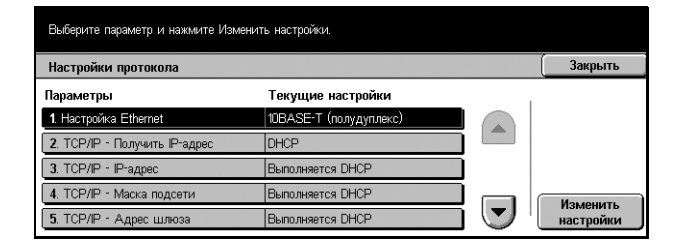

#### **TCP/IP - IP-адрес**

Ввод IP-адреса в формате vvv.xxx.yyy.zzz. Ввод IP-адреса требуется, если на экране [TCP/IP - получить IP-адрес] выбрана опция [Вручную].

#### **TCP/IP - маска подсети**

Ввод маски подсети в формате vvv.xxx.yyy.zzz.

#### **TCP/IP - адрес шлюза**

Ввод адреса шлюза в формате vvv.xxx.yyy.zzz.

#### **TCP/IP - фильтр IP**

Введение/отмена ограничений при передачи работ печати с удаленных машин с использованием LPD.

#### **Связь HTTP - SSL/TLS**

Блокирование/разблокирование связи SSL/TLS.

#### **Номер порта связи HTTP - SSL/TLS**

Ввод номера порта связи SSL/TLS в пределах 443, 8000–9999.

#### <span id="page-249-0"></span>**Адрес электронной почты аппарата/Имя хоста**

Эта опция используется для указания адреса электронной почты, имени хоста или домена машины.

- *1.* Выберите опцию [Адрес электронной почты аппарата/ Имя хоста] на экране [Сетевые настройки].
- *2.* Выполните необходимые операции.

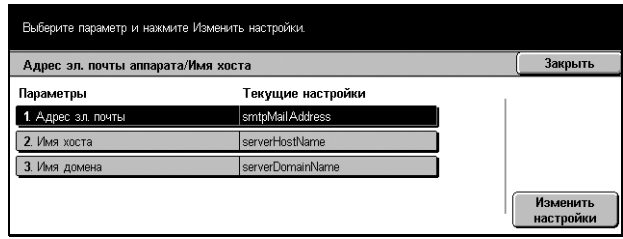

*3.* Нажмите [Закрыть].

#### **Адрес электронной почты**

Ввод адреса электронной почты машины (до 128 символов).

#### **Имя хоста**

Ввод имени хоста машины (до 64 символов).

#### **Имя домена**

Ввод имени домена машины (до 64 символов).

### <span id="page-250-0"></span>**Настройки сервера POP3**

Эта опция используется для задания настроек сервера POP3, т. е. номера порта, IP-адреса, имени сервера и пароля.

- *1.* Выберите [Настройки сервера POP3] на экране [Сетевые настройки].
- *2.* Выполните необходимые операции.
- *3.* Нажмите [Закрыть].

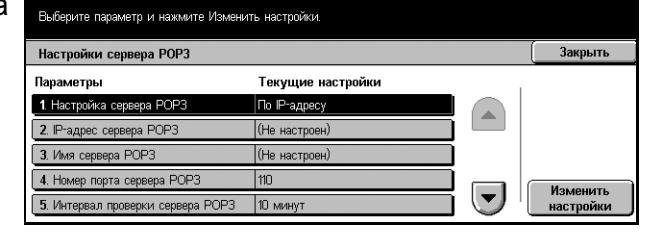

#### **Настройки сервера POP3**

Выберите способ указания сервера POP3.

#### **IP-адрес сервера POP3**

Ввод IP-адреса сервера POP3 в формате vvv.xxx.yyy.zzz. Ввод адреса требуется, только если на экране [Настройки сервера POP3] выбрана опция [По IP-адресу].

#### **Имя сервера POP3**

Ввод имени сервера POP3 в стиле FQDN (до 64 символов). Ввод имени требуется, только если на экране [Настройки сервера POP3] выбрана опция [По имени сервера].

#### **Номер порта сервера POP3**

Ввод номера порта для обмена с сервером POP3 в пределах 1–65535.

#### **Интервал проверки сервера POP3**

Ввод интервала опроса сервера POP3 в пределах от 1 до 120 минут с шагом 1 минуту.

#### **Регистрационное имя сервера POP3**

Ввод регистрационного имени пользователя для работы с сервером POP3 (до 64 символов).

#### **Пароль сервера POP3**

Ввод пароля пользователя для работы с сервером POP3 (до 36 символов).

#### **Шифрование пароля POP**

Включение/отключение шифрования пароля с помощью APOP.

### <span id="page-251-0"></span>**Настройки сервера SMTP**

Эта опция используется для задания настроек сервера SMPT, т. е. номера порта, IP-адреса, имени сервера и пароля.

- *1.* Выберите [Настройки сервера SMTP] на экране [Сетевые настройки].
- *2.* Выполните необходимые операции.
- *3.* Нажмите [Закрыть].

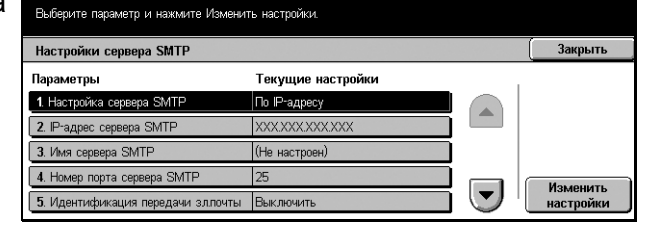

#### **Настройки сервера SMTP**

Выберите способ указания сервера SMPT.

#### **IP-адрес сервера SMTP**

Ввод IP-адреса сервера SMPT в формате vvv.xxx.yyy.zzz. Ввод адреса требуется, только если на экране [Настройки сервера SMPT] выбрана опция [По IP-адресу].

#### **Имя сервера SMTP**

Ввод имени сервера SMPT в стиле FQDN (до 256 символов). Ввод имени требуется, только если на экране [Настройки сервера SMTP] выбрана опция [По имени сервера].

#### **Номер порта сервера SMTP**

Ввод номера порта для обмена с сервером SMTP в пределах 1–65535.

#### **Идентификация передачи электронной почты**

Указание способа идентификации при обмене с сервером SMTP. Если выбрать опцию [POP до SMTP], до передачи электронной почты на сервер SMTP требуется идентификация сервера POP. Если выбрать [SMTP AUTH], идентификация сервера SMTP будет разблокирована.

#### **Регистрационное имя SMTP AUTH**

Ввод регистрационного имени пользователя для работы с сервером SMTP (до 64 символов). Ввод имени требуется, если на экране [Идентификация передачи электронной почты] выбрана опция [SMTP AUTH].

#### **Пароль SMTP AUTH**

Ввод пароля пользователя для работы с сервером SMTP (до 36 символов). Ввод пароля требуется, если на экране [Идентификация передачи электронной почты] выбрана опция [SMTP AUTH].
### **Фильтр домена**

Эта опция используется для ограничения входящих электронных сообщений путем регистрации имен доменов отправителей.

- *1.* Выберите [Фильтр домена] на экране [Сетевые настройки].
- *2.* Выполните необходимые операции.
- *3.* Нажмите [Закрыть].

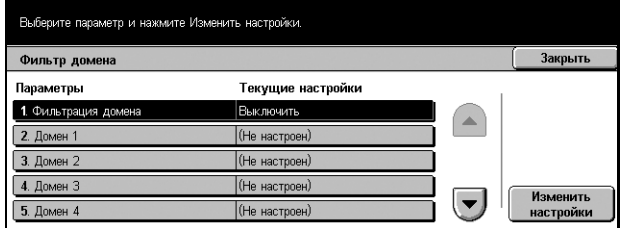

### **Фильтрация домена**

Выберите способ ограничения из двух вариантов: [Введите разрешенные имена домена] и [Введите запрещенные имена домена]. Если выбрать [Выключить], опция будет заблокирована.

### **Домен 1–50**

Ввод запрещенных или разрешенных имен доменов в соответствии с настройкой опции [Фильтрация домена].

### **Удаленная идентификация настройки сервера**

Это настройка удаленной идентификации сервера.

- *1.* Выберите [Удаленная идентификация настройки сервера] на экране [Сетевые настройки].
- *2.* Выполните необходимые операции.
- Выберите параметр и нажмите Изменить настройки Закоыть .<br>Удаленная идентификация настройки сервера Параметры Текущие настройки Kerberos (Windows2000) 1. Идентификация системы 3 Yaane ный IP-ал (Не настроен 4. Удаленное имя сервера (Не настроен)  $\left| \mathbf{v} \right|$ Изменить<br>настройки 5. Удаленный номер порта сервера
- *3.* Нажмите [Закрыть].

### **Система идентификации**

Выбор службы удаленной идентификации.

### **Настройки удаленного сервера**

Выберите способ указания сервера распределения ключей KDC.

### **IP-адрес удаленного сервера**

Ввод IP-адреса сервера KDC в формате vvv.xxx.yyy.zzz.

### **Имя удаленного сервера**

Ввод имени сервера KDC в стиле FQDN (до 255 символов).

### **Номер порта удаленного сервера**

Ввод номера порта для обмена с сервером KDC в пределах 1–65535.

### **Удаленное имя области сервера**

Ввод имени области сервера KDC (до 64 символов).

### **Другие настройки**

Эта опция используется для выбора протокола приема электронной почты с SMTP или POP3.

- *1.* Выберите [Другие настройки] на экране [Сетевые настройки].
- *2.* Выполните необходимые операции.
- *3.* Нажмите [Закрыть].

### **Протокол получения по электронной почте**

Выбор протокола получения электронной почты.

### **Настройки режима печати**

На этом экране вы можете устанавливать настройки конфигурации печати. Дополнительную информацию см. на указанных ниже страницах.

**ПРИМЕЧАНИЕ:** Для настройки этой функции требуется уровень доступа главного оператора.

*[Назначить](#page-254-0) память – страница 251 Другие [настройки](#page-256-0) – страница 253*

- *1.* Выберите [Настройки режима печати] на экране [Системные настройки].
- *2.* Выберите нужную опцию.
- *3.* Нажмите [Закрыть].

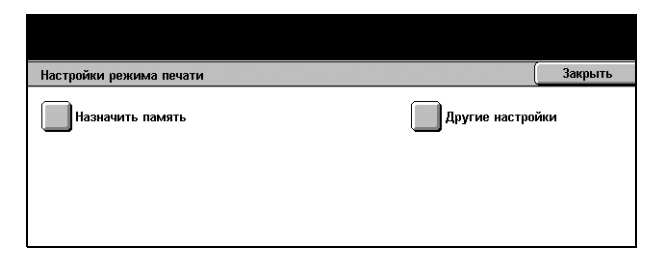

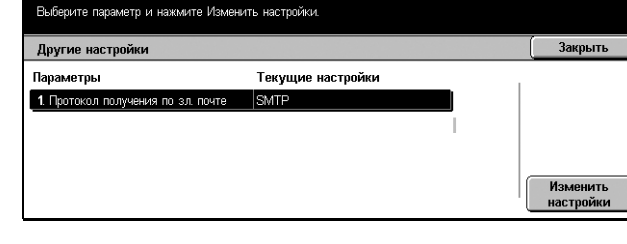

### <span id="page-254-0"></span>**Назначить память**

Эта опция используется для указания объема памяти печати и приемного буфера для каждого интерфейса.

- *1.* Выберите [Назначить память] на экране [Настройки режима печати].
- *2.* Для переключения экранов используйте кнопки прокрутки.
- *3.* Выполните необходимые операции.

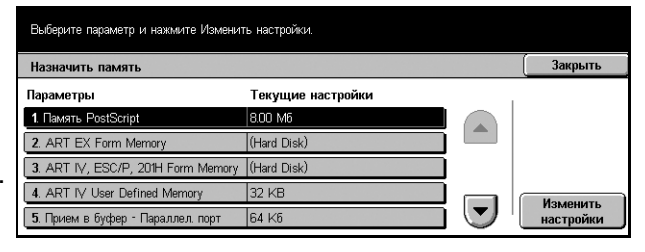

*4.* Нажмите [Закрыть].

### **Память PostScript**

Эта опция используется для изменения объема памяти PostScript в пределах 8–96 МБ с шагом 0,25 МБ с помощью кнопок прокрутки или цифровой клавиатуры. Доступная в данный момент память указана в верхней части экрана: "Доступная память: XXX MB".

### **Прием в буфер - Параллельный порт**

Изменение объема памяти приемного буфера для параллельного порта в пределах 64–1024 кБ с шагом 32 кБ с помощью кнопок прокрутки или цифровой клавиатуры. Доступная в данный момент память указана в верхней части экрана: "Доступная память: XXX MB".

### **Прием в буфер - USB**

Изменение объема памяти приемного буфера для интерфейса USB в пределах 64–1024 кБ с шагом 32 кБ с помощью кнопок прокрутки или цифровой клавиатуры. Доступная в данный момент память указана в верхней части экрана: "Доступная память: XXX MB".

### **Прием в буфер - Спулинг LPD**

Изменение объема памяти приемного буфера для интерфейса LPD. Доступная в данный момент память указана в верхней части экрана: "Доступная память: XXX MB".

### **Выключить**

Эту опцию используют для изменения объема памяти в пределах 1024–2048 кБ с шагом 32 кБ с помощью кнопок прокрутки или цифровой клавиатуры.

### **Память**

Эту опцию используют для изменения объема памяти в пределах 0,5–32 МБ с шагом 0,25 МБ с помощью кнопок прокрутки или цифровой клавиатуры.

### **Жесткий диск**

Указание в качестве места подкачки жесткого диска.

### **Прием в буфер - NetWare**

Изменение объема памяти приемного буфера для интерфейса NetWare в пределах 64–1024 кБ с шагом 32 кБ с помощью кнопок прокрутки или цифровой клавиатуры. Доступная в данный момент память указана в верхней части экрана: "Доступная память: XXX MB".

### **Прием в буфер - Спулинг SMB**

Изменение объема памяти приемного буфера для интерфейса SMB. Доступная в данный момент память указана в верхней части экрана: "Доступная память: XXX MB".

### **Выключить**

Эту опцию используют для изменения объема памяти в пределах 64–1024 кБ с шагом 32 кБ с помощью кнопок прокрутки или цифровой клавиатуры.

### **Память**

Эту опцию используют для изменения объема памяти в пределах 0,5–32 МБ с шагом 0,25 МБ с помощью кнопок прокрутки или цифровой клавиатуры.

### **Жесткий диск**

Указание в качестве места подкачки жесткого диска.

### **Прием в буфер - Спулинг IPP**

Изменение объема памяти приемного буфера для интерфейса IPP. Доступная в данный момент память указана в верхней части экрана: "Доступная память: XXX MB".

### **Выключить**

Эту опцию используют для изменения объема памяти в пределах 64–1024 кБ с шагом 32 кБ с помощью кнопок прокрутки или цифровой клавиатуры.

### **Жесткий диск**

Указание в качестве места подкачки жесткого диска.

### **Прием в буфер - Ethertalk**

Изменение объема памяти приемного буфера для интерфейса Ethertalk в пределах 1024–2048 кБ с шагом 32 кБ с помощью кнопок прокрутки или цифровой клавиатуры. Доступная в данный момент память указана в верхней части экрана: "Доступная память: XXX MB".

### **Прием в буфер - Port9100**

Изменение объема памяти приемного буфера для интерфейса Port9100 в пределах 64–1024 кБ с шагом 32 кБ с помощью кнопок прокрутки или цифровой клавиатуры. Доступная в данный момент память указана в верхней части экрана: "Доступная память: XXX MB".

### <span id="page-256-0"></span>**Другие настройки**

Эта опция используется для указания области печати и способа замены бумаги, если она закончилась.

- *1.* Выберите [Другие настройки] на экране [Настройки режима печати].
- *2.* Для переключения экранов используйте кнопки прокрутки.
- *3.* Выполните необходимые операции.
- *4.* Нажмите [Закрыть].

### **Область печати**

Выбор варианта: [Нормальная] и [Расширенная]. Если вы выбрали [Нормальная], то со всех четырех сторон листа будет отступ 4,1 мм. Если вы выбрали [Расширенная], то отступ будет составлять 2 мм.

### **Лоток замены**

Указание лотка замены, когда в режиме автовыбора бумаги машина не может автоматически определить лоток с бумагой формат которой соответствует формату оригинала.

### **Сообщение дисплея**

При работе без переключения лотков появится сообщение о необходимости указать устройство снабжения бумагой.

### **Использовать большой формат**

Происходит переключение на лоток с ближайшим большим форматом; документ будет распечатан в размер оригинала.

### **Использовать ближайший формат**

Происходит переключение на лоток с бумагой ближайшего формата. Изображение может быть автоматически уменьшено.

**ПРИМЕЧАНИЕ:** Работа, отправленная с компьютера, имеет приоритет перед работой, заданной на машине.

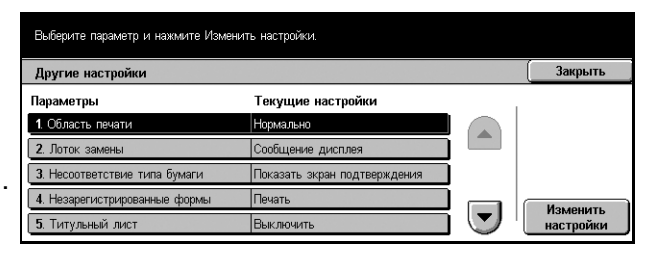

### **Несоответствие типа бумаги**

Укажите, отображаться экран подтверждения при несоответствии типа бумаги.

### **Незарегистрированные формы**

Укажите, отменять ли работу, для которой указано использование наложения форм, но форма не найдена (не зарегистрирована) в машине.

### **Титульный лист**

Укажите, добавлять ли титульные листы. Они полезны при сортировке готовых работ, так как отделяют нужные вам листы. Такие листы можно добавлять перед и/или в конце работы.

**ПРИМЕЧАНИЕ:** Даже при использовании финишера титульные листы сшиваться не будут.

### **Лоток титульных листов**

Укажите лоток для титульных листов.

### **Снабжение бумагой PostScript**

Укажите, использовать ли функцию DMS PostScript.

### **Отсутствие шрифтов PostScript**

Укажите, будет ли шрифт заменен автоматически и будет ли продолжаться работа печати, если требуемый шрифт не найден.

**ПРИМЕЧАНИЕ:** Эта функция доступна, только когда загружен шрифт PostScript.

### **Подстановка шрифтов PostScript**

Укажите, использовать ли ATCx при замене шрифтов.

**ПРИМЕЧАНИЕ:** Эта функция доступна, только когда загружен шрифт PostScript.

### **Настройки режима сканирования**

На этом экране вы можете задать и изменять конфигурацию настроек, связанных с режимом сканирования. Дополнительную информацию см. на указанных ниже страницах.

*[Сканирование](#page-258-0) по умолчанию – страница 255 [Сканирование](#page-259-0) по FTP/SMB по умолчанию – страница 256 Размер [сканирования](#page-260-0) по умолчанию – страница 257 Выходной размер по [умолчанию](#page-260-1) – страница 257 [Предустановки](#page-261-0) Уменьшения/Увеличения – страница 258 Другие [настройки](#page-262-0) – страница 259*

- *1.* Выберите [Настройки режима сканирования] на экране [Системные настройки].
- *2.* Выберите нужную опцию.
- *3.* Нажмите [Закрыть].

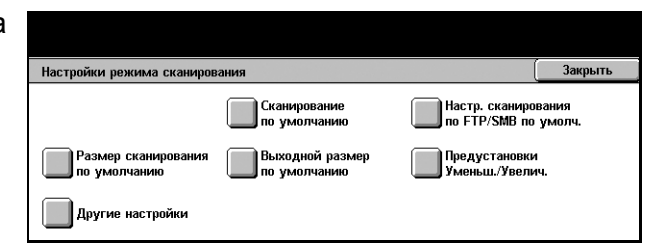

### <span id="page-258-0"></span>**Сканирование по умолчанию**

Эта опция используется для указания и изменения настроек по умолчанию, связанных с функцией сканирования.

- *1.* Выберите [Сканирование по умолчанию] на экране [Настройки режима сканирования].
- *2.* Для переключения экранов используйте кнопки прокрутки.
- *3.* Выполните необходимые операции.
- Выберите параметр и нажмите Изменить настройки -<br>Сканирование по умолчанию Закрыть Параметры Текущие настройки 1. Тип оригинала |<br>|Черно-белый (Текст) 2. Формат файл **TIFF** 3. Светлее/Темнее **Нормально** 4. Контраст **Нормально** Изменить<br>настройки 5. Резкость
- *4.* Нажмите [Закрыть].

#### **Тип оригинала**

Укажите тип оригинала по умолчанию для сканирования.

#### **Формат файла**

Укажите формат по умолчанию для файлов, в которых будут сохраняться данные сканирования.

### **Светлее/Темнее**

Укажите плотность по умолчанию для сканируемых документов.

### **Контраст**

Укажите контраст по умолчанию для сканируемых документов.

### **Резкость**

Укажите уровень резкости по умолчанию для тонких линий и кромок.

#### **Автоэкспонирование**

Укажите, надо ли подавлять фон для цветных оригиналов.

#### **Ориентация оригинала**

Укажите ориентацию сканируемых оригиналов по умолчанию.

### **Разрешение сканирования**

Укажите разрешение по умолчанию для сканируемых документов.

### **Оригиналы смешанного формата**

Укажите, настройку по умолчанию для сканирования документов смешанного формата из автоподатчика и сохранения их в одном файле.

### **Стирание полей**

Укажите настройки по умолчанию для стирания темных полос по краям или в области переплета, которые получаются при сканировании переплетенных материалов или при открытой крышке стекла экспонирования.

### **Стирание полей - вверху и внизу**

Укажите ширину стирания вверху и внизу. Выбирайте из значений между 0 и 50 мм.

### **Стирание полей - слева и справа**

Укажите ширину стирания слева и справа. Выбирайте из значений между 0 и 50 мм.

### **Стирание по центру**

Укажите ширину стирания по центру. Выбирайте из значений между 0 и 50 мм с помощью кнопок прокрутки или цифровой клавиатуры на панели управления.

### **Сжатие изображения**

Укажите, будут ли сжаты данные сканирования.

### <span id="page-259-0"></span>**Сканирование по FTP/SMB по умолчанию**

Эта опция используется для задания и изменения настроек сканирования и передачи документов по указанным назначениям с использованием протоколов FTP или SMB.

- *1.* Выберите [Сканирование по FTP/SMB по умолчанию] на экране [Настройки режима сканирования].
- *2.* Выполните необходимые операции.
- *3.* Нажмите [Закрыть].

### **Протокол передачи**

Укажите протокол передачи.

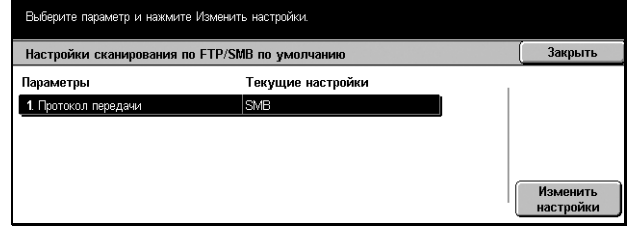

### <span id="page-260-0"></span>**Размер сканирования по умолчанию**

Эта опция используется для задания и изменения настроек кнопок размера сканирования на экране [Размер сканирования] вкладки [Опции сканирования].

- *1.* Выберите [Размер сканирования по умолчанию] на экране [Настройки режима сканирования].
- *2.* Для переключения экранов используйте кнопки прокрутки.
- *3.* Выполните необходимые операции.
- *4.* Нажмите [Закрыть].

### **Формат серии A/B**

Выберите форматы серий A и B.

#### **Дюймовые форматы**

Выберите форматы, представленные в дюймах.

#### **Прочие**

Выберите формат из прочих представленных, например форматы открыток и конвертов.

#### **Настраиваемые форматы**

Укажите длину и ширину формата с помощью кнопок прокрутки.

### <span id="page-260-1"></span>**Выходной размер по умолчанию**

Эта опция используется для задания и изменения настроек кнопок выходного размера, когда на экране [Уменьшение/Увеличение] вкладки [Опции сканирования] выбрана опция [Авто %].

- *1.* Выберите [Выходной размер по умолчанию] на экране [Настройки режима сканирования].
- *2.* Для переключения экранов используйте кнопки прокрутки.
- *3.* Выполните необходимые операции.

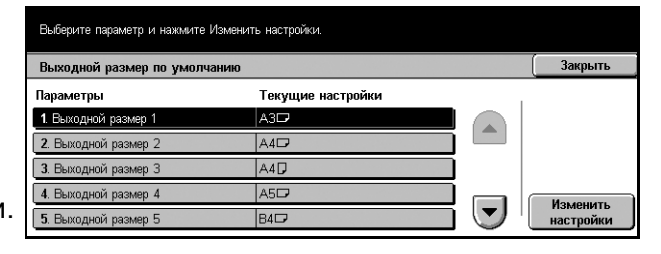

*4.* Нажмите [Закрыть].

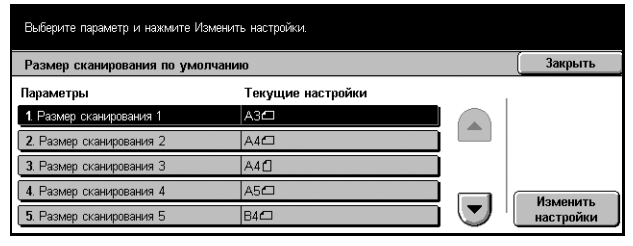

### **Формат серии A/B**

Выберите форматы серий A и B.

### **Дюймовые форматы**

Выберите форматы, представленные в дюймах.

### **Прочие**

Выберите формат из прочих представленных, например форматы открыток и конвертов.

### <span id="page-261-0"></span>**Предустановки Уменьшения/Увеличения**

Эта опция используется для задания и изменения настроек кнопок уменьшения/ увеличения, когда на экране [Уменьшение/Увеличение] под вкладкой [Опции сканирования] выбрана опция [Предустановленный %].

- *1.* Выберите [Предустановки Уменьшения/Увеличения] на экране [Настройки режима сканирования].
- *2.* Для переключения экранов используйте кнопки прокрутки.
- *3.* Выполните необходимые операции.
- *4.* Нажмите [Закрыть].

# **Предустановленный %**

Выберите масштаб из предустановленных значений.

### **Переменный %**

Укажите масштаб уменьшения/увеличения в пределах от 25% до 400% с шагом 1%.

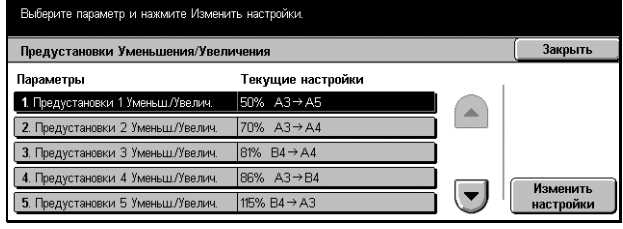

### <span id="page-262-0"></span>**Другие настройки**

Эта опция используется для указания и изменения других настроек режима сканирования.

- *1.* Выберите [Другие настройки] на экране [Настройки режима сканирования].
- *2.* Для переключения экранов используйте кнопки прокрутки.
- *3.* Выполните необходимые операции.

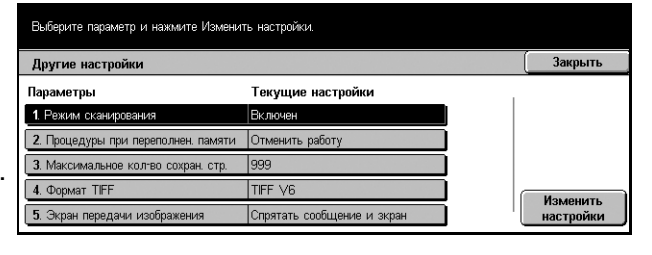

*4.* Нажмите [Закрыть].

#### **Режим сканирования**

Включение/выключение сканера.

#### **Процедуры при переполнении памяти**

Если при считывании документов жесткий диск переполняется, появляется сообщение с вопросом о том, как обрабатывать данные, считанные до настоящего момента. Можно предварительно указать способ обработки данных после появления такого сообщения. Если выбрать [Отменить работу], данные будут сброшены. Если выбрать [Выполнить работу], считанные данные будут обработаны.

#### **Максимальное количество сохраненных страниц**

Укажите максимальное количество сканированных страниц для сохранения в памяти. Выбирайте в пределах от 1 до 999.

### **Формат TIFF**

Если для сохранения сканированных данных выбран TIFF, укажите тип формата TIFF.

### **Экран передачи изображения**

Укажите вид экрана по окончании сканирования. Если выбрать опцию [Спрятать сообщение и экран], по окончании сканирования не будет никаких сообщений.

### **Настройки режима факса**

На этом экране вы можете установить настройки конфигурации режима факса. Доступны восемь главных опций настройки. Дополнительную информацию см. на указанных ниже страницах.

*Экраны по [умолчанию](#page-263-0) – страница 260 Факс по [умолчанию](#page-264-0) – страница 261 [Управление](#page-265-0) факсом – страница 262 Назначение файла/Выходное [устройство](#page-268-0) – страница 265 [Предустановки](#page-269-0) Уменьшения/Увеличения – страница 266 Размер [сканирования](#page-270-0) по умолчанию – страница 267 [Информация](#page-271-0) о локальном терминале – страница 268 [Управление](#page-272-0) Internet-факсом – страница 269*

- *1.* Выберите [Настройки режима факса] на экране [Системные настройки].
- *2.* Выберите нужную опцию.
- *3.* Нажмите [Закрыть].

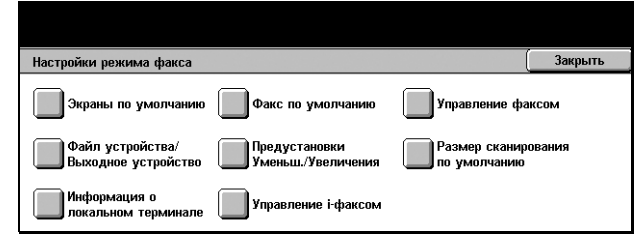

### <span id="page-263-0"></span>**Экраны по умолчанию**

Эта опция используется для задания начальных настроек экранов для режима факса.

- *1.* Выберите [Экраны по умолчанию] на экране [Настройки режима факса].
- *2.* Для переключения экранов используйте кнопки прокрутки.
- *3.* Выполните необходимые операции.
- *4.* Нажмите [Закрыть].

### **Экран факса по умолчанию**

Выбор начального экрана при включении режима факса между из двух вариантов: [Основные режимы] или [Адресная книга].

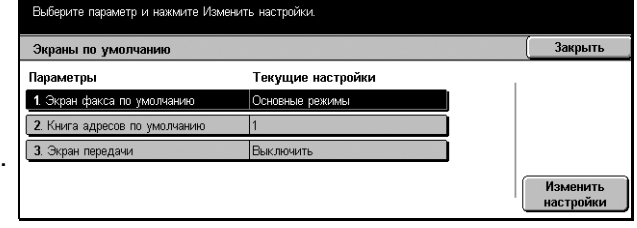

### **Книга адресов по умолчанию**

Здесь можно указать номер по умолчанию, который будет появляться в верхней части книге адресов на экране [Основные режимы]. Номер можно устанавливать в пределах от 1 до 500 с помощью кнопок прокрутки или цифровой клавиатуры на панели управления.

### **Экран передачи**

Укажите, показывать ли статус передачи документов.

### <span id="page-264-0"></span>**Факс по умолчанию**

Эта опция используется для настройки значений по умолчанию для каждого режима факса. Установки по умолчанию восстанавливаются при включении питания, выходе из режима экономии или нажатии кнопки <Сброс>. Если использовать установки по умолчанию для часто встречающихся работ, можно быстро передавать документы, не изменяя всякий раз настройки.

Экран [Факс по умолчанию] содержит несколько страниц.

- *1.* Выберите [Факс по умолчанию] на экране [Настройки режима факса].
- *2.* Для переключения экранов используйте кнопки прокрутки.
- *3.* Выполните необходимые операции.
- *4.* Нажмите [Закрыть].

### **Разрешение**

Задание настройки по умолчанию для функции [Разрешение] на экране [Основные режимы].

### **Тип оригинала**

Задание настройки по умолчанию для функции [Тип оригинала] на экране [Основные режимы].

### **Светлее/Темнее**

Задание настройки по умолчанию для функции [Светлее/Темнее] на экране [Основные режимы].

### **Оригиналы смешанного формата**

Задание настройки по умолчанию для функции [Оригиналы смешанного формата] на экране [Опции сканирования].

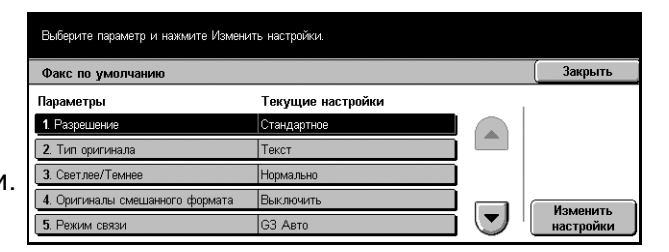

### **Режим связи**

Задание настройки по умолчанию для функции [Режим связи] на экране [Опции передачи].

### **Передать заголовок**

Задание настройки по умолчанию для функции [Передать заголовок] на экране [Опции передачи].

### **Отчет о передаче**

Задание настройки по умолчанию для функции [Отчет о передаче] на экране [Опции передачи].

### **Подтверждение передачи/чтения**

Задание настройки по умолчанию для функции [Подтверждение передачи (DSN)] или [Подтверждение чтения (MSN)] на экране [Опции передачи].

**ПРИМЕЧАНИЕ:** Опцию [Подтверждение чтения (MDN)] можно использовать, только если удаленный аппарат с режимом Internet-факс поддерживает эту опцию.

### <span id="page-265-1"></span>**Профиль Internet-факса**

Задание настройки по умолчанию для функции [Профиль Internet-факса] на экране [Опции передачи].

**ПРИМЕЧАНИЕ:** Формат [TIFF-S] поддерживают все аппараты с режимом Internet-факса, а форматы [TIFF-F] и [TIFF-J] только некоторыми. При использовании форматов [TIFF-F] и [TIFF-J], проверьте возможности удаленной машины заранее.

### <span id="page-265-0"></span>**Управление факсом**

Эта опция используется для оперативного управления различными режимами факса.

Экран [Управление факсом] содержит несколько страниц.

- *1.* Выберите [Управление факсом] на экране [Настройки режима факса].
- *2.* Для переключения экранов используйте кнопки прокрутки.
- *3.* Выполните необходимые операции.

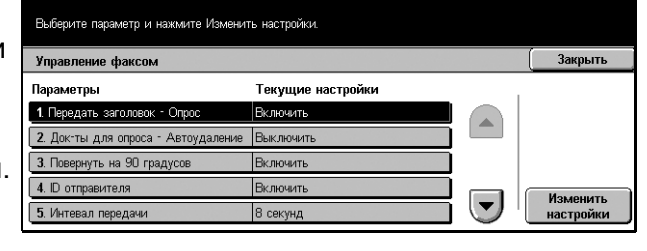

*4.* Нажмите [Закрыть].

### **Передать заголовок - Опрос**

Укажите, использовать ли функцию [Передать заголовок] при передаче документов в режиме [Сохранить для опроса] на экране [Без снятия трубки/ Прочее]. Если выбрать [Включить], в верхней части каждой страницы документа будет передана следующая информация: примечание ("ПОВТОР ПЕРЕДАЧИ" или пробел), дата и время начала передачи, имена отправителя и получателя, G3 ID и количество страниц.

### **Документы для опроса - Автоудаление**

Укажите, удалять ли данные в режиме [Сохранить для опроса] на экране [Без снятия трубки/Прочее] автоматически после того, как удаленная машина опросит ваш документ.

### **Повернуть на 90 градусов**

Укажите, поворачивать ли автоматически изображение при передаче, по возможности не уменьшая документ, если для режима [Уменьшение/ Увеличение] на экране [Опции сканирования] выбрано [Авто %].

### **ID отправителя**

Укажите, отправлять ли номер факса на удаленную машину при передаче документов, когда для функции [Режим связи] на экране [Опции передачи] выбран режим [G3 Авто].

### **Интервал передачи**

Укажите период в пределах от 3 до 255 секунд с помощью кнопок прокрутки или цифровой клавиатуры панели управления. Чем больше интервал передачи, тем больше времени уйдет на операцию, но в режиме ожидания машина может принимать факсы.

### **Пакетная передача**

Укажите, использовать ли автоматический режим передачи нескольких документов (до четырех) по одному назначению в ходе одного соединения. Это снижает расходы на телефон.

### **Прием/Передача вручную по умолчанию**

Выберите какую кнопку - [Прием вручную] или [Передача вручную], вы будете выбирать при использовании режима [Без снятия трубки] на экране [Без снятия трубки/Прочее].

### **Режим приема факса**

Установка режима по умолчанию приема факса из вариантов [Автоприем] и [Прием вручную].

### **Ограничение по краю**

Установка значения для разделения документа на две страницы, когда формат принятого документа больше, чем загруженной бумаги. Значение можно устанавливать в пределах 0–127 мм с помощью кнопок прокрутки или цифровой клавиатуры на панели управления. Рекомендуется использовать этот режим вместе с режимом [Автоуменьшение при получении].

### **Автоуменьшение при получении**

Если длина принятого документа превышает длину загруженной бумаги в пределах, выбранных для функции [Ограничение по краю], машина уменьшает изображение и воспроизводит его на одной странице. Рекомендуется использовать этот режим вместе с режимом [Ограничение по краю]. Если для этого режима установить [Выключить], то если длина документа больше, чем бумаги, возможны потери изображения.

### **2 вместе при приеме**

Две принятые друг за другом страницы документа будут напечатаны на одной странице. Это делается для экономии бумаги. Если принято нечетное количество страниц, в конце будет добавлена пустая страница. Если форматы принимаемых страниц различны, будет использоваться больший формат.

**ПРИМЕЧАНИЕ:** Если в принимающем аппарате есть бумага того же формата, одинакового с форматом принимаемого документа, документ будет распечатан на этой бумаге, даже если для режима задано [Включить].

### **2-сторонняя печать**

Установка двусторонней печати принимаемых документов или документов из персонального почтового ящика. Это делается для экономии бумаги.

**ПРИМЕЧАНИЕ:** Для некоторых данных использование этой функции невозможно, даже если она включена.

### **Стирание полей - вверху и внизу**

Установка верхних и нижних полей на принимаемом документе за счет "срезания" части изображения. Поля можно устанавливать в пределах 0–20 мм с помощью кнопок прокрутки или цифровой клавиатуры панели управления.

### **Стирание полей - слева и справа**

Установка правого и левого поля для ограничения изображения оригинала. Поля можно устанавливать в пределах 0–20 мм с помощью кнопок прокрутки или цифровой клавиатуры панели управления.

### **Уменьшение оригинала 8.5 х 11 дюймов SEF до A4 SEF**

Установка уменьшения формата документов 8,5 х 11 дюймов (216 Х 279 мм) до формата A4 при установке опции [Уменьшение/Увеличение] на экране [Опции сканирования] на [Авто %].

### **Режим градации псевдо-фото**

Установка выполнения коррекции уровня градаций для документов, содержащих фотографии. Выберите настройку [Диффузия ошибок] или [Сглаживание].

### **Переключение номера - настройка линии**

Установка сортировки принимаемых документов по почтовым ящикам в соответствии с входящей линией (если используется несколько линий).

**ПРИМЕЧАНИЕ:** При настройке функции селектора ящика выберите почтовый ящик, который уже зарегистрирован. Если выбран незарегистрированный почтовый ящик, то принятый документ вместо сохранения в ящике будет автоматически распечатываться.

### **Процедуры при переполнении памяти**

Если при считывании документов жесткий диск переполняется, появляется сообщение с вопросом о том, как обрабатывать данные, считанные до настоящего момента. Можно указать способ обработки данных по истечении заданного периода отображения сообщения. Если выбрать [Отменить работу], данные будут сброшены. Если выбрать [Выполнить работу], данные будут считаться действительными и будут обработаны как полученные полностью.

### **Максимальное количество сохраненных страниц**

Задание максимального количества страниц, которое можно сохранить в памяти при сканировании документов для передачи по факсу. Это количество можно установить в пределах 999 с помощью кнопок прокрутки или цифровой клавиатуры панели управления.

### **Приоритет 1–3 показа приема в почтовый ящик**

Указание атрибутов и приоритета документов в почтовом ящике.

### <span id="page-268-0"></span>**Назначение файла/Выходное устройство**

Эта функция используется для сортировки документов по номерам телефонов или входящей линии и для указания выходных лотков для принимаемых документов по входящей линии.

- *1.* Выберите [Назначение файла/ Выходное устройство] на экране [Настройки режима факса].
- *2.* Для переключения экранов используйте кнопки прокрутки.
- *3.* Выполните необходимые операции.

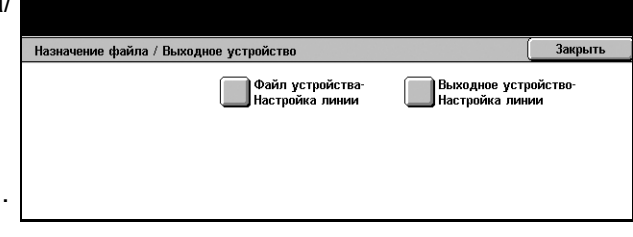

*4.* Нажмите [Закрыть].

### **Назначение файла - настройка линии**

На этом экране можно указать почтовый ящик для сохранения полученных документов. Выберите настройку и нажмите [Изменить настройки]. Можно зарегистрировать до 200 почтовых ящиков.

**ПРИМЕЧАНИЕ:** Перед использованием этой функции выберите [Включить] в функции [Переключение номера - настройка линии] в окне [Управление факсом].

### **Линия 1**

Ввод номера почтового ящика. Чтобы просмотреть поле [Номер почтового ящика] выберите опцию [Включить].

### **Выходное устройство - настройка линии**

На этом экране можно указать выходной лоток для данной входящей линии. Можно также указать выходной лоток для опции [Документы для печати из почтового ящика]. Выберите настройку и нажмите [Изменить настройки]. Откроются следующие экраны.

### **Линия 1**

Выбор выходного лотка.

### **Документы для печати из почтового ящика**

Выбор выходного лотка для печати документов из почтового ящика, как ручной, так и автоматической, с помощью листов передачи работ.

### <span id="page-269-0"></span>**Предустановки Уменьшения/Увеличения**

Эта опция используется для задания предустановок масштаба. Кнопки масштаба отображаются при выборе опции [Переменный %] для режима [Уменьшение/ Увеличение] на экране [Опции сканирования]. Если предварительно указать наиболее часто используемые коэффициенты, изменение масштаба изображения можно осуществлять легко и быстро.

Экран [Предустановки Уменьшения/Увеличения] содержит несколько страниц.

- *1.* Выберите [Предустановки Уменьшения/Увеличения] на экране [Настройки режима факса].
- *2.* Для переключения экранов используйте кнопки прокрутки.
- *3.* Выполните необходимые операции.

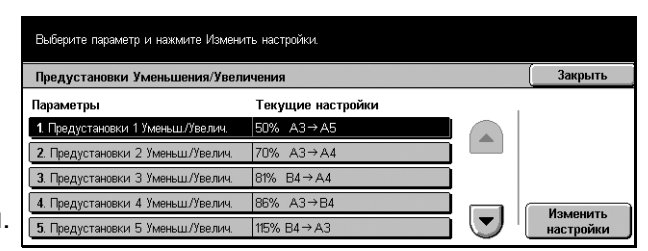

*4.* Нажмите [Закрыть].

### **Предустановки Уменьшения/Увеличения 1–7**

Назначение масштаба для каждой из семи кнопок в пределах 50–400%.

### **Предустановленный %**

Назначение масштаба из 23 вариантов.

### **Переменный %**

Выбор масштаба уменьшения/увеличения с помощью кнопок прокрутки или с цифровой клавиатуры в диапазоне 50–400%.

### <span id="page-270-0"></span>**Размер сканирования по умолчанию**

Эта опция используется для настройки предустановок формата документа. Эти кнопки отображаются при использовании функции [Размер сканирования] на экране [Опции сканирования]. Если заранее указать часто встречающиеся форматы, их можно будет устанавливать легко и быстро.

Экран [Размер сканирования по умолчанию] содержит несколько страниц.

- *1.* Выберите [Размер сканирования по умолчанию] на экране [Настройки режима факса].
- *2.* Для переключения экранов используйте кнопки прокрутки.
- *3.* Выполните необходимые операции.

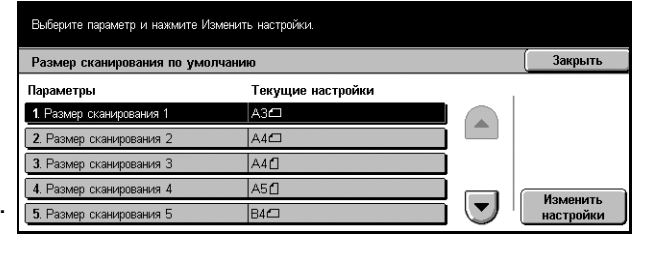

*4.* Нажмите [Закрыть].

### **Размер сканирования 1–11**

Можно назначить размер документа для каждой из 11 кнопок.

### **Формат серии A/B**

10 стандартных форматов серии A/B.

### **Дюймовые форматы**

12 форматов оригиналов в дюймах.

### **Прочие**

Выбор других форматов, например [5 х 7 дюймов (Вертикально/Горизонтально)], [3.5 х 5 дюймов (Вертикально/Горизонтально)] и [Открытки]. Для переключения между экранами можно использовать кнопку [Следующая страница].

### <span id="page-271-0"></span>**Информация о локальном терминале**

Эта опция используется для регистрации или изменения информации о локальном терминале.

Экран [Информация о локальном терминале] содержит несколько страниц.

- *1.* Выберите [Информация о локальном терминале] на экране [Настройки режима факса].
- *2.* Для переключения экранов используйте кнопки прокрутки.
- *3.* Выполните необходимые операции.

*4.* Нажмите [Закрыть].

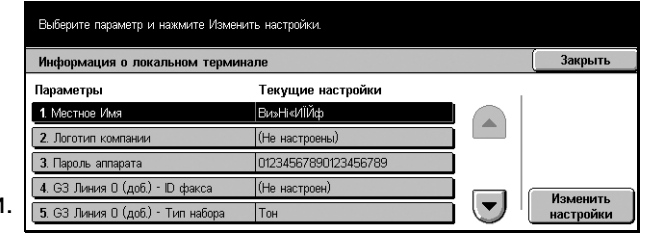

**Местное имя**

Регистрация местного имени, чтобы удаленная машина могла идентифицировать вашу машину. Можно вводить до 20 символов с клавиатуры на сенсорном экране. Местное имя будет отображаться на экране или в отчете об управлении связью у получателя.

Для получения подробной информации об использовании экранной клавиатуры см. раздел *[Клавиатура](#page-99-0) в главе Факс/Internet-факс на стр. 98.*

### **Логотип компании**

Регистрация имени отправителя (логотипа компании). Можно вводить до 30 символов с клавиатуры на сенсорном экране. Имя отправителя будет распечатываться в информационной строке [Передать заголовок] или в сопроводительном письме.

### **Пароль аппарата**

Сохранение пароля для ограничения приема документов с удаленных аппаратов. Если задать пароль машины, он будет задан для приема сообщений или опроса только с удаленных машин, на которых введен правильный пароль и F код. Можно вводить до 20 символов с клавиатуры на сенсорном экране. Разрешено использовать символы от 0 до 9, \*, # и пробел. При использовании этой функции нельзя получать документы с удаленных машин, не включив функцию F кода.

### <span id="page-272-0"></span>**Управление Internet-факсом**

Эта опция используется для определения таких функций управления Internetфаксом, как профиль многоадресного факса и режима уведомления о доставке.

Экран [Управление Internet-факсом] содержит несколько страниц.

- *1.* Выберите [Управление Internet-факсом] на экране [Настройки режима факса].
- *2.* Для переключения экранов используйте кнопки прокрутки.
- *3.* Выполните необходимые операции.

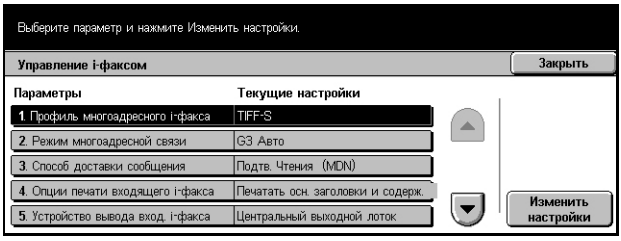

*4.* Нажмите [Закрыть].

### **Профиль многоадресного Internet-факса**

Указание профиля многоадресного Internet-факса по умолчанию

Для получения подробной информации о профиле Internet-факса см. *[Профиль](#page-265-1) [Internet-](#page-265-1)факса на стр. 262*.

**ПРИМЕЧАНИЕ:** Формат [TIFF-S] поддерживают все аппараты с режимом Internet-факса, а форматы [TIFF-F] и [TIFF-J] только некоторыми. При использовании [TIFF-F] или [TIFF-J], проверьте возможности удаленной машины заранее.

### **Режим многоадресной связи**

Указание режима по умолчанию для передачи многоадресного Internet-факса.

### **Способ подтверждения доставки**

Указание способа подтверждения доставки Internet-факса. Если выбрано [Подтверждение доставки (DSN)], вы получите почтовое уведомление о доставке вашего Internet-факса по назначению. Если выбрано [Подтверждение чтения (MDN)], вы получите уведомление о том, что ваш Internet-факс открыт получателем.

### **Опции печати входящего Internet-факса**

Указание печати заголовка и текста, темы и текста или файлов-вложений полученного электронного сообщения. Это полезно для экономии бумаги и печати дополнительных файлов.

### **Выходное устройство для вывода Internet-факсов**

Указание выходного лотка для вывода напечатанных полученных электронных сообщений.

### **Передача факса из книги адресов**

Установка ограничения передачи электронных сообщений как факсов для адресов, не зарегистрированных в книге адресов. Если выбрать опцию [Включить], то при попытке отправления полученного электронного сообщения по адресу, не зарегистрированному в книге адресов, передача выполнена не будет, а данные сообщения будут сброшены.

### **Передача факса - Добавить заголовок отправителя**

Указание использования функции [Заголовок отправителя] при передаче полученного электронного сообщения на удаленную машину как факса. При выборе [Включить], наверху каждой страницы документа будет передана следующая информация: примечание ("ПОВТОРНАЯ ПЕРЕДАЧА" или пробел), дата и время начала передачи, имена отправителя, имя получателя, адрес электронной почты аппарата и количество страниц.

### **Передача факса - Максимальный размер данных**

Задание максимального размера данных при передаче полученного электронного сообщения как факса на удаленную машину. Размер данных можно устанавливать в пределах от 1 до 65535 кБ с помощью кнопок прокрутки или цифровой клавиатуры. Если выбрана опция [Включить], то при попытке отправления полученного электронного сообщения с большим размером данных, передача выполнена не будет, а данные сообщения будут сброшены.

## **Настройки электронной почты/Internet-факса**

На этом экране вы можете задавать и изменять конфигурацию настроек машины для передачи сканированных документов в виде сообщений электронной почты. Дополнительную информацию см. на указанных ниже страницах.

*[Электронная](#page-274-0) почта по умолчанию – страница 271 Поиск адреса (служба каталога) – [страница](#page-275-0) 272 Другие [настройки](#page-278-0) – страница 275*

*1.* Выберите [Настройки электронной почты/Internetфакса] на экране [Системные настройки].

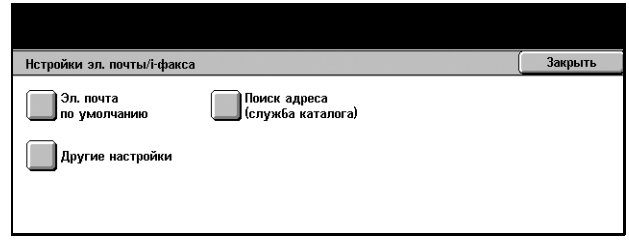

**ПРИМЕЧАНИЕ:** Если режим Internet-факса не установлен, вместо [Настройки электронной почты/Internet-факса] будет отображено [Настройки электронной почты].

- *2.* Выберите нужную опцию.
- *3.* Нажмите [Закрыть].

### <span id="page-274-0"></span>**Электронная почта по умолчанию**

Эта опция используется для задания и изменения настроек по умолчанию для передачи отсканированных документов в виде вложений в сообщение электронной почты.

- *1.* Выберите [Электронная почта по умолчанию] на экране [Настройки электронной почты/Internet-факса].
- *2.* Выполните необходимые операции.
- *3.* Нажмите [Закрыть].

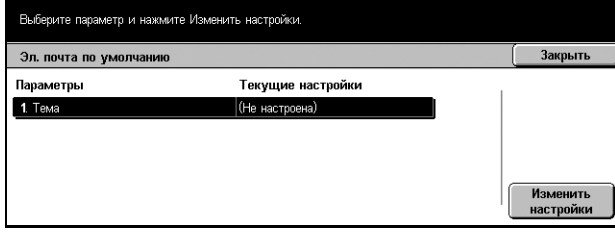

### **Тема**

Введите тему по умолчанию, которая будет использоваться в передаваемых сообщениях.

### <span id="page-275-0"></span>**Поиск адреса (служба каталога)**

LDAP (облегченный протокол службы каталогов) - это протокол, который используется в программах электронной почты для поиска информации о получателях на сервере. LDAP-совместимые клиентские программы могут запрашивать серверы LDAP проводить поиск требуемой информации различными способами. На серверах LDAP данные получателей определенным образом индексируются, что позволяет использовать различные фильтры для выбора требуемых получателей или групп получателей и передавать требуемую информацию. Серверы LDAP также поддерживают режим аутенфикации, в котором только зарегистрированные пользователи могут получить доступ к серверу LDAP. Однако для большинства серверов LDAP регистрации не требуется.

Эта опция используется для задания и изменения настроек поиска адресов в адресной книге, сохраненной на подключенном справочном сервере.

- *1.* Выберите [Поиск адреса (служба каталога)] на экране [Настройки электронной почты/Internet-факса].
- *2.* Для переключения экранов используйте кнопки прокрутки.
- *3.* Выполните необходимые операции.

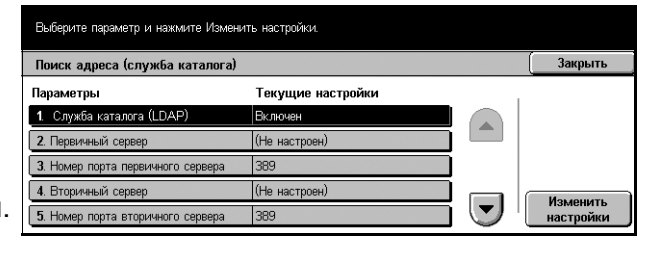

*4.* Нажмите [Закрыть].

### **Служба каталога (LDAP)**

Указание разрешения доступа машины к подключенному справочному серверу.

### **Первичный сервер**

Указание первичного справочного сервера. Выберите использование IP-адреса или имени сервера и введите IP-адрес или имя. Если используется имя сервера, убедитесь, что информация о DNS правильно внесена в CentreWare Internet Services.

### **Номер порта первичного сервера**

Указание номера порта первичного справочного сервера.

### **Вторичный сервер**

Указание вторичного справочного сервера. Выберите использование IP-адреса или имени сервера и введите IP-адрес или имя. Если используется имя сервера, убедитесь, что информация о DNS правильно внесена в CentreWare Internet Services.

### **Номер порта вторичного сервера**

Укажите номер порта вторичного справочного сервера.

### **Регистрационное имя**

Укажите регистрационное имя для доступа к справочным серверам (до 256 символов).

### **Пароль**

Укажите пароль для доступа к справочным серверам (до 32 символов).

### **Search Root Entry DN (Distinguished Name)**

Укажите исходную позицию поиска (до 256 символов).

### **Область поиска критерия**

Укажите, насколько далеко осуществлять поиск от указанной исходной позиции. Options are

- Только критерий
- Критерий поиска на 1 уровень ниже
- Все уровни ниже критерия

### **Класс предмета поиска**

Укажите класс объектов поиска длиной до 32 символов. Это поле выступает в качестве группового символа. Если введена строка символов в качестве критерия поиска, будут найдены все имена, содержащие эту строку.

### **Приложение сервера**

Укажите используемое серверами программное обеспечение. Опции:

- Сервер Windows2000 (Active Directory)
- ExchangeServer2000 (Active Directory), ExchangeServer2003 (Active Directory)
- NetWare 5

### **Тип атрибута для имени получателя**

Укажите тип атрибута для имени получателя (до 32 символов). Поиск в каталоге обычно выполняется путем поиска части имени в общем атрибуте имени.

### **Тип атрибута фамилии**

Укажите тип атрибута (фамилии) длиной до 32 символов.

### **Тип атрибута для имени**

Укажите тип атрибута для данных имен.

### **Тип атрибута для адреса электронной почты**

Укажите тип атрибута для адреса электронной почты.

### **Признак поиска специального параметра 1**

Укажите признак поиска вспомогательного параметра 1.

### **Имя признака специального параметра 1**

Укажите имя признака специального параметра 1. Это имя будет отображаться в книге адресов при выборе опции [Электронная почта]. Для получения подробной информации см. *Книга [адресов](#page-287-0) на стр. 284*.

### **Признак поиска специального параметра 2**

Укажите признак поиска вспомогательного параметра 2.

### **Имя признака специального параметра 2**

Укажите имя признака специального параметра 2. Это имя будет отображаться в книге адресов при выборе опции [Электронная почта]. Для получения подробной информации см. *Книга [адресов](#page-287-0) на стр. 284*.

### **Признак поиска специального параметра 3**

Укажите признак поиска вспомогательного параметра 3.

### **Имя признака специального параметра 3**

Укажите имя признака специального параметра 3. Это имя будет отображаться в книге адресов при выборе опции [Электронная почта]. Для получения подробной информации см. *Книга [адресов](#page-287-0) на стр. 284*.

### **Максимальное количество результатов поиска**

Укажите максимальное количество отображаемых после поиска адресов. Эта опция ограничивает количество адресов для поиска и отображения. С помощью кнопок прокрутки или цифровой клавиатуры выбирайте в пределах от 5 до 100.

### **Тайм-аут поиска**

Укажите, устанавливать ли максимальное время поиска (время тайм-аута). Если вы выбрали [Включить], то с помощью кнопок прокрутки или цифровой клавиатуры выберите время от 5 до 120 секунд.

### <span id="page-278-0"></span>**Другие настройки**

Эта опция используется для задания и изменения других настроек машины для передачи отсканированных документов в виде вложений в сообщение электронной почты.

- *1.* Выберите [Другие настройки] на экране [Настройки электронной почты/Internetфакса].
- *2.* Для переключения экранов используйте кнопки прокрутки.

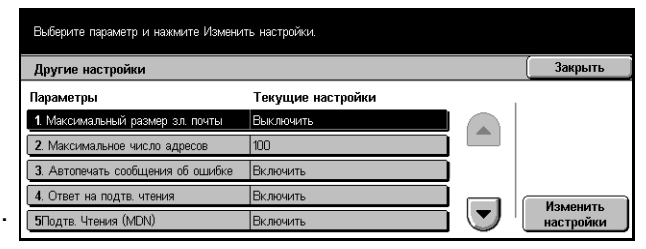

- *3.* Выполните необходимые операции.
- *4.* Нажмите [Закрыть].

### **Максимальный размер электронной почты**

Укажите, ограничивать ли размер данных сканирования при передаче в виде вложений в сообщение электронной почты. Если вы выбрали [Включить], то с помощью кнопок прокрутки или цифровой клавиатуры укажите максимальный размер данных в пределах от 50 до 65535 кБ.

### **Максимальное число адресов**

Укажите максимальное число получателей Кому, Копия и СК (первых экземпляров). Выбирайте в пределах от 1 до 100.

### **Автопечать сообщения об ошибке**

Укажите, распечатывать ли автоматически почтового уведомление об ошибке, если электронная почта не доставлена из-за какого-либо сбоя.

### **Ответ на подтверждение чтения (MDN)**

Укажите, отправлять ли результаты обработки на машину-хост при получении Internet-факса.

### **Подтверждение чтения (MDN)**

Укажите, запрашивать ли у адресата отправления уведомления при открытии электронного сообщения.

### **Автопечать уведомления о доставке**

Укажите, распечатывать ли автоматически уведомление о доставке электронного сообщения.

### **Макс. число страниц для передачи по частям**

Укажите, разделять ли данные сканирования на несколько файлов по указанному числу страниц. Если вы выбрали [Включить], то с помощью кнопок прокрутки или цифровой клавиатуры укажите количество страниц в пределах от 1 до 999.

**ПРИМЕЧАНИЕ:** Данные сканирования можно разделить на несколько файлов, только если в качестве формата выбран PDF.

### **Настройки почтового ящика/сохраненного документа**

На этом экране вы можете задать конфигурацию настроек почтовых ящиков для сохранения конфиденциальных входящих факсов или отсканированных документов. Дополнительную информацию см. на указанных ниже страницах.

*[Настройки](#page-279-0) почтового ящика – страница 276 Настройки [сохраненного](#page-280-0) документа – страница 277*

*1.* Выберите [Настройки почтового ящика/ Сохраненного документа] на экране [Системные настройки].

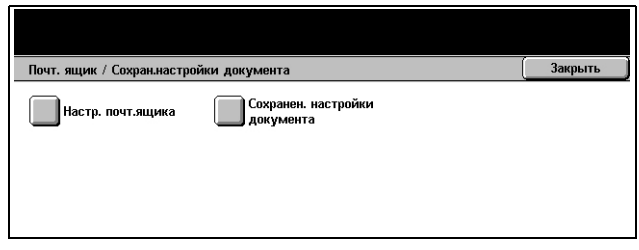

Текущие настройки текущие настроики<br>Удалить в соотв. с настр. п Закрыть

настрой

- *2.* Выполните необходимые операции.
- *3.* Нажмите [Закрыть].

### <span id="page-279-0"></span>**Настройки почтового ящика**

Этот экран позволяет указать, нужно ли удалять принятый от клиента документ и нужно ли пересылать (переадресовывать принятые документы Internet-факса.

> Настройки почтового я Параметры

1. Документы, вызванные кл 2. і-факс на і-факс 3. і-факс на зл. почту

Выберите параметр и нажмите Изменить настройки

- *1.* Выберите [Настройки почтового ящика].
- *2.* Выберите настраиваемый или изменяемый пункт и выберите [Изменить настройки].
- *3.* Установите значение настройки.
- *4.* Нажмите [Сохранить].

### **Документы, вызванные клиентом**

Эта опция используется для указания способа удаления документов из почтовых ящиков, после того, как они были вызваны. Укажите, следует ли такие документы удалять всегда или удалять в соответствии с настройками отдельных почтовых ящиков.

### **Internet-факс на Internet-факс**

Эта опция используется для разрешения дальнейшей передачи полученных Internet-факсов на другие аппараты в режиме Internet-факса.

### **Internet-факс на электронную почту**

Эта опция используется для разрешения дальнейшей передачи полученных Internet-факсов по электронной почте.

### <span id="page-280-0"></span>**Настройки сохраненного документа**

Выберите, нужно ли удалять автоматически удалять документы, сохраненные в почтовом ящике. Вы можете настроить время хранения документов и время удаления.

- *1.* Выберите [Настройки сохраненного документа].
- *2.* Выберите настраиваемый или изменяемый пункт и выберите [Изменить настройки].
- *3.* Установите значение настройки.
- *4.* Нажмите [Сохранить].

### **Дата удаления документа**

Эта опция используется для удаления документов из почтового ящика по истечении указанного периода времени. С помощью кнопок прокрутки или цифровой клавиатуры укажите, как долго хранить документы (до 14 дней) и в какое время их удалять.

### **Удалить документы платной печати**

Выберите, нужно ли удалять документы платной печати после истечения срока их хранения.

### **Удалить документы защищенной печати**

Выберите, нужно ли удалять документы защищенной печати после истечения срока их хранения.

### **Удалить документы пробной печати**

Выберите, нужно ли удалять документы пробной печати после истечения срока их хранения.

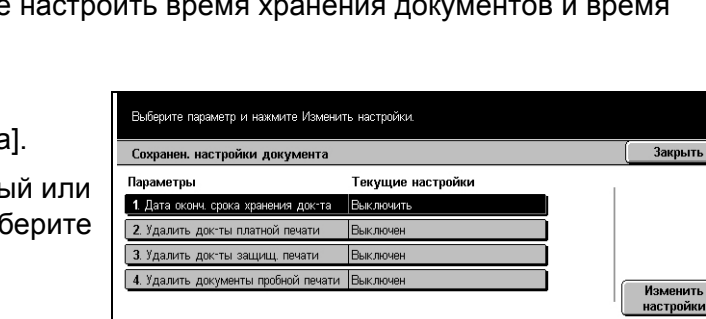

### **Настройки связи приложения**

На этом экране вы можете просмотреть и изменить статус порта SOAP, который используется для связи с внешними приложениями, поставляемыми нашей компанией. Дополнительную информацию см. на указанных ниже страницах.

*SOAP - Статус порта – [страница](#page-281-0) 278*

- *1.* Выберите [Настройки связи приложения] на экране [Системные настройки].
- *2.* Выберите нужную опцию.
- *3.* Нажмите [Закрыть].

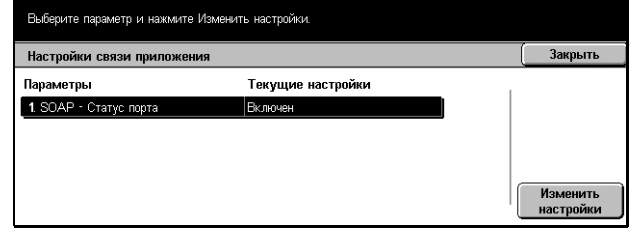

### <span id="page-281-0"></span>**SOAP - Статус порта**

Эта опция используется для включения и выключения порта SOAP (простой протокол доступа к объектам).

### **Меню настройки**

На этом экране вы можете настроить конфигурацию почтовых ящиков, адресов получателей и листы передачи работ. Дополнительную информацию см. на указанных ниже страницах.

*[Почтовый](#page-282-0) ящик – страница 279 Листы передачи работ – [страница](#page-284-0) 281 Книга адресов – [страница](#page-287-0) 284 Передача группе – [страница](#page-293-0) 290 [Комментарии](#page-294-0) – страница 291 Тип бумаги – [страница](#page-294-1) 291*

- *1.* Выберите [Меню настройки] на экране [Системные настройки].
- *2.* Выберите нужную опцию.
- *3.* Нажмите [Закрыть].

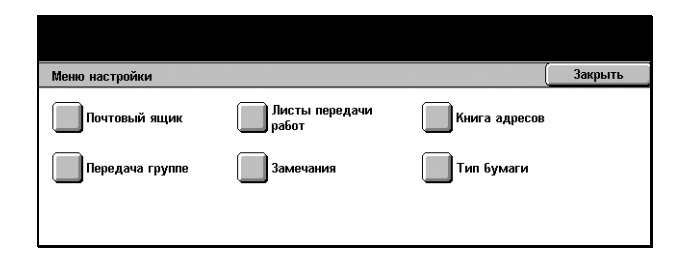

### <span id="page-282-0"></span>**Почтовый ящик**

Эта опция используется для создания почтовых ящиков для хранения конфиденциальных факсов и отсканированных документов. Факсы, находящиеся в почтовом ящике, можно распечатывать в любое удобное время, а отсканированные документы можно импортировать на компьютеры.

- *1.* Выберите [Почтовый ящик] на экране [Меню настройки].
- *2.* Выберите номер под которым будет сохранен почтовый ящик.
- *3.* Нажмите [Создать/Удалить].
- *4.* Выберите нужную опцию.

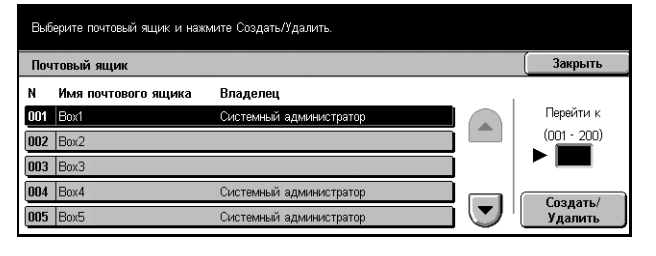

**ПРИМЕЧАНИЕ:** Если вы выбрали [Включить], переходите к этапу 5 для создания пароля. После этого машина не будет разрешать доступ к почтовому ящику без ввода зарегистрированного пароля. Если вы выбрали [Выключить], то переходите к этапу 7.

- *5.* Введите пароль (до 20 символов) с цифровой клавиатуры панели управления.
- *6.* Нажмите [Сохранить].
- *7.* Выполните необходимые операции.
- *8.* Нажмите [Закрыть].

**ПРИМЕЧАНИЕ:** С помощью команды [Удалить почтовый ящик] можно удалить все документы в почтовом ящике и все листы передачи работ, созданные через него.

### **Имя почтового ящика**

Ввод имени почтового ящика (до 20 символов).

### **Пароль**

Изменение настроек пароля.

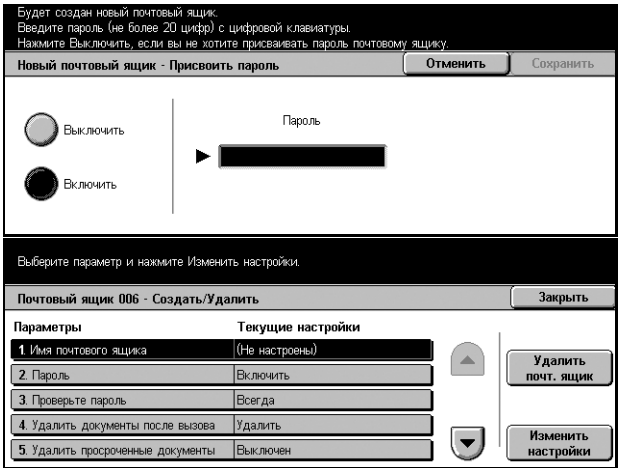

### **Проверьте пароль**

Выберите опцию ограничения доступа к почтовому ящику с помощью пароля. Если выбрано [Сохранить (Записать)] при попытке изменения любого документа в почтовом ящике появится сообщение с запросом ввести пароль. Если выбрано [Напечатать/Удалить (Прочитать)], то сообщение с запросом ввести пароль появится при попытке распечатать или удалить документ из почтового ящика.

### **Удалить документы после вызова**

Укажите, удалять ли документы из почтового ящика после их распечатки или вызова, или после того как они переданы и распечатаны с помощью листа передачи работ.

### **Удалить просроченные документы**

Укажите, удалять ли документы из почтового ящика по истечении установленного периода.

### **Назначить лист передачи работ для почтового ящика**

Открывается экран [Назначить лист передачи работ для почтового ящика].

### **Экран [Назначить лист передачи работ для почтового ящика]**

Эта опция используется для связи почтового ящика с листом передачи работ, где указано, как должны обрабатываться документы в почтовом ящике. Для получения подробной информации о листе передачи работ см. *Листы [передачи](#page-284-0) [работ](#page-284-0) на стр. 281*.

*1.* Выберите [Назначить лист передачи работ для почтового ящика] на экране [Почтовый ящик XXX – Создать/Удалить], затем выберите [Изменить настройки].

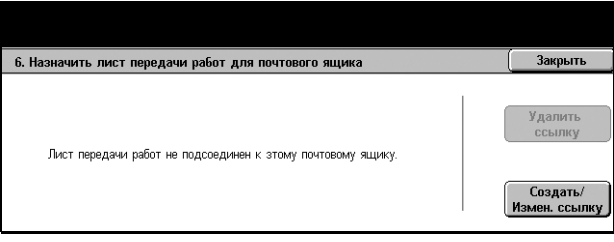

- *2.* Выполните необходимые операции.
- *3.* Нажмите [Закрыть].

### **Удалить ссылку**

Удаление связи с листом передачи работ, если она была установлена.

### **Создать/Изменить ссылку**

Эта опция позволяет создавать новые листы для связывания с почтовым ящиком. Для получения информации об опциях [Фильтр листов], [Создать] и [Редактировать/Удалить] см. *Листы [передачи](#page-284-0) работ на стр. 281*.

**ПРИМЕЧАНИЕ:** Если почтовый ящик связан с каким-либо листом передачи работ, на экране [Назначить лист передачи работ для почтового ящика] также будут отображаться кнопки [Автозапуск] и [Старт]. Чтобы связанный лист передачи работ при сохранении в почтовом ящике нового документа выполнялся автоматически, поставьте отметку в поле [Автозапуск]. Чтобы начать выполнение листа передачи работ, нажмите [Старт].

[ Закрыть

### <span id="page-284-0"></span>**Листы передачи работ**

Лист передачи работ указывает способ обработки отсканированных документов или документов в почтовом ящике. Листы передачи работ разделяются на следующие категории: созданные вне и сохраненные на машине, созданные и сохраненные на машине, и созданные на машине и сохраненные на внешнем сервере. Эту функцию используют для создания и изменения листов передачи работ. Листы можно программировать для следующих видов работ.

- Передачи документов по факсу
- Передачи документов в режиме Internet-факс
- Передачи документов по электронной почте
- Передачи документов с помощью протокола FTP
- Передачи документов с помощью протокола SMB
- Печати документов

**ПРИМЕЧАНИЕ:** При передаче документа, отправке его по факсу, электронной почте, FTP, SMB или сохранению в почтовом ящике, получатель не сможет открыть файл, если в листе передачи работы для опции [Формат файла] установлено [JPEG].

Листы передачи работ

- *1.* Выберите [Листы передачи работ] на экране [Меню настройки].
- *2.* Выполните необходимые операции.
- *3.* Нажмите [Закрыть].

#### |Последняя версия: ▼| Имя: Фильтр листов **Fax** 2000/0/0 ээ фил<mark>ьтраци</mark>и 12:00 S FTP 2001/2/3  $14<sup>°</sup>$ **O WWW** 2002/4/8 18:10 Создать  $\bigcirc$  FTP2 2003/6/9 Редактир./<br>Улапит  $\left| \bm{\bm{\nabla}} \right|$ Fax2 2004/8/12  $14.25$

### **Фильтр листов**

Открывается экран [Фильтр листов].

### **Создать**

Открывается экран [Создать новый лист передачи работ].

#### **Редактировать/Удалить**

Открывается экран [Подробная информация].

- Удалить Удаление выделенного листа передачи работ.
- Копировать Создание нового листа путем копирования и изменения существующего.
- Редактировать Редактирование выделенного листа передачи работ.

**ПРИМЕЧАНИЕ:** Эта опция аналогична опции [Подробно] на экране [Выбор листа передачи работ] почтового ящика.

### **Экран [Фильтр листов]**

Эта опция используется для ограничения количества листов передачи работ, отображаемых на экране.

- *1.* Выберите [Фильтр листа] на экране [Листы передачи работ].
- *2.* Выберите нужную опцию.
- *3.* Нажмите [Сохранить].

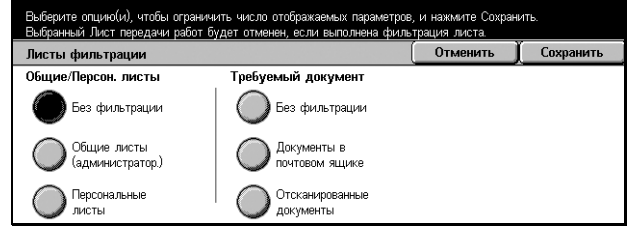

### **Без фильтрации**

К листам передачи работ фильтрация не применяется.

При регистрации с ID пользователя (листы передачи работ, владельцами которых являются другие пользователи, не отображаются):

- Общие листы (администратор) Отображаются все листы, кроме листов зарегистрированного пользователя или других пользователей.
- Персональные листы Только листы передачи работ, владельцем которых является зарегистрированный в данном сеансе пользователь.

Без регистрации (листы отдельных пользователей не отображаются):

- Системный администратор Отображаются листы, управляемые главным оператором.
- Несистемный администратор Только листы передачи работ, владельцами которых являются пользователи кроме главного оператора.

**ПРИМЕЧАНИЕ:** Опции экрана будут отличаться в зависимости от работающего пользователя.

### **Без фильтрации**

К требуемому документу фильтрация не применяется.

### **Документы в почтовом ящике**

Фильтрация применяется к документам в почтовом ящике.

#### **Сканированные документы**

Фильтрация применяется к сканированным документам.

### **Экран [Создать новый лист передачи работ]**

Эта опция используется для создания нового листа передачи работ.

- *1.* Нажмите кнопку [Создать] на экране [Листы передачи работ].
- *2.* Выполните необходимые операции.
- *3.* Нажмите [Сохранить].

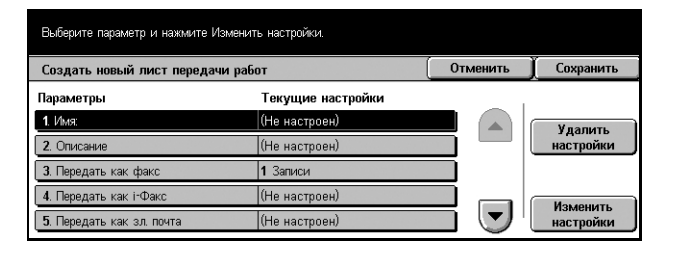

**ПРИМЕЧАНИЕ:** Нажмите [Удалить настройки], если вы хотите только сбросить текущую настройку выбранной опции.

#### **Имя**

Введите имя листа передачи работ ящика (до 64 символов).

### **Описание**

Введите описание (до 128 символов), которое будет сохранено вместе с листом.

### **Передать как факс**

Открывается экран для сохранения назначений факса и изменения настроек зарегистрированных адресатов. Можно зарегистрировать до 100 назначений.

#### **Передать как Internet-факс**

Открывается экран для сохранения назначений Internet-факсов или изменения настроек имеющихся назначений. Можно сохранить до 100 назначений.

### **Передать как электронную почту**

Открывается экран для сохранения назначений электронной почты и изменения настроек имеющихся адресатов. Можно сохранить до 100 назначений.

### **Передать по FTP (1)**

Открывается окно для указания сервера, на который следует отправлять документы с помощью протоколов FTP.

### **Передать по FTP (2)**

Открывается окно для указания другого сервера, на который следует отправлять документы с помощью протоколов FTP.

### **Передать по SMB (1)**

Открывается окно для указания сервера, на который следует отправлять документы с помощью протоколов SMB.

### **Передать по SMB (2)**

Открывается окно для указания другого сервера, на который следует отправлять документы с помощью протоколов SMB.

### **Печать**

Укажите количество распечатываемых копий и тип бумаги для печати.

### <span id="page-287-0"></span>**Книга адресов**

Эта опция используется для программирования адресов получателей в адресной книге. Сохраните адреса, по которым документы будут передаваться в режимах факса, Internet-факса, электронной почты и по протоколам FTP и SMB. Назначениям присваиваются трехзначные номера, которые легко указывать при передаче документов.

**ПРИМЕЧАНИЕ:** В книге адресов можно сохранить до 500 назначений.

**ПРИМЕЧАНИЕ:** При сохранении новой книги адресов в формате CSV все имеющиеся адреса будут заменены на новые.

**ПРИМЕЧАНИЕ:** Не открывайте файл CSV с помощью программ типа Microsoft Excel. Если файл CSV открыть подобной программой, то он автоматически редактируется и получившийся файл нельзя будет использовать на машине.

**ПРИМЕЧАНИЕ:** Номера адресов из адресной книги можно использовать как коды скоростного набора.

**ПРИМЕЧАНИЕ:** Адреса можно указать двумя способами: в режиме пользователя, когда обычные пользователи могут добавлять или удалять адреса. Чтобы добавить/удалить адреса, необходимо нажать кнопку <Все режимы> на панели управления, пролистать и выбрать [Меню настройки] и затем выполнить указанный ниже шаг 1 и далее. Адреса, созданные в режиме системного администратора может удалить только системный администратор. О том, как добавлять/удалять адреса См. *1. Вход в режим [системных](#page-220-0) настроек на стр[. 217.](#page-220-0)* (шаги 1, 2 & 3), чтобы войти в режим [Системные настройки]. Если задано [Системные настройки], выберите [Меню настройки] выполните указанный ниже шаг 1 и далее.

- *1.* Выберите опцию [Книга адресов] на экране [Меню настройки].
- *2.* Выберите номер адреса.
- *3.* Нажмите [Создать/Удалить].

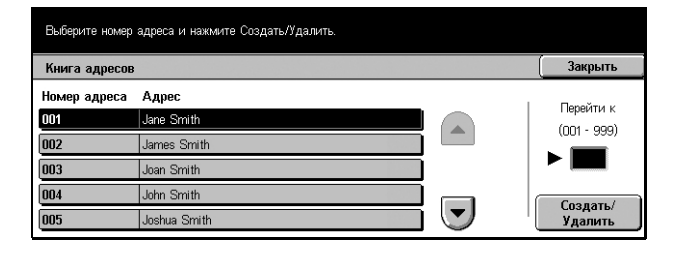
- *4.* Выполните необходимые операции.
- *5.* Нажмите [Сохранить].

В зависимости от выбранного типа адреса (этап 4) на экране будут следующие позиции.

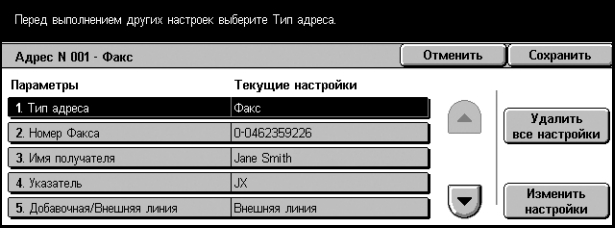

# **Если выбрана опция [Факс]:**

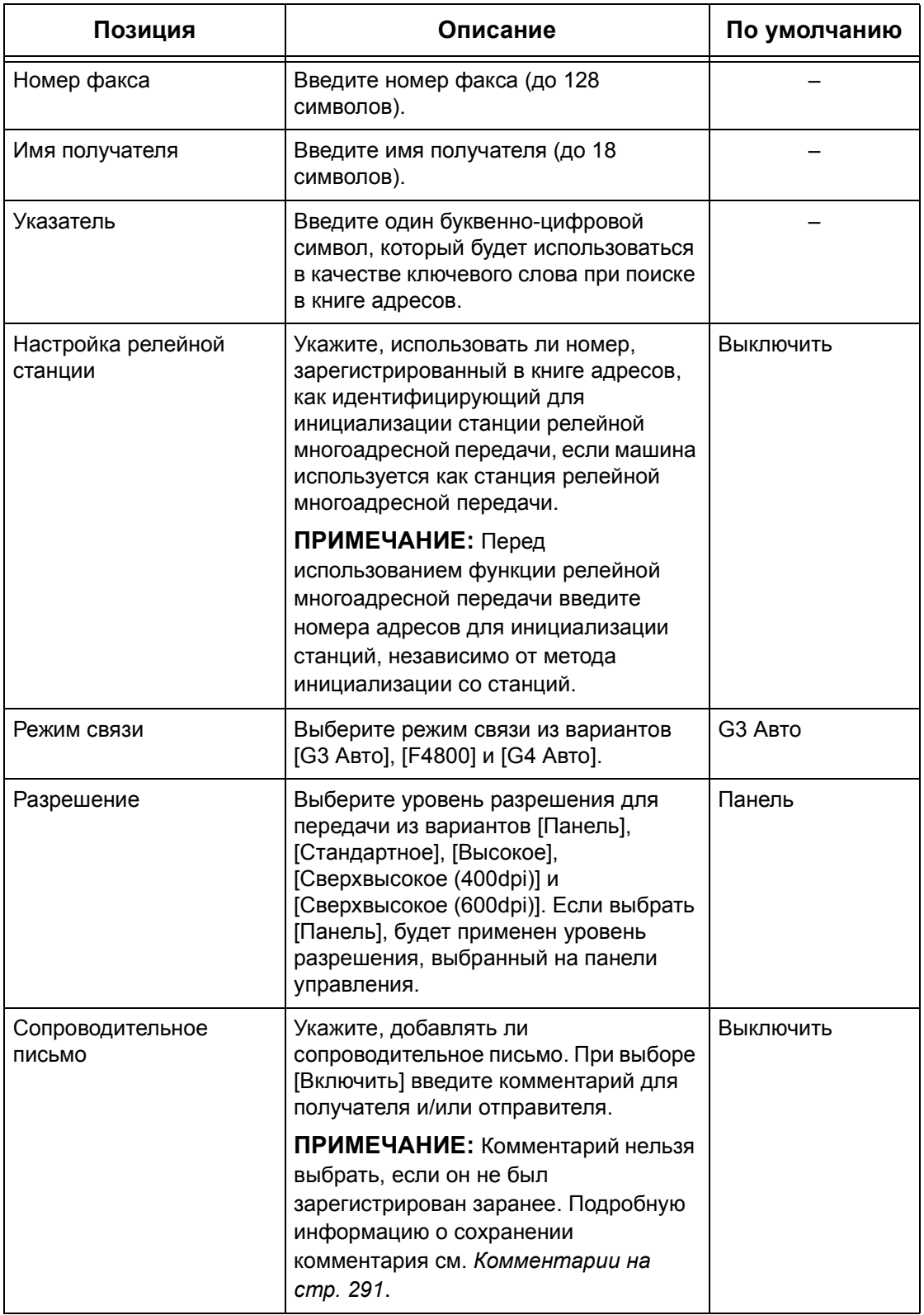

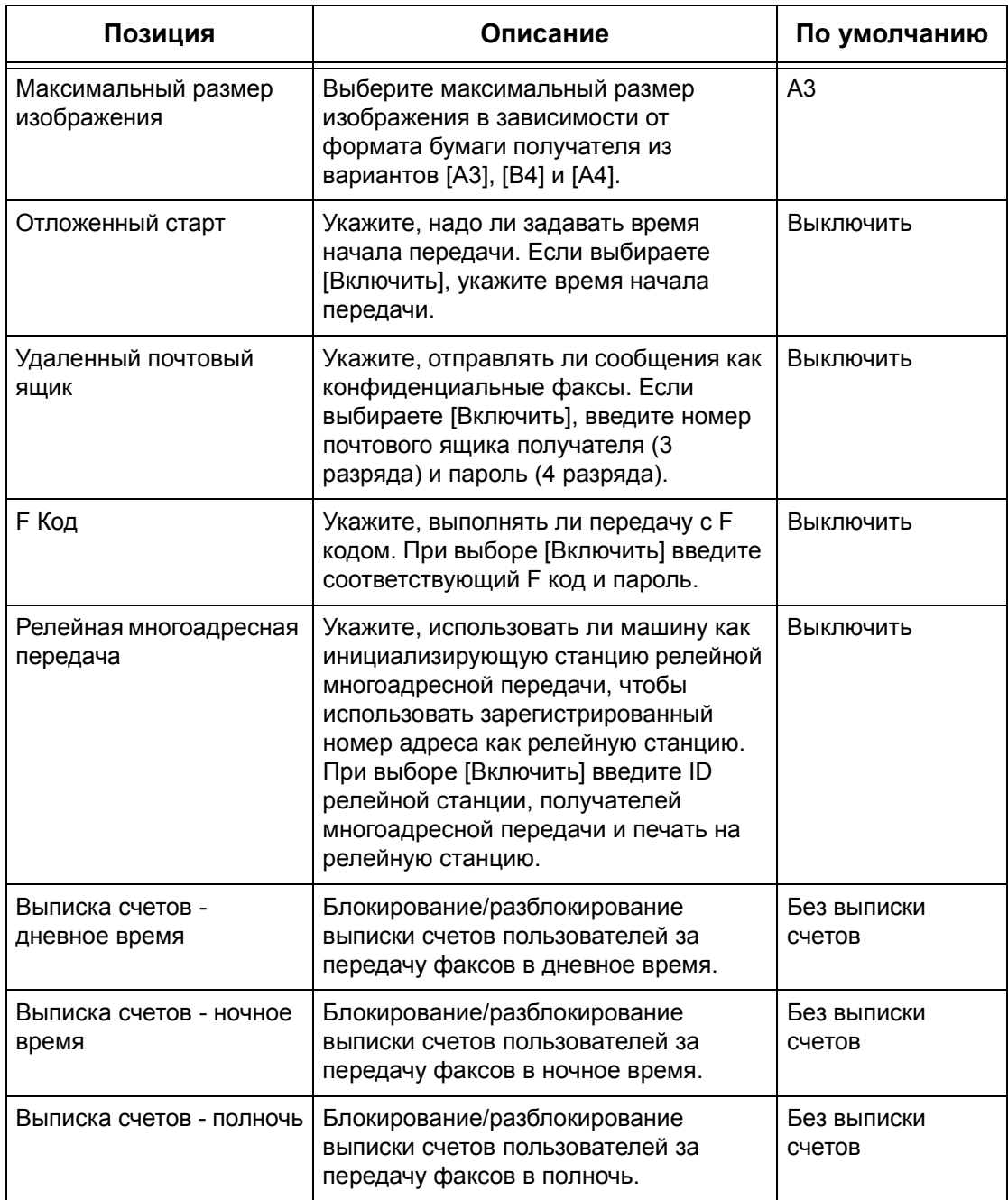

# **Если выбрана опция [Internet-факс]:**

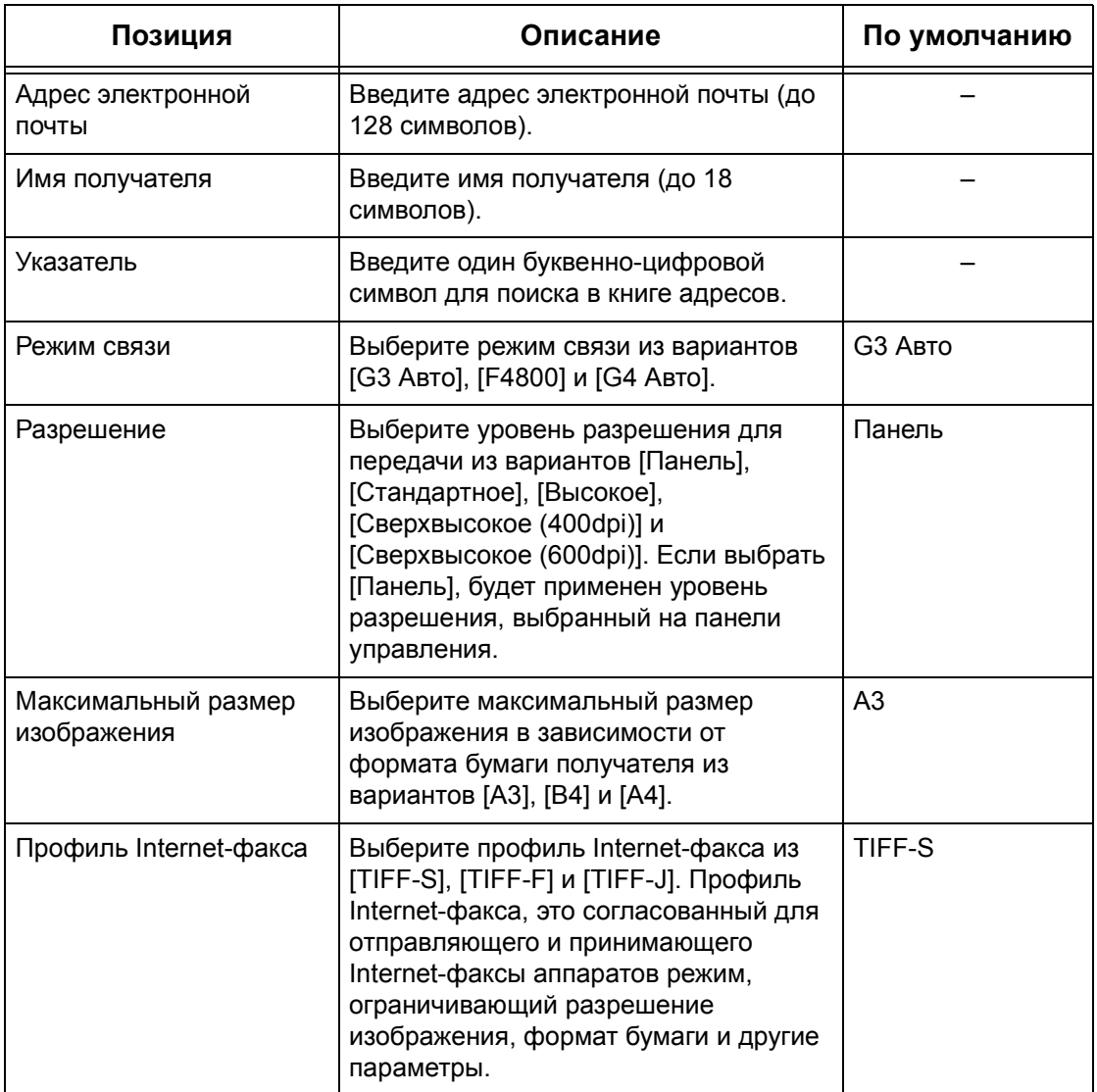

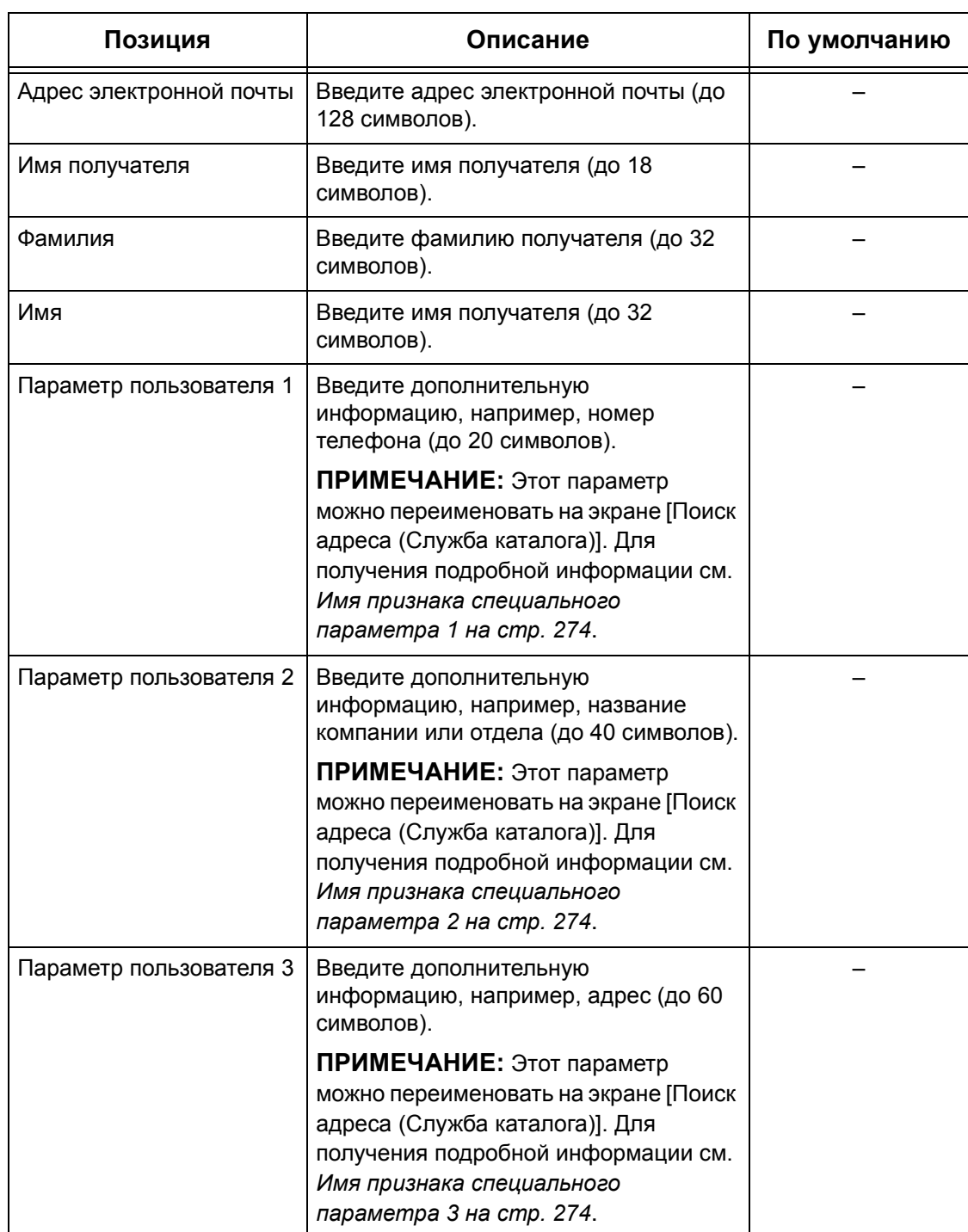

# **Если выбрана опция [Электронная почта]:**

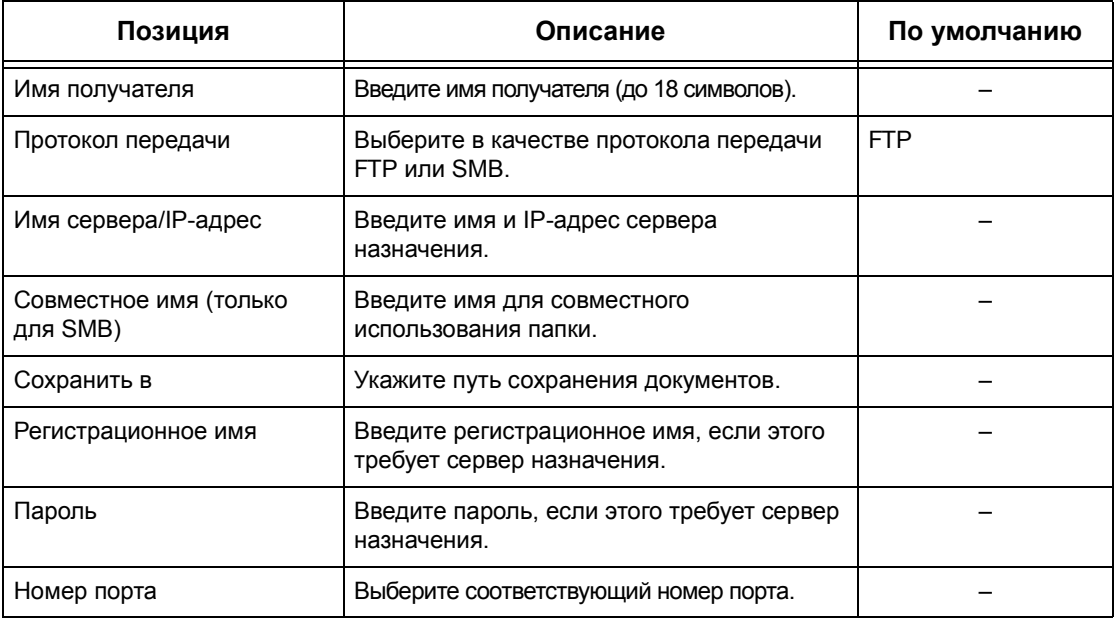

# **Если выбрана опция [Сервер]:**

# **Передача группе**

Эту функцию используют для объединения номеров адресов в группе. Если указать номер группы, документы будут переданы по всем адресам, зарегистрированным в группе. Можно сохранить до 50 групп номеров адресов. Каждая группа может содержать до 20 номеров.

- *1.* Выберите [Передача группе] на экране [Меню настройки].
- *2.* Выберите номер группы.
- *3.* Нажмите [Создать/Удалить].
- *4.* Введите трехзначный номер адреса с цифровой клавиатуры панели управления.
- *5.* Нажмите [Добавить].

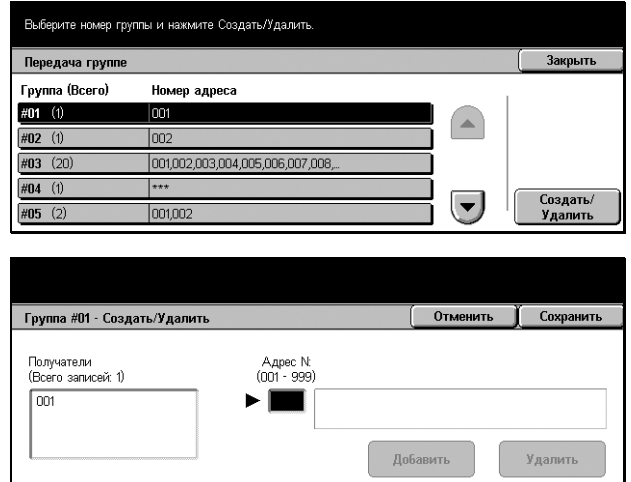

**ПРИМЕЧАНИЕ:** Для указания нескольких номеров сразу можно использовать звездочки. Если ввести "01\*", будут указаны номера с 010 по 019. Если ввести "\*\*\*", будут указаны все адреса.

**ПРИМЕЧАНИЕ:** Чтобы удалить зарегистрированный в группе номер, выделите его и выберите [Удалить].

# <span id="page-294-0"></span>**Комментарии**

Эта функция используется для сохранения комментариев для сопроводительного письма. Можно сохранить до 50 комментариев. Каждый комментарий может содержать до 18 буквенно-цифровых символов.

- *1.* Выберите [Комментарии] на экране [Меню настройки].
- *2.* Выполните необходимые операции.
- *3.* Нажмите [Закрыть].

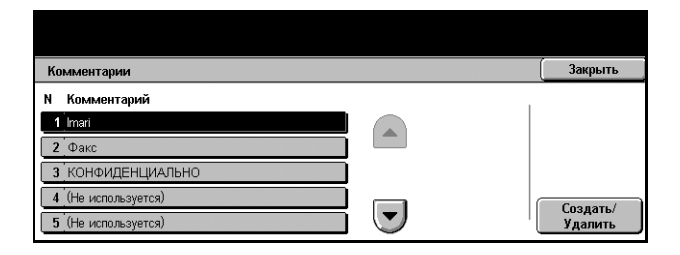

# **Тип бумаги**

Эта опция используется для указания типа бумаги для каждого лотка.

- *1.* Выберите [Тип бумаги] на экране [Меню настройки].
- *2.* Выполните необходимые операции.
- *3.* Нажмите [Закрыть].

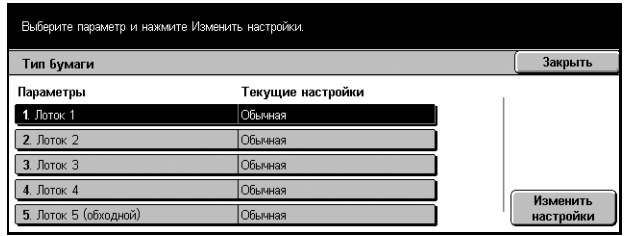

# **Лотки 1–5 (обходной)**

Указание типа бумаги для каждого лотка.

# **Настройки системного администратора**

Эта опция позволяет программировать настройки машины в соответствии конкретными требованиями. Машина переходит в режим главного оператора только если был правильно введен регистрационный ID системного администратора. Заводская настройка регистрационного ID системного администратора по умолчанию "11111". На экране [Настройки системного администратора] вы можете начать процедуру изменения регистрационного ID системного администратора. Дополнительную информацию см. на следующих страницах.

*[Регистрационный](#page-295-0) ID системного администратора – страница 292 Пароль системного [администратора](#page-295-1) – страница 292 [Максимальное](#page-296-0) количество попыток регистрации – страница 293*

- *1.* Выберите [Настройки системного администратора] на экране [Системные настройки].
- *2.* Выберите нужную опцию.
- *3.* Нажмите [Закрыть].

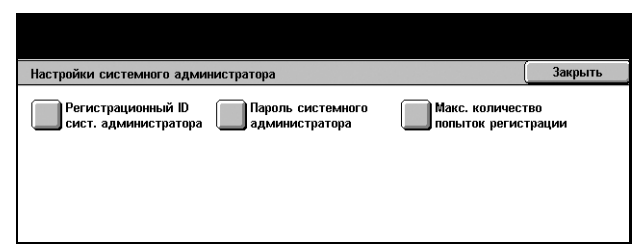

# <span id="page-295-0"></span>**Регистрационный ID системного администратора**

Эта опция используется для изменения регистрационного ID системного администратора. Введите новый номер длиной от 1–32 буквенно-цифровых символов.

- *1.* Выберите [Регистрационный ID системного администратора] на экране [Настройки системного администратора].
- *2.* Нажмите [Включить].
- *3.* Введите новый ID системного администратора.

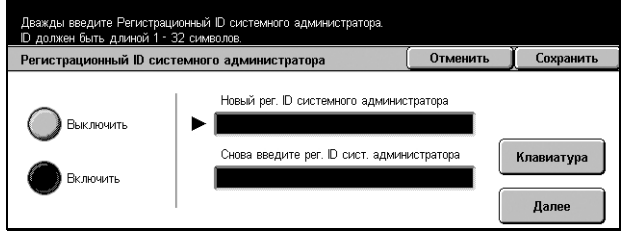

Это можно сделать с цифровой клавиатуры панели управления или с экранной клавиатуры, выбрав опцию [Клавиатура].

- *4.* Нажмите [Далее].
- *5.* Введите тот же ID, который ввели на этапе 3.
- *6.* Нажмите [Сохранить].

# <span id="page-295-1"></span>**Пароль системного администратора**

Эта опция используется для изменения пароля системного администратора по умолчанию. Введите новый пароль длиной 4–12 буквенно-цифровых символов, включая пробелы.

- *1.* Выберите [Пароль системного администратора] на экране [Настройки системного администратора].
- *2.* Введите новый пароль системного администратора.

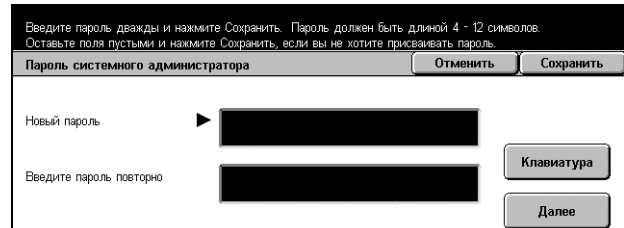

Это можно сделать с цифровой клавиатуры панели управления или с экранной клавиатуры, выбрав опцию [Клавиатура].

- *3.* Нажмите [Далее].
- *4.* Введите тот же пароль, который ввели на этапе 2.
- *5.* Нажмите [Сохранить].

# <span id="page-296-0"></span>**Максимальное количество попыток регистрации**

Если этот режим включен, доступ к машине закрывается, если определенное количество раз был введен неправильный ID системного администратора. Выбирайте в пределах от 1 до 10.

- *1.* Выберите [Максимальное количество попыток регистрации] на экране [Настройки системного администратора].
- *2.* Выполните необходимые операции.
- *3.* Нажмите [Сохранить].

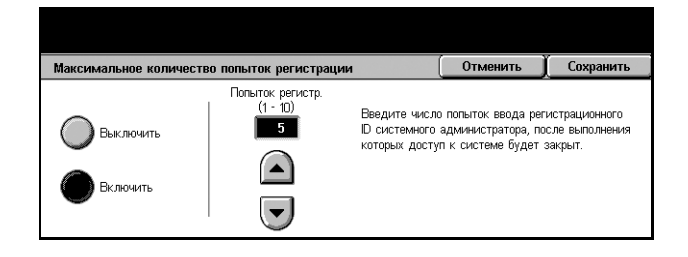

# **Настройка регистрации/Администрирование аудитрона**

Режим аудитрона используют для предотвращения использования машины посторонними, для ограничения доступа к машине отдельным пользователем или счетам, а также для отслеживания общего количества копий, факсов, отсканированных страниц и отпечатков для каждого счета. Если режим аудитрона включен для доступа к на машине требуется ввести ID пользователя или ID пользователя и пароль. На основании введенных ID аудитрон идентифицирует счета и отслеживает работы, выполненные для каждого счета. Начать задание конфигурации настроек аудитрона можно на экране [Настройка регистрации/Администрирование аудитрона]. Дополнительную информацию см. на указанных ниже страницах.

*Создать/Проверить счета [пользователей](#page-297-0) – страница 294 Сбросить счета [пользователей](#page-298-0) – страница 295 Счетчик копий системного [администратора](#page-299-0) – страница 296 Настройка данных [пользователя](#page-299-1) – страница 296 [Настройки](#page-300-0) платной печати – страница 297 Данные выписки счетов факса – [страница](#page-301-0) 298 Настройка удаленной [регистрации](#page-302-0) – страница 299 Настройка [регистрации](#page-302-1)/Режим аудитрона – страница 299*

- *1.* Выберите [Настройка регистрации/ Администрирование аудитрона] на экране [Системные настройки].
- *2.* Выберите нужную опцию.
- *3.* Нажмите [Закрыть].

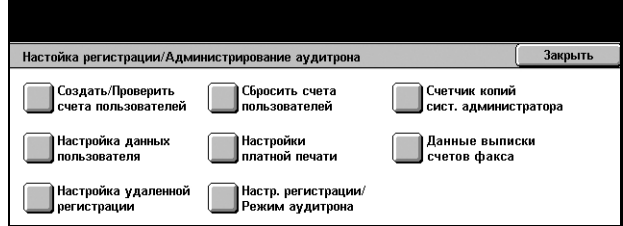

# <span id="page-297-0"></span>**Создать/Проверить счета пользователей**

В данном разделе описано, как можно создавать ID и имена пользователей, регистрационное имя и пароль для идентификации доступа через сеть к режимам сканирования, и задавать ограничения на максимальное число страниц для копирования или сканирования. Можно сохранить до 500 счетов пользователей.

- *1.* Выберите [Создать/Проверить счета пользователей] на экране [Настройка регистрации/ Администрирование аудитрона].
- *2.* Выберите номер позиции.
- *3.* Нажмите [Создать/Удалить].
- *4.* Выполните необходимые операции.
- *5.* Нажмите [Закрыть].

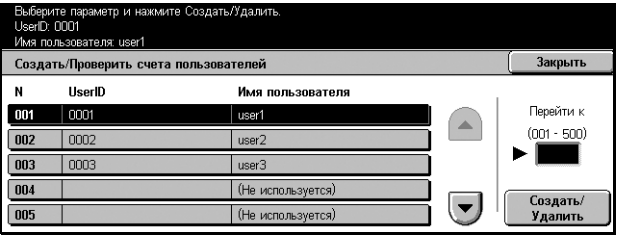

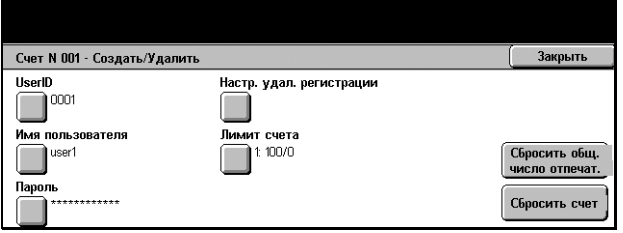

#### **UserID**

Ввод ID пользователя с экранной клавиатуры. ID пользователя может состоять из 32 буквенно-цифровых символов, включая пробелы.

#### **Имя пользователя**

Ввод имени пользователя с экранной клавиатуры. Имя пользователя может состоять из 32 буквенно-цифровых символов, включая пробелы.

#### **Пароль**

Ввод пароля пользователя с экранной клавиатуры. Можно вводить от 4 до 12 буквенно-цифровых символов.

**ПРИМЕЧАНИЕ:** Кнопка [Пароль] также отображается, если вы выбрали использование пароля на экране [Настройка регистрации/Администрирование аудитрона]/

#### **Настройки удаленной регистрации**

Открывается экран [Настройки удаленной регистрации]. На этом экране вы можете задать конфигурацию следующих настроек.

- Регистрационное имя Создание регистрационного имени, которое требуется вводить для получения сетевого доступа к машине.
- Пароль Создание пароля, который требуется вводить для получения сетевого доступа к машине.

## **Лимит счета**

Открывается экран [Лимит счета]. Выберите на этом экране [Режим копирования] или [Режим сканирования]. С цифровой клавиатуры панели управления вы можете указывать максимальное число страниц для копирования или сканирования для каждого счета. Укажите максимальное число страниц в пределах от 1 до 9 999 999.

## **Сбросить количество отпечатков**

Удаление всех данных, зарегистрированных для каждого счета.

## **Сбросить счет**

Удаление всех настроек и данных счета.

# <span id="page-298-0"></span>**Сбросить счета пользователей**

Эта функция используется для сброса параметров, установленных для всех пользователей (счетов) и удаления всех данных, зарегистрированных машиной.

*1.* Выберите [Сбросить счета пользователей] на экране [Настройка регистрации/ Администрирование аудитрона].

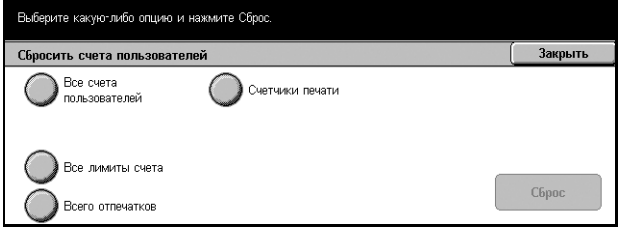

- *2.* Выберите нужную опцию.
- *3.* Нажмите [Закрыть].

#### **Все счета пользователей**

Удаление всех параметров всех счетов.

#### **Все лимиты счетов**

Удаление верхнего лимита по общему числу страниц копирования/сканирования. После удаления, верхний предел примет значение по умолчанию 9 999 999.

#### **Всего отпечатков**

Удаление всех данных для всех счетов, включая счет главного оператора.

#### **Счетчики печати**

Удаление всех данных о количестве отпечатков, зарегистрированных машиной.

# <span id="page-299-0"></span>**Счетчик копий системного администратора**

Эта опция используется для проверки и/или сброса количества страниц копирования, факса, сканирования и печати в режиме главного оператора.

- *1.* Выберите [Счетчик копий системного администратора] на экране [Настройка регистрации/ Администрирование аудитрона].
- *2.* Чтобы удалить общее число, выберите [Сброс].
- $\left| \right|$   $3a$ <sub>KD-1</sub>T<sub>h</sub> Счетчик копий системного администратора Всего отпечатков  $\overline{10}$ Сброс

Сохранить

**Журнал сбоя доступа**<br>Шибка регистрации<br>Каждые 5 попыток

*3.* Нажмите [Закрыть].

# <span id="page-299-1"></span>**Настройка данных пользователя**

Эта опция используется для конфигурирования настроек для идентификации ID пользователя.

.<br>Настройка данных пользователя

Символы ID пользователя мволы ID<br>— UserID<br>— I Скоыть ID польз. (\*\*\*) Показать **Скрыть** 

- *1.* Выберите [Настройка данных пользователя] на экране [Настройка регистрации/ Администрирование аудитрона].
- *2.* Выполните необходимые операции.
- *3.* Нажмите [Сохранить].

## **Символы ID пользователя**

На экране отображается клавиатура. Введите имя, которое будет отображаться вместо ID пользователя на сенсорном экране, браузере CentreWare Internet Services или на отчетах. Длина имени составляет до 15 символов.

#### **Скрыть ID пользователя**

Укажите, отображать или скрывать ID пользователя при вводе.

#### **Журнал сбоя доступа**

Открывается экран [Журнал сбоя доступа].

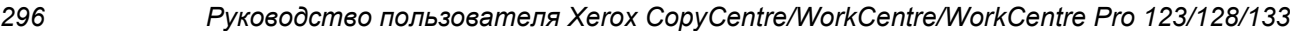

# **Экран [Журнал сбоя доступа]**

Если этот режим включен, машина делает запись об ошибке, когда количество сбоев при идентификации за определенный период превышает заданное значение.

- *1.* Выберите [Журнал сбоя доступа] на экране [Настройка данных пользователя].
- *2.* Чтобы включить этот режим нажмите [Включить].

#### **Неудачные попытки**

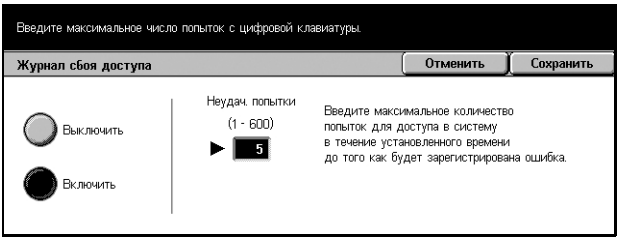

С цифровой клавиатуры панели управления задайте максимальное количество неудачных попыток регистрации.

# <span id="page-300-1"></span><span id="page-300-0"></span>**Настройки платной печати**

Эта функция позволяет указывать, как поступать с работами печати, переданные на машину в режиме администрирования аудитрона.

- *1.* Выберите [Настройки платной печати] на экране [Настройки регистрации/ Администрирование аудитрона].
- *2.* Выполните необходимые операции.

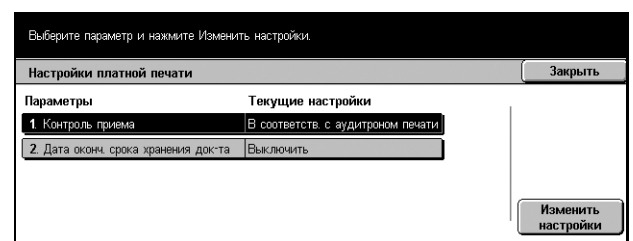

*3.* Нажмите [Закрыть].

#### **Контроль получения**

Указание способа контроля приема работ.

- В соответствии с аудитроном печати Способ контроля зависит от настроек машины. Отображаются опции [Сбой регистрации работы].
- Сохранить все Сохранение всех полученных работ.
- Сбой регистрации работы Указание, как обрабатывать работы печати при сбое идентификации ID пользователя или пароля. При выборе [Сохранить все] будут сохранены все работы. При выборе [Отменить работу] в приеме работы будет отказано.
- Работа без ID пользователя Указание, как обрабатывать работы без ID пользователя. При выборе [Сохранить все] все работы будут сохранены. При выборе [Отменить работу] в приеме работы будет отказано.

#### **Дата окончания срока хранения документов**

Эту опцию используют для указания срока хранения идентифицированных работ печати.

- Документы сохраняемые для Укажите срок хранения от 1 до 14 дней.
- Документы удалены с Укажите время удаления работ по окончании срока хранения. Можно устанавливать в пределах от 0 до 23 часов и от 0 до 59 минут.

# <span id="page-301-0"></span>**Данные выписки счетов факса**

С помощью этой опции вы можете задать оплату за единицу передачи факса.

**ПРИМЕЧАНИЕ:** Эта кнопка отображается для уровня доступа главного оператора.

- *1.* Выберите [Данные выписки счетов факса] на экране [Настройка регистрации/ Администрирование аудитрона].
- *2.* Выполните необходимые операции.

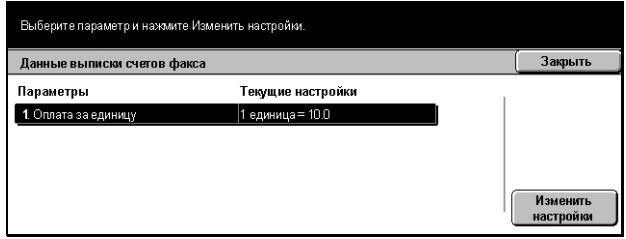

*3.* Нажмите [Закрыть].

#### **Оплата за единицу**

Указание оплаты за единицу передачи с шагом 0,1 с помощью цифровой клавиатуры на экране.

# <span id="page-302-0"></span>**Настройка удаленной регистрации**

Эта функция позволяет задавать настройки регистрации для сканирования, осуществляемого с использованием ресурсов сети, кроме сканирования в почтовый ящик. Доступный режим идентификации – Kerberos.

*1.* Выберите [Настройка удаленной регистрации] на экране [Настройка регистрации/ Администрирование аудитрона].

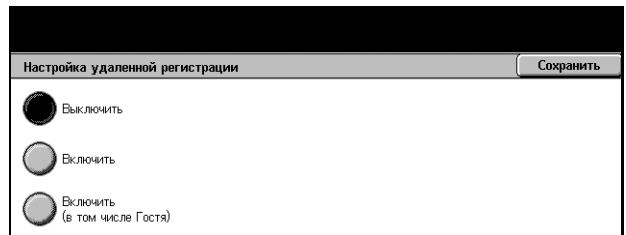

- *2.* Выберите нужную опцию.
- *3.* Нажмите [Сохранить].

#### **Выключить**

Выключение режима удаленной идентификации.

#### **Включить**

Требуется регистрация на сервере удаленной регистрации.

#### **Включить (включая гостей)**

Требуется регистрация на сервере удаленной регистрации. Допускается регистрация с правами Гостя.

# <span id="page-302-1"></span>**Настройка регистрации/Режим аудитрона**

На этом экране вы можете включить или выключить режим администрирования аудитрона, а также указывать типы работ, для которых требуется регистрация.

- *1.* Выберите [Настройка регистрации/Режим аудитрона] на экране [Настройка регистрации/ Администрирование аудитрона].
- *2.* Выберите нужную опцию.

Если выбран [Доступ к локальному аппарату] или [Сетевой доступ], будут отображаться кнопки [Режим аудитрона] и [Доступ к почтовому ящику].

- *3.* Выполните необходимые операции.
- *4.* Нажмите [Сохранить].

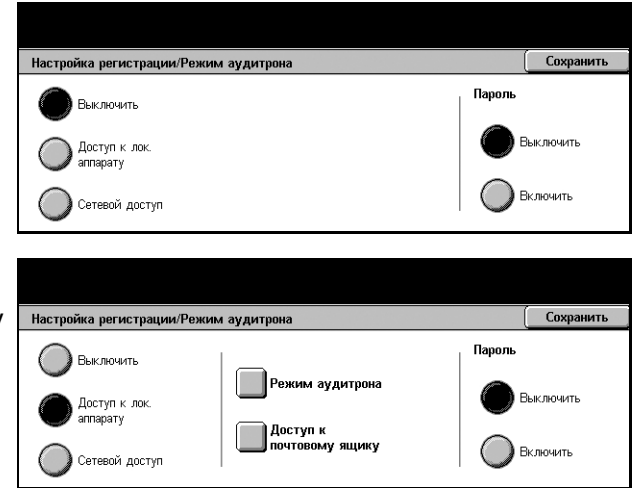

**ПРИМЕЧАНИЕ:** Для задания настроек регистрации для режимов, требующих ресурсов сети, выберите [Сетевой доступ].

#### **Выключить**

Режим регистрации выключен.

#### **Доступ к локальной машине**

Включает режим регистрации. Требуется регистрация пользователя на сенсорном экране или с компьютера. В этом случае для доступа ко всем режимам машины необходимо зарегистрироваться. Если нужно, регистрацию можно отключить.

#### **Сетевой доступ**

Включает режим регистрации. Пользователь может зарегистрироваться через внешний сервер.

#### **Режим аудитрона**

Открывается экран [Режим аудитрона]. На этом экране вы можете указать, требуется ли регистрация для использования режимов копирования, факса, сканирования или печати.

**ПРИМЕЧАНИЕ:** Если какой-либо из перечисленных режимов включен, при нажатии кнопки панели управления <Регистрация/Выход> открывается экран [Регистрация пользователя].

#### **Доступ к почтовому ящику**

Открывается экран [Доступ к почтовому ящику]. На этом экране вы можете указывать, требуется ли регистрация при попытке распечатать или получить документы из почтового ящика.

#### **Пароль**

Укажите, требуется ли для регистрации пароль.

# **12 Статус работы**

В данной главе содержится информация об экранах и режимах, связанных со статусом работы.

# **Статус работы**

Этот режим используется для проверки хода работы, а также для просмотра журнала и подробной информации о законченных работах. Информация о последней работе будет представлена в верхней строке списка. Кнопка служит также для проверки, удаления или вывода на печать особых работ различного рода или документов, находящихся в общем почтовом ящике. Для переключения экранов используйте кнопки прокрутки.

Дополнительную информацию о каждой кнопке см. на следующих страницах.

*Текущие и [ожидающие](#page-305-0) работы – страница 302 [Выполненные](#page-306-0) работы – страница 303 [Сохраненные](#page-307-0) документы – страница 304*

- *1.* Нажмите кнопку <Статус работы> на панели управления. Для выхода в любое время нажмите кнопку <Режимы> или <Все режимы>.
- *2.* Выберите нужную опцию.

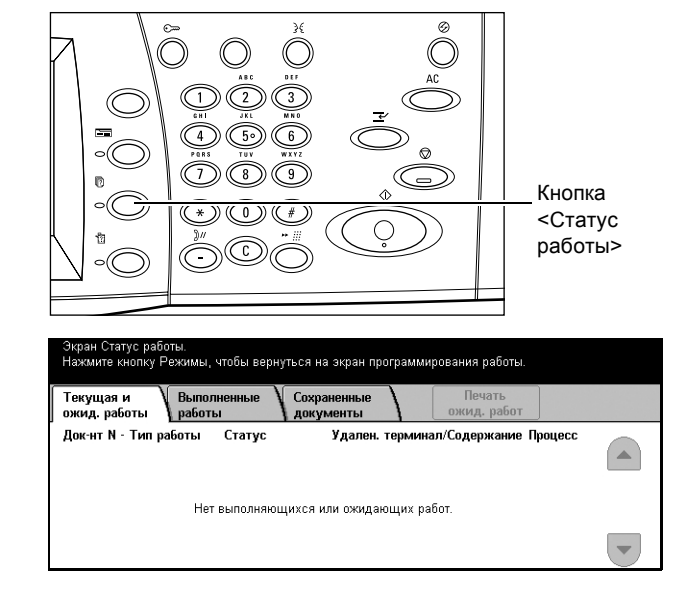

# <span id="page-305-0"></span>**Текущие и ожидающие работы**

Эта опция позволяет просматривать незаконченные работы, находящиеся в очереди, в процессе обработке или приостановленные. Можно просматривать параметры работ, а также продвигать и удалять работы.

- *1.* Нажмите кнопку <Статус работы> на панели управления.
- *2.* Выберите вкладку [Текущие и ожидающие работы].
- *3.* Для переключения экранов используйте кнопки прокрутки.

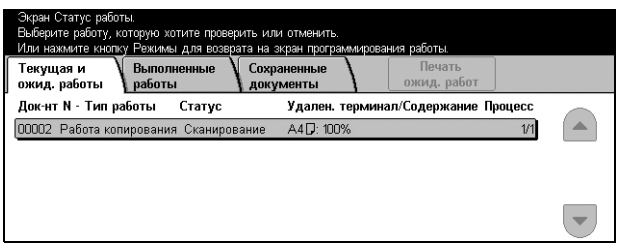

*4.* Выберите работу, которую требуется продвинуть или отменить.

## **Документ N - Тип работы**

Идентификация каждой работы по номеру и типу.

#### **Статус**

Просмотр статуса работы, например, копирования, печати и сканирования.

#### **Удаленный терминал/Содержание**

Отображение имени получателя работы факса, формата бумаги для работы копирования или номера почтового ящика для работы сканирования, и т. п.

#### **Процесс**

Отображение текущего и общего количества страниц выполняемой в данный момент работы: печать, сканирование, передача или прием.

## **Экран работы**

Эта опция используется, чтобы выбрать работу из списка для просмотра подробной информации или для ее продвижения или отмены. Содержимое экрана и отображаемые кнопки могут быть иными, в зависимости от типа режима и статуса работы.

#### **Стоп**

Отмена работ, выполняемых или приостановленных.

#### **Продвинуть работу**

Продвижение работы из списка для выполнения непосредственно после работы, которая выполняется в данный момент. Продвигаемая работа будет отмечена стрелкой в списке на экране [Текущие и ожидающие работы].

#### **Последний оригинал**

Выберите эту опцию для завершения сканирования.

## **Следующий оригинал**

Выберите эту опцию, если еще есть оригиналы для сканирования.

## **Старт**

Начало сканирования следующего оригинала или печати работы, сохраняемой на машине.

## **Печать ожидающих работ**

Выберите эту опцию, если нужно распечатать работы, находящиеся в очереди незаконченных работ.

# <span id="page-306-0"></span>**Выполненные работы**

Эта опция служит для просмотра списка законченных работ. Чтобы просмотреть параметры работ, выберите ее в списке. Подробная информация будет отражена на следующем экране. Содержимое экранов может отличаться, в зависимости от типа или статуса работы.

- *1.* Нажмите кнопку <Статус работы> на панели управления.
- *2.* Выберите вкладку [Законченные работы].
- *3.* Для переключения экранов используйте кнопки прокрутки.

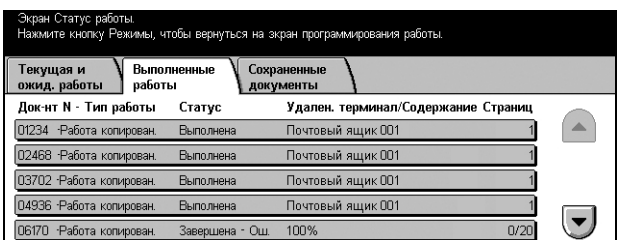

# **Документ N - Тип работы**

Идентификация каждой работы по номеру и типу.

# **Статус**

Просмотр статуса работы, например, выполнена, отменена, выключение питания и т. п.

#### **Удаленный терминал/Содержание**

Отображение имени получателя работы факса, формата бумаги для работы копирования, или номера почтового ящика для работы сканирования, и т. п.

# **Статус**

Отображение количества напечатанных, отсканированных или принятых страниц. Для отмененных работ поле статуса будет пустым.

# <span id="page-307-0"></span>**Сохраненные документы**

Эта опция служит для проверки сохраненных в машине документов в категориях [Платная печать], [Защищенная печать], [Пробная печать] и [Общий почтовый ящик]. Для выдачи или удаления этих документов требуются действия пользователя.

**ПРИМЕЧАНИЕ:** Работы, отображаемые как [Платная печать], [Защищенная печать], [Пробная печать] и [Отложенная печать] передаются с компьютера с помощью принт-драйвера. Для получения дополнительной информации обратитесь к встроенной справочной системе драйвера PCL.

Дополнительную информацию см. на указанных ниже страницах.

*Платная печать – [страница](#page-307-1) 304 [Защищенная](#page-308-0) печать – страница 305 Пробная печать – [страница](#page-309-0) 306 [Отложенная](#page-310-0) печать – страница 307 Общий [почтовый](#page-310-1) ящик – страница 307*

- *1.* Нажмите кнопку <Статус работы> на панели управления.
- *2.* Выберите вкладку [Сохраненные документы].
- *3.* Выберите нужную опцию.

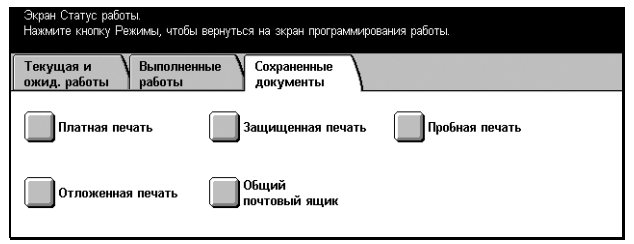

# <span id="page-307-1"></span>**Платная печать**

Работы печати, при регистрации для выполнения которых произошел сбой (т. е. в принт-драйвере был неправильно введен номер ID пользователя и/или пароль), сохраняются или отменяются, как это задано на экране настроек [Платная печать].

Если машина получает документ без ID пользователя или в принт-драйвере не указан ID пользователя, сохраненный документ будет находиться в списке как [(Без ID пользователя)].

Настройки платной печати задает главный оператор. Для получения подробной информации см. раздел *Настройки платной печати в главе [Настройки](#page-300-1) на стр[. 297.](#page-300-1)*

*1.* Выберите опцию [Платная печать] на экране [Сохраненные документы].

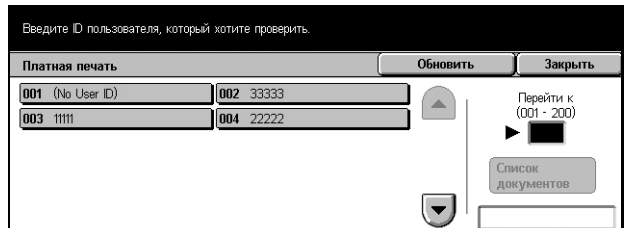

## **Обновить**

Обновление информации.

## **Перейти к**

Это поле используется для указания в верхней части экрана номера платной печати. Номер можно устанавливать в пределах от 1 до 200 с помощью кнопок прокрутки или цифровой клавиатуры.

## **Список документов**

После выбора ID пользователя в списке открывается экран регистрации. Чтобы просмотреть сохраненные документы, введите ID пользователя.

- Удалить Удаление документа.
- Печать Печать выбранного из списка документа. Можно выбрать удаление сохраненного документа после печати.

# <span id="page-308-0"></span>**Защищенная печать**

При защищенной печати для печати или удаления сохраненного документа требуется вводить ID пользователя и пароль. ID пользователя и пароль можно указать в принт-драйвере.

*1.* Выберите опцию [Защищенная печать] на экране [Сохраненные документы].

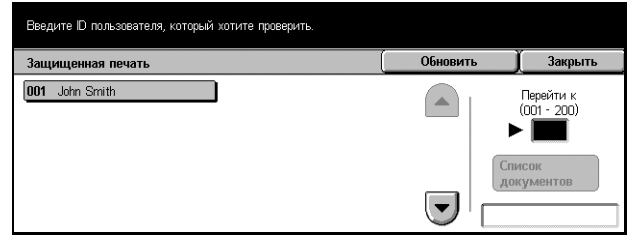

# **Обновить**

Обновление информации.

#### **Перейти к**

Это поле используется для указания в верхней части экрана номера защищенной печати. Номер можно устанавливать в пределах от 1 до 200 с помощью кнопок прокрутки или цифровой клавиатуры.

#### **Список документов**

После выбора ID пользователя в списке открывается экран ввода пароля. Чтобы просмотреть сохраненные документы, введите пароль.

- Выбрать все Выбор всех документов списка.
- Удалить Удаление документа.
- Печать Печать выбранного из списка документа. Можно выбрать удаление сохраненного документа после печати.

**ПРИМЕЧАНИЕ:** Если вы забыли пароль, свяжитесь с главным оператором. Главный оператор имеет доступ к сохраненным документам без ввода пароля.

# <span id="page-309-0"></span>**Пробная печать**

Этот режим позволяет распечатать один комплект документа, перед изготовлением всего тиража. Выполнив пробную печать, вы можете определить целесообразность продолжения печати. Для получения доступа к сохраненному документу требуется ввести ID пользователя и пароль, а число комплектов можно указать в принт-драйвере.

*1.* Выберите [Пробная печать] на экране [Сохраненные документы].

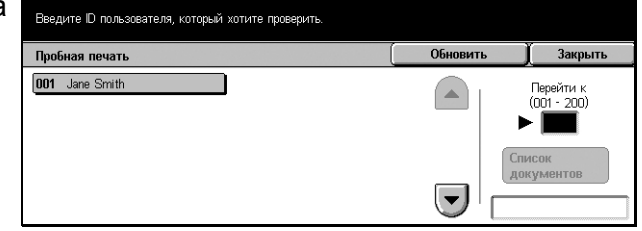

# **Обновить**

Обновление информации.

## **Перейти к**

Это поле используется для указания в верхней части экрана номера пробной печати. Номер можно устанавливать в пределах от 1 до 200 с помощью кнопок прокрутки или цифровой клавиатуры.

# **Список документов**

Чтобы просмотреть документы для данного ID пользователя, выберите ID в списке и используйте эту опцию. Для печати или удаления документов используйте следующие опции:

- Выбрать все Выбор всех документов списка.
- Печать Печать выбранного из списка документа. После печати документы будут удалены.
- Удалить Удаление выбранного из списка документа.

# <span id="page-310-0"></span>**Отложенная печать**

Вы можете сохранить документы в памяти машины и установить их время начала печати в принт-драйвере. Сохраненные документы можно проверить или распечатать до назначенного времени. Сохраненные работы также можно удалять.

*1.* Выберите опцию [Отложенная печать] на экране [Сохраненные документы].

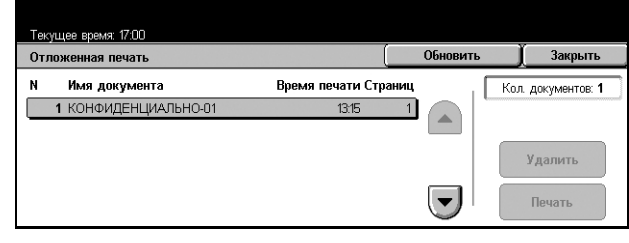

## **Обновить**

Обновление информации.

## **Печать**

Печать выбранного из списка документа.

## **Удалить**

Удаление выбранного из списка документа.

# <span id="page-310-1"></span>**Общий почтовый ящик**

Позволяет проверить наличие, печатать или удалять документы из почтового ящика машины.

Для получения подробной информации см. раздел *[Сохранить](#page-124-0) в: - Общий [почтовый](#page-124-0) ящик в главе Факс/Internet-факс на стр. 123.*

*1.* Выберите [Общий почтовый ящик] на экране [Сохраненные документы].

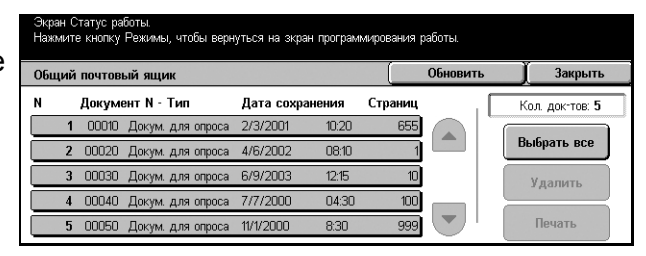

#### **Обновить**

Обновление информации.

#### **Выбрать все**

Выбор всех документов в окне [Общий почтовый ящик].

#### **Печать**

Печать выбранного из списка документа.

#### **Удалить**

Удаление выбранного из списка документа.

# **13 Статус машины**

В данной главе содержится информация о проверке статуса машины, счетчика общего числа копий, тонер-картриджа и о распечатке различных отчетов.

Подробную информацию о каждой вкладке см. на следующих страницах.

*Статус машины – [страница](#page-313-0) 310 Счетчик общего числа копий/Печать отчета – [страница](#page-316-0) 313 Расходные [материалы](#page-321-0) – страница 318 [Неисправности](#page-321-1) – страница 318*

*1.* Нажмите кнопку <Статус машины> на панели управления. Для выхода в любое время нажмите кнопку <Режимы> или <Все режимы>.

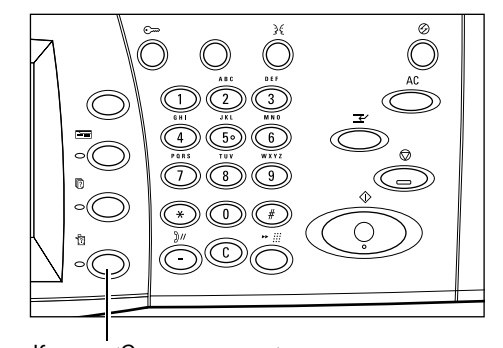

Кнопка <Статус машины>

*2.* Выберите нужную опцию.

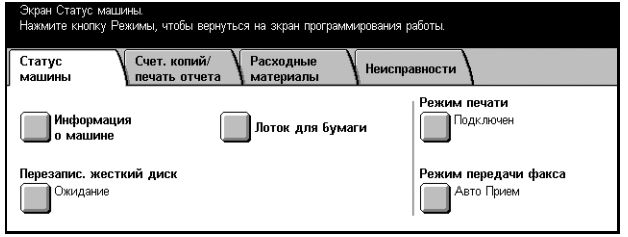

# <span id="page-313-0"></span>**Статус машины**

На этом экране вы можете просмотреть общую информацию о машине, узнать состояние лотков для бумаги и жесткого диска, а также изменять режимы печати или приема факса.

Информацию об отдельных доступных опциях см. на следующих страницах.

*[Информация](#page-313-1) о машине – страница 310 Лоток для бумаги – [страница](#page-314-0) 311 [Перезаписываемый](#page-314-1) жесткий диск – страница 311 Режим печати – [страница](#page-314-2) 311 Режим приема факса – [страница](#page-316-1) 313*

- *1.* Нажмите кнопку <Статус машины> на панели управления.
- *2.* Выберите вкладку [Статус машины].
- *3.* Выберите нужную опцию.

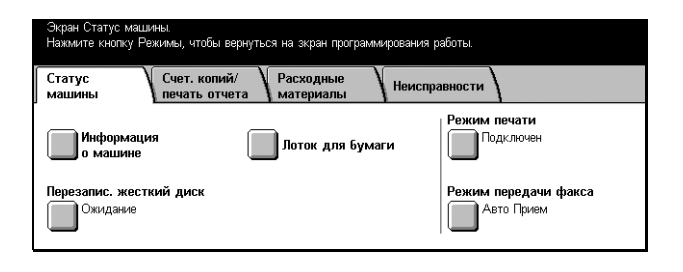

# <span id="page-313-1"></span>**Информация о машине**

Просмотр информации о поддержке пользователя, серийного номера, а также конфигурации машины и версии программного обеспечения.

*1.* Выберите опцию [Информация о машине] на экране [Статус машины].

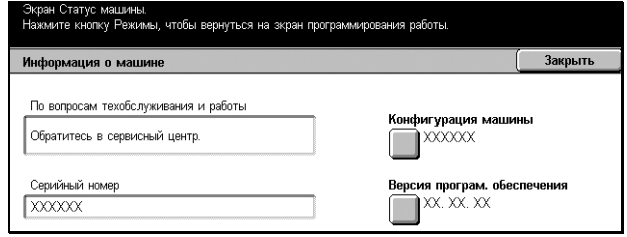

#### **Конфигурация машины**

Открывается экран [Конфигурация машины]. Этот экран предназначен для просмотра статуса отдельных элементов машины.

## **Версия программного обеспечения**

Открывается экран [Версия программного обеспечения]. Этот экран предназначен для просмотра версий программного обеспечения элементов машины.

# <span id="page-314-0"></span>**Лоток для бумаги**

Проверка статуса каждого лотка для бумаги, включая обходной лоток и модуль лотков большой емкости. Кроме того, на экране указывается формат, тип и оставшееся количество бумаги в каждом лотке.

*1.* Выберите опцию [Лоток для бумаги] на экране [Статус машины].

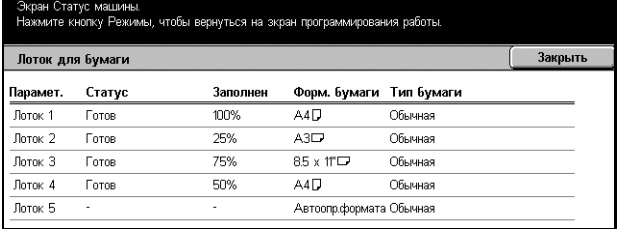

# <span id="page-314-1"></span>**Перезаписываемый жесткий диск**

Отображение статуса перезаписи жесткого диска.

**ПРИМЕЧАНИЕ:** Эта опция отображается, если она включена на экране [Системные настройки].

*1.* Выберите опцию [Перезаписываемый жесткий диск] на экране [Статус машины].

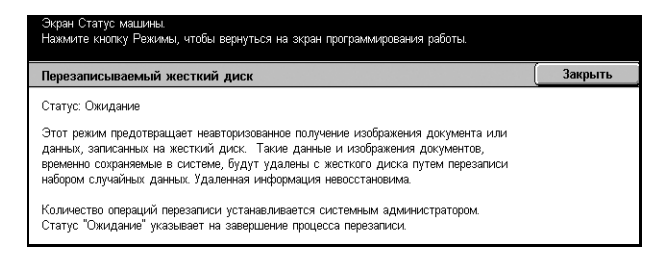

# <span id="page-314-2"></span>**Режим печати**

Эту опцию используют для изменения режима печати по умолчанию и для настройки параметров эмуляции.

Для обращения к спискам эмуляции и их значений см. раздел *[Параметры](#page-170-0) [эмуляции](#page-170-0) в главе Печать на стр. 169.*

*1.* Выберите опцию [Режим печати] на экране [Статус машины].

# **Оф-лайн**

Переключение режима печати на автономный.

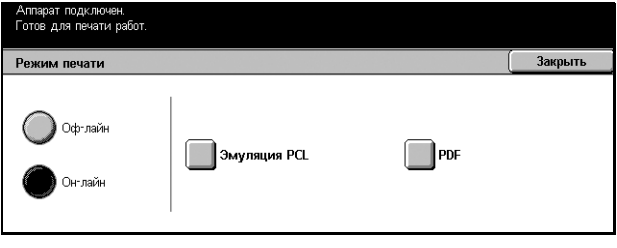

# **Он-лайн**

Переключение режима печати на подключенный.

# **Эмуляция PCL**

Открывается экран [Эмуляция PCL].

# **Экран [Эмуляция PCL]**

Эту опцию используют для установки параметров эмуляции PCL. Эмуляция позволяет распечатывать документы без использования принт-драйвера компьютера.

- *1.* Выберите [Эмуляция PCL] на экране [Режим печати].
- *2.* Введите номер параметра в поле [Номер параметра].

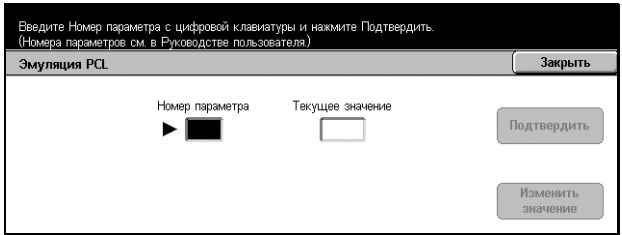

- *3.* Чтобы изменить параметр, выберите [Изменить значение]. Если изменений не требуется, нажмите [Подтвердить].
- *4.* Введите требуемое значение в поле [Новое значение] с цифровой клавиатуры панели управления.
- *5.* Нажмите [Сохранить].

# **PDF**

Открывается экран [PDF].

# **Экран [PDF]**

Эта опция используется для установки значений параметров и пароля для прямой печати PDF. Таким образом можно, не используя принт-драйвер, отправлять файл PDF непосредственно на печать.

- *1.* Выберите [PDF] на экране [Режим печати].
- *2.* Выполните необходимые операции.

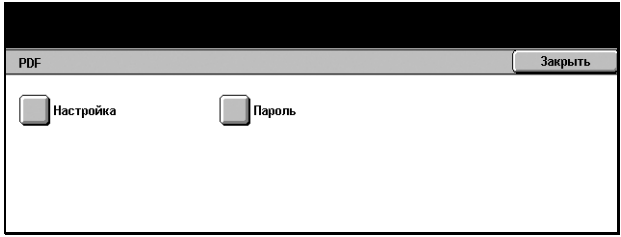

*3.* Нажмите [Закрыть].

#### **Настройка**

Установка значений параметров для прямой печати PDF.

- *1.* Нажмите [Настройка] на экране [PDF].
- *2.* Введите номер параметра в поле [Номер параметра].

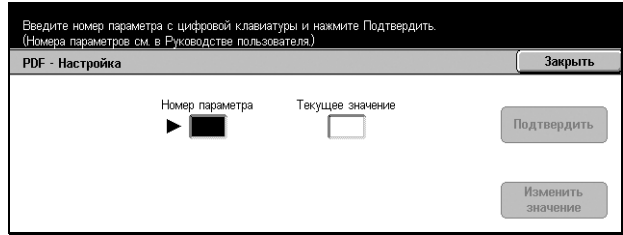

*3.* Чтобы изменить параметр, нажмите [Изменить значение]. Если изменений не требуется, нажмите [Подтвердить].

- *4.* Введите требуемое значение в поле [Новое значение] с цифровой клавиатуры панели управления.
- *5.* Нажмите [Сохранить].

# **Пароль**

Назначение пароля для ограничения доступа к прямой печати PDF.

# <span id="page-316-1"></span>**Режим приема факса**

Выбор режима приема факса: вручную или автоприем.

*1.* Выберите [Режим приема факса] на экране [Статус машины].

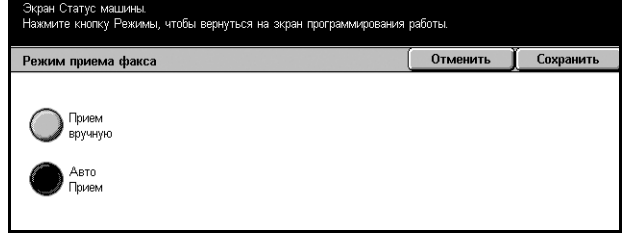

# **Прием вручную**

Прием факса или опроса начинается после того, как пользователь ответил на звонок и подтвердит, что это факс.

# **Авто Прием**

Факс принимается автоматически.

# <span id="page-316-0"></span>**Счетчик общего числа копий/Печать отчета**

На этом экране вы может просмотреть показания счетчиков копий и указать последовательность печати различных отчетов и списков.

Дополнительную информацию см. на указанных ниже страницах.

*Счетчик общего числа копий – [страница](#page-317-0) 314 Общий счетчик счета [пользователя](#page-317-1) – страница 314 Печать отчетов/списков – [страница](#page-317-2) 314*

- *1.* Нажмите кнопку <Статус машины> на панели управления.
- *2.* Выберите вкладку [Счетчик общего числа копий/Печать отчета].
- *3.* Выберите нужную опцию.

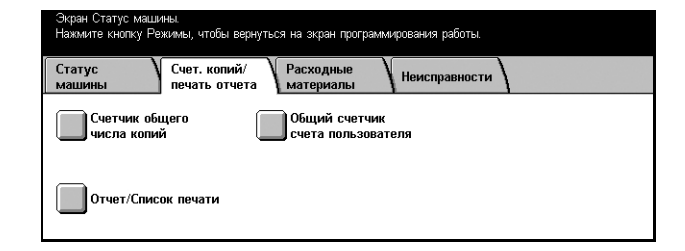

# <span id="page-317-0"></span>**Счетчик общего числа копий**

Просмотр общего числа отпечатков, выполненных машиной, с помощью опции [Текущие показания счетчика]. Также можно просмотреть серийный номер аппарата.

*1.* Выберите [Счетчик общего числа копий] на экране [Счетчик общего числа копий/ Печать отчета].

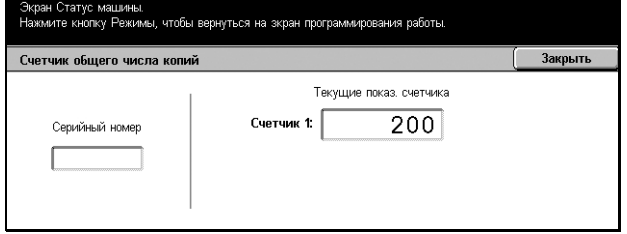

# <span id="page-317-1"></span>**Общий счетчик счета пользователя**

Просмотр количества отсканированных и сканированных изображений за один сеанс на один счет пользователя, а также лимита, установленного для этого счета и оставшегося количества.

**ПРИМЕЧАНИЕ:** Эта кнопка отображается для уровня доступа главного оператора.

*1.* Выберите [Общий счетчик счета пользователя] на экране [Счетчик общего числа копий/ Печать отчета].

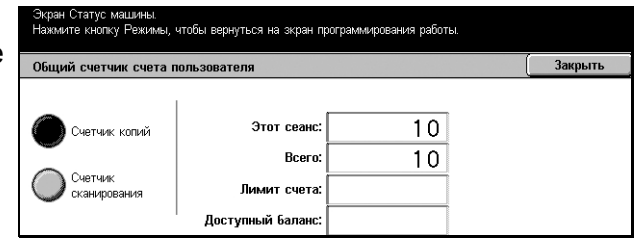

# <span id="page-317-2"></span>**Печать отчетов/списков**

Печать отчетов и списков для каждого режима.

*1.* Выберите [Отчет/Список печати] на экране [Счетчик общего числа копий/Печать отчета].

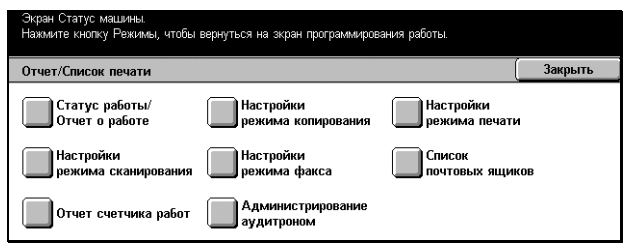

# **Статус работы/Отчет о работе**

Открывается окно [Статус работы/Отчет о работе]. Выберите отчет, и нажмите кнопку <Старт> на панели управления. Получите следующие отчеты.

• Отчет истории работ

Список работ, сохраненный на машине.

• Отчет о работе

Список результатов передачи факсов.

• Отчет об истории ошибок

Список ошибок, имевших место на машине.

• Список сохраненных документов

Список документов, сохраненных в почтовых ящиках для печати, сканирования и передачи по факсу. Кроме того, отображается очередь факсов машины.

# **Настройки режима копирования**

Открывается экран [Настройки режима копирования]. Выберите опцию и нажмите кнопку <Старт> на панели управления. Получите следующие отчеты.

• Список настроек

- Общие параметры

# **Настройки режима печати**

Открывается экран [Настройки режима печати]. Выберите опцию и нажмите кнопку <Старт> на панели управления. Получите следующие отчеты.

- Список настроек
	- Общие параметры
- Список настроек PCL
- Список форм PCL
- Список настроек PDF
- Список настроек TIFF
- Список логических принтеров TIFF
- Список логических принтеров PS
- Список шрифтов PCL
- Список шрифтов PostScript

## **Настройки режима сканирования**

Открывается экран [Настройки режима сканирования].

• Список настроек

В правой части экрана отображаются указанные ниже опции. Выберите опцию и нажмите кнопку <Старт>. [Список настроек - Общие параметры]/[Список настроек расширенных режимов]/[Список доменов]

• Список шаблонов работ

Список шаблонов работ, которые можно использовать на машине. Для получения подробной информации о шаблонах работ см. раздел *[Страница](#page-177-0) Режимы в главе Программа [CentreWare Internet Services](#page-177-0) на стр. 176* и руководство по режимам сетевого сканирования CentreWare.

• Книга адресов

В правой части экрана отображаются десять опций книги адресов. В каждой опции представлены 50 адресов, что вместе составляет 500. Выберите нужные опции и нажмите кнопку <Старт>.

## **Настройки режима факса**

Открывается экран [Настройки режима факса].

• Список настроек

В правой части экрана отображаются указанные ниже опции. Выберите опцию и нажмите кнопку <Старт>. [Список настроек - Общие параметры]/[Список переключателя номеров]/

[Список настроек расширенных режимов]/[Список доменов]

• Книга адресов

В правой части экрана отображаются десять опций книги адресов, а также кнопки [Передать группе] и [Выбрать все]. В каждой опции представлены 50 адресов, что вместе составляет 500. Выберите требуемые опции книги адресов и/или [Передать группе] или [Выбрать все] и нажмите кнопку <Старт>.

• Список комментариев

Выберите эту опцию и нажмите кнопку <Старт>.

• Список учетных данных

Просмотр учетных данных для работ факса. Выберите эту опцию и нажмите кнопку <Старт>.

**ПРИМЕЧАНИЕ:** Эта опция отображается для уровня доступа главного оператора.

#### **Список почтовых ящиков**

Открывается экран [Список почтовых ящиков].

**ПРИМЕЧАНИЕ:** Эта опция отображается для уровня доступа главного оператора.

• Список почтовых ящиков

В правой части экрана отображаются десять опций почтовых ящиков и кнопка [Выбрать все]. В каждой опции представлены 50 почтовых ящиков, что вместе составляет 500. Выберите нужные опции почтовых ящиков или [Выбрать все], и нажмите кнопку <Старт>.

#### **Отчет счетчика работ**

Открывается экран [Отчет счетчика работ]. Выберите эту опцию и нажмите кнопку <Старт>.

**ПРИМЕЧАНИЕ:** Эта опция отображается для уровня доступа главного оператора.

• Отчет счетчика работ

#### **Администрирование аудитрона**

Открывается экран [Администрирование аудитрона]. В левой части экрана выберите тип режима и требуемые номера счетов пользователей и нажмите кнопку <Старт> на панели управления. Можно выбрать несколько номеров счетов или поставить отметку в поле [Выбрать все (0001 - 0500)] и выбрать все номера.

**ПРИМЕЧАНИЕ:** Эта опция отображается для уровня доступа главного оператора.

- Отчет аудитрона (печать)
- Отчет аудитрона (копирование)
- Отчет аудитрона (факс)
- Отчет аудитрона (сканирование)

# <span id="page-321-0"></span>**Расходные материалы**

На этом экране вы можете просмотреть расход тонера и статус картриджей.

*1.* Выберите [Расходные материалы] на экране [Статус машины].

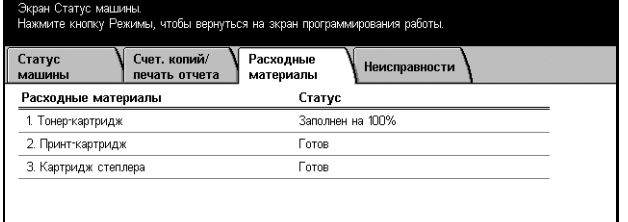

# <span id="page-321-1"></span>**Неисправности**

На этом экране вы можете просмотреть отчет о последних ошибках, дате и времени их возникновения, их кодах и состояниях. Неисправности могут быть активными и устраненными.

- *1.* Нажмите кнопку <Статус машины> на панели управления.
- *2.* Выберите вкладку [Неисправности].

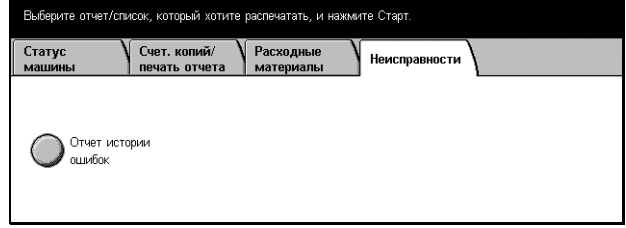

*3.* Нажмите [Отчет об истории ошибок] и нажмите кнопку <Старт> на панели управления для вывода отчета.

# **14 Регистрация и администрирование аудитрона**

В машине предусмотрен режим регистрации, который позволяет ограничить доступ к различным функциям и режим администрирования аудитрона, которой позволяет контролировать использование различных режимов машины.

В данной главе содержится информация для главных операторов о конфигурировании настроек и процедурах его выполнения.

*Обзор режима [регистрации](#page-322-0) – страница 319 [Регистрация](#page-325-0) для листа передачи работ и почтового ящика – страница 322 Обзор режима [администрирования](#page-336-0) аудитрона – страница 333*

# <span id="page-322-0"></span>**Обзор режима регистрации**

В данном разделе приведено общее описание режима регистрации, предусмотренного в машине.

# **Регистрация пользователей**

Ниже приведены группы пользователей с различным уровнем регистрации.

Предусмотрено четыре группы пользователей. Режим регистрации предоставляет группам различные права доступа.

- Главные операторы
- Зарегистрированные пользователи
- Незарегистрированные пользователи
- Обычные пользователи

#### **Главные операторы**

Эти пользователи могут входить в систему и изменять ее настройки.

Главный оператор входит в систему с помощью особого ID пользователя, который называется ID главного оператора.

Чтобы войти в режим главного оператора, нужно в поле ID пользователя на экране регистрации ввести ID главного оператора.

### **Зарегистрированные пользователи**

Это пользователи, зарегистрированные на машине.

Если такой пользователь намерен использовать функцию, доступ к которой ограничен, он должен ввести свой ID на экране регистрации.

#### **Незарегистрированные пользователи**

Это пользователи, не зарегистрированные на машине.

Такие пользователи не могут использовать функции, доступ к которым ограничен.

## **Обычные пользователи**

Эти пользователи не имеют права работать на машине в режиме регистрации.

# **Типы регистрации**

В зависимости от места хранения информации о пользователе, возможны два типа регистрации.

## **Прямая регистрация**

При таком способе для регистрации используется информация, хранящаяся в машине.

## **Сетевая регистрация**

При таком способе для регистрации используется информация с удаленного учетного сервера.

Информация о пользователе поступает с удаленного сервера и сохраняется в аппарате. Если информация о пользователе на сервере изменяется, эта информация должна быть отправлена на машину для обновления сохраненной.

Этот способ регистрации используется для упрощения управления информацией о пользователях на нескольких машинах.

# **Регистрация для управления местным и удаленным способом**

Ниже приведены функции, доступ к которым можно ограничить, путем использования режима регистрации.

Характер ограничений зависит от способа эксплуатации машины.

- Местный доступ
- Удаленный доступ

Для получения подробной информации об ограничениях, связанных с почтовыми ящиками и листами передачи работ в режиме регистрации см. *[Регистрация](#page-325-0) для листа передачи работ и [почтового](#page-325-0) ящика на стр. 322*.
#### **Местный доступ**

Под местным доступом следует понимать непосредственное управление машиной с панели управления.

При местном доступе ограничения налагаются на следующие функции.

#### **Копирование**

Доступ к функции копирования может быть ограничен. При использовании памяти работ, доступ к ней также может быть ограничен.

#### **Факс/Internet-факс**

Доступ к функциям факса и Internet-факса может быть ограничен. При использовании памяти работ, доступ к ней также может быть ограничен.

#### **Сканирование**

Доступ к функциям сканирования в почтовый ящик, сетевого сканирования и сканирования по FTP/SMB может быть ограничен. При использовании памяти работ, доступ к ней также может быть ограничен.

#### **Почтовый ящик**

Если включен режим регистрации, для работы с почтовым ящиком регистрация требуется, даже если режим регистрации и администрирования аудитрона не используются для копирования, факса, сканирования и печати.

#### **Листы передачи работ**

Если включен режим регистрации, для работы с листами передачи работ регистрация требуется, даже если режим регистрации и администрирования аудитрона не используются для копирования, факса, сканирования и печати.

#### **Печать**

Если режим регистрации включен, ограничен доступ к печати сохраненных в машине документов в режиме платной печати.

#### **Удаленный доступ**

Под удаленным доступом следует понимать эксплуатацию машины через сеть с помощью служб CentreWare Internet.

При удаленном доступе ограничения налагаются на следующие функции.

#### **Печать**

Ограничения относятся к работам, отправляемым с компьютера.

Чтобы воспользоваться режим регистрации необходимо настроить в принтдрайвере ввод соответствующей информации: ID пользователя и пароля.

Если при передаче работ на печать регистрация не выполняется, работы будут переведены в категорию платной печати, либо сохранены в машине, либо удалены, в зависимости от выбранной опции настройки.

### **Прямой факс**

Доступ к режиму прямого факса с компьютера может быть ограничен.

Чтобы использовать режим регистрации, необходимо настроить в драйвере факса ввод соответствующей информации: ID пользователя и пароля.

Если при передаче работ на машину в режиме прямого факса регистрация не выполняется работы будут переведены в категорию платной печати, либо сохранены в машине, либо удалены, в зависимости от выбранной опции настройки.

#### **Службы CentreWare Internet**

Если режим регистрации включен, для работы с информационной webстраницей CentreWare Internet Services требуется регистрация, даже если режим регистрации и администрирования аудитрона не используются для копирования, факса, сканирования и печати.

# **Регистрация для листа передачи работ и почтового ящика**

Ниже приведены ограничения, которые могут быть установлены для доступа к листам передачи работ и почтовым ящикам путем использования режима регистрации.

**ПРИМЕЧАНИЕ:** При удалении счета пользователя почтовые ящики и листы передачи работ, связанные с этим счетом, также будут удалены. Также будут удалены все документы, хранящиеся в почтовых ящиках.

**ПРИМЕЧАНИЕ:** Если режим регистрации и администрирования аудитрона используются при работе с удаленным сервером счетов, информация о пользователе, сохраняемая на машине, может быть временно удалена и доступ пользователя будет ограничен. В этом случае почтовые ящики и листы передачи работ, связанные с данным пользователем, также будут удалены. При работе с удаленным сервером счетов для управления регистрацией рекомендуется работать с почтовыми ящиками и листами передачи работ в режиме главного оператора.

## **Типы листов передачи работ**

На машине можно использовать четыре типа листов передачи работ.

**ПРИМЕЧАНИЕ:** Можно создавать листы передачи работ для почтовых ящиков.

#### **Общий лист передачи работ**

Такие листы создают обычные пользователи без регистрации.

Если режим регистрации не используется такой лист является общим и его настройки может изменять любой пользователь.

В режим регистрации с такими листами может работать только главный оператор.

#### **Лист передачи работ для почтового ящика**

Такие листы создают обычные пользователи и главные операторы с помощью функции [Почтовый ящик] на экране [Меню настройки].

Владельцем такого листа является владелец почтового ящика, для которого он был создан. Использовать такой лист и изменять его настройки имеет право любой пользователь, обладающий правом доступа к этому почтовому ящику.

С листами такого типа можно работать, только если режим регистрации выключен. В режиме регистрации с такими листами может работать только главный оператор.

#### **Общий лист передачи работ главного оператора**

Такие листы создает главный оператор.

Если режим регистрации не используется такой лист является общим и его настройки может изменять любой пользователь.

В режиме регистрации этот лист могут использовать все зарегистрированные пользователи. Однако изменять настройки листа может только главный оператор.

Чтобы создавать такие листы, следует входить в систему как главный оператор.

#### **Персональный лист передачи работ**

Такие листы создают зарегистрированные пользователи в режиме регистрации.

Работать с таким листом может только зарегистрированный пользователь, который создал этот лист.

В режиме регистрации с листами такого типа может работать только главный оператор.

Способы работы с листами передачи зависят от того, включен ли режим регистрации. Далее рассматриваются случаи:

- Если режим регистрации выключен
- Если режим регистрации включен

#### Если режим регистрации выключен

В следующей таблице показан доступ каждой группы пользователей к каждому типу листов передачи работ в режиме регистрации.

Операции с листами могут быть различными в зависимости от того, созданы ли они с использованием опции [Почтовый ящик] на экране [Меню настройки] или опции ГЛисты передачи работ] на экране ГМеню настройки].

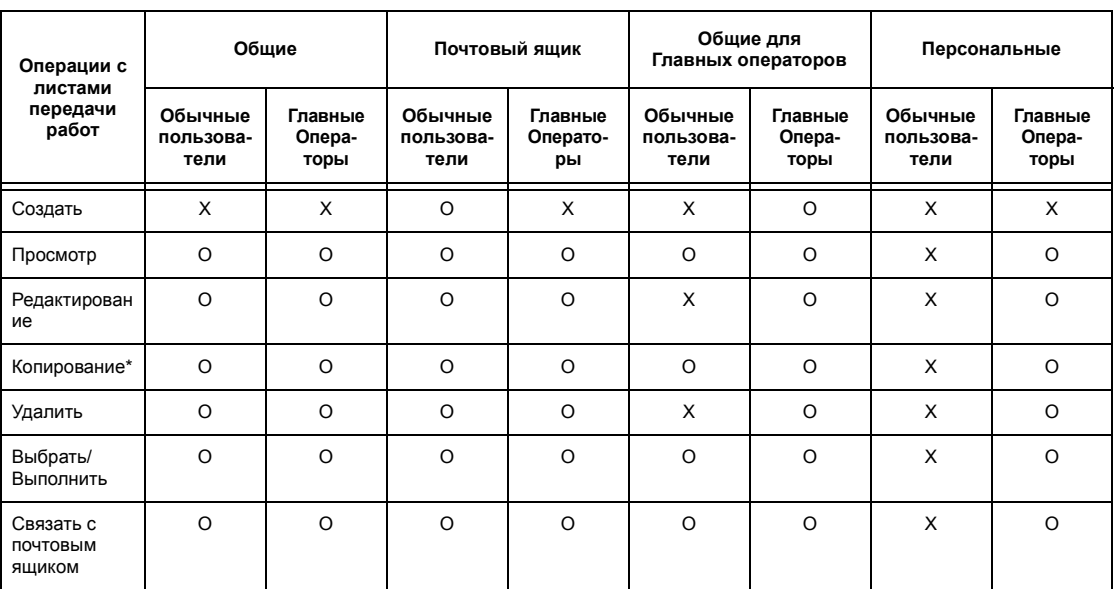

#### С использованием опции [Почтовый ящик] на экране [Меню настройки].

О: Доступно

Х: Недоступно

\* Владелец скопированного листа становится вторым его пользователем.

ПРИМЕЧАНИЕ: Листы передачи работ, созданные с использованием опции [Почтовый ящик] на экране [Меню настройки] можно использовать, изменять, копировать и удалять только из почтового ящика, где они были созданы. С этими листами могут работать все пользователи, имеющие доступ к почтовому ящику.

ПРИМЕЧАНИЕ: Если из-за изменения статуса регистрации листы стали недоступными, но они связаны с почтовым ящиком, с ними можно выполнить необходимые операции, кроме изменения и копирования. Если вы удаляете связь, лист будет заблокирован и отображаться не будет.

## С использованием опции [Листы передачи работ] на экране [Меню настройки]

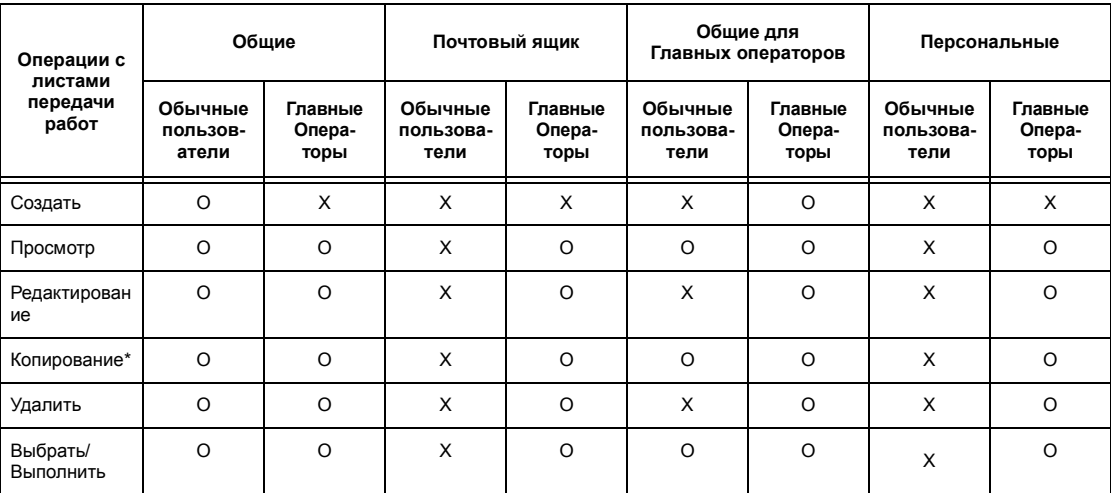

О: Доступно

Х: Недоступно

\* Владелец скопированного листа становится вторым его пользователем.

## **Если режим регистрации включен**

В следующей таблице показаны операции с почтовыми ящиками, которые может выполнять каждая группа пользователей, если режим регистрации включен.

**ПРИМЕЧАНИЕ:** Доступные операции будут одними и теми же, независимо от того, созданы ли листы с использованием опции [Почтовый ящик] или опции [Листы передачи работ] на экране [Меню настройки].

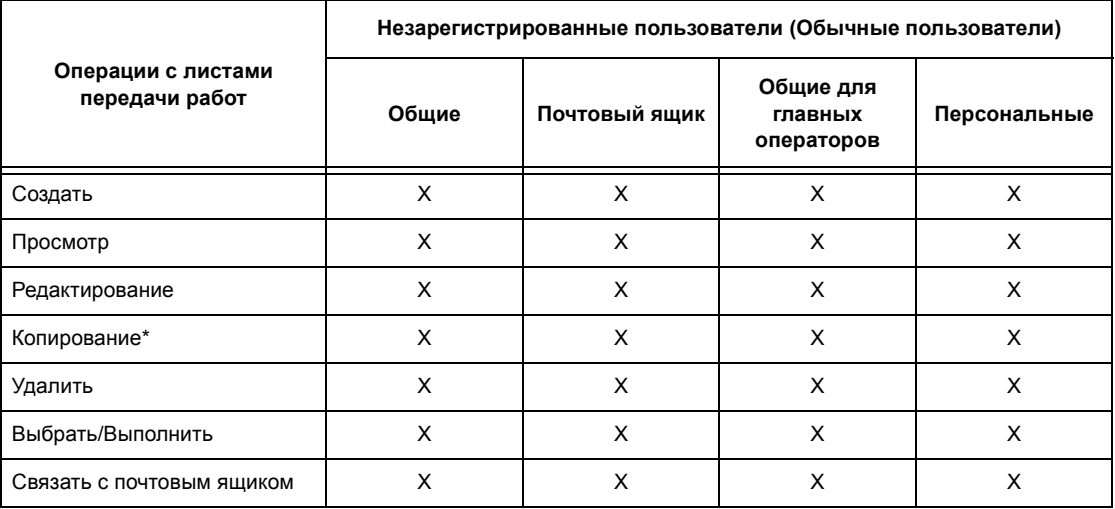

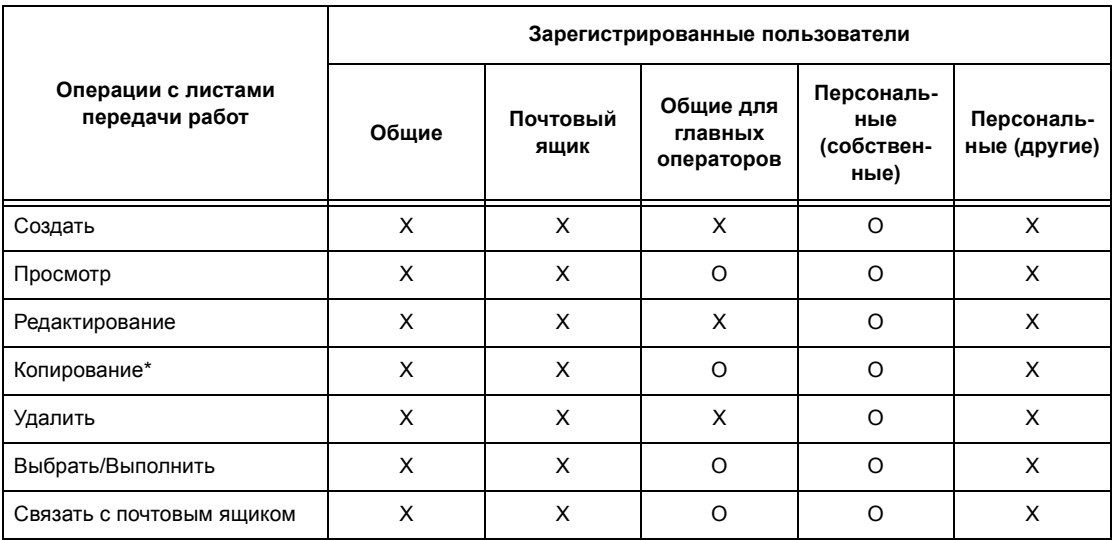

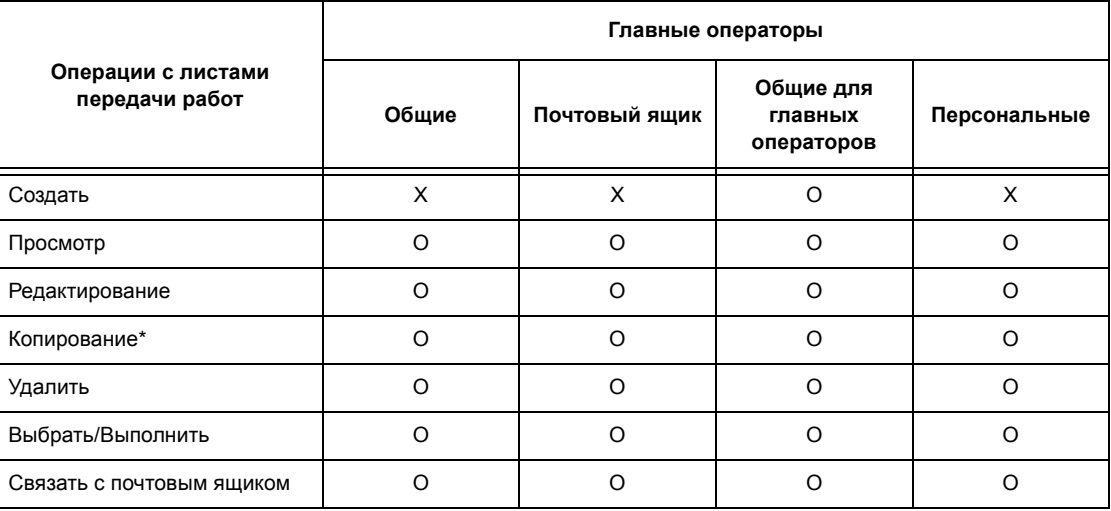

#### O: Доступно

- X: Недоступно
- Владелец скопированного листа становится вторым его пользователем.

## **Типы почтовых ящиков**

На машине можно использовать почтовые ящики трех типов.

#### **Общий почтовый ящик**

Такие почтовые ящики создают обычные пользователи без регистрации.

Если режим регистрации не используется, такой почтовый ящик является общим и его настройки может изменять любой пользователь.

В режиме регистрации с такими почтовыми ящиками может работать только главный оператор.

#### **Общий почтовый ящик главного оператора**

Такие почтовые ящики создает главный оператор.

Если режим регистрации не используется, этот почтовый ящик является общим для всех пользователей.

В режиме регистрации, этот почтовый ящик является общим для всех зарегистрированных пользователей.

Изменять настройки почтового ящика может только главный оператор.

Чтобы создавать такие почтовые ящики, следует входить в систему как главный оператор.

#### **Персональный почтовый ящик**

Такие почтовые ящики создают зарегистрированные пользователи в режиме регистрации.

Такой почтовый ящик может использовать только создавший его зарегистрированный пользователь.

Если режим регистрации не используется, с такими почтовыми ящиками может также работать главный оператор.

То, какие операции можно выполнять с почтовыми ящиками, зависит от того, используется ли режим регистрации. Далее рассматриваются случаи:

- Если режим регистрации выключен
- Если режим регистрации включен

#### Если режим регистрации выключен

В следующей таблице показаны операции с почтовыми ящиками, которые может выполнять каждая группа пользователей, если режим регистрации выключен.

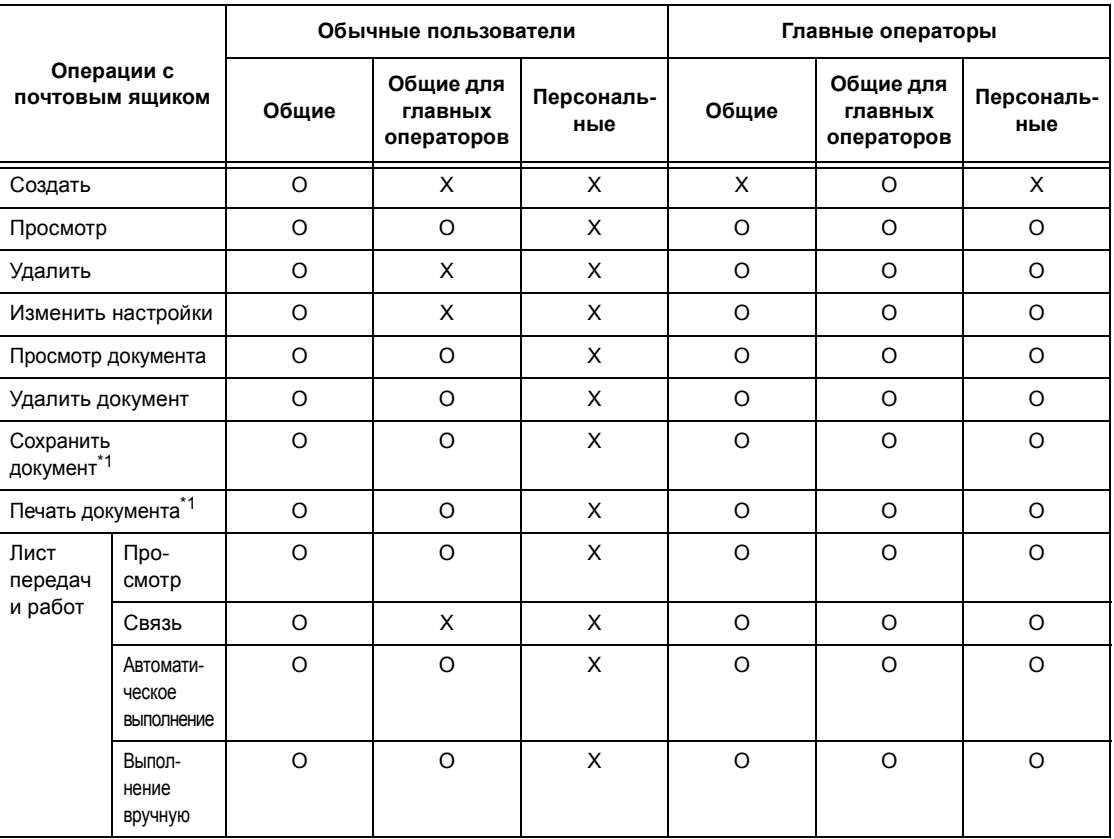

- О: Доступно
- Х: Недоступно
- \*1: При сохранении или вызове документов из почтового ящика идентификация не применяется к следующим операциям.
	- Прием конфиденциального факса
	- Прием конфиденциального факса

• Вызов документов, для которых используется драйвер сканирования или программа просмотра почтового ящика Mailbox Viewer

ПРИМЕЧАНИЕ: Если из-за изменения статуса регистрации листы стали недоступными, но они связаны с почтовым ящиком, с ними можно выполнить необходимые операции, кроме изменения и копирования. Если вы удаляете связь, лист будет заблокирован и отображаться не будет.

#### Если режим регистрации включен

В следующей таблице показаны операции с почтовыми ящиками, которые может выполнять каждая группа пользователей, если режим регистрации включен.

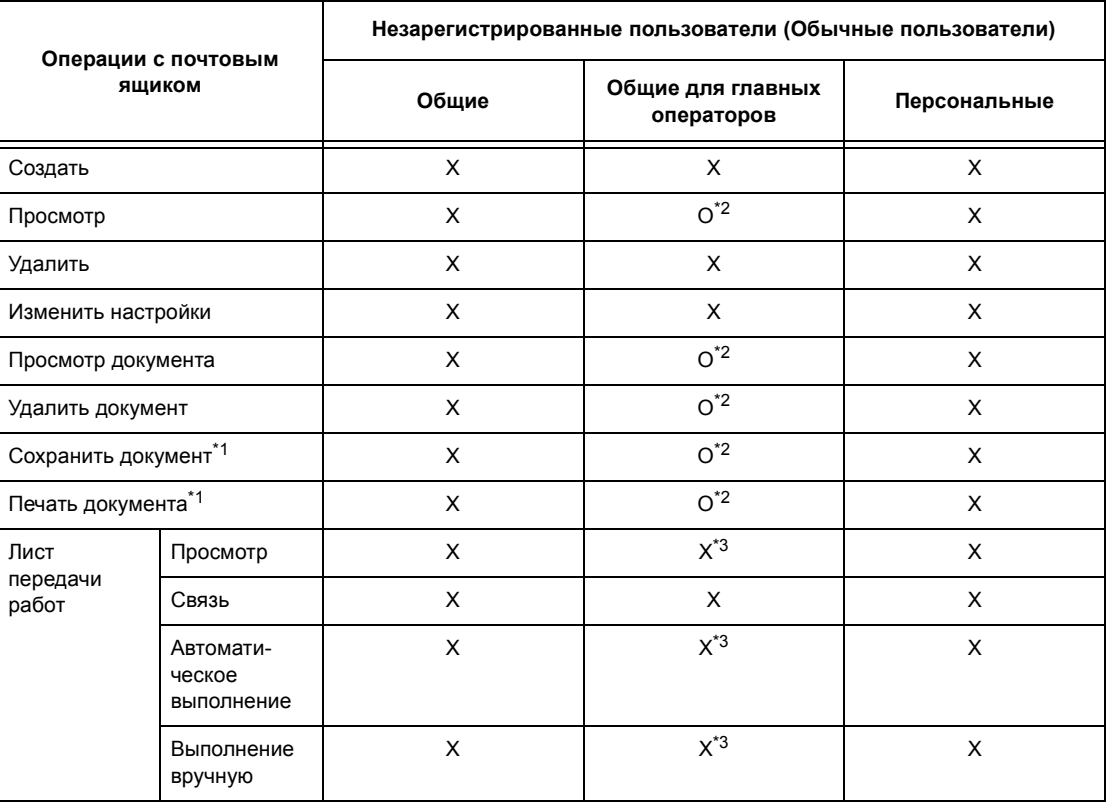

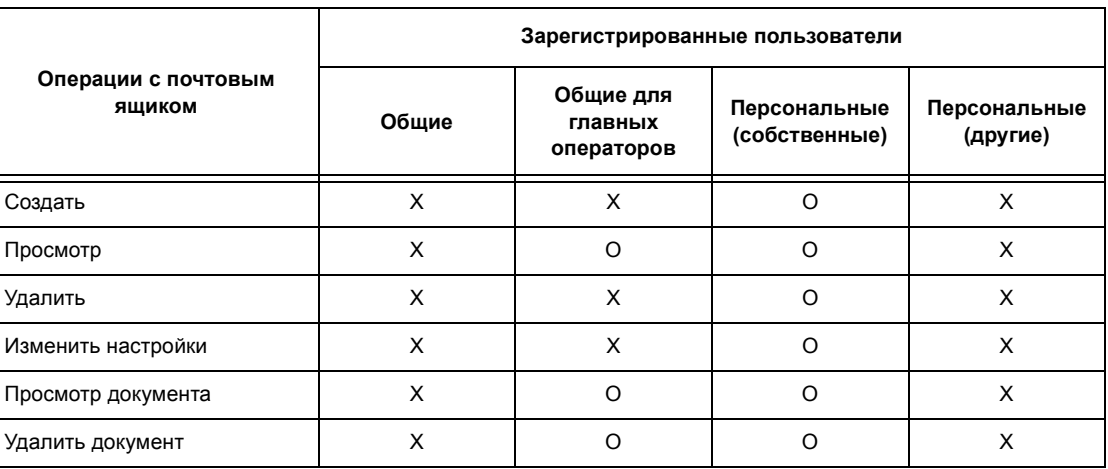

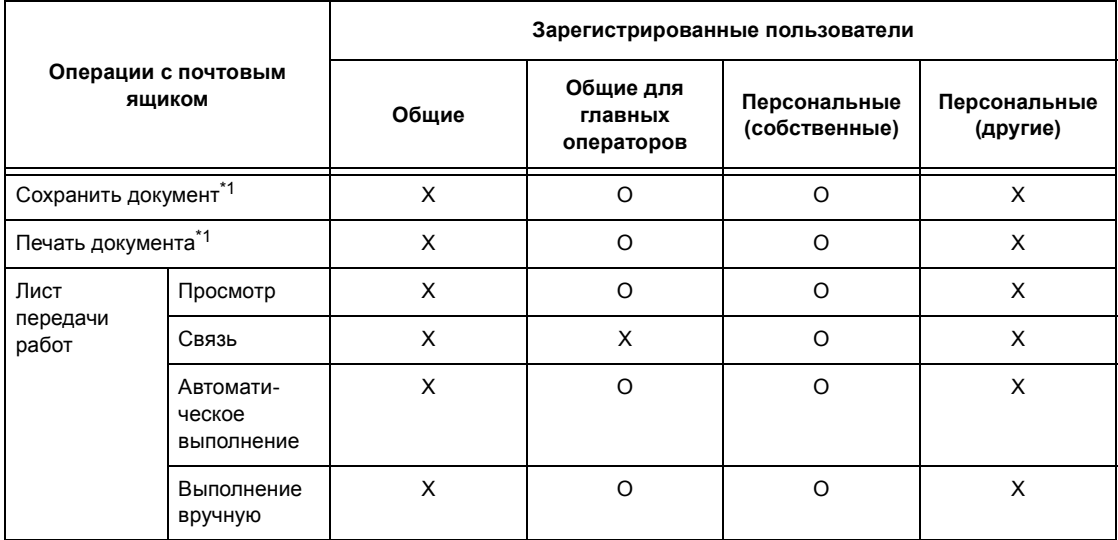

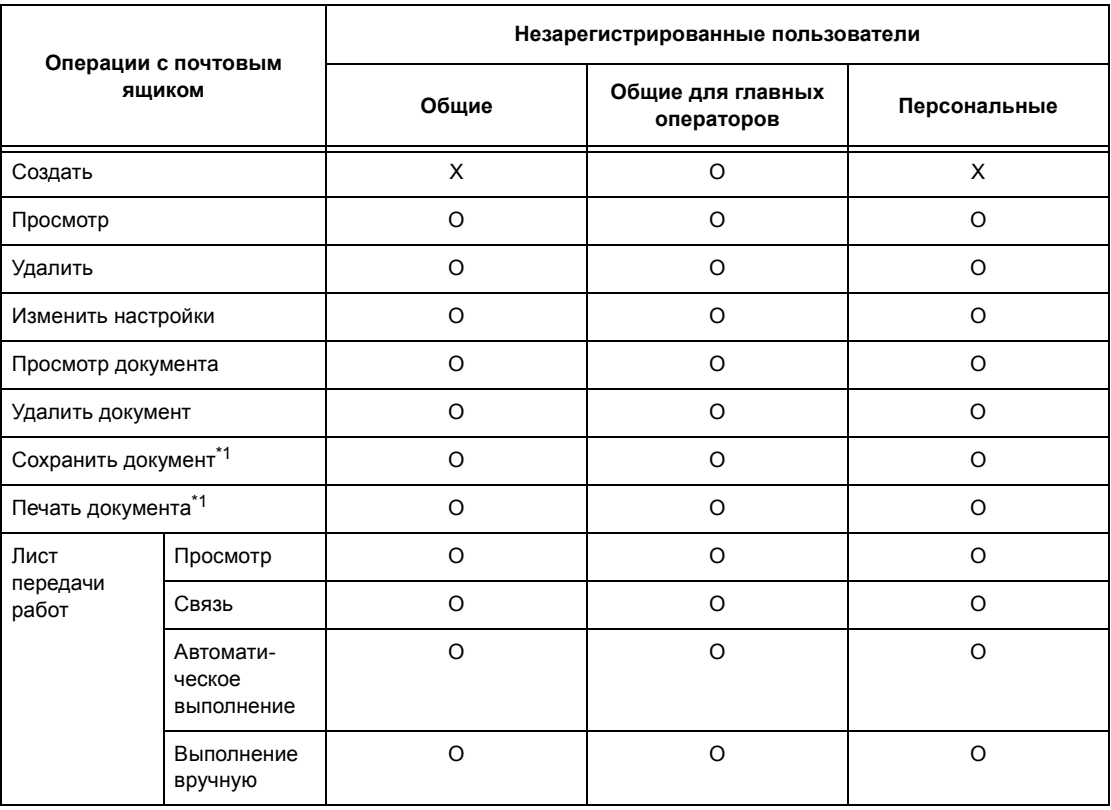

O: Доступно

X: Недоступно

- \*1: При сохранении или вызове документов из почтового ящика регистрация не применяется к следующим операциям.
- Прием конфиденциального факса
- Прием конфиденциального Internet-факса
- Вызов документов, для которых используется драйвер сканирования или программа просмотра почтового ящика Mailbox Viewer 2
- \*2: Эти операции можно выполнять, только если они заданы в настройках регистрации в режиме главного оператора.
- \*3: К листам передачи работ, связанным с почтовыми ящиками, применимы просмотр, а также автоматическое и ручное выполнение.

**ПРИМЕЧАНИЕ:** Если из-за изменения статуса регистрации листы стали недоступными, но они связаны с почтовым ящиком, с ними можно выполнить необходимые операции, кроме изменения и копирования. Если вы удаляете связь, лист будет заблокирован и отображаться не будет.

# **Связь листов передачи работ с почтовыми ящиками**

Способ связи листов передачи работ с почтовыми ящиками зависит от того, включен ли режим регистрации. Ниже рассматриваются способы связи.

- Если режим регистрации выключен
- Если режим регистрации включен.

**ПРИМЕЧАНИЕ:** Если из-за изменения статуса регистрации листы стали недоступными, но они связаны с почтовым ящиком, с ними можно выполнить необходимые операции, кроме изменения и копирования. Если вы удаляете связь, лист будет заблокирован и отображаться не будет.

#### **Если режим регистрации выключен**

В следующей таблице показаны операции с почтовыми ящиками, которые может выполнять каждая группа пользователей, если режим регистрации выключен.

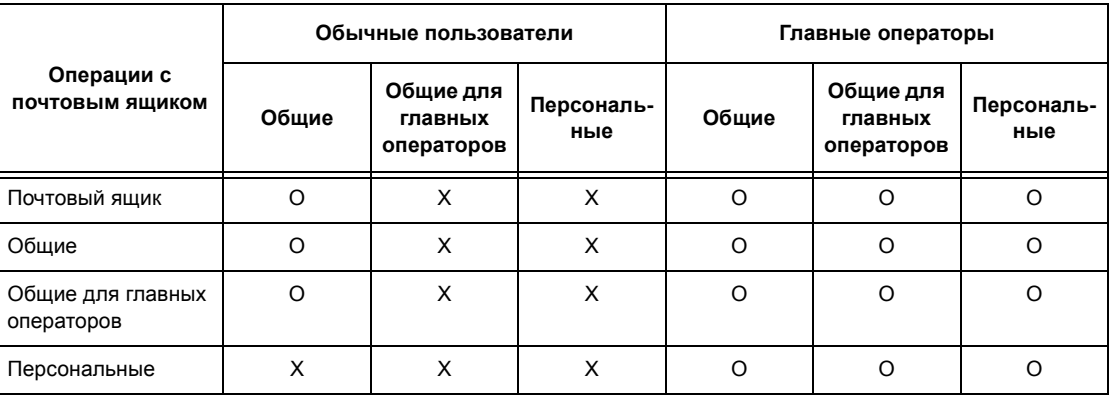

O: Доступно

X: Недоступно

## Если режим регистрации включен

В следующей таблице показаны операции с почтовыми ящиками, которые может выполнять каждая группа пользователей, если режим регистрации включен.

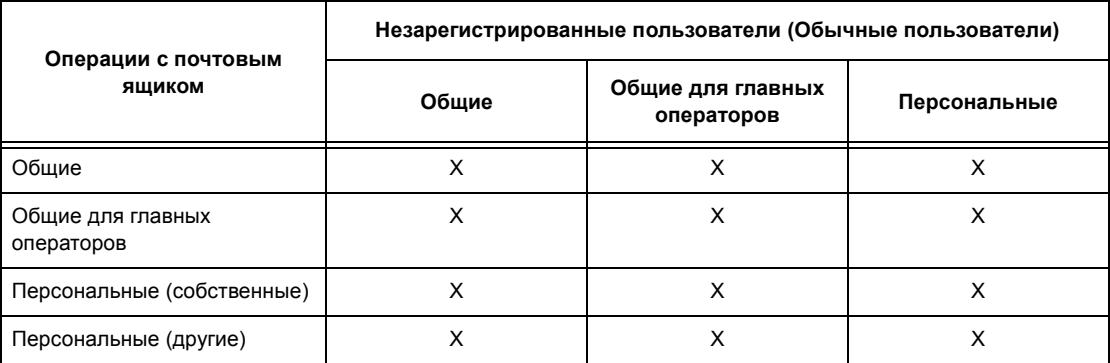

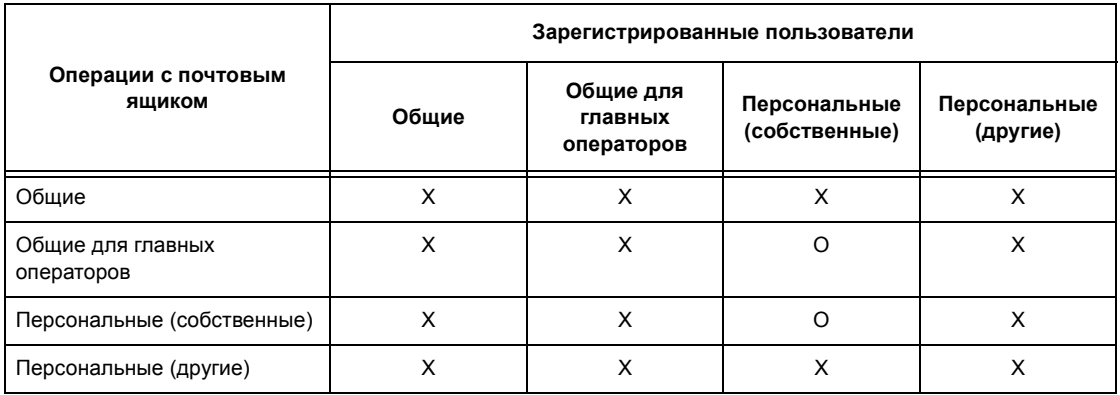

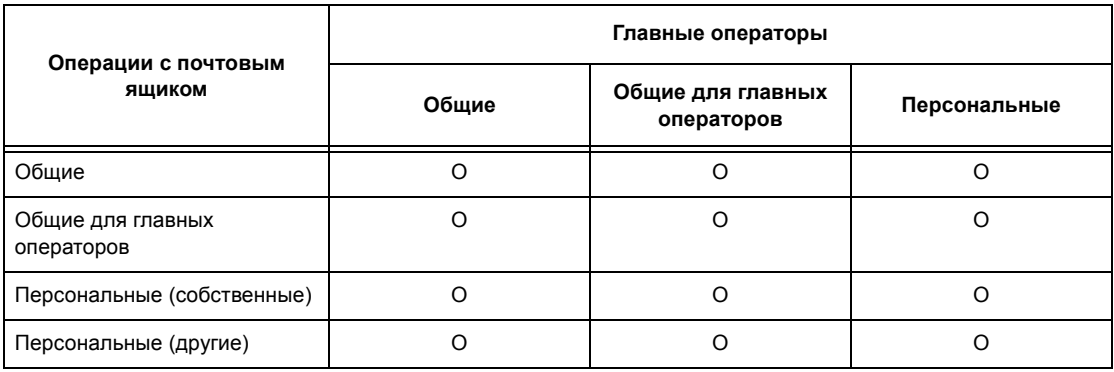

О: Доступно

Х: Недоступно

# **Обзор режима администрирования аудитрона**

В данном разделе приведено общее описание режима администрирования аудитрона, предусмотренного в машине.

## **Регистрация и администрирование аудитрона**

Режим администрирования аудитрона работает совместно с регистрацией.

Используются два типа регистрации.

#### **Прямая регистрация**

Администрирование аудитрона можно осуществлять с помощью информации зарегистрированного пользователя.

Кроме того, можно принимать работы факса с компьютера, после регистрации пользователя со ссылкой на информацию счета (ID пользователя, пароль и имя пользователя). Информацию о счете, сохраняемую на машине, также следует задавать с помощью драйвера факса на рабочей станции.

Для получения дополнительной информации обратитесь к подключаемой справочной системе драйвера факса.

#### **Сетевая регистрация**

Администрирование аудитрона можно осуществлять, используя информацию с удаленного сервера счетов.

Такой способ применяют для унификации информации о пользователе и администрирования аудитрона для нескольких устройств.

## **Доступные функции и режимы**

Ниже представлены функции и режимы, которыми можно управлять с помощью режима администрирования аудитрона.

#### **Функции и режимы, которыми можно управлять при использовании режима регистрации**

Функции и режимы, которыми можно управлять при использовании режима регистрации, могут быть различными, в зависимости от того, где хранится информация о пользователе: на машине или на удаленном сервере счетов.

- Прямая регистрация
- Сетевая регистрация

#### **Прямая регистрация**

С помощью режима администрирования аудитрона можно управлять следующими функциями и режимами.

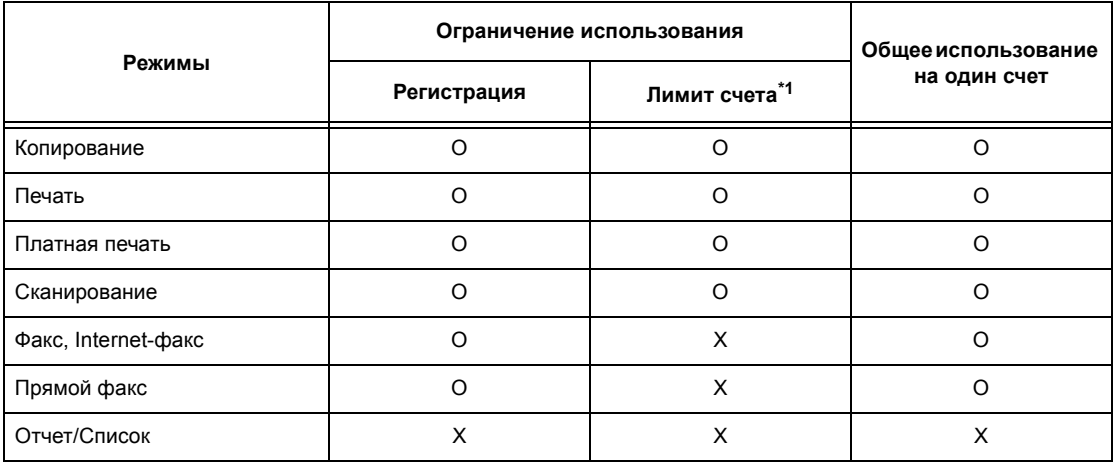

#### O: Доступно

- X: Недоступно
- \*1: в данном случае нельзя выполнять никаких действий, кроме указания числа страниц.

Для получения подробной информации о методах настройки см. [раздел](#page-297-0) *Создать/Проверить счета [пользователей](#page-297-0) в главе Настройки на стр. 294.*

#### **Сетевая регистрация**

При выполнении сетевой регистрации информация для администрирования аудитрона обрабатывается через удаленный учетный сервер.

С помощью режима администрирования аудитрона можно управлять следующими функциями и режимами.

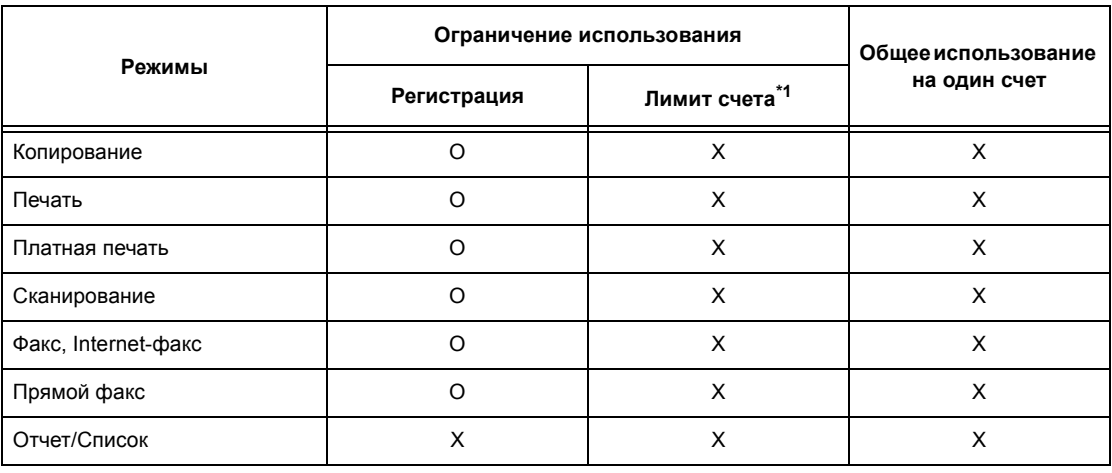

O: Доступно

X: Недоступно

\*1: в данном случае нельзя выполнять никаких действий, кроме указания числа страниц.

#### **Работы, которыми можно управлять для каждого режима**

Типы работ, которыми можно управлять с помощью администрирования аудитрона отличаются для режимов печати, сканирования и факса.

В данном разделе перечислены позиции, которыми можно управлять для каждого режима.

## **Печать**

С помощью администрирования аудитрона в режиме печати можно управлять следующими видами работ.

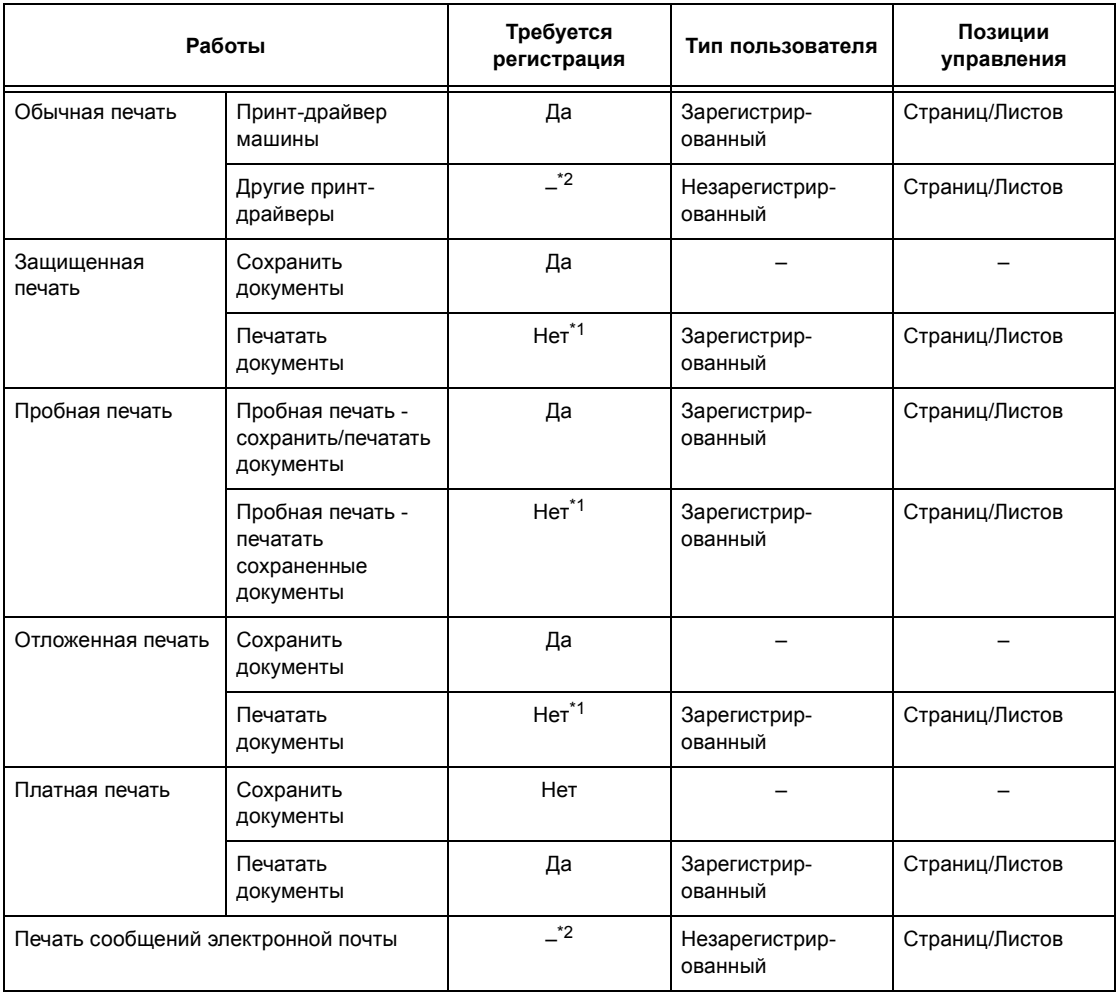

\*1: Для печати необходимо зарегистрироваться, так как работа печати проходит регистрацию при поступлении в машину.

\*2: Печать доступна только если в программном обеспечении CentreWare Internet Services разблокирована опция [Печать без учета].

#### **Факс**

С помощью администрирования аудитрона в режиме факса можно управлять следующими видами работ.

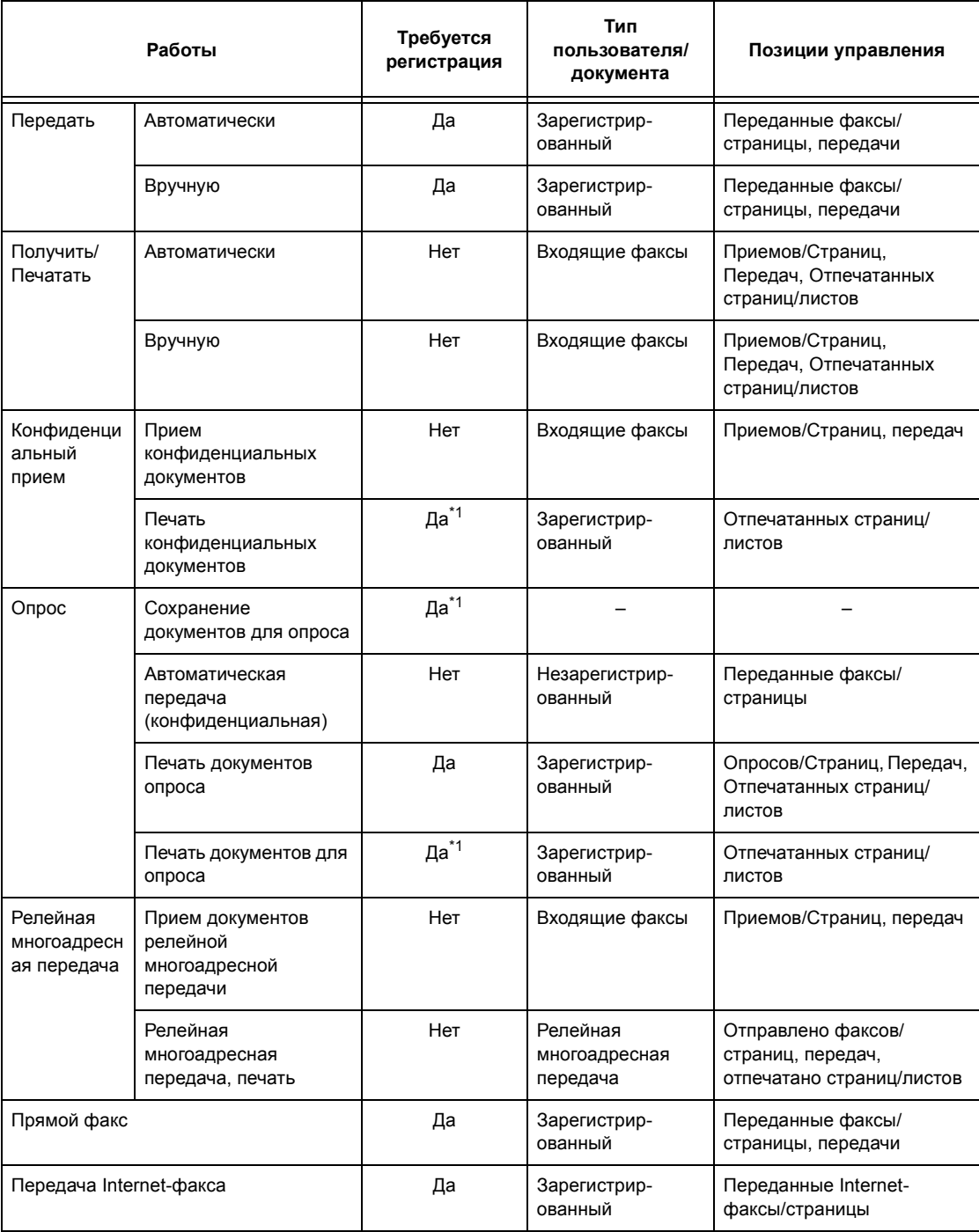

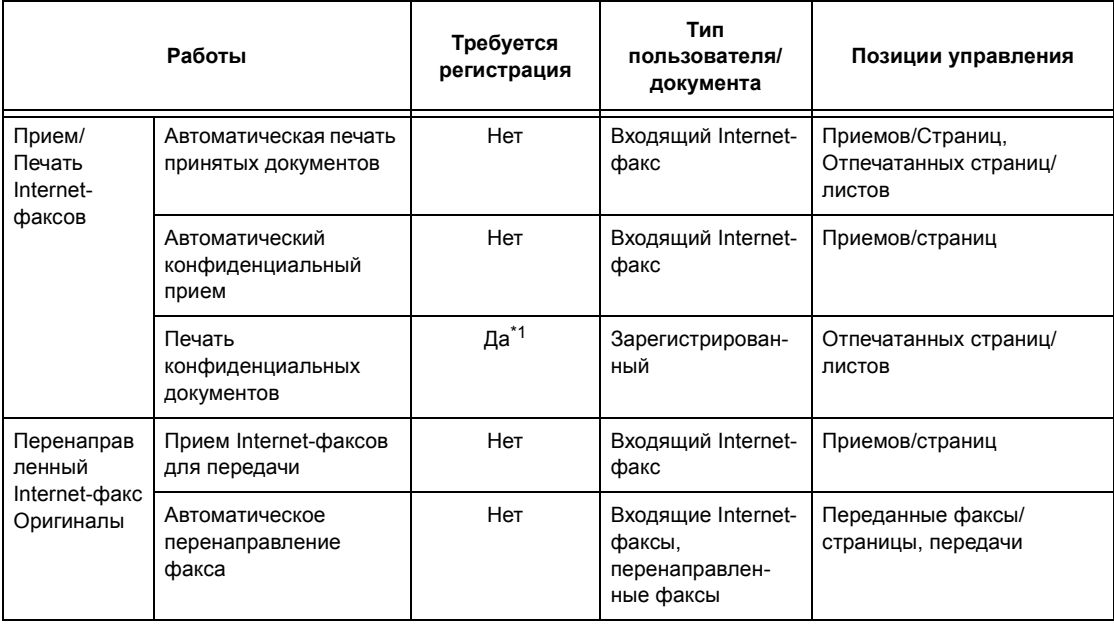

\*1: Если в режиме главного оператора для опции [Режим печати] на экране [Режим аудитрона] установлено [Выключить], для доступа к общим почтовым ящикам главных операторов регистрация не требуется и машина распечатает работу как не требующую регистрации.

При использовании режимов регистрации и администрирования аудитрона для работ факса следует иметь в виду следующее.

- Передача документов с разных счетов пользователей по одному назначению не считается совместной передачей.
- Скорость передачи рассчитывается по встроенному таймеру машины. Соответственно и рассчитанная плата может несколько отличаться от платы, рассчитанной телефонной компанией.
- При получении факса, разделенного на страницы, машина считает количество полученных страниц, а не отпечатанных.
- Работы факса не учитывается в следующих случаях.
	- При наборе номера факса с цифровой клавиатуры панели управления или опции [Без снятия трубки].
	- При использовании кода скоростного набора, в котором не зарегистрирована информация о счете.
	- Если имел место телефонный разговор, включая разговор перед передачей.

#### **Сканирование**

С помощью администрирования аудитрона в режиме сканирования можно управлять следующими видами работ.

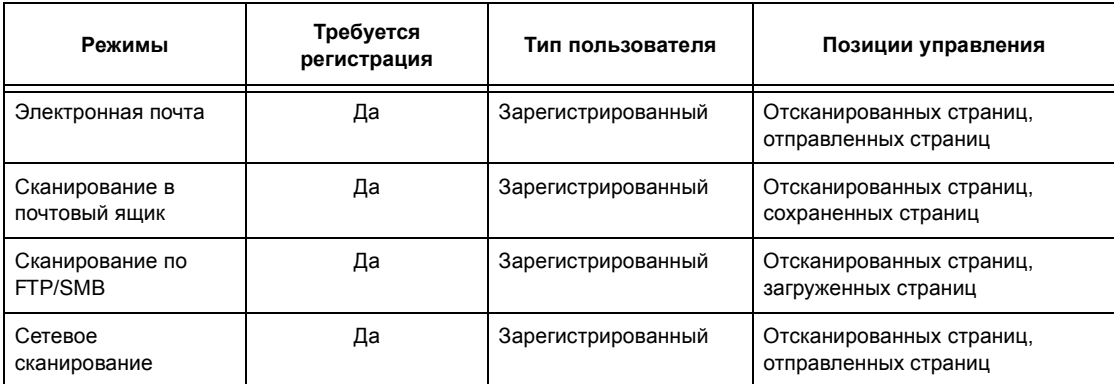

# **15 Техническое обслуживание**

Возможны ситуации, при которых машине потребуется техническое обслуживание. Информация, содержащаяся в данной главе, поможет выполнить обслуживание машины.

# **Заказ расходных материалов**

Для машины предлагается ряд расходных материалов: принт- и тонеркартриджи, очистители, маркеры и скрепки.

Чтобы получить эти материалы, обратитесь в местное Представительство Xerox, указав при этом название вашей организации, модель аппарата и его серийный номер.

Для записи номера телефона используйте оставленное ниже поле.

Номер телефона, по которому можно заказать расходные материалы:

**ПРИМЕЧАНИЕ:** При использовании принт- и тонер-картриджей других производителей (не Xerox) работа машины может ухудшиться. Используйте рекомендованные для данного аппарата расходные материалы.

# **Чистка машины**

Для бесперебойной работы любого оборудования требуется соответствующее техобслуживание.

**ПРИМЕЧАНИЕ:** Не применяйте для чистки машины органические или сильные химические растворители, а также аэрозольные очистители. Не проливайте жидкостей ни в какие зоны. Избегайте применения материалов, не указанных в данной документации. Это может привести к сбоям в работе и возникновению опасных ситуаций. Используйте только те комплектующие и материалы для чистки, которые указаны в документации пользователя. Держите все материалы вдали от детей.

**ПРИМЕЧАНИЕ:** Не снимайте крышки или другие средства защиты, прикрепленные винтами. Пользователь не обслуживает части, находящиеся под крышками и другими средствами защиты. Не выполняйте процедуры профилактического обслуживания, не описанные в документации пользователя.

## **Стекло экспонирования и стекло сканирования через автоподатчик**

Для обеспечения стабильно высокого качества печати протирайте стекло экспонирования и стекло сканирования через автоподатчик раз в месяц или чаще. Это поможет избежать появления штрихов, пятен и других дефектов изображения.

- *1.* Для чистки стекла применяйте безворсовую ткань, слегка смоченную водой или очистителем для линз и зеркал Xerox.
- *2.* Почистите белые выступы, расположенные с нижней стороны крышки стекла экспонирования и в

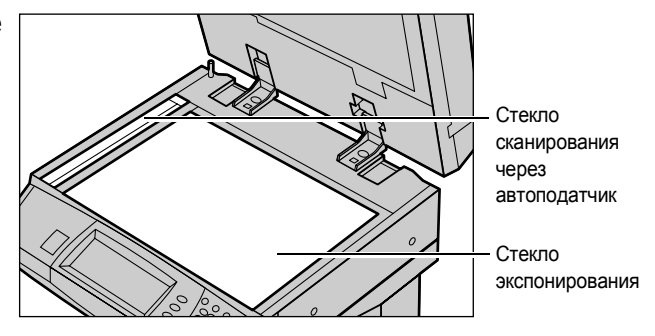

автоподатчике и удалите загрязнения тонером и другими материалами.

# **Панель управления и сенсорный экран**

Регулярно очищайте панель управления и сенсорный экран от пыли и грязи. Чтобы удалить с панели и сенсорного экрана отпечатки рук и пятна, протирайте их мягкой безворсовую тканью, слегка смоченной водой.

**ПРИМЕЧАНИЕ:** Чтобы предотвратить выполнение случайных операций, перед чисткой панели управления питание машины следует отключить.

#### **Автоподатчик и выходные лотки**

Для чистки автоподатчика, выходных лотков, лотков для бумаги и внутренних зон машины используйте смоченную в воде ткань.

# **Замена принт-картриджа**

Замену принт-картриджа выполняет заказчик. После изготовления приблизительно 60 000 копий/отпечатков машина выводит сообщение о скором окончании срока службы картриджа. Чтобы обеспечить бесперебойную работу аппарата, заказывайте картриджи заранее.

## **Снятие старого принт-картриджа**

*1.* Потяните на себя и откройте переднюю крышку.

*2.* Откройте обходной лоток, затем откройте крышку A, поднимая защелку.

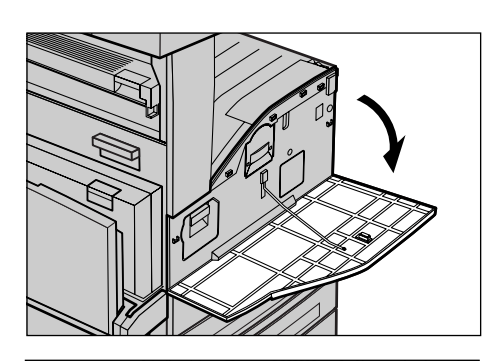

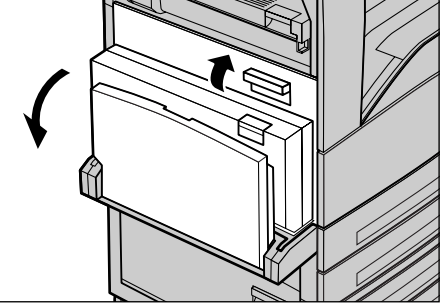

- *3.* Поднимите цветной рычажок и выдвиньте принт-картридж наружу так, чтобы его можно было взять за ручку наверху картриджа.
- *4.* Удерживая картридж за ручку вытащите его из машины.

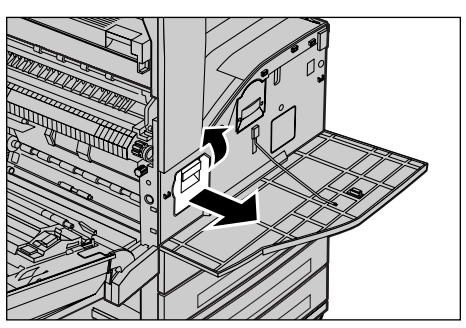

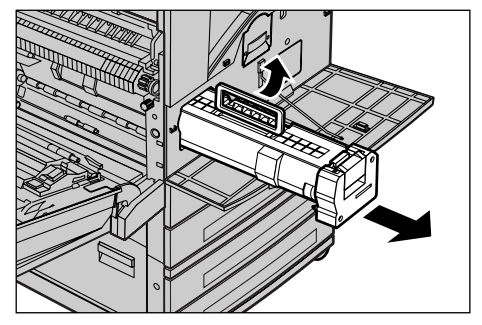

**ПРИМЕЧАНИЕ:** При замене принт-картриджа убедитесь, что новый картридж соответствует рекомендованному для данной машины.

## **Утилизация принт-картриджа**

Принт-картридж рассчитан на утилизацию. Верните использованные картриджи в компанию Xerox в оригинальной упаковке. С каждым новым картриджем поставляется ярлык возврата.

*Руководство пользователя Xerox CopyCentre/WorkCentre/WorkCentre Pro 123/128/133 341*

# **Установка нового принт-картриджа**

- *1.* Достаньте новый принт-картридж из коробки.
- *2.* Осторожно снимите с картриджа защитный лист, потянув вверх за ленту.
- *3.* Установите картридж, как показано на рисунке, и задвиньте его в аппарат, чтобы он зафиксировался на месте со щелчком.
- *4.* Оторвите ленту от картриджа.

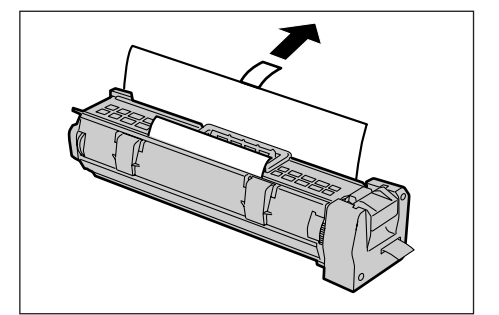

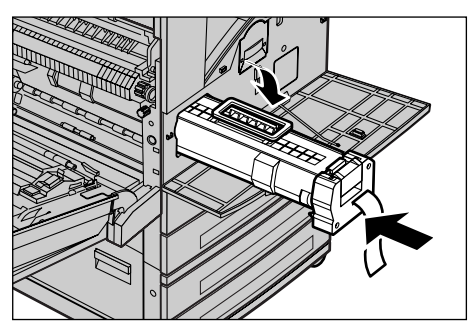

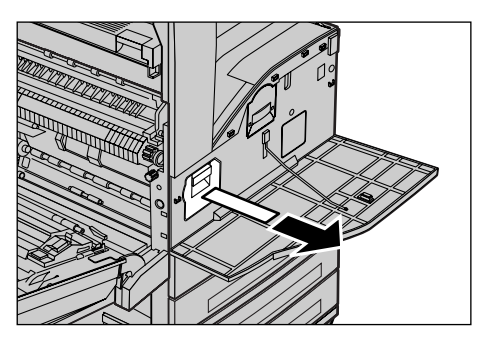

*5.* Снова задвиньте картридж в аппарат и убедитесь, что он установлен правильно.

*6.* Закройте крышку A так, чтобы она защелкнулась, затем закройте обходной лоток.

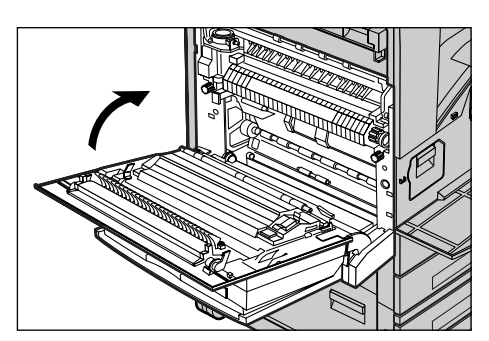

*7.* Закройте переднюю крышку.

# **Замена тонер-картриджа**

Замену тонер-картриджа выполняет заказчик. После изготовления приблизительно 30 000 копий/отпечатков на сенсорный экран выводится сообщение о том, что пора менять картридж.

Заказывая новый картридж, определите правильный код заказа для вашей машины с помощью следующей таблицы.

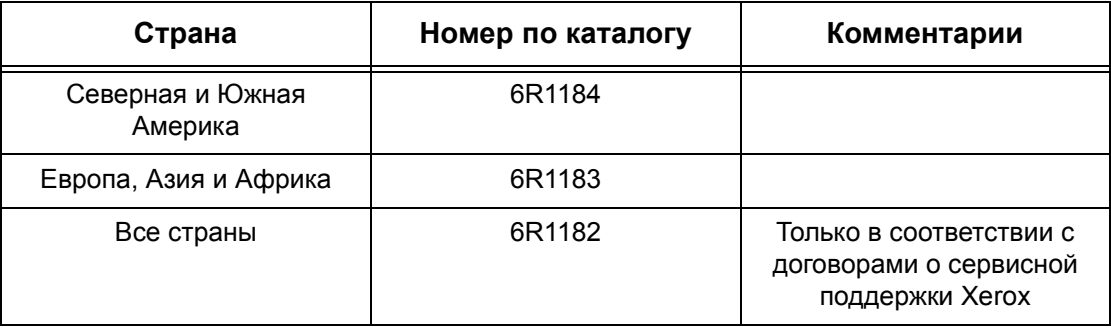

# **Снятие старого тонер-картриджа**

- *1.* Потяните на себя и откройте переднюю крышку.
- *2.* Выдвиньте тонер-картридж из аппарата так, чтобы можно его было взять за ручку картриджа.
- *3.* Удерживая картридж за рукоятку, вытащите его из машины.

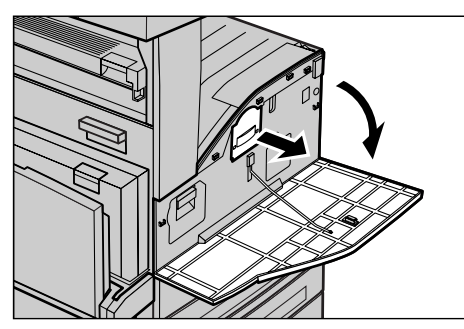

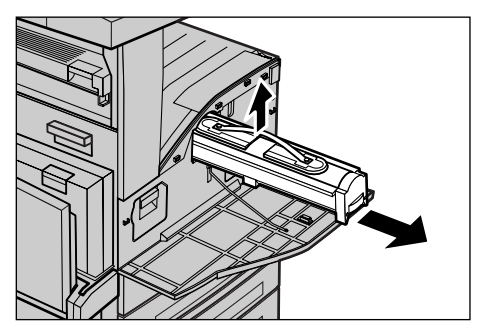

**ПРИМЕЧАНИЕ:** Держите тонер-картридж на некотором расстоянии от себя, чтобы не просыпать остатки тонера на себя.

## **Установка нового тонер-картриджа**

- *1.* Достаньте новый тонеркартридж из коробки. Перед тем как вытащить картридж из пакета встряхните его из стороны в сторону.
- *2.* Установите картридж, как показано и задвиньте его в аппарат, чтобы он зафиксировался на месте со щелчком.
- *3.* Закройте переднюю крышку.

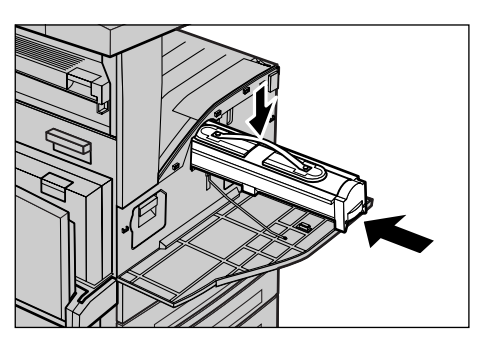

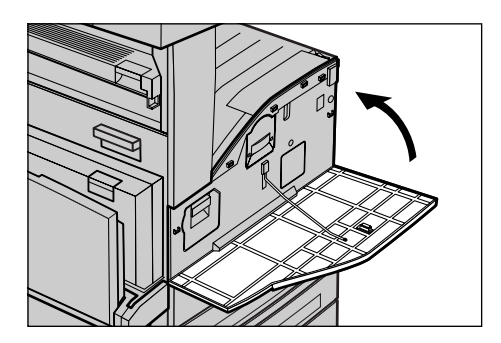

# **Загрузка скрепок**

Финишер оборудован автоматическим степлером. Картридж степлера содержит 5 000 скрепок. Когда в машине заканчиваются скрепки, на сенсорный экран выводится соответствующее сообщение. При появлении такого сообщения загрузите новую оправку со скрепками в картридж степлера.

**ПРИМЕЧАНИЕ:** Оправка со скрепками должна соответствовать рекомендованной для данной машины.

*1.* Откройте переднюю крышку финишера.

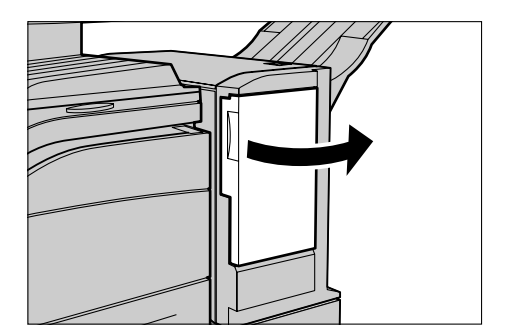

- *2.* Держа картридж степлера за рычаг, как показано на рисунке, перемещайте его вправо на себя.
- *3.* Потяните вверх и вытащите картридж из степлера.

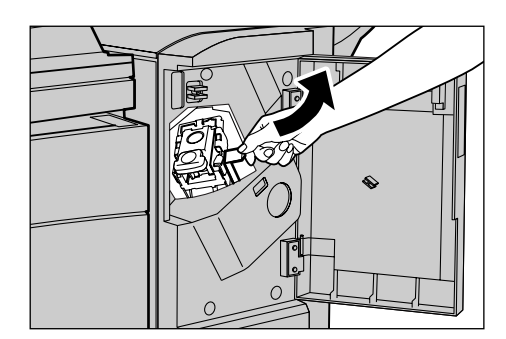

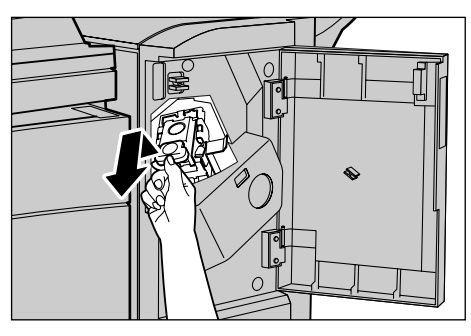

*4.* Нажмите на картридж с двух сторон, там, где имеется маркировка PUSH так, чтобы оправка поднялась.

**ПРИМЕЧАНИЕ:** Если в оправке остались скрепки, она не поднимется.

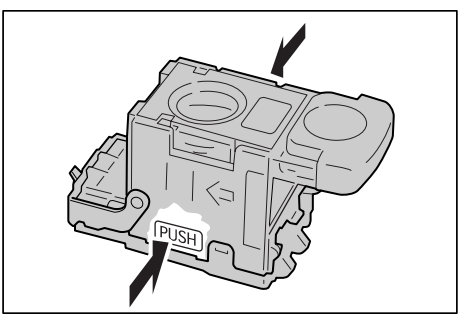

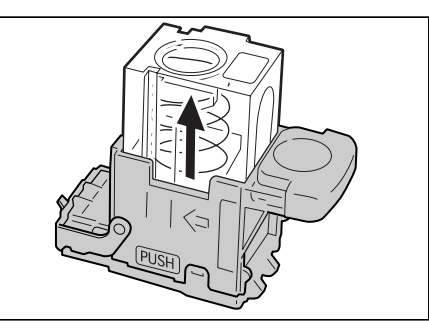

*5.* Выставьте палец в прорезь в картридже и вытащите оправку.

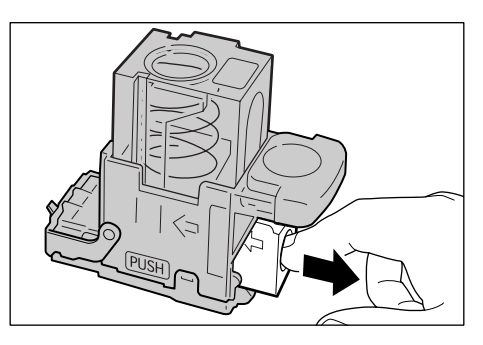

*6.* Вставьте новую оправку со скрепками в картридж степлера.

картриджа, как показано на

рисунке.

- *7.* Нажмите на верхнюю часть
	-
- *8.* Снимите язычок с новой оправки, как показано на рисунке.

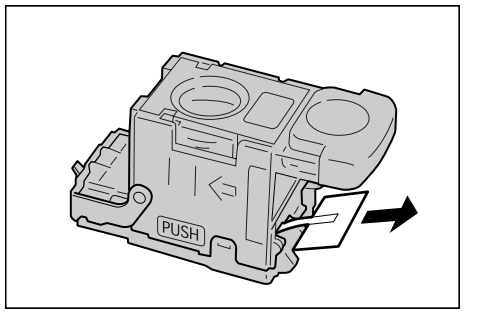

- *9.* Установите картридж степлера и задвиньте его на место, чтобы он зафиксировался со щелчком.
- *10.* Закройте переднюю дверцу финишера.

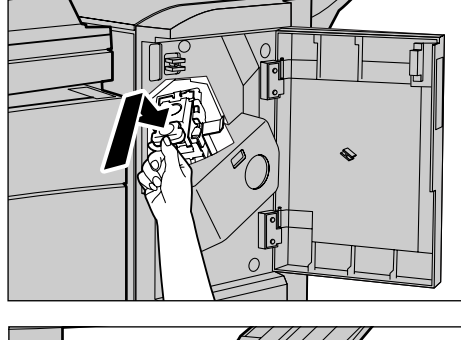

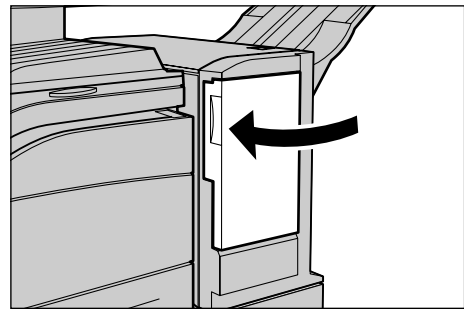

# **16 Устранение неисправностей**

В машине имеется встроенная информационная система для поиска и устранения неисправностей. Система содержит подробные инструкции по поиску и устранению неисправностей.

Для разрешения проблем, связанных с поиском и устранением неисправностей, обратитесь к данной главе.

# **Процедура устранения неисправности**

Существует несколько способов идентификации типа неисправности. Установив ошибку или неисправность, определите ее возможную причину, а затем примените соответствующее решение.

- При возникновении ошибки прежде всего, обратите внимание на экранные сообщения и графику, и устраните ошибку в указанном порядке.
- Если проблему нельзя решить с помощью сообщений и графики см. *[Таблицы](#page-363-0) по поиску и устранению [неисправностей](#page-363-0) на стр. 360* и примените соответствующее решение, как указано.
- Также обращайте внимания на коды ошибок, отображаемые на сенсорном экране в режиме Статус машины. См. *Коды [неисправностей](#page-367-0) на стр. 364*, чтобы получить информацию о некоторых кодах неисправностей и действиях по их устранению.
- За помощью можно обращаться к главному оператору.
- В некоторых случаях машину следует выключить, а затем включить. [См](#page-45-0). раздел *Включение и [выключение](#page-45-0) питания в главе Описание изделия на стр[. 46.](#page-45-0)*

**ВНИМАНИЕ:** Между выключением и включением машины должно пройти не менее 20 секунд, так как в противном случае может быть поврежден жесткий диск машины.

• Если ошибка повторяется или сообщение указывает на необходимость вызова специалиста, см. *[Горячая](#page-378-0) линия Xerox на стр. 375*.

**ПРИМЕЧАНИЕ:** Если на машине, не оборудованной жестким диском, стоят в очереди работы факса и произошло отключение питания, то при включении машина распечатает отчет об отключении питания. В отчете будет представлен список потерянных работ.

# **Застревания бумаги**

Когда внутри машины застревает бумага, машина останавливается и подает звуковой сигнал, а на сенсорном экране появляется сообщение. Следуя инструкциям на экране, удалите застрявшую бумагу.

Осторожно вытащите бумагу, стараясь не разорвать ее. Если бумага все же порвется внутри машины, удалите все обрывки и убедитесь, что ни одного не осталось. Если появляется сообщение о застревании снова, возможно, бумага застряла в другой зоне. Устраните застревание, следуя инструкциям на экране.

После устранения застревания печать автоматически возобновляется с части работы, непосредственно предшествующей застреванию.

**ПРЕДУПРЕЖДЕНИЕ:** Удаляя застрявшую бумагу, убедитесь, что внутри машины не осталось обрывков, так как в противном случае возможны новые застревания и даже возгорание. Если обрывок бумаги застрял в скрытой зоне или намотался на валик фьюзера, не пытайтесь извлечь его самостоятельно. Это может привести к травме или ожогу. Сразу же выключите питание машины и обратитесь в сервисную службу Xerox.

В данном разделе описаны процедуры удаления застрявшей бумаги из следующих зон.

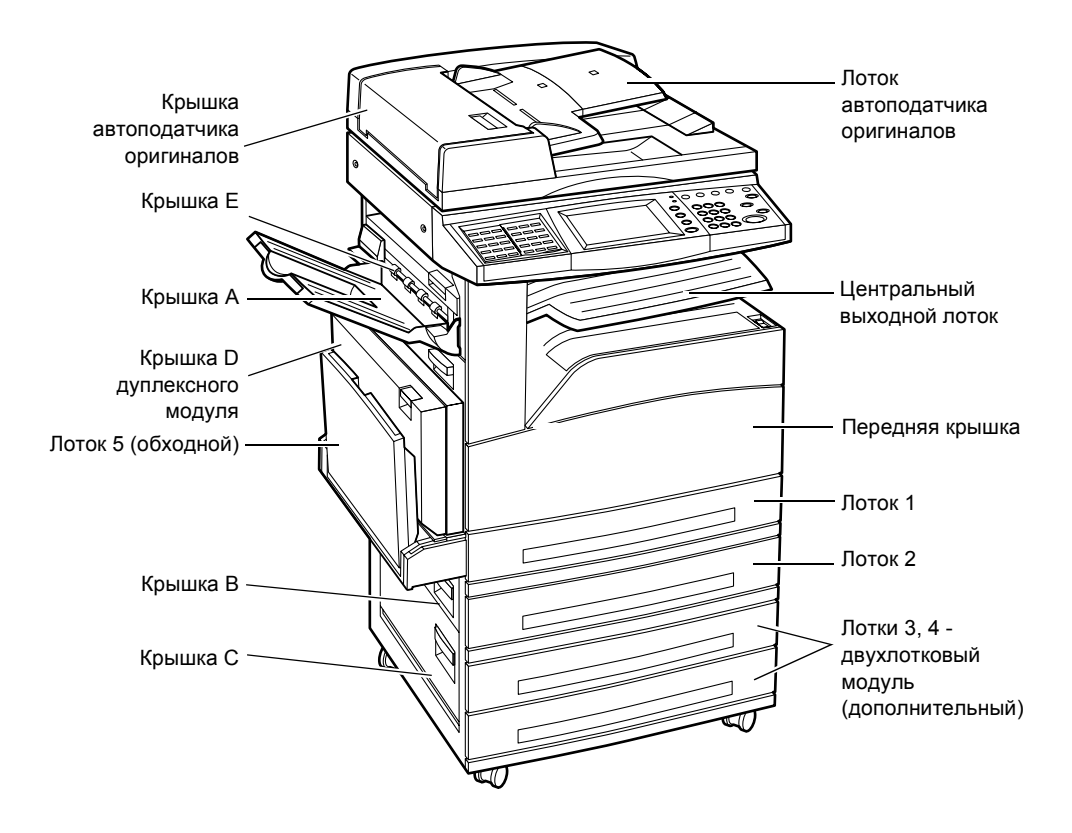

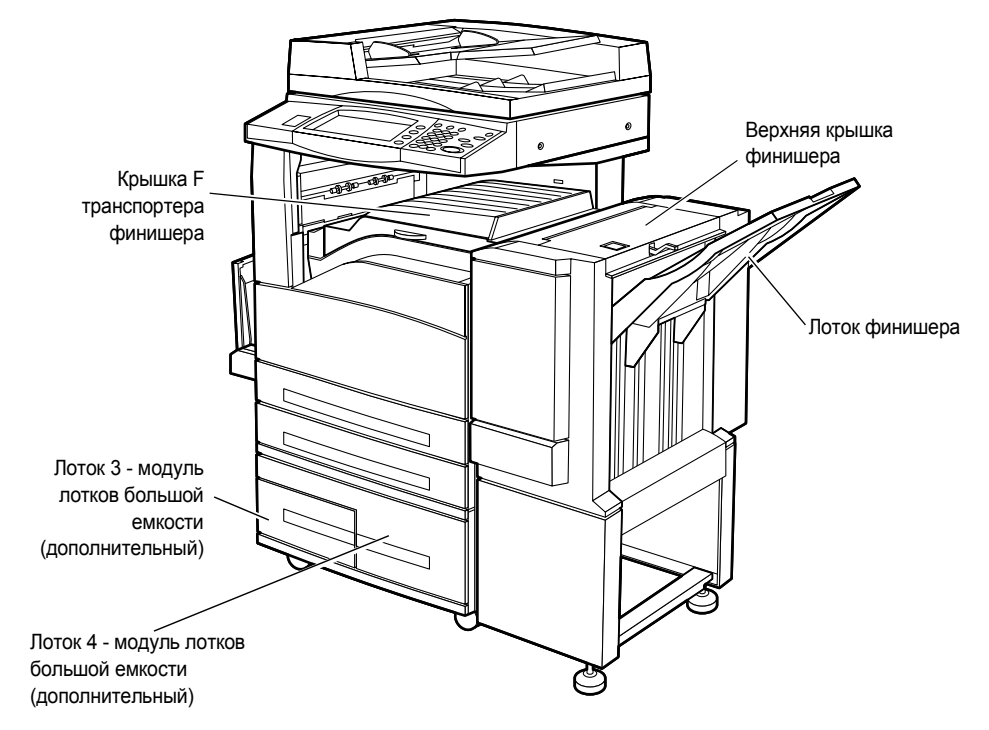

*[Застревания](#page-355-0) бумаги в зоне крышки A – страница 352 [Застревание](#page-356-0) бумаги в зоне крышки B – страница 353 [Застревание](#page-357-0) бумаги в зоне крышки C – страница 354 [Застревание](#page-357-1) бумаги в зоне крышки E – страница 354 Застревание в зоне лотков 1, 2 и 3, 4 ([дополнительных](#page-358-0)) – страница 355 [Застревание](#page-358-1) бумаги в зоне модуля лотков большой емкости ([дополнительного](#page-358-1)) – страница 355 [Застревание](#page-359-0) в зоне лотка 5 (обходного) – страница 356 Застревание бумаги в зоне крышки D дуплексного модуля ([дополнительного](#page-360-0)) – [страница](#page-360-0) 357 Застревание бумаги в зоне финишера ([дополнительного](#page-360-1)) – страница 357*

Застревания материала случаются по разным причинам. Для снижения вероятности возникновения застреваний, воспользуйтесь следующими советами.

- Используйте только рекомендуемые материалы. См. [раздел](#page-215-0) *[Поддерживаемые](#page-215-0) форматы бумаги в главе Бумага и другие материалы для [печати](#page-215-0) на стр. 212* и *Технические [характеристики](#page-380-0) машины в главе Технические [характеристики](#page-380-0) на стр. 377* для получения списка рекомендуемых материалов.
- Храните неиспользованную бумагу в оригинальной упаковке на плоской поверхности.
- Ориентация бумаги в лотках должна соответствовать ориентации оригиналов.
- Не перегружайте лотки для бумаги выше линии максимального наполнения.
- Не применяйте мятую бумагу, бумагу с разрывами или складками.

# <span id="page-355-0"></span>**Застревания бумаги в зоне крышки A**

Для устранения застреваний в зоне крышки A используйте зеленые рычаги A1 и A2 и следуйте описанной ниже процедуре. Следуя инструкциям на сенсорном экране, удалите застрявшую бумагу из указанной зоны.

## **Зеленый рычаг A1**

- *1.* Откройте обходной лоток, затем откройте крышку A, подняв защелку.
- *2.* Если застрявшая бумага находится внутри узла фьюзера, поверните зеленый рычажок A1 в направлении стрелки, чтобы подать бумагу из верхней части узла фьюзера.
- *3.* Вытяните бумагу из машины в направлении стрелки.
- *4.* Закройте крышку A так, чтобы она защелкнулась, затем закройте обходной лоток.

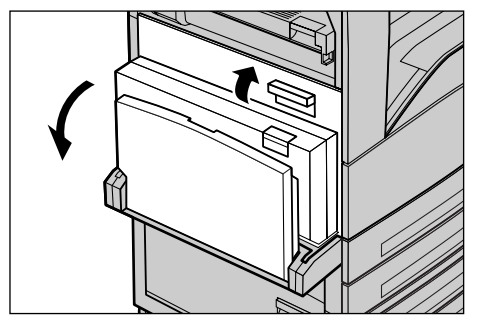

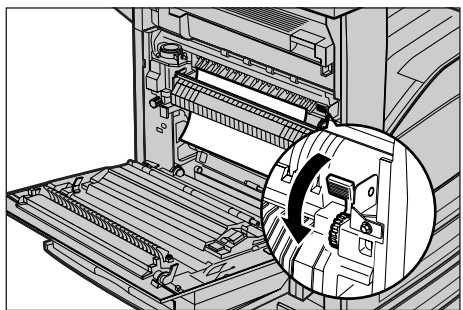

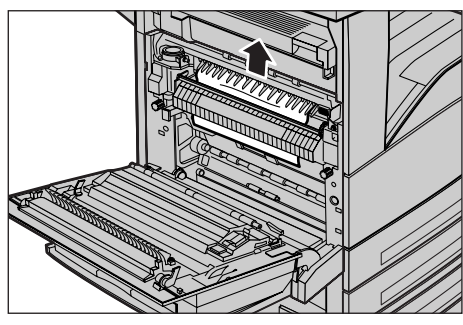

## **Зеленый рычаг A2**

*1.* Откройте обходной лоток, затем откройте крышку A, подняв защелку.

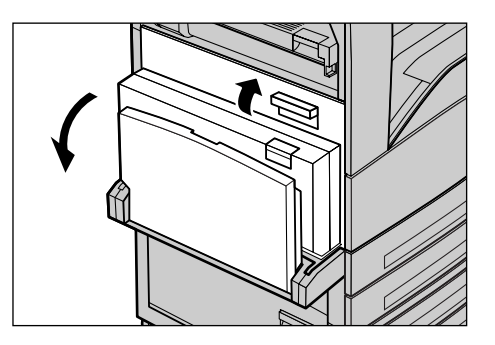

- *2.* Если произошло застревание внутри узла фьюзера, опустите зеленый рычаг A2 в направлении стрелки и откройте крышку узла фьюзера.
- *3.* Если произошло застревание внутри узла фьюзера, удерживая зеленый рычаг осторожно удалите бумагу из машины.

## **ПРЕДУПРЕЖДЕНИЕ:** Не

прикасайтесь к узлу фьюзера, он может быть горячим.

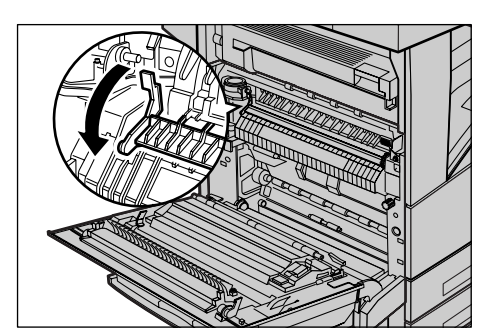

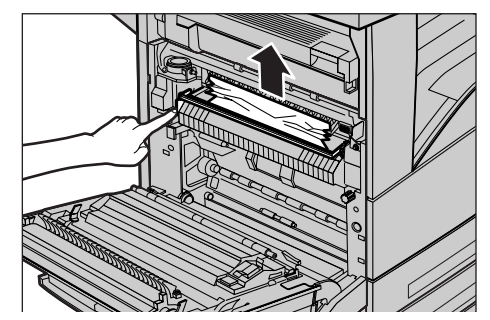

*4.* Закройте крышку A так, чтобы она защелкнулась, затем закройте обходной лоток.

# <span id="page-356-0"></span>**Застревание бумаги в зоне крышки B**

Чтобы устранить застревание в зоне крышки B, следуйте описанной ниже процедуре.

*1.* Подняв защелку, откройте крышку В.

- *2.* Удалите застрявшую бумагу.
- *3.* Закройте крышку B так, чтобы она защелкнулась.

**ПРИМЕЧАНИЕ:** Закройте крышку, нажав на нее в центре.

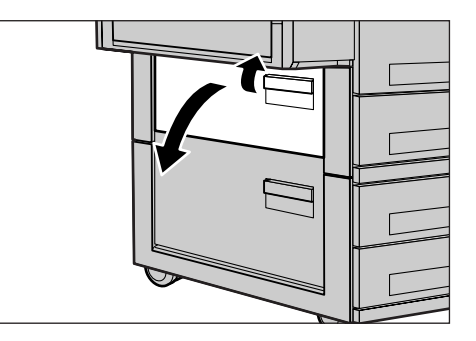

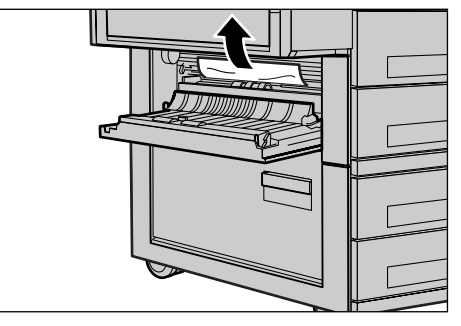

# <span id="page-357-0"></span>**Застревание бумаги в зоне крышки C**

Чтобы устранить застревание в зоне крышки C, следуйте описанной ниже процедуре.

*1.* Подняв защелку, откройте крышку С.

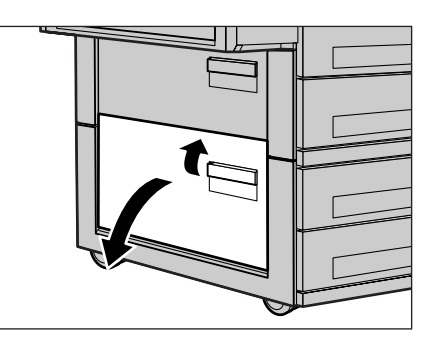

- *2.* Удалите застрявшую бумагу.
- *3.* Закройте крышку C так, чтобы она защелкнулась.

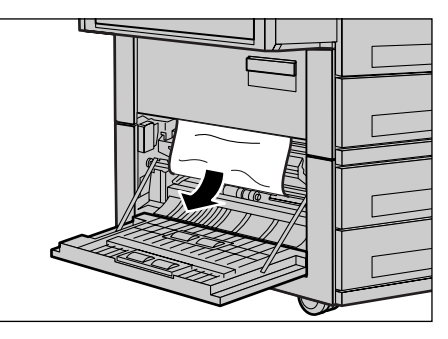

# <span id="page-357-1"></span>**Застревание бумаги в зоне крышки E**

Чтобы устранить застревание в зоне крышки E, следуйте описанной ниже процедуре.

- *1.* Откройте обходной лоток, затем откройте крышку А, подняв защелку.
- *2.* Поднимите рукоятку, и откройте крышку E.

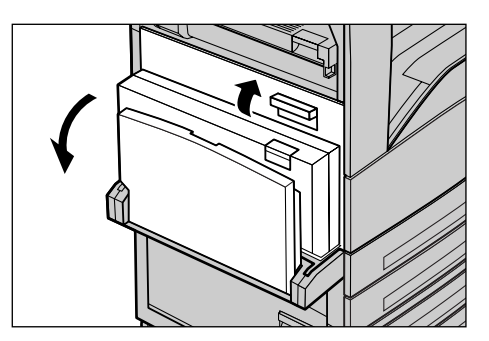

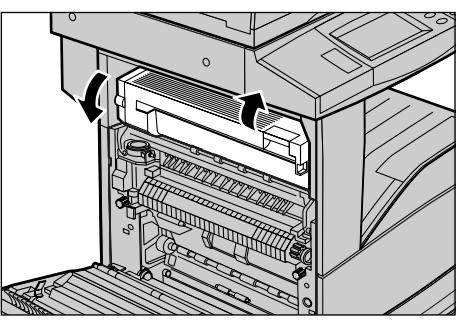

- *3.* Удалите застрявшую бумагу.
- *4.* Закройте крышку E.
- *5.* Закройте крышку A так, чтобы она защелкнулась, затем закройте обходной лоток.

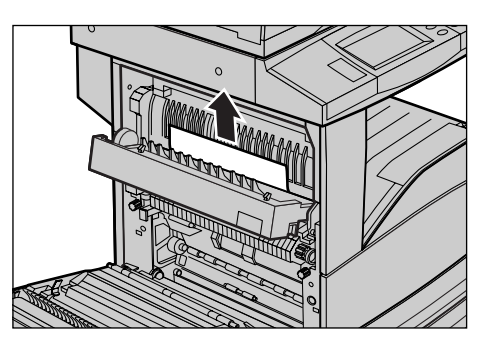

# <span id="page-358-0"></span>**Застревание в зоне лотков 1, 2 и 3, 4 (дополнительных)**

Чтобы устранить застревания в лотках 1–4, следуйте описанной ниже процедуре.

- *1.* Откройте лоток 1, 2, 3 или 4.
- *2.* Удалите застрявшую бумагу.
- *3.* Закройте лоток для бумаги.

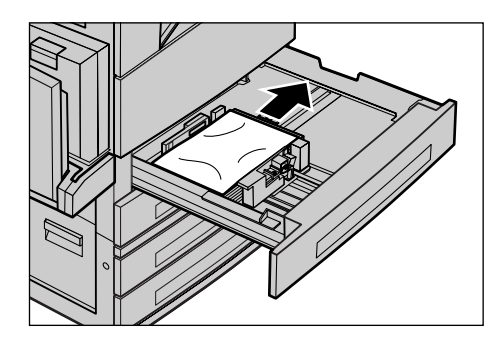

# <span id="page-358-1"></span>**Застревание бумаги в зоне модуля лотков большой емкости (дополнительного)**

Чтобы устранить застревание в зоне модуля лотков большой емкости, следуйте описанной ниже процедуре.

## **В лотке 3**

- *1.* Откройте лоток 3 модуля лотков большой емкости.
- *2.* Удалите застрявшую бумагу.
- *3.* Закройте лоток 3.

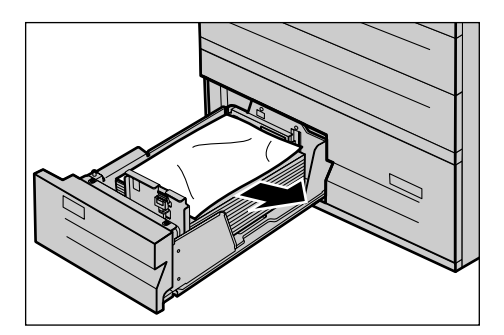

## **В лотке 4**

- *1.* Откройте лоток 4 модуля лотков большой емкости.
- *2.* Удалите застрявшую бумагу.
- *3.* Если бумага застряла под внутренней крышкой, откройте крышку и удалите бумагу.
- *4.* Закройте лоток 4.

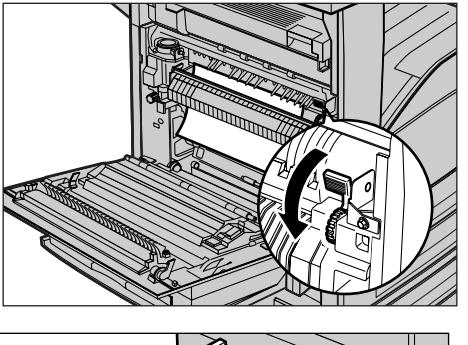

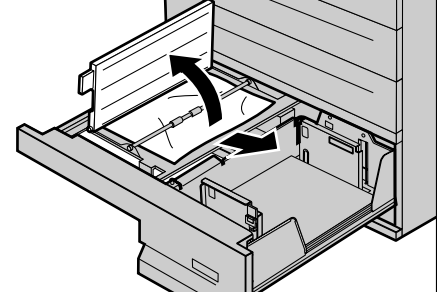

# <span id="page-359-0"></span>**Застревание в зоне лотка 5 (обходного)**

Чтобы устранить застревание в зоне обходного лотка, следуйте описанной ниже процедуре.

*1.* Удалите застрявшую бумагу из обходного лотка.

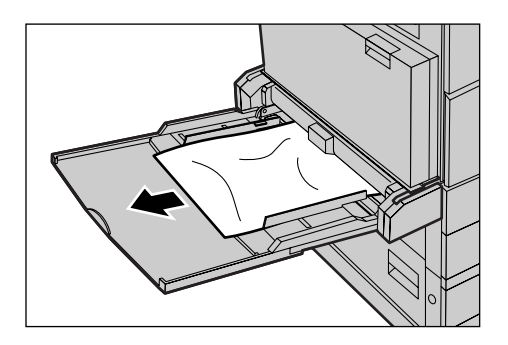
## **Застревание бумаги в зоне крышки D дуплексного модуля (дополнительного)**

Чтобы устранить застревание в зоне дуплексного модуля, следуйте описанной ниже процедуре.

- *1.* Откройте обходной лоток.
- *2.* Подняв защелку, откройте крышку D дуплексного модуля.
- *3.* Удалите застрявшую бумагу из дуплексного модуля.
- *4.* Закройте крышку D дуплексного модуля так, чтобы она защелкнулась.
- *5.* Закройте обходной лоток.

<span id="page-360-2"></span><span id="page-360-0"></span>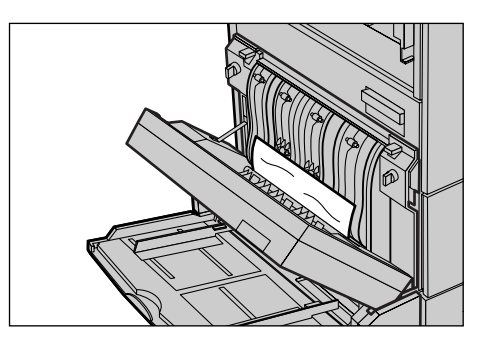

## **Застревание бумаги в зоне финишера (дополнительного)**

<span id="page-360-1"></span>Чтобы устранить застревания в зоне верхней крышки финишера и крышки F транспортера, следуйте описанной ниже процедуре.

## **В зоне верхней крышки финишера**

*1.* Нажмите кнопку на верхней крышке финишера, и откройте крышку.

<span id="page-360-3"></span>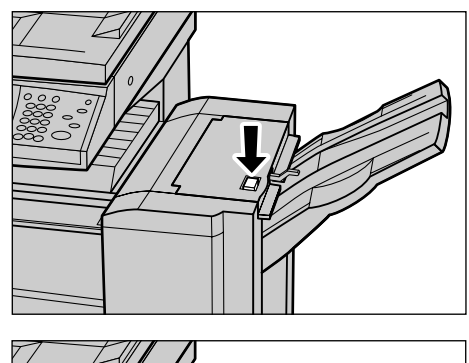

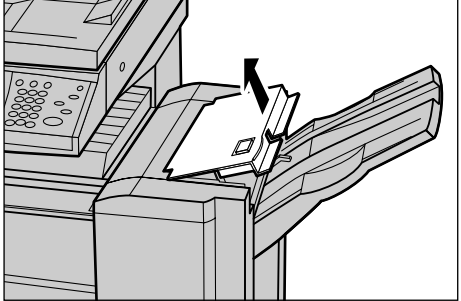

- *2.* Удалите застрявшую бумагу.
- *3.* Закройте верхнюю крышку финишера.

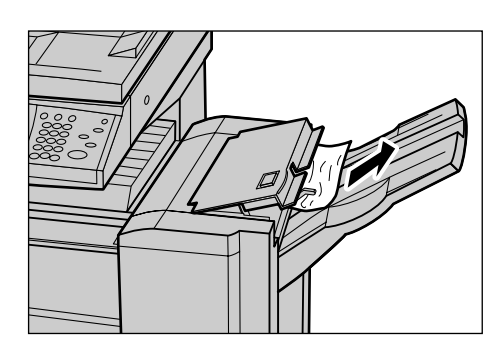

## **В зоне крышки F транспортера финишера**

<span id="page-361-0"></span>*1.* Откройте крышку F транспортера финишера.

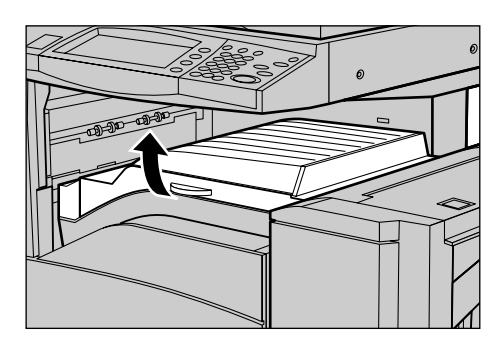

- *2.* Удалите застрявшую бумагу.
- *3.* Закройте крышку F транспортера финишера.

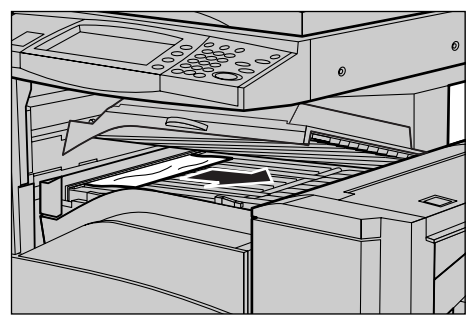

## <span id="page-362-1"></span>**Застревания оригиналов**

<span id="page-362-0"></span>Если в автоподатчике застревает оригинал, машина останавливается, а на сенсорном экране появляется сообщение об ошибке. Устраните застревание в соответствии с выводимыми на экран инструкциями, а затем снова загрузите оригиналы в податчик.

Чтобы устранить застревание оригиналов в автоподатчике, следуйте описанной ниже процедуре.

- *1.* Откройте крышку автоподатчика оригиналов и удалите застрявший оригинал. Если на сенсорном экране есть соответствующая подсказка, поверните зеленое колесо и выведите застрявший оригинал из автоподатчика.
- *2.* Если двусторонний оригинал застрял под внутренней крышкой, откройте ее, и, поворачивая зеленое колесо вытащите оригинал.
- *3.* Закройте внутреннюю крышку, а затем крышку автоподатчика оригиналов.

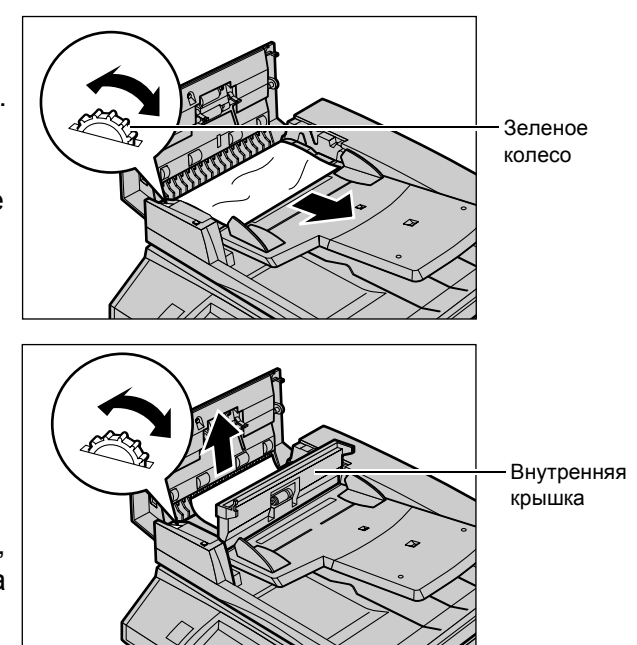

# **Таблицы по поиску и устранению неисправностей**

Если при эксплуатации машины возникают трудности, используйте информацию, приведенную в следующих таблицах. Если вы все же не сможете решить проблему см. *Процедура устранения [неисправности](#page-352-0) на стр. 349*.

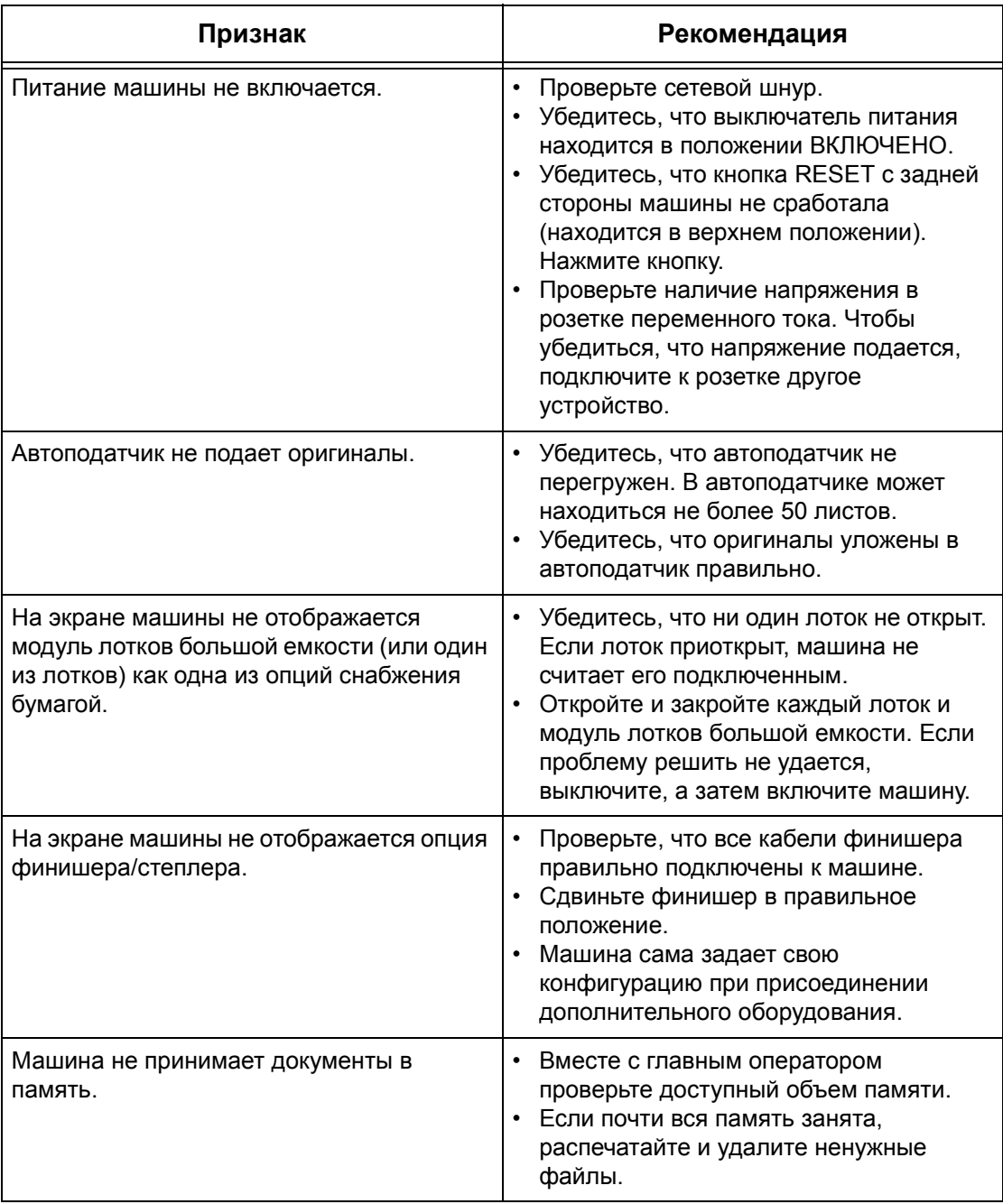

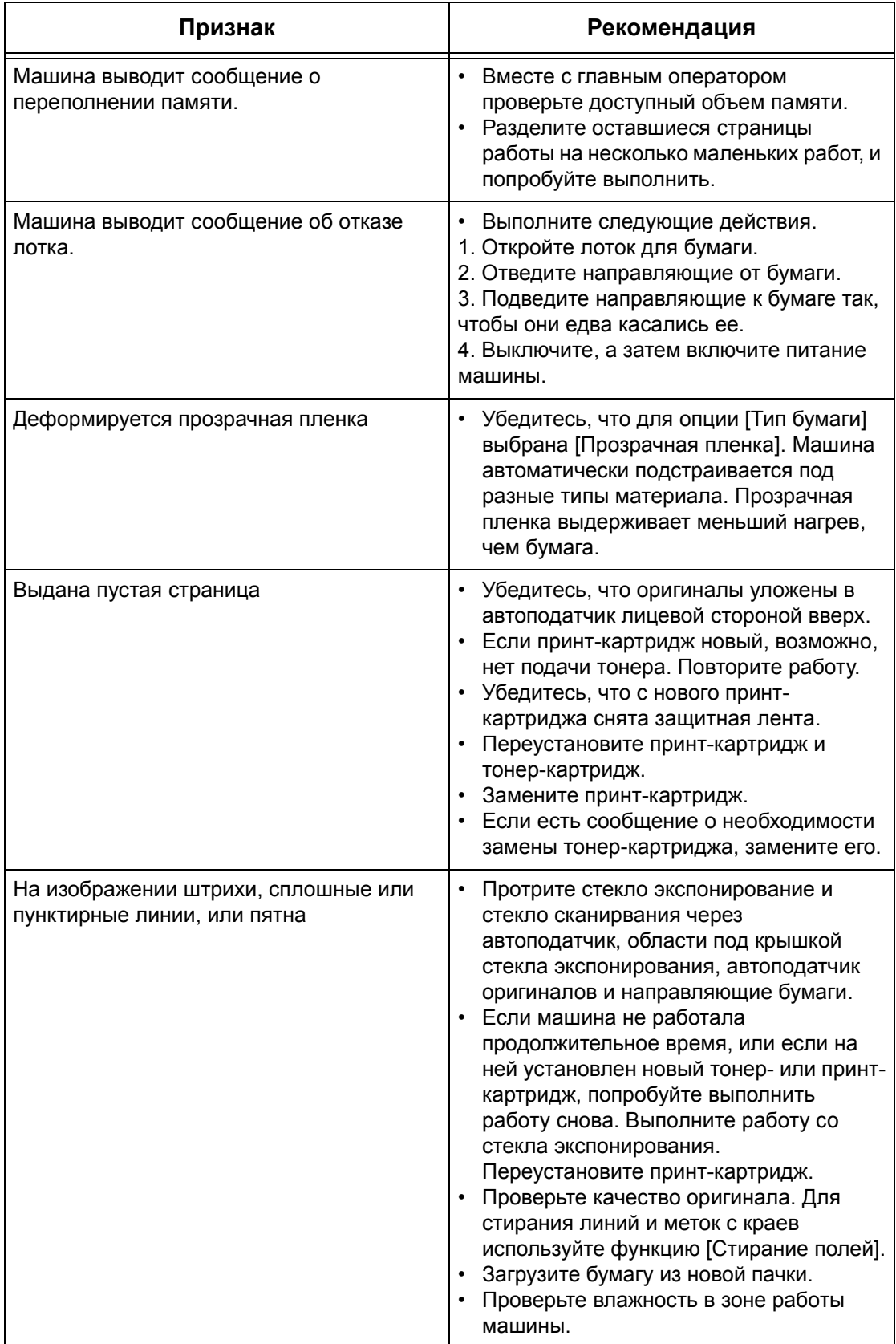

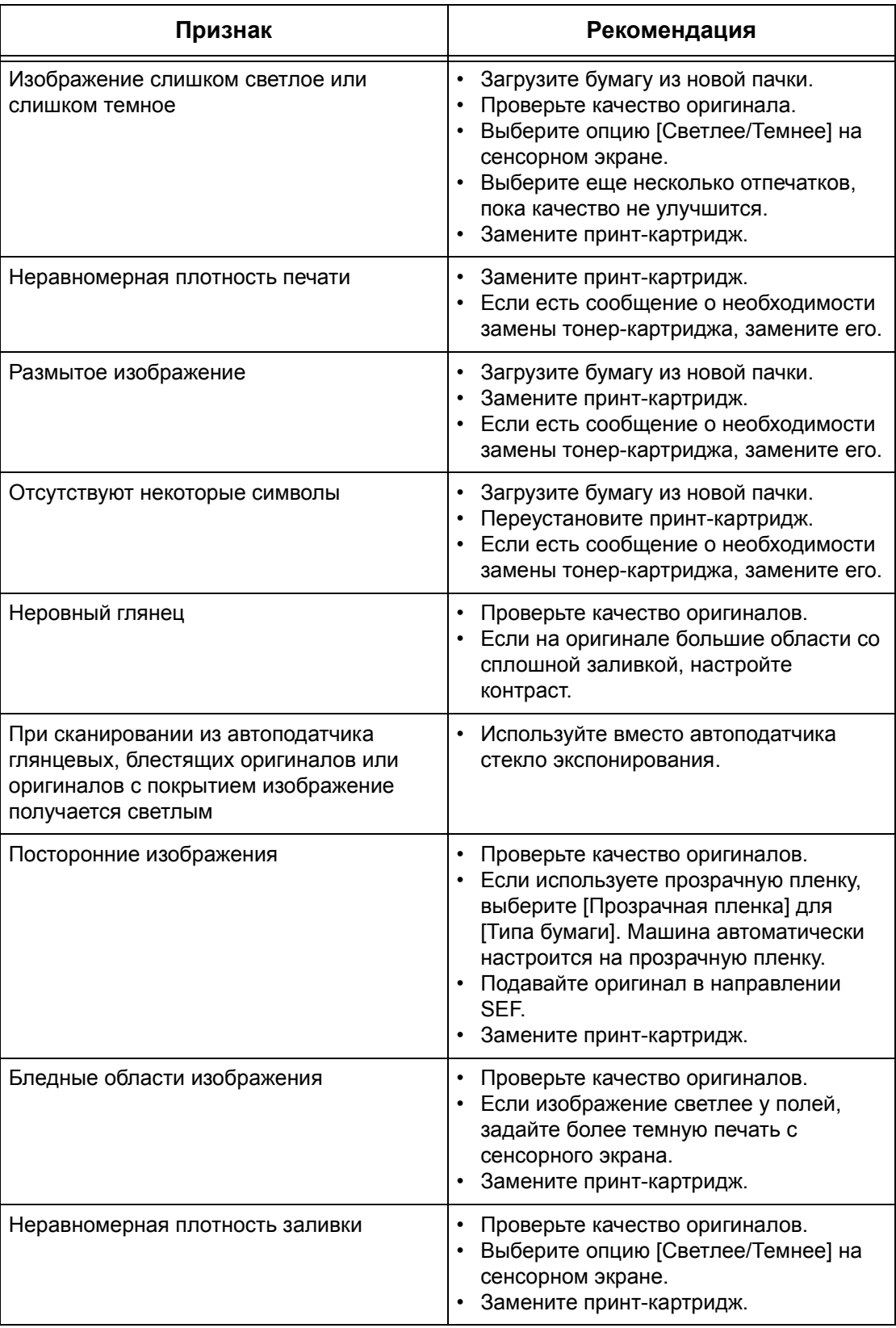

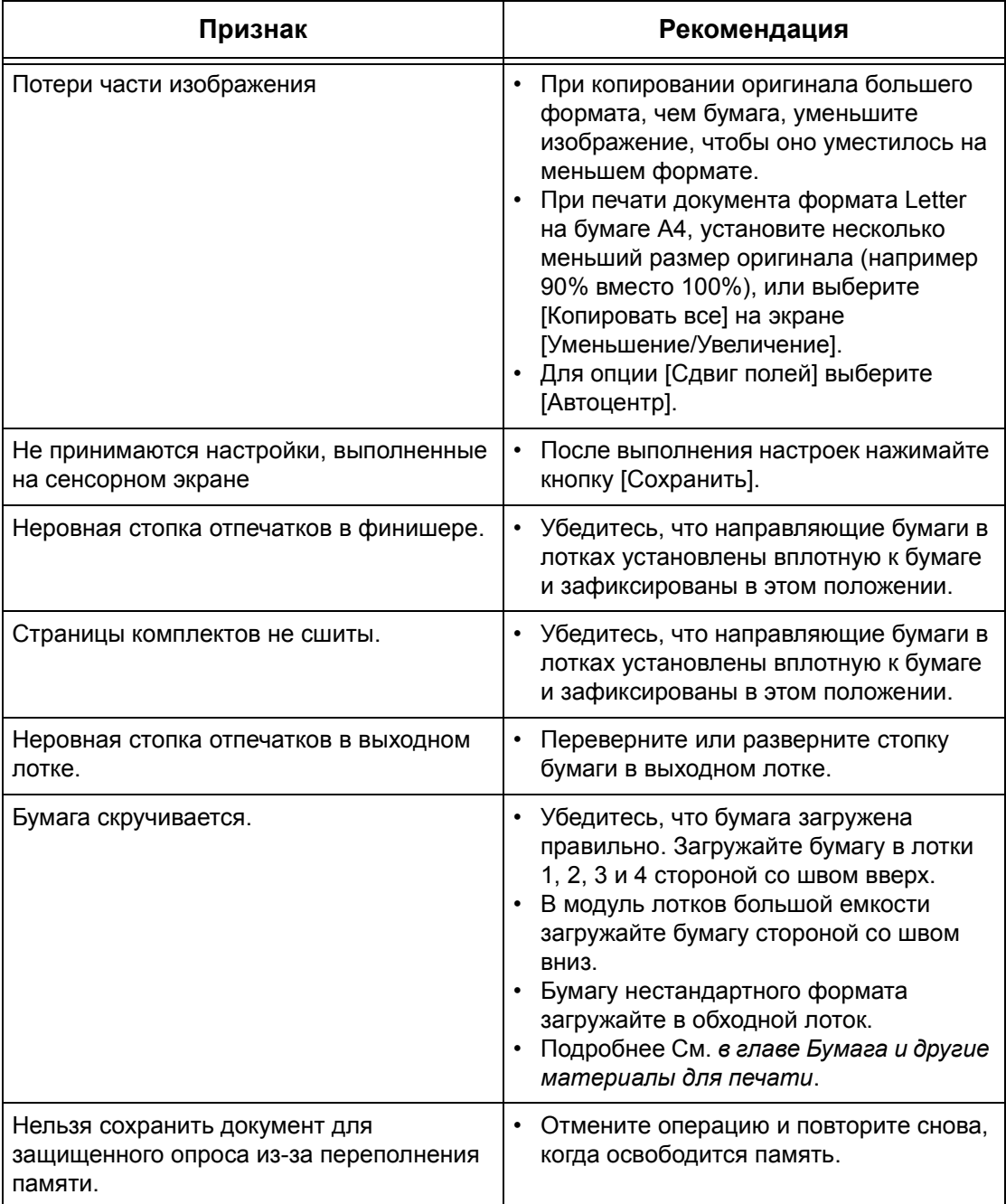

# **Коды неисправностей**

Когда возникает неисправность, на сенсорный экран выводится сообщение о мерах по ее устранению.

Для устранения некоторых неисправностей достаточно доступа пользователя, в то время как другие требуют вмешательства главного оператора или системного администратора. В следующей таблице представлены коды некоторых неисправностей и меры по их устранению. Эти коды могут отображаться в очереди печати и в списке ошибок в режиме статуса машины.

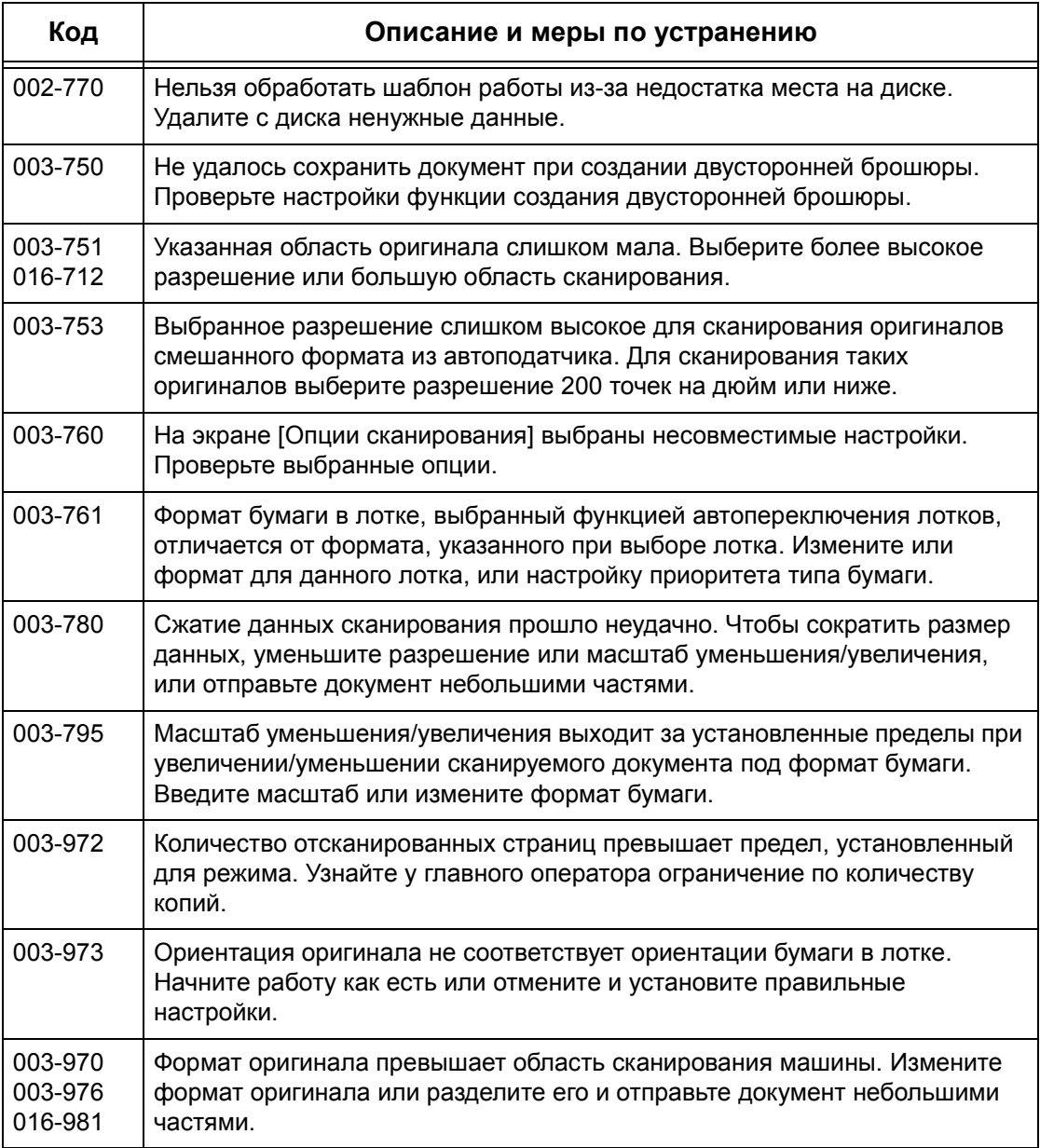

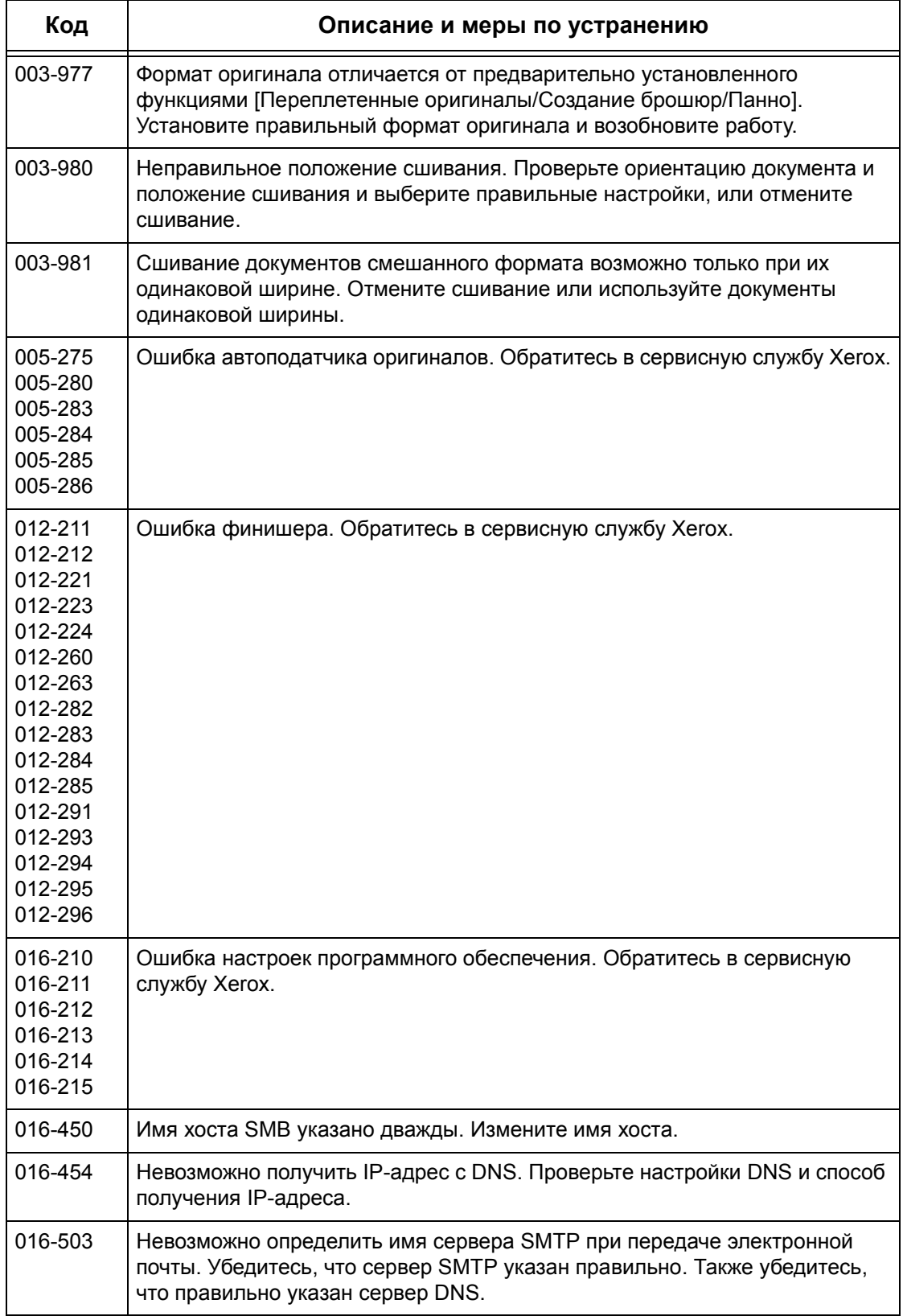

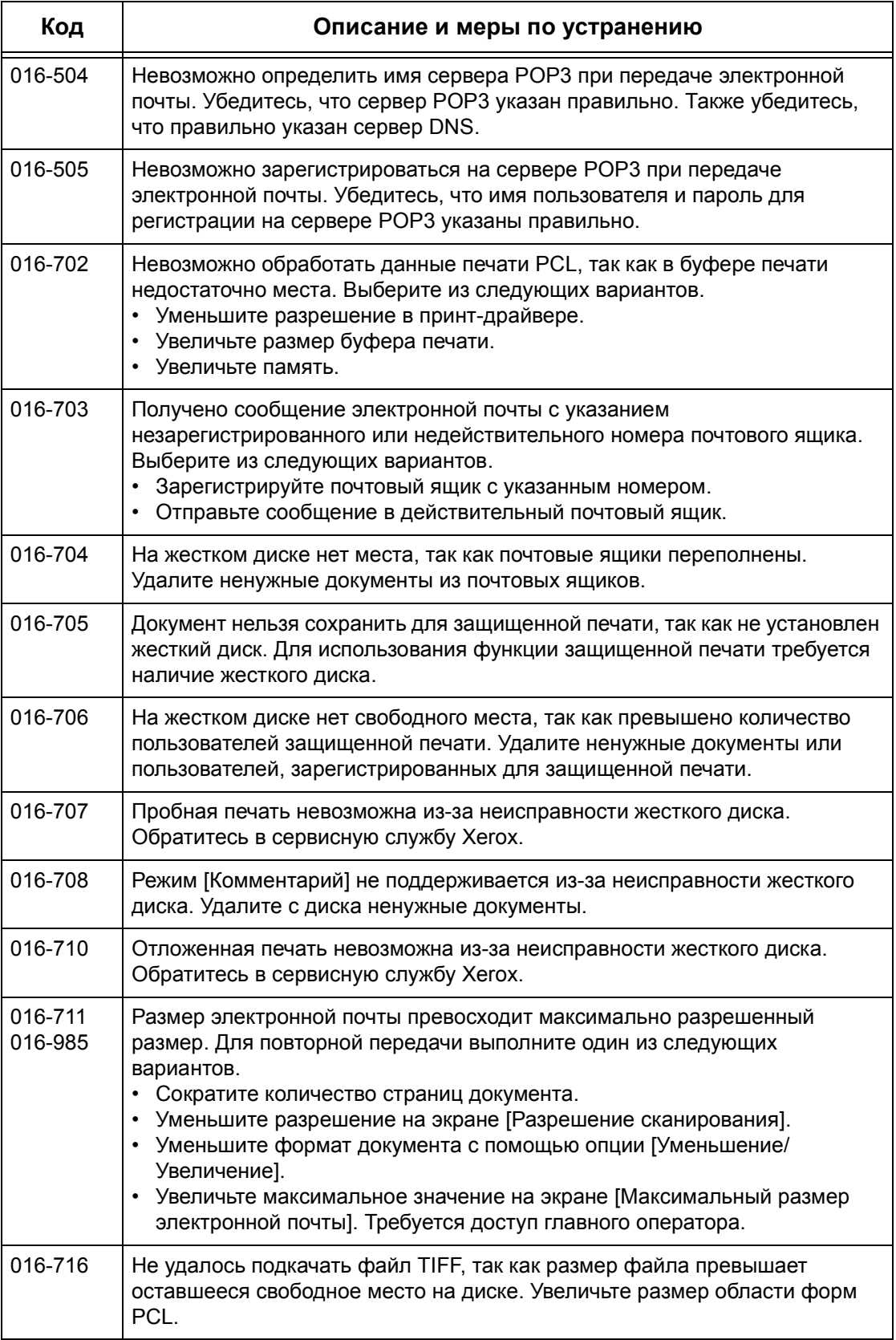

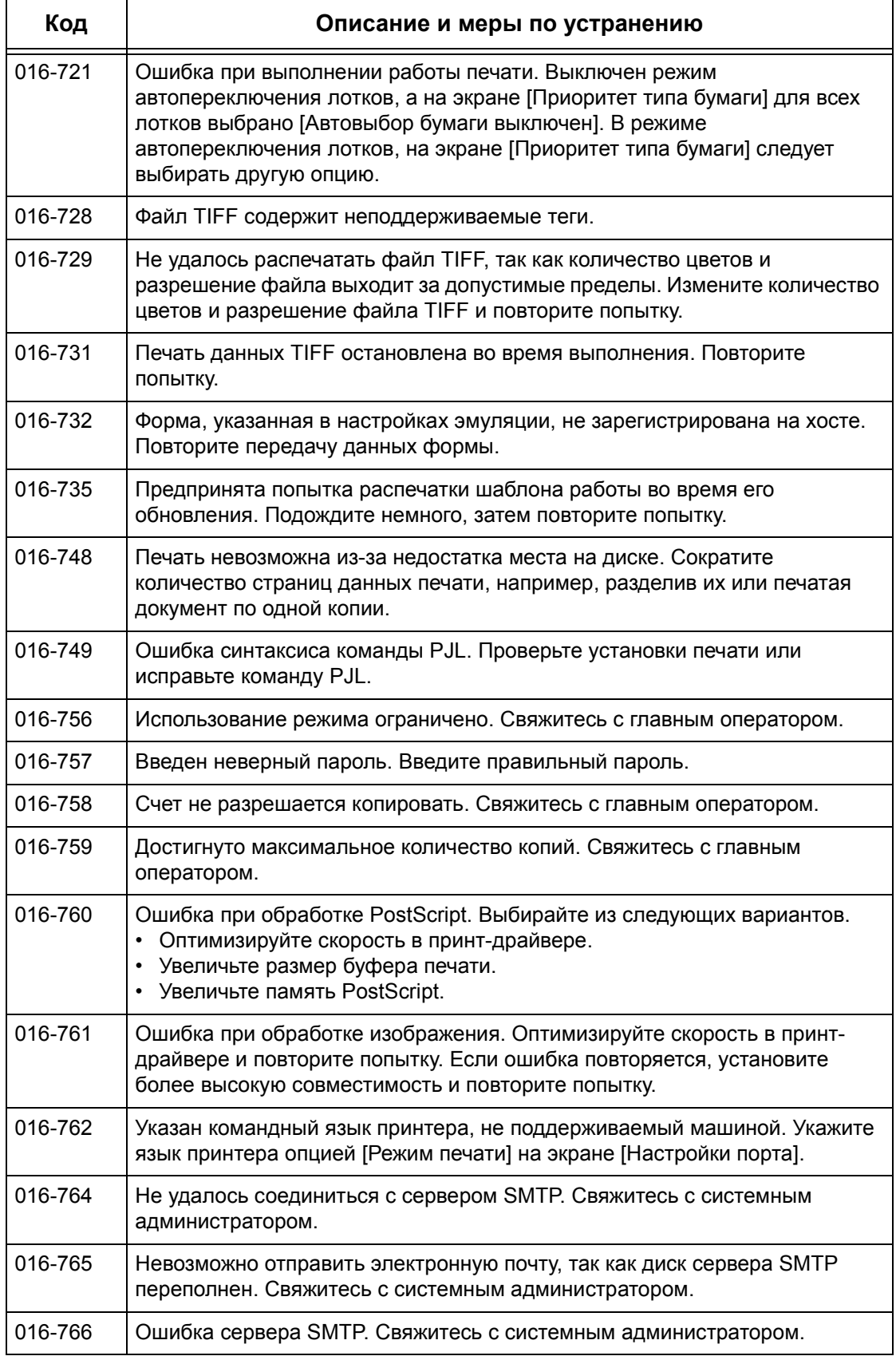

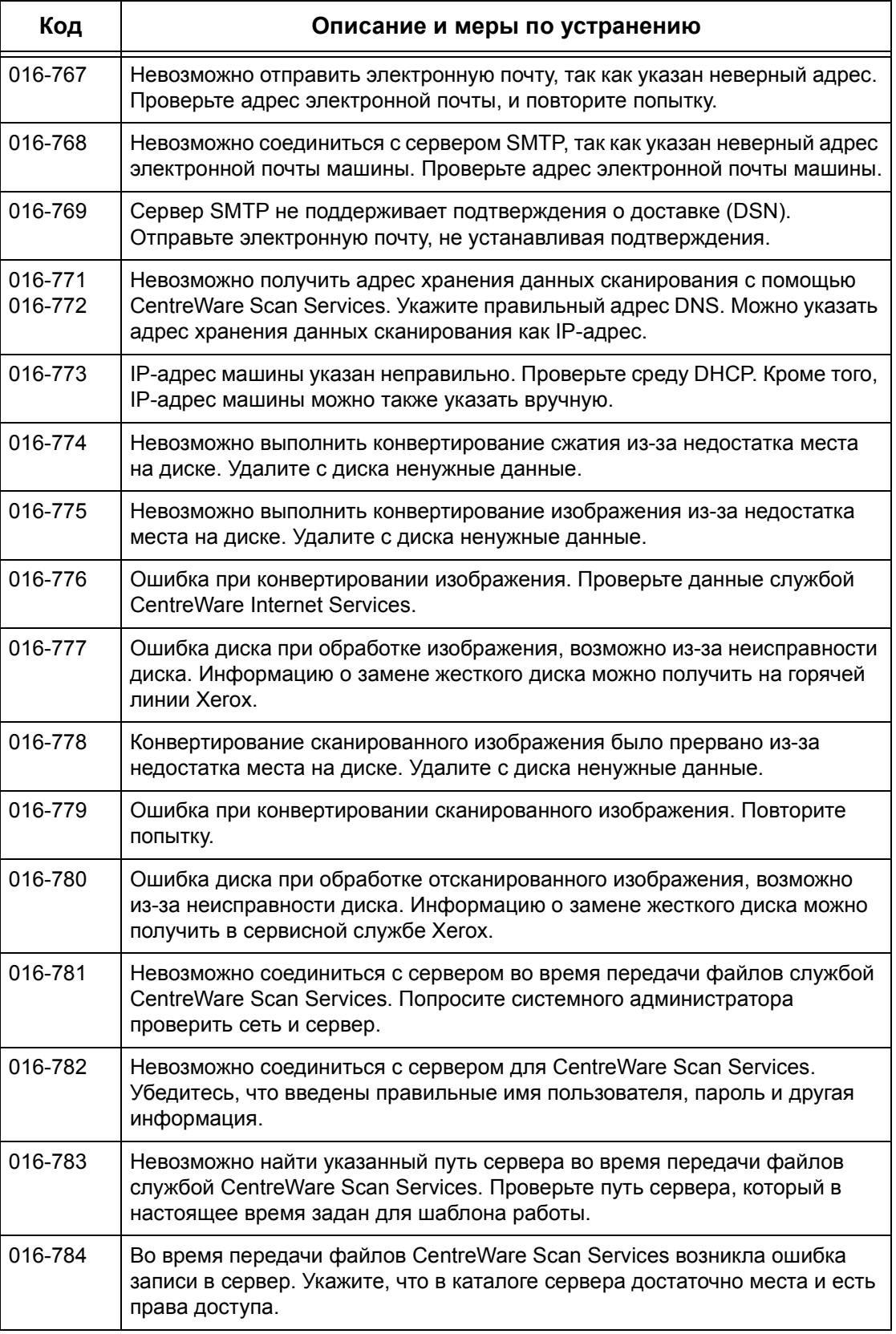

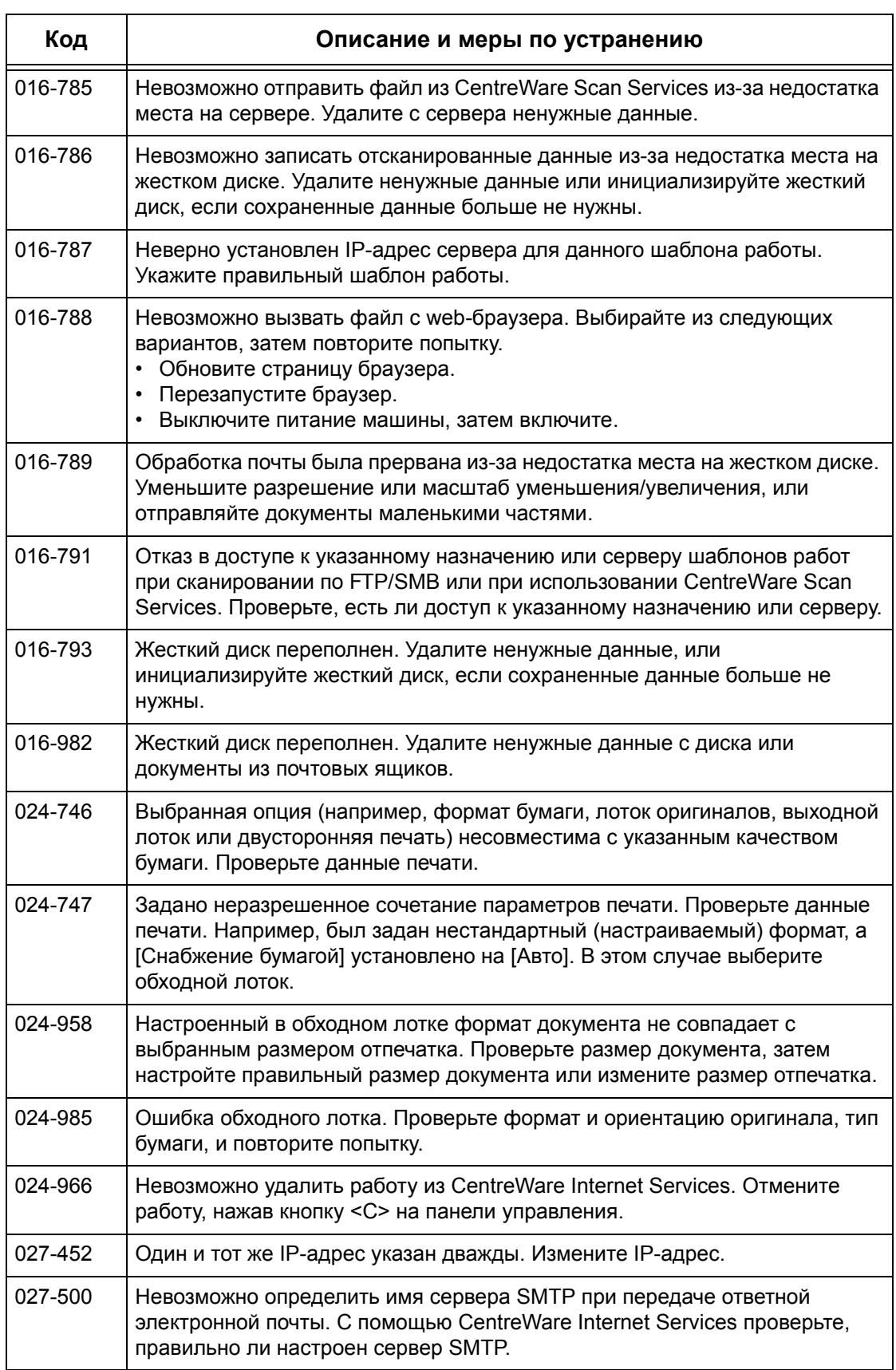

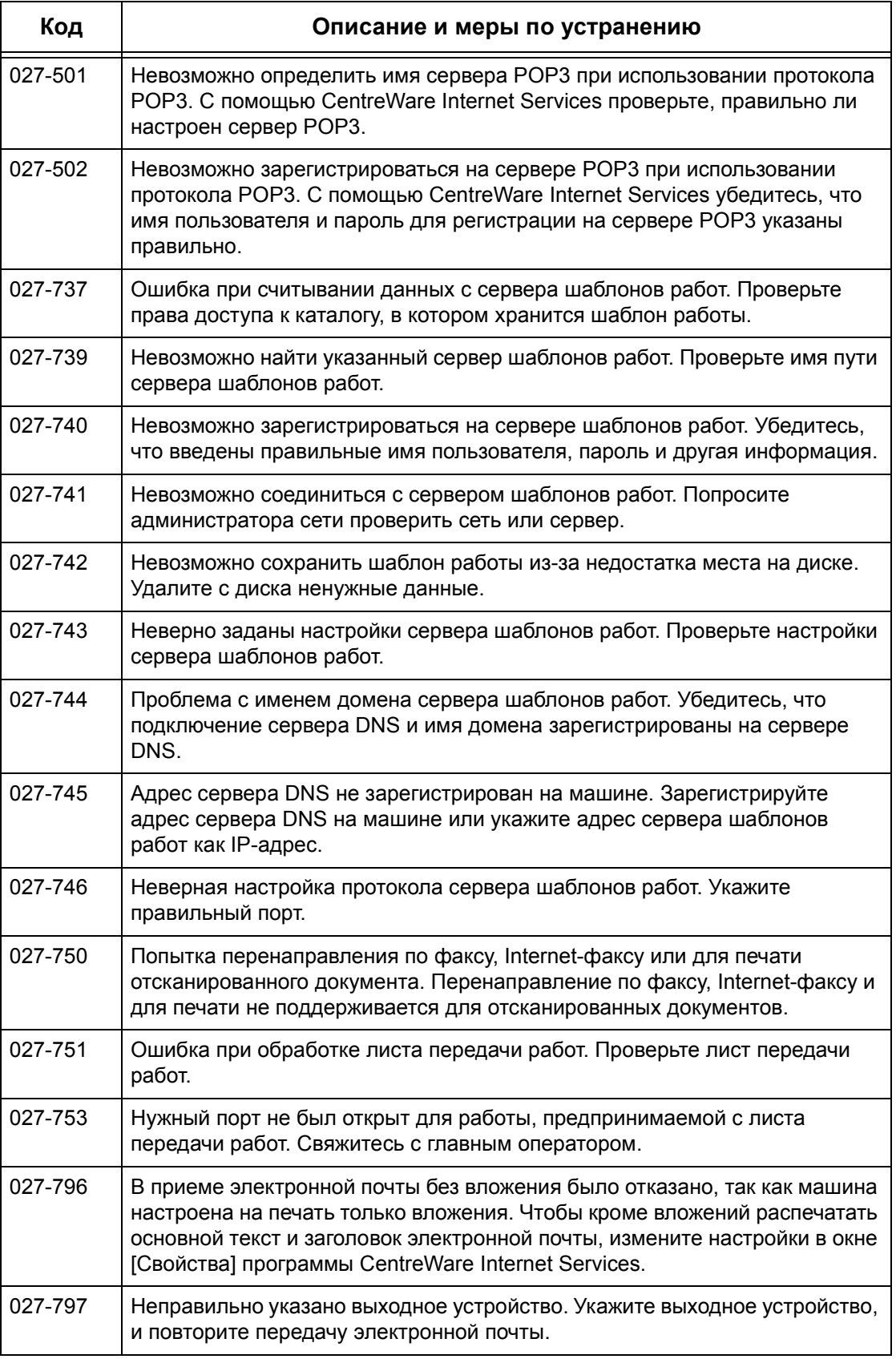

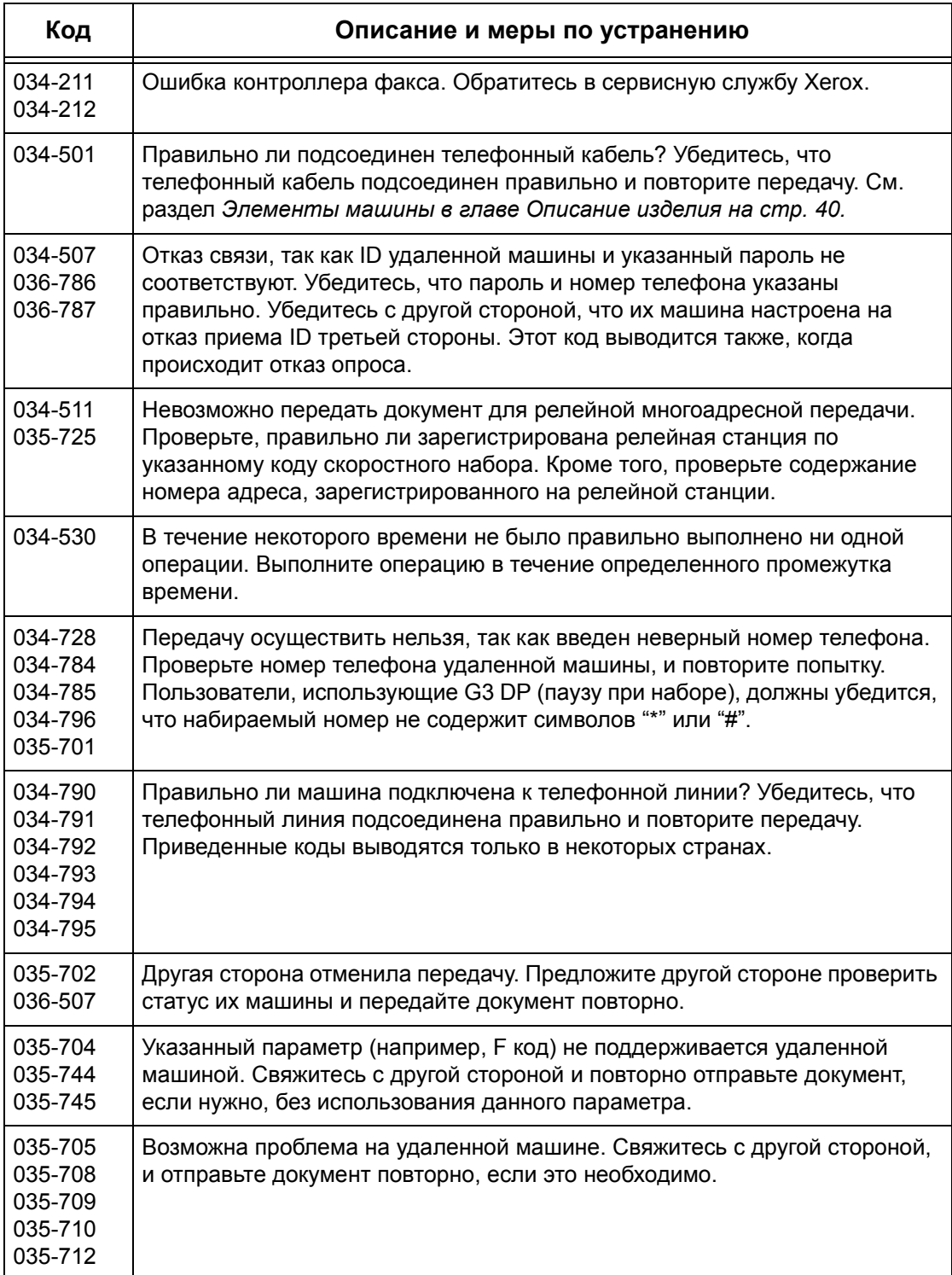

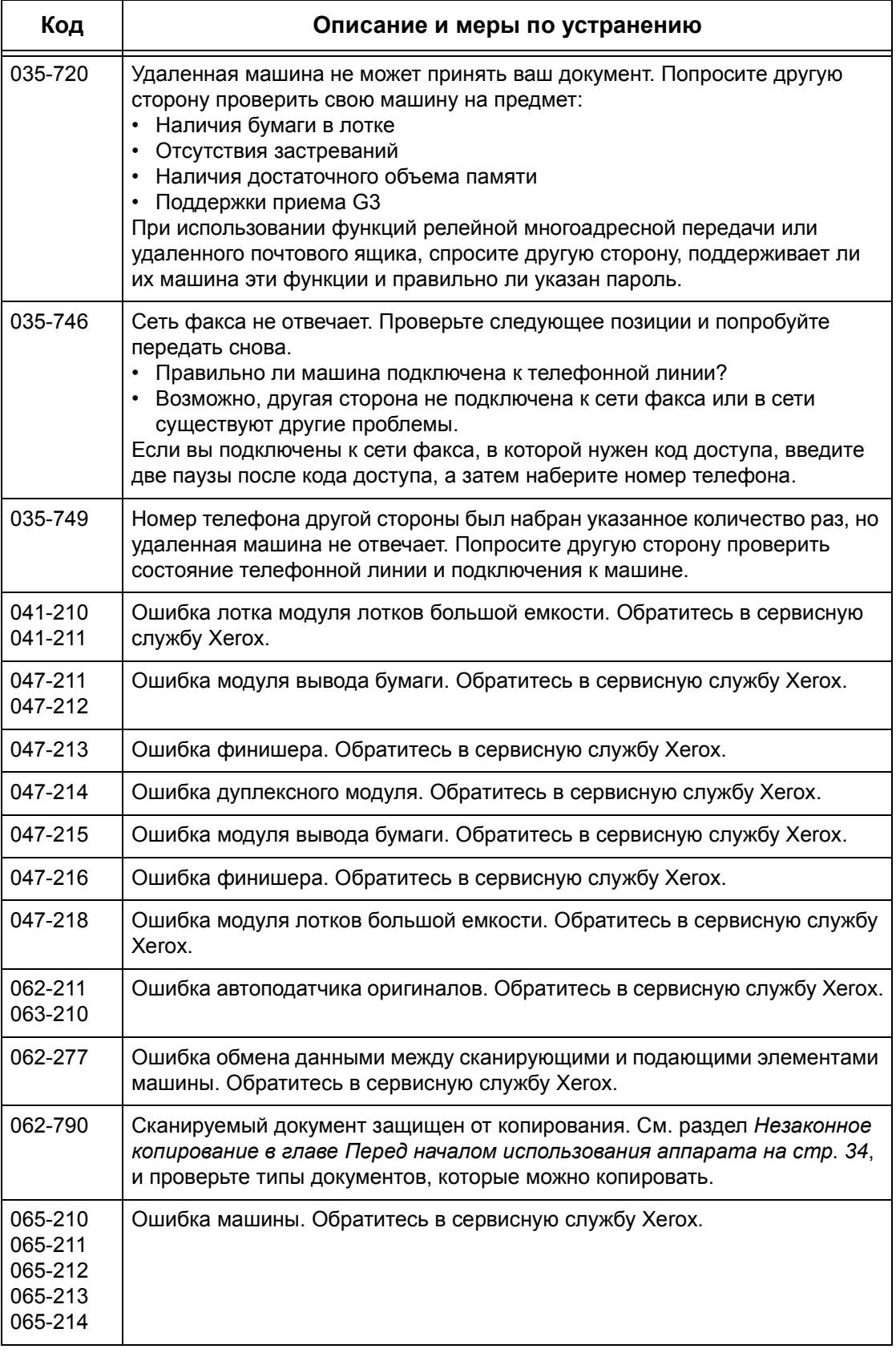

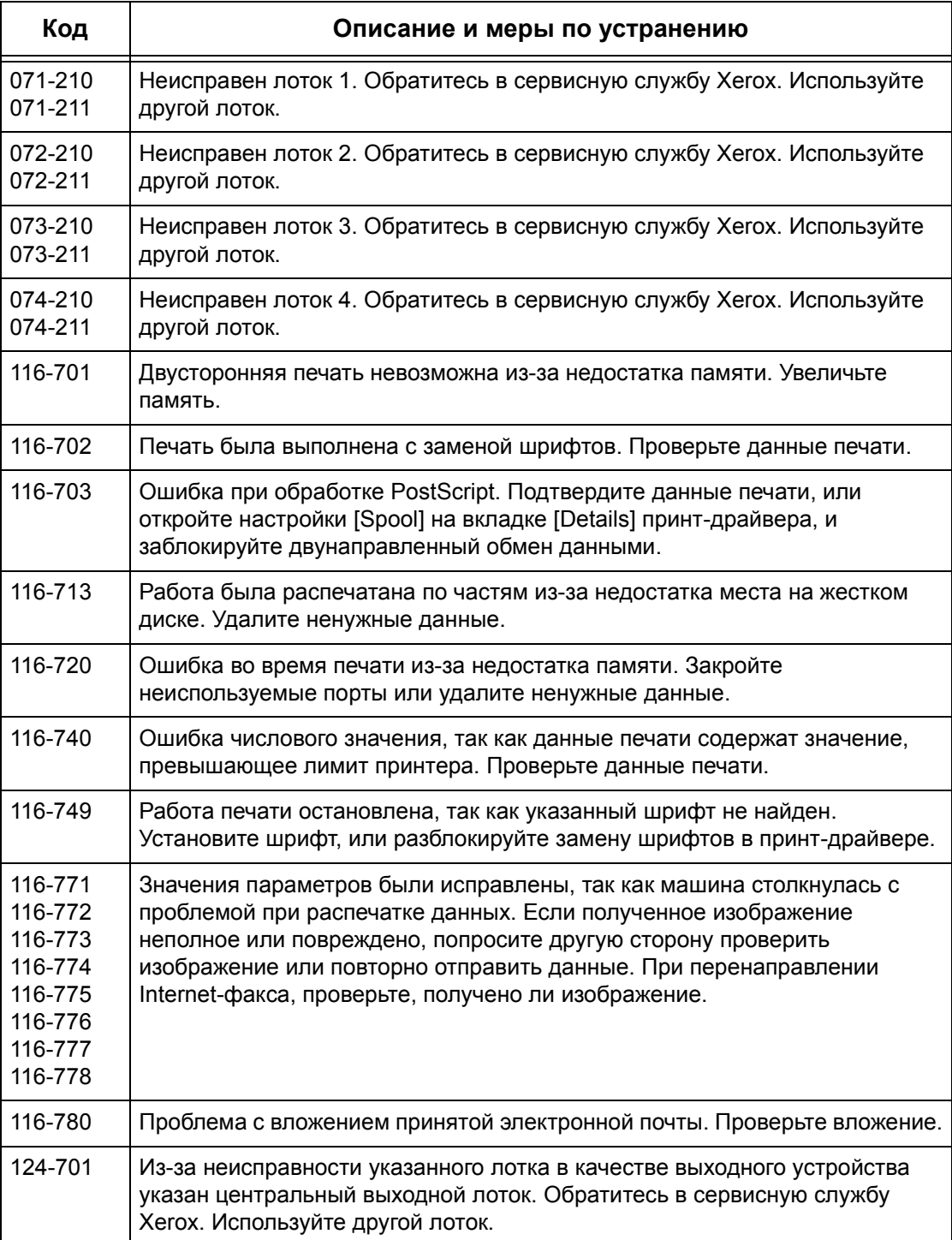

## **Сообщения на экране**

Кроме кодов ошибок, на сенсорный экран могут выводиться следующие сообщения.

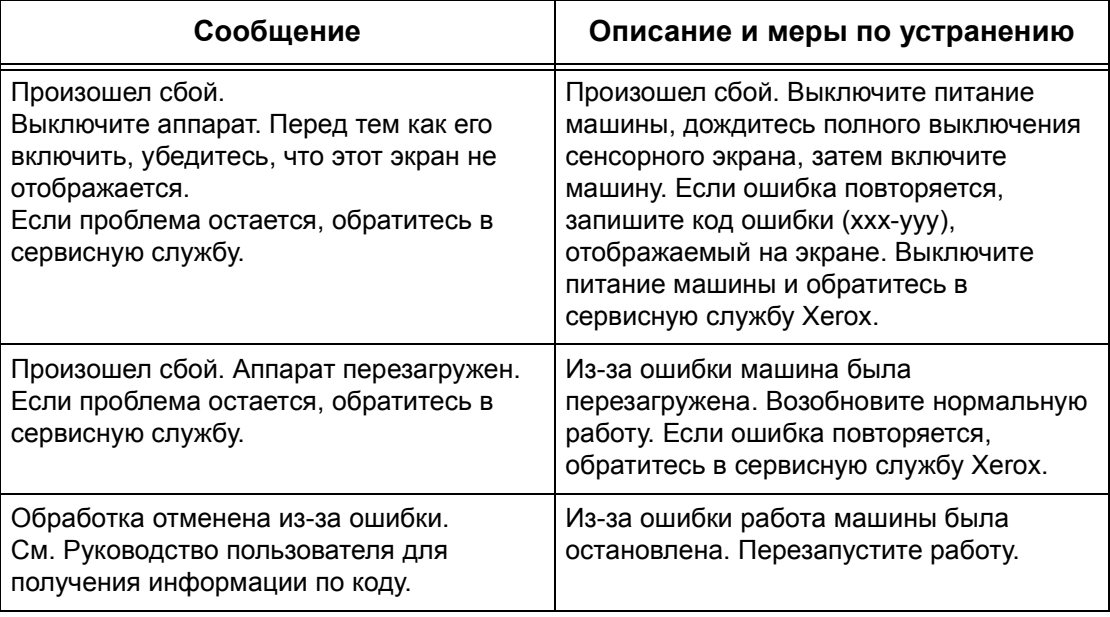

# **Качество изображения**

Качество изображения зависит от разных факторов. Чтобы обеспечить оптимальное качество изображения, проверьте следующее. Если проблему решить не удается, свяжитесь с главным оператором.

- Не размещайте машину под прямыми солнечными лучами или вблизи устройств отопления.
- Регулярно чистите указанные в руководстве зоны стекло экспонирования, стекло сканирования через автоподатчик и выходные лотки. См. [раздел](#page-342-0) *Чистка машины в главе Техническое [обслуживание](#page-342-0) на стр. 339.*

# **Горячая линия Xerox**

Для получения справки. За дополнительной помощью при работе с копиром CopyCentre или копиром/принтером WorkCentre обращайтесь к следующим источникам:

- 1) Данное руководство пользователя
- 2) Обращайтесь к главному оператору
- 3) Посетите Web-сайт www.xerox.ru или обратитесь на Горячую линию Xerox

При обращении на Горячую линию сообщите серийный номер машины.

Для обращения на Горячую линию потребуется следующая информация: описание проблемы, серийный номер машины, код ошибки (при наличии), а также название и местоположение вашей организации. Чтобы посмотреть серийный номер машины, выполните следующее.

*1.* Нажмите кнопку <Статус машины> на панели управления.

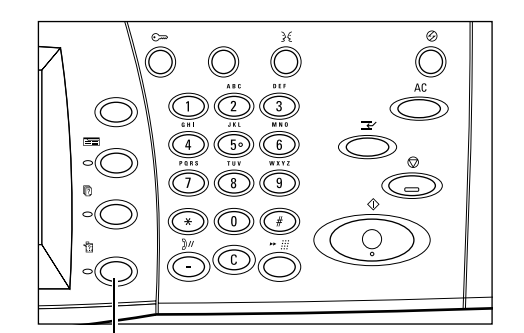

Кнопка <Статус машины>

- *2.* Выберите опцию [Информация о машине] на экране [Статус машины].
- **3.** Вы увидите серийный номер

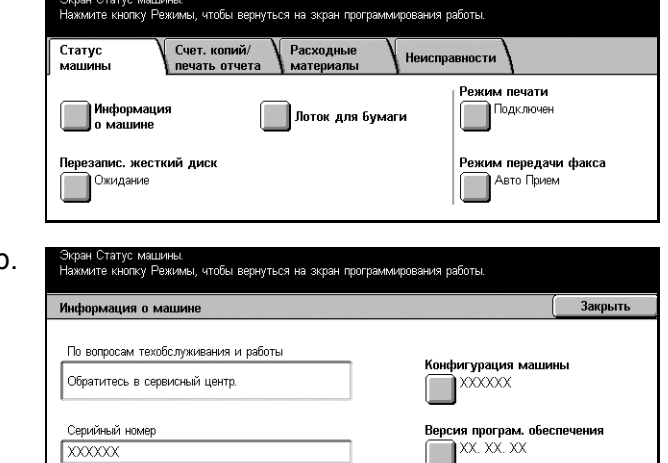

**ПРИМЕЧАНИЕ:** Кроме того, серийный номер находится на металлической пластинке с левой стороны машины за крышкой A. Для получения подробной информации см. раздел *Горячая линия Xerox в главе Перед [началом](#page-14-0) [использования](#page-14-0) аппарата на стр. 15.*

# **17 Технические характеристики**

В данной главе приведены технические характеристики машины. Перечисленные ниже характеристики следует использовать для определения возможностей машины. Машина требует строгого соблюдения технических условий, рекомендаций и сертификаций. Данные характеристики разработаны с учетом безопасности пользователя и обеспечения полной функциональности машины. Изменения характеристик и внешнего вида изделия могут быть выполнены без предварительного уведомления.

Для получения дополнительной информации о технических характеристиках обратитесь в местное Представительство Xerox.

## **Технические характеристики машины**

#### **Конфигурация аппаратного обеспечения**

CopyCentre C123/128/133

- Процессор
- Податчик оригиналов/Дуплексный модуль или Крышка стекла экспонирования
- Два лотка для бумаги и обходной лоток

WorkCentre/WorkCentre Pro M123/128/133

- Процессор
- Податчик оригиналов/Дуплексный модуль или Крышка стекла экспонирования
- Два лотка для бумаги и обходной лоток
- Принтер

**ПРИМЕЧАНИЕ:** Приведенные выше характеристики относятся к стандартным конфигурациям соответствующих изделий.

#### **Габариты машины**

С автоподатчиком оригиналов и двухлотковым модулем или модулем сдвоенных лотков: (Ш х Г х В) 640 х 649 х 1 112 мм

С крышкой стекла экспонирования: (Ш х Г х В) 640 х 649 х 990 мм

#### **Занимаемая площадь**

(Ш х Г) 1 340 х 1 185 мм С финишером: (Ш х Г) 2 140 х 1 185 мм

## **Вес машины**

CopyCentre с крышкой стекла экспонирования: 60 кг

### **Скорость копирования**

Из лотка 1/одностороннее:

CopyCentre/WorkCentre/WorkCentre Pro 123

A4/Letter LEF: 23 копии в минуту (односторонний/двусторонний режимы)

A3/11 х 17" SEF: 13 копий в минуту (односторонний режим)

A3/11 х 17" SEF: 8 копий в минуту (двусторонний режим)

CopyCentre/WorkCentre/WorkCentre Pro 128

A4/Letter LEF: 28 копии в минуту (односторонний/двусторонний режимы)

A3/11 х 17" SEF: 15 копий в минуту (односторонний режим)

A3/11 х 17" SEF: 10 копий в минуту (двусторонний режим)

CopyCentre/WorkCentre/WorkCentre Pro 133

A4/Letter LEF: 33 копии в минуту (односторонний/двусторонний режимы) A3/11 х 17" SEF: 17 копий в минуту (односторонний режим)

A3/11 х 17" SEF: 11 копий в минуту (двусторонний режим)

## **Время вывода первой копии**

Из лотка 1/A4 или Letter LEF: 4,5 секунды

## **Время прогрева**

Холодный старт: Приблизительно 12 секунд (зависит от конфигурации машины)

## **Стекло экспонирования**

Емкость: Оригиналы толщиной до 30 мм можно копировать с закрытой крышкой. Форматы оригиналов:( Стандартные) A5 LEF – A3 SEF

(Нестандартные) ширина: 15 – 297 мм / длина: 15 – 432 мм.

Document Weights: 38 to 128  $g/m^2$  (50 to 128  $g/m^2$  in double-sided mode)

Автоопределение формата: Поддерживается

**ПРИМЕЧАНИЕ:** Форматы, распознаваемые автоматически, указывает главный оператор в таблице форматов бумаги. Для получения информации о таблице форматов бумаги см. раздел *Настройки формата бумаги в главе [Настройки](#page-233-0) на стр[. 230.](#page-233-0)*

## **Автоподатчик оригиналов**

Емкость: 50 листов плотностью 38 – 128 г/м<sup>2</sup> (50 – 128 г/м<sup>2</sup> в двустороннем режиме)

Форматы оригиналов:(Стандартные) A5 – A3 SEF

(Нестандартные) ширина: 139,7 – 297 мм / длина: 210 – 432 мм.

Сканирование длинных оригиналов: максимальная длина 297 х 600 мм

**ПРИМЕЧАНИЕ:** Для таких режимов не поддерживается двусторонний режим. При использовании этой опции для сканирования больших документов длиной более 432 мм их следует вводить по одному листу. Плотность бумаги должна быть составляет 60 - 90 г/м<sup>2</sup>.

Плотность оригиналов:  $38 - 128$  г/м<sup>2</sup> (50 – 128 г/м<sup>2</sup> в двустороннем режиме)

Смешанные форматы: Поддерживаются, если задано на машине, ведущие кромки должны быть одного размера.

Автоопределение формата: Поддерживается

**ПРИМЕЧАНИЕ:** Форматы, распознаваемые автоматически, указывает главный оператор в таблице форматов бумаги. Для получения информации о таблице форматов бумаги см. раздел *[Настройки](#page-233-0) формата бумаги в главе Настройки на стр[. 230.](#page-233-0)*

## **Снабжение бумагой**

**ПРИМЕЧАНИЕ:** Форматы, распознаваемые автоматически, указывает главный оператор в таблице форматов бумаги. Для получения информации о таблице форматов бумаги см. раздел *[Настройки](#page-233-0) формата бумаги в главе Настройки на стр[. 230.](#page-233-0)*

#### **Лотки 1, 2 и 3, 4 (двухлотковый модуль)**

Емкость: 500 листов 80 г/м<sup>2</sup> в каждом лотке Плотность бумаги: 60 – 105 г/м<sup>2</sup> для лотка 1, и 60 – 216<sup>\*\*</sup> г/м<sup>2</sup> для лотков 2, 3 и 4 Формат бумаги: Ширина: 140 – 297 мм / длина: 182 – 432 мм. Автоопределение формата: Поддерживается

### **Лоток 5 (обходной)**

Емкость: Приблизительно 95 листов 80 г/м<sup>2</sup>

\*: Для стандартной бумаги 3R2047.

**ПРИМЕЧАНИЕ:** Высота стопки бумаги не должна превышать 10 мм.

Плотность бумаги: 60 – 216\*\* г/м<sup>2</sup>

Формат бумаги: Ширина: 89 – 297 мм / длина: 99 – 432 мм.

Автоопределение формата: Поддерживается

#### **Лотки 3, 4 (модуль лотков большой емкости)**

Емкость: Лоток 3 (левый): 800 листов

Лоток 4 (правый): 1 200 листов

Плотность бумаги: 80 г/м<sup>2</sup>

Формат бумаги: B5 LEF/A4 LEF/7.25 х 10.5" LEF/8.5 х 11" LEF Плотность бумаги: 60 - 216<sup>\*\*</sup> г/м<sup>2</sup>

## **Дуплексный модуль**

Формат бумаги: A5 (148 х 210 мм) SEF – A3 (297 х 420 мм) SEF Плотность бумаги: 60–105 г/м<sup>2</sup>

\*\*: При некоторых условиях окружающей среды некоторые виды бумаги могут плохо подаваться или могут возникать дефекты качества печати.

## **Вывод бумаги**

#### **Центральный выходной лоток**

Емкость: Приблизительно 500 листов 80 г/м<sup>2</sup>

Выдача: По порядку лицевой стороной вниз (возможна укладка со сдвигом)

**ПРИМЕЧАНИЕ:** В режиме вывода со сдвигом допустимая плотность бумаги 60 – 105 г/м<sup>2</sup>.

#### **Финишер**

Емкость: 1 000 листов форматов B5 SEF/B5 LEF/A4 SEF/A4 LEF/8.5 х 11" SEF/8.5 х 11" LEF. 500 листов A3 SEF/B4 SEF/8.5 . 13" SEF/8.5 х 14" SEF/17 х 11" SEF

**ПРИМЕЧАНИЕ:** При выборе режима Оригиналы разного формата для вывода документов разного формата максимальная емкость составляет 300 листов.

Формат бумаги: A4 SEF/A4 LEF/A3 SEF/B5 LEF/B4 SEF/7,25 х 10,5" LEF/8,5 х 11" SEF/8,5 х 11" LEF/8,5 х 13" SEF/8,5 х 14" SEF/17 х 11" SEF/16K LEF/8K SEF

Плотность бумаги: 64 – 128 г/м<sup>2</sup>

Объем комплекта: 50 листов 90 г/м<sup>2</sup> или меньше

Скрепки: не менее 5 000 в картридже. Сшивание 2 – 50 листов 80 г/м<sup>2</sup> или меньшей плотности

**ПРИМЕЧАНИЕ:** Максимальное число сшитых комплектов в лотке равно 50.

## **Электрические характеристики**

#### **Частота**

50/60 Гц

#### **Напряжение питания**

110–127 В и 220–240 В

#### **Энергопотребление**

Среднее максимальное – 1,33 кВА (для @110 В), 1,524 кВ (для @127 В), 1,76 кВА (для @220 В), 1,92 кВА (для @240 В)

## **Технические характеристики режима факса**

## **Скорость передачи факса**

33,6 кБ/с с автозамедлением

### **Время передачи страницы – в соответствии с ITU №1**

33,6 кБ/с (стандарт): менее 4\* секунд (\*: справочная информация)

## **Тип телефонной линии**

Обычная аналоговая переключаемая телефонная линия, или аналогичная ей.

#### **Совместимость**

Super G3, ECM, G3

### **Разрешение**

Стандартное: 200 х 100 точек на дюйм (8 х 3,85 линий/мм) Высокое: 200 х 200 точек на дюйм (8 х 7,7 линий/мм) Сверхвысокое: 400 х 400 точек на дюйм (16 х 15,4 линий/мм) Сверхвысокое: 600 х 600 точек на дюйм

### **Конвертирование разрешения**

Доступно при передаче и приеме. При приеме сглаженное.

**Сжатие изображения**

JBIG, MH, MR, MMR

## **Сканирование длинных страниц**

Максимальная длина 600 мм.

**ПРИМЕЧАНИЕ:** Эта функция доступна только при использовании автоподатчика.

**ПРИМЕЧАНИЕ:** Не поддерживается в двустороннем режиме.

**ПРИМЕЧАНИЕ:** При использовании этой опции для сканирования больших документов длиной более 432 мм их следует вводить по одному листу. Допустимая плотность бумаги 60 - 90 г/м2.

## **Сертификация соединений**

Европейский Союз: сертифицировано по TBR21

США: утверждено по FCC Pt 68

Канада: утверждено по DOC CS-03

Другие страны: утверждено в соответствии с национальными стандартами PTT

# **18 Словарь терминов**

В данной главе содержится список терминов, используемых в настоящем руководстве. Каждый термин сопровождается определением его значения, используемого в данном руководстве.

## **Определяемые термины**

Следующие определения позволяют больше узнать о значении терминов, использованных в данном руководстве.

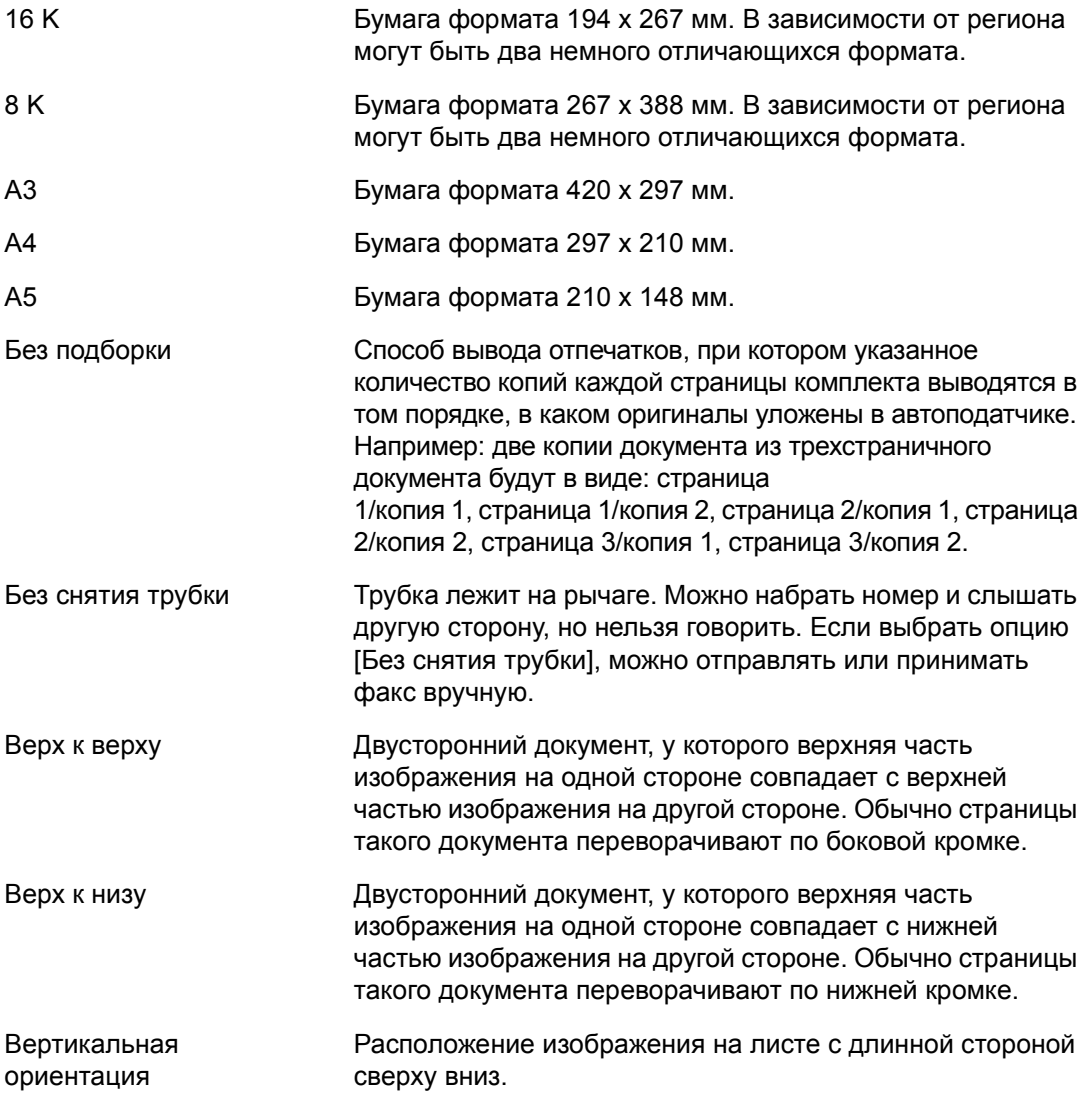

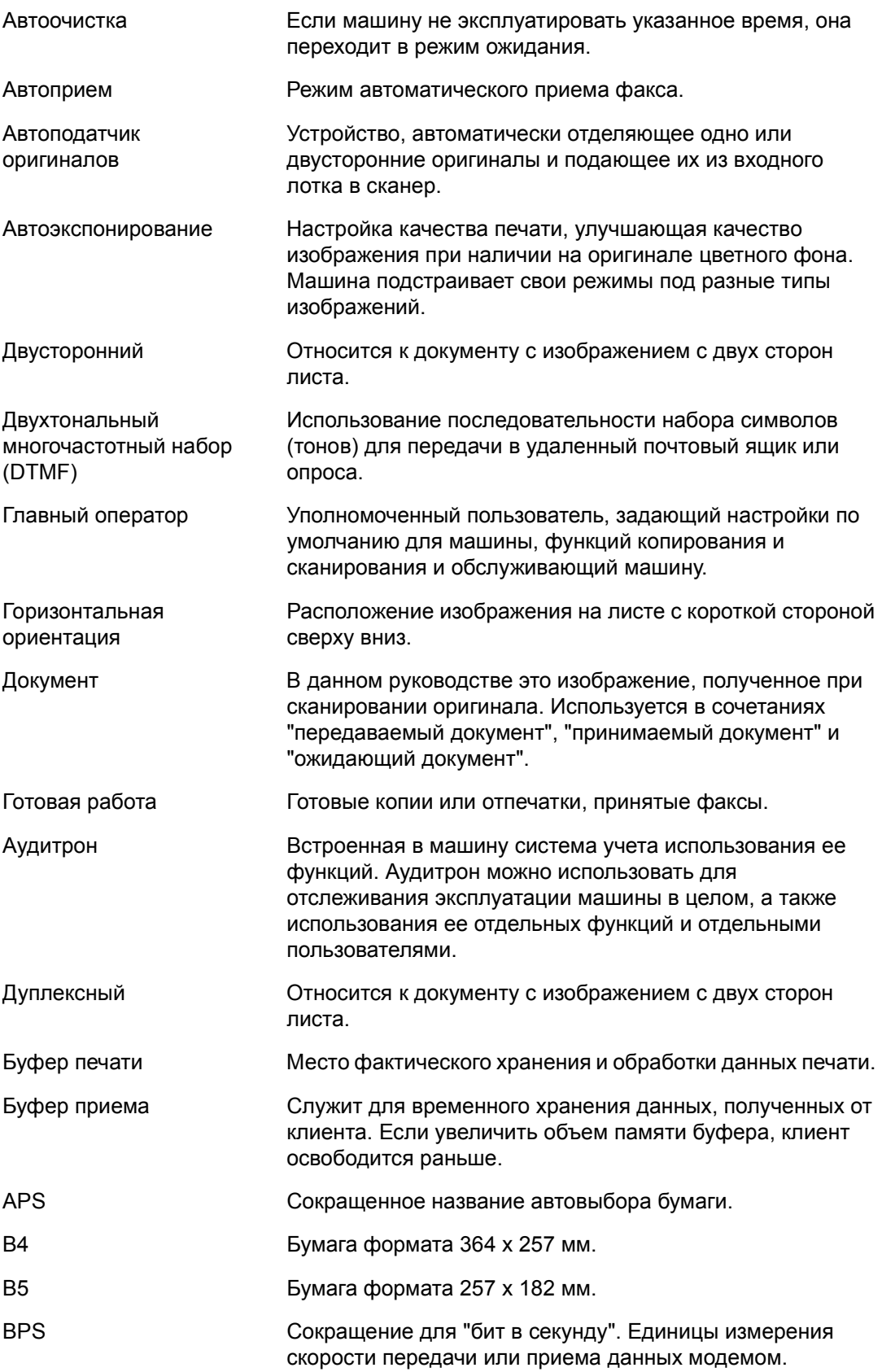

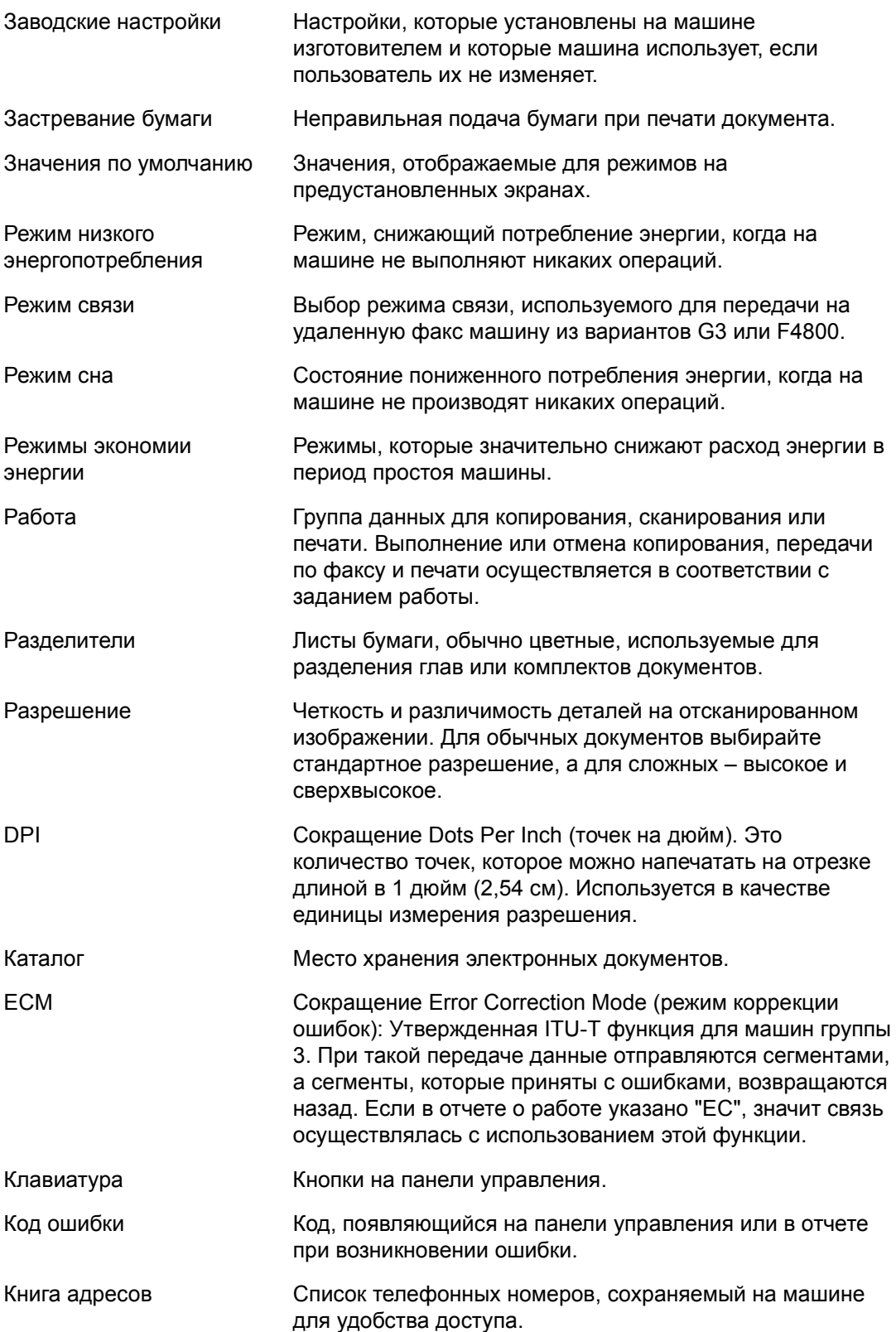

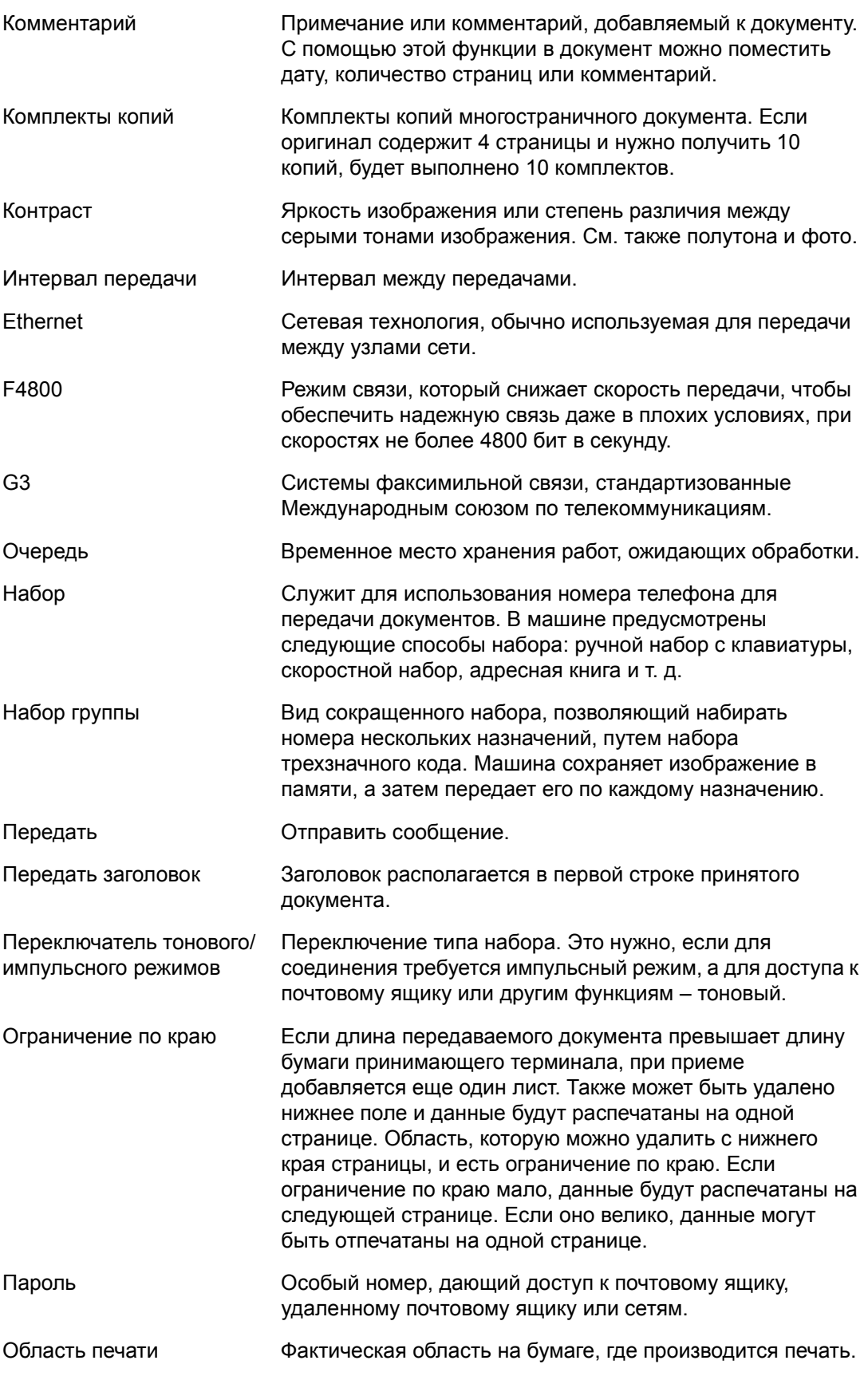

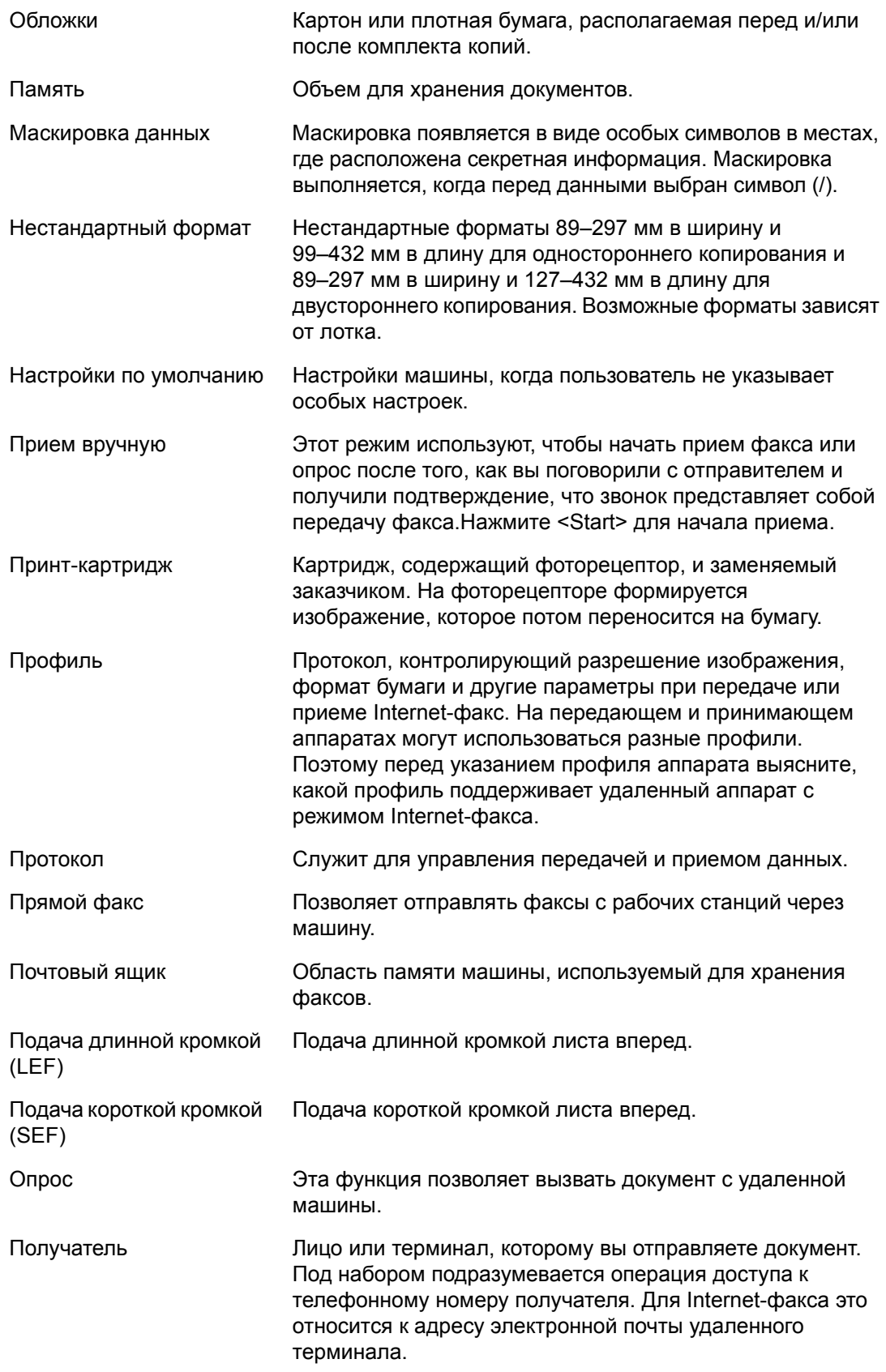

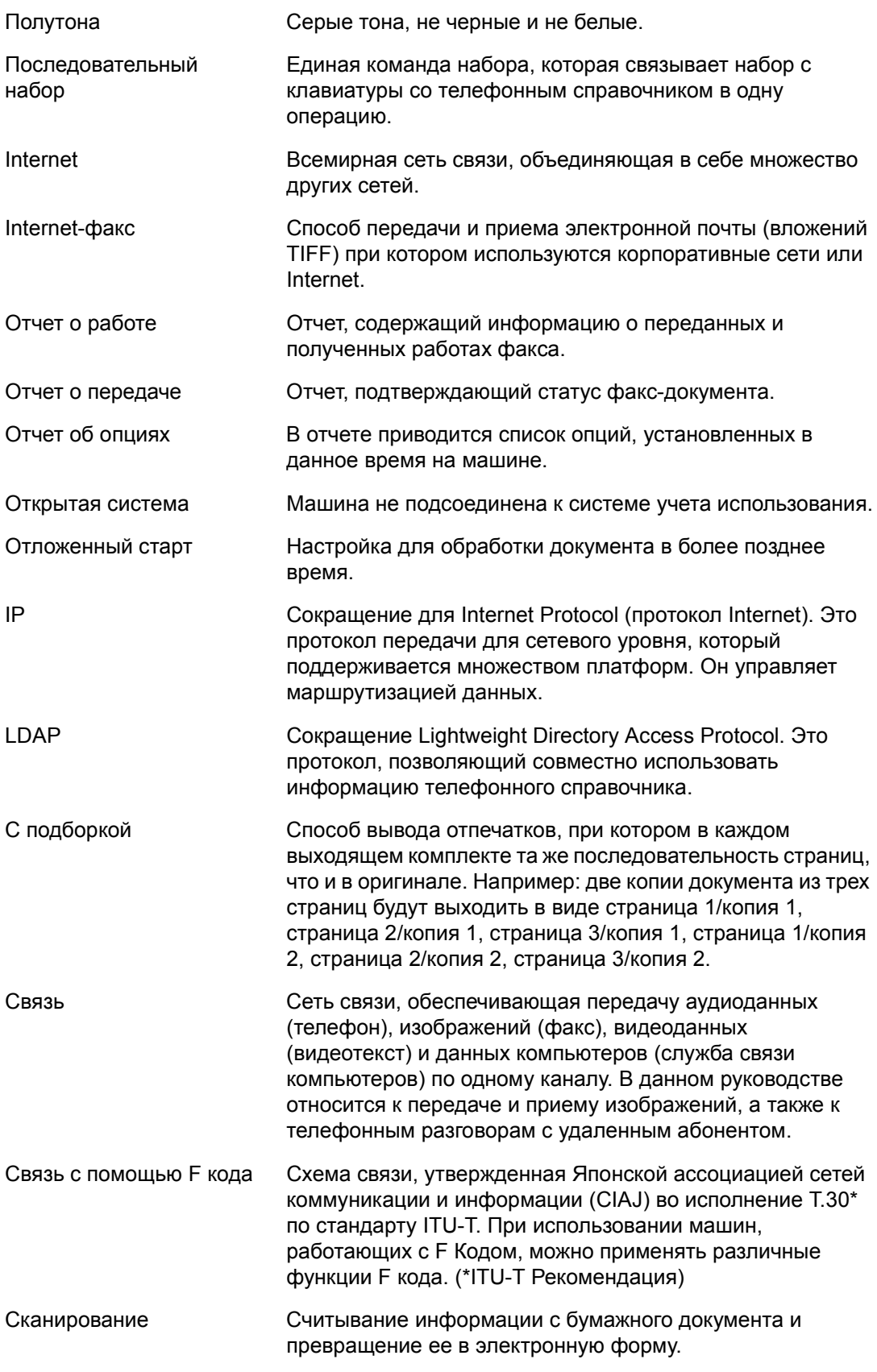

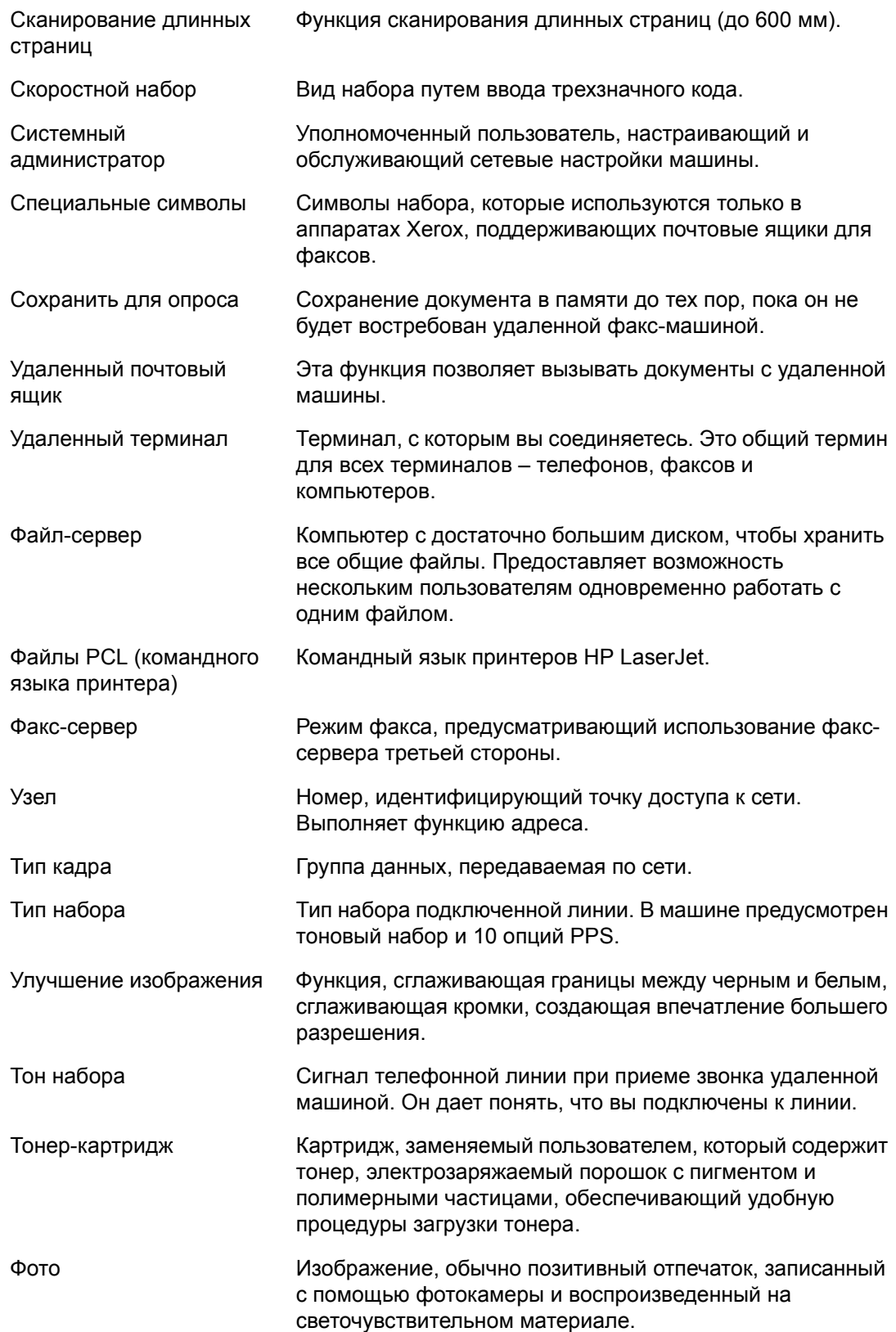

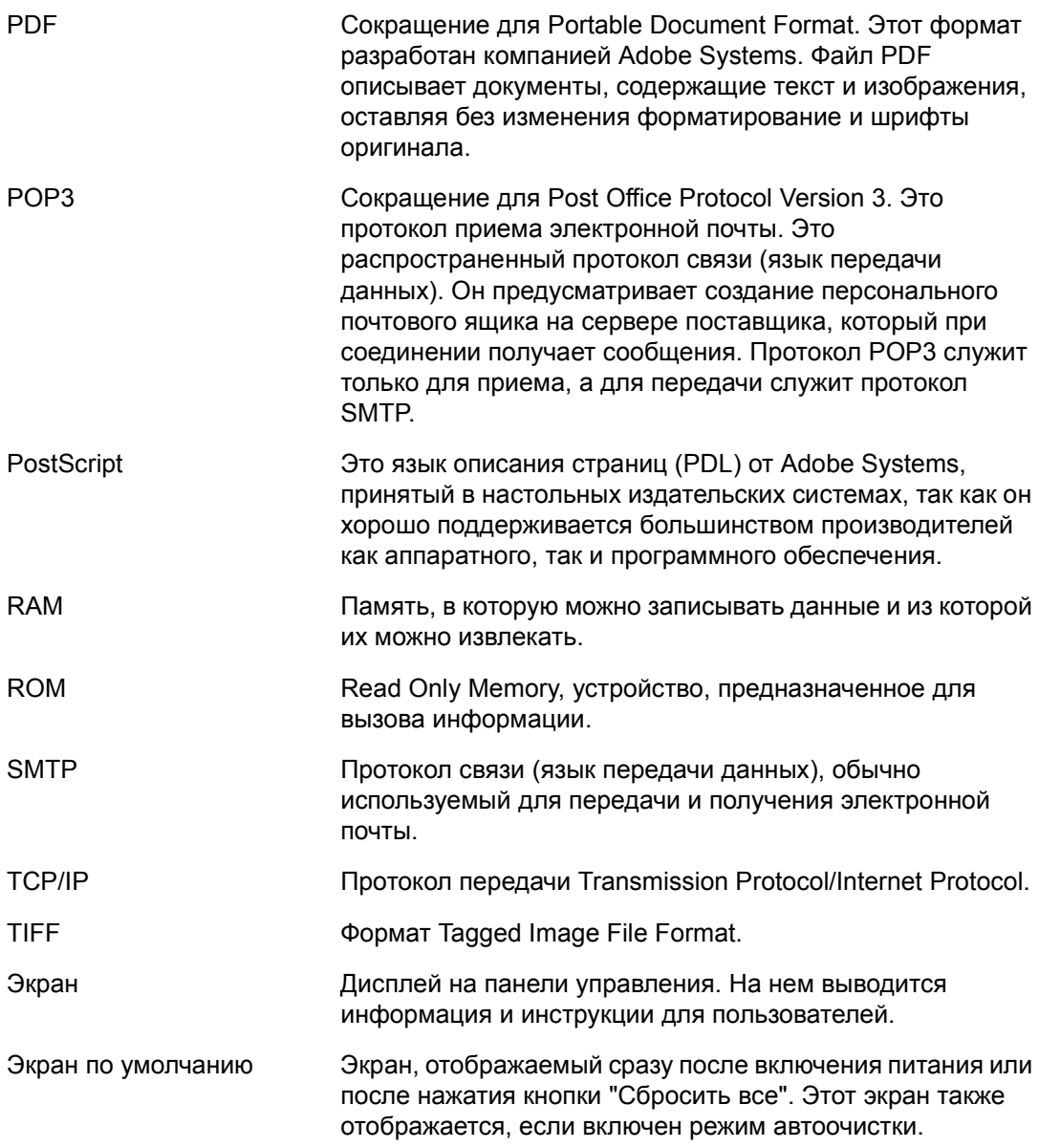

# **19 Указатель**

# **Цифры**

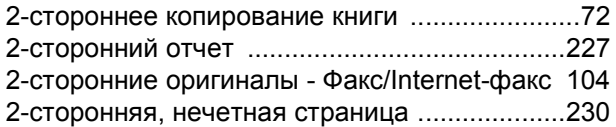

# **A-Z**

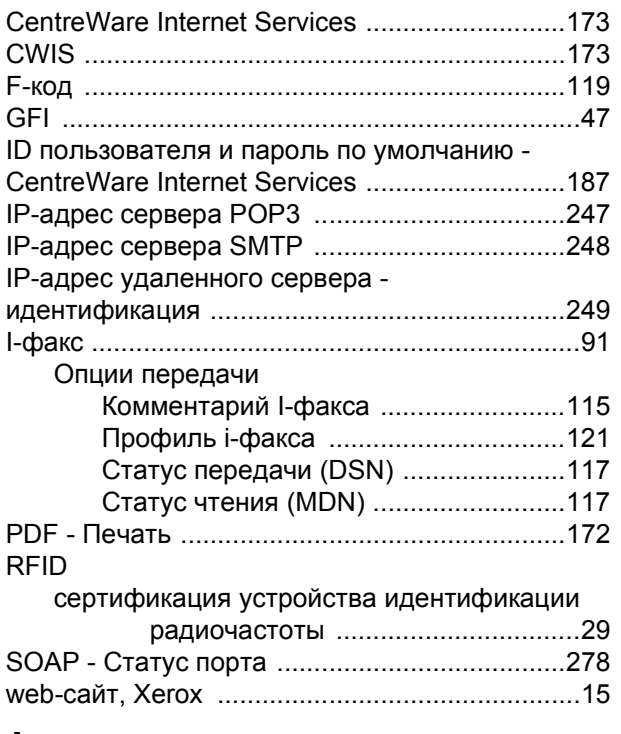

## **А**

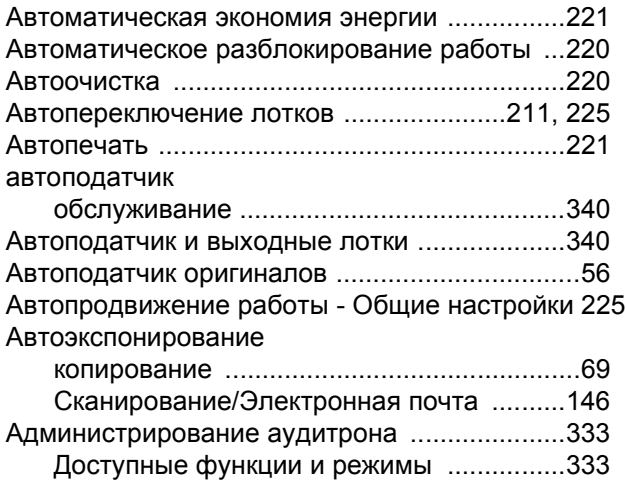

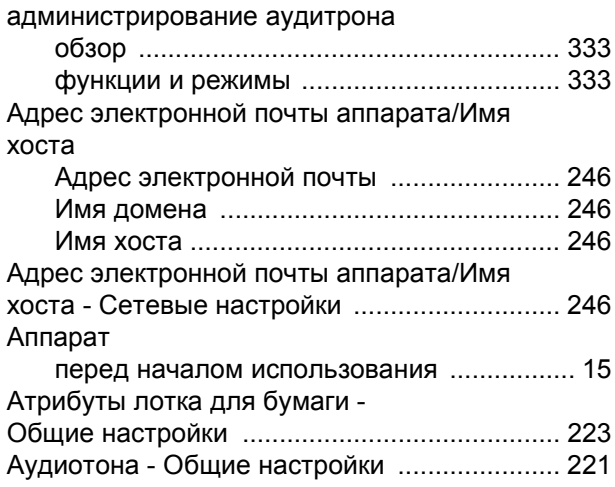

## **Б**

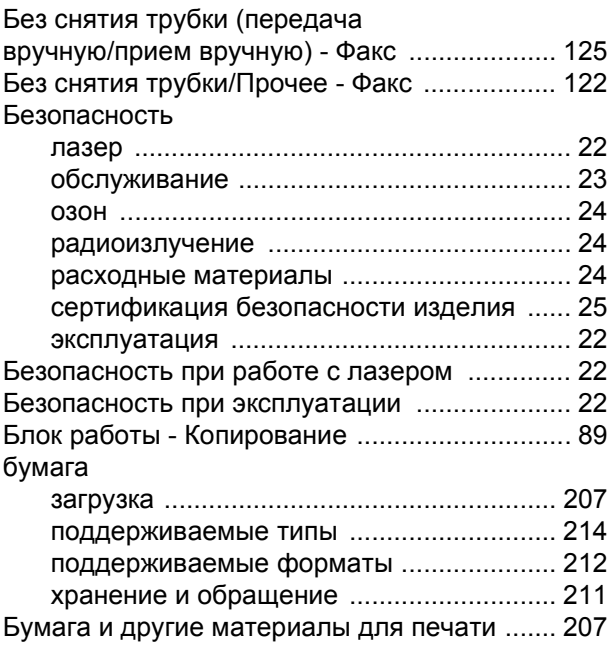

## **В**

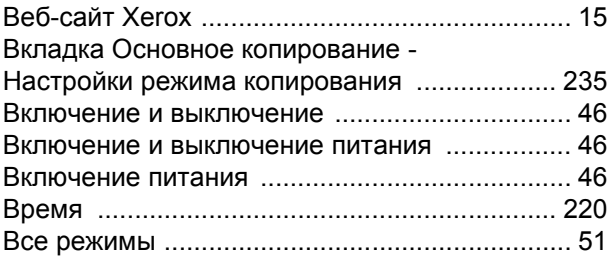

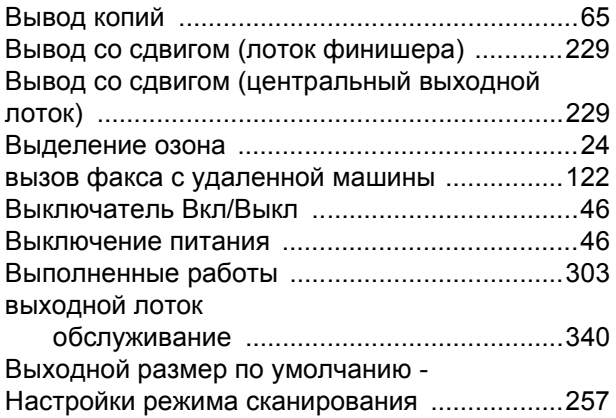

## **Г**

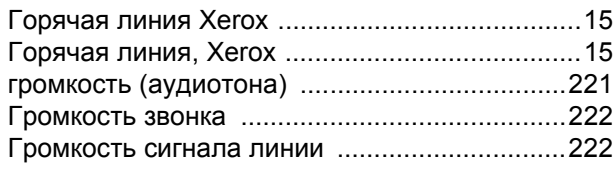

# **Д**

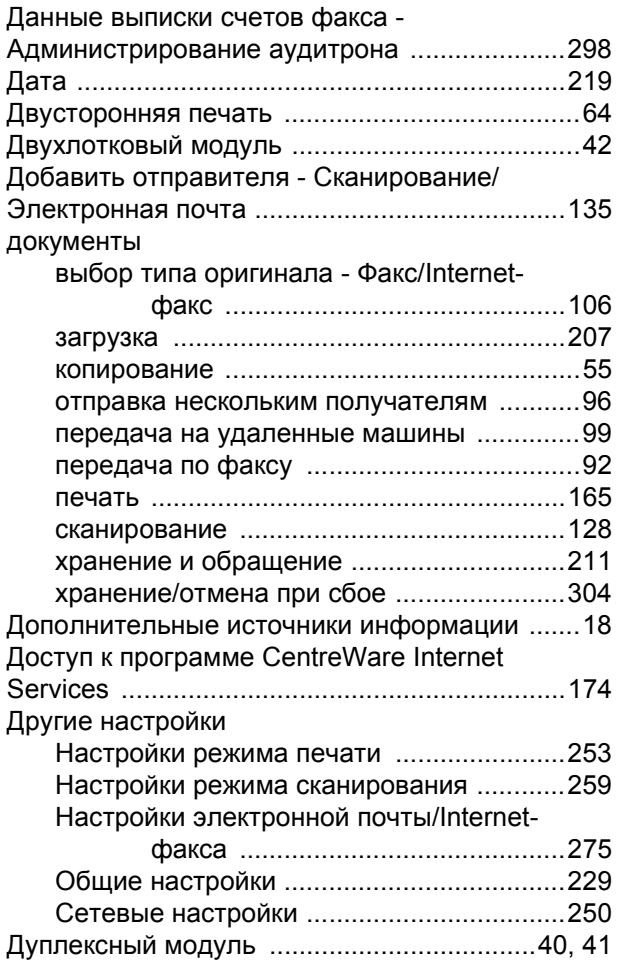

# **Е**

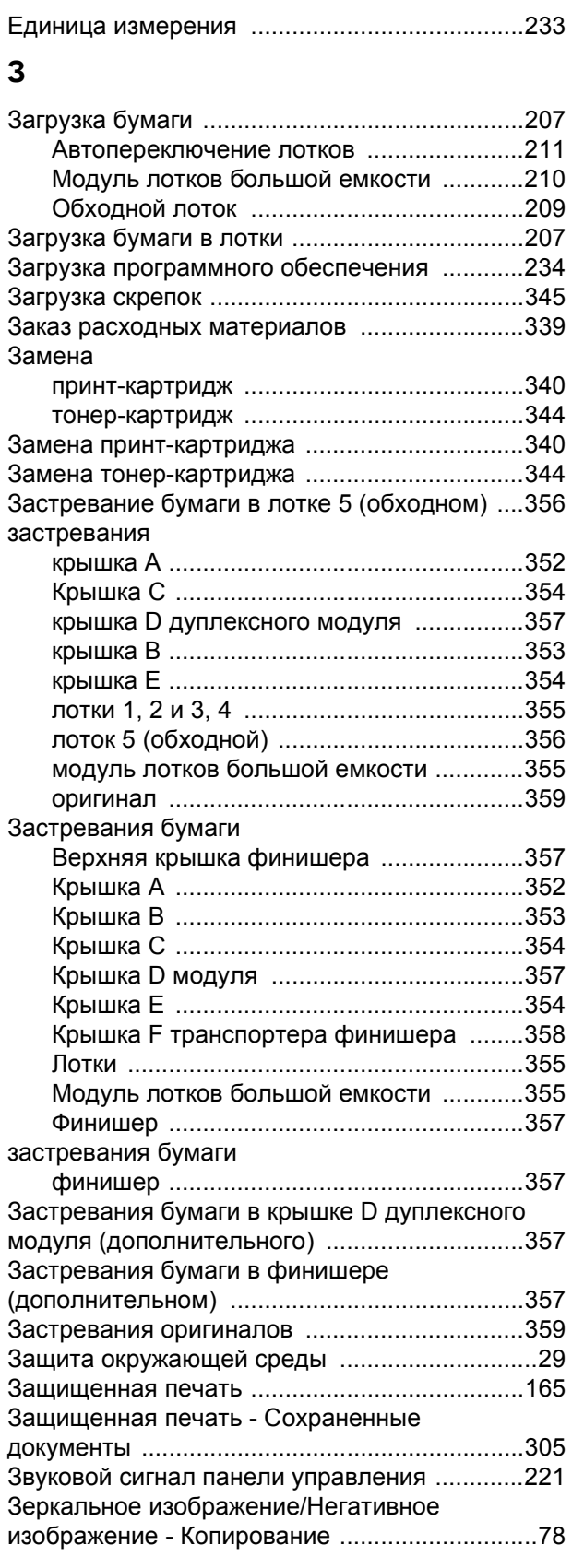
## **И**

Идентификация передачи электронной почты [248](#page-251-0) иджентификация

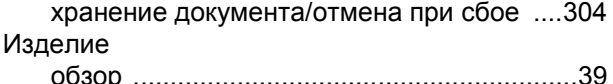

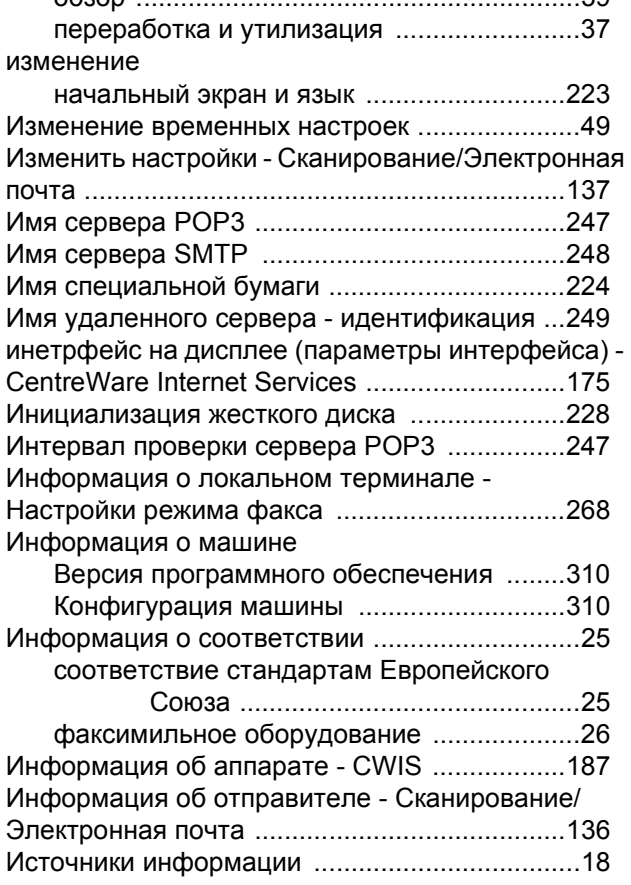

# **К**

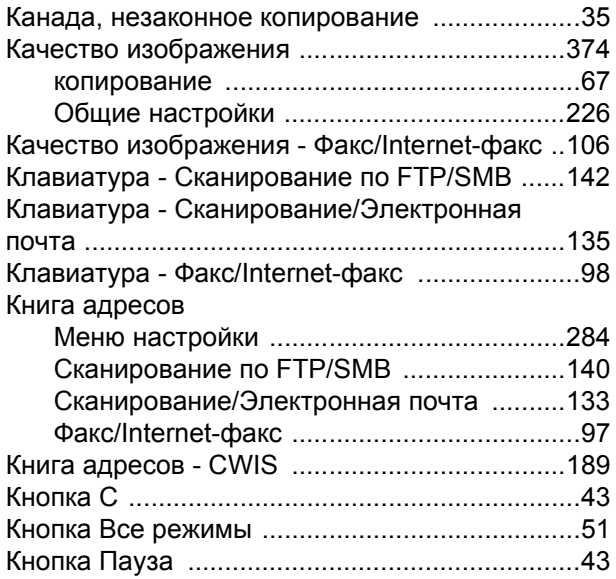

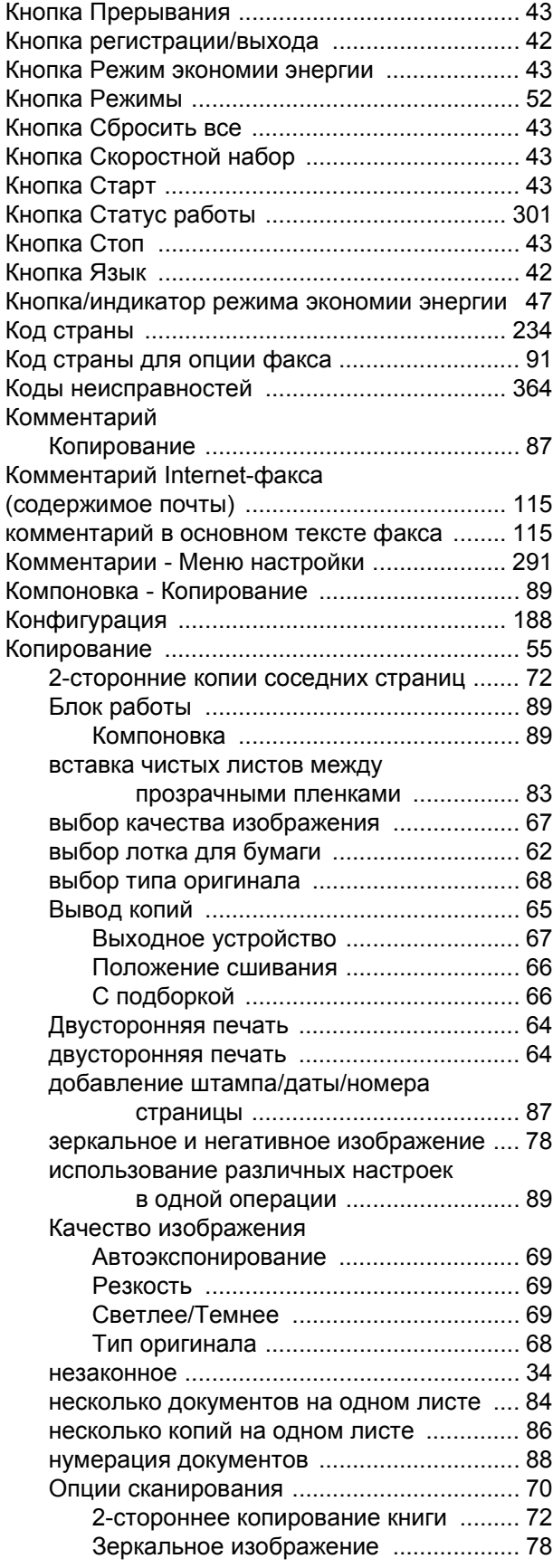

*Руководство пользователя Xerox CopyCentre/WorkCentre/WorkCentre Pro 123/128/133 395*

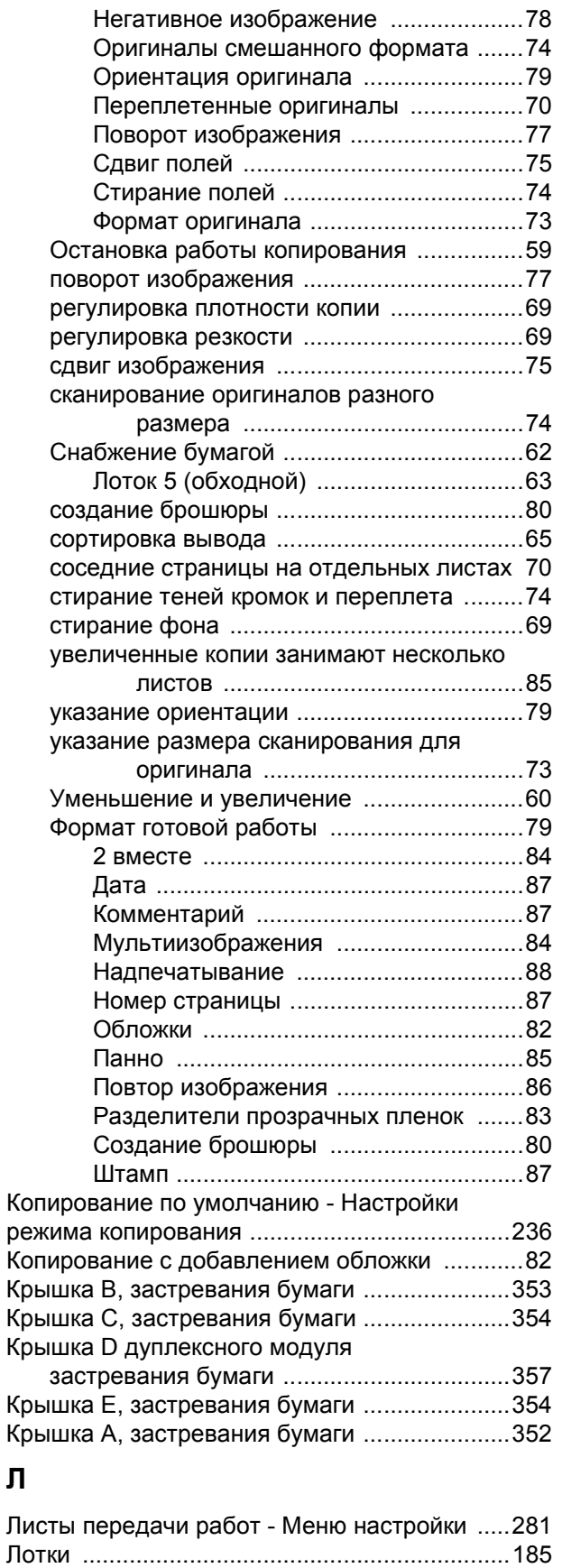

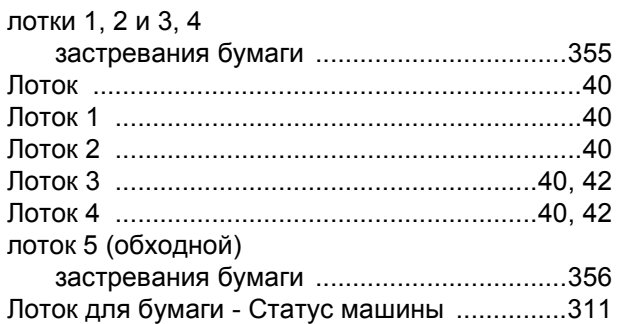

## **М**

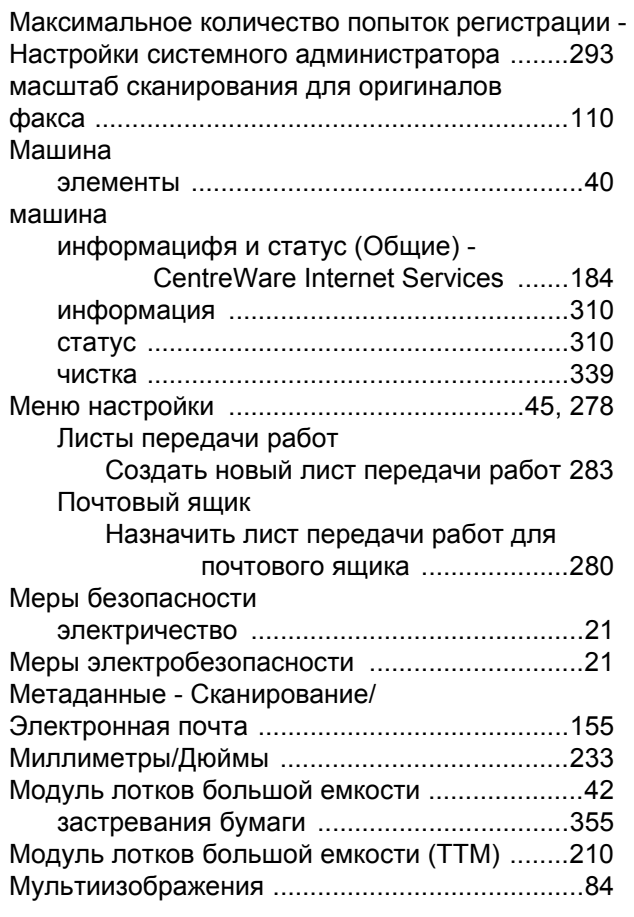

# **Н**

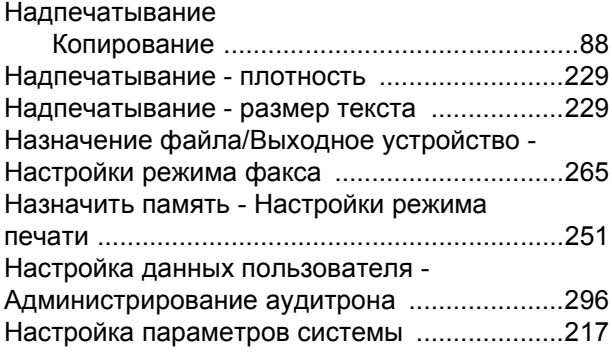

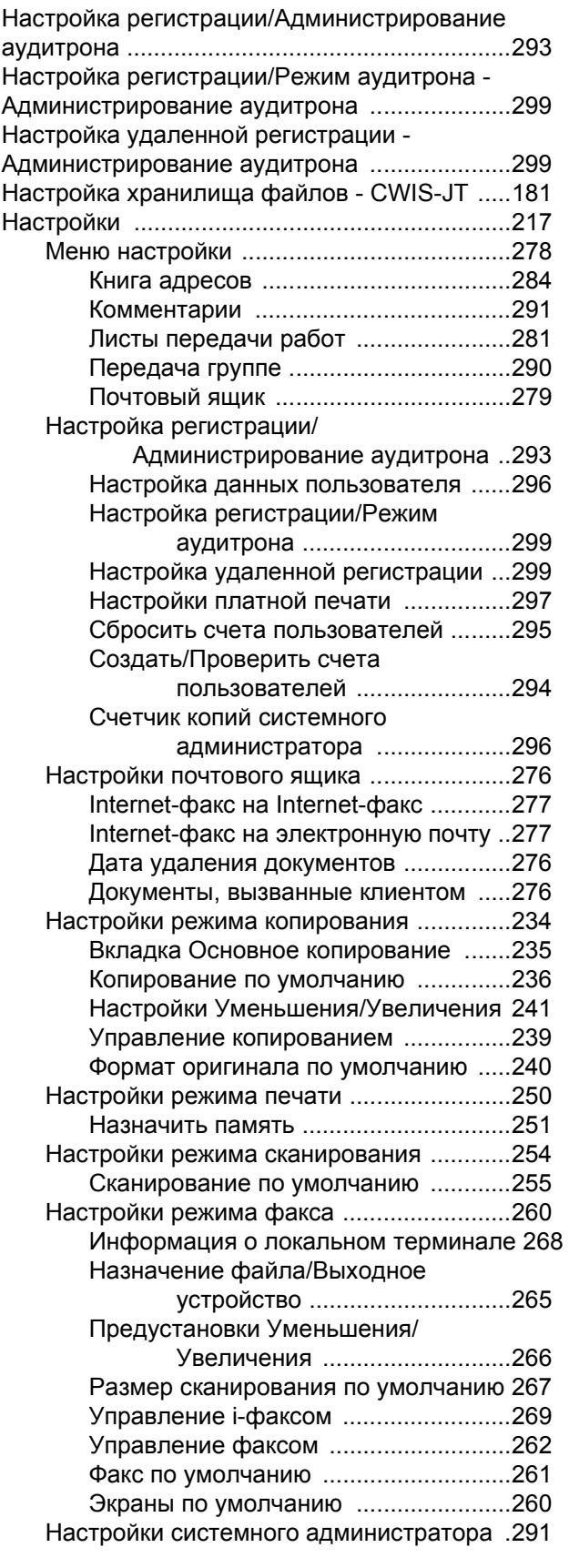

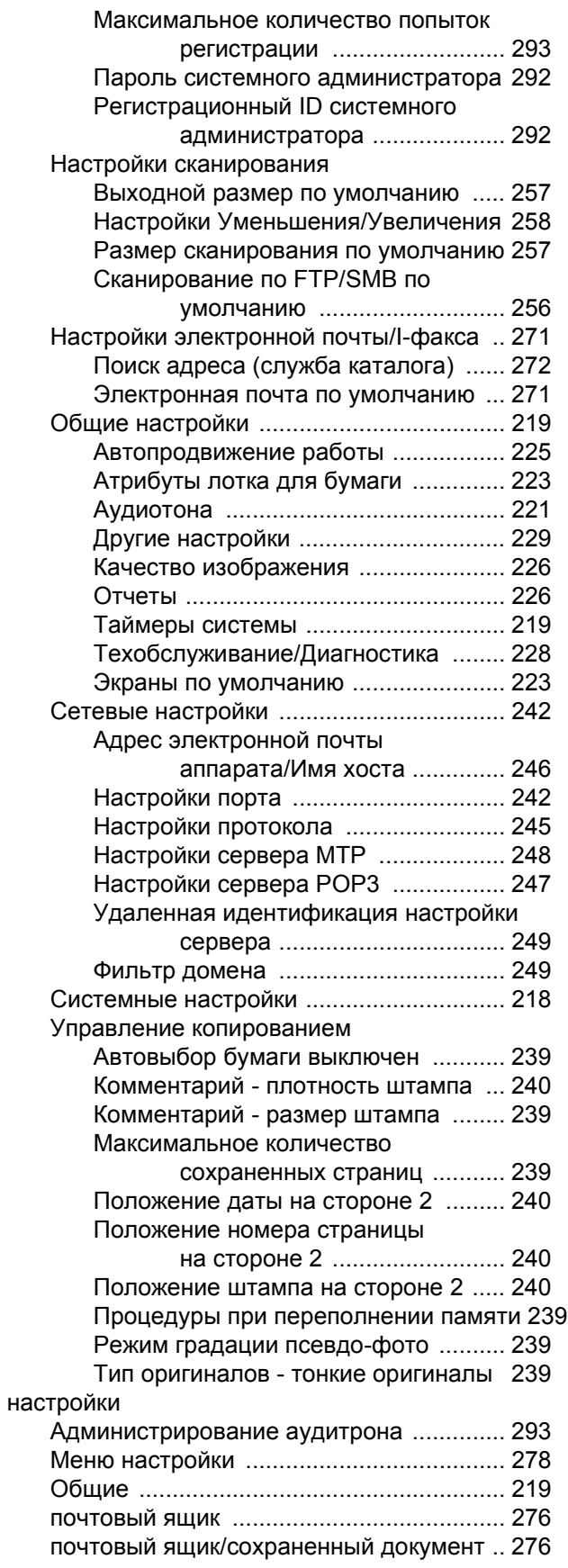

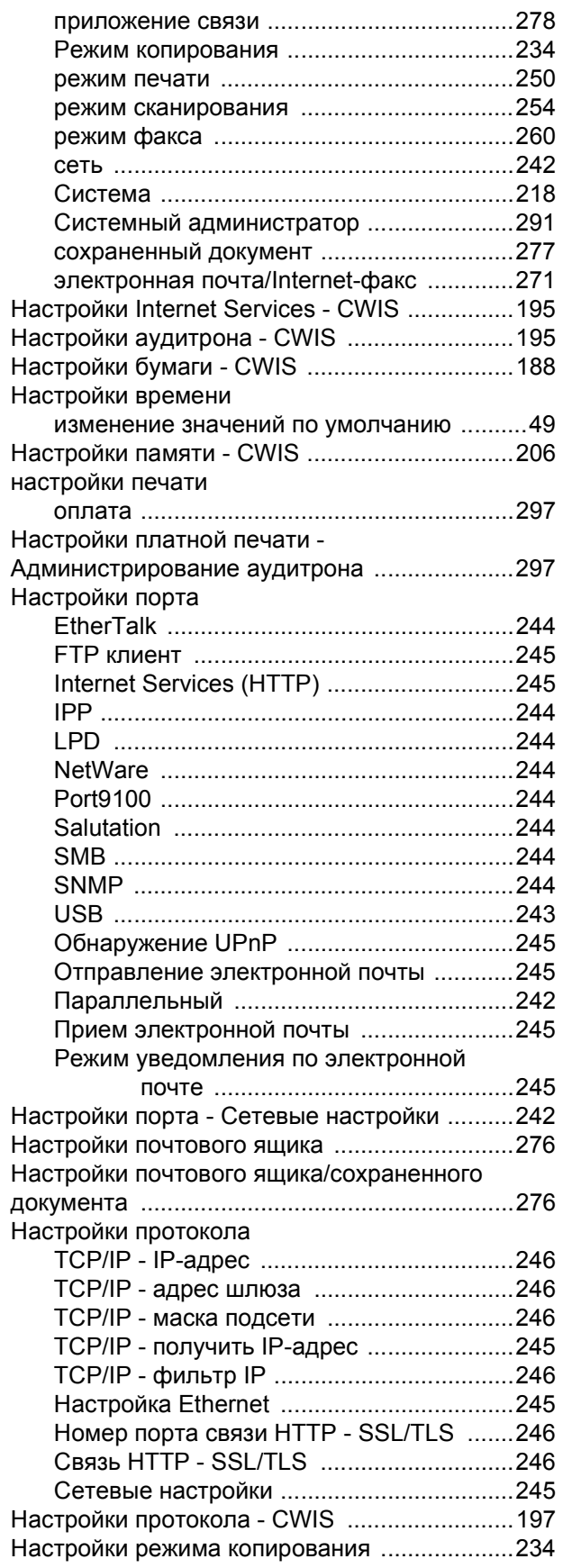

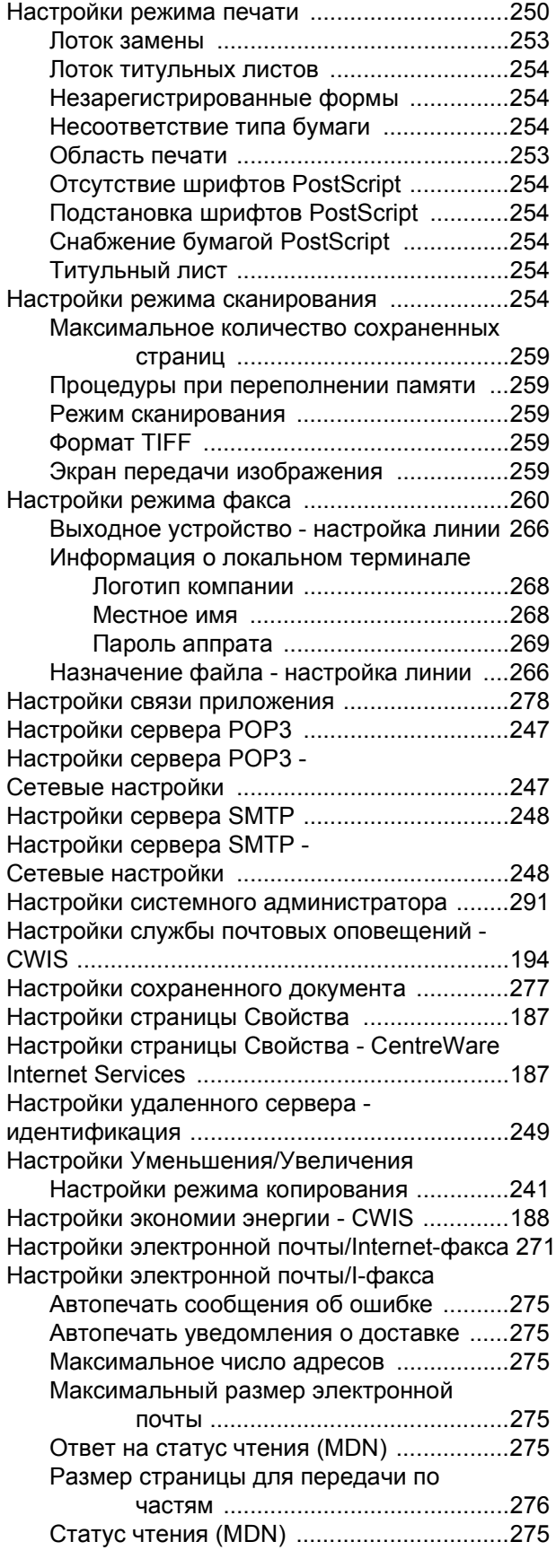

*398 Руководство пользователя Xerox CopyCentre/WorkCentre/WorkCentre Pro 123/128/133*

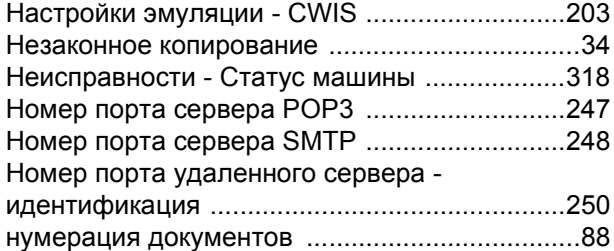

## **О**

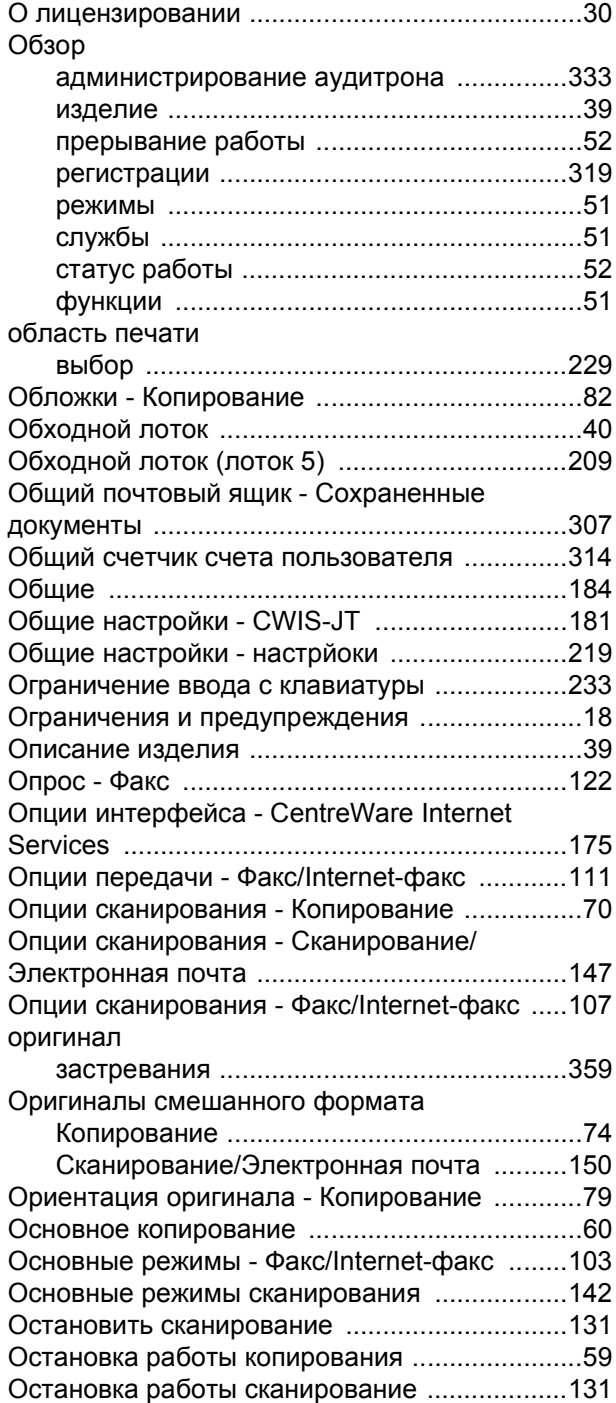

Остановка работы Факса/Internet-факса [........ 95](#page-96-0) отклик удаленнйо машины перед передачей [125](#page-126-0) Отложенная печать [........................................ 166](#page-167-0) Отложенная печать - Сохраненные документы [.](#page-310-1) [307](#page-310-1) Отчет истории работ [...................................... 226](#page-229-2) Отчет о многоадресной передаче/мультиопросе [227](#page-230-0)

Отчет о передаче

Подтверждение чтения (MDN) и

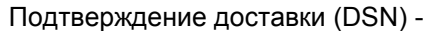

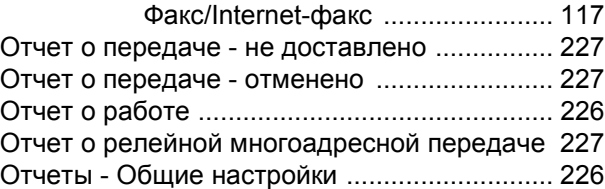

#### **П**

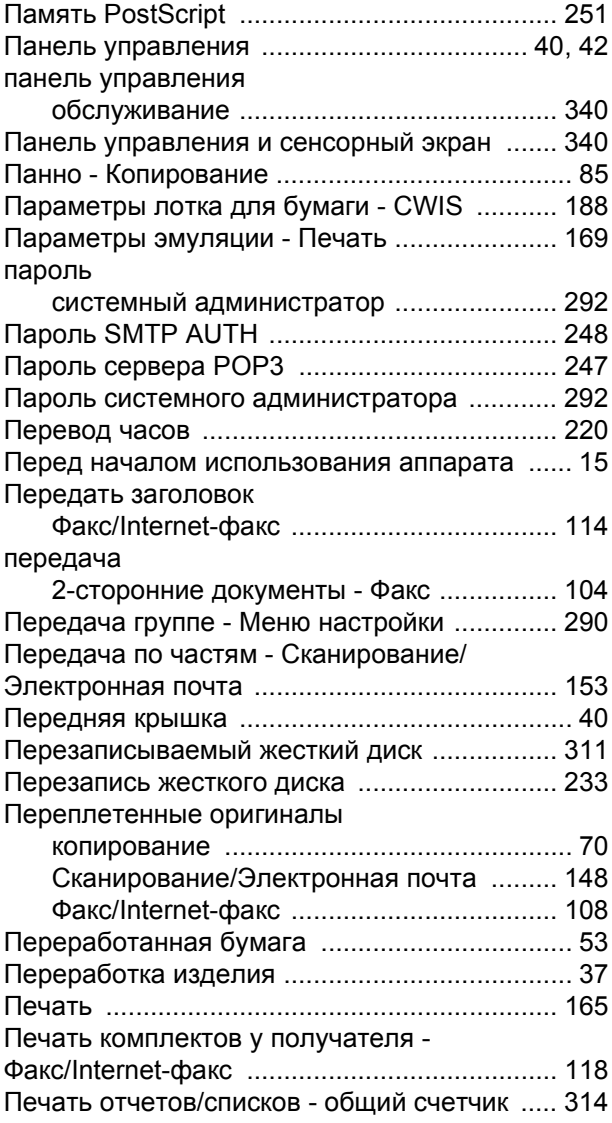

*Руководство пользователя Xerox CopyCentre/WorkCentre/WorkCentre Pro 123/128/133 399*

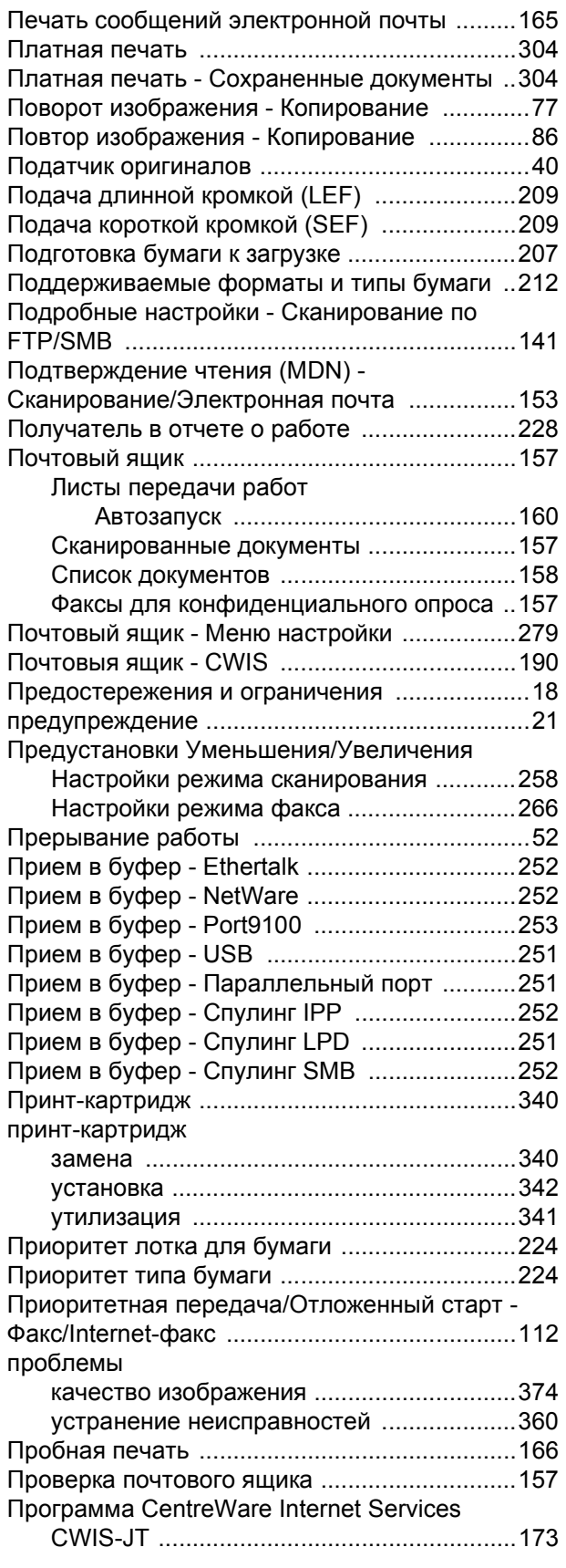

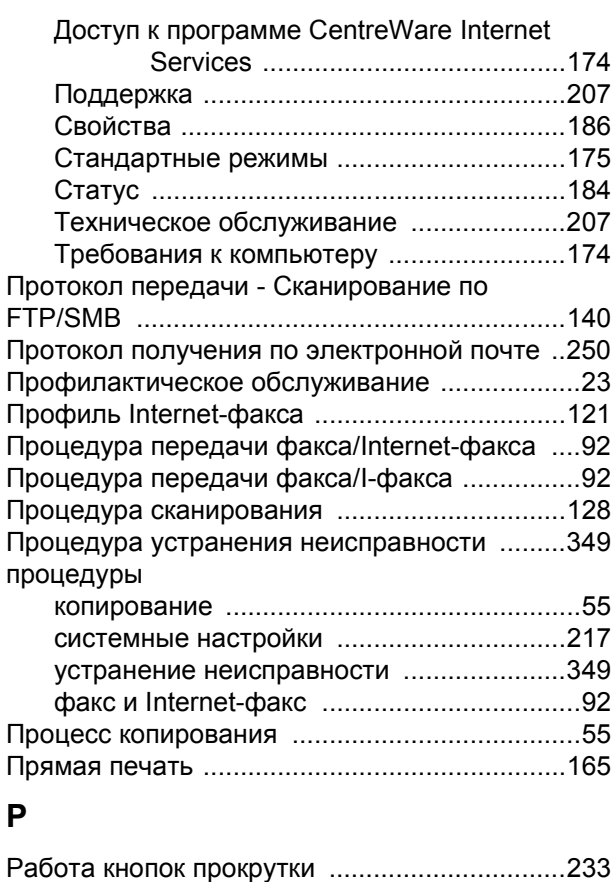

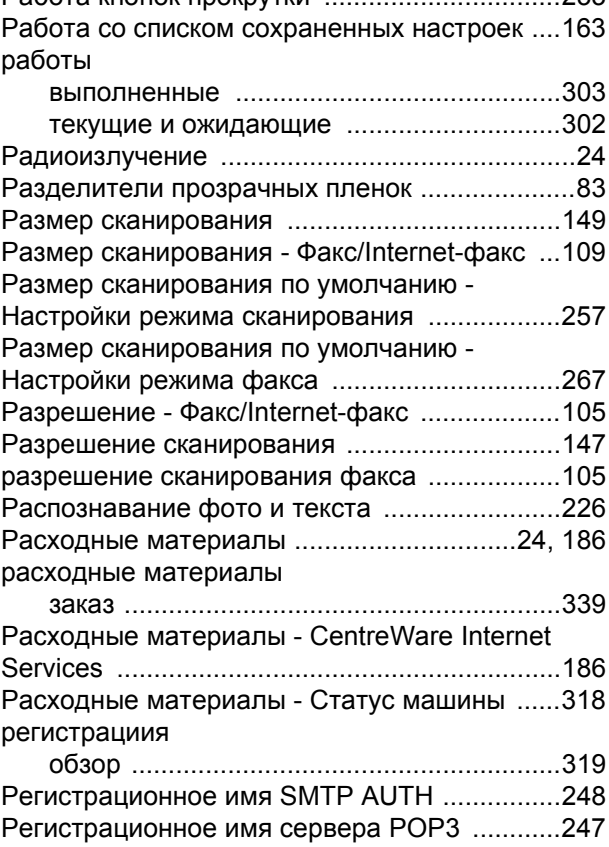

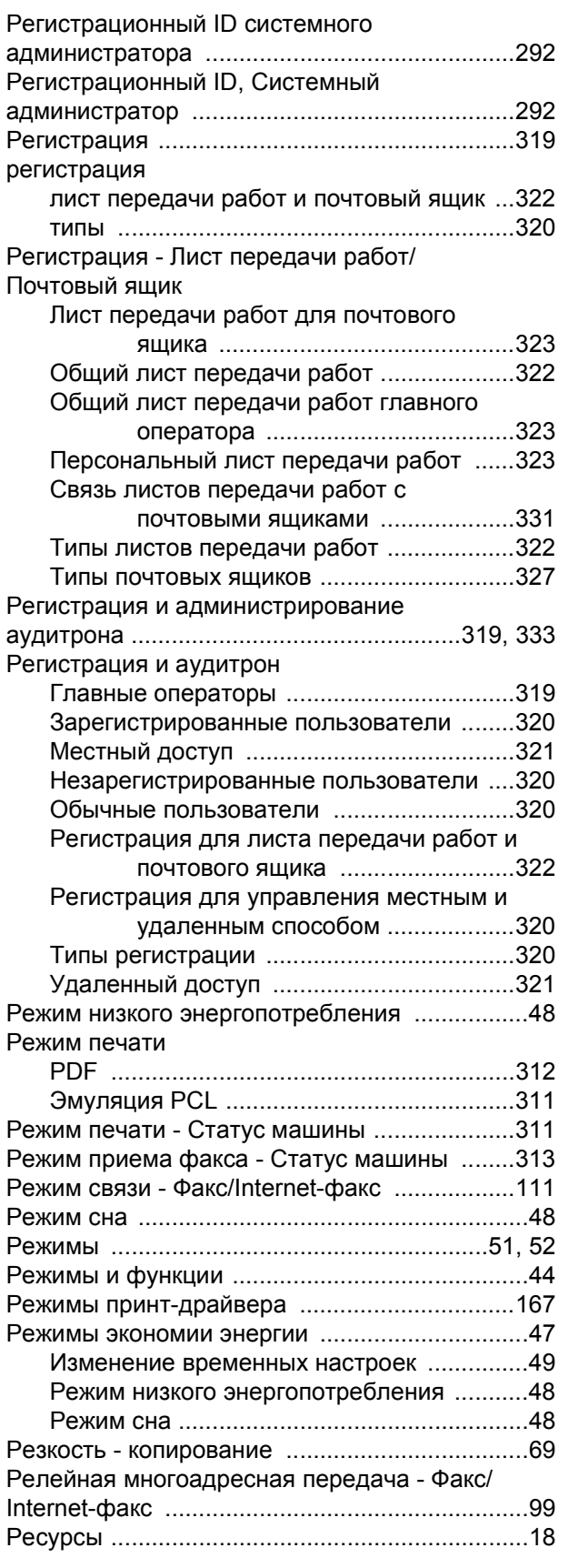

# **С**

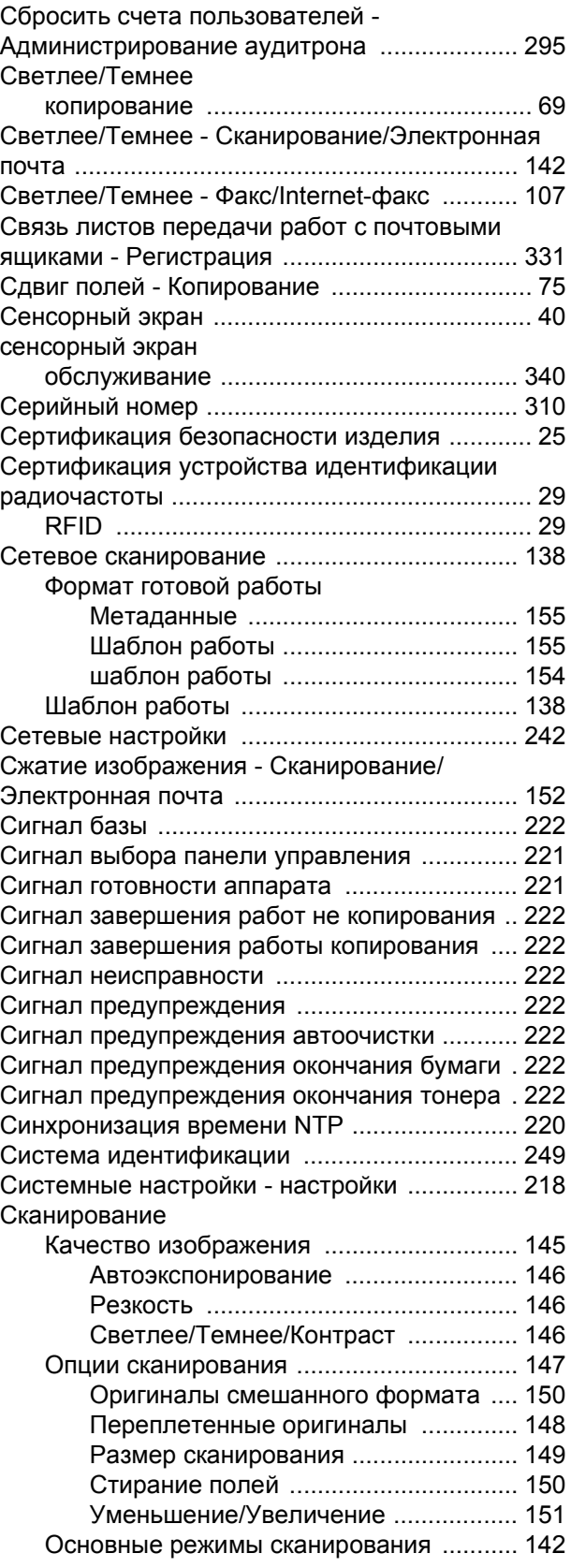

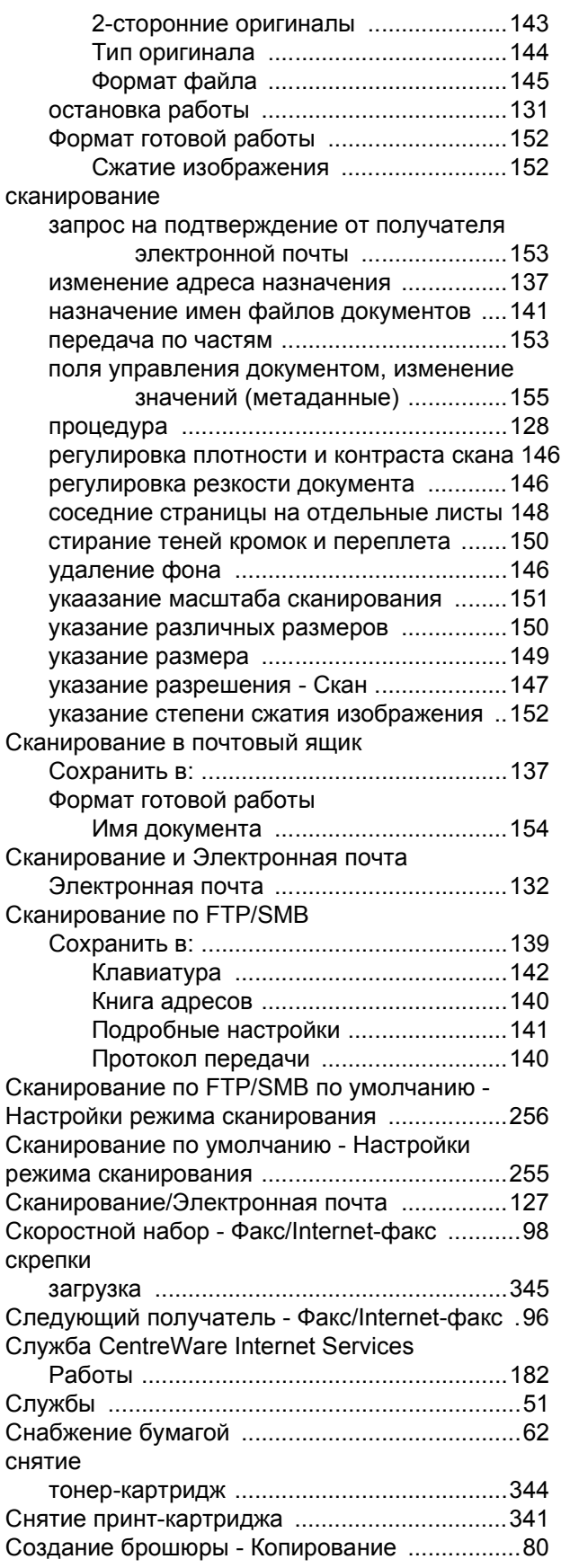

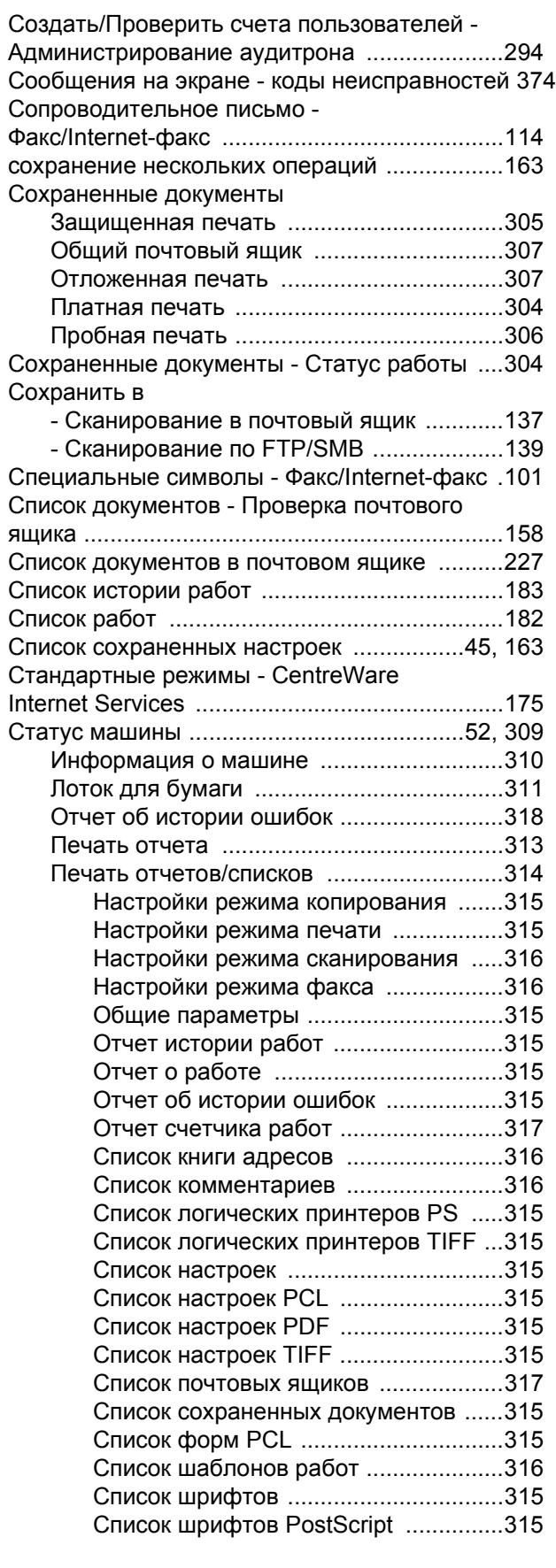

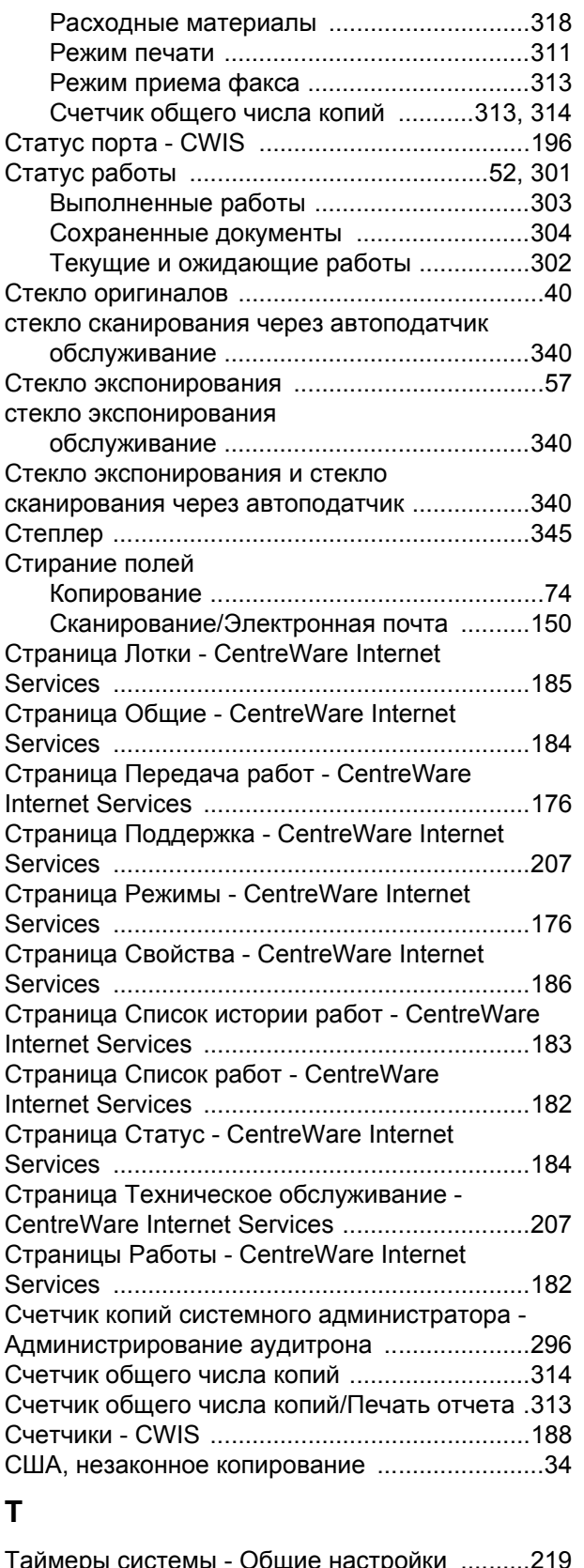

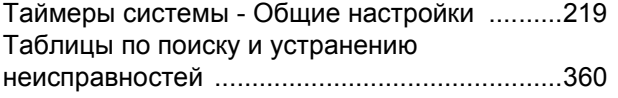

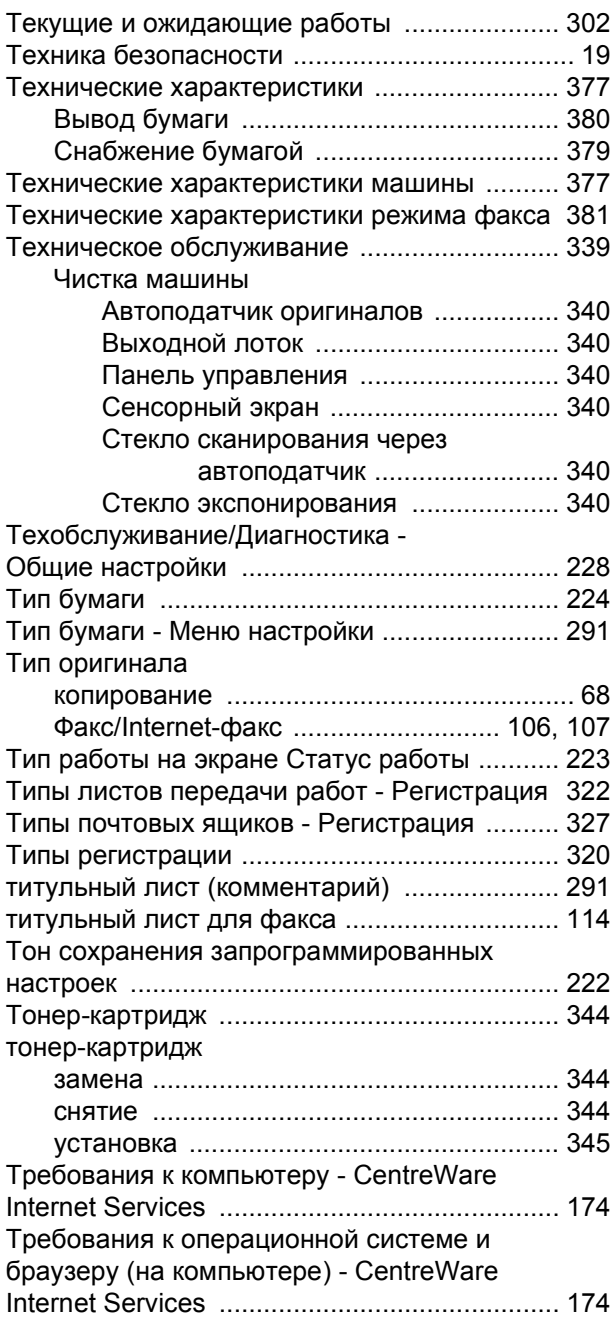

## **У**

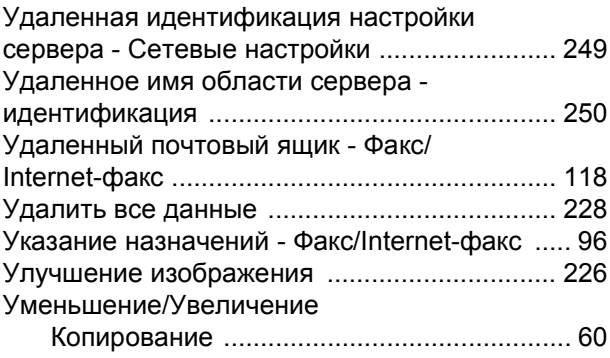

*Руководство пользователя Xerox CopyCentre/WorkCentre/WorkCentre Pro 123/128/133 403*

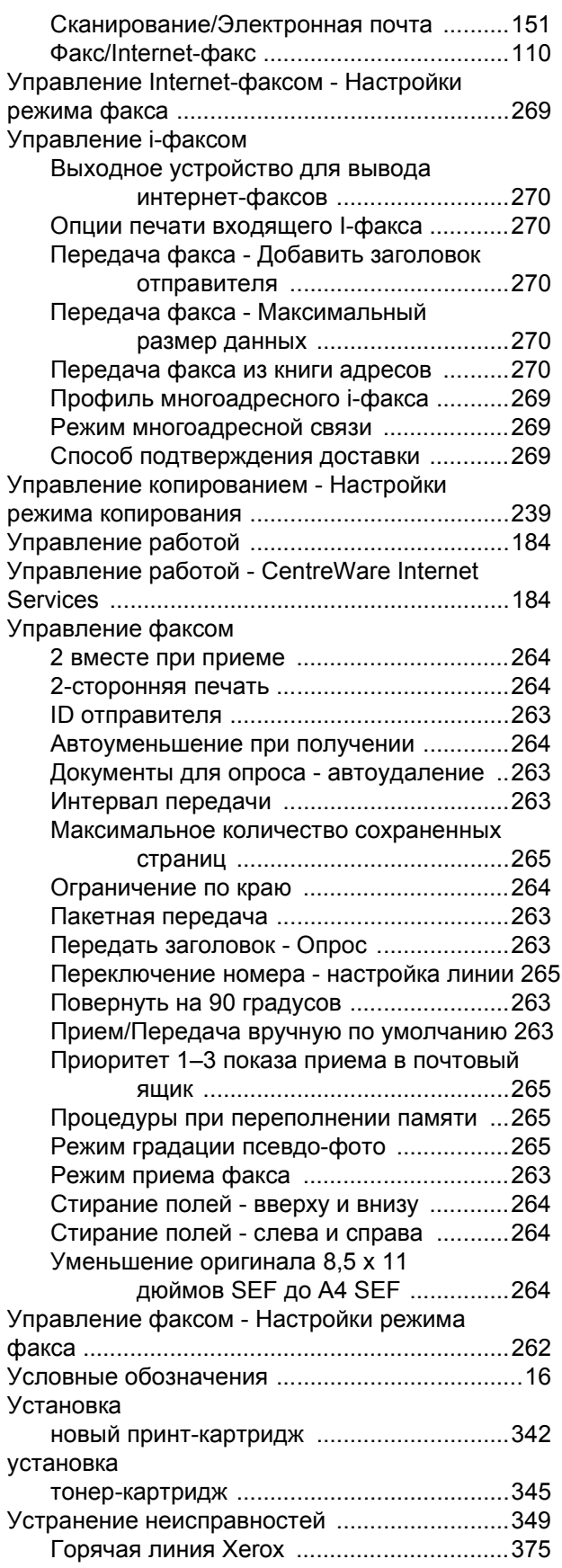

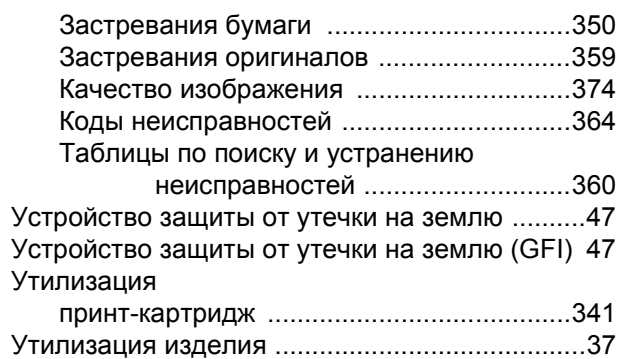

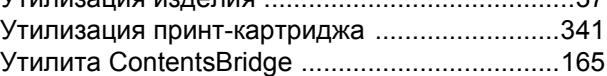

#### **Ф**

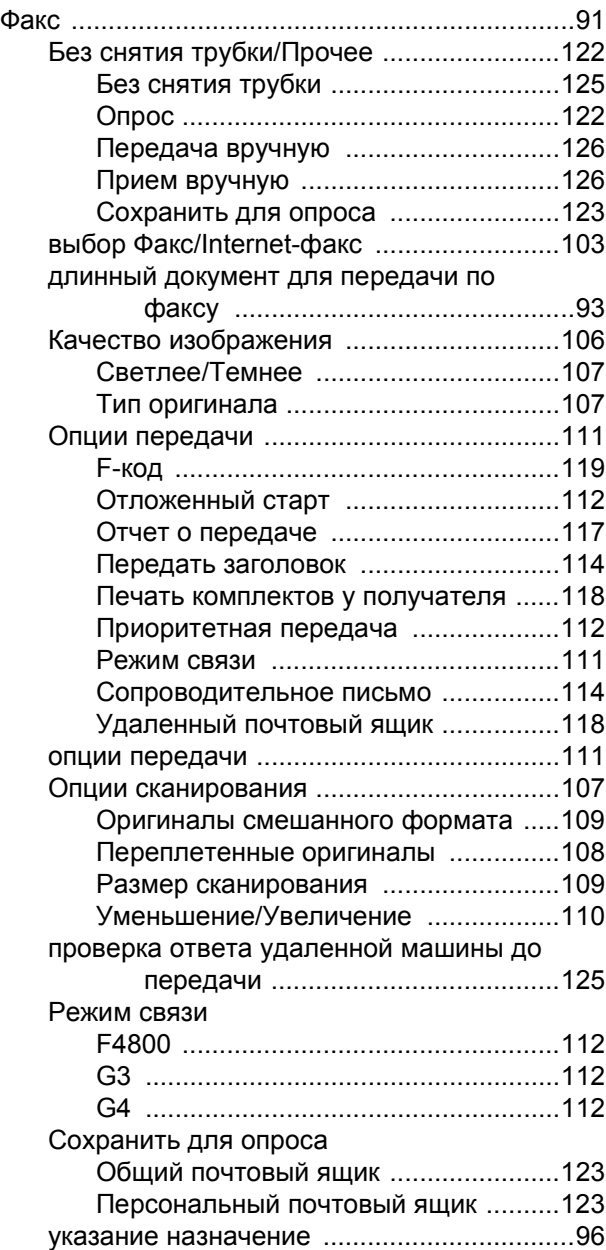

*404 Руководство пользователя Xerox CopyCentre/WorkCentre/WorkCentre Pro 123/128/133*

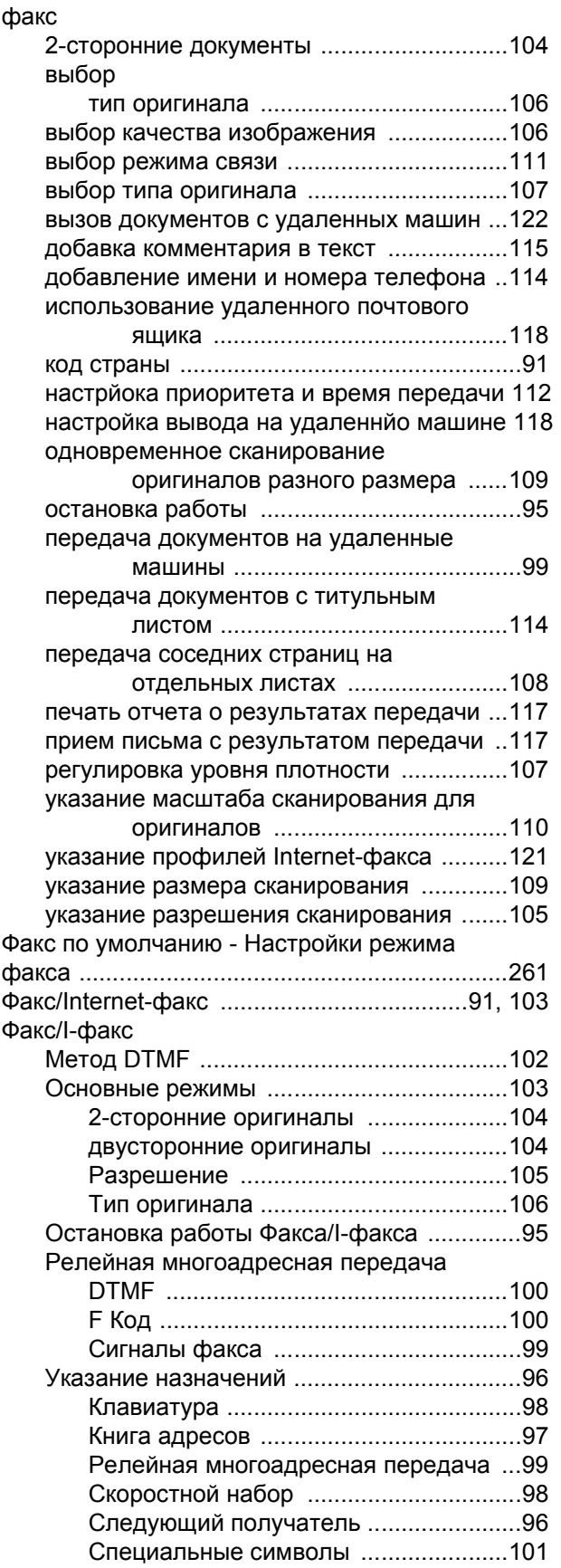

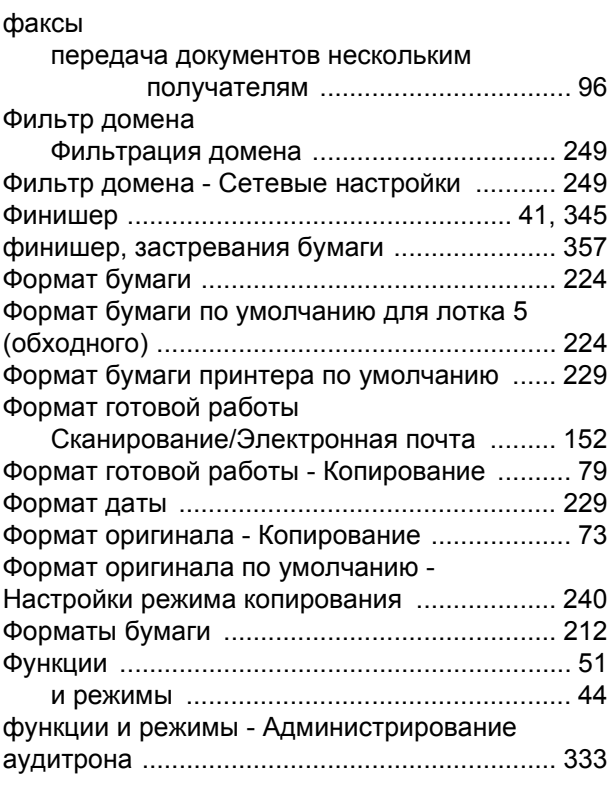

## **Х**

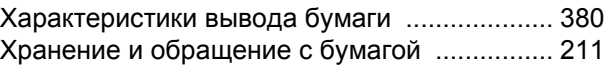

#### **Ч**

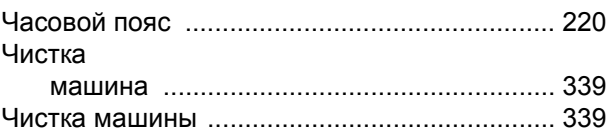

## **Ш**

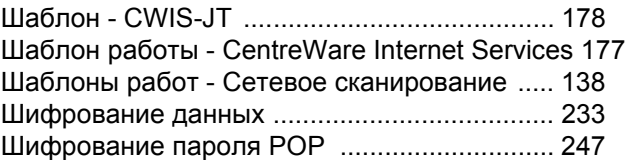

#### **Э**

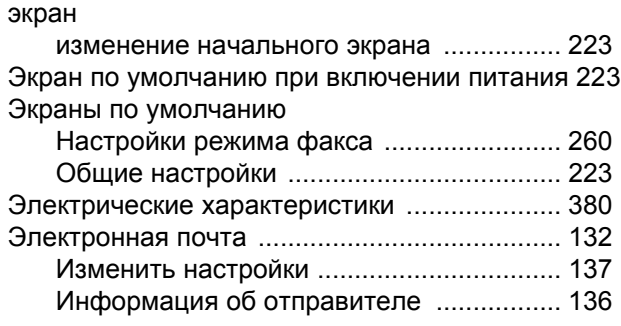

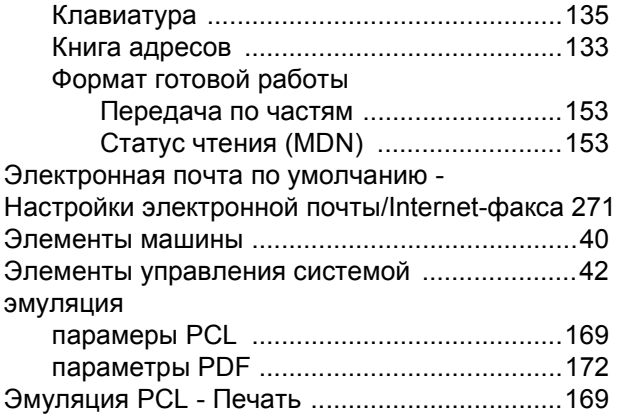

# **Я**

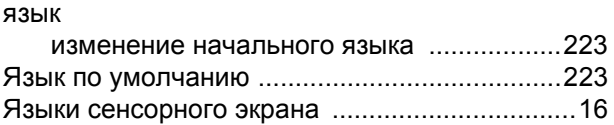